# **brother מדריך מקוון למשתמש**

**HL-L3215CW HL-L3220CW HL-L3220CWE HL-L3240CDW HL-L8230CDW HL-L8240CDW**

#### תוכן העניינים

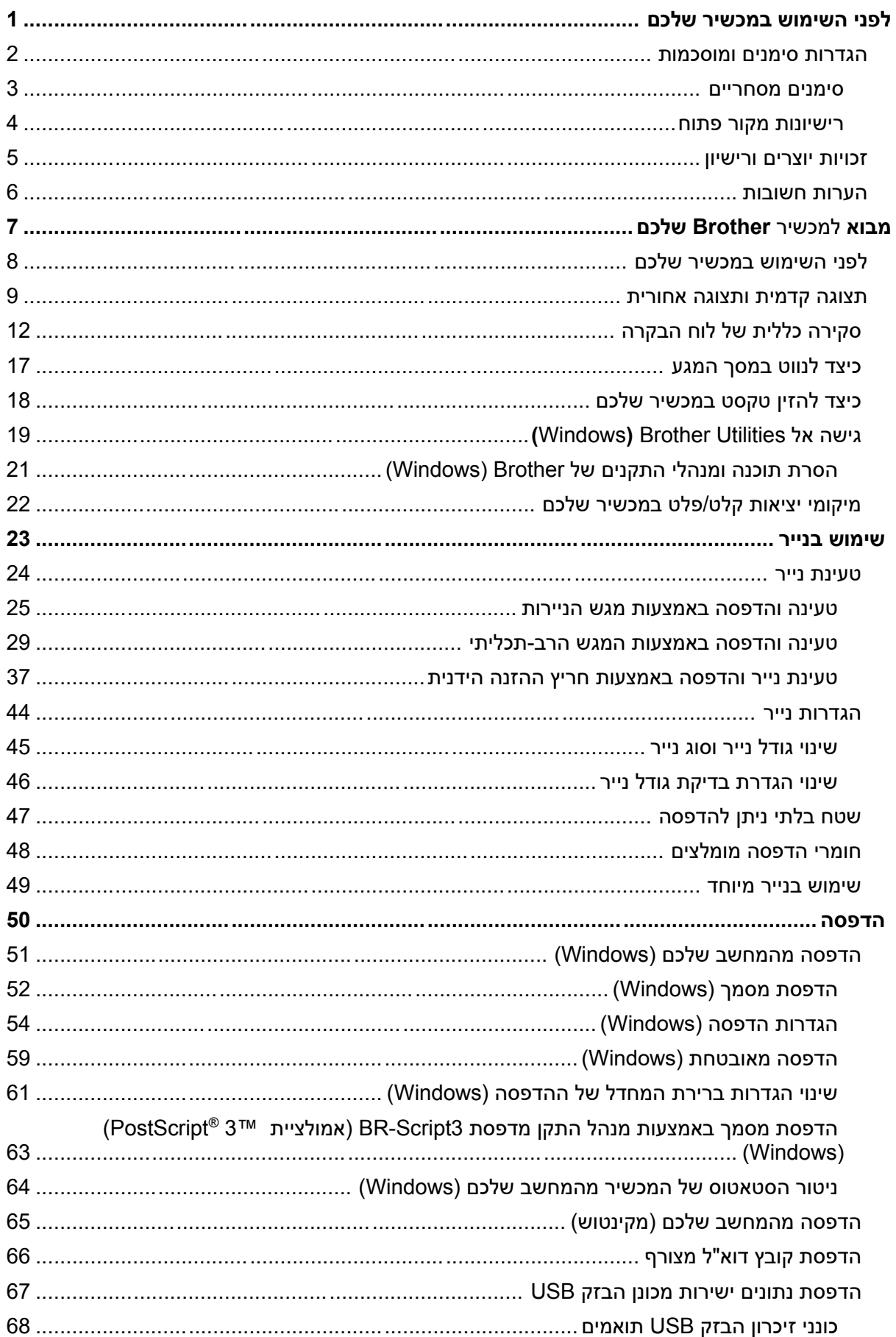

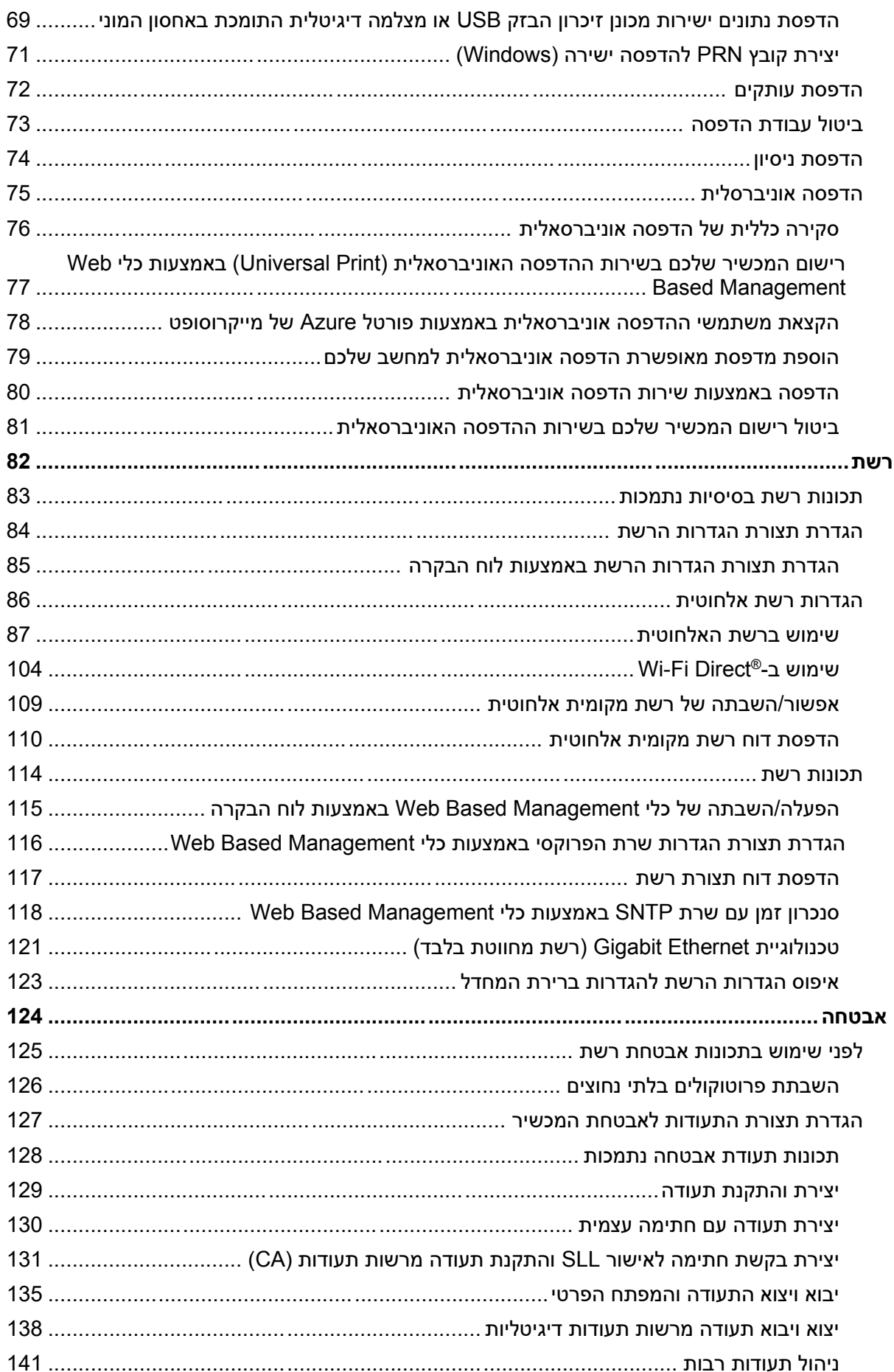

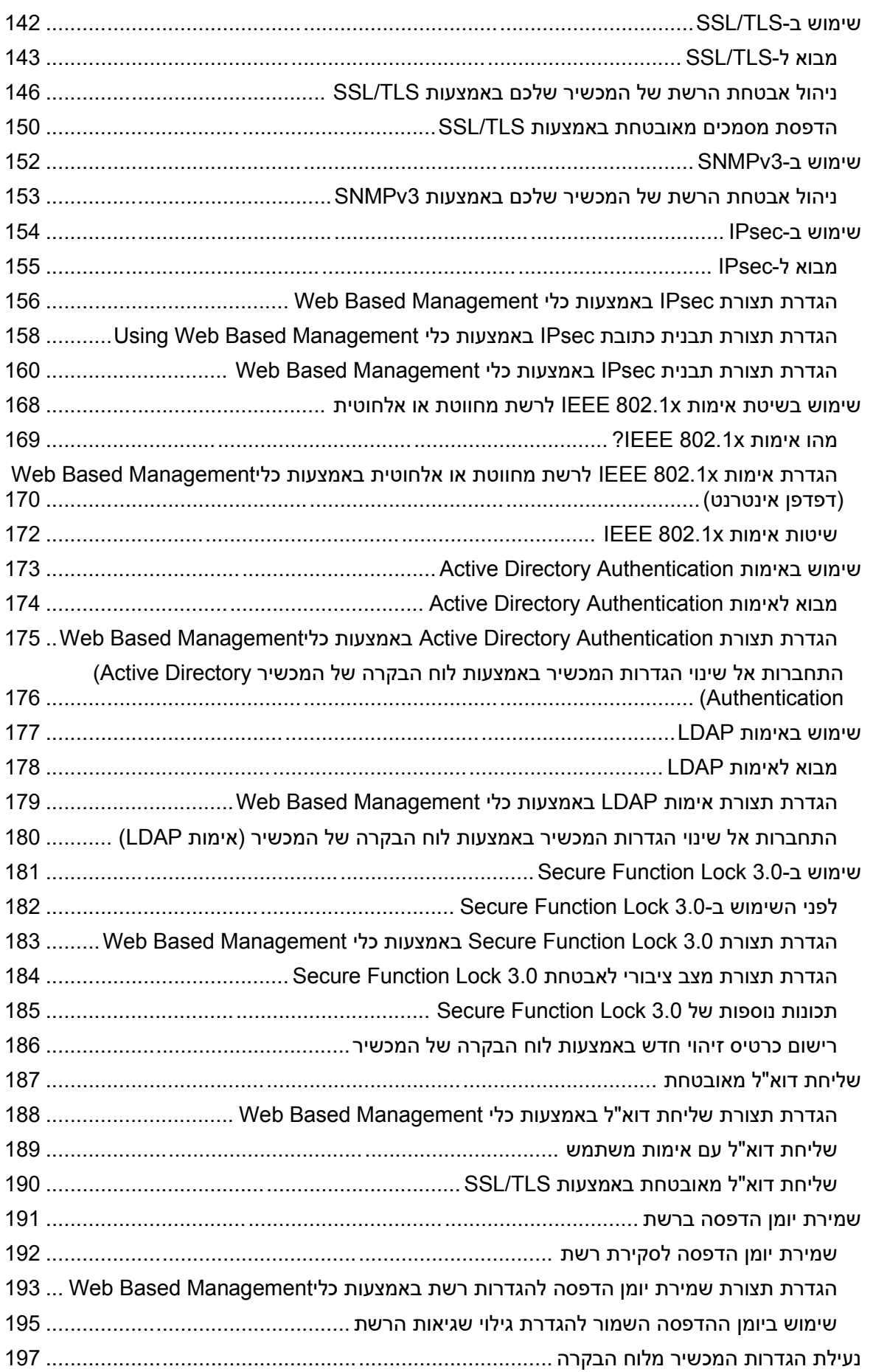

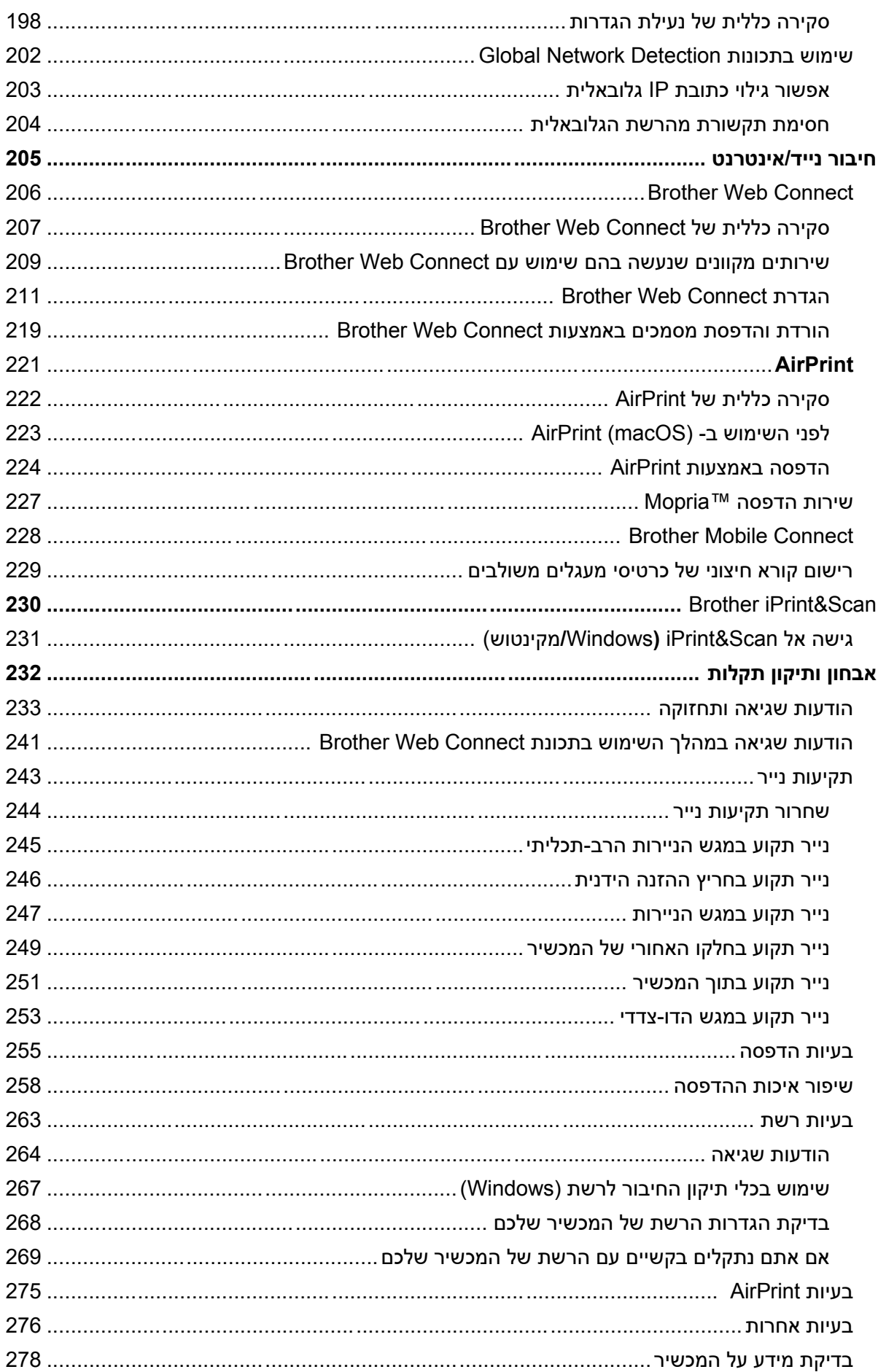

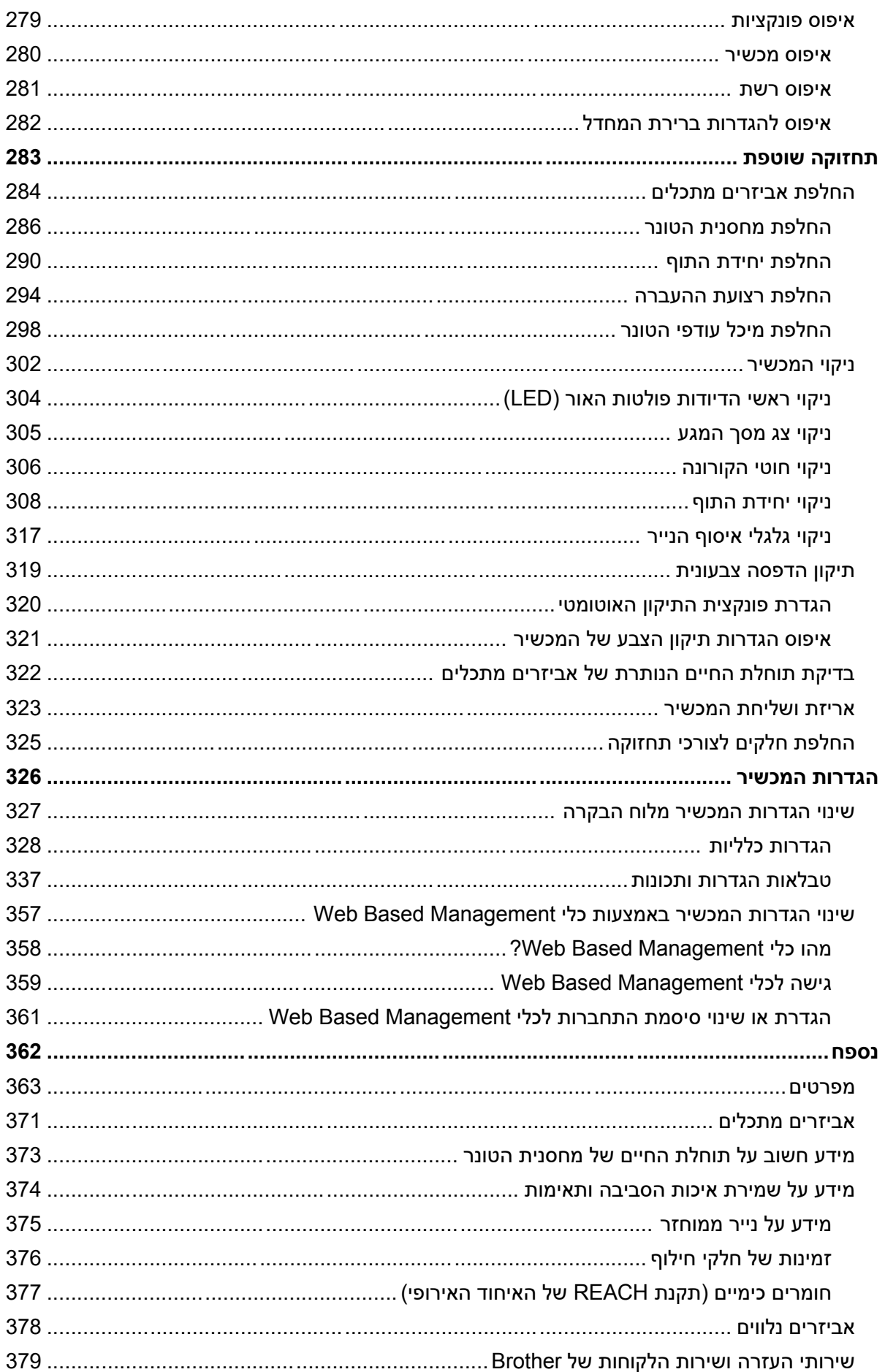

- <span id="page-6-0"></span>• [הגדרות סימנים ומוסכמות](#page-7-0) 
	- [סימנים מסחריים](#page-8-0)
	- [רישיונות מקור פתוח](#page-9-0)
	- [זכויות יוצרים ורישיון](#page-10-0) 
		- [הערות חשובות](#page-11-0)

#### **הגדרות סימנים ומוסכמות**

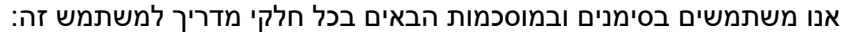

<span id="page-7-0"></span>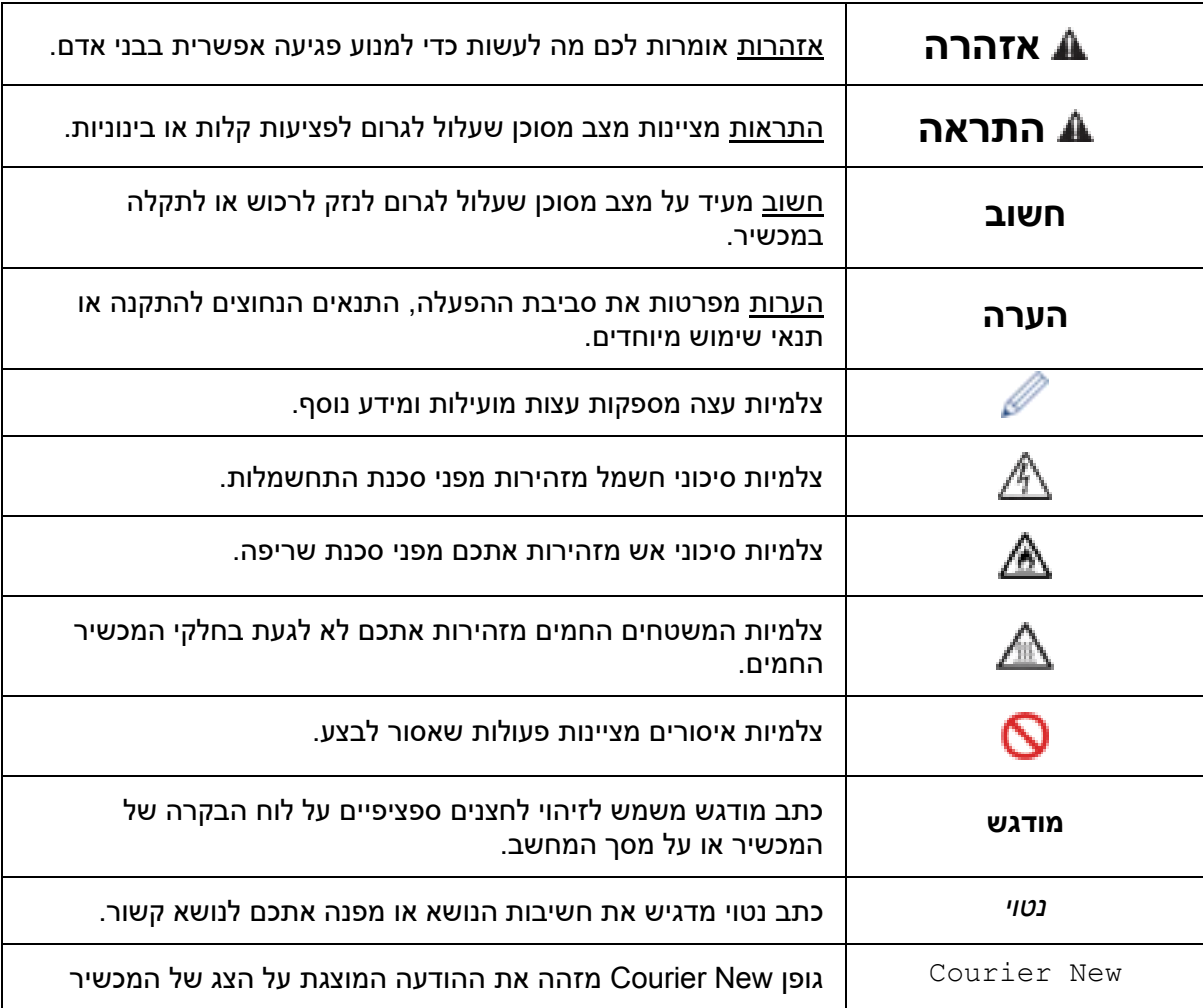

#### **מידע קשור**

#### **סימנים מסחריים**

<span id="page-8-0"></span> הם Safari ו- Apple, App Store, AirPrint, Mac, macOS, iPadOS, iPad, iPhone, iPod touch סימנים מסחריים של .Inc Apple, הרשומים בארצות הברית ובארצות אחרות.

הם סימנים מסחריים רשומים או סימנים מסחריים FostScript 3 ו- 3 PostScript 3 הם סימנים מסחריים של Incorporated Systems Adobe בארצות הברית ו/או בארצות אחרות.

.Wi-Fi Alliance® ו-Wi-Fi Direct® הם סימנים מסחריים רשומים של ®Wi-Fi Alliance.

 מסחריים סימנים הם Wi-Fi Protected Setup™ ו - WPA™, WPA2™, WPA3™, Wi-Fi CERTIFIED של ®Wi-Fi Alliance.

השימוש בסימנים Google LLC ו-Google Play הם סימנים מסחריים של Google LLC. השימוש בסימנים מסחריים אלו כפוף להיתרים של גוגל.

TMMopria וסמליל TMMopria הם סימנים מסחריים רשומים ו/או סימנים מסחריים לא רשומים וסימני שירות של .Inc ,Alliance Mopria בארצות הברית ובארצות אחרות. שימוש בלתי מורשה אסור בתכלית.

EVERNOTE הוא סימן מסחרי של Corporation Evernote ונעשה בו שימוש ברישיון.

הסימן המילולי ®Bluetooth הוא סימן מסחרי רשום בבעלות .Bluetooth SIG, Inc, וכל שימוש בסימנים אלו על ידי .Ltd ,Industries Brother נעשה ברישיון. סימנים ושמות מסחריים אחרים הם קניין בעליהם.

לכל חברה ששם התוכנה שלה נזכר במדריך זה יש הסכם רישיון תוכנה ספציפי לתוכניות הקנייניות שלה.

#### **סימנים מסחריים של תוכנות**

® FlashFX הוא סימן מסחרי רשום של .Inc ,Datalight.

TMPro® FlashFX הוא סימן מסחרי של .Inc ,Datalight.

TMTera® FlashFX הוא סימן מסחרי של .Inc ,Datalight.

TMReliance הוא סימן מסחרי של .Inc ,Datalight.

TMNitro Reliance הוא סימן מסחרי של .Inc ,Datalight.

.Datalight, Inc. הוא סימן מסחרי רשום של .Datalight®

**כל השמות המסחריים ושמות המוצרים של חברות המופיעים על מוצרי Brother, מסמכים קשורים או חומרים אחרים כלשהם כולם סימנים מסחריים או סימנים מסחריים רשומים של חברות אלו.** 

#### **מידע קשור**

#### **רישיונות מקור פתוח**

המוצר כולל תוכנת מקור פתוח.

<span id="page-9-0"></span>כדי לצפות בהערות על רישיון מקור פתוח וזכויות יוצרים, נא לבקר בדף **מדריכי** הדגם שלכם בכתובת .[support.brother.com/manuals](https://support.brother.com/g/b/midlink_productcategory.aspx?c=us&lang=en&content=ml&site=pc&targetpage=23)

#### **מידע קשור**

#### **זכויות יוצרים ורישיון**

.Ltd ,Industries Brother 2023 © כל הזכויות שמורות.

המוצר כולל תוכנות שפותחו על ידי הספקים הבאים:

<span id="page-10-0"></span>המוצר כולל את תוכנת "KASAGO TCP/IP" שפותחה על ידי ZUKEN ELMIC, Inc.

.Inc ,Datalight 1989-2020 Copyright. כל הזכויות שמורות.

 $\,$  FlashFX $^{\circ}$  כל הזכויות שמורות 1998-2020. Datalight, Inc 1998-2020.

#### **מידע קשור**

#### **הערות חשובות**

- <span id="page-11-0"></span>• נא לבדוק במרכז הפתרונות של Brother בכתובת [downloads/com.brother.support](https://support.brother.com/g/b/midlink_productcategory.aspx?c=us&lang=en&content=dl&site=pc&targetpage=17) את עדכוני מנהלי ההתקנים והתוכנות של Brother.
- לעדכון הביצועים של המכשיר שלכם, בקרו במרכז הפתרונות של Brother בכתובת dupport.brother.com/downloads לשדרוגי הקושחה האחרונים. אחרת, יתכן שחלק מהפונקציות של המכשיר שלכם לא יהיו זמינות.
	- אין להשתמש במוצר מחוץ לארץ שבה הוא נרכש שכן הדבר עשוי להוות הפרה של תקנות התקשורת האלחוטית והחשמל של אותה ארץ.
		- לא כל הדגמים זמינים בכל הארצות.
	- לפני מסירת המכשיר שלכם למישהו אחר, החלפתו או השלכתו, מומלץ מאוד לאפסו להגדרות ברירת המחדל למחיקת כל מידע אישי.
		- Windows 10 Home, Windows 10 Pro, Windows 10 את מייצג זה במסמך Windows 10 .Windows 10 Enterprise- ו Education
		- Windows 11 Home, Windows 11 Pro, Windows 11 את מייצג זה במסמך Windows 11 .Windows 10 Enterprise- ו Education
			- :macOS v13 למשתמשי•

המכשיר תומך 13v macOS.

להוראות הגדרת המכשיר והתקנת תוכנה, ראה מדריך הגדרות מהיר המצורף לאריזה.

כל התכונות של 11v macOS ו - 12v macOS זמינות בסביבת 13v macOS ופועלות באופן דומה.

- במדריך למשתמש זה, נעשה שימוש בהודעות על המסך של דגמי CDW8240L-HL/CDW3240L-HL אלא אם כן צוין אחרת.
- במדריך למשתמש זה, נעשה שימוש בהודעות על המסך של דגמי CDW8240L-HL/CDW3240L-HL אלא אם כן צוין אחרת.
	- המסכים במדריך למשתמש זה נועדו למטרות המחשה בלבד ועשויים להיות שונים מהמסכים בפועל.
- אלא אם כן צוין אחרת, המסכים במדריך זה הם של 10 Windows. המסכים על המחשב שלכם עשויים להשתנות על פי מערכת ההפעלה שלכם.
	- התכנים של המדריך והמפרטים של המוצר כפופים לשינויים ללא הודעה מראש.
		- לא כל התכונות זמינות בכל הארצות על פי הגבלות הייצוא החלות בנידון.

#### **מידע קשור**

- [לפני השימוש במכשיר שלכם](#page-6-0)
- [תצוגה קדמית ותצוגה אחורית](#page-14-0)
- [סקירה כללית של לוח הבקרה](#page-17-0) 
	- [כיצד לנווט במסך המגע](#page-22-0)
- [כיצד להזין טקסט במכשיר שלכם](#page-23-0)
- <span id="page-12-0"></span>)Windows( [Brother Utilities](#page-24-0) אל גישה•
- [מיקומי יציאות קלט/פלט במכשיר שלכם](#page-27-0)

#### <span id="page-13-0"></span>**לפני השימוש במכשיר שלכם**

לפני שתנסו כל פעולת הדפסה, נא לוודא כי:

- וודאו כי התקנתם את התוכנה ומנהלי ההתקנים הנכונים למכשיר שלכם.
- למשתמשי USB או כבל רשת: נא לוודא כי כבל הממשק מחובר כהלכה.

#### **חומת אש )Windows )**

אם המחשב שלכם מוגן על ידי חומת אש ולא ניתן להדפיס ברשת, יתכן שתצטרכו להגדיר את תצורת הגדרות חומת האש. אם אתם משתמשים בחומת אש של Windows והתקנתם את מנהלי התקן המדפסת באמצעות השלבים בתוכנת ההתקנה, הגדרות חומת האש הנחוצות כבר בוצעו. אם אתם משתמשים בכל תוכנת חומת אש אישית אחרת, נא לעיין במדריך למשתמש של התוכנה שלכם או לפנות ליצרן התוכנה.

#### **מידע קשור**

#### **תצוגה קדמית ותצוגה אחורית**

<span id="page-14-0"></span>>> HL-L3215CW/HL-L3220CW/HL-L3220CWE/HL-L3240CDW

>> HL-L8230CDW/HL-L8240CDW

#### **HL-L3215CW/HL-L3220CW/HL-L3220CWE/HL-L3240CDW**

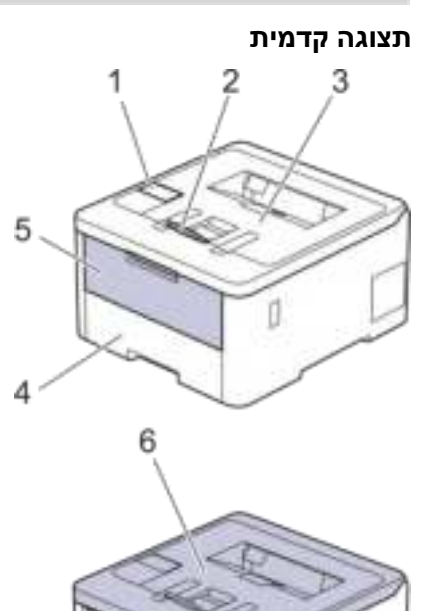

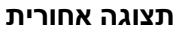

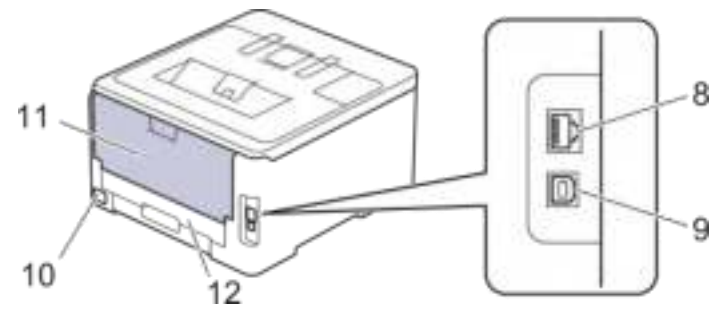

- .1 לוח בקרה עם צג גבישים נוזליים )LCD )
- .2 כנף התמיכה של מגש הפלט הפונה כלפי מטה
	- .3 מגש פלט הפונה כלפי מטה
		- .4 מגש ניירות
		- .5 מכסה חריץ הזנה ידנית
			- .6 מכסה עליון
			- .7 חריץ הזנה ידנית
- .8 )לדגמי רשת מחווטת( 10BASE-T / 100BASE-TX / 1000BASE-T יציאת
	- .9 יציאת USB
	- .10 מחבר זרם חילופין

- 11. מכסה אחורי (מגש הפלט הפונה כלפי מעלה)
	- 12. מגש דו-צדדי HL-L3240CDW)

Ø המכשיר מצויד בכבל זרם חילופין בלתי נתיק על פי הדגם .

#### **HL-L8230CDW/HL-L8240CDW**

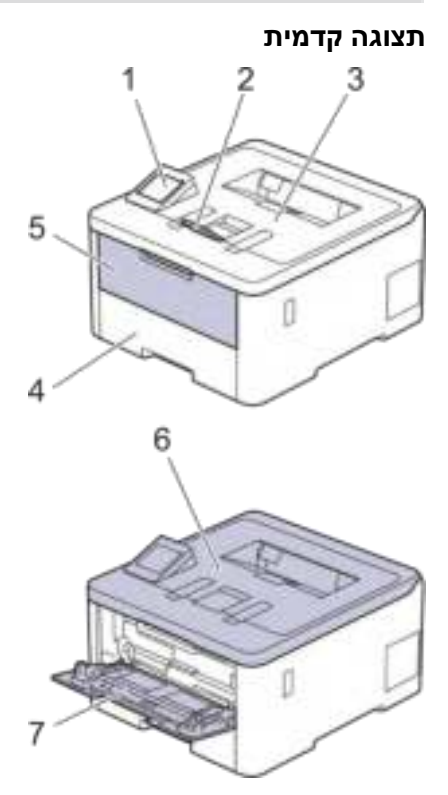

**תצוגה אחורית** 

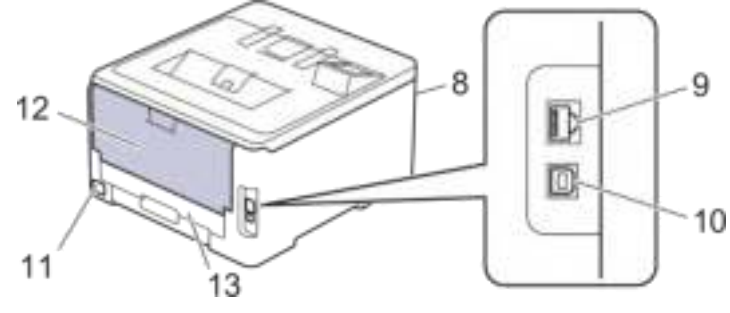

- .1 לוח מגע עם מסך מגע LCD
- .2 כנף התמיכה של מגש הפלט הפונה כלפי מטה
	- .3 מגש פלט הפונה כלפי מטה
		- .4 מגש ניירות
		- .5 מכסה המגש הרב-תכליתי
			- .6 מכסה עליון
			- .7 מגש רב-תכליתי
- (HL-L8240CDW) (קדמית) USB איציאת אביזרי
- .9 )לדגמי רשת מחווטת( 10BASE-T / 100BASE-TX / 1000BASE-T יציאת
	- .10 יציאת USB
	- .11 מחבר/כבל זרם חילופין
	- 12. מכסה אחורי (מגש הפלט הפונה כלפי מעלה)
		- .13 מגש דו- צדדי

#### **מידע קשור**

#### **סקירה כללית של לוח הבקרה**

לוח הבקרה עשוי להשתנות על פי הדגם .

#### <span id="page-17-0"></span>>> HL-L3215CW/HL-L3220CW/HL-L3220CWE/HL-L3240CDW

#### >> HL-L8230CDW/HL-L8240CDW

#### **HL-L3215CW/HL-L3220CW/HL-L3220CWE/HL-L3240CDW**

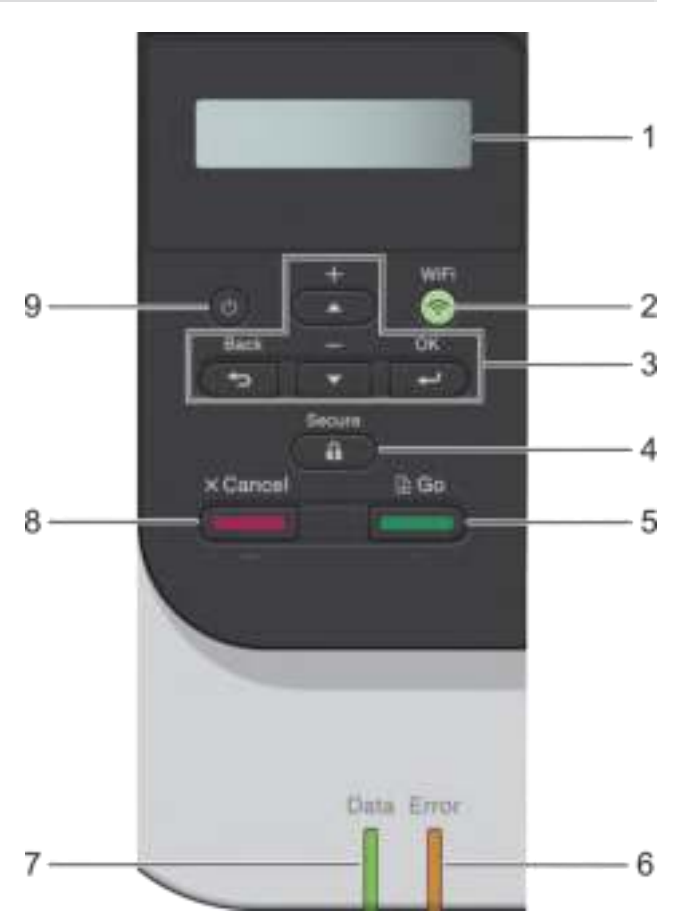

#### **.1 צג גבישים נוזליים )LCD )**

מציג הודעות כדי לסייע לכם להגדיר את המכשיר ולהשתמש בו.

מחוון בן ארבע רמות מציג את עוצמת האות האלחוטי אם אתם משתמשים בחיבור אלחוטי.

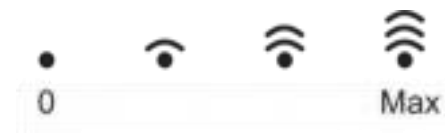

#### **WiFi .2**

הפעילו את תוכנת התקנת הרשת האלחוטית על המחשב שלכם ולחצו על לחצן **WiFi**. פעלו על פי ההוראות שעל המסך להגדרת תצורת חיבור אלחוטי בין המכשיר לבין הרשת שלכם.

כאשר נורת **WiFi** נדלקת, המכשיר שלכם מחובר לנקודת גישה אלחוטית. כאשר נורת **WiFi** מהבהבת, החיבור האלחוטי מושבת, או שהמכשיר שלכם בתהליך התחברות לנקודת גישה אלחוטית.

#### **.3 לחצני תפריט**

#### **OK( אישור(**

לחצו לבחירת האפשרות המוצגת. לאחר שינוי הגדרה, המכשיר שב לרמת התפריט הקודמת.

#### **אחורה )Back )**

- לחצו על **Back** כדי לשוב רמה אחת אחורה בתפריט.
- לחצו לבחירת הספרה הקודמת בעת הזנת אותיות או מספרים.

#### ▲ **או** ▼ **)+ או ( -**

- לחצו כדי לגלול בין התפריטים והאפשרויות.
- לחצו כדי להזין או לשנות אות או מספר. לחצו ממושכות על ▲ או ▼ כדי לגלול מהר יותר. כאשר מופיע האות או המספר הרצוי לכם, לחצו על **OK**.

# **.4 מאובטח )Secure )**

לחצו להדפסת כל העבודות השמורות בזיכרון המכשיר. תצטרכו להזין את הסיסמה בת ארבע הספרות שלכם.

# **.5 המשך ) Go )**

- 
- לחצו למחיקת הודעות שגיאה מסוימות. למחיקת כל שאר הודעות השגיאה, פעלו על פי ההוראות שעל הצג.
	- לחצו להדפסת הנתונים שנותרו בזיכרון המכשיר.
	- לחצו לבחירת האפשרות המוצגת. לאחר בחירת אפשרות, המכשיר שב למצב Ready.

#### **.6 נורית חיווי שגיאה**

נורית חיווי השגיאה **Error** מהבהבת כאשר על הצג מופיעה הודעת שגיאה או הודעת סטאטוס חשובה.

#### **.7 נורית חיווי נתונים**

נורית חיווי הנתונים **Data** תהבהב על פי הסטאטוס של המכשיר.

כאשר נורית חיווי **Data** דולקת, הנתונים שמורים בזיכרון המכשיר. כאשר נורית חיווי **Data** מהבהבת, המכשיר מקבל או מעבד נתונים.

# **.8 ביטול )Cancel** )

- לחצו לביטול ההגדרה הנוכחית.
- לחצו לביטול עבודת הדפסה מתוכנתת ומחיקתה מהזיכרון של המכשיר. למחיקת עבודות הדפסה רבות, לחצו ממושכות על **Cancel** עד שעל הצג מופיעה הודעת [Jobs All Cancel[.

#### **.9 הפ עלה/כיבוי**

- הפעילו את המכשיר באמצעות לחיצה על .
- כבו את המכשיר באמצעות לחיצה ממושכת על .

#### **HL-L8230CDW/HL-L8240CDW**

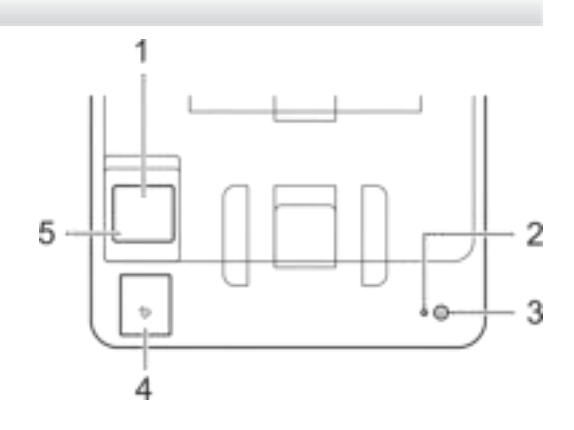

#### **.1 מסך מגע LCD( צג גבישים נוזליים(**

גישה לתפריטים ואפשרויות באמצעות לחיצה עליהם על מסך המגע. ממסך הבית ניתן לגשת להגדרת Fi-Wi, רמת טונר, הגדרות, פונקציות ומסכי הדפסה מאובטחת. מסך הבית מציג את הסטאטוס של המכשיר כאשר הוא במצב סרק.

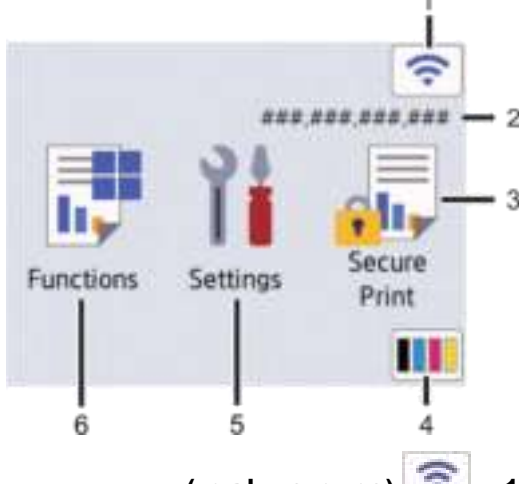

#### **.1 )סטאטוס אלחוטי(**

לחצו להגדרת תצורת ההגדרות האלחוטיות.

אם הנכם משתמשים בחיבור אלחוטי, מחוון בן ארבע רמות במסך הבית מציג את עוצמתו הנוכחית של האות האלחוטי.

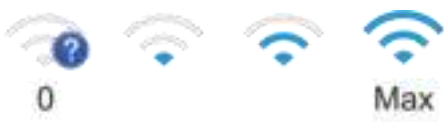

אם אתם רואים המוצג כסטאטוס האלחוטי, לחצו עליו לבחירת שיטת חיבור אלחוטי או להגדרת התצורה של חיבור אלחוטי קיים.

#### **.2 כתובת IP**

אם הגדרת כתובת IP בתפריט הגדרות המסך מופעלת, כתובת IP של המכשיר מופיעה על מסך הבית.

#### **.3 ]הדפסה מאובטחת[**

לחצו לגישה לאפשרות Print Secure

# **.4 )טונר(**

מציג את יתרת תוחלת חיי מחסנית הטונר. לחצו לגישה לתפריט [Toner[.

### **.5 ]הגדרות[**

לחצו לגישה לתפריט ההגדרות [Settings[.

השתמשו בתפריט ההגדרות לגישה לכל ההגדרות של המכשיר שלכם.

אם הופעלה נעילת הגדרות, צלמית נעילה Ω∎ מופיעה על הצג. יש לפתוח את נעילת המכשיר לשינוי הגדרות.

# **.6 ]פונקציות[**

לחצו לגישה למסך הפונקציות.

• **]אינטרנט[** 

לחצו לחיבור המכשיר שלכם לשירות אינטרנט.

**(HL-L8240CDW) ]ישירה הדפסה**• **]**

לחצו לגישה לתפריט Print Direct.

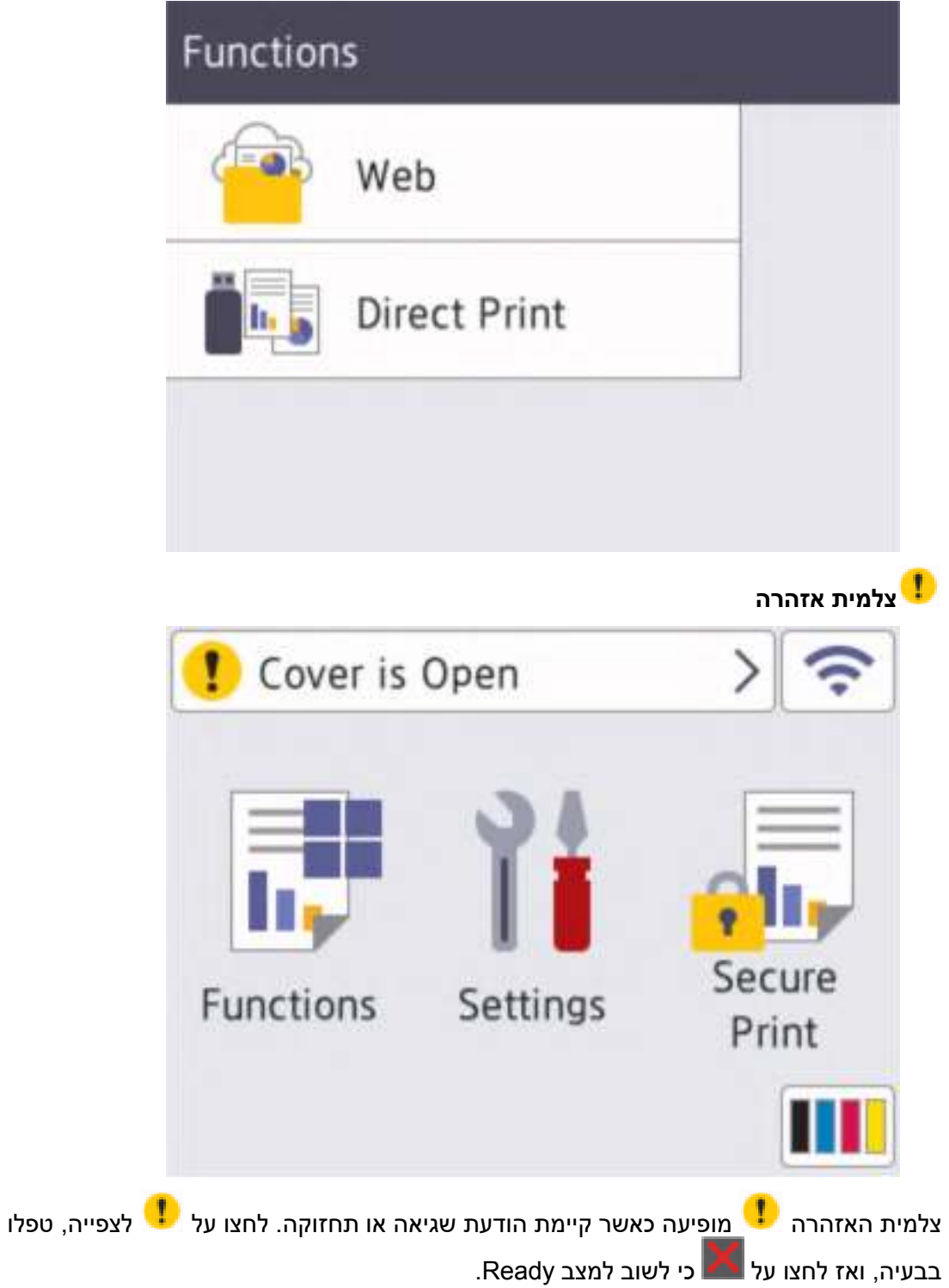

#### **.2 נורית חיווי הספק**

נורית החיווי נדלקת על פי מצב ההספק של המכשיר.

- **.3 הפעלה/כיבוי**
- הפעילו את המכשיר באמצעות לחיצה על .
- כבו את המכשיר באמצעות לחיצה ממושכת על .

#### **(HL-L8240CDW) (NFC - Near Field Communication) אפס טווח תקשורת .4**

השתמשו בכרטיס אימות, אם קיים, על ידי יצירת מגע בין כרטיס המעגל המשולב )כרטיס IC )לבין סמל תקשורת טווח אפס )NFC )על המכשיר.

**.5 לוח מגע** 

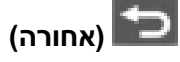

לחצו כדי לשוב לרמת התפריט הקודמת.

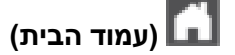

לחצו כדי לשוב למסך הבית.

#### **)ביטול(**

לחצו לביטול פעולה. לחצו לביטול עבודת הדפסה מתוכנתת ומחיקתה מהזיכרון של המכשיר.

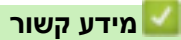

#### **כיצד לנווט במסך המגע**

HL-L8230CDW/HL-L8240CDW :**קשורים דגמים**

<span id="page-22-0"></span>לחצו באצבעכם על הצג כדי להפעילו. לתצוגה וגישה של כל האפשרויות לחצו על ▲או▼ על לוח המגע כדי לגלול ביניהן.

#### **חשוב**

**לא** ללחוץ על הצג עם עצם חד כעט או עיפרון. הדבר עלול לגרום לנזק למכשיר.

#### **הערה**

**לא** לגעת בצג מיד לאחר חיבור הכבל החשמלי או הפעלת המכשיר. הדבר עלול לגרום לשגיאה.

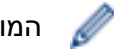

המוצר מאמץ את הגופן של ARPHIC TECHNOLOGY CO.,LTD.

**מידע קשור** 

#### **כיצד להזין טקסט במכשיר שלכם**

לוח הבקרה עשוי להשתנות על פי הדגם .

#### <span id="page-23-0"></span>>> HL-L3215CW/HL-L3220CW/HL-L3220CWE/HL-L3240CDW

>> HL-L8230CDW/HL-L8240CDW

#### **HL-L3215CW/HL-L3220CW/HL-L3220CWE/HL-L3240CDW**

כאשר נדרש טקסט, הזינו תווים במכשיר. התווים הזמינים עשויים להשתנות על פי הפעולה שהנכם מבצעים.

• לחצו ממושכות או שוב ושוב על ▲ או ▼ לבחירת תו מהרשימה הבאה:

0123456789abcdefghijklmnopqrstuvwxyzABCDEFGHUKLMNOPQRSTUVWXYZ(space) !"#\$%&'0\*+,-./:;<=>? @[\]<sup>A</sup> 'm~

- לחצו על **OK** כאשר התו או הסמל הרצוי לכם מוצג, ואז הזינו את התו הבא.
	- לחצו על **Back** למחיקת התווים שהוזנו לא נכון.

#### **HL-L8230CDW/HL-L8240CDW**

- כאשר עליכם להזין טקסט למכשיר שלכם, תופיע מקלדת על הצג.
	- התווים הזמינים עשויים להשתנות מארץ לארץ.
	- מבנה המקלדת עשוי להשתנות על פי הפעולה שהנכם מבצעים.

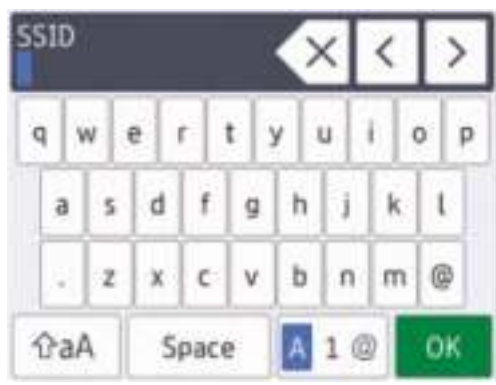

- לחצו על למעבר בין אותיות, מספרים ותווים מיוחדים.
	- לחצו על <mark>על למעבר בין אותיות גדולות לקטנות.</mark>
		- להזזת הסמן שמאלה או ימינה, לחצו על ► או ◄.

#### **הכנסת רווחים**

• להכנסת רווח, לחצו על [Space[.

#### **ביצוע תיקונים**

- אם הזנתם תו לא נכון וברצונכם לשנותו, לחצו על ► או ◄ להזזת הסמן לתו הלא נכון, ואז לחצו על . הזינו את התו הנכון  $\llbracket \times \rrbracket$ 
	- להכנסת תו, לחצו על ► או ◄להזזת הסמן למקום הנכון, ואז הזינו את התו.
	- לחצו על לכל תו שברצונכם למחוק, או לחצו ממושכות על למחיקת כל התווים.

#### **מידע קשור**

#### **)Windows( Brother Utilities אל גישה**

<span id="page-24-0"></span>**Utilities Brother** הוא משגר יישומים המציע גישה נוחה לכל יישומי Brother המותקנים על המחשב שלכם.

- .1 בצעו את אחת הפעולות הבאות:
	- (Windows 11)  $\bullet$

**. > All apps > Brother > Brother Utilities** על לחצו

(Windows 10, Windows Server 2016, Windows Server 2019) •

.**Brother > Brother Utilities** על לחצו

(Windows Server® 2012 R2) •

הזיזו את העכבר לפינה השמאלית התחתונה של מסך **Start** ולחצו על )אם אתם משתמשים במכשיר מבוסס-מגע, הזיזו את מסך **Start** מלמטה למעלה כדי להעלות את מסך **Apps**) .

כאשר מופיע מסך **Apps**, הקישו או לחצו על ) **Utilities Brother**) .

(Windows Server 2012)  $\bullet$ 

הקישו או לחצו על **(Utilities Brother** )ממסך Start או משולחן העבודה.

.2 בחרו את המכשיר שלכם.

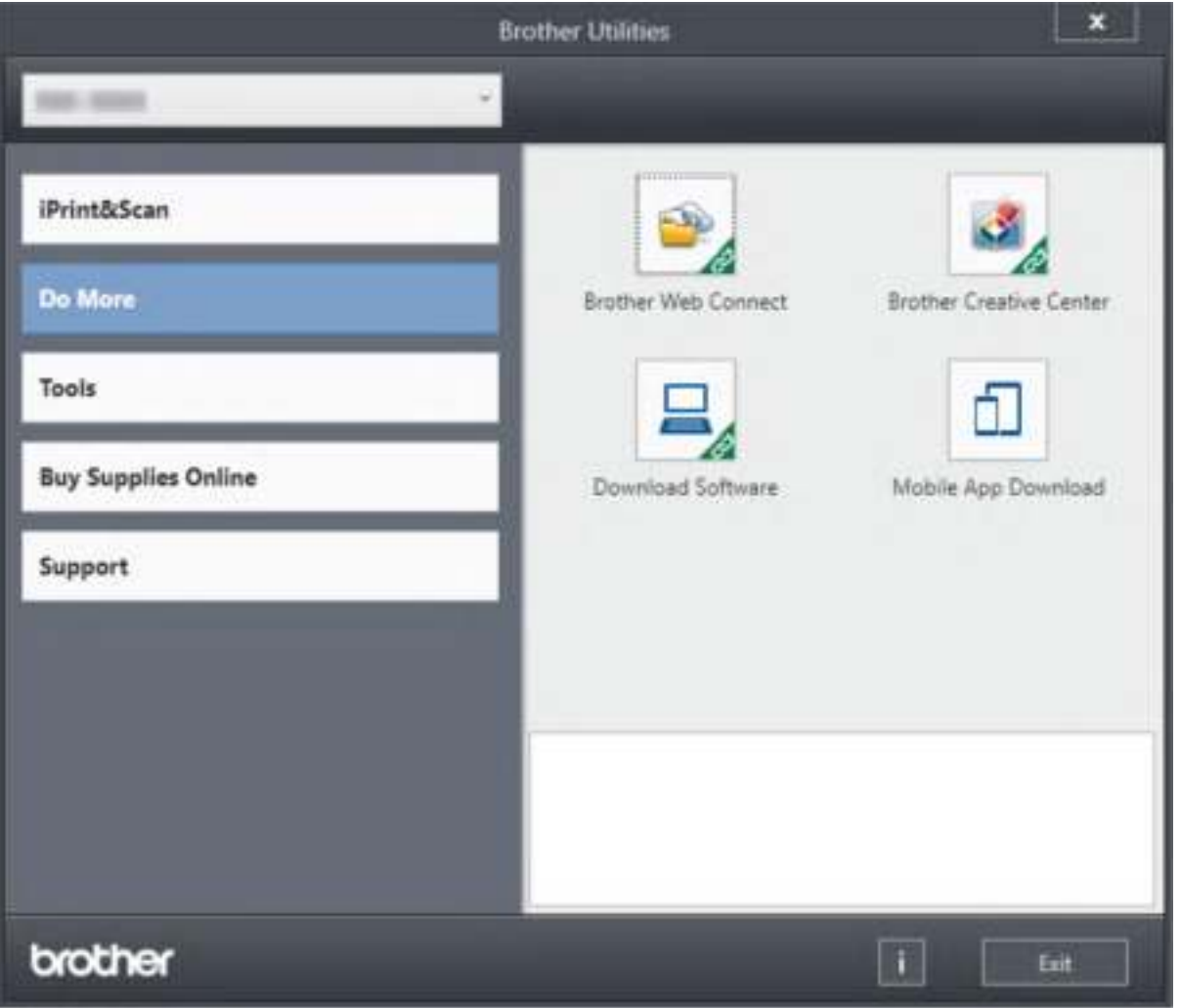

.3 לחצו על האפשרות הרצויה לכם.

## **מידע קשור**

- [מבוא למכשיר](#page-12-0) Brother שלכם
- [הסרת תוכנה ומנהלי התקנים של](#page-26-0) Brother) Windows(

#### **הסרת תוכנה ומנהלי התקנים של Brother) Windows(**

- .1 בצעו את אחת הפעולות הבאות:
	- (Windows 11)  $\bullet$

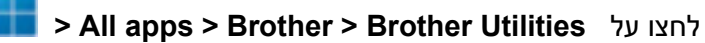

Windows Server 2019- I Windows 10, Windows Server 2016

# .**Brother > Brother Utilities** על לחצו

Windows Server 2012 R2

<span id="page-26-0"></span>הזיזו את העכבר לפינה השמאלית התחתונה של מסך Start ולחצו על )אם אתם משתמשים במכשיר מבוסס-מגע, הזיזו את מסך Start מלמטה להצגת מסך Apps) .

כאשר מופיע מסך Apps, הקישו או לחצו על **)Utilities Brother)**.

Windows Server 2012

הקישו או לחצו על **(Utilities Brother** )ממסך Start או משולחן העבודה.

- 2. בחרו את שם הדגם שלכם מהרשימה הנפתחת (אם טרם נבחר).
	- .3 לחצו על **Tools** בסרגל הניווט השמאלי.
- אם מופיעה צלמית **Notification Update Software**, בחרו אותה ולחצו על **< now Check Update > Updates Software for Check**. יש לפעול על פי ההוראות שעל המסך.
	- אם צלמית **Notification Update Software** אינה מופיעה, המשיכו לשלב הבא.
		- .4 לחצו על Uninstall בסעיף Tools של Utilities Brother.

פעלו על פי ההוראות בתיבת הדו-שיח להסרת התוכנה ומנהלי ההתקנים.

#### **מידע קשור**

)Windows( [Brother Utilities](#page-24-0) אל גישה•

#### **מיקומי יציאות קלט/פלט במכשיר שלכם**

יציאות הקלט/פלט מצויות בצד האחורי והקדמי של המכשיר.

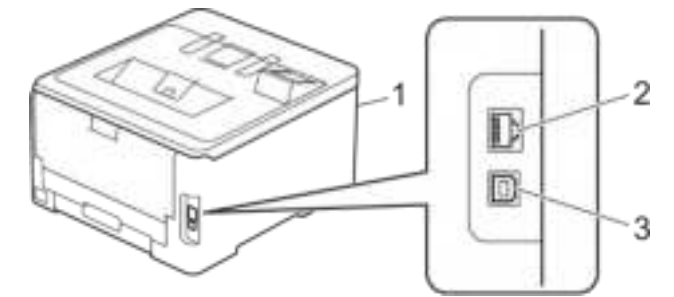

- (HL-L8240CDW) )קדמית )USB אביזרי יציאת .1
- <span id="page-27-0"></span> )מחווטים רשת לדגמי )10BASE-T / 100BASE-TX / 1000BASE-T יציאת .2
	- .3 יציאת USB

בחיבור כבל USB או רשת, יש לפעול על פי ההוראות של התקנת התוכנה/מנהל ההתקנה.

להתקנת מנהלי ההתקנה והתוכנה הנחוצים לשימוש במכשיר שלכם, נא ללכת לדף ההורדות )**Downloads )** של הדגם שלכם בכתובת support.brother.com/downloads

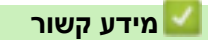

#### **שימוש בנייר**

- [טעינת נייר](#page-29-0)
- [הגדרות נייר](#page-49-0)
- <span id="page-28-0"></span>• [שטח בלתי ניתן להדפסה](#page-52-0) 
	- [חומרי הדפסה מומלצים](#page-53-0) 
		- [שימוש בנייר מיוחד](#page-54-0)

#### **טעינת נייר**

- [טעינה והדפסה באמצעות מגש הניירות](#page-30-0)
- [טעינה והדפסה באמצעות המגש הרב-תכליתי](#page-34-0)
- <span id="page-29-0"></span>• [טעינת נייר והדפסה באמצעות חריץ ההזנה הידנית](#page-42-0)

#### <span id="page-30-0"></span>**טעינה והדפסה באמצעות מגש הניירות**

- [טעינת נייר במגש הניירות](#page-31-0) 
	- [בעיות הדפסה](#page-260-0)

#### **טעינת נייר במגש הניירות**

- <span id="page-31-0"></span>• אם הגדרת בדיקת גודל הנייר )Size Check )מופעלת )On )והוצאתם את מגש הניירות החוצה מהמכשיר, תופיע הודעה על הצג השואלת האם ברצונכם לשנות את גודל הנייר וסוג הנייר. שנו הגדרות אלו, בעת הצורך, על פי ההוראות על הצג.
- אם טענתם נייר מגדלים וסוגים שונים במגש, צריך לשנות את הגדרות גודל הנייר וסוג הנייר במכשיר או גם במחשב שלכם.
	- .1 הוציאו את מגש הניירות החוצה מהמכשיר.

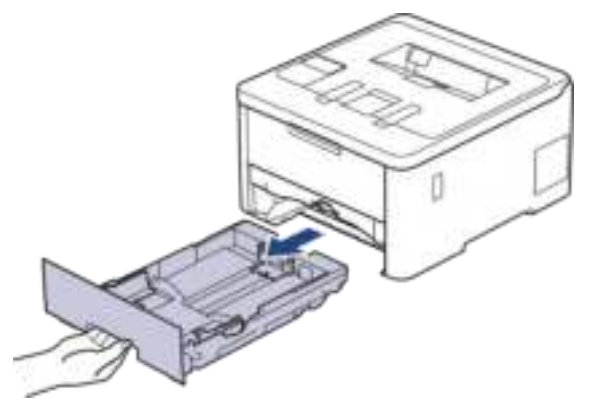

.2 לחצו על המנופים הירוקים להזזת מובילי הנייר כדי שיתאימו לגודל הנייר.

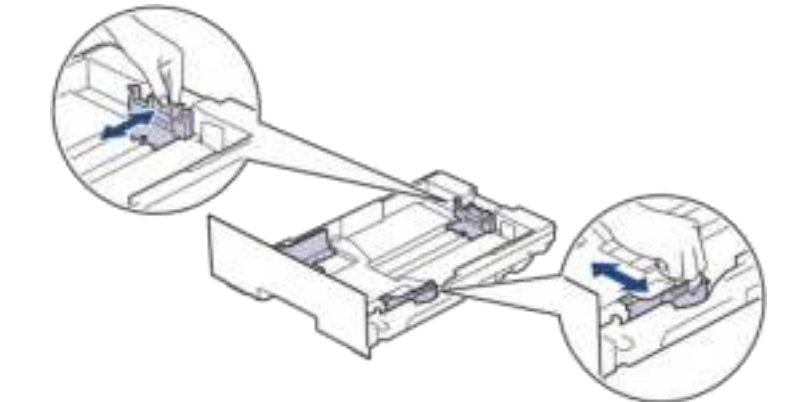

לנייר בגודל Legal או Folio, לחצו על לחצן השחרור )1( שבצדו האחורי של מגש הניירות והוציאו החוצה את חלקו האחורי של מגש הניירות. )נייר בגודל Legal או Folio אינו זמין באזורים מסוימים).

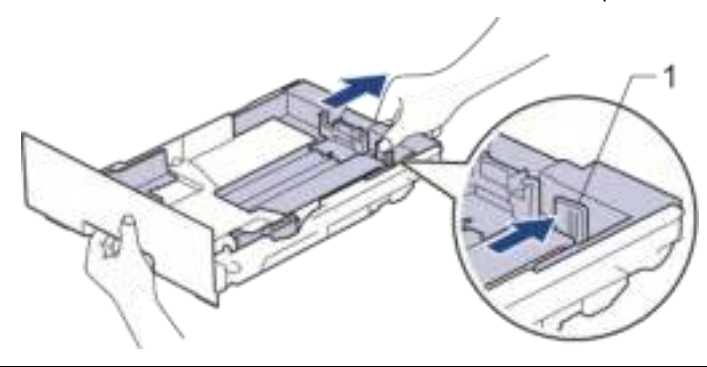

.3 אווררו היטב את חבילת הניירות.

b

.4 טענו נייר במגש הניירות כשהצד להדפסה *פונה כלפי מטה* .

כאשר הנכם משתמשים בנייר מכתבים מודפס מראש, טענו את הנייר בכיוון הנכון. ראה מידע קשור: שינוי הגדרות המכשיר להדפסה על נייר מכתבים מודפס מראש באמצעות מגש הניירות.

.5 וודאו כי הנייר מתחת לסימון של גובה הנייר המרבי ) (.

מילוי יתר של מגש הניירות יגרום לתקיעות נייר.

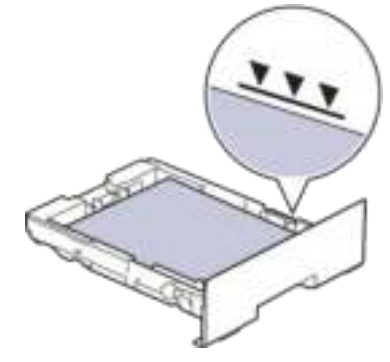

- .6 דחפו באיטיות את מגש הניירות עד שיכנס בשלמותו לתוך המכשיר.
- .7 הרימו את כנף התמיכה למניעת החלקת הנייר החוצה ממגש הפלט.

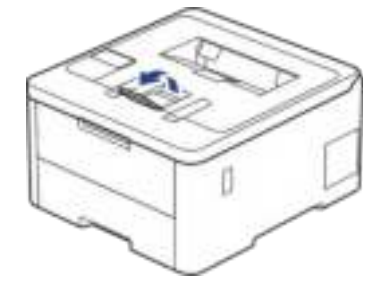

**מידע קשור** 

b

- [טעינה והדפסה באמצעות מגש הניירות](#page-30-0)
- [שינוי הגדרות המכשיר להדפסה על נייר מכתבים או נייר מודפס באמצעות מגש הניירות](#page-33-0)

#### **שינוי הגדרות המכשיר להדפסה על נייר מכתבים או נייר מודפס באמצעות מגש הניירות**

HL-L3240CDW/HL-L8230CDW/HL-L8240CDW :**קשורים דגמים**

<span id="page-33-0"></span>כאשר הנכם משתמשים בנייר מכתבים מודפס מראש להדפסה דו -צדדית, צריך לשנות את הגדרות המכשיר.

- Ø • **לא** לטעון נייר מגדלים וסוגים שונים במגש הניירות בבת אחת. הדבר עלול לגרום לתקיעה או הזנה לא נכונה של הנייר.
- אם הגדרת מצב ההדפסה אינה תואמת לפריטים המודפסים מראש, הגדרת מצב ההדפסה ניתנת להתאמה אישית באמצעות הגדרת Position Print למגש הניירות.
	- נייר מודפס מסוים עלול לגרום לכתמי הדפסה. הדבר תלוי בשיטת ההדפסה וסוג הדיו.

#### **כיוון הדפסה**

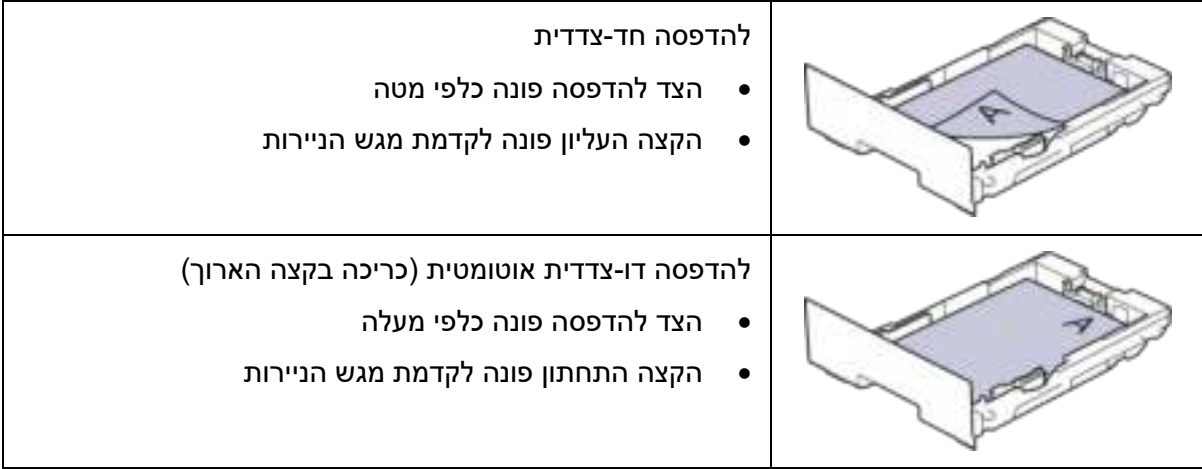

>> HL-L3240CDW

>> HL-L8230CDW/HL-L8240CDW

#### **HL-L3240CDW**

- .1 לחצו על ▲ או ▼ לבחירת:
- א. בחרו [Printer[. לחצו על **OK**.
- ב. בחרו [sided2-[. לחצו על **OK**.
- ג. בחרו [Isingle Image]. לחצו על **OK**.
- .2 לחצו על ▲ או ▼ כדי ללחוץ על [Feed sided2- [ואז לחצו על **Go**.

#### **HL-L8230CDW/HL-L8240CDW**

```
[Settings] > [All Settings] > [Printer] > [2-sided] > על לחצו .1
                  . [Single Image] > [2-sided Feed]
```
 $\blacksquare$ לחצו על  $\blacksquare$ 

#### **מידע קשור**

• [טעינת נייר במגש הניירות](#page-31-0) 

#### **טעינה והדפסה באמצעות המגש הרב -תכליתי**

HL-L8230CDW/HL-L8240CDW :**קשורים דגמים**

- [טעינת נייר במגש הרב -תכליתי](#page-35-0)
- [טעינה והדפסה על תוויות באמצעות המגש הרב- תכליתי](#page-34-0)
- <span id="page-34-0"></span>• [טעינה והדפסה על מעטפות באמצעות המגש הרב-תכליתי](#page-40-0) 
	- [בעיות הדפסה](#page-260-0)

#### **טעינת נייר במגש הרב-תכליתי**

HL-L8230CDW/HL-L8240CDW :**קשורים דגמים**

<span id="page-35-0"></span>אם טענתם נייר מגדלים וסוגים שונים במגש, צריך לשנות את הגדרות גודל הנייר וסוג הנייר במכשיר או גם במחשב שלכם.

- נייר רגיל
- נייר דק
- נייר עבה
- נייר ממוחזר
- נייר Bond
- נייר מבריק
- .1 הרימו את כנף התמיכה למניעת החלקת הנייר החוצה ממגש הפלט הפונה כלפי מטה.

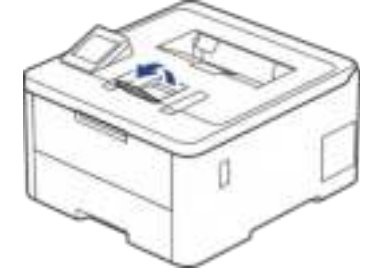

.2 פתחו את המגש הרב-תכליתי והנמיכו אותו בזהירות.

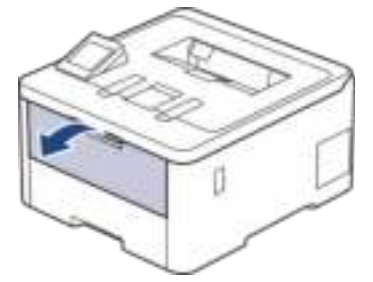

3. משכו את כנף התמיכה של המגש הרב-תכליתי (1) ופתחו את הכנף (2).

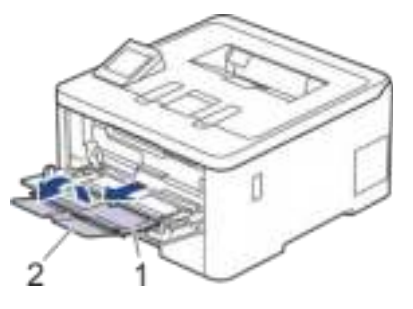
.4 הזיזו את מובילי הנייר של המגש הרב-תכליתי כך שיתאימו לרוחב הנייר שהנכם משתמשים בו.

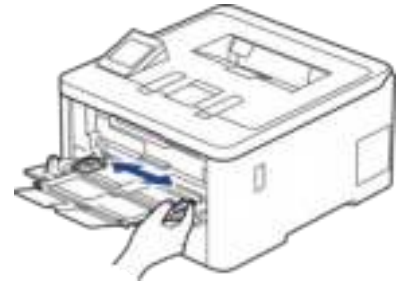

.5 טענו נייר במגש הרב -תכליתי כשהצד להדפסה *פונה כלפי מעלה*.

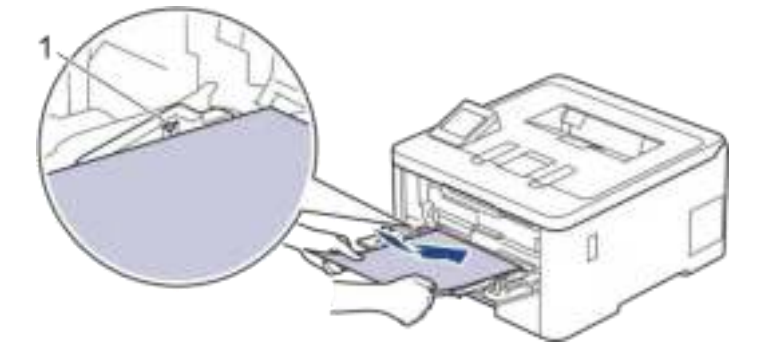

- וודאו כי הנייר מצוי מתחת לסימון של גובה הנייר המרבי (. 1)
- בעת שימוש בנייר מבריק, טענו במגש הרב-תכליתי גיליון נייר אחד בלבד בכל עת למניעת תקיעת נייר.
- כאשר הנכם משתמשים בנייר מכתבים מודפס מראש, טענו את הנייר בכיוון הנכון. ראה מידע קשור: שינוי הגדרות המכשיר להדפסה על נייר מכתבים מודפס מראש באמצעות מגש הניירות הרב-תכליתי.

#### **מידע קשור**

- [טעינה והדפסה באמצעות המגש הרב-תכליתי](#page-34-0)
- [שינוי הגדרות המכשיר להדפסה על נייר מכתבים מודפס מראש באמצעות מגש הניירות הרב-](#page-37-0)  [תכליתי](#page-37-0)

## <span id="page-37-0"></span>**שינוי הגדרות המכשיר להדפסה על נייר מכתבים מודפס מראש באמצעות מגש הניירות הרב -תכליתי**

HL-L8230CDW/HL-L8240CDW :**קשורים דגמים**

כאשר הנכם משתמשים בנייר מכתבים מודפס מראש להדפסה דו -צדדית, צריך לשנות את הגדרות המכשיר.

- Ø • **לא** לטעון נייר מגדלים וסוגים שונים במגש הניירות בבת אחת. הדבר עלול לגרום לתקיעה או הזנה לא נכונה של הנייר.
- אם הגדרת מצב ההדפסה אינה תואמת לפריטים המודפסים מראש, הגדרת מצב ההדפסה ניתנת להתאמה אישית באמצעות הגדרת Position Print למגש הניירות הרב-תכליתי.
	- נייר מודפס מסוים עלול לגרום לכתמי הדפסה. הדבר תלוי בשיטת ההדפסה וסוג הדיו.

**כיוון הדפסה** 

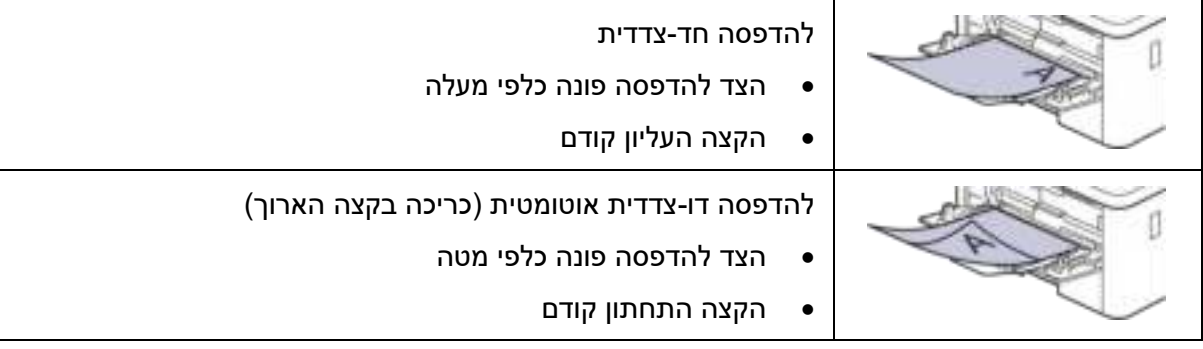

- [Settings] > [All Settings] > [Printer] > [2-sided] > על לחצו .1 . [Single Image] > [2-sided Feed]
	- $\blacksquare$ הערע  $\blacksquare$

**מידע קשור** 

• [טעינת נייר במגש הרב -תכליתי](#page-35-0)

### **טעינה והדפסה על תוויות באמצעות המגש הרב -תכליתי**

HL-L8230CDW/HL-L8240CDW :**קשורים דגמים**

<span id="page-38-0"></span>כאשר המכסה האחורי (מגש הפלט הפונה כלפי מעלה) נמשך כלפי מטה, למכשיר מסלול נייר ישיר מהמגש הרב -תכליתי לחלקו האחורי של המכשיר. השתמשו בשיטת הזנת נייר ופלט זו כאשר ברצונכם להדפיס על תוויות.

אם טענתם נייר מגדלים וסוגים שונים במגש, צריך לשנות את הגדרות גודל הנייר וסוג הנייר במכשיר או גם במחשב שלכם.

1. פתחו את המכסה האחורי של המכשיר (מגש הפלט הפונה כלפי מעלה).

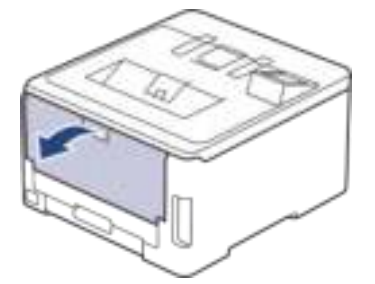

.2 פתחו בצדו הקדמי של המכשיר את המגש הרב-תכליתי והנמיכו אותו בזהירות.

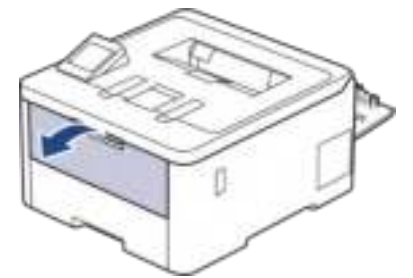

3. משכו את כנף התמיכה של המגש הרב-תכליתי (1) ופתחו את הכנף (2).

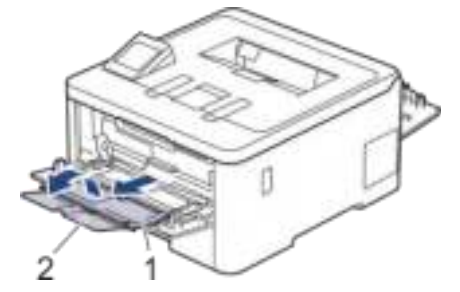

- .4 הזיזו את מובילי הנייר של המגש הרב-תכליתי כך שיתאימו לרוחב הנייר שהנכם משתמשים בו.
	- .5 טענו נייר במגש הרב -תכליתי כשהצד להדפסה *פונה כלפי מעלה*.

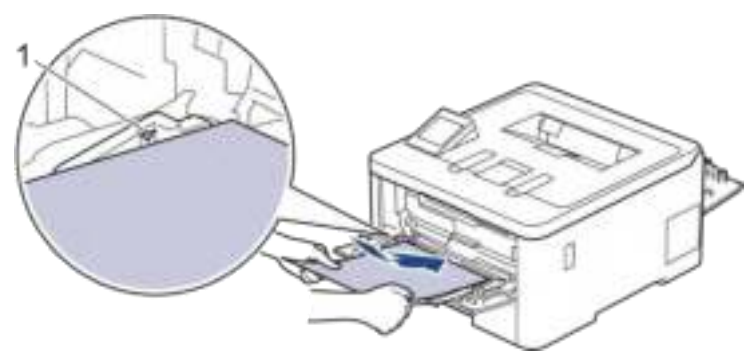

#### Ø וודאו כי הנייר מצוי מתחת לסימון של גובה הנייר המרבי ) (. 1

- .6 שנו את העדפות ההדפסה במסך ההדפסה.
- .7 שלחו את עבודת ההדפסה שלכם למכשיר.
- 8. כאשר סיימתם, סגרו את המכסה האחורי (מגש הפלט הפונה כלפי מעלה) עד שיינעל למקומו במצב סגור.

### **מידע קשור**

• [טעינת נייר במגש הרב -תכליתי](#page-35-0)

#### **טעינה והדפסה על מעטפות באמצעות המגש הרב -תכליתי**

HL-L8230CDW/HL-L8240CDW :**קשורים דגמים**

ניתן לטעון עד 3 מעטפות במגש הרב-תכליתי. לפני הטעינה, נא ללחוץ את הפינות והצדדים של המעטפה כדי לשטחם ככל הניתן.

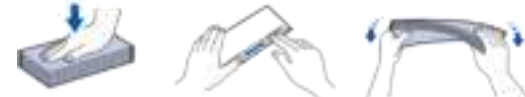

אם טענתם נייר מגדלים וסוגים שונים במגש, צריך לשנות את הגדרות גודל הנייר וסוג הנייר במכשיר או גם במחשב שלכם.

1. פתחו את המכסה האחורי של המכשיר (מגש הפלט הפונה כלפי מעלה).

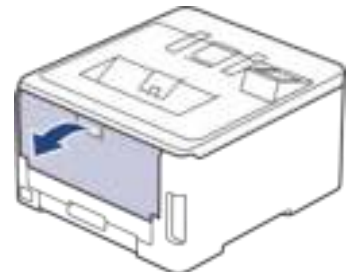

.2 משכו כלפי מטה את שני מנופי הנעילה האפורים, אחד משמאל ואחד מימין, כפי שניתן לראות באיור למטה.

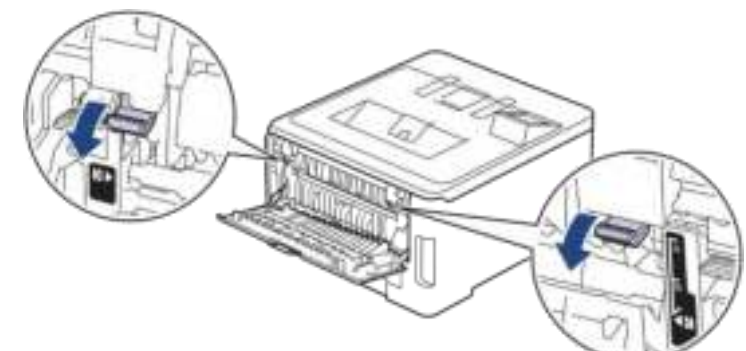

.3 פתחו בצדו הקדמי של המכשיר את המגש הרב-תכליתי והנמיכו אותו בזהירות.

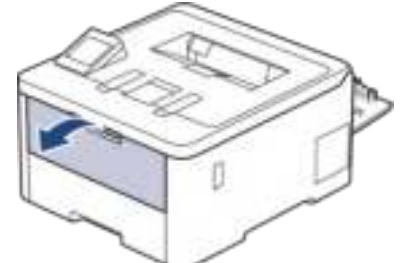

4. משכו את כנף התמיכה של המגש הרב-תכליתי (1) ופתחו את הכנף (2).

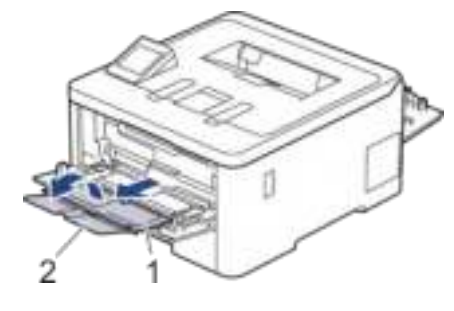

.5 הזיזו את מובילי הנייר של המגש הרב-תכליתי כך שיתאימו לרוחב המעטפות שהנכם משתמשים בהן.

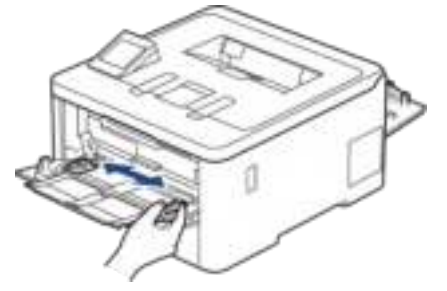

.6 טענו נייר במגש הרב -תכליתי כשהצד להדפסה *פונה כלפי מעלה*.

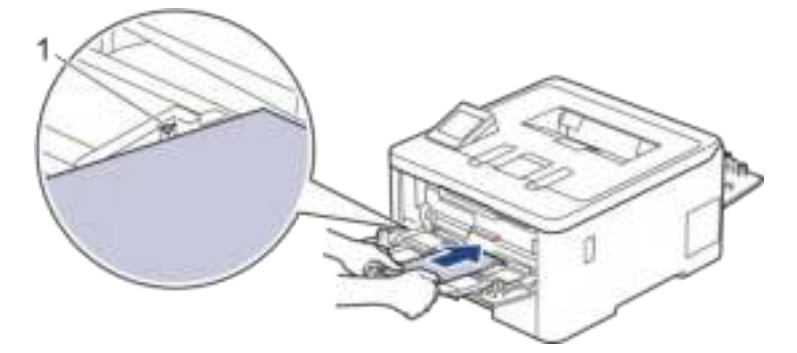

טענו עד 3 מעטפות במגש הניירות הרב-תכליתי כשהצד להדפסה *פונה כלפי מעלה***.** וודאו כי המעטפות מצויות מתחת לסימון של גובה הנייר המרבי )1(. טעינת יותר מ -3 מעטפות עלולה לגרום לתקיעות נייר.

.7 שנו את העדפות ההדפסה בתיבת הדו- שיח Print.

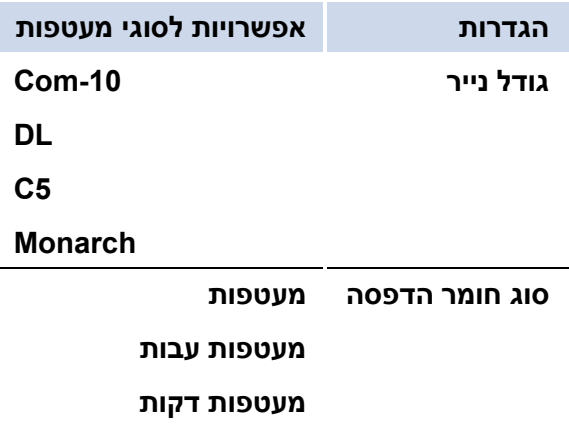

- .8 שלחו את עבודת ההדפסה שלכם למכשיר.
- .9 לאחר סיום ההדפסה, החזירו את שני מנופי הנעילה האפורים שהורדו בשלב הקודם למצבם המקורי.
	- 10. סגרו את המכסה האחורי (מגש הפלט הפונה כלפי מעלה) עד שיינעל למקומו במצב סגור.

#### **מידע קשור**

Ø

• [טעינה והדפסה באמצעות המגש הרב-תכליתי](#page-34-0) 

# **טעינת נייר והדפסה באמצעות חריץ ההזנה הידנית**

<span id="page-42-0"></span>HL-L3215CW/HL-L3220CW/HL-L3220CWE/HL-L3240CDW :**קשורים דגמים**

- [טעינת נייר והדפסה באמצעות חריץ ההזנה הידנית](#page-42-0)
- [טעינת נייר והדפסה על תוויות באמצעות חריץ ההזנה הידנית](#page-38-0)
	- [טעינה והדפסה על מעטפות באמצעות חריץ ההזנה הידנית](#page-47-0)

#### **טעינת נייר והדפסה באמצעות חריץ ההזנה הידנית**

HL-L3215CW/HL-L3220CW/HL-L3220CWE/HL-L3240CDW :**קשורים דגמים**

בעת טעינת נייר בגודל שונה במגש הניירות, צריך לשנות את הגדרות גודל הנייר במכשיר או במחשב שלכם בו-זמנית.

- נייר רגיל
	- נייר דק
- (HL-L3240CDW) עבה נייר•
	- נייר ממוחזר
	- נייר Bond
	- נייר מבריק
- .1 הרימו את כנף התמיכה למניעת החלקת הנייר החוצה ממגש הפלט הפונה כלפי מטה.

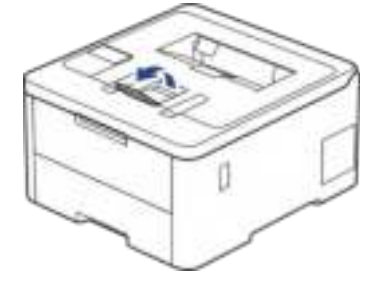

.2 פתחו את מכסה חריץ ההזנה הידנית.

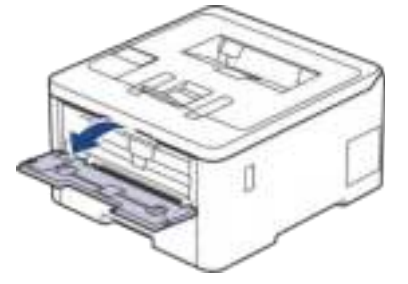

.3 הזיזו את מובילי הנייר של חריץ ההזנה הידנית בשתי הידיים כך שיתאימו לרוחב הנייר שאתם משתמשים בו.

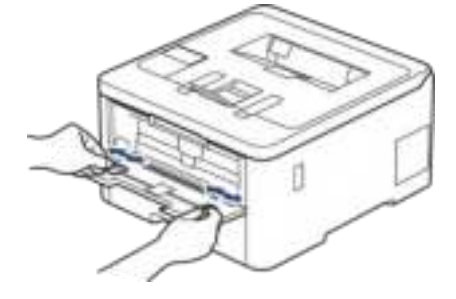

.4 הכניסו בשתי הידיים גיליון נייר אחד לתוך חריץ ההזנה הידנית עד שהקצה הקדמי של הנייר נוגע בגלגל הזנת הנייר. כאשר אתם חשים כי המכשיר מושך אותו פנימה, הרפו.

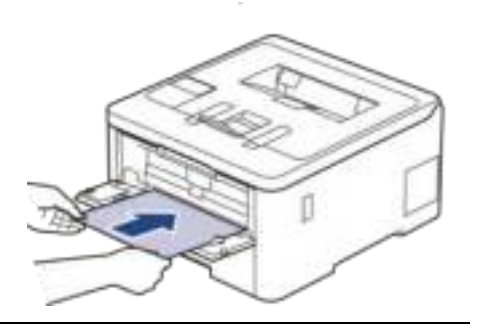

- טענו את הנייר בחריץ ההזנה הידנית כשהצד להדפסה **פונה כלפי מעלה** .
- בדקו שהנייר מונח ישר ובמיקום הנכון בחריץ ההזנה הידנית. אם לא, הנייר לא יוזן כהלכה ויגרום להדפסה הנוטה הצידה או לתקיעת נייר.
	- .5 שלחו את עבודת ההדפסה שלכם למכשיר.

שנו את העדפות ההדפסה במסך ההדפסה.

.6 לאחר שהדף המודפס יוצא החוצה מהמדפסת טענו את הדף הבא בחריץ ההזנה הידנית. חזרו על התהליך לכל דף שברצונכם להדפיס.

**מידע קשור** 

Ø

• [טעינת נייר והדפסה באמצעות חריץ ההזנה הידנית](#page-42-0) 

### **טעינת נייר והדפסה על תוויות באמצעות חריץ ההזנה הידנית**

HL-L3215CW/HL-L3220CW/HL-L3220CWE/HL-L3240CDW :**קשורים דגמים**

בעת טעינת נייר בגודל שונה במגש הניירות, צריך לשנות את הגדרות גודל הנייר במכשיר או במחשב שלכם בו-זמנית.

1. פתחו את המכסה האחורי של המכשיר (מגש הפלט הפונה כלפי מעלה).

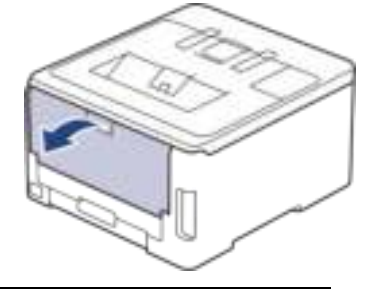

המכשיר מפעיל אוטומטית את מצב ההזנה הידנית בעת הכנסת נייר לתוך חריץ ההזנה הידנית.

.2 פתחו את מכסה חריץ ההזנה הקדמית שבצדו הקדמי של המכשיר.

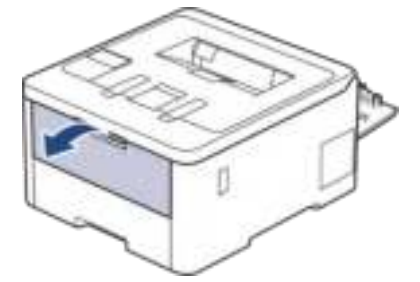

.3 הזיזו את מובילי הנייר של חריץ ההזנה הידנית בשתי הידיים כך שיתאימו לרוחב הנייר שאתם משתמשים בו.

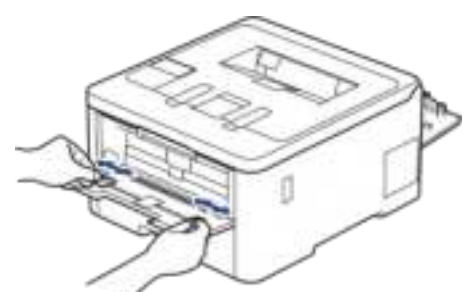

.4 הכניסו בשתי הידיים גיליון נייר אחד לתוך חריץ ההזנה הידנית עד שהקצה הקדמי של הנייר נוגע בגלגל הזנת הנייר. כאשר אתם חשים כי המכשיר מושך אותו פנימה, הרפו.

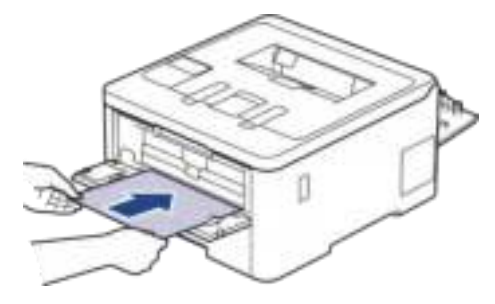

- **Contract Contract Contract** • טענו את התווית בחריץ ההזנה הידנית כשהצד להדפסה *פונה כלפי מעלה*.
- הוציאו החוצה את התווית לחלוטין אם צריך לטעון מחדש את התווית בחריץ ההזנה הידנית.
	- אל תשימו יותר מגיליון תוויות אחד בחריץ ההזנה הידנית בכל עת, שכן הדבר עלול לגרום לתקיעת נייר.
	- בדקו שהתווית מונחת ישר ובמיקום הנכון בחריץ ההזנה הידנית. אם לא, התווית לא תוזן כהלכה ותגרום להדפסה הנוטה הצידה או לתקיעת נייר.
		- .5 שלחו את עבודת ההדפסה שלכם למכשיר.

שנו את העדפות ההדפסה במסך ההדפסה.

- .6 לאחר שהדף המודפס יוצא החוצה מצדו האחורי של המכשיר, טענו את דף התוויות הבא בחריץ ההזנה הידנית. חזרו על התהליך לכל דף שברצונכם להדפיס.
- 7. כאשר סיימתם, סגרו את המכסה האחורי (מגש הפלט הפונה כלפי מעלה) עד שיינעל למקומו במצב סגור.

**מידע קשור** 

Ø

• [טעינת נייר והדפסה באמצעות חריץ ההזנה הידנית](#page-42-0) 

# **טעינה והדפסה על מעטפות באמצעות חריץ ההזנה הידנית**

HL-L3215CW/HL-L3220CW/HL-L3220CWE/HL-L3240CDW :**קשורים דגמים**

<span id="page-47-0"></span>לפני הטעינה, נא ללחוץ את הפינות והצדדים של המעטפה כדי לשטחם ככל הניתן. בעת טעינת נייר בגודל שונה במגש הניירות, צריך לשנות את הגדרות גודל הנייר במכשיר או במחשב שלכם בו-זמנית.

1. פתחו את המכסה האחורי של המכשיר (מגש הפלט הפונה כלפי מעלה).

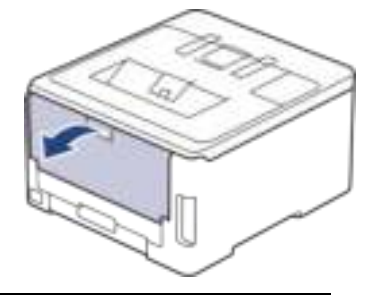

- המכשיר מפעיל אוטומטית את מצב ההזנה הידנית בעת הכנסת נייר לתוך חריץ ההזנה הידנית.
- .2 משכו כלפי מטה את שני מנופי הנעילה האפורים, אחד משמאל ואחד מימין, כפי שניתן לראות באיור למטה.

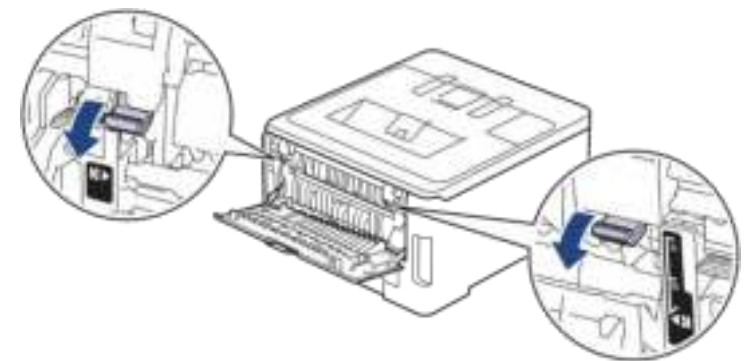

.3 פתחו את מכסה חריץ ההזנה הקדמית שבצדו הקדמי של המכשיר.

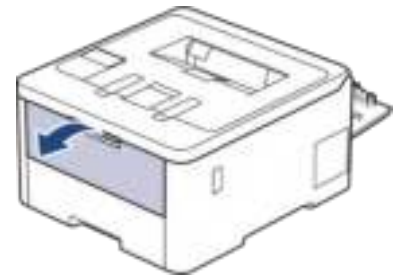

.4 הזיזו את מובילי הנייר של חריץ ההזנה הידנית בשתי הידיים כך שיתאימו לרוחב המעטפה שאתם משתמשים בה.

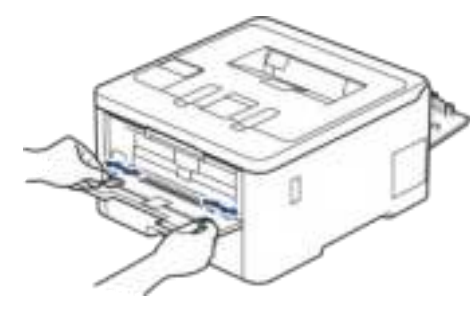

.5 הכניסו בשתי הידיים גיליון נייר אחד לתוך חריץ ההזנה הידנית עד שהקצה הקדמי של הנייר נוגע בגלגל הזנת הנייר. כאשר אתם חשים כי המכשיר מושך אותו פנימה, הרפו.

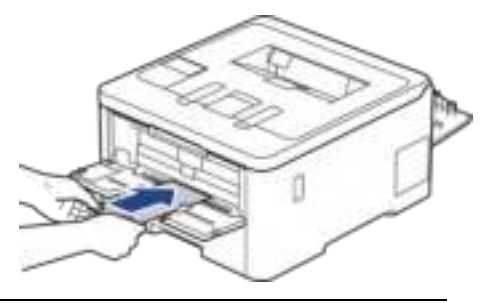

- טענו את המעטפה בחריץ ההזנה הידנית כשהצד להדפסה *פונה כלפי מעלה* .
- הוציאו החוצה את המעטפה אם צריך לטעון מחדש את המעטפה בחריץ ההזנה הידנית.
- אל תשימו יותר ממעטפה אחת בחריץ ההזנה הידנית בכל עת, שכן הדבר עלול לגרום לתקיעת נייר.
- בדקו שהמעטפה מונחת ישרה ובמיקום הנכון בחריץ ההזנה הידנית. אם לא, המעטפה לא תוזן כהלכה ותגרום להדפסה הנוטה הצידה או לתקיעת נייר.

# .6 שלחו את עבודת ההדפסה שלכם למכשיר.

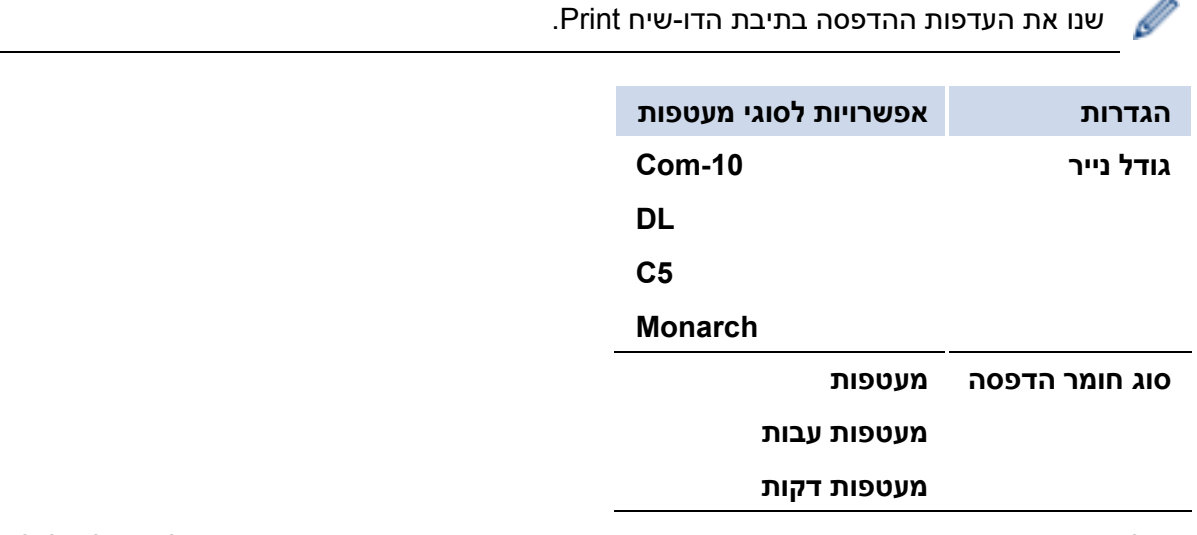

- .7 לאחר שהמעטפה המודפסת יוצאת החוצה מהמכשיר שימו את המעטפה הבאה. חזרו על התהליך לכל מעטפה שברצונכם להדפיס.
	- .8 לאחר סיום ההדפסה, החזירו את שני מנופי הנעילה האפורים שהורדו בשלב הקודם למצבם המקורי.
		- 9. סגרו את המכסה האחורי (מגש הפלט הפונה כלפי מעלה) עד שיינעל למקומו במצב סגור.

#### **מידע קשור**

• [טעינת נייר והדפסה באמצעות חריץ ההזנה הידנית](#page-42-0) 

# **הגדרות נייר**

- [שינוי גודל נייר וסוג נייר](#page-50-0)
- <span id="page-49-0"></span>• [שינוי הגדרת בדיקת גודל נייר](#page-51-0)

#### **שינוי גודל נייר וסוג נייר**

<span id="page-50-0"></span>בעת שינוי גודל הנייר וסוג הנייר שטענתם במגש הניירות, תצטרכו לשנות גם את הגדרת גודל הנייר וסוג הנייר על המסך.

>> HL-L3215CW/HL-L3220CW/HL-L3220CWE/HL-L3240CDW

>> HL-L8230CDW/HL-L8240CDW

**HL-L3215CW/HL-L3220CW/HL-L3220CWE/HL-L3240CDW** 

#### .1 לחצו על ▲ או ▼ לבחירת:

- א. בחרו [Setup General[. לחצו על **OK**.
	- ב. בחרו [Setting Tray[. לחצו על **OK**.
		- ג. בחרו [Type Paper[. לחצו על **OK**.
- .2 לחצו על ▲ או ▼ להצגת סוג הנייר הרצוי לכם, ולחצו על **OK**.
- .3 לחצו על ▲ או ▼ לבחירת אפשרות [Size Paper[, ולחצו על **OK**.
	- .4 לחצו על ▲ או ▼ להצגת גודל הנייר הרצוי לכם, ולחצו על **Go**.

#### **HL-L8230CDW/HL-L8240CDW**

- [Settings] > [All Settings] > [General Setup] > על לחצו .1 .[Tray Setting] > [Paper Type] .2 לחצו על ▲ או ▼ להצגת אפשרויות מגש הניירות, ולחצו על האפשרות הרצויה לכם. .3 לחצו על ▲ או ▼ להצגת אפשרויות סוג הנייר, ולחצו על האפשרות הרצויה לכם.  $\blacksquare$ יט על  $\blacksquare$ .5 לחצו על ▲ או ▼ להצגת אפשרות [Size Paper[, ולחצו על [Size Paper[. .6 לחצו על ▲ או ▼ להצגת אפשרויות מגש הניירות, ולחצו על האפשרות הרצויה לכם. .7 לחצו על ▲ או ▼ להצגת אפשרויות גודל הנייר, ולחצו על האפשרות הרצויה לכם.  $\blacksquare$ יחצו על  $\blacksquare$ **מידע קשור** 
	- [הגדרות נייר](#page-49-0)

#### **ש ינוי הגדרת בדיקת גודל ני רי**

<span id="page-51-0"></span>אם הגדרת בדיקת גודל הנייר (Check Size) מופעלת (On) והוצאתם את מגש הניירות החוצה מהמכשיר, או טענתם נייר במגש הניירות הרב-תכליתי, תופיע הודעה על הצג השואלת האם ברצונכם לשנות את גודל הנייר וסוג הנייר.

הגדרת ברירת המחדל היא **On**.

>> HL-L3215CW/HL-L3220CW/HL-L3220CWE/HL-L3240CDW

>> HL-L8230CDW/HL-L8240CDW

**HL-L3215CW/HL-L3220CW/HL-L3220CWE/HL-L3240CDW** 

#### .1 לחצו על ▲ או ▼ לבחירת:

- א. בחרו [Setup General[. לחצו על **OK**.
	- ב. בחרו [Setting Tray[. לחצו על **OK**.
		- ג. בחרו [Size Check[. לחצו על **OK**.
- .2 לחצו על ▲ או ▼ לבחירת אפשרות [On [או [Off[, לחצו על **Go**.

**HL-L8230CDW/HL-L8240CDW** 

- [Settings] > [All Settings] > [General Setup] > [Tray על לחצו .1 .Setting] > [Check Paper]
	- . לחצו על [On] או [Off].
		- $\blacksquare$ י לחצו על  $\blacksquare$

**מידע קשור** 

• [הגדרות נייר](#page-49-0) 

# **שטח בלתי ניתן להדפסה**

הנתונים בטבלה למטה מציגים את השטח הבלתי ניתן להדפסה המרבי מהשוליים של רוב גודלי הנייר המצויים בשימוש נפוץ. המידות עשויות להשתנות על פי גודל הנייר או ההגדרות ביישום שאתם משתמשים בו.

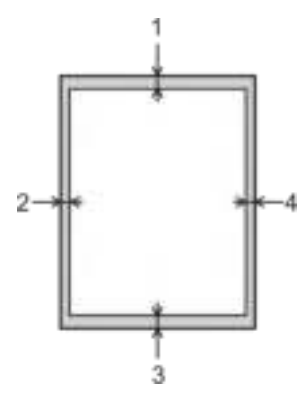

נא לא לנסות להדפיס בשטחים אלו; הפלט שלכם יהיה ריק בשטחים אלו.

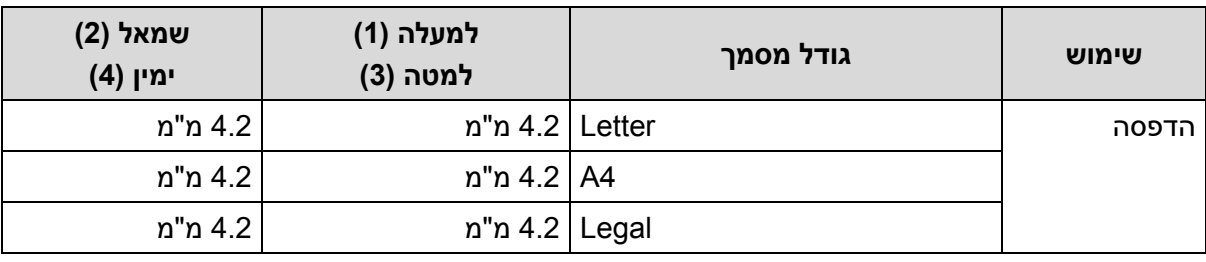

**מידע קשור** 

Ø

• [שימוש בנייר](#page-28-0) 

# **חומרי הדפסה מומלצים**

להשגת איכות ההדפסה הטובה ביותר, אנו ממליצים לכם להשתמש בסוגי הנייר המפורטים בטבלה.

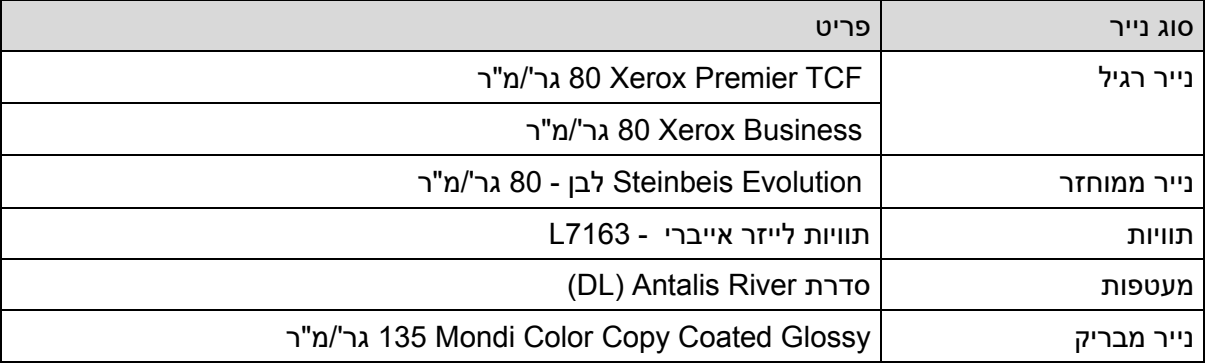

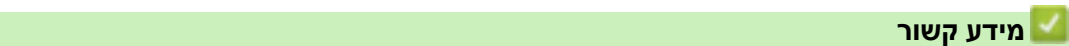

• [שימוש בנייר](#page-28-0) 

#### **שימוש בנייר מיוחד**

בדקו תמיד כמות קטנה של נייר לפני הרכישה כדי להבטיח ביצועים רצויים.

- **אל** תשתמשו בנייר הזרקת דיו כי הוא עלול לגרום לתקיעת נייר או לנזק למכשיר.
- אם אתם משתמשים בנייר Bond, נייר מחוספס או נייר מקומט, הנייר עשוי להפגין ביצועי הדפסה גרועים.

אחסנו נייר באריזתו המקורית ושמרו אותו סגור. החזיקו את הנייר במצב שטוח והרחק מלחות, אור שמש ישיר וחום.

#### **חשוב**

מספר סוגי נייר עשויים שלא לספק ביצועי הדפסה טובים או לגרום לנזק למכשיר.

**אל** תשתמשו בנייר:

- מחוספס מאוד
- חלק או מבריק מאוד
- מסתלסל או מקומט
- מצופה או עם גימור כימי
- פגום, מקומט או מקופל
- העולה על מפרט המשקל המומלץ במדריך זה
	- עם תוויות וסיכות שדכן
	- רב-חלקים או נטול פחמן
	- המיועד להדפסת הזרקת דיו

אם אתם משתמשים בכל אחד מסוגי הנייר הנזכרים לעיל, הם עלולים להזיק למכשיר. הנזק אינו מכוסה על ידי כל אחריות או הסכם שירות של Brother.

# **מידע קשור**

• [שימוש בנייר](#page-28-0) 

# **הדפסה**

- [הדפסה מהמחשב שלכם](#page-56-0) (Windows(
	- $($ מהמחשב שלכם  $($ מקינטוש  $\bullet$ 
		- [הדפסת קובץ דוא"ל מצורף](#page-71-0)
- <span id="page-55-0"></span>• [הדפסת נתונים ישירות מכונן הבזק](#page-72-0) USB
	- [הדפסת עותקים](#page-77-0)
	- [ביטול עבודת הדפסה](#page-78-0) 
		- [הדפסת ניסיון](#page-79-0)
	- [הדפסה אוניברסאלית](#page-80-0)

# **ה דפסה מהמחשב שלכם (Windows(**

- [הדפסת מסמך \)](#page-57-0)Windows )
- [הגדרות הדפסה \) Windows \)](#page-59-0)
- [הדפסה מאובטחת \)Windows \)](#page-64-0)
- [שינוי הגדרות ברירת המחדל של ההדפסה \)](#page-66-0)Windows )
- <span id="page-56-0"></span>• [הדפסת מסמך באמצעות מנהל התקן מדפסת](#page-68-0) BR-Script3 (אמולציית שפה ™3 PostScript®) [\(Windows\)](#page-68-0)
	- [ניטור הסטאטוס של המכשיר מהמחשב שלכם \)](#page-69-0)Windows )

# **הדפסת מסמך ) Windows)**

- .1 בחרו את פקודת ההדפסה ביישום שלכם.
- .2 בחרו את שם הדגם שלכם ולחצו על לחצן תכונות או העדפות המדפסת. חלון מנהל התקן המדפסת מופיע על המסך.

<span id="page-57-0"></span>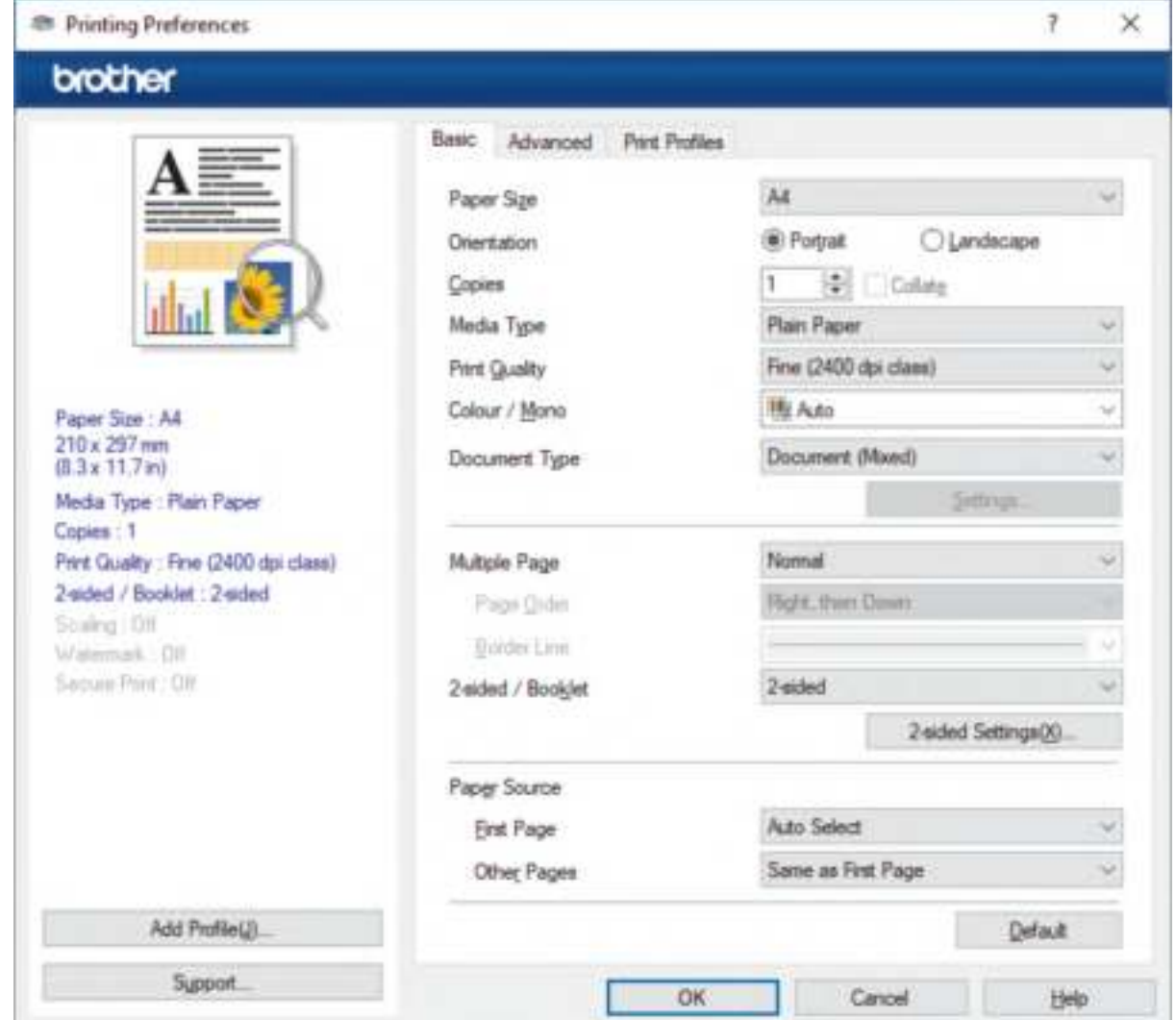

- .3 נא לוודא שטענתם נייר בגודל הנכון במגש הניירות.
- .4 לחצו על הרשימה הנפתחת **Size Paper ו** בחרו את גודל הנייר שלכם.
- .5 בשדה **Orientation**, בחרו באפשרות **Portrait**( לאורך( או **Landscape**( לרוחב( להגדרת כיוון התדפיס שלכם.

אם היישום שלכם מכיל הגדרה דומה, אנו ממליצים להגדיר את כיוון ההדפסה באמצעות היישום.

- .6 הזינו את מספר העותקים (1-999) הרצוי לכם בשדה **Copies**.
- .7 לחצו על הרשימה הנפתחת **Type Media** ובחרו את סוג הנייר שאתם משתמשים בו.
- .8 להדפסת דפים רבים על גיליון יחיד או הדפסת עמוד אחד של המסמך שלכם על גיליונות רבים, לחצו על הרשימה הנפתחת **Page Multiple**, ובחרו את האפשרויות שלכם.
	- .9 שנו הגדרות מדפסת אחרות לפי הצורך.

.10 לחצו על **OK**.

Ø

.11 השלימו את פעולת ההדפסה שלכם.

**מידע קשור** 

• [הדפסה מהמחשב שלכם](#page-56-0) (Windows(

**נושאים קשורים:** 

• [הגדרות הדפסה \) Windows \)](#page-59-0)

# **הגדרות הדפסה )Windows)**

#### <<לשונית **Basic**

#### <<לשונית **Advanced**

# **לשונית Basic**

<span id="page-59-0"></span>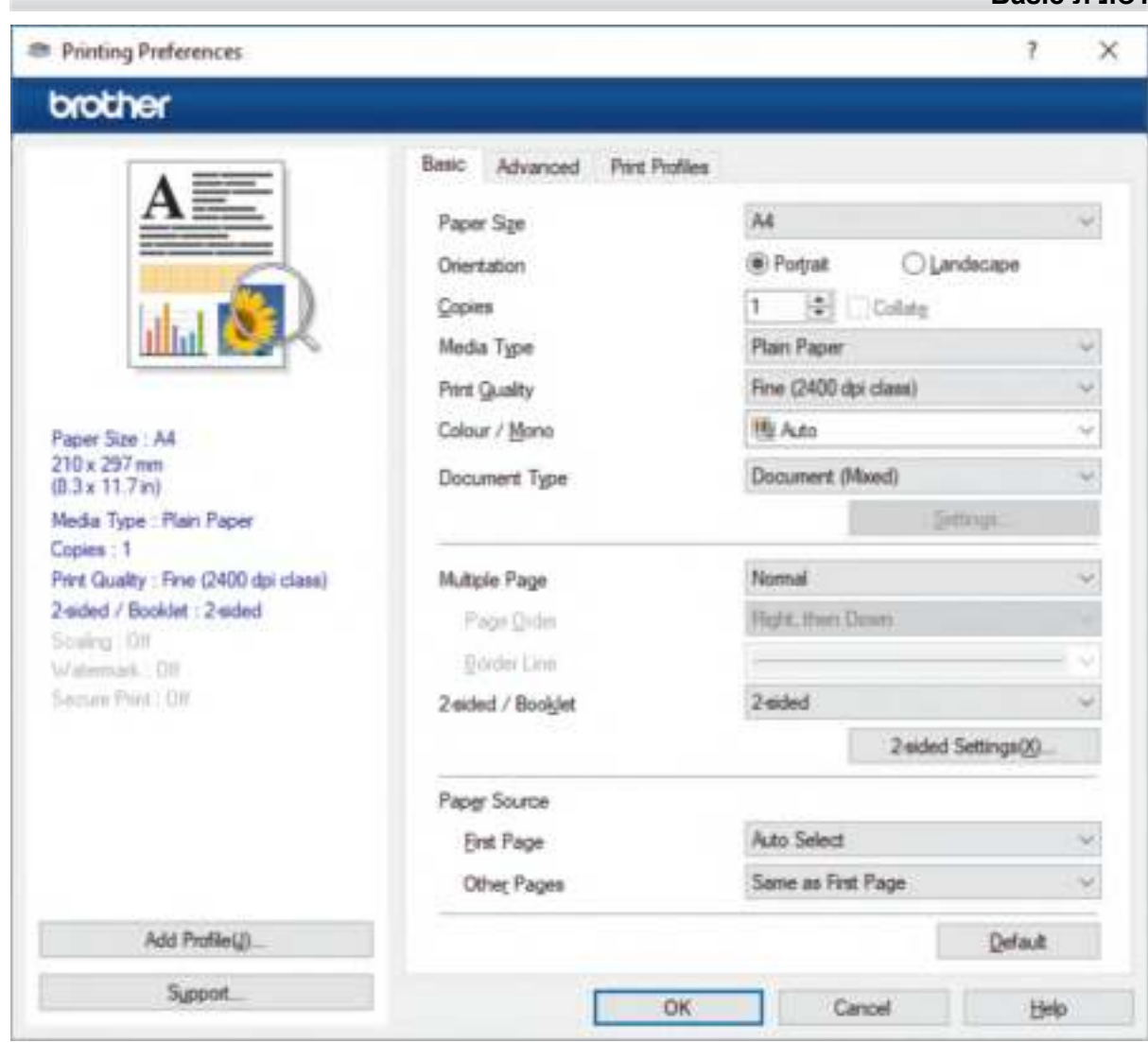

#### **.1 גודל נייר )Size Paper )**

בחרו את הנייר שברצונכם להשתמש בו. ניתן לבחור מבין גודלי נייר סטנדרטיים או ליצור גודל נייר בהתאמה אישית.

# **.2 כיוון הדפסה ) Orientation )**

בחרו את כיוון ההדפסה (לאורך או לרוחב) של התדפיס שלכם.

אם היישום שלכם מכיל הגדרה דומה, אנו ממליצים להגדיר את כיוון ההדפסה באמצעות היישום.

# **.3 עותקים )Copies )**

הזינו את מספר העותקים (1-999) שברצונכם להדפיס בשדה זה.

# **איסוף )Collate )**

בחרו באפשרות זו להדפסת סטים של מסמכים מרובי דפים בסדר הדפים המקורי. כאשר נבחרה אפשרות זו, יודפס עותק שלם אחד של המסמך שלכם, ולאחר מכן יודפס מחדש על פי מספר העותקים שבחרתם.

אם אפשרות זו לא נבחרה, אז כל דף יודפס על פי מספר העותקים שנבחר לפני הדפסת הדף הבא של המסמך.

# **.4 סוג חומר הדפסה ) Type Media )**

בחרו את סוג חומר ההדפסה שברצונכם להשתמש בו. להשגת תוצאות ההדפסה הטובות ביותר, המכשיר מתאים אוטומטית את הגדרות ההדפסה שלו על פי סוג חומר ההדפסה הנבחר.

# **.5 איכות הדפסה )Quality Print )**

בחרו את איכות ההדפסה הרצויה. כיוון שאיכות ומהירות ההדפסה קשורות, ככל שהאיכות גבוהה יותר, כך יידרש זמן רב יותר להדפסת המסמך.

### **.6 צבעוני/שחור- לבן )Mono / Colour )**

בחרו את הגדרות ההדפסה בצבע/שחור לבן לתדפיס שלכם.

#### **הערה**

- חיישן הצבע של המכשיר רגיש מאוד ועשוי לראות טקסט שחור דהוי או רקע בלבן עכור כצבעוני. אם אתם יודעים כי המסמך שלכם שחור- לבן וברצונכם לחסוך בטונר צבעוני, בחרו במצב **Mono**.
	- אם טונר כחול, אדום או צהוב מגיע לסוף חייו במהלך הדפסת מסמך צבעוני, לא ניתן להשלים את עבודת ההדפסה. ניתן לבטל את עבודת ההדפסה ולבחור להתחיל בעבודת ההדפסה שנית במצב **Mono**, כל עוד הטונר השחור זמין.

# **.7 סוג מסמך )Type Document)**

בחרו את סוג המסמך שברצונכם להדפיס.

### **לחצן הגדרות )button Settings )**

ציינו את ההגדרות המתקדמות, כגון מצב הדפסה צבעונית.

### **מצב צבע )Mode Colour )**

בחרו במצב הצבע שיתאים להעדפות שלכם.

# **יבוא )Import )**

להתאמת תצורת ההדפסה לתמונה ספציפית, לחצו על **Settings**. כאשר סיימתם להתאים את הפרמטרים של התמונה, כגון בהירות וניגודיות, יבאו הגדרות אלו כקובץ תצורת הדפסה. השתמש באפשרות **Export** ליצירת קובץ תצורת הדפסה מההגדרות הנוכחיות.

# **יצוא )Export )**

להתאמת תצורת ההדפסה לתמונה ספציפית, לחצו על **Settings**. כאשר סיימתם להתאים את הפרמטרים של התמונה, כגון בהירות וניגודיות, יצאו הגדרות אלו כקובץ תצורת הדפסה. השתמש באפשרות **Import** לטעינת קובץ תצורה שיוצא קודם.

#### **שיפור צבע אפור ) Colour Grey Improve )**

בחרו באפשרות זו לשיפור איכות התמונה של שטחים מוצללים.

#### **שיפור הדפסה בשחור )Printing Black Enhance )**

אם גרפיקה בשחור אינה מודפסת כהלכה, בחרו בהגדרה זו.

#### **שיפור הדפסת דוגמה ) Printing Pattern Improve )**

בחרו אפשרות זו לשיפור הדפסת דוגמאות אם המילויים והדוגמאות המודפסים שונים מהמילויים והדוגמאות שאתם רואים על מסך המחשב שלכם.

#### **.8 מספר דפים )Page Multiple)**

בחרו באפשרות זו להדפסת מספר עמודים על גיליון נייר יחיד או להדפסת עמוד אחד של המסמך שלכם על גיליונות רבים.

# **סדר עמודים )Order Page)**

בחרו את סדר הדפים בעת הדפסת עמודים רבים על גיליון נייר יחיד.

# **קו גבול )Line** Border **)**

בחרו באפשרות הגבול בעת הדפסת עמודים רבים על גיליון נייר יחיד.

# **.9 סריקה דו -צדדית/חוברת )Booklet / sided2-( )זמינה רק בדגמים מסוימים(**

בחרו באפשרות זו להדפסה משני צידי הדף או להדפסת מסמך בפורמט של חוברת באמצעות הדפסה דו-צדדית.

# **לחצן הגדרות הדפסה דו -צדדית**

לחצו על לחצן זה לבחירת סוג הכריכה הדו-צדדית. יש ארבעה סוגי כיוון כריכת הדפסה דו-צדדית הזמינים לכל כיוון.

# **.10 מקור נייר )Source Paper )**

בחרו את הגדרת מקור הנייר על פי תנאי או מטרת ההדפסה שלכם.

# **דף ראשון )Page First )**

בחרו את מקור הנייר להדפסת הדף הראשון.

# **דפים אחרים )Pages Other)**

בחרו את מקור הנייר להדפסת הדף השני והדפים הבאים.

### **לשונית Advanced**

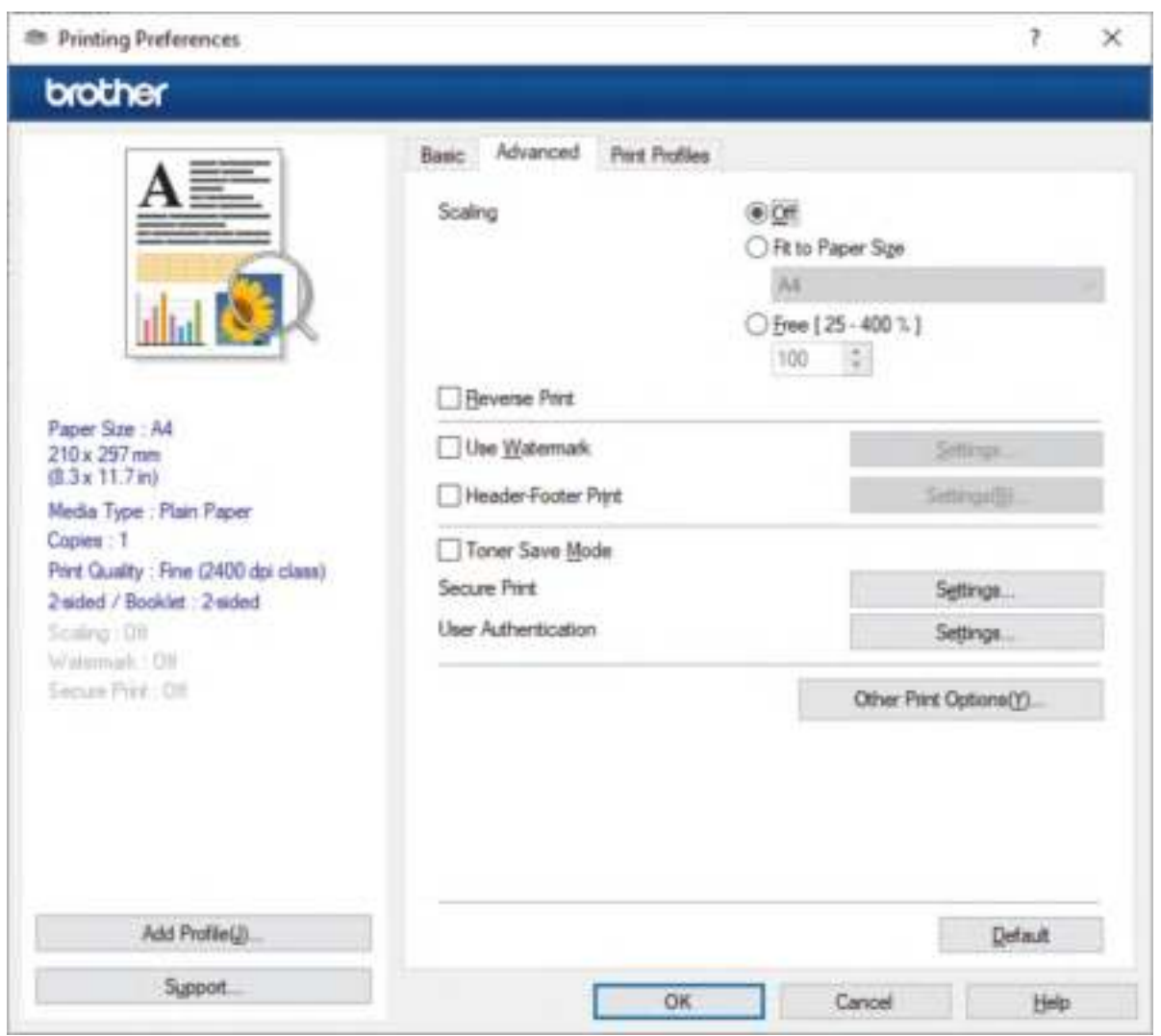

# **.1 סילום )Scaling )**

בחרו באפשרויות אלו להגדלת או הקטנת גודל הדפים במסמך שלכם.

# **)Fit to Paper Size( נייר לגודל התאמה**

בחרו באפשרות זו להגדלת או הקטנת דפי המסמך כך שיתאימו לגודל הנייר הנבחר. בעת בחירת אפשרות זו, בחרו את גודל הנייר הרצוי לכם מהרשימה הנפתחת.

# **Free [25 - 400 %]**

בחרו באפשרות זו כדי להגדיל או להקטין את דפי המסמך באופן ידני. בעת בחירת אפשרות זו, הזינו ערך לשדה.

# **.2 היפוך הדפסה )Print Reverse )**

בחרו באפשרות זו לסיבוב התמונה המודפסת ב 180- מעלות.

### **.3 שימוש בסימן מים )Watermark Use )**

בחרו באפשרות זו להדפסת סמליל או טקסט על המסמך שלכם כסימן מים. בחרו באחד מסימני המים המוגדרים מראש, הוסיפו סימן מים חדש, או השתמשו בקובץ תמונה שיצרתם.

#### **.4 הדפסת כותרת עליונה -כותרת תחתונה )Print Footer-Header )**

בחרו באפשרות זו להדפסת התאריך, הזמן ושם המשתמש להתחברות למחשב האישי על המסמך.

### **.5 מצב חיסכון בטונר ) Mode Save Toner )**

בחרו תכונה זו לחיסכון בטונר על ידי שימוש בפחות טונר להדפסת מסמכים; התדפיסים נראים בהירים יותר, אך עדיין קריאים.

### **.6 הדפסה מאובטחת )Print Secure )**

תכונה זו מבטיחה שמסמכים סודיים או רגישים לא יודפסו עד להזנת סיסמה על לוח הבקרה של המכשיר.

### **.7 מנהל מערכת )Administrator )**

תכונה זו מאפשרת לכם לשנות את סיסמת מנהל המערכת ומגבילה פונקציות הדפסה שונות.

# **.8 אימות משתמש )Authentication User )**

תכונה זו מאפשרת לכם לאשר את ההגבלות לכל משתמש.

#### **.9 לחצן אפשרויות הדפסה אחרות**

# **זמן שינה )Time Sleep )**

בחרו באפשרות זו להגדרת המכשיר כדי להיכנס למצב שינה מיד לאחר הדפסה.

# **מאקרו/זרימה )זמין לדגמים מסוימים בלבד(**

בחרו בתכונה זו להדפסת טופס אלקטרוני (macro/stream), ששמרתם בזיכרון המכשיר שלכם, כרובד על עבודת ההדפסה.

# **שיפור פלט הדפסה ) Output Print Improve )**

בחרו באפשרות זו להקטנת הסתלסלות הנייר ושיפור קיבוע הטונר.

#### **הדגשת שוליים )Emphasis Edge )**

בחרו באפשרות זו כדי שהטקסט יהיה חד יותר.

#### **דילוג על דפים ריקים )Page Blank Skip )**

בחרו באפשרות זו כדי לאפשר למנהל התקן המדפסת לגלות אוטומטית דפים ריקים ולהוציאם מהדפסה.

#### **מצב TrueType**

**מצב )Mode )**

בחרו בשיטת עיבוד הגופנים להדפסה.

# **שימוש בגופני מדפסת TrueType( זמינים בדגמים מסוימים בלבד(**

בחרו האם להשתמש בגופנים מובנים לעיבוד גופנים.

# **הגדרות חיסכון )settings Eco)**

בחרו באפשרות זו להקטנת רעש ההדפסה.

# **מידע קשור**

• [הדפסה מהמחשב שלכם](#page-56-0) (Windows(

# **נושאים קשורים:**

• [הגדרות הדפסה \) Windows \)](#page-59-0)

# **הדפסה מאובטחת ) Windows )**

<span id="page-64-0"></span>השתמשו בהדפסה מאובטחת כדי להבטיח שמסמכים סודיים או רגישים לא יודפסו עד להזנת סיסמה על לוח הבקרה של המכשיר.

הנתונים המאובטחים יימחקו מהמכשיר עם כיבויו.

>> HL-L3215CW/HL-L3220CW/HL-L3220CWE/HL-L3240CDW

>> HL-L8230CDW/HL-L8240CDW

#### **HL-L3215CW/HL-L3220CW/HL-L3220CWE/HL-L3240CDW**

- .1 בחרו את פקודת ההדפסה ביישום שלכם.
- .2 בחרו את שם הדגם שלכם ולחצו על לחצן תכונות או העדפות המדפסת. חלון מנהל התקן המדפסת מופיע על המסך.
	- .3 לחצו על לשונית **Advanced**.
	- .4 לחצו על לחצן **Settings** בשדה **Print Secure**.
		- .5 בחרו את תיבת הסימון **Print Secure**.
	- .6 הזינו את הסיסמה בת ארבע הספרות שלכם בשדה **Password**.
	- .7 הזינו את שם המשתמש ושם העבודה בשדות **Name User -ו Name Job**, בעת הצורך.
		- .8 לחצו על **OK** לסגירת חלון הגדרות ההדפסה המאובטחת **Settings Print Secure**.
			- .9 לחצו על **OK**.
			- .10 השלימו את פעולת ההדפסה שלכם.
			- .11 לחצו על **Secure** על לוח הבקרה של המכשיר.
			- .12 לחצו על ▲ או ▼ להצגת שם המשתמש שלכם ולחצו על **OK.** 
				- .13 הזינו את הסיסמה בת ארבע הספרות שלכם.

להזנת כל ספרה, לחצו על ▲ או ▼ לבחירת מספר, ואז לחצו על **OK**.

- .14 לחצו על ▲ או ▼ להצגת העבודה, ולחצו על **OK**.
- .15 לחצו על ▲ או ▼ לבחירת אפשרות [Print[, ולחצו על **OK** .
	- .16 לחצו על ▲ או ▼ להזנת מספר העותקים הרצוי לכם.
		- .17 לחצו על **OK**.

המכשיר מדפיס את הנתונים.

הנתונים המאובטחים יימחקו מהזיכרון של המכשיר לאחר ההדפסה.

#### **HL-L8230CDW/HL-L8240CDW**

- .1 בחרו את פקודת ההדפסה ביישום שלכם.
- .2 2 בחרו את שם הדגם שלכם ולחצו על לחצן תכונות או העדפות המדפסת. חלון מנהל התקן המדפסת מופיע על המסך.
	- .3 לחצו על לשונית **Advanced**.
	- .4 לחצו על לחצן **Settings** בשדה **Print Secure**.
		- .5 בחרו את תיבת הסימון **Print Secure**.
	- .6 הזינו את הסיסמה בת ארבע הספרות שלכם בשדה **Password**.
	- .7 הזינו את שם המשתמש ושם העבודה בשדות **Name User -ו Name Job**, בעת הצורך.
		- .8 לחצו על **OK** לסגירת חלון הגדרות ההדפסה המאובטחת **Settings Print Secure**.
- .9 לחצו על **OK**.
- .10 השלימו את פעולת ההדפסה שלכם.
- .11 לחצו על [Print Secure [על לוח הבקרה של המכשיר.
- .12 לחצו על ▲ או ▼ להצגת שמות משתמשים ולחצו על **שם המשתמש שלכם.** 
	- .13 הזינו את הסיסמה בת ארבע הספרות שלכם ולחצו על [OK[.
		- .14 לחצו על ▲ או ▼ להצגת עבודת ההדפסה, ולחצו עליה.
			- .15 הזינו את מספר העותקים הרצוי לכם.
				- 16. לחצו על **[Start]**.

הנתונים המאובטחים יימחקו מהזיכרון של המכשיר לאחר ההדפסה.

### **מידע קשור**

• [הדפסה מהמחשב שלכם](#page-56-0) (Windows(

# **שינוי הגדרות ברירת המחדל של ההדפסה ) Windows)**

<span id="page-66-0"></span>בעת שינוי הגדרות הדפסה של יישום, השינויים חלים רק על מסמכים המודפסים עם יישום זה. לשינוי הגדרות ההדפסה לכל יישומי Windows, צריך להגדיר את תצורת תכונות מנהל התקן המדפסת.

- .1 בצעו את אחת הפעולות הבאות:
	- ל- 11 Windows

**Hardware and** בקבוצת . **All apps** > **Windows Tools** > **Control Panel** על לחצו .**View devices and printers** על לחצו ,**Sound**

Windows Server 2022 -ו Windows 10, Windows Server 2016, Windows Server 2019 -ל•

**Hardware and Sound** בקבוצת .**Windows System > Control Panel** על לחצו . **View devices and printers** על לחצו ,**)Hardware)** 

Windows Server 2012 R2 -ל•

לחצו על **Panel Control** על מסך **Start**. בקבוצת **Hardware**, לחצו על **and devices View** .**printers**

• למערכת הפעלה 2012 Server Windows

הזיזו את העכבר לפינה הימנית התחתונה של שולחן העבודה שלכם. כאשר מופיע סרגל התפריט, לחצו על **Settings**, ואז לחצו על **Panel Control**. בקבוצת **Hardware**, לחצו על **devices View** .**and printers**

.2 לחצו עם המקש הימני של העכבר על צלמית הדגם שלכם ובחרו **properties Printer**.( אם מופיעות אפשרויות מנהל התקן המדפסת, בחרו את מנהל התקן המדפסת שלכם).

על המסך תופיע תיבת הדו- שיח **properties printer**.

.3 לחצו על **לשונית General**, ואז לחצו על לחצן **...Preferences Printing** או **...**Pr**eferences.** 

על המסך תופיע תיבת הדו -שיח **של מנהל התקן המדפסת** .

- להגדרת תצורת הגדרות מגש הניירות, לחצו על לשונית **Settings Device**( זמינה בדגמים מסוימים בלבד).
	- לשינוי יציאת המדפסת, לחצו על לשונית **Ports**.
- .4 בחרו את הגדרות ההדפסה שברצונכם להשתמש בהן כברירות מחדל לכל תוכניות Windows שלכם.
	- .5 לחצו על **OK**.
	- .6 סגרו את תיבת הדו -שיח של תכונות המדפסת.

#### **מידע קשור**

- [הדפסה מהמחשב שלכם](#page-56-0) (Windows(
- [הגדרת תצורת הגדרות המגש האופציונאלי](#page-67-0) (Windows(

# **הגדרת תצורת הגדרות המגש האופציונאלי (Windows(**

HL-L8240CDW :**קשורים דגמים**

<span id="page-67-0"></span>גשו לתכונות המכשיר שלכם כדי לגלות אוטומטית את המגש האופציונאלי ולבדוק המספר הסידורי של המכשיר.

מנהל התקן המדפסת מגלה אוטומטית את המגש האופציונאלי במהלך התקנת מנהל ההתקן. אם הוספתם את המגש האופציונאלי לאחר התקנת מנהל התקן המדפסת, פעלו על פי השלבים הבאים.

- .1 בצעו את אחת הפעולות הבאות:
	- $Windows 11-5$   $\bullet$

**Hardware and** בקבוצת .**All apps** > **Windows Tools** > **Control Panel** על לחצו .**View devices and printers** על לחצו ,**Sound**

Windows Server 2022-i Windows 10, Windows Server 2016, Windows Server 2019-7

**Hardware and Sound** בקבוצת .**Windows System > Control Panel** על לחצו . **View devices and printers** על לחצו ,**)Hardware)** 

Windows Server 2012 R2-5

לחצו על **Panel Control** על מסך **Start**. בקבוצת **Hardware**, לחצו על **and devices View** .**printers**

• למערכת הפעלה 2012 Server Windows

הזיזו את העכבר לפינה הימנית התחתונה של שולחן העבודה שלכם. כאשר מופיע סרגל התפריט, לחצו על **Settings**, ואז לחצו על **Panel Control**. בקבוצת **Hardware**, לחצו על **devices View** .**and printers**

.2 לחצו עם המקש הימני של העכבר על צלמית הדגם שלכם ובחרו **properties Printer**.( אם מופיעות אפשרויות מנהל התקן המדפסת, בחרו את מנהל התקן המדפסת שלכם).

על המסך תופיע תיבת הדו- שיח **properties printer**.

- .3 לחצו על לשונית **Settings Device**.
	- .4 לחצו על לחצן **Detect Auto**.

המגש האופציונאלי והמספר הסידורי של המכשיר יתגלו אוטומטית.

- .5 לחצו על לחצן **Apply**.
- .6 סגרו את תיבת הדו -שיח של תכונות המדפסת.

פונקצית **Detect Auto** אינה זמינה במצבי המדפסת הבאים:

- המכשיר כבוי.
- המכשיר מצוי בשימוש משותף באמצעות שרת הדפסה.
	- המכשיר והמחשב שלכם אינם מחוברים.

**מידע קשור** 

• [שינוי הגדרות ברירת המחדל של ההדפסה \)](#page-66-0)Windows )

<span id="page-68-0"></span>**R הדפסת מסמך באמצעות מנהל התקן מדפסת 3Script-BR( אמולציית TM 3 )PostScript (Windows)**

R מנהל התקן מדפסת 3Script-BR מאפשר לכם להדפיס נתוני PostScript בצורה ברורה יותר.

נא לבקר בעמוד המדריכים של הדגם שלכם במרכז הפתרונות של Brother בכתובת .(BR-Script3 מנהל מנהל התקן PS מנהל התקן מדפסת BR-Script3).

- .1 בחרו את פקודת ההדפסה ביישום שלכם.
- .2 בחרו את שם הדגם שלכם עם **3Script-BR** בשם הדגם, ולחצו על לחצן תכונות או העדפות המדפסת. חלון מנהל התקן המדפסת מופיע על המסך.

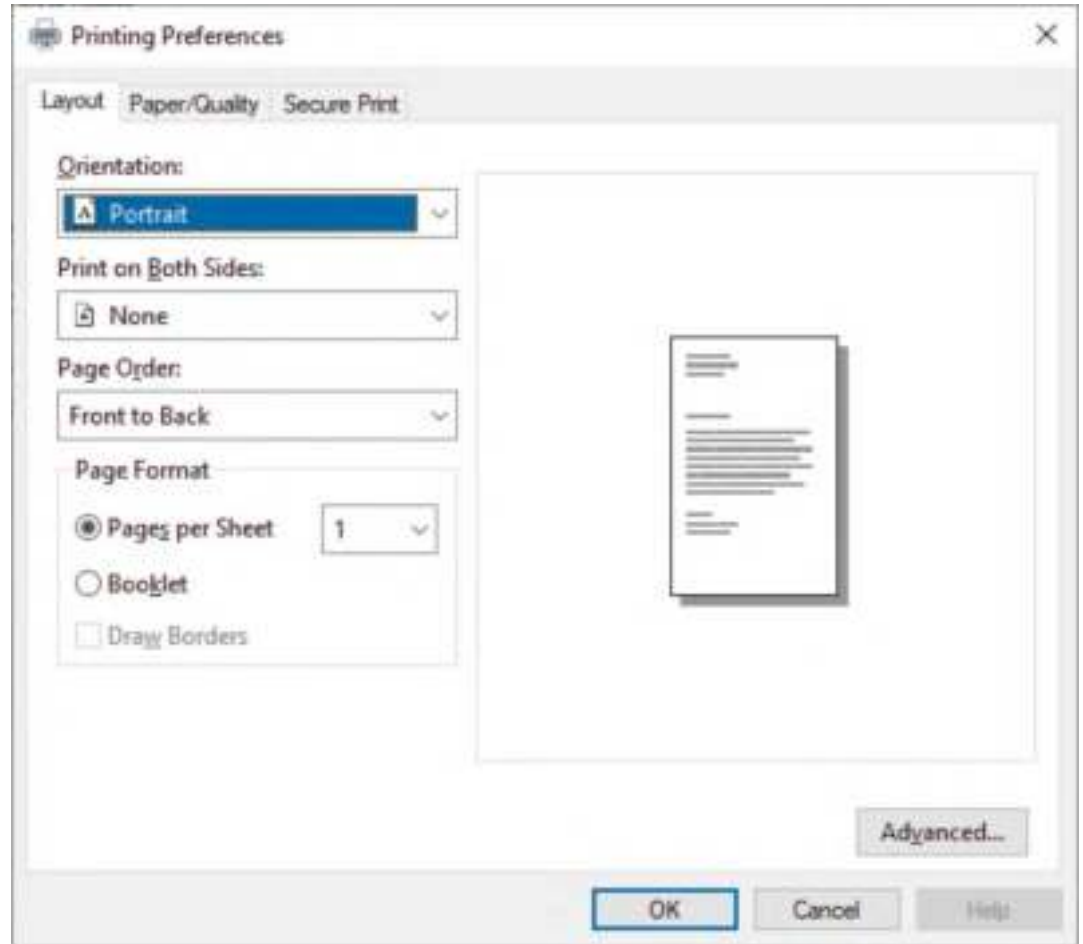

.3 לחצו על לשונית **Quality/Paper ,Layout** או **Print Secure**, לשינוי הגדרות ההדפסה הבסיסיות. (בדגמים מסוימים בלבד)

לחצו על לשונית **Layout** או **Quality/Paper**, ואז לחצו על לחצן **...Advanced** לשינוי הגדרות הדפסה מתקדמות. לחצו על **OK**.

- .4 לחצו על **OK**.
- .5 השלימו את פעולת ההדפסה שלכם.

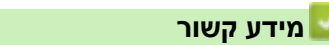

• [הדפסה מהמחשב שלכם](#page-56-0) (Windows(

## **ניטור הסטאטוס של המכשיר מהמחשב שלכם )Windows )**

<span id="page-69-0"></span>תוכנית שירות Monitor Status הנה כלי תוכנה הניתן להגדרת תצורה לניטור הסטאטוס של מכשיר אחד או יותר, המאפשר לכם לקבל הודעה מיידית על שגיאות.

בצעו את אחת הפעולות הבאות:

- לחצו פעמיים על צלמית **במגש המטלות.**
- השיקו את ) **Utilities Brother**), ואז לחצו על הרשימה הנפתחת ובחרו את שם הדגם שלכם )אם טרם נבחר(. לחצו על **Tools** בסרגל הניווט השמאלי, ואז לחצו על **Monitor Status**.

#### **אבחון ותיקון תקלות**

לחצו על לחצן **Troubleshooting** לגישה לאתר האינטרנט של שירות התמיכה.

# **מחפשים אביזרים מתכלים?**

לחצו על לחצן **?supplies replacement for Looking** למידע נוסף על אביזרים מקוריים של .Brother

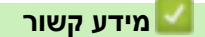

• [הדפסה מהמחשב שלכם](#page-56-0) (Windows(

#### **נושאים קשורים:**

• [בעיות הדפסה](#page-260-0)

# <span id="page-70-0"></span>**הדפסה מהמחשב שלכם )מקינטוש(**

• [הדפסה באמצעות](#page-229-0) AirPrint

# **הדפסת קובץ דוא"ל מצורף**

ניתן להדפיס קבצים על ידי שליחתם בדוא"ל למכשיר Brother שלכם.

- <span id="page-71-0"></span>• וודאו כי כלי Management Based Web מופעל. למידע נוסף נא לעיין ב"מידע קשור".
	- ניתן לצרף עד 10 מסמכים, 20 מ"ב בסך הכל, לדוא"ל.
		- תכונה זו תומכת בפורמטים הבאים:
	- קבצי מסמכים: קבצי TXT ,PDF ומייקרוסופט אופיס
	- TIFF-ו- JPEG, BMP, GIF, PNG קובצי תמונות
- המכשיר מדפיס את תוכן הדוא"ל ואת הקבצים המצורפים כאחד כברירת מחדל. להדפסת קובצי דוא"ל מצורפים בלבד, נא לשנות את ההגדרות לפי הצורך.
	- .1 הפעילו את דפדפן האינטרנט שלכם.
	- "machine's IP כאשר )שלכם הדפדפן כתובת סרגל לתוך" http://machine's IP address" הזינו .2 "address היא כתובת IP של המכשיר(.

לדוגמה:

https://192.168.1.2

.3 בעת הצורך, הזינו את הסיסמה בשדה ההתחברות **Login** ולחצו על **Login**.

סיסמת ברירת המחדל לניהול הגדרות המכשיר מצויה בצדו האחורי של המכשיר ומסומנת "**Pwd**".

- .4 לכו לתפריט הניווט ולחצו על **Settings Functions Online > Functions Online**.
	- התחילו מתוך  $\equiv$  אם תפריט הניווט אינו מופיע בצד השמאלי של המסך.
		- אם פונקציה זו נעולה, נא לפנות למנהל הרשת שלכם לצורך גישה.
			- .**I accept the terms and conditions** לחצן על לחצו .5
			- .6 לכו אל המכשיר שלכם ופעלו על פי הוראות המכשיר לאפשור ההגדרות.
				- .7 לחצו על **Settings General** על המחשב שלכם.
				- .**Email Print: General Settings** מסך מופיע אז
					- .8 לחצו על לחצן **Enable**.

המכשיר מדפיס את דף ההוראות.

- .9 שלחו את הדוא"ל שלכם לכתובת הדוא"ל הנכללת בדף. המכשיר מדפיס את קובצי הדוא"ל המצורפים.
- לשינוי ההגדרות, לרבות כתובת דוא"ל והגדרות המדפסת, לחצו על לחצן **Functions Online** .**Settings Page**
	- (HL-L8230CDW/HL-L8240CDW) •

ניתן גם להגדיר את תצורת ההגדרות מהמכשיר שלכם. לחצו על < [Web] > [Functions[ [Online Functions], ופעלו על פי ההוראות על המסך.

# **מידע קשור**

• [הדפסה](#page-55-0)

**נושאים קשורים:** 

- הפעלה/השבתה של כלי [Management Based Web](#page-120-0) באמצעות לוח הבקרה
	- [Web Based Management](#page-364-0) לכלי גישה•
# **הדפסת נתונים ישירות מכונן הבזק USB**

ניתן להדפיס תצלומים ישירות ממצלמה דיגיטלית או כונן הבזק USB. .PRN ו- PDF, JPEG, TIFF, XPS :נתמכים קבצים סוגי

- [כונני זיכרון הבזק](#page-73-0) USB תואמים
- <span id="page-72-0"></span>• הדפסת נתונים ישירות מכונן זיכרון הבזק USB [או מצלמה דיגיטלית התומכת באחסון המוני](#page-74-0)
	- יצירת קובץ PRN [להדפסה ישירה](#page-76-0) (Windows(

# **כונני זיכרון הבזק USB תואמים**

HL-L8240CDW :**קשורים דגמים**

# **חשוב**

<span id="page-73-0"></span>הממשק הישיר USB תומך אך ורק בכונני הבזק USB ומצלמות דיגיטאליות עם תקן אחסון המוני USB. התקני USB אחרים אינם נתמכים.

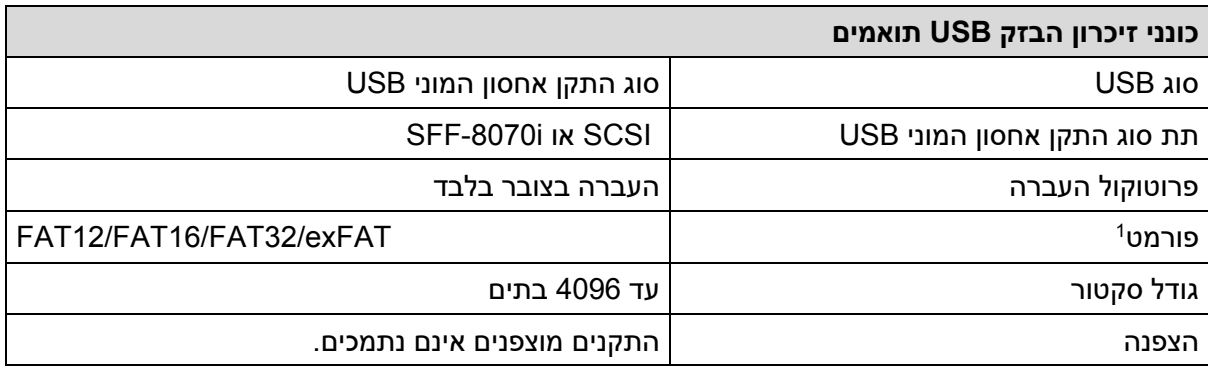

1 פורמט NTFS אינו נתמך.

**מידע קשור** 

• [הדפסת נתונים ישירות מכונן הבזק](#page-72-0) USB

<span id="page-74-0"></span>**הדפסת נתונים ישירות מכונן זיכרון הבזק USB או מצלמה דיגיטלית התומכת באחסון המוני** 

HL-L8240CDW :**קשורים דגמים**

- נא לוודא כי המצלמה הדיגיטלית שלכם מופעלת.
- עליכם להעביר את המצלמה הדיגיטלית שלכם ממצב PictBridge למצב החסן המוני.

#### **חשוב**

למניעת נזק למכשיר שלכם, נא **לא** לחבר כל התקן אחר למעט מצלמה דיגיטלית או כונן הבזק USB לממשק USB הישיר.

### **מיקום יציאת USB( תצוגה קדמית(**

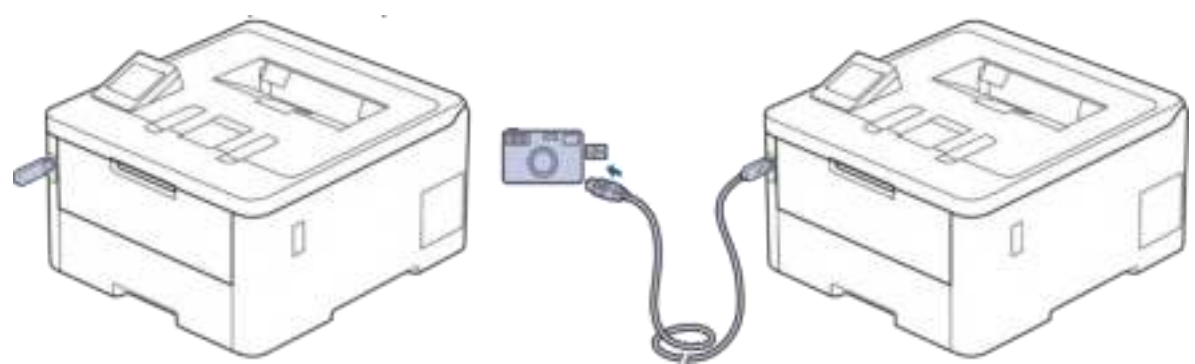

- .1 חברו את כונן הבזק USB או המצלמה הדיגיטלית שלכם לממשק USB ישיר. על הצג מופיעה .[Checking Image] הודעת
	- במקרה של שגיאה, תפריט USB לא יופיע על הצג.
- כאשר המכשיר במצב שינה עמוקה, הצג לא יציג כל מידע גם אם חיברתם כונן הבזק USB לממשק USB הישיר. לחצו על כל אחד מלחצני לוח הבקרה כדי להעיר את המכשיר.
- אם המכשיר נעילת פונקציות מאובטחת )Lock Function Secure )מופעלת ) On), יתכן שלא תוכלו להדפיס מכונן הבזק USB או מצלמה דיגיטלית.

#### .2 לחצו על ▲ או ▼ לבחירת הקובץ הרצוי לכם ולחצו עליו.

 $[index$  להדפסת מפתח קבצים המאוחסנים בכונן הבזק USB או מצלמה דיגיטלית, לחצו על [Print על מסך המגע. לחצו על [Start Mono[או ]Start Colour[להדפסת הנתונים.

#### .3 בצעו את אחת הפעולות הבאות:

b

- לשינוי ההגדרות, לחצו על [Settings Print[. המשיכו לשלב הבא.
- אם ברצונכם להשתמש בהגדרות ברירת המחדל, הזינו את מספר העותקים ולחצו על [Start Mono [ .[Colour Start] או
	- .4 בחרו את הגדרות ההדפסה שברצונכם לשנות:
	- [Quality Print( [איכות הדפסה(
		- (שימוש במגש) [Tray Use]
			- [Type Paper( [סוג נייר(
- [Size Paper) [גודל נייר )
- (מספר דפים) [Multiple Page]
	- $($ שימוש במגש) [ $Tray$  Use]  $\bullet$ 
		- [Type Paper( [סוג נייר(
		- [Size Paper) [גודל נייר )
- [Page Multiple( [מספר דפים(
	- [Orientation( [כיוון הדפסה(
	- $(2-sided)$  (הדפסה דו-צדדית)
		- [Collate( [איסוף(
- [Options Print PDF( [אפשרויות הדפסה של קובצי PDF )
	- )PDF קובץ של לעמוד התאמה] )PDF Fit to Page] •

Ø על פי סוג הקובץ, חלק מהגדרות אלו עשויות שלא להופיע כלל.

- .5 לחצו על [OK[.
- .6 7 הזינו את מספר העותקים הרצוי לכם.
- .7 לחצו על [Start Mono[או ]Start Colour [להדפסת הנתונים.
	- .8 לחצו על .

### **חשוב**

נא **לא** להסיר את כונן הבזק USB או המצלמה הדיגיטלית ממשק USB הישיר עד שהמכשיר מסיים להדפיס.

### **מידע קשור**

• [הדפסת נתונים ישירות מכונן הבזק](#page-72-0) USB

# **יצירת קובץ PRN להדפסה ישירה (Windows(**

HL-L8240CDW :**קשורים דגמים**

הוראות אלו עשויות להשתנות על פי יישום ההדפסה ומערכת ההפעלה שלכם.

- .1 בחרו את פקודת ההדפסה ביישום שלכם.
- .2 בחרו את הדגם שלכם, ואז בחרו את אפשרות ההדפסה לקובץ.
	- .3 השלימו את פעולת ההדפסה שלכם.
	- .4 הזינו את המידע הנחוץ לשמירת הקובץ.

<span id="page-76-0"></span>אם התבקשתם לתת את שם הקובץ בלבד, ניתן גם לציין את התיקייה שברצונכם לשמור בה את הקובץ על ידי הקלדת שם הספרייה )לדוגמה:prn.FileName\Temp\:C (.

אם כונן הבזק USB מחובר למחשב שלכם, ניתן לשמור את הקובץ ישירות על כונן ההבזק USB.

**מידע קשור** 

• [הדפסת נתונים ישירות מכונן הבזק](#page-72-0) USB

**הדפסת עותקים** 

HL-L8240CDW :**קשורים דגמים**

השתמשו בפונקצית נייר ההעתקה )Copy Carbon )ליצירת עותקים רבים של אותם נתוני הדפסה, כהדפסה על נייר העתקה. שלחו את הנתונים למגשי נייר שונים שהטענתם מראש בנייר מסוגים או צבעים שונים.

לדוגמה, ניתן להגדיר את המכשיר לשליחת נתוני ההדפסה שלכם למגש 1, שטענתם מראש בנייר בצבע כחול, ואז להדפיס מחדש את הנתונים במיקום מסוים על הדף מהמגש הרב -תכליתי, טענתם בנייר בצבע צהוב שכבר מכיל טקסט.

אם טענתם נייר כחול במגש 1 ונייר צהוב במגש הרב -תכליתי, המדפסת תזין אוטומטית נייר לגיליון 1 ממגש 1 ולגיליון 2 מהמגש הרב תכליתי.

אם הפעלתם את פונקצית נייר ההעתקה, המכשיר יכין תמיד עותקים באופן אוטומטי.

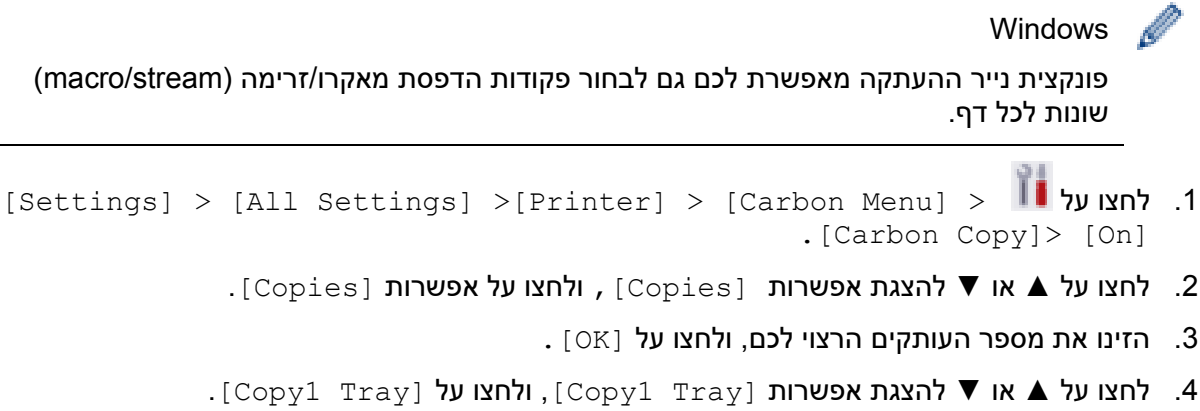

- 5. לחצו על ▲ או ▼ להצגת מגש הניירות שברצונכם להגדיר את אפשרות [Copy1\_Tray], ואז לחצו
- לבחירת מגש הניירות.

Ø Windows

 $[Copy1$  א. לחצו על ▲ או ▼ להצגת אפשרות  $[Copy1$  Stream 1 א. .Stream]

ב. לחצו על ▲ או ▼ להצגת מספר הזיהוי של המאקרו/זרם שברצונכם להשתמש בו, ולחצו עליו.

- .6 חזרו על שלבים אלו עד לבחירת כל הגדרות מגש הניירות לכל עותק.
	- .7 לחצו על .
	- .8 שלחו את עבודת ההדפסה שלכם למכשיר.

#### **מידע קשור**

• [הדפסה](#page-55-0)

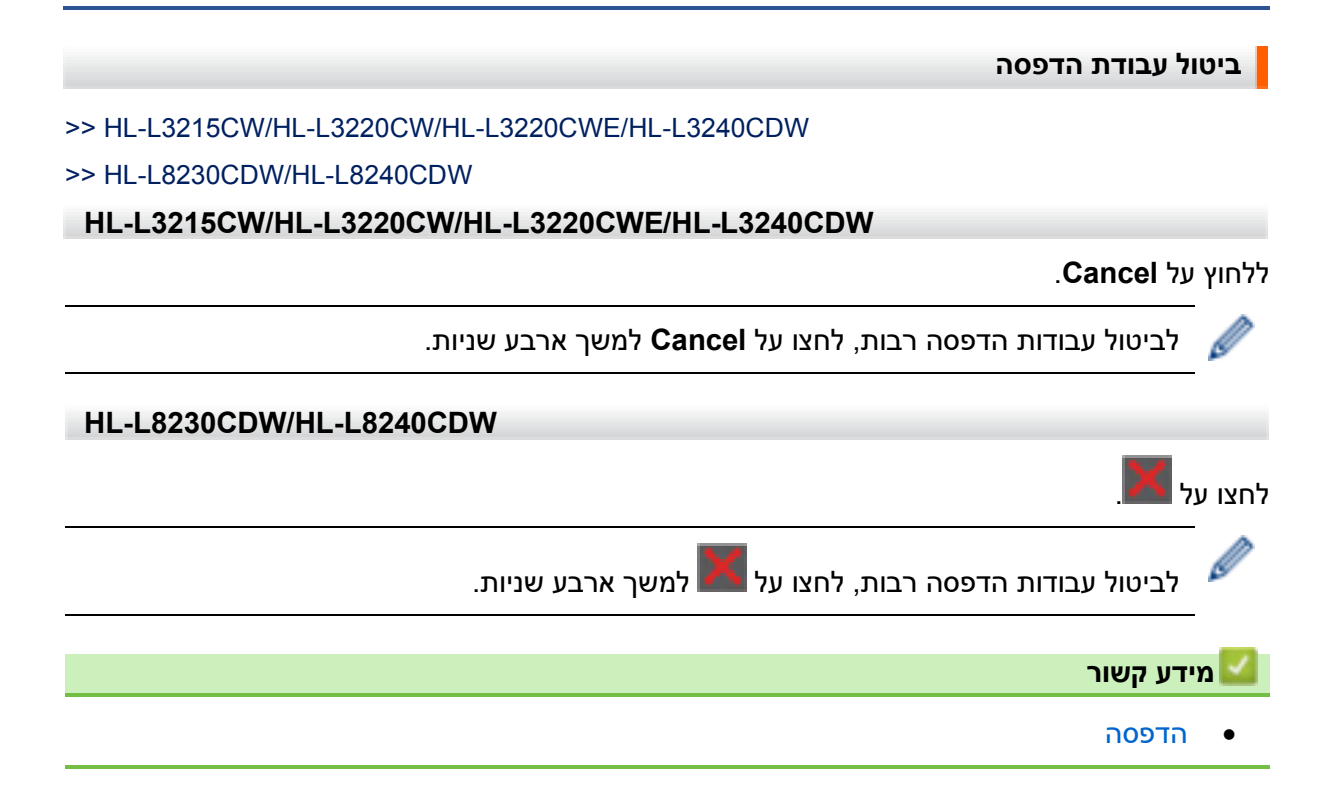

**הדפסת ניסיון** אם קיימות בעיות באיכות ההדפסה, נא לפעול לפי ההוראות הבאות לביצוע הדפסת ניסיון: >> HL-L3215CW/HL-L3220CW/HL-L3220CWE/HL-L3240CDW >> HL-L8230CDW/HL-L8240CDW **HL-L3215CW/HL-L3220CW/HL-L3220CWE/HL-L3240CDW**  .1 לחצו על ▲ או ▼ להצגת אפשרות [Printer [ואז לחצו על **OK**. .2 לחצו על ▲ או ▼ להצגת אפשרות [Options Print [ואז לחצו על **OK**. .3 לחצו על ▲ או ▼ להצגת אפשרות [Print Test [ואז לחצו על **OK**. .4 לחצו על **Go**. המכשיר מדפיס את דף הניסיון. **HL-L8230CDW/HL-L8240CDW** [Settings] > [All Settings] > [Printer] > [Print על לחצו .1 .Options] > [Test Print] .2 לחצו על [Yes[.  $\blacksquare$ יחצו על  $\blacksquare$ **מידע קשור**  • [הדפסה](#page-55-0)

# **הדפסה אוניברסלית**

# HL-L8230CDW/HL-L8240CDW :**קשורים דגמים**

- [סקירה כללית של הדפסה אוניברסאלית](#page-81-0)
- <span id="page-80-0"></span>• [רישום המכשיר שלכם בשירות ההדפסה האוניברסאלית \)](#page-82-0) Print Universal )באמצעות כלי Web [Based Management](#page-82-0)
	- [הקצאת משתמשי ההדפסה אוניברסאלית באמצעות פורטל](#page-83-0) Azure של מייקרוסופט
		- [הוספת מדפסת מאופשרת הדפסה אוניברסאלית למחשב שלכם](#page-84-0) 
			- [הדפסה באמצעות שירות הדפסה אוניברסאלית](#page-85-0)
			- [ביטול רישום המכשיר שלכם בשירות ההדפסה האוניברסאלית](#page-86-0)

# **סקירה כללית של הדפסה אוניברסאלית**

HL-L8230CDW/HL-L8240CDW :**קשורים דגמים**

<span id="page-81-0"></span>שירות ההדפסה האוניברסאלית (Universal Print) הוא שירות הדפסה מבוסס-ענן של מייקרוסופט. ניתן להדפיס מסמכים מכל רחבי האינטרנט מבלי להתקין מנהל התקן מדפסת. הדפסה אוניברסאלית זמינה .Microsoft 365 מנוי עם Azure Active Directory (Azure AD) למשתמשי

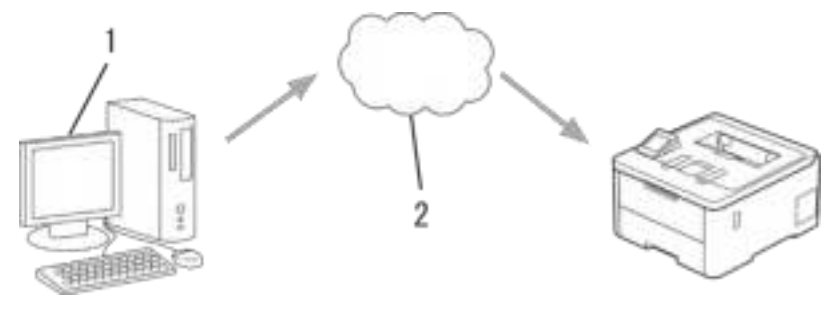

- .1 מחשב עם מערכת הפעלה 1H20 10 Windows או יותר
	- .2 שרת ענן

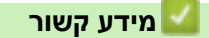

<span id="page-82-0"></span>**רישום המכשיר שלכם בשירות ההדפסה האוניברסאלית )Print Universal )באמצעות כלי Web Based Management**

HL-L8230CDW/HL-L8240CDW :**קשורים דגמים**

- הקפידו להגדיר את התאריך והזמן הנכונים לאזור הזמן שלכם.
- אם הרשת שלכם עושה שימוש בשרת פרוקסי, הגדירו את תצורת הגדרות שרת הפרוקסי.
	- .1 הפעילו את דפדפן האינטרנט שלכם.
- "machine's IP כ. הזינו "http://machine's IP לתוך סרגל כתובת הדפדפן שלכם (כאשר F) ו "address היא כתובת IP של המכשיר(.

לדוגמה:

https://192.168.1.2

.3 בעת הצורך, הזינו את הסיסמה בשדה ההתחברות **Login** ולחצו על **Login**.

סיסמת ברירת המחדל לניהול הגדרות המכשיר מצויה בצדו האחורי של המכשיר ומסומנת "**Pwd**".

.4 לכו לתפריט הניווט ולחצו על **Protocol > Network > Network**.

התחילו מתוך  $\equiv$ , אם תפריט הניווט אינו מופיע בצד השמאלי של המסך.

- .5 בחרו את תיבת הסימון **Print Universal** ואז לחצו על **Settings Advanced**.
	- .6 שנו את שם המכשיר שלכם בשדה **Name Device** בעת הצורך.

השימוש בתווים הבאים:| ,< ,> :, ," ,\ /, ,? או \* עלול לגרום לשגיאת שליחה.

.7 לחצו על **Register**.

במקרה של שגיאה, יש לפעול על פי ההוראות שעל המסך.

- .8 מופיע קוד משתמש בהדפסה אוניברסאלית. לחצו על לחצן **in Sign** והזינו את קוד המשתמש.
	- .9 פעלו על פי ההוראות שעל המסך לסיום הרישום.

#### **מידע קשור**

• [הדפסה אוניברסאלית](#page-80-0) 

#### **נושאים קשורים:**

- [הגדרת תצורת הגדרות שרת הפרוקסי באמצעות כלי](#page-121-0) Management Based Web
	- [הגדרת תאריך וזמן באמצעות כלי](#page-124-0) Management Based Web
		- [Web Based Management](#page-364-0) לכלי גישה•

# **הקצאת משתמשי ההדפסה אוניברסאלית באמצעות פורטל Azure של מייקרוסופט**

HL-L8230CDW/HL-L8240CDW :**קשורים דגמים**

<span id="page-83-0"></span>ניתן להקצות משתמשים לשירות ההדפסה האוניברסאלית אך ורק אם המכשיר שלכם רשום בפורטל Azure של מייקרוסופט.

.1 גשו אל פורטל Azure של מייקרוסופט.

[portal.azure.com](https://portal.azure.com/#home) :URL כתובת

- .2 התחברו כמנהל מדפסת.
- .3 בחרו בשירות **Print Universal**.
- .4 בחרו באפשרות **Printers** ואז בחרו את המכשיר שלכם מהרשימה.
	- .5 בחרו באפשרות **Share.**
- .6 בחרו את המשתמשים שברצונכם להקצות לשירות ההדפסה האוניברסאלית, ואז לחצו על **Share** .**Printer**

### **מידע קשור**

# **הוספת מדפסת מאופשרת הדפסה אוניברסאלית למחשב שלכם**

HL-L8230CDW/HL-L8240CDW :**קשורים דגמים**

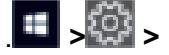

- <span id="page-84-0"></span>. **> > Devices > Printers & scanners > Add a printer or scanner** על לחצו .1
- .2 בחרו את המכשיר שלכם הרשום כמדפסת מאופשרת הדפסה אוניברסאלית מהרשימה, ולחצו על **Add** .**device**

# **מידע קשור**

### **הדפסה באמצעות שירות הדפסה אוניברסאלית**

HL-L8230CDW/HL-L8240CDW :**קשורים דגמים**

- .1 בחרו את פקודת ההדפסה ביישום שלכם.
- <span id="page-85-0"></span>.2 בחרו את המכשיר שרשמתם כמדפסת מאופשרת הדפסה אוניברסאלית, ואז לחצו על לחצן תכונות או העדפות המדפסת.
	- .3 שנו את הגדרות המדפסת בעת הצורך.
		- .4 השלימו את פעולת ההדפסה שלכם.

# **מידע קשור**

## **ביטול רישום המכשיר שלכם בשירות ההדפסה האוניברסאלית**

HL-L8230CDW/HL-L8240CDW :**קשורים דגמים**

<span id="page-86-0"></span>לביטול רישום המכשיר שלכם, עליכם למחוק אותו מכלי Management Based Web, ואז למחוק אותו מפורטל Azure של מייקרוסופט.

- .1 הפעילו את דפדפן האינטרנט שלכם.
- "machine's IP כ. הזינו "http://machine's IP לתוך סרגל כתובת הדפדפן שלכם (כאשר F) הינו " "address היא כתובת IP של המכשיר).

לדוגמה:

Ø

Ø

https://192.168.1.2

.3 בעת הצורך, הזינו את הסיסמה בשדה ההתחברות **Login** ולחצו על **Login**.

סיסמת ברירת המחדל לניהול הגדרות המכשיר מצויה בצדו האחורי של המכשיר ומסומנת "**Pwd**".

.4 לכו לתפריט הניווט ולחצו על **Protocol > Network > Network**.

התחילו מתוך , אם תפריט הניווט אינו מופיע בצד השמאלי של המסך.

- .5 ליד תיבת הסימון **Print Universal**, לחצו על **Settings Advanced**.
- .6 לחצו על **Data Registration Delete** ופעלו על פי ההוראות שעל המסך.
	- .7 גשו אל פורטל Azure של מייקרוסופט. [portal.azure.com](https://portal.azure.com/#home) :URL כתובת
		- .8 התחברו כמנהל מדפסת.
		- .9 בחרו בשירות **Print Universal**.
	- .10 בחרו באפשרות **Printers** ואז בחרו את המכשיר שלכם מהרשימה.
		- .**Delete Printer Share** על לחצו .11
			- .12 לחצו על **Unregister**.

**מידע קשור** 

• [הדפסה אוניברסאלית](#page-80-0) 

**נושאים קשורים:** 

[Web Based Management](#page-364-0) לכלי גישה•

# **רשת**

- [תכונות רשת בסיסיות נתמכות](#page-88-0)
- <span id="page-87-0"></span>• [הגדרת תצורת הגדרות הרשת](#page-89-0)
	- [הגדרות רשת אלחוטית](#page-91-0) 
		- [תכונות רשת](#page-119-0)

### **תכונות רשת בסיסיות נתמכות**

<span id="page-88-0"></span>המכשיר תומך בתכונות שונות על פי מערכת ההפעלה שלכם. השתמשו בטבלה הבאה כדי לראות אלו תכונות רשת וחיבורים נתמכים על ידי על מערכת הפעלה.

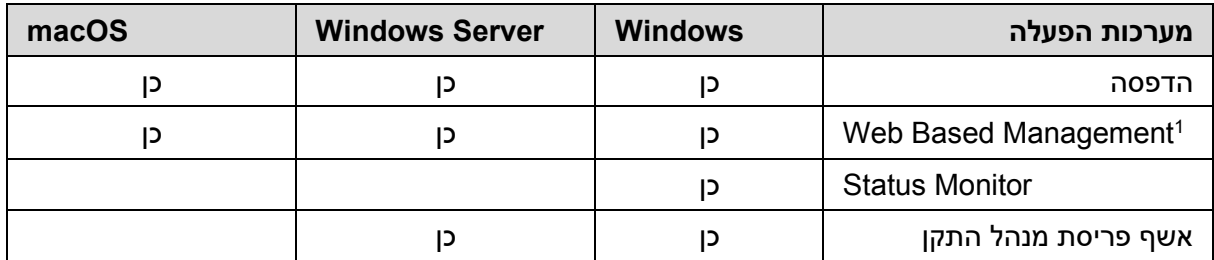

 1 סיסמת ברירת המחדל לניהול הגדרות המכשיר מצויה בצדו האחורי של המכשיר ומסומנת "**Pwd**". מומלץ לשנות מיד את סיסמת ברירת המחדל כדי להגן על המכשיר שלכם מפני גישה בלתי מורשית.

- בעת חיבור המכשיר שלכם לרשת חיצונית כגון האינטרנט, נא לוודא שסביבת הרשת שלכם מוגנת על ידי חומת אש נפרדת או אמצעים אחרים למניעת דליפות מידע בגלל הגדרות בלתי הולמות או גישה בלתי מורשית על ידי צדדים שלישיים עם כוונות זדון.
- כאשר המכשיר מחובר לרשת הגלובאלית, מופיעה אזהרה. כאשר ניתן לראות את האזהרה, מומלץ מאוד לאשר את הגדרות הרשת שלכם ואז להתחבר מחדש לרשת מאובטחת.
- אפשור תכונת סינון התקשורת עם הרשת הגלובאלית של המכשיר שלכם חוסמת את הגישה מהרשת הגלובאלית. תכונת סינון התקשורת עם הרשת הגלובאלית עשויה למנוע מהמכשיר לקבל עבודות הדפסה מסוימות ממחשב או מכשיר נייד העושה שימוש בכתובת IP גלובאלית.

#### **מידע קשור**

P

• [רשת](#page-87-0) 

#### **נושאים קשורים:**

• [הגדרת או שינוי סיסמת התחברות לכלי](#page-366-0) Management Based Web

# **הגדרת תצורת הגדרות הרשת**

- [הגדרת תצורת הגדרות הרשת באמצעות לוח הבקרה](#page-90-0)
- <span id="page-89-0"></span>• [שינוי הגדרות המכשיר באמצעות כלי](#page-362-0) Management Based Web

### **הגדרת תצורת הגדרות הרשת באמצעות לוח הבקרה**

להגדרת תצורת המכשיר לרשת שלכם, יש להשתמש בבחירות תפריט לוח הבקרה [Network [.

- <span id="page-90-0"></span>• למידע על הגדרות הרשת שניתן להגדיר באמצעות לוח הבקרה, ראה מידע קשור: טבלאות הגדרות.
- ניתן גם להשתמש בתוכניות ניהול כגון Management Based Web להגדרת תצורה ושינוי הגדרות הרשת של המכשיר שלכם.

>> HL-L3215CW/HL-L3220CW/HL-L3220CWE/HL-L3240CDW

>> HL-L8230CDW/HL-L8240CDW

### **HL-L3215CW/HL-L3220CW/HL-L3220CWE/HL-L3240CDW**

- .1 לחצו על ▲ או ▼ לבחירת אפשרות [Network [ואז לחצו על **OK**.
- .2 לחצו על ▲ או ▼ לבחירת אפשרות הרשת הרצויה לכם, ואז לחצו על **OK**. חזרו על שלב זה עד לגישה לתפריט שברצונכם להגדיר, ואז פעלו על פי ההוראות המופיעות על מסך המגע.

#### **HL-L8230CDW/HL-L8240CDW**

.[Settings] > [All Settings] > [Network] על לחצו .1

.2 לחצו על ▲ או ▼ להצגת אפשרות הרשת הרצויה לכם ולחצו עליה. חזרו על שלב זה עד לגישה לתפריט שברצונכם להגדיר, ואז פעלו על פי ההוראות המופיעות על מסך המגע.

**מידע קשור** 

• [הגדרת תצורת הגדרות הרשת](#page-89-0)

#### **נושאים קשורים:**

- [\(HL-L3215CW/HL-L3220CW/HL-L3220CWE/HL-L3240CDW\)](#page-343-0) הגדרות טבלאות•
	- [\(HL-L8230CDW/HL-L8240CDW\)](#page-350-0) הגדרות טבלאות•
		- [תכונות רשת בסיסיות נתמכות](#page-88-0)

# **הגדרות רשת אלחוטית**

- [שימוש ברשת האלחוטית](#page-92-0)
- שימוש ב ® [Wi-Fi Direct](#page-109-0)
- <span id="page-91-0"></span>• [אפשור/השבתה של רשת מקומית אלחוטית](#page-114-0) 
	- [הדפסת דוח רשת מקומית אלחוטית](#page-115-0)

## **שימוש ברשת האלחוטית**

- [לפני הגדרת תצורת המכשיר שלכם לרשת אלחוטית](#page-93-0)
- [הגדרת המכשיר שלכם לרשת אלחוטית באמצעות אשף ההגדרות של המחשב שלכם](#page-94-0)
- <span id="page-92-0"></span>• [הגדרת תצורת המכשיר שלכם לרשת אלחוטית באמצעות אשף ההגדרות של לוח הבקרה של המכשיר](#page-95-0)  [שלכם](#page-95-0)
- [הגדרת תצורת המכשיר שלכם לרשת אלחוטית בשיטת הלחיצה על לחצן אחד של](#page-98-0) Protected Fi-Wi [\(WPS\)](#page-98-0) Setup™
- [הגדרת תצורת המכשיר שלכם לרשת אלחוטית בשיטת](#page-99-0) PIN של ™PIN Bi-Fi Protected Setup וWPS)
	- [הגדרת תצורת המכשיר שלכם לרשת אלחוטית כאשר](#page-102-0) SSID אינו משודר
		- [הגדרת תצורת המכשיר שלכם לרשת אלחוטית ארגונית](#page-105-0)

# **לפני הגדרת תצורת המכשיר שלכם לרשת אלחוטית**

לפני כל ניסיון להגדיר את תצורת הרשת האלחוטית, נא לאשר כי:

- אם הנכם משתמשים ברשת אלחוטית ארגונית, עליכם לדעת את זיהוי המשתמש והסיסמה.
- <span id="page-93-0"></span>• להשגת תוצאות מיטביות בהדפסת מסמכים יומיומית רגילה, שימו את המכשיר שלכם קרוב ככל הניתן לנקודת הגישה/נתב של הרשת המקומית האלחוטית עם חסימות מינימאליות. עצמים גדולים וקירות בין שני המכשירים ושיבושים ממכשירים אלקטרוניים אחרים עלולים לפגוע במהירות העברת הנתונים של המסמכים שלכם.
- בשל גורמים אלו, יתכן כי רשת אלחוטית אינה השיטה הטובה ביותר לחיבור לכל סוגי המסמכים והיישומים. אם אתם מדפיסים קבצים גדולים, כגון מסמכים רבי עמו דים עם טקסט וגרפיקות גדולות, כדאי לכם לשקול לבחור רשת אתרנט מחווטת להעברת נתונים מהירה יותר )בדגמים נתמכים בלבד( או USB לקצב ההעברה המהיר ביותר.
- על אף שניתן להשתמש במכשיר שלכם ברשת מחווטת ואלחוטית כאחת (בדגמים נתמכים בלבד), ניתן להשתמש רק באחת משיטות החיבור בכל זמן נתון. אך ניתן להשתמש בחיבור רשת אלחוטית וחיבור-Wi Fi ישיר, או חיבור רשת מחווטת )בדגמים נתמכים בלבד( וחיבור Fi-Wi ישיר בכל זמן נתון.
- אם יש אות בסביבה, רשת מקומית אלחוטית מאפשרת לכם לבצע בחופשיות חיבור לרשת תקשורת מקומית. אך אם הגדרות האבטחה אינן מוגדרות כהלכה, האות עשוי להתגלות על ידי צדדים שלישיים עם כוונות זדון ולגרום לתוצאות האפשריות הבאות:
	- גניבה של מידע אישי או סודי
	- שידור בלתי הולם של מידע לצדדים מתחזים
		- הפצת תכני התקשורת שהתגלו

Ø יש לוודא כי את יודעים את שם הרשת של הנתב/נקודת הגישה האלחוטיים (SSID (ומפתח הרשת (סיסמה) שלכם. אם אינכם יכולים למצוא מידע זה, נא להתייעץ עם יצרת הנתב/נקודת הגישה האלחוטיים, מנהל המערכת או ספק האינטרנט שלכם. חברת Brother לא תוכל לספק מידע זה.

# **מידע קשור**

• [שימוש ברשת האלחוטית](#page-92-0) 

## <span id="page-94-0"></span>**הגדרת המכשיר שלכם לרשת אלחוטית באמצעות אשף ההגדרות של המחשב שלכם**

- .1 הורידו את תוכנת ההתקנה מדף ההורדות של הדגם שלכם בכתובת . [support.brother.com/downloads](https://support.brother.com/g/b/midlink_productcategory.aspx?c=us&lang=en&content=dl&site=pc&targetpage=17)
	- .2 הפעילו את תוכנת ההתקנה ופעלו על פי ההוראות על המסך.
- .**Next** על ולחצו **Wireless Network Connection (Wi-Fi)** בחרו .3
	- .4 יש לפעול על פי ההוראות שעל המסך.

השלמתם את תהליך הגדרת הרשת האלחוטית.

# **מידע קשור**

• [שימוש ברשת האלחוטית](#page-92-0) 

<span id="page-95-0"></span>**הגדרת תצורת המכשיר שלכם לרשת אלחוטית באמצעות אשף ההגדרות של לוח הבקרה של המכשיר שלכם** 

>> HL-L3215CW/HL-L3220CW/HL-L3220CWE/HL-L3240CDW >> HL-L8230CDW/HL-L8240CDW

**HL-L3215CW/HL-L3220CW/HL-L3220CWE/HL-L3240CDW** 

לפני הגדרת תצורת המכשיר שלכם, מומלץ לרשום את הגדרות הרשת האלחוטית שלכם. תזדקקו למידע זה לפני שתמשיכו בהגדרת התצורה.

.1 בדקו ותעדו את הגדרות הרשת האלחוטית הנוכחיות של המחשב שהנכם מתחברים אליו.

**שם הרשת )SSID )**

**מפתח רשת** 

לדוגמה:

**שם הרשת )SSID )**

HELLO

**מפתח רשת** 

12345

- נקודת הגישה/נתב שלכם עשויים לתמוך בשימוש במפתחות WEP רבים, אך מכשיר Brother שלכם תומך בשימוש במפתח WEP הראשון בלבד.
	- אם אתם זקוקים לעזרה במהלך ההתקנה וברצונכם לפנות אל שירות הלקוחות של Brother, וודאו שיש בידיכם את SSID( שם רשת( ומפתח הרשת )סיסמה(. איננו יכולים לסייע לכם במציאת מידע זה.
- אם מידע זה אינו ידוע לכם )SSID ומפתח רשת(, אינכם יכולים להמשיך בהגדרה האלחוטית. **כיצד אני יכול למצוא מידע זה?** 
	- עיינו בתיעוד שסופק עם נקודת הגישה/נתב האלחוטיים שלכם.
		- SSID הראשוני יכול להיות שם היצרן או שם הדגם.
- אם אינכם יודעים את פרטי האבטחה, נא להתייעץ עם יצרן הנתב, מנהל המערכת או ספק האינטרנט שלכם.
	- .2 לחצו על ▲ או ▼ לבחירת אפשרות [Network [ואז לחצו על **OK**.
	- .3 לחצו על ▲ או ▼ לבחירת אפשרות [(Fi-Wi(WLAN [ואז לחצו על **OK**.
	- .4 לחצו על ▲ או ▼ לבחירת אפשרות [Network Find [ואז לחצו על **OK**.
		- .5 כאשר [?WLAN Enable [מופיע, לחצו על On. פעולה זו תפעיל את אשף ההגדרה האלחוטית.
- .6 המכשיר יחפש את הרשת שלכם ויציג רשימת SSID זמינים. כאשר מופיעה רשימת SSID, לחצו על ▲

או ▼ לבחירת SSID הרצוי לכם.

- .7 לחצו על **OK**.
- .8 בצעו את אחת הפעולות הבאות:
- אם הנכם משתמשים בשיטת אימות והצפנה המצריכה מפתח רשת, הזינו את מפתח הרשת שרשמתם בשלב הראשון.

לאחר שהזנתם את כל התווים, לחצו על **OK**.

להחלת ההגדרות, לחצו על [Yes[.

- אם שיטת האימות שלכם היא System Open ומצב ההצפנה שלכם הוא None, לכו לשלב הבא.
	- .9 המכשיר ינסה להתחבר להתקן האלחוטי שבחרתם.

אם המכשיר האלחוטי שלכם מחובר בהצלחה, על צג המכשיר יופיע [Connected[.

השלמתם את תהליך הגדרת הרשת האלחוטית. להתקנת מנהל ההתקנה והתוכנה הנחוצים לשימוש במכשיר שלכם, נא ללכת לדף ההורדות של הדגם שלכם בכתובת support.brother.com/downloads.

## **HL-L8230CDW/HL-L8240CDW**

לפני הגדרת תצורת המכשיר שלכם, מומלץ לרשום את הגדרות הרשת האלחוטית שלכם. תזדקקו למידע זה לפני שתמשיכו בהגדרת התצורה.

.1 בדקו ותעדו את הגדרות הרשת האלחוטית הנוכחיות של המחשב שהנכם מתחברים אליו.

**שם הרשת )SSID )**

**מפתח רשת )סיסמה(** 

לדוגמה:

**שם הרשת )SSID )**

**HELLO** 

**מפתח רשת** 

12345

- נקודת הגישה/נתב שלכם עשויים לתמוך בשימוש במפתחות WEP רבים, אך מכשיר Brother שלכם תומך בשימוש במפתח WEP הראשון בלבד.
- אם אתם זקוקים לעזרה במהלך ההתקנה וברצונכם לפנות אל שירות הלקוחות של Brother, וודאו שיש בידיכם את SSID( שם רשת( ומפתח הרשת )סיסמה(. איננו יכולים לסייע לכם במציאת מידע זה.
- אם מידע זה אינו ידוע לכם )SSID ומפתח רשת(, אינכם יכולים להמשיך בהגדרה האלחוטית.

### **כיצד אני יכול למצוא מידע זה?**

- עיינו בתיעוד שסופק עם נקודת הגישה/נתב האלחוטיים שלכם.
	- SSID הראשוני יכול להיות שם היצרן או שם הדגם.
- אם אינכם יודעים את פרטי האבטחה, נא להתייעץ עם יצרן הנתב, מנהל המערכת או ספק האינטרנט שלכם.
- $[Settings] > [All Settings] > [Network] > [WLAN(Wi-Fi)]$  . .> [Find Wi-Fi Network]
	- . כאשר [?Enable WLAN] מופיע, לחצו על [Yes].

פעולה זו תפעיל את אשף ההגדרה האלחוטית. לביטול, לחצו על [No[.

.4 המכשיר יחפש את הרשת שלכם ויציג רשימת SSID זמינים.

כאשר מופיעה רשימת SSID, לחצו על ▲ או ▼ לבחירת SSID הרצוי לכם ולחצו עליו.

- $[OK]$ לחצו על  $[OK]$ .
- .6 בצעו את אחת הפעולות הבאות:
- אם הנכם משתמשים בשיטת אימות והצפנה המצריכה מפתח רשת, הזינו את מפתח הרשת שרשמתם בשלב הראשון. לאחר שהזנתם את כל התווים, לחצו על [OK].
- אם שיטת האימות שלכם היא System Open ומצב ההצפנה שלכם הוא None, לכו לשלב הבא.
	- .7 המכשיר ינסה להתחבר להתקן האלחוטי שבחרתם.

אם המכשיר האלחוטי שלכם מחובר בהצלחה, על צג המכשיר יופיע [Connected[. לחצו על [OK[.

השלמתם את תהליך הגדרת הרשת האלחוטית. להתקנת מנהלי ההתקנים או היישום הנחוצים לשימוש במכשיר שלכם, נא ללכת לדף ההורדות של הדגם שלכם בכתובת [downloads/com.brother.support](https://support.brother.com/g/b/midlink_productcategory.aspx?c=us&lang=en&content=dl&site=pc&targetpage=17).

# **מידע קשור**

• [שימוש ברשת האלחוטית](#page-92-0) 

### **נושאים קשורים:**

- [כיצד להזין טקסט במכשיר שלכם](#page-23-0)
- [קודי שגיאות של דוח רשת מקומית אלחוטית](#page-116-0)

# <span id="page-98-0"></span>**הגדרת תצורת המכשיר שלכם לרשת אלחוטית בשיטת הלחיצה על לחצן אחד של Protected Fi-Wi (WPS) Setup™**

אם נקודת הגישה/נתב האלחוטיים שלכם תומכי WPS( PBC: הגדרת תצורה בלחיצה אחת(, ניתן להשתמש -ב WPS מתפריט לוח הבקרה של המכשיר שלכם להגדרת תצורת הגדרות הרשת האלחוטית.

>> HL-L3215CW/HL-L3220CW/HL-L3220CWE/HL-L3240CDW

>> HL-L8230CDW/HL-L8240CDW

**HL-L3215CW/HL-L3220CW/HL-L3220CWE/HL-L3240CDW** 

- .1 לחצו על ▲ או ▼ לבחירת אפשרות [Network [ואז לחצו על **OK**.
- .2 לחצו על ▲ או ▼ לבחירת אפשרות [(Fi-Wi(WLAN [ואז לחצו על **OK**.
- .3 לחצו על ▲ או ▼ לבחירת אפשרות [Button Push/WPS[, ולחצו על **OK**.
	- .4 כאשר [?WLAN Enable [מופיע, לחצו על On.

פעולה זו תפעיל את אשף ההגדרה האלחוטית.

5. כאשר על המסך מופיע [fress Key on rtr ], לחצו על לחצן WPS על נקודת הגישה/נתב האלחוטיים שלכם. אז יש לפעול על פי ההוראות שעל צג המכשיר שלכם. המכשיר יאתר אוטומטית את נקודת הגישה/נתב האלחוטיים שלכם ונסה להתחבר את הרשת האלחוטית שלכם.

אם המכשיר האלחוטי שלכם מחובר בהצלחה, על צג המכשיר יופיע [Connected[.

השלמתם את תהליך הגדרת הרשת האלחוטית. להתקנת מנהל ההתקנה והתוכנה הנחוצים לשימוש במכשיר שלכם, נא ללכת לדף ההורדות של הדגם שלכם בכתובת support.brother.com/downloads.

#### **HL-L8230CDW/HL-L8240CDW**

- $[Setings] > [All Settings] > [Network] > [WLAN (Wi-Fi)]$ . לחצו על  $[1]$ .> [WPS/Push Button]
	- .2 כאשר [?WLAN Enable [מופיע, לחצו על [Yes[.

 $[NO]$  פעולה זו תפעיל את אשף ההגדרה האלחוטית. לביטול, לחצו על  $[NO]$ 

[Start WPS on your wireless access מופיע המגע מסך על כאשר .3 [.[OK [press then ,router/point. לחצו על לחצן WPS על נקודת הגישה/נתב האלחוטיים שלכם. אז לחצו על  $\,$ ו $\,$  [על המכשיר שלכם. המכשיר יאתר אוטומטית את נקודת הגישה/נתב האלחוטיים שלכם ונסה להתחבר את הרשת האלחוטית שלכם.

אם המכשיר האלחוטי שלכם מחובר בהצלחה, על צג המכשיר יופיע [Connected[. לחצו על [OK[.

השלמתם את תהליך הגדרת הרשת האלחוטית. להתקנת מנהל ההתקנה והתוכנה הנחוצים לשימוש במכשיר שלכם, נא ללכת לדף ההורדות של הדגם שלכם בכתובת support.brother.com/downloads.

#### **מידע קשור**

• [שימוש ברשת האלחוטית](#page-92-0) 

#### **נושאים קשורים:**

• [קודי שגיאות של דוח רשת מקומית אלחוטית](#page-116-0) 

### **הגדרת תצורת המכשיר שלכם לרשת אלחוטית בשיטת PIN של(WPS™ (Setup Protected Fi-Wi**

<span id="page-99-0"></span>אם נקודת הגישה/נתב האלחוטיים שלכם תומכי WPS, ניתן להשתמש בשיטת מספר הזיהוי האישי )PIN ) להגדרת תצורת הגדרות הרשת האלחוטית שלכם.

שיטת PIN הנה אחת משיטות החיבור שפותחו על ידי RAlliance Fi-Wi. על ידי הגשת PIN שנוצר על ידי מצטרף (המכשיר שלכם) לרשם (התקן המנהל את הרשת המקומית האלחוטית), ניתן להגדיר את הרשת האלחוטית והגדרות האבטחה. למידע נוסף על גישה למצב WPS, ראה הוראות המצורפות לנקודת הגישה/נתב האלחוטיים שלכם.

### **סוג א'**

חיבור כאשר נקודת הגישה/נתב אלחוטיים )1( של הרשת המקומית פועלים בתפקיד הכפול גם של הרשם:

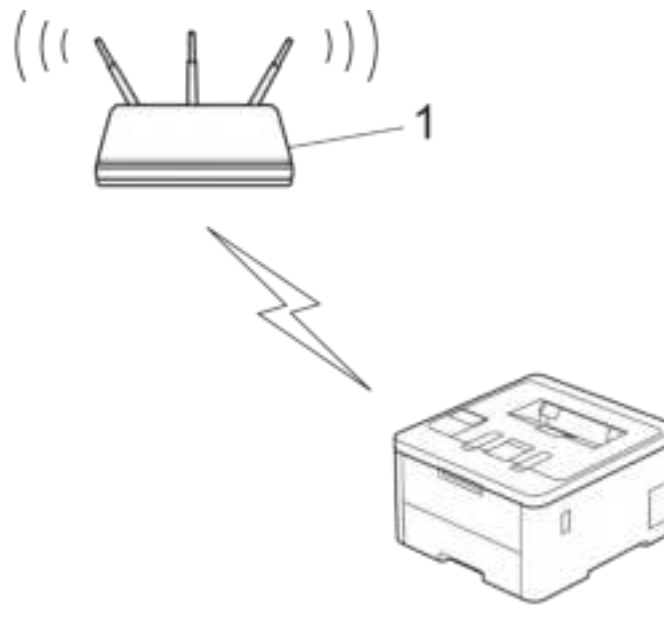

#### **סוג ב'**

חיבור כאשר התקן אחר )2(, כגון מחשב, משמש כרשם:

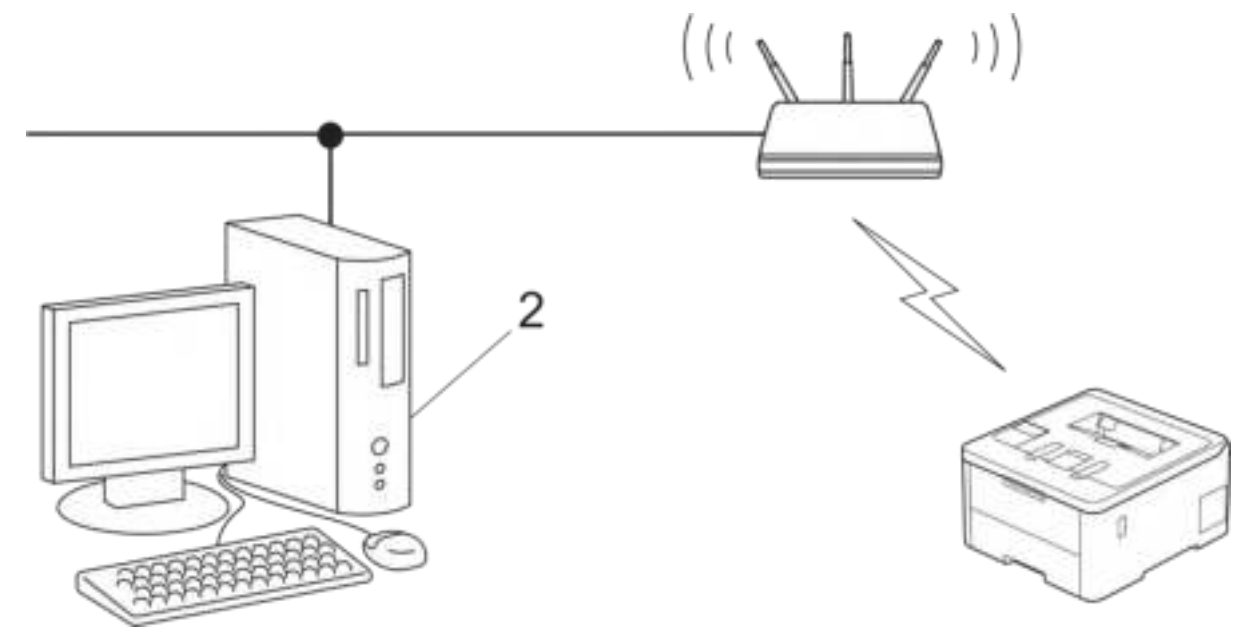

>> HL-L3215CW/HL-L3220CW/HL-L3220CWE/HL-L3240CDW >> HL-L8230CDW/HL-L8240CDW

# **HL-L3215CW/HL-L3220CW/HL-L3220CWE/HL-L3240CDW**

- .1 לחצו על ▲ או ▼ לבחירת אפשרות [Network [ואז לחצו על **OK**.
- .2 לחצו על ▲ או ▼ לבחירת אפשרות [(Fi-Wi(WLAN [ואז לחצו על **OK**.
	- .3 לחצו על ▲ או ▼ לבחירת אפשרות [Code PIN/WPS[, ולחצו על **OK**.
		- .4 כאשר [?WLAN Enable [מופיע, לחצו על On.

פעולה זו תפעיל את אשף ההגדרה האלחוטית.

- .5 על הצג מופיע קוד PIN בן שמונה ספרות והמכשיר מתחיל לחפש נקודת/גישה נתב לרשת מקומית אלחוטית.
- .6 באמצעות מחשב המחובר לרשת, הקלידו בשורת הכתובת של הדפדפן שלכם את כתובת IP של המכשיר שהנכם משתמשים בו כרשם. )לדוגמה: ://192.168.1.2http) .
	- .7 לכו לעמוד הגדרות WPS והזינו את קוד PIN, ופעלו על פי ההוראות שעל המסך.
		- הרשם הוא בדרך כלל נקודת הגישה/נתב לרשת מקומית אלחוטית.
	- דף ההגדרות ישתנה על פי מותג נקודת הגישה/נתב של הרשת המקומית האלחוטית. למידע נוסף ראה ההוראות המצורפות לנקודת הגישה/נתב של הרשת המקומית האלחוטית שלכם.

### **אם הנכם משתמשים במחשב 10 Windows או 11 Windows כרשם, השלימו את השלבים הבאים:**

- .8 בצעו את אחת הפעולות הבאות:
	- Windows 11

Ø

 ,**Hardware and Sound** בקבוצת .**All apps** > **Windows Tools** > **Control Panel** על לחצו .**Add a device** על לחצו

Windows 10

 על לחצו ,**Hardware and Sound** בקבוצת .**Windows System > Control Panel** על לחצו . **Add a device**

- כדי להשתמש במחשב 10 Windows או 11 Windows כרשם, עליכם לרשום אותו מראש ברשת שלכם. למידע נוסף ראה ההוראות המצורפות לנקודת הגישה/נתב של הרשת המקומית האלחוטית שלכם.
- אם הנכם משתמשים במחשב 10 Windows או 11 Windows כרשם, עליכם להתקין את מנהל התקן המדפסת לאחר הגדרת התצורה האלחוטית על פי ההוראות שעל המסך. להתקנת מנהל ההתקנה והתוכנה הנחוצים לשימוש במכשיר שלכם, נא ללכת לדף ההורדות של הדגם שלכם .[support.brother.com/downloads](https://support.brother.com/g/b/midlink_productcategory.aspx?c=us&lang=en&content=dl&site=pc&targetpage=17) בכתובת
	- .9 בחרו את המכשיר שלכם ולחצו על **Next**.

.10 הזינו את קוד PIN המוצג על צג המכשיר, ואז לחצו על **Next**.

.11 לחצו על **Close**.

אם המכשיר האלחוטי שלכם מחובר בהצלחה, על צג המכשיר יופיע [Connected[.

השלמתם את תהליך הגדרת הרשת האלחוטית. להתקנת מנהל ההתקנה והתוכנה הנחוצים לשימוש במכשיר שלכם, נא ללכת לדף ההורדות של הדגם שלכם בכתובת support.brother.com/downloads.

### **HL-L8230CDW/HL-L8240CDW**

- [Settings] > [All Settings] > [Network] > [WLAN(Wi-Fi)] על לחצו .1 . > [WPS/PIN Code]
	- .2 כאשר [?WLAN Enable [מופיע, לחצו על [Yes[.

. פעולה זו תפעיל את אשף ההגדרה האלחוטית. לביטול, לחצו על  $[{\tt No}]$ .

- .3 על הצג מופיע קוד PIN בן שמונה ספרות והמכשיר מתחיל לחפש נקודת/גישה נתב לרשת מקומית אלחוטית.
- .4 באמצעות מחשב המחובר לרשת, הקלידו בשורת הכתובת של הדפדפן שלכם את כתובת IP של המכשיר שהנכם משתמשים בו כרשם. )לדוגמה: ://192.168.1.2http) .
	- .5 לכו לעמ וד הגדרות WPS והזינו את קוד PIN, ופעלו על פי ההוראות שעל המסך.
		- הרשם הוא בדרך כלל נקודת הגישה/נתב לרשת מקומית אלחוטית.
	- דף ההגדרות ישתנה על פי מותג נקודת הגישה/נתב של הרשת המקומית האלחוטית. למידע נוסף ראה ההוראות המצורפות לנקודת הגישה/נתב של הרשת המקומית האלחוטית שלכם.

# **אם הנכם משתמשים במחשב 10 Windows או 11 Windows כרשם, השלימו את השלבים הבאים:**

- .6 בצעו את אחת הפעולות הבאות:
	- Windows 11 •

**Hardware and** בקבוצת .**All apps** > **Windows Tools** > **Control Panel** על לחצו .**Add a device** על לחצו ,**Sound**

Windows 10

 לחצו ,**Hardware and Sound** בקבוצת .**Windows System > Control Panel** על לחצו .**Add a device** על

- כדי להשתמש במחשב 10 Windows או 11 Windows כרשם, עליכם לרשום אותו מראש ברשת שלכם. למידע נוסף ראה ההוראות המצורפות לנקודת הגישה/נתב של הרשת המקומית האלחוטית שלכם.
- אם הנכם משתמשים במחשב 10 Windows או 11 Windows כרשם, עליכם להתקין את מנהל התקן המדפסת לאחר הגדרת התצורה האלחוטית על פי ההוראות שעל המסך. להתקנת מנהל ההתקנה והתוכנה הנחוצים לשימוש במכשיר שלכם, נא ללכת לדף ההורדות של הדגם שלכם .[support.brother.com/downloads](https://support.brother.com/g/b/midlink_productcategory.aspx?c=us&lang=en&content=dl&site=pc&targetpage=17) בכתובת
	- .7 בחרו את המכשיר שלכם ולחצו על **Next**.
	- .8 הזינו את קוד PIN המוצג על צג המכשיר, ואז לחצו על **Next**.
		- .9 לחצו על **Close**.

אם המכשיר האלחוטי שלכם מחובר בהצלחה, על צג המכשיר יופיע [Connected[. לחצו על [OK[.

השלמתם את תהליך הגדרת הרשת האלחוטית. להתקנת מנהלי ההתקנים או היישום הנחוצים לשימוש במכשיר שלכם, נא ללכת לדף ההורדות של הדגם שלכם בכתובת [downloads/com.brother.support](https://support.brother.com/g/b/midlink_productcategory.aspx?c=us&lang=en&content=dl&site=pc&targetpage=17).

# **מידע קשור**

• [שימוש ברשת האלחוטית](#page-92-0) 

### **נושאים קשורים:**

• [קודי שגיאות של דוח רשת מקומית אלחוטית](#page-116-0) 

## **הגדרת תצורת המכשיר שלכם לרשת אלחוטית כאשר SSID אינו משודר**

<span id="page-102-0"></span>>> HL-L3215CW/HL-L3220CW/HL-L3220CWE/HL-L3240CDW

#### >> HL-L8230CDW/HL-L8240CDW

### **HL-L3215CW/HL-L3220CW/HL-L3220CWE/HL-L3240CDW**

לפני הגדרת תצורת המכשיר שלכם, מומלץ לרשום את הגדרות הרשת האלחוטית שלכם. תזדקקו למידע זה לפני שתמשיכו בהגדרת התצורה.

### .1 סמנו ורשמו את הגדרות הרשת האלחוטית הנוכחיות.

#### **שם הרשת )SSID )**

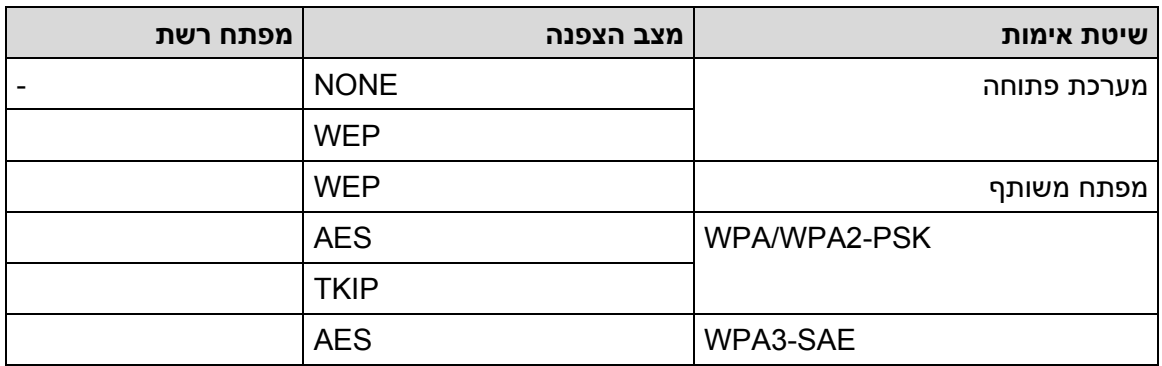

לדוגמה:

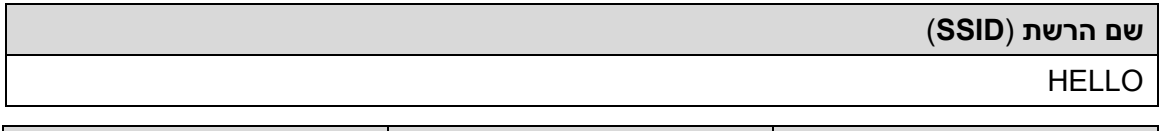

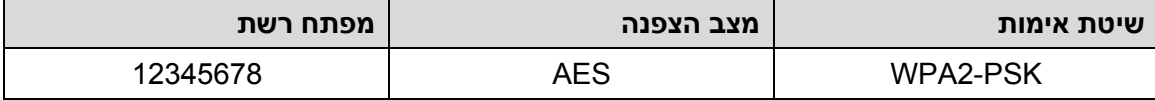

Ø אם הנתב שלכם משתמש בהצפנת WEP, הזינו את המפתח שנעשה בו שימוש כמפתח WEP הראשון. מכשיר Brother שלכם תומך בשימוש במפתח WEP הראשון בלבד.

- .2 לחצו על ▲ או ▼ לבחירת אפשרות [Network [ואז לחצו על **OK**.
- .3 לחצו על ▲ או ▼ לבחירת אפשרות [(Fi-Wi(WLAN [ואז לחצו על **OK**.
- .4 לחצו על ▲ או ▼ לבחירת אפשרות [Network Find [ואז לחצו על **OK**.
	- .5 כאשר [?WLAN Enable [מופיע, לחצו על On.

פעולה זו תפעיל את אשף ההגדרה האלחוטית.

- .6 המכשיר יחפש את הרשת שלכם ויציג רשימת SSID זמינים. לחצו על ▲ או ▼ לבחירת אפשרות **.OK** ולחצו על **OK** 
	- .7 הזינו את שם SSID החדש ולחצו על **OK**.
	- .8 לחצו על ▲ או ▼ לבחירת שיטת האימות הרצויה לכם, ולחצו על **OK**.
		- .9 בצעו את אחת הפעולות הבאות:
- אם בחרתם באפשרות [System Open [לחצו על ▲ או ▼ לבחירת סוג הצפנה [None [או [WEP[, ולחצו על **OK**.

אם בחרתם באפשרות [WEP [לסוג הצפנה, הזינו את מפתח WEP ולחצו על **OK**.

- אם בחרתם באפשרות [Key Shared[, הזינו את מפתח WEP ולחצו על **OK**.
- אם בחרתם באפשרות [Personal-WPA [לחצו על ▲ או ▼ לבחירת סוג הצפנה [AES+TKIP [או [AES[, ולחצו על **OK**.

הזינו את מפתח TMWPA ולחצו על **OK**.

• אם בחרתם באפשרות [SAE3-WPA [לחצו על ▲ או ▼ לבחירת סוג הצפנה [AES[, ולחצו על .**OK**

הזינו את מפתח TMWPA ולחצו על **OK**.

מכשיר Brother שלכם תומך בשימוש במפתח WEP הראשון בלבד.

.10 להחלת ההגדרות, לחצו על [Yes [.

.11 המכשיר ינסה להתחבר להתקן האלחוטי שבחרתם.

אם המכשיר האלחוטי שלכם מחובר בהצלחה, על צג המכשיר יופיע [Connected[.

השלמתם את תהליך הגדרת הרשת האלחוטית. להתקנת מנהל ההתקנה והתוכנה הנחוצים לשימוש במכשיר שלכם, נא ללכת לדף ההורדות של הדגם שלכם בכתובת support.brother.com/downloads.

# **HL-L8230CDW/HL-L8240CDW**

לפני הגדרת תצורת המכשיר שלכם, מומלץ לרשום את הגדרות הרשת האלחוטית שלכם. תזדקקו למידע זה לפני שתמשיכו בהגדרת התצורה.

.1 סמנו ורשמו את הגדרות הרשת האלחוטית הנוכחיות.

**שם הרשת )SSID )**

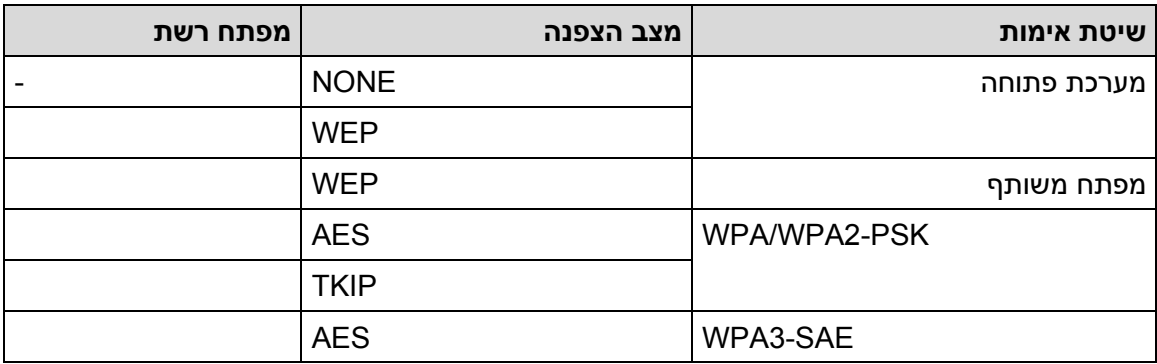

לדוגמה:

Ø

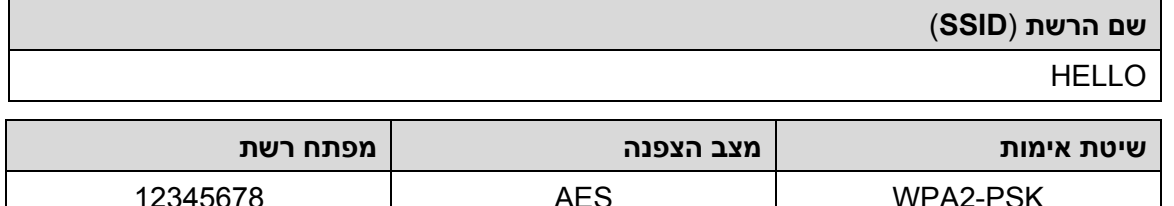

אם הנתב שלכם משתמש בהצפנת WEP, הזינו את המפתח שנעשה בו שימוש כמפתח WEP הראשון. מכשיר Brother שלכם תומך בשימוש במפתח WEP הראשון בלבד.

- [Settings] > [All Settings] > [Network] > [WLAN(Wi-Fi)] על לחצו .2 .> [Find Wi-Fi Network]
	- . כאשר [?WLAN] מופיע, לחצו על [Yes].

פעולה זו תפעיל את אשף ההגדרה האלחוטית. לביטול, לחצו על [No[.

- .4 המכשיר יחפש את הרשת שלכם ויציג רשימת SSID זמינים. לחצו על ▲ או ▼ להצגת אפשרות . [<New SSID>]
	- . לחצו על  $\leq$ SSID  $\leq$  ואז לחצו על [OK].
		- .6 הזינו את שם SSID ולחצו על [OK[.
			- .7 בחרו את שיטת האימות.
			- .8 בצעו את אחת הפעולות הבאות:
	- אם בחרתם באפשרות [System Open[, לחצו על [None [או [WEP[. אם בחרתם באפשרות [WEP [לסוג הצפנה, הזינו את מפתח WEP ולחצו על [OK[.
	- $(OK]$  אם בחרתם באפשרות  $[Shared\;Key]$  , הזינו את מפתח WEP ולחצו על  $[OK]$ 
		- אם בחרתם באפשרות [SAE3-WPA/PSK2-WPA/WPA[, לחצו על סוג .[AES] **או** [TKIP+AES] הזינו את מפתח TMWPA ולחצו על [OK[.
			- אם בחרתם באפשרות [SAE3-WPA[, לחצו על [AES[.  $\sim$ הזינו את מפתח  $\blacksquare$ WPA ולחצו על [OK]

מכשיר Brother שלכם תומך בשימוש במפתח WEP הראשון בלבד.

# .9 המכשיר ינסה להתחבר להתקן האלחוטי שבחרתם.

אם המכשיר האלחוטי שלכם מחובר בהצלחה, על צג המכשיר יופיע [Connected[. לחצו על [OK[.

השלמתם את תהליך הגדרת הרשת האלחוטית. להתקנת מנהלי ההתקנים או היישום הנחוצים לשימוש במכשיר שלכם, נא ללכת לדף ההורדות של הדגם שלכם בכתובת [downloads/com.brother.support](https://support.brother.com/g/b/midlink_productcategory.aspx?c=us&lang=en&content=dl&site=pc&targetpage=17).

### **מידע קשור**

• [שימוש ברשת האלחוטית](#page-92-0) 

### **נושאים קשורים:**

- [אני לא יכול להשלים את הגדרת תצורת הרשת האלחוטית](#page-275-0) 
	- [כיצד להזין טקסט במכשיר שלכם](#page-23-0)
	- [קודי שגיאות של דוח רשת מקומית אלחוטית](#page-116-0)

# **הגדרת תצורת המכשיר שלכם לרשת אלחוטית ארגונית**

<span id="page-105-0"></span>>> HL-L3215CW/HL-L3220CW/HL-L3220CWE/HL-L3240CDW

# >> HL-L8230CDW/HL-L8240CDW

### **HL-L3215CW/HL-L3220CW/HL-L3220CWE/HL-L3240CDW**

לפני הגדרת תצורת המכשיר שלכם, מומלץ לרשום את הגדרות הרשת האלחוטית שלכם. תזדקקו למידע זה לפני שתמשיכו בהגדרת התצורה.

#### .1 סמנו ורשמו את הגדרות הרשת האלחוטית הנוכחיות.

**שם הרשת )SSID )**

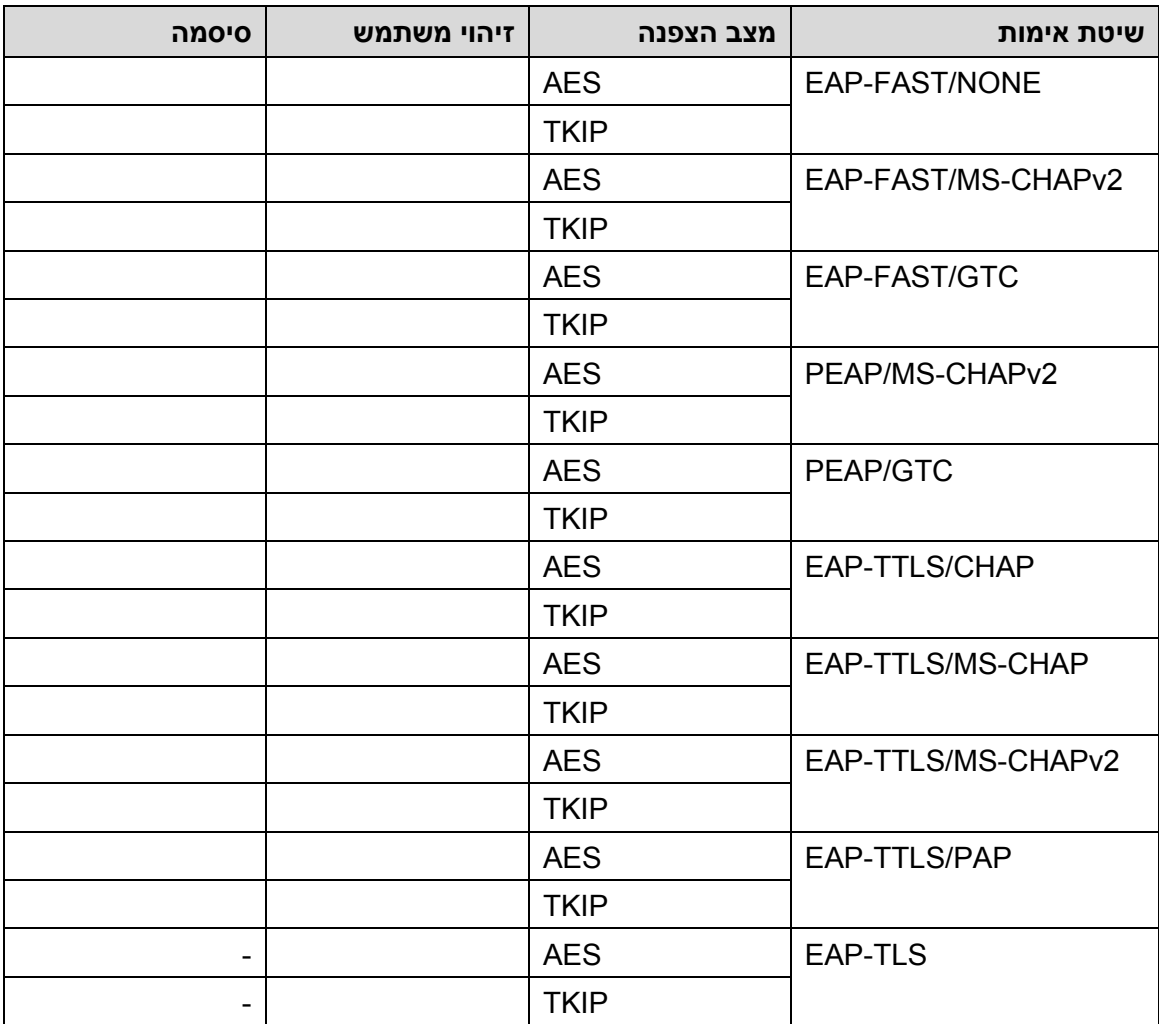

לדוגמה:

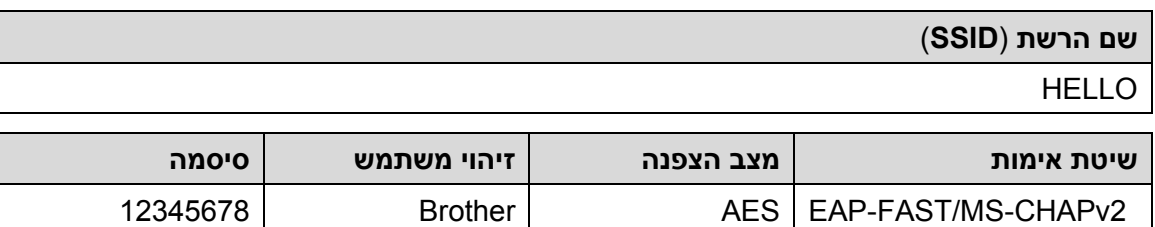

- אם הגדרתם את תצורת המכשיר שלכם באמצעות אימות TLS-EAP, עליכם להתקין את תעודת הלקוח שהונפקה על ידי רשות תעודות דיגיטליות (CA (לפני תחילת הגדרת התצורה שלכם. פנו אל מנהל הרשת שלכם לגבי תעודת לקוח. אם התקנתם יותר מתעודה אחת, מומלץ לרשום את שם התעודה שברצונכם להשתמש בה.
	- אם א ימתתם את המכשיר שלכם באמצעות השם המשותף של תעודת השרת, מומלץ לרשום את השם המשותף לפני תחילת הגדרת התצורה. פנו אל מנהל הרשת שלכם לגבי השם המשותף של תעודת השרת .
		- .2 לחצו על ▲ או ▼ לבחירת אפשרות [Network [ואז לחצו על **OK**.
		- .3 לחצו על  $\blacktriangle$  או  $\blacktriangledown$  לבחירת אפשרות [(WLAN (Wi-Fi) ואז לחצו על  $\blacktriangledown$ .3
		- .4 לחצו על ▲ או ▼ לבחירת אפשרות [Network Find [ואז לחצו על **OK**.
			- .5 כאשר [?WLAN Enable [מופיע, לחצו על On.
				- פעולה זו תפעיל את אשף ההגדרה האלחוטית.
		- .6 המכשיר יחפש את הרשת שלכם ויציג רשימת SSID זמינים. לחצו על ▲ או ▼ לבחירת אפשרות .**OK** ולחצו על **OK** 
			- .7 הזינו את שם SSID החדש ולחצו על **OK**.
			- .8 לחצו על ▲ או ▼ לבחירת שיטת האימות הרצויה לכם, ולחצו על **OK**.
				- .9 בצעו את אחת הפעולות הבאות:
- אם בחרתם באפשרות [PEAP [,]FAST-EAP [או [TTLS-EAP [לחצו על ▲ או ▼ לבחירת או] NONE], [CHAP], [MS-CHAP], [MS-CHAPv2], [PAP] הפנימית האימות שיטת [GTC [ולחצו על **OK**.

על פי שיטת האימות שלכם, הבחירות של שיטת האימות הפנימי ישתנו.

לחצו על ▲ או ▼ לבחירת סוג הצפנה [AES+TKIP [או [AES[, ולחצו על **OK**.

לחצו על  $\blacksquare$  או  $\blacksquare$ לבחירת שיטת האימות [CA] (No Verification  $\blacksquare$ **OK ולחצו I**CA+Server ו־OK

- אם בחרתם באפשרות [ID Server+CA[, הזינו זיהוי שרת, זיהוי משתמש וסיסמה )בעת הצורך(, ולחצו על **OK** לכל אפשרות.
	- לבחירות אחרות, הזינו זיהוי משתמש וסיסמה, ולחצו על **OK** לכל אפשרות.

אם לא ייבאתם תעודת CA למכשיר שלכם, המכשיר יציג את ההודעה [Verification No[.

• אם בחרתם באפשרות [TLS-EAP [לחצו על ▲ או ▼ לבחירת סוג הצפנה [AES+TKIP [או [AES[, ולחצו על **OK**.

כאשר המכשיר מציג רשימת תעודות לקוח זמינות, בחרו את התעודה הרצויה לכם.

לחצו על ▲ או ▼ לבחירת שיטת האימות [CA+Server | No Verification], [CA] [ID ולחצו על **OK**.

- אם בחרתם באפשרות [ID Server+CA[, הזינו זיהוי שרת וזיהוי משתמש ולחצו על **OK** לכל אפשרות.
	- לבחירות אחרות, הזינו זיהוי משתמש ולחצו על **OK**.
		- .10 להחלת ההגדרות, לחצו על ▲, לביטול לחצו על ▼.
		- .11 המכשיר ינסה להתחבר להתקן האלחוטי שבחרתם.

אם המכשיר האלחוטי שלכם מחובר בהצלחה, על צג המכשיר יופיע [Connected[.

השלמתם את תהליך הגדרת הרשת האלחוטית. להתקנת מנהלי ההתקנים או היישום הנחוצים לשימוש במכשיר שלכם, נא ללכת לדף ההורדות של הדגם שלכם בכתובת support.brother.com/downloads.

# **HL-L8230CDW/HL-L8240CDW**

לפני הגדרת תצורת המכשיר שלכם, מומלץ לרשום את הגדרות הרשת האלחוטית שלכם. תזדקקו למידע זה לפני שתמשיכו בהגדרת התצורה.

.1 סמנו ורשמו את הגדרות הרשת האלחוטית הנוכחיות.

**שם הרשת )SSID )**

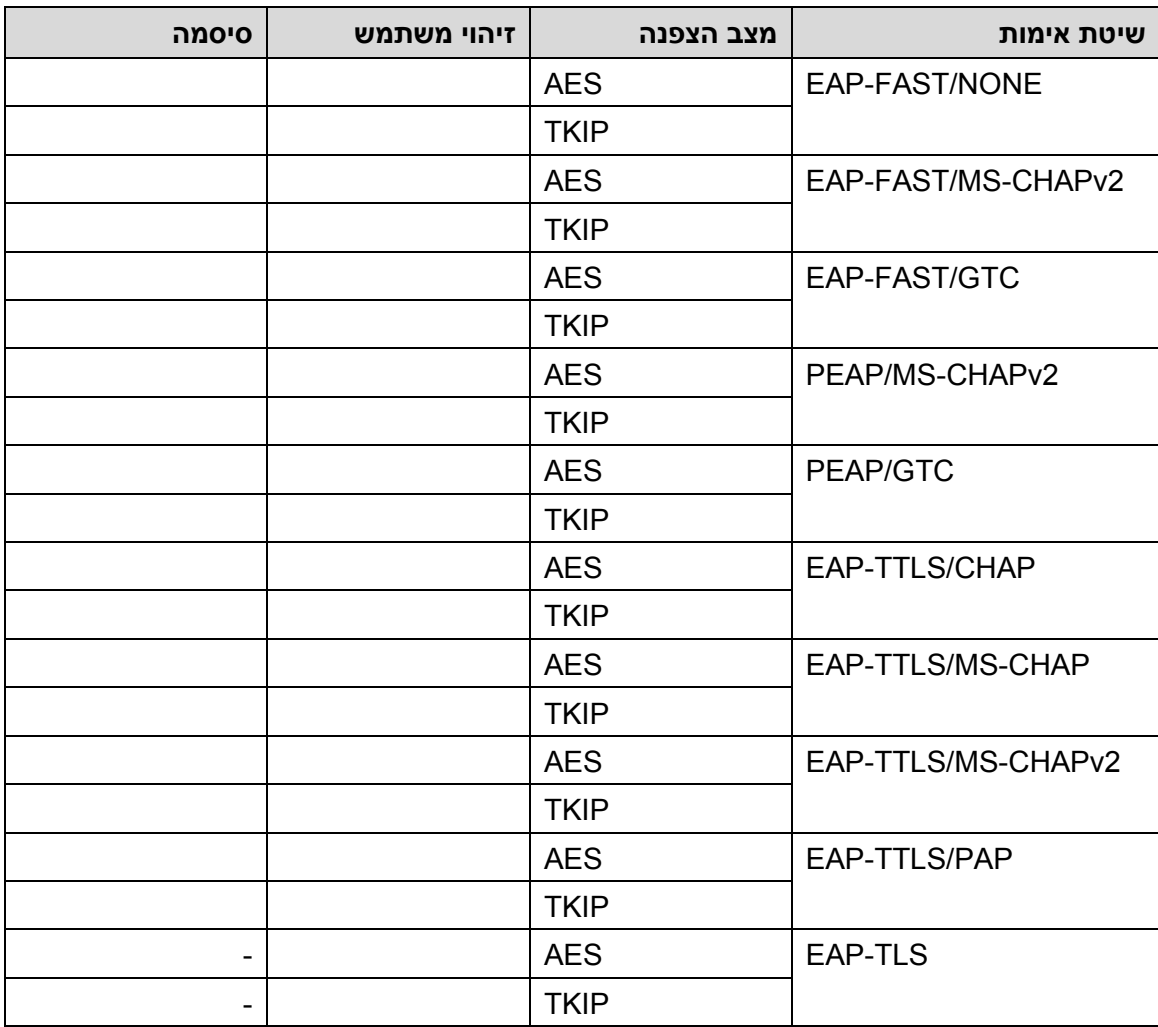

#### לדוגמה:

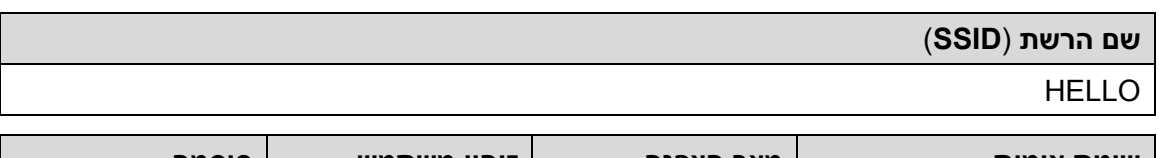

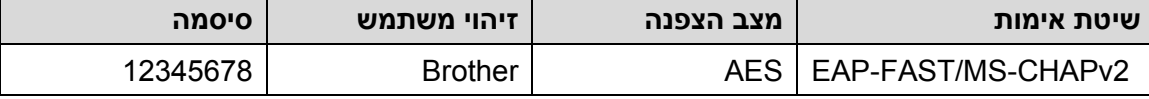
- P • אם הגדרתם את תצורת המכשיר שלכם באמצעות אימות TLS-EAP, עליכם להתקין את תעודת הלקוח שהונפקה על ידי רשות תעודות דיגיטליות (CA (לפני תחילת הגדרת התצורה שלכם. פנו אל מנהל הרשת שלכם לגבי תעודת לקוח. אם התקנתם יותר מתעודה אחת, מומלץ לרשום את שם התעודה שברצונכם להשתמש בה.
	- אם אימתתם את המכשיר שלכם באמצעות השם המשותף של תעודת השרת, מומלץ לרשום את השם המשותף לפני תחילת הגדרת התצורה. פנו אל מנהל הרשת שלכם לגבי השם המשותף של תעודת השרת.
- [Settings] > [All Settings] > [Network] > [WLAN(Wi-Fi)] על לחצו .2 .> [Find Wi-Fi Network]
	- .3 כאשר [?WLAN Enable [מופיע, לחצו על [Yes[.

פעולה זו תפעיל את אשף ההגדרה האלחוטית. לביטול, לחצו על [No[.

- .4 המכשיר יחפש את הרשת שלכם ויציג רשימת SSID זמינים. לחצו על ▲ או ▼ להצגת אפשרות . [<New SSID>]
	- . לחצו על  $[<\,$ New SSDI> $]$  ואז לחצו על [OK].
		- .6 הזינו את שם SSID ולחצו על [OK[.
			- .7 בחרו את שיטת האימות.
			- .8 בצעו את אחת הפעולות הבאות:
- אם בחרתם באפשרות [PEAP [,]FAST-EAP [או [TTLS-EAP [לחצו על ▲ או ▼ לבחירת [GTC] או] NONE], [CHAP], [MS-CHAP], [MS-CHAPv2], [PAP] הפנימית האימות שיטת ולחצו על **OK**.
	- על פי שיטת האימות שלכם, הבחירות של שיטת האימות הפנימי ישתנו.

בחרו את סוג ההצפנה [AES+TKIP [או [AES[.

.[CA + Server ID] או] No Verification], [CA] אימות בשיטת בחרו

- אם בחרתם באפשרות [ID Server+CA [, הזינו זיהוי שרת, זיהוי משתמש וסיסמה )בעת הצורך), ולחצו על DK [OK] לכל אפשרות.
	- לבחירות אחרות, הזינו זיהוי משתמש וסיסמה, ולחצו על **] OK ]**לכל אפשרות.

אם לא ייבאתם תעודה דיגיטלית למכשיר שלכם, המכשיר יציג את ההודעה  $\,\,\tt\scriptstyle[N\odot\,$ .Verification]

- אם בחרתם באפשרות [TLS-EAP [בחרו סוג הצפנה [AES+TKIP [או [AES[. כאשר המכשיר מציג רשימת תעודות לקוח זמינות, בחרו את התעודה הרצויה לכם. .[CA + Server ID] או] No Verification], [CA] אימות בשיטת בחרו
- $[OK]$  אם בחרתם באפשרות  $[CA+Server\_ID]$ , הזינו זיהוי שרת וזיהוי משתמש ולחצו על  $[OK]$ לכל אפשרות.
	- לבחירות אחרות, הזינו זיהוי משתמש ולחצו על **] OK ]**.
		- .9 המכשיר ינסה להתחבר להתקן האלחוטי שבחרתם.

אם המכשיר האלחוטי שלכם מחובר בהצלחה, על צג המכשיר יופיע [Connected[. לחצו על [OK[. השלמתם את תהליך הגדרת הרשת האלחוטית. להתקנת מנהלי ההתקנים או היישום הנחוצים לשימוש במכשיר שלכם, נא ללכת לדף ההורדות של הדגם שלכם בכתובת support.brother.com/downloads.

## **מידע קשור**

• [שימוש ברשת האלחוטית](#page-92-0) 

### **נושאים קשורים:**

• [קודי שגיאות של דוח רשת מקומית אלחוטית](#page-116-0) 

# **- ב שימוש <sup>R</sup> Wi-Fi Direct**

- [סקירה כללית של](#page-110-0) Direct Fi-Wi
- י [הגדרת תצורת רשת](#page-111-0) Wi-Fi Direct שלכם באופן ידני
- <span id="page-109-0"></span>• הגדרת תצורת רשת Direct Fi-Wi [שלכם בשיטת הלחיצה על לחצן אחד](#page-112-0)

## **סקירה כללית של Direct Fi-Wi**

<span id="page-110-0"></span>שיטה זו Wi-Fi Direct הנה אחת משיטות הגדרת התצורה האלחוטית שפותחה על ידי ®Wi-Fi Alliance. שיטה זו מאפשרת לכם לחבר באופן מאובטח את המכשיר הנייד למכשיר שלכם ללא שימוש בנתב/נקודת גישה אלחוטיים.

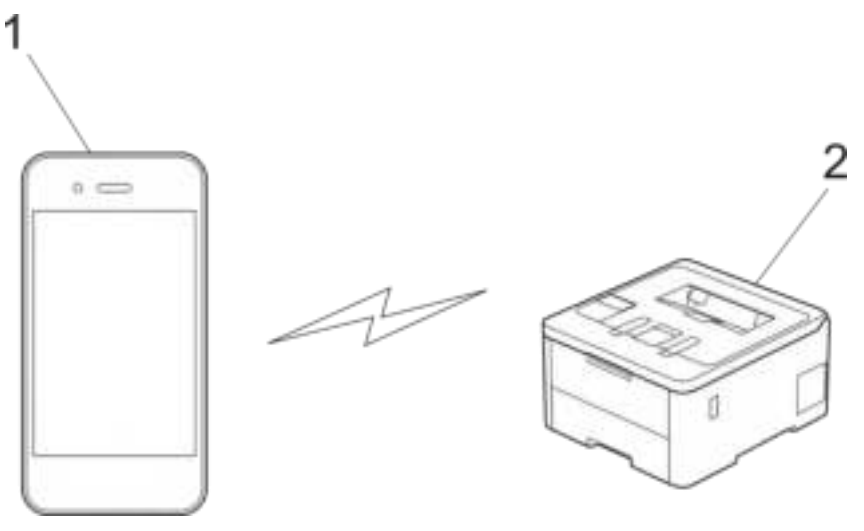

## .1 מכשיר נייד

- .2 המכשיר שלכם
- ניתן להשתמש ב- Direct Fi-Wi עם חיבור רשת מחווטת או אלחוטית בו-זמנית.
- ההתקן הנתמך Wi-Fi Direct יכול להפוך לבעל קבוצה (G/O). בעת הגדרת תצורת רשת-Wi Direct Fi, בעל הקבוצה משמש כנקודת גישה.

### **מידע קשור**

• שימוש ב - ® [Wi-Fi Direct](#page-109-0)

- י[הגדרת תצורת רשת](#page-111-0) Wi-Fi Direct שלכם באופן ידני Wi-Fi
- הגדרת תצורת רשת Direct Fi-Wi [שלכם בשיטת הלחיצה על לחצן אחד](#page-112-0)

## **הגדרת תצורת רשת Direct Fi-Wi שלכם באופן ידני**

#### <span id="page-111-0"></span>>> HL-L3215CW/HL-L3220CW/HL-L3220CWE/HL-L3240CDW

#### >> HL-L8230CDW/HL-L8240CDW

### **HL-L3215CW/HL-L3220CW/HL-L3220CWE/HL-L3240CDW**

אם המכשיר הנייד שלכם אינו תומך Direct Fi-Wi או WPS, עליכם להגדיר את תצורת רשת Direct Fi-Wi באופן ידני.

- .1 לחצו על ▲ או ▼ לבחירת אפשרות [Network [ואז לחצו על **OK**.
- .2 לחצו על ▲ או ▼ לבחירת אפשרות [Direct Fi-Wi[, ולחצו על **OK**.
	- .3 לחצו על ▲ או ▼ לבחירת אפשרות [Manual [ואז לחצו על **OK**.
		- .On בחרו ,] Wi-Fi Direct On?] מופיע כאשר .4
- .5 המכשיר יציג את שם SSID והסיסמה. לכו למסך הגדרות הרשת האלחוטית של המכשיר הנייד שלכם, בחרו שם SSID והזינו את הסיסמה.
	- .6 6 אם המכשיר הנייד שלכם מחובר בהצלחה, על צג המכשיר יופיע [Connected[. השלמתם את .Wi-Fi Direct רשת הגדרת

#### **HL-L8230CDW/HL-L8240CDW**

הגדירו את תצורת הגדרות רשת Direct Fi-Wi שלכם מלוח הבקרה של המכשיר שלכם:

- כאשר המכשיר מקבל בקשת Direct Fi-Wi מהמכשיר הנייד שלכם, הודעת Direct Fi-Wi[ על תופיע connection request received. Press [OK] to connect.] הצג. לחצו על [OK [להתחברות.
- [Settings] > [All Settings] > [Network] > [Wi-Fi Direct] על לחצו .1 .> [Manual]
- 2.  $\,$ המכשיר יציג את SSID (שם הרשת) והסיסמה (מפתח רשת). לכו למסך הגדרות הרשת האלחוטית של המכשיר הנייד שלכם, בחרו שם SSID והזינו את הסיסמה.
	- .3 אם המכשיר הנייד שלכם מחובר בהצלחה, על צג המכשיר יופיע [Connected[.
		- .4 לחצו על ] Close].

#### **מידע קשור**

• שימוש ב - ® [Wi-Fi Direct](#page-109-0)

- [סקירה כללית של](#page-110-0) Direct Fi-Wi
- הגדרת תצורת רשת Direct Fi-Wi [שלכם בשיטת הלחיצה על לחצן אחד](#page-112-0)

## **הגדרת תצורת רשת Direct Fi-Wi שלכם בשיטת הלחיצה על לחצן אחד**

<span id="page-112-0"></span>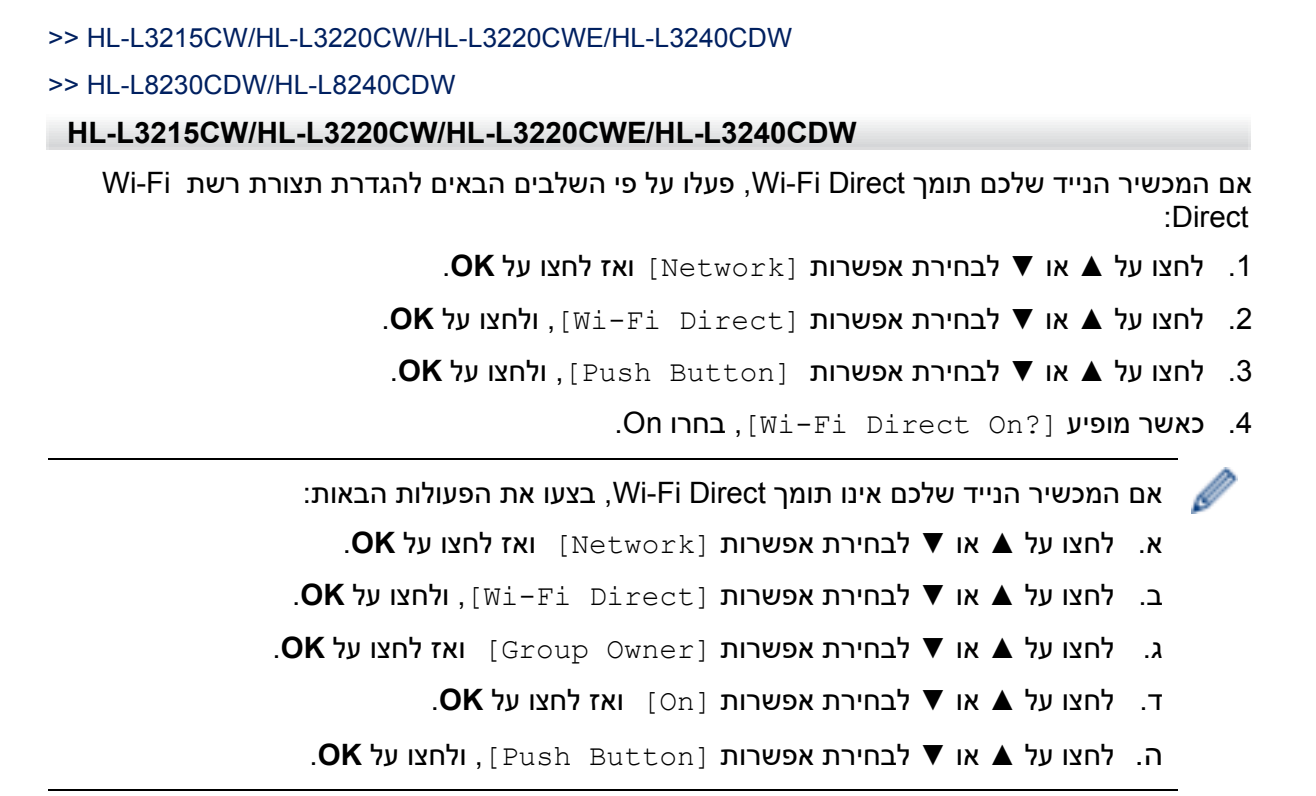

5. הפעילו את Wi-Fi Direct על המכשיר הנייד שלכם (ראה מדריך למשתמש של המכשיר הנייד להוראות) מופיע על צג [Activate Wi-Fi Direct on other device and press OK.] כאשר המכשיר. לחצו על **OK** על המכשיר שלכם.

כך תופעל הגדרת Direct Fi-Wi.

- .6 בצעו את אחת הפעולות הבאות:
- אם המכשיר הנייד שלכם מציג רשימת מכשירים עם Direct Fi-Wi מאופשר, בחרו את מכשיר Brother שלכם.
- אם המכשיר הנייד שלכם מציג רשימת מכשירים עם Direct Fi-Wi מאופשר, בחרו את המכשיר הנייד שלכם. לחצו על ▲ או ▼ לבחירת המכשיר הנייד שברצונכם לחבר ולחצו על **OK**. לחיפוש מכשירים זמינים שנית, לחצו על [<Rescan [<ולאחר מכן על **OK**.
	- .7 אם המכשיר הנייד שלכם מחובר בהצלחה, על צג המכשיר יופיע [Connected[. השלמתם את .Wi-Fi Direct רשת הגדרת

### **HL-L8230CDW/HL-L8240CDW**

כאשר המכשיר מקבל בקשת Direct Fi-Wi מהמכשיר הנייד שלכם, הודעת Direct Fi-Wi[ על תופיע connection request received. Press [OK] to connect.] הצג. לחצו על [OK [להתחברות.

[Settings] > [All Settings] > [Network] > [Wi-Fi Direct] על לחצו .1 [Push Button] < על צג המכשיר שלכם.

אם המכשיר הנייד שלכם אינו תומך Direct Fi-Wi, בצעו את הפעולות הבאות:

- $[Settings] > [All Settings] > [Network] > [Wi-Fi$  . א. לחצו על  $[Wi-Fi]$ . Direct] > [Group Owner] > [On]
	- ב. לחצו על ▲ או ▼ לבחירת אפשרות [Button Push[.
- [Activate Wi-Fi Direct on other device. Then Press הודעת מופיעה כאשר .2 [.[OK[, הפעילו את פונקצית Direct Fi-Wi של המכשיר הנייד שלכם )למידע נוסף, ראה המדריך למשתמש של המכשיר הנייד שלכם(. לחצו על [OK[על המכשיר שלכם.
	- .3 בצעו את אחת הפעולות הבאות:
	- אם המכשיר הנייד שלכם מציג רשימת מכשירים עם Direct Fi-Wi מאופשר, בחרו את מכשיר Brother שלכם.
	- אם המכשיר הנייד שלכם מציג רשימת מכשירים עם Direct Fi-Wi מאופשר, בחרו את המכשיר הנייד שלכם. לחיפוש התקנים זמינים שנית לחצו על [Rescan[.
		- .4 אם המכשיר הנייד שלכם מחובר בהצלחה, על צג המכשיר יופיע [Connected[.
			- 5. לחצו על [Close].

### **מידע קשור**

• שימוש ב - ® [Wi-Fi Direct](#page-109-0)

- [סקירה כללית של](#page-110-0) Direct Fi-Wi
- [הגדרת תצורת רשת](#page-111-0) Direct Fi-Wi שלכם באופן ידני

```
אפשור/השבתה של רשת מקומית אלחוטית 
>> HL-L3215CW/HL-L3220CW/HL-L3220CWE/HL-L3240CDW 
>> HL-L8230CDW/HL-L8240CDW 
HL-L3215CW/HL-L3220CW/HL-L3220CWE/HL-L3240CDW 
                           .1 לחצו על ▲ או ▼ לבחירת אפשרות [Network [ואז לחצו על OK. 
                      .2 לחצו על ▲ או ▼ לבחירת אפשרות [(Fi-Wi(WLAN [ואז לחצו על OK. 
                        .3 לחצו על ▲ או ▼ לבחירת אפשרות [Enable WLAN[, ולחצו על OK. 
                                                      .4 בצעו את אחת הפעולות הבאות: 
                                                     [On] בחרו [Ωn] בחרו, Wi-Fi .
                                                   • להשבתת Wi-Fi בחרו [Off] .
                                                                     .5 לחצו על OK. 
HL-L8230CDW/HL-L8240CDW 
 . [Settings] > [All Settings] > [Network] > [WLAN(Wi-Fi)] על לחצו .1
          . לחצו על ▲ או ▼ לבחירת אפשרות [WLAN Enable ]. לחצו על [WLAN Enable ].
                                                      .3 בצעו את אחת הפעולות הבאות: 
                                                       .[On] בחרו ,Wi-Fi לאפשור• 
                                                      .[Off] בחרו ,Wi-Fi להשבתת• 
                                                                    \Gamma. לחצו על \Gammaמידע קשור
```
• [הגדרות רשת אלחוטית](#page-91-0) 

### **הדפסת דוח רשת מקומית אלחוטית**

<span id="page-115-0"></span>דוח הרשת המקומית האלחוטית משקף את הסטאטוס האלחוטי של המכשיר שלכם. אם החיבור האלחוטי נכשל, בדקו את קוד השגיאה על הדוח המודפס.

>> HL-L3215CW/HL-L3220CW/HL-L3220CWE/HL-L3240CDW

>> HL-L8230CDW/HL-L8240CDW

### **HL-L3215CW/HL-L3220CW/HL-L3220CWE/HL-L3240CDW**

- .1 לחצו על ▲ או ▼ לבחירת אפשרות [Reports Print[, ולחצו על **OK**.
	- .2 לחצו על ▲ או ▼ לבחירת אפשרות [Report WLAN[, ולחצו על **OK**.
		- .3 לחצו על **Go**.

המכשיר ידפיס את דוח הרשת המקומית האלחוטית.

## **HL-L8230CDW/HL-L8240CDW**

- [Settings] > [All Settings] > [Print Reports] > [WLAN על לחצו .1 .Report]
	- . לחצו על [Yes].

המכשיר ידפיס את דוח הרשת המקומית האלחוטית.

.3 לחצו על .

אם דוח הרשת המקומית האלחוטית אינו מודפס, בדקו את המכשיר שלכם לגילוי שגיאות. אם אין שגיאות נראות לעין, המתינו דקה אחת ונסו להדפיס את הדוח שנית.

**מידע קשור** 

- [הגדרות רשת אלחוטית](#page-91-0)
- [קודי שגיאות של דוח רשת מקומית אלחוטית](#page-116-0)

- [המכשיר שלי לא יכול להדפיס ברשת](#page-277-0)
- [אני רוצה לבדוק שהתקני הרשת שלי פועלים כהלכה](#page-279-0)

## **קודי שגיאות של דוח רשת מקומית אלחוטית**

<span id="page-116-0"></span>אם דוח הרשת המקומית האלחוטית מראה כי החיבור נכשל, בדקו את קוד השגיאה על הדוח המודפס ועיינו בהוראות המתאימות בטבלה:

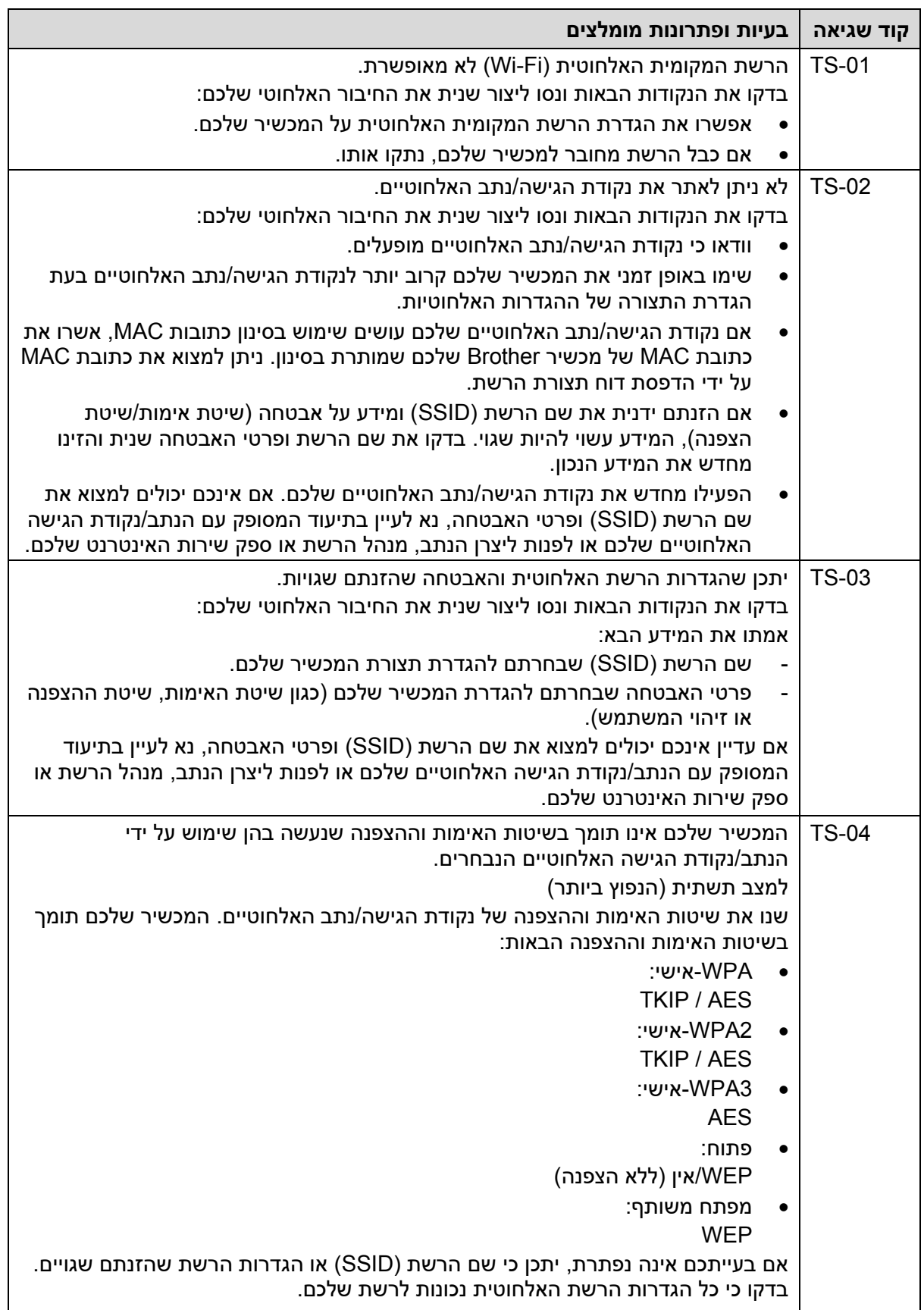

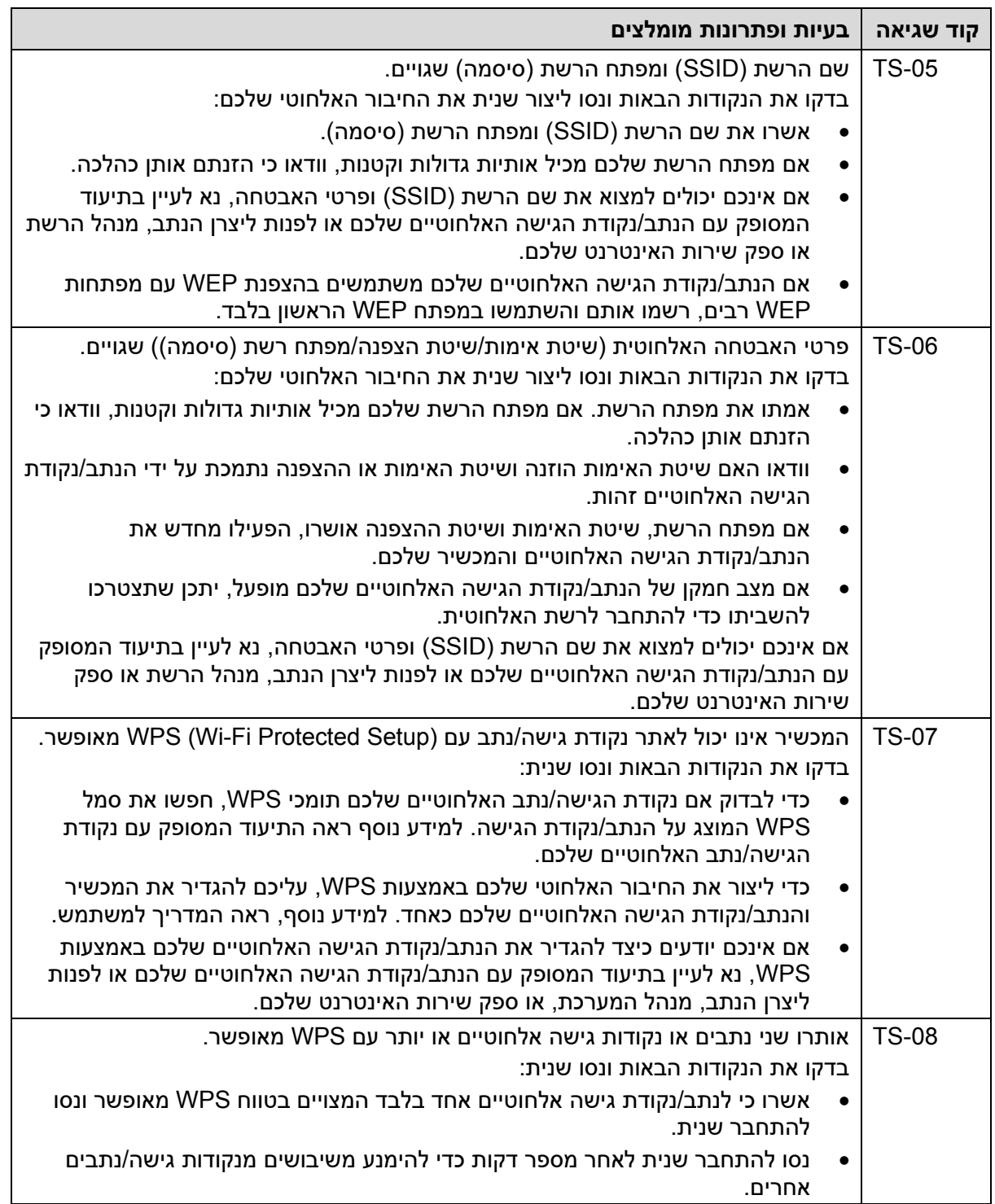

כיצד לאשר פרטי אבטחה אלחוטית (SSID/שיטת אימות/שיטת הצפנה/מפתח רשת) של נקודת הגישה/נתב של הרשת המקומית האלחוטית שלכם:

- .1 הגדרות האבטחה ברירת המחדל עשויות להופיע על תווית על נקודת הגישה/נתב לרשת המקומית האלחוטית. או שם היצרן או מס' הדגם של נקודת הגישה/נתב לרשת המקומית האלחוטית עשוי לשמש כהגדרות האבטחה ברירת המחדל.
- .2 נא לעיין בתיעוד שסופק עם נקודת הגישה/נתב לרשת המקומית האלחוטית שלכם למידע כיצד למצוא את הגדרות האבטחה.
- אם נקודת הגיש/נתב של הרשת המקומית האלחוטית מוגדרים לא לשדר את SSID, SSID לא יאותר אוטומטית. אז יש להזין ידנית את שם SSID.
	- מפתח הרשת עשוי להיות מתואר גם כסיסמה, מפתח אבטחה או מפתח הצפנה.

אם אינכם יודעים את SSID והגדרות האבטחה האלחוטית של נקודת הגישה/נתב של הרשת המקומית האלחוטית שלכם או כיצד לשנות את הגדרת התצורה, עיינו בתיעוד המצורף לנקודת הגישה/נתב של הרשת המקומית האלחוטית שלכם, פנו אל יצרן נקודת הגישה/נתב שלכם או לספק האינטרנט או למנהל הרשת.

### **מידע קשור**

Ø

• [הדפסת דוח רשת מקומית אלחוטית](#page-115-0) 

- [המכשיר שלי לא יכול להדפיס ברשת](#page-277-0)
- [אני רוצה לבדוק שהתקני הרשת שלי פועלים כהלכה](#page-279-0)
- [הגדרת תצורת המכשיר שלכם לרשת אלחוטית בשיטת הלחיצה על לחצן אחד של](#page-98-0) Fi-Wi (WPS) [Protected Setup](#page-98-0)™
- [הגדרת תצורת המכשיר שלכם לרשת אלחוטית באמצעות אשף ההגדרות של לוח הבקרה של](#page-95-0)  [המכשיר שלכם](#page-95-0) 
	- [הגדרת תצורת המכשיר שלכם לרשת אלחוטית כאשר](#page-102-0) SSID אינו משודר
		- [הגדרת תצורת המכשיר שלכם לרשת אלחוטית ארגונית](#page-105-0)

## **תכונות רשת**

- הפעלה/השבתה של כלי [Management Based Web](#page-120-0) באמצעות לוח הבקרה
- <span id="page-119-0"></span>• [הגדרת תצורת הגדרות שרת הפרוקסי באמצעות כלי](#page-121-0) Management Based Web
	- [הדפסת דוח תצורת רשת](#page-122-0)
	- סנכרון זמן עם שרת SNTP באמצעות כלי [Management Based Web](#page-123-0)
		- טכנולוגיית Gigabit Ethernet (רשת מחווטת בלבד)
			- [איפוס הגדרות הרשת להגדרות ברירת המחדל](#page-128-0)

## **הפעלה/השבתה של כלי Management Based Web באמצעות לוח הבקרה**

<span id="page-120-0"></span>>> HL-L3215CW/HL-L3220CW/HL-L3220CWE/HL-L3240CDW

## >> HL-L8230CDW/HL-L8240CDW

### **HL-L3215CW/HL-L3220CW/HL-L3220CWE/HL-L3240CDW**

- .1 לחצו על ▲ או ▼ לבחירת אפשרות [Network [ואז לחצו על **OK**.
- .2 לחצו על ▲ או ▼ לבחירת אפשרות [Mgmt Based Web [ואז לחצו על **OK**.
	- .3 לחצו על ▲ או ▼ לבחירת האפשרות הרצויה לכם ולחצו על **OK**.

אם תאפשרו פונקציה זו, הקפידו לציין את שיטת ההתחברות אל Management Based Web.

#### **HL-L8230CDW/HL-L8240CDW**

- [Settings] > [All Settings] > [Network] > [Web Based על לחצו .1 .Mgmt]
	- .2 לחצו לבחירת האפשרות הרצויה לכם.

אם תאפשרו פונקציה זו, הקפידו לציין את שיטת ההתחברות אל Management Based Web.

#### **מידע קשור**

• [תכונות רשת](#page-119-0) 

### **נושאים קשורים:**

## **הגדרת תצורת הגדרות שרת הפרוקסי באמצעות כלי** Management Based Web

<span id="page-121-0"></span>עם הרשת שלכם עושה שימוש בשרת פרוקסי, צריך להגדיר את תצורת המידע הבא של שרת הפרוקסי :Web Based Management באמצעות

- כתובת שרת פרוקסי
	- מספר יציאה
	- שם משתמש
		- סיסמה
- מומלץ להשתמש בגרסה העדכנית ביותר של דפדפני הרשת הבאים :
- Windows- ל Google Chrome™ ו Microsoft Edge, Firefox
	- למקינטוש Google Chrome™ -ו Safari, Firefox
		- לאנדרואיד Google Chrome™ -
		- iOS- ל-Google Chrome™- Safari, Firefox
- נא לוודא כי JavaScript -ו Cookies תמיד מופעלים בכל דפדפן שאתם משתמשים בו.
	- .1 הפעילו את דפדפן האינטרנט שלכם.
- "machine's IP כ. הזינו "http://machine's IP לתוך סרגל כתובת הדפדפן שלכם (כאשר F) ו "address היא כתובת IP של המכשיר).

לדוגמה:

Ø

https://192.168.1.2

.3 בעת הצורך, הזינו את הסיסמה בשדה ההתחברות **Login** ולחצו על **Login**.

סיסמת ברירת המחדל לניהול הגדרות המכשיר מצויה בצדו האחורי של המכשיר ומסומנת "**Pwd**".

.4 לכו לתפריט הניווט ולחצו על **Protocol > Network > Network**.

התחילו מתוך , אם תפריט הניווט אינו מופיע בצד השמאלי של המסך.

- .5 וודאו כי נבחרה תיבת הסימון **Proxy**, ואז לחצו על **Submit**.
	- .6 בשדה **Proxy**, לחצו על **Settings Advanced**.
		- .7 הזינו את המידע על שרת הפרוקסי.
			- .8 לחצו על **Submit**.

### **מידע קשור**

• [תכונות רשת](#page-119-0) 

- [הגדרת תצורת הגדרות שרת הפרוקסי באמצעות לוח הבקרה של המכשיר](#page-213-0)
- [רישום המכשיר שלכם בשירות ההדפסה האוניברסאלית \)](#page-82-0) Print Universal )באמצעות כלי Web [Based Management](#page-82-0)
	- [Web Based Management](#page-364-0) לכלי גישה•

### **הדפסת דוח תצורת רשת**

דוח הגדרת תצורת הרשת מציג את הגדרת תצורת הרשת, לרבות הגדרות שרת ההדפסה ברשת.

- <span id="page-122-0"></span>• שם הצומת מופיע בדוח הגדרת תצורת הרשת הנוכחי. שם הצומת ברירת המחדל הוא "abcdef123456BRN "לרשת מחווטת או "abcdef123456RW "לרשת אלחוטית )כאשר "abcdef123456 "היא כתובת MAC/ אתרנט של המכשיר שלכם(.
	- אם כתובת IP על דוח הגדרת תצורת הרשת הוא ,0.0.0.0 נא להמתין דקה ולנסות להדפ יסו שנית.
	- ניתן למצוא את הגדרות המכשיר שלכם, כגון כתובת IP, מסיכת תת -רשת, שם צומת וכתובת MAC בדוח, לדוגמה:
		- כתובת IP: 192.168.0.5
		- מסכת תת- רשת255.255.255.0:
		- שם צומת: 0000499ca000BRN
		- 00-0c-a0-00-04-99 :MAC כתובת -

>> HL-L3215CW/HL-L3220CW/HL-L3220CWE/HL-L3240CDW

>> HL-L8230CDW/HL-L8240CDW

**HL-L3215CW/HL-L3220CW/HL-L3220CWE/HL-L3240CDW** 

- .1 לחצו על ▲ או ▼ לבחירת אפשרות [Reports Print[, ולחצו על **OK**.
- .2 לחצו על ▲ או ▼ לבחירת אפשרות [Config Network [ואז לחצו על **OK**.
	- .3 לחצו על **Go**.

המכשיר מדפיס את דוח תצורת הרשת הנוכחית.

### **HL-L8230CDW/HL-L8240CDW**

- [Settings] > [All Settings] > [Print Reports] > [Network על לחצו .1 . Configuration]
	- $[Yes]$  לחצו על  $[Yes]$ .

המכשיר מדפיס את דוח תצורת הרשת הנוכחית.

.3 לחצו על .

### **מידע קשור**

• [תכונות רשת](#page-119-0) 

- [שימוש בכלי תיקון החיבור לרשת](#page-272-0) (Windows(
	- [Web Based Management](#page-364-0) לכלי גישה•
		- [הודעות שגיאה](#page-269-0)
- [אני רוצה לבדוק שהתקני הרשת שלי פועלים כהלכה](#page-279-0) 
	- [בדיקת הגדרות הרשת של המכשיר שלכם](#page-273-0)
- [אם אתם נתקלים בקשיים עם הרשת של המכשיר שלכם](#page-274-0)
- הגדרת תצורת הגדרות Ethernet Gigabit באמצעות כלי [Management Based Web](#page-127-0)

## **סנכרון זמן עם שרת SNTP באמצעות כלי Management Based Web**

<span id="page-123-0"></span>פרוטוקול SNTP משמש לסנכרון הזמן שנעשה בו שימוש על ידי המכשיר לצורך אימות עם שרת זמן SNTP. ניתן לסנכרן אוטומטית או ידנית את זמן המכשיר עם הזמן האוניברסאלי המתואם )UTC )הניתן על ידי שרת זמן SNTP.

- [הגדרת תאריך וזמן באמצעות כלי](#page-124-0) Web Based Management
- הגדירו את תצורת פרוטוקול SNTP באמצעות כלי Web Based Management

## **הגדרת תאריך וזמן באמצעות כלי Management Based Web**

<span id="page-124-0"></span>הגדירו תצורת תאריך וזמן לסנכרון הזמן שנעשה בו שימוש על ידי המכשיר עם שרת זמן SNTP.

תכונה זו אינה זמינה בחלק מהארצות.

- .1 הפעילו את דפדפן האינטרנט שלכם.
- "machine's IP כ. הזינו "http://machine's IP לתוך סרגל כתובת הדפדפן שלכם (כאשר F) ו "address היא כתובת IP של המכשיר).

לדוגמה:

Ø

Ø

https://192.168.1.2

.3 בעת הצורך, הזינו את הסיסמה בשדה ההתחברות **Login** ולחצו על **Login**.

סיסמת ברירת המחדל לניהול הגדרות המכשיר מצויה בצדו האחורי של המכשיר ומסומנת "**Pwd**".

.4 לכו לתפריט הניווט ולחצו על **Time&Date > Administrator**.

התחילו מתוך  $\equiv$ , אם תפריט הניווט אינו מופיע בצד השמאלי של המסך.

.5 בדקו את הגדרות **Zone Time**.

בחרו את הבדל הזמן בין מיקומכם לבין הזמן האוניברסאלי המתואם מהרשימה הנפתחת **Time Zone**. לדוגמה, אזור הזמן של זמן החוף המזרחי בארצות הברית ובקנדה הוא -05:00UTC.

.6 לחצו על **Submit**.

#### **מידע קשור**

• סנכרון זמן עם שרת SNTP באמצעות כלי [Management Based Web](#page-123-0)

#### **נושאים קשורים:**

## **הגדירו את תצורת פרוטוקול SNTP באמצעות כלי Management Based Web**

<span id="page-125-0"></span>הגדירו את תצורת פרוטוקול SNTP לסנכרון זמן האימות של המכשיר עם הזמן המתועד על ידי שרת זמן . SNTP

- .1 הפעילו את דפדפן האינטרנט שלכם.
- "machine's IP כ. הזינו "http://machine's IP לתוך סרגל כתובת הדפדפן שלכם (כאשר F) ו "address היא כתובת IP של המכשיר).

לדוגמה:

Ø

Ø

https://192.168.1.2

.3 בעת הצורך, הזינו את הסיסמה בשדה ההתחברות **Login** ולחצו על **Login**.

סיסמת ברירת המחדל לניהול הגדרות המכשיר מצויה בצדו האחורי של המכשיר ומסומנת "**Pwd**".

.4 לכו לתפריט הניווט ולחצו על **Protocol > Network > Network**.

התחילו מתוך  $\equiv$  , אם תפריט הניווט אינו מופיע בצד השמאלי של המסך.

- .5 בחרו בתיבת סימון **SNTP** להפעלת ההגדרות.
	- .6 לחצו על **Submit**.
- .7 הפעילו מחדש את מכשיר Brother שלכם להפעלת הגדרת התצורה.
	- .8 ליד תיבת הסימון SNTP, לחצו על **Settings Advanced**.
		- .9 הגדרת תצורת ההגדרות.

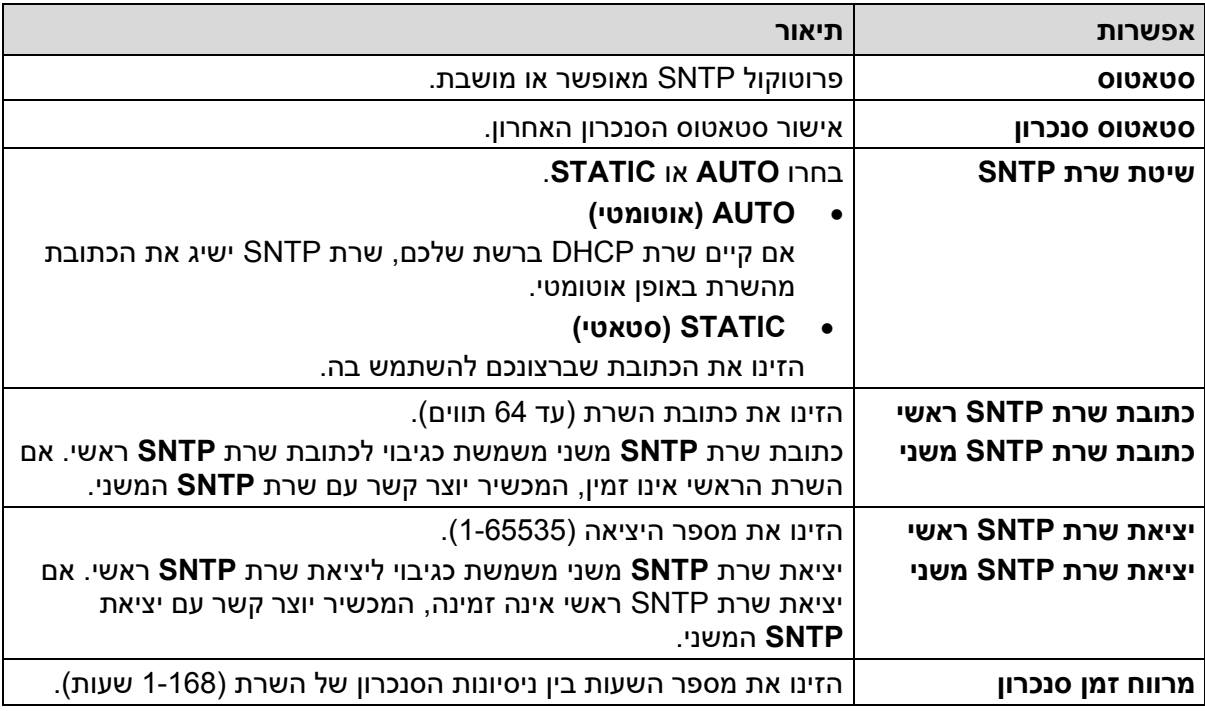

.10 לחצו על **Submit**.

## **מידע קשור**

• סנכרון זמן עם שרת SNTP באמצעות כלי [Management Based Web](#page-123-0)

**נושאים קשורים:** 

## **טכנולוגיית Ethernet Gigabit( רשת מחווטת בלבד(**

HL-L3240CDW/HL-L8240CDW :**קשורים דגמים**

<span id="page-126-0"></span>המכשיר שלכם תומך בטכנולוגיית Ethernet Gigabit T-BASE.1000 כדי להתחבר אל רשת-BASE1000 Ethernet Gigabit T, עליכם להגדיר את מצב קישור האתרנט של המכשיר ל- Auto מלוח הבקרה של המכשיר או מכלי Management Based Web( דפדפן אינטרנט(.

השתמשו בכבל רשת מקטגוריה 5 (או יותר) המכשיר יכול להגדיר אוטומטית את מהירות הרשת הנתמכת הגבוהה ביותר, לדוגמה: להשגת מהירויות רשת של T-BASE,1000 על כל תשתית החיבורים, לרבות מתגי וכבלי הרשת, לתמוך גבם במהירויות של T-BASE.1000 אחרת, המכשיר יתקשר במהירויות של T-BASE10 או TX-BASE.100

## **מידע קשור**

Ø

- [תכונות רשת](#page-119-0)
- הגדרת תצורת הגדרות Ethernet Gigabit באמצעות כלי [Management Based Web](#page-127-0)

## **הגדרת תצורת הגדרות Ethernet Gigabit באמצעות כלי Management Based Web**

HL-L3240CDW/HL-L8240CDW :**קשורים דגמים**

- .1 הפעילו את דפדפן האינטרנט שלכם.
- <span id="page-127-0"></span>"machine's IP כ. הזינו "http://machine's IP לתוך סרגל כתובת הדפדפן שלכם (כאשר F) הזינו "address היא כתובת IP של המכשיר(.

לדוגמה:

Ø

https://192.168.1.2

.3 בעת הצורך, הזינו את הסיסמה בשדה ההתחברות **Login** ולחצו על **Login**.

סיסמת ברירת המחדל לניהול הגדרות המכשיר מצויה בצדו האחורי של המכשיר ומסומנת "**Pwd**".

.4 לכו לתפריט הניווט ולחצו על **Ethernet > Wired > Network**.

התחילו מתוך  $\equiv$ , אם תפריט הניווט אינו מופיע בצד השמאלי של המסך.

- .5 בחרו **Auto** מהרשימה הנפתחת **Mode Ethernet**.
	- .6 לחצו על **Submit**.
- .7 להפעלת ההגדרות, לחצו על **Yes** כדי להפעיל מחדש את המכשיר שלכם.

ניתן לאשר את ההגדרות שלכם על ידי הדפסת דוח תצורת רשת.

#### **מידע קשור**

• טכנולוגיית Gigabit Ethernet (רשת מחווטת בלבד)

- [Web Based Management](#page-364-0) לכלי גישה•
	- [הדפסת דוח תצורת רשת](#page-122-0)

### **איפוס הגדרות הרשת להגדרות ברירת המחדל**

<span id="page-128-0"></span>ניתן להשתמש בלוח הבקרה של המכשיר שלכם לאיפוס הגדרות הרשת של המכשיר להגדרות ברירת המחדל שלו. כך ניתן לאפס את כל המידע, כגון סיסמה וכתובת IP.

- תכונה זו מאפסת את כל הגדרות הרשת להגדרות ברירת המחדל.
- ניתן גם לאפס את שרת ההדפסה להגדרות ברירת המחדל שלו באמצעות Based Web .Management

>> HL-L3215CW/HL-L3220CW/HL-L3220CWE/HL-L3240CDW

>> HL-L8230CDW/HL-L8240CDW

## **HL-L3215CW/HL-L3220CW/HL-L3220CWE/HL-L3240CDW**

- .1 לחצו על ▲ או ▼ לבחירת אפשרות [Network [ואז לחצו על **OK**.
- .2 לחצו על ▲ או ▼ לבחירת אפשרות [Reset Network [, ולחצו על **OK**.
	- .3 פעלו על פי הוראות המכשיר לאיפוס הגדרות הרשת. המכשיר יופעל מחדש.

#### **HL-L8230CDW/HL-L8240CDW**

- [Settings] > [All Settings] > [Network] > [Network על לחצו .1 .Reset]
	- .2 הודעת [?OK Reboot [תופיע על המסך. לחצו על [Yes [למשך 2 שניות לאישור. המכשיר יופעל מחדש.

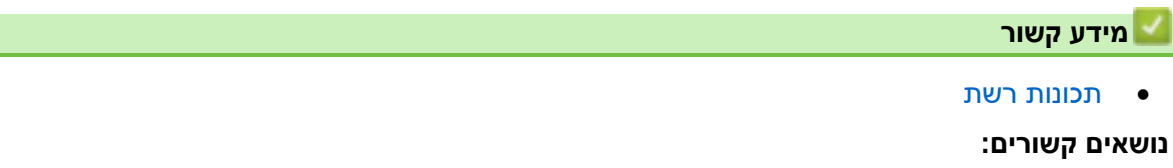

• [איפוס פונקציות](#page-284-0) 

## **אבטחה**

- [לפני שימוש בתכונות אבטחת רשת](#page-130-0)
- [הגדרת תצורת התעודות לאבטחת המכשיר](#page-132-0) 
	- שימוש ב -[TLS/SSL](#page-147-0)
	- שימוש ב 3-[SNMPv](#page-157-0)
		- [שימוש ב -](#page-159-0)IPsec
- <span id="page-129-0"></span>• שימוש בשיטת אימות x802.1 IEEE [לרשת מחווטת או אלחוטית](#page-173-0) 
	- [Active Directory Authentication](#page-178-0) באימות שימוש•
		- [שימוש באימות](#page-182-0) LDAP
		- [Secure Function Lock 3.0](#page-186-0) ב שימוש•
			- [שליחת דוא"ל מאובטחת](#page-192-0)
			- [שמירת יומן הדפסה ברשת](#page-196-0)
			- [נעילת הגדרות המכשיר מלוח הבקרה](#page-202-0)
		- [Global Network Detection](#page-207-0) בתכונות שימוש•

## **לפני שימוש בתכונות אבטחת רשת**

<span id="page-130-0"></span>המכשיר שלכם עושה שימוש בכמה מפרוטוקולי אבטחת הרשת וההצפנה העדכניים ביותר הזמינים כיום. תכונות רשת אלו ניתן לשלב בתכנית אבטחת הרשת הכוללת שלכם להגנת נתונים ומניעת גישה בלתי מורשית למכשיר.

מומלץ להשבית את פרוטוקולי Telnet, שרת FTP ו -TFTP. גישה למכשיר באמצעות פרוטוקולים אלו אינה מאובטחת.

## **מידע קשור**

Ø

- [אבטחה](#page-129-0)
- [השבתת פרוטוקולים בלתי נחוצים](#page-131-0)

## **השבתת פרוטוקולים בלתי נחוצים**

- .1 הפעילו את דפדפן האינטרנט שלכם.
- <span id="page-131-0"></span>"machine's IP כ. הזינו "http://machine's IP לתוך סרגל כתובת הדפדפן שלכם (כאשר F) ו "address היא כתובת IP של המכשיר).

לדוגמה: https://192.168.1.2

.3 בעת הצורך, הזינו את הסיסמה בשדה ההתחברות **Login** ולחצו על **Login**.

סיסמת ברירת המחדל לניהול הגדרות המכשיר מצויה בצדו האחורי של המכשיר ומסומנת "**Pwd**".

.4 לכו אל תפריט הניווט ולחצו על **Protocol > Wired > Network**.

. התחילו מתוך  $\equiv$ , אם תפריט הניווט אינו מופיע בצד השמאלי של המסך

- .5 יש למחוק את תיבות הסימון של כל הפרוטוקולים הבלתי נחוצים כדי להשביתם.
	- .6 לחצו על **Submit**.

Ø

Ø

.7 הפעילו מחדש את מכשיר Brother שלכם להפעלת הגדרת התצורה.

### **מידע קשור**

• [לפני שימוש בתכונות אבטחת רשת](#page-130-0) 

### **נושאים קשורים:**

## **הגדרת תצורת התעודות לאבטחת המכשיר**

<span id="page-132-0"></span>צריך להגדיר תצורת תעודה לניהול אבטחת מכשיר Brother המרושת שלכם באמצעות TLS/SSL. צריך להשתמש בכלי Management Based Web להגדרת תצורת התעודה.

- [תכונות תעודת אבטחה נתמכות](#page-133-0)
	- [יצירת והתקנת תעודה](#page-134-0)
- [יצירת תעודה עם חתימה עצמית](#page-135-0)
- יצירת בקשת חתימה לאישור SLL [והתקנת תעודה מרשות תעודות](#page-136-0) (CA(
	- [יבוא ויצוא התעודה והמפתח הפרטי](#page-140-0)
	- [יצוא ויבוא תעודה מרשות תעודות דיגיטליות](#page-143-0) 
		- [ניהול תעודות רבות](#page-146-0)

## **תכונות תעודת אבטחה נתמכות**

<span id="page-133-0"></span>המכשיר שלכם תומך בשימוש בתעודות אבטחה רבות, המאפשרות ניהול, אימות ותקשורת מאובטחים עם המכשיר. ניתן להשתמש בתכונות תעודת האבטחה הבאות עם המכשיר:

- SSL/TLS תקשורת•
- תקשורת SSL ל -SMTP
	- IEEE 802.1x אימות•
		- IPsec •

המכשיר תומך בתכונות הבאות:

• תעודה מותקנת מראש

המכשיר שלכם מכיל תעודה מותקנת מראש עם חתימה עצמית. התעודה מאפשרת לכם לעשות שימוש בתקשורת TLS/SSL מבלי ליצור או להתקין תעודה שונה.

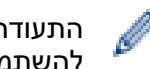

התעודה בחתימה עצמית המותקנת מראש מגנה על התקשורת שלכם עד לרמה מסוימת. מומלץ להשתמש בתעודה שהונפקה על ידי ארגון אמין לאבטחה טובה יותר

• תעודה עם חתימה עצמית

שרת הדפסה זה מנפיק את התעודה שלו. על ידי שימוש בתעודה זו, ניתן להשתמש בקלות בתקשורת TLS/SSL מבלי ליצור או להתקין תעודה שונה של רשות תעודות דיגיטליות )CA - Certificate .(Authority

• תעודה מרשות תעודות דיגיטאליות

קיימות שתי שיטות להתקנת תעודה מרשות תעודות דיגיטליות. אם כבר יש לכם תעודה מרשות תעודות דיגיטליות או ברצונכם להשתמש בתעודה מרשות תעודות דיגיטליות חיצונית אמינה:

- בעת שימוש בבקשה לתעודת SSL ( CSR Request Signing Certificates )משרת הדפסה זה.
	- בעת יבוא תעודה ממפתח פרטי.
		- תעודה מרשות תעודות דיגיטליות

כדי להשתמש בתעודה מרשות תעודות דיגיטליות המזהה את רשות התעודות הדיגיטליות ומחזיקה במפתח פרטי משלה, צריך לייבא תעודה מרשות התעודות הדיגיטליות לפני הגדרת תצורת תכונות האבטחה של הרשת.

- אם הנכם עומדים להשתמש בתקשורת TLS/SSL, מומלץ לפנות קודם למנהל המערכת שלכם.
	- בעת איפוס שרת ההדפסה בחזרה להגדרות ברירת המחדל שלו, התעודה והמפתח הפרטי המותקנים יימחקו. אם ברצונכם לשמור את התעודה והמפתח הפרטי לאחר איפוס שרת ההדפסה, יצאו אותם לפני האיפוס ואז התקינו אותם מחדש.

### **מידע קשור**

• [הגדרת תצורת התעודות לאבטחת המכשיר](#page-132-0) 

## **יצירת והתקנת תעודה**

<span id="page-134-0"></span>קיימות שתי אפשרויות בעת בחירת תעודת אבטחה: להשתמש בתעודה עם חתימה עצמית או בתעודה מרשות תעודות דיגיטליות.

## **אפשרות 1**

## **תעודה עם חתימה עצמית**

- .1 צרו תעודה עם חתימה עצמית באמצעות כלי Management Based Web.
	- .2 התקינו את התעודה עם חתימה עצמית על המחשב שלכם.

## **אפשרות 2**

## **תעודה מרשות תעודות דיגיטליות**

- .1 צרו בקשה לתעודת SSL באמצעות כלי Management Based Web.
- .2 התקינו את התעודה שהונפקה על ידי רשות התעודות הדיגיטליות על מכשיר Brother שלכם באמצעות .Web Based Management כלי
	- .3 התקינו את התעודה על המחשב שלכם.

## **מידע קשור**

• [הגדרת תצורת התעודות לאבטחת המכשיר](#page-132-0) 

## **יצירת תעודה עם חתימה עצמית**

- .1 הפעילו את דפדפן האינטרנט שלכם.
- <span id="page-135-0"></span>"machine's IP כ. הזינו "http://machine's IP לתוך סרגל כתובת הדפדפן שלכם (כאשר F) ו "address היא כתובת IP של המכשיר(.

לדוגמה: https://192.168.1.2

• אם הנכם משתמשים במערכת שם תחום או מפעילים שם NetBIOS, ניתן להזין שם אחר, כגון "SharedPrinter "במקום כתובת IP.

https://SharedPrinter :לדוגמה

- אם הפעלתם שם NetBIOS, ניתן להשתמש גם בשם הצומת. https://brn123456abcdef :לדוגמה
	- ניתן למצוא את שם NetBIOS בדוח הגדרת תצורת רשת.
- .3 בעת הצורך, הזינו את הסיסמה בשדה ההתחברות **Login** ולחצו על **Login**.

Ø סיסמת ברירת המחדל לניהול הגדרות המכשיר מצויה בצדו האחורי של המכשיר ומסומנת "**Pwd**".

.4 לכו אל תפריט הניווט ולחצו על **Certificate > Security > Network**.

התחילו מתוך , אם תפריט הניווט אינו מופיע בצד השמאלי של המסך.

- .Create Self-Signed Certificate על לחצו .5
	- .Valid Date ו- Common Name הזינו .6
- אורך **Name Common** יהיה פחות מ 64- בתים. הזינו פרט מזהה, כגון כתובת IP, שם צומת או שם תחום שיעשה בו שימוש בעת גישה למכשיר באמצעות תקשורת TLS/SSL. שם הצומת מוצג כברירת מחדל.
	- אזהרה תופיע הנכם משתמשים בפרוטוקול IPPS או HTTPS ומזינים שם שונה בכתובת URL מכתובת **Name Common** שנעשה בה שימוש לתעודה בחתימה עצמית.
- .7 בחרו את ההגדרה שלכם מהרשימה הנפתחת **Algorithm Key Public**. הגדרת ברירת המחדל היא .**RSA(2048bit)**
	- .8 בחרו את ההגדרה שלכם מהרשימה הנפתחת **Algorithm Digest**. הגדרת ברירת המחדל היא .**SHA256**
		- .9 לחצו על **Submit**.

### **מידע קשור**

Ø

• [הגדרת תצורת התעודות לאבטחת המכשיר](#page-132-0) 

### **נושאים קשורים:**

## **יצירת בקשת חתימה לאישור SLL והתקנת תעודה מרשות תעודות (CA(**

<span id="page-136-0"></span>אם כבר יש ברשותכם תעודה מרשות תעודות דיגיטליות חיצונית אמינה, ניתן לשמור את התעודה והמפתח הפרטי במכשיר ולנהל אותם על ידי יבוא ויצוא. אם אין לכם תעודה מרשות תעודות דיגיטליות חיצונית אמינה, צרו בקשת חתימה לאישור SSL, שלחו אותה לרשות התעודות הדיגיטליות לאימות, והתקינו את התעודה שהוחזרה על המכשיר שלכם.

- [יצירת בקשת חתימה לאישור](#page-137-0) SLL
- [התקנת תעודה על המכשיר שלכם](#page-139-0)

## **יצירת בקשת חתימה לאישור SLL**

<span id="page-137-0"></span>בקשת חתימה לאישור SSL הנה בקשה הנשלחת לרשות תעודות דיגיטליות לצורך אימות הפרטים הנכללים בתעודה זו.

מומלץ להתקין תעודת שורש של רשות תעודות דיגיטליות על המחשב שלכם לפני יצירת בקשת חתימה לאישור SSL.

- .1 הפעילו את דפדפן האינטרנט שלכם.
- "machine's IP כ. הזינו "http://machine's IP לתוך סרגל כתובת הדפדפן שלכם (כאשר F) הינו " "address היא כתובת IP של המכשיר(.

לדוגמה: https://192.168.1.2

- אם הנכם משתמשים במערכת שם תחום או מפעילים שם NetBIOS, ניתן להזין שם אחר, כגון "SharedPrinter "במקום כתובת IP.
	- https://SharedPrinter :לדוגמה
	- אם הפעלתם שם NetBIOS, ניתן להשתמש גם בשם הצומת. https://brn123456abcdef :לדוגמה
		- ניתן למצוא את שם NetBIOS בדוח הגדרת תצורת רשת.
	- .3 בעת הצורך, הזינו את הסיסמה בשדה ההתחברות **Login** ולחצו על **Login**.

סיסמת ברירת המחדל לניהול הגדרות המכשיר מצויה בצדו האחורי של המכשיר ומסומנת "**Pwd**".

.4 לכו אל תפריט הניווט ולחצו על **Certificate > Security > Network**.

התחילו מתוך , אם תפריט הניווט אינו מופיע בצד השמאלי של המסך.

### .5 לחצו על **CSR Create**.

Ø

Ø

- .6 הזינו **Name Common**( חובה( והוסיפו מידע אחר על הארגון ) **Organization** )שלכם )אופציונאלי(.
- פרטי החברה שלכם נדרשים כדי שרשות התעודות הדיגיטליות תוכל לאשר את זהותכם ולאמת אותה עם הנתונים מהעולם החיצוני.
- אורך **Name Common** יהיה פחות מ 64- בתים. הזינו פרט מזהה, כגון כתובת IP, שם צומת או שם תחום שיעשה בו שימוש בעת גישה למכשיר באמצעות תקשורת TLS/SSL. שם הצומת מוצג כברירת מחדל. **Name Common** הוא חובה.
	- אזהרה תופיע אם הזנתם שם שונה בכתובת URL מה-Name Common שנעשה בו שימוש בתעודה.
	- אורך שם הארגון )**Organization**), היחידה הארגונית ) **Unit Organization**), העיר/מיקום )**Locality/City** )והמדינה/מחוז (**Province/State** )יהיה פחות מ64- בתים.
		- שם הארץ/אזור )**Region/Country** )יהיה קוד ארץ 3166 ISO של שני תווים.
		- אם הנכם מגדירים תצורת הרחבת תעודה 3v.509X, בחרו בתיבת הסימון **Configure** .**Manual** או **Auto (Register IPv4)** בחרו ואז ,**extended partition**
- .7 בחרו את ההגדרה שלכם מהרשימה הנפתחת **Algorithm Key Public**. הגדרת ברירת המחדל היא .**RSA(2048bit)**
	- .8 בחרו את ההגדרה שלכם מהרשימה הנפתחת **Algorithm Digest**. הגדרת ברירת המחדל היא .**SHA256**

## .9 לחצו על **Submit**.

בקשת החתימה לאישור SSL מופיעה על המסך שלכם. שמרו את בקשת החתימה לאישור SSL כקובץ או העתיקו והדביקו אותו לטופס בקשת חתימה לאישור SSL מקוון המוצע על ידי רשות התעודות הדיגיטליות.

## .10 לחצו על **Save**.

Ø

- פעלו על פי המדיניות של רשות התעודות הדיגיטליות לגבי השיטה לשליחת בקשת חתימה לאישור SSL לרשות התעודות הדיגיטליות שלכם.
- אם הנכם משתמשים ברשות התעודות הדיגיטליות 2012/2012 Server Windows 2/2016/2019/2022R, מומלץ להשתמש בשרת אינטרנט לתבנית התעודה כדי ליצור באופן מאובטח את תעודת הלקוח. אם הנכם משתמשים בתעודת לקוח לסביבת x802.1 IEEE עם אימות TLS-EAP, מומלץ להשתמש ב-User לתבנית התעודה.

## **מידע קשור**

• יצירת בקשת חתימה לאישור SLL [והתקנת תעודה מרשות תעודות](#page-136-0) (CA(

### **נושאים קשורים:**

## **התקנת תעודה על המכשיר שלכם**

<span id="page-139-0"></span>כאשר הנכם מקבלים תעודה מרשות תעודות דיגיטליות, פעלו על פי השלבים הבאים להתקנתה בשרת ההדפסה:

רק תעודה שהונפקה עם בקשת חתימה לאישור SSL של המכשיר שלכם ניתנת להתקנה במכשיר. כאשר ברצונכם ליצור בקשת חתימה לאישור SSL אחרת, וודאו כי התעודה מותקנת לפני יצירת בקשת חתימה לאישור SSL נוספת. צרו בקשת חתימה לאישור SSL אחרת לאחר התקנת התעודה במכשיר, אחרת בקשת החתימה לאישור SSL שנוצרה לפני התקנת בקשת החתימה לאישור SSL החדשה תהיה בלתי תקפה.

- .1 הפעילו את דפדפן האינטרנט שלכם.
- "machine's IP כ. הזינו "http://machine's IP לתוך סרגל כתובת הדפדפן שלכם (כאשר F) הזינו " "address היא כתובת IP של המכשיר(.

לדוגמה: https://192.168.1.2

- אם הנכם משתמשים במערכת שם תחום או מפעילים שם NetBIOS, ניתן להזין שם אחר, כגון "SharedPrinter "במקום כתובת IP.
	- https://SharedPrinter :לדוגמה
	- אם הפעלתם שם NetBIOS, ניתן להשתמש גם בשם הצומת. https://brn123456abcdef :לדוגמה
		- ניתן למצוא את שם NetBIOS בדוח הגדרת תצורת רשת.
	- .3 בעת הצורך, הזינו את הסיסמה בשדה ההתחברות **Login** ולחצו על **Login**.

סיסמת ברירת המחדל לניהול הגדרות המכשיר מצויה בצדו האחורי של המכשיר ומסומנת "**Pwd**".

.4 לכו אל תפריט הניווט ולחצו על **Certificate > Security > Network**.

. התחילו מתוך  $\equiv$ , אם תפריט הניווט אינו מופיע בצד השמאלי של המסך

- .5 לחצו על **Certificate Install.**
- .6 דפדפו עד לקובץ המכיל את התעודה שהונפקה על ידי רשות התעודות הדיגיטליות ולחצו על Submit. התעודה נוצרה ונשמרה בהצלחה בזיכרון של המכשיר.

כדי להשתמש בתקשורת TLS/SSL, צריך להתקין את תעודת השרת מרשות התעודות הדיגיטליות במחשב שלכם. פנו למנהל הרשת שלכם.

## **מידע קשור**

• יצירת בקשת חתימה לאישור SLL [והתקנת תעודה מרשות תעודות](#page-136-0) (CA(

### **נושאים קשורים:**

## **יבוא ויצוא התעודה והמפתח הפרטי**

<span id="page-140-0"></span>שמרו את התעודה והמפתח הפרטי במכשיר שלכם ונהלו אותם על ידי יבואם ויצואם.

- [יבוא תעודה ומפתח פרטי](#page-141-0)
- [יצוא התעודה והמפתח הפרטי](#page-142-0)

## **יבוא תעודה ומפתח פרטי**

- .1 הפעילו את דפדפן האינטרנט שלכם.
- <span id="page-141-0"></span>"machine's IP כ. הזינו "http://machine's IP לתוך סרגל כתובת הדפדפן שלכם (כאשר F) ו "address היא כתובת IP של המכשיר).

לדוגמה: https://192.168.1.2

• אם הנכם משתמשים במערכת שם תחום או מפעילים שם NetBIOS, ניתן להזין שם אחר, כגון "SharedPrinter "במקום כתובת IP.

https://SharedPrinter :לדוגמה

- אם הפעלתם שם NetBIOS, ניתן להשתמש גם בשם הצומת. https://brn123456abcdef :לדוגמה
	- ניתן למצוא את שם NetBIOS בדוח הגדרת תצורת רשת.
- .3 בעת הצורך, הזינו את הסיסמה בשדה ההתחברות **Login** ולחצו על **Login**.

Ø סיסמת ברירת המחדל לניהול הגדרות המכשיר מצויה בצדו האחורי של המכשיר ומסומנת "**Pwd**".

.4 לכו אל תפריט הניווט ולחצו על **Certificate > Security > Network**.

התחילו מתוך , אם תפריט הניווט אינו מופיע בצד השמאלי של המסך.

- .**Private Key** ו **Import Certificate** על לחצו .5
	- .6 דפדפו עד לקובץ שברצונכם לייבא.
- .7 הזינו את הסיסמה אם הקובץ מוצפן, ואז לחצו על **Submit**.

התעודה והמפתח הפרטי מיובאים למכשיר שלכם.

### **מידע קשור**

Ø

• [יבוא ויצוא התעודה והמפתח הפרטי](#page-140-0)

## **נושאים קשורים:**

### **יצוא התעודה והמפתח הפרטי**

- .1 הפעילו את דפדפן האינטרנט שלכם.
- <span id="page-142-0"></span>"machine's IP כ. הזינו "http://machine's IP לתוך סרגל כתובת הדפדפן שלכם (כאשר F) ו "address היא כתובת IP של המכשיר).

לדוגמה: https://192.168.1.2

• אם הנכם משתמשים במערכת שם תחום או מפעילים שם NetBIOS, ניתן להזין שם אחר, כגון "SharedPrinter "במקום כתובת IP.

https://SharedPrinter :לדוגמה

- אם הפעלתם שם NetBIOS, ניתן להשתמש גם בשם הצומת. https://brn123456abcdef :לדוגמה
	- ניתן למצוא את שם NetBIOS בדוח הגדרת תצורת רשת.
- .3 בעת הצורך, הזינו את הסיסמה בשדה ההתחברות **Login** ולחצו על **Login**.

Ø סיסמת ברירת המחדל לניהול הגדרות המכשיר מצויה בצדו האחורי של המכשיר ומסומנת "**Pwd**".

.4 לכו אל תפריט הניווט ולחצו על **Certificate > Security > Network**.

התחילו מתוך , אם תפריט הניווט אינו מופיע בצד השמאלי של המסך.

- .5 לחצו **על Export** מוצג עם **List Certificate**.
- .6 6 הזינו את הסיסמה אם ברצונכם להצפין את הקובץ. אם נעשה שימוש בסיסמה ריקה, הפלט אינו מצופן.
- .7 הזינו את הסיסמה שנית לאישור, ולחצו על **Submit**.
	- .8 לחצו על **Save**.

Ø

התעודה והמפתח הפרטי מיוצאים למחשב שלכם. ניתן גם לייבא את התעודה למחשב שלכם.

#### **מידע קשור**

• [יבוא ויצוא התעודה והמפתח הפרטי](#page-140-0)

**נושאים קשורים:** 

## **יצוא ויבוא תעודה מרשות תעודות דיגיטליות**

<span id="page-143-0"></span>ניתן לייבא, לייצא ולשמור תעודות מרשות תעודות דיגיטליות במכשיר Brother שלכם.

- [יבוא תעודה מרשות תעודות דיגיטליות](#page-144-0)
- [יצוא תעודה מרשות תעודות דיגיטליות](#page-145-0)
#### **יבוא תעודה מרשות תעודות דיגיטליות**

- .1 הפעילו את דפדפן האינטרנט שלכם.
- "machine's IP כ. הזינו "http://machine's IP לתוך סרגל כתובת הדפדפן שלכם (כאשר F) ו "address היא כתובת IP של המכשיר).

לדוגמה: https://192.168.1.2

• אם הנכם משתמשים במערכת שם תחום או מפעילים שם NetBIOS, ניתן להזין שם אחר, כגון "SharedPrinter "במקום כתובת IP.

https://SharedPrinter :לדוגמה

- אם הפעלתם שם NetBIOS, ניתן להשתמש גם בשם הצומת. https://brn123456abcdef :לדוגמה
	- ניתן למצוא את שם NetBIOS בדוח הגדרת תצורת רשת.
- .3 בעת הצורך, הזינו את הסיסמה בשדה ההתחברות **Login** ולחצו על **Login**.

Ø סיסמת ברירת המחדל לניהול הגדרות המכשיר מצויה בצדו האחורי של המכשיר ומסומנת "**Pwd**".

.4 לכו אל תפריט הניווט ולחצו על **Certificate CA > Security > Network**.

התחילו מתוך , אם תפריט הניווט אינו מופיע בצד השמאלי של המסך.

- .**Import CA Certificate** על לחצו .5
- .6 דפדפו עד לקובץ שברצונכם לייבא.
	- .7 לחצו על **Submit**.

#### **מידע קשור**

Ø

• [יבוא ויצוא התעודה והמפתח הפרטי](#page-140-0)

#### **נושאים קשורים:**

#### **יצוא תעודה מרשות תעודות דיגיטליות**

- .1 הפעילו את דפדפן האינטרנט שלכם.
- "machine's IP כ. הזינו "http://machine's IP לתוך סרגל כתובת הדפדפן שלכם (כאשר F) ו "address היא כתובת IP של המכשיר).

לדוגמה: https://192.168.1.2

• אם הנכם משתמשים במערכת שם תחום או מפעילים שם NetBIOS, ניתן להזין שם אחר, כגון "SharedPrinter "במקום כתובת IP.

https://SharedPrinter :לדוגמה

- אם הפעלתם שם NetBIOS, ניתן להשתמש גם בשם הצומת. https://brn123456abcdef :לדוגמה
	- ניתן למצוא את שם NetBIOS בדוח הגדרת תצורת רשת.
- .3 בעת הצורך, הזינו את הסיסמה בשדה ההתחברות **Login** ולחצו על **Login**.

Ø סיסמת ברירת המחדל לניהול הגדרות המכשיר מצויה בצדו האחורי של המכשיר ומסומנת "**Pwd**".

.4 לכו אל תפריט הניווט ולחצו על **Certificate CA > Security > Network**.

. התחילו מתוך  $\equiv$ , אם תפריט הניווט אינו מופיע בצד השמאלי של המסך

- .5 בחרו את התעודה שברצונכם לייצא ולחצו על **Export**.
	- .6 לחצו על **Submit**.

#### **מידע קשור**

Ø

• [יבוא ויצוא התעודה והמפתח הפרטי](#page-140-0)

#### **נושאים קשורים:**

### **ניהול תעודות רבות**

תכונת התעודות הרבות מאפשרת לכם להשתמש בכלי Management Based Web לניהול כל תעודה המותקנת במכשיר שלכם. בכלי Management Based Web, נווטו למסך **Certificate** או **CA Certificate** כדי לצפות בתוכן התעודה, למחוק או לייצא את התעודות שלכם.

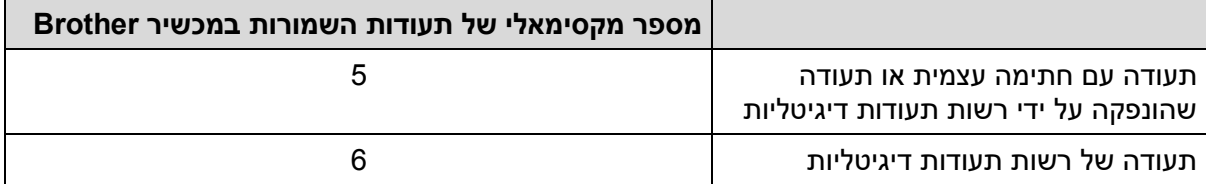

מומלץ לשמור פחות תעודות מכפי שמותר, ולשמור מקום ריק למקרה של תפוגת תוקף של תעודה. כאשר תוקף תעודה פג, יבאו תעודה חדשה למקום השמור, ואז מחקו את התעודה שפג תוקפה. כך ניתן למנוע כשל הגדרת תצורה.

- כאשר הנכם משתמשים ב -IPPS/HTTPS או x802.1 IEEE, עליכם לבחור את התעודה שהנכם משתמשים בה.
- כאשר הנכם משתמשים ב -SSL לתקשורת SMTP, אינכם צריכים לבחור את התעודה. התעודה הנחוצה תיבחר אוטומטית.

#### **מידע קשור**

• [הגדרת תצורת התעודות לאבטחת המכשיר](#page-132-0) 

# **שימוש ב -TLS/SSL**

- מבוא ל -[TLS/SSL](#page-148-0)
- <span id="page-147-0"></span>• [ניהול אבטחת הרשת של המכשיר שלכם באמצעות](#page-151-0) TLS/SSL
	- [הדפסת מסמכים מאובטחת באמצעות](#page-155-0) TLS/SSL
		- [שליחת דוא"ל מאובטחת](#page-192-0)

# **מבוא ל-TLS/SSL**

<span id="page-148-0"></span>פרוטוקול אבטחה )SSL - Layer Socket Secure )או אבטחת שכבת התעבורה )TLS - Transport Security Layer )הוא שיטה יעילה להגנת נתונים הנשלחים ברשת תקשורת מקומית )רשת מקומית אלחוטית) או רשת תקשורת מרחבית. הוא פועל באמצעות הצפנת נתונים, כגון עבודת הדפסה, הנשלחים ברשת, כך שכל מי שמנסה ללכוד אותם לא יוכל לקרוא אותם.

פרוטוקול TLS/SSL ניתן להגדרת תצורה ברשתות מחווטות ואלחוטיות כאחת ויפעל עם אמצעי אבטחה אחרים כגון מפתחות WPA וחומות אש.

#### **מידע קשור**

- שימוש ב-SSL/TLS
- [היסטוריה קצרה של](#page-149-0) TLS/SSL
- [התועלות בשימוש ב-](#page-150-0)TLS/SSL

### **היסטוריה קצרה של TLS/SSL**

<span id="page-149-0"></span>פרוטוקולי TLS/SSL נוצרו במקור לאבטחת מידע באינטרנט, בעיקר נתונים הנשלחים בין דפדפני ושרתי אינטרנט. פרוטוקול SSL התרחב ופועל כיום עם יישומים נוספים, כגון Telnet, מדפסות ותוכנת FTP, כדי להפוך לפתרון האוניברסאלי לאבטחה מקוונת. כיום עדיין נעשה בו שימוש למטרותיו המקוריות על ידי קמעונאיים ובנקים מקוונים רבים לאבטחת נתונים רגישים כגון מספרי כרטיסי אשראי, רשומות של לקוחות וכדומה.

פרוטוקולי TLS/SSL עושים שימוש ברמות הצפנה גבוהות במיוחד וזוכים לאמונם של בנקים בכל רחבי העולם.

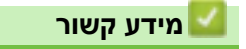

• מבוא ל -[TLS/SSL](#page-148-0)

### **התועלות בשימוש ב -TLS/SSL**

<span id="page-150-0"></span>התועלת העיקרית בשימוש ב - TLS/SSL היא של אבטחת הדפסה מאובטחת ברשת IP על ידי הגבלת משתמשים בלתי מורשים למניעת קריאת נתונים הנשלחים למכשיר. היתרון החשוב ביותר במפתח SSL הוא שניתן להשתמש בו להדפסת נתונים סודיים באופן מאובטח. לדוגמה, מחלקת משאבי אנוש בחברה גדולה יכולה להדפיס תלושי שכר באופן שוטף. ללא הצפנה, הנתונים המצויים בתלושי שכר אלו ניתנים לקריאה על ידי משתמשים אחרים ברשת. אך עם TLS/SSL כל מי שמנסה ללכוד את הנתונים יראה דף קודים חסר פשר ולא את תלוש השכר עצמו.

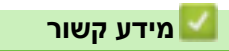

• מבוא ל -[TLS/SSL](#page-148-0)

# **ניהול אבטחת הרשת של המכשיר שלכם באמצעות TLS/SSL**

- [הגדרת תצורת תעודה ל -](#page-152-0)TLS/SSL ופרוטוקולים זמינים
- SSL/TLS באמצעות [Web Based Management](#page-153-0) אל גישה•
- <span id="page-151-0"></span>• [התקנת התעודה עם חתימה עצמית למשתמשי](#page-154-0) Windows עם זכויות מנהל מערכת
	- [הגדרת תצורת התעודות לאבטחת המכשיר](#page-132-0)

### **הגדרת תצורת תעודה ל-TLS/SSL ופרוטוקולים זמינים**

<span id="page-152-0"></span>הגדירו את תצורת התעודה על המכשיר שלכם באמצעות Management Based Web לפני השימוש .SSL/TLS בתקשורת

- .1 הפעילו את דפדפן האינטרנט שלכם.
- "machine's IP כ. הזינו "http://machine's IP לתוך סרגל כתובת הדפדפן שלכם (כאשר F) ו "address היא כתובת IP של המכשיר(.

לדוגמה: https://192.168.1.2

• אם הנכם משתמשים במערכת שם תחום או מפעילים שם NetBIOS, ניתן להזין שם אחר, כגון "SharedPrinter "במקום כתובת IP.

https://SharedPrinter :לדוגמה

- אם הפעלתם שם NetBIOS, ניתן להשתמש גם בשם הצומת. https://brn123456abcdef :לדוגמה
	- ניתן למצוא את שם NetBIOS בדוח הגדרת תצורת רשת.
- .3 בעת הצורך, הזינו את הסיסמה בשדה ההתחברות **Login** ולחצו על **Login**.

סיסמת ברירת המחדל לניהול הגדרות המכשיר מצויה בצדו האחורי של המכשיר ומסומנת "**Pwd**".

.4 לכו אל תפריט הניווט ולחצו על **Protocol > Network > Network**.

התחילו מתוך  $\equiv$ , אם תפריט הניווט אינו מופיע בצד השמאלי של המסך.  $\blacksquare$ 

- .**HTTP Server Settings** על לחצו .5
- .6 בחרו את התעודה שברצונכם להגדיר מהרשימה הנפתחת **Certificate the Select**.
	- .7 לחצו על **Submit**.
	- .8 לחצו על **Yes** כדי להפעיל מחדש את שרת ההדפסה שלכם.

**מידע קשור** 

Ø

• [ניהול אבטחת הרשת של המכשיר שלכם באמצעות](#page-151-0) TLS/SSL

**נושאים קשורים:** 

### **SSL/TLS באמצעות Web Based Management אל גישה**

<span id="page-153-0"></span>לניהול מאובטח של מכשיר הרשת, יש להשתמש בכלי Management Based Web עם פרוטוקול HTTPS .

- כדי להשתמש בפרוטוקול HTTPS, פרוטוקול HTTPS צריך להיות מאופשר על המכשיר Ø שלכם. פרוטוקול HTTPS מאופשר כברירת מחדל.
	- ניתן לשנות את הגדרות פרוטוקול HTTPS באמצעות Management Based Web.
		- .1 הפעילו את דפדפן האינטרנט שלכם.
- .2 הזינו "Name Common://https "בסרגל הכתובת של הדפדפן שלכם )כאשר "Name Common "הוא השם המשותף שהקצתם לתעודה שיכול להיות כתובת IP, שם צומת או שם תחום.
	- .3 בעת הצורך, הזינו את הסיסמה בשדה ההתחברות **Login** ולחצו על **Login**.

סיסמת ברירת המחדל לניהול הגדרות המכשיר מצויה בצדו האחורי של המכשיר ומסומנת "**Pwd**".

.4 ניתן כעת לגשת למכשיר באמצעות פרוטוקול HTTPS.

#### **מידע קשור**

Ø

• [ניהול אבטחת הרשת של המכשיר שלכם באמצעות](#page-151-0) TLS/SSL

#### **נושאים קשורים:**

#### **התקנת התעודה עם חתימה עצמית למשתמשי Windows עם זכויות מנהל מערכת**

- <span id="page-154-0"></span>• השלבים הבאים הם לדפדפן Edge Microsoft. אם הנכם משתמשים בדפדפן אינטרנט אחר, נא לעיין בתיעוד דפדפן הרשת שלכם או בקובץ עזרה מקוון להוראות על התקנת התעודות.
	- וודאו שיצרתם את התעודה בחתימה עצמית שלכם באמצעות Management Based Web.
- .1 לחצו עם המקש הימני של העכבר על צלמית **Edge Microsoft**, ואז לחצו **administrator as Run.**  אם מופיע מסך **Control Account User**, לחצו על **Yes**.
	- "machine's IP כ. הזינו "http://machine's IP לתוך סרגל כתובת הדפדפן שלכם (כאשר F) הינו " "address היא כתובת IP של המכשיר(.

לדוגמה: https://192.168.1.2

- אם הנכם משתמשים במערכת שם תחום או מפעילים שם NetBIOS, ניתן להזין שם אחר, כגון "SharedPrinter "במקום כתובת IP. https://SharedPrinter :לדוגמה
	- אם הפעלתם שם NetBIOS, ניתן להשתמש גם בשם הצומת. https://brn123456abcdef :לדוגמה
		- ניתן למצוא את שם NetBIOS בדוח הגדרת תצורת רשת.
	- .3 אם החיבור שלכם פרטי, לחצו על לחצן **Advanced**, ואז המשיכו לדף האינטרנט.
		- .4 בעת הצורך, הזינו את הסיסמה בשדה ההתחברות **Login** ולחצו על **Login**.

סיסמת ברירת המחדל לניהול הגדרות המכשיר מצויה בצדו האחורי של המכשיר ומסומנת "**Pwd**".

.5 לכו לתפריט הניווט ולחצו על **Certificate > Security > Network**.

התחילו מתוך , אם תפריט הניווט אינו מופיע בצד השמאלי של המסך.

### .6 לחצו על **Export**.

Ø

- .7 אם ברצונכם להצפין את קובץ הפלט, הזינו סיסמה בשדה **Password Enter**. אם שדה **Enter Password** ריק, קובץ הפלט שלכם לא יוצפן.
	- .8 הזינו את הסיסמה שנית בשדה **Password Retype**, ולחצו על **Submit**.
		- .9 לחצו על הקובץ שהורד לפתיחתו.
		- .10 כאשר מופיע **Wizard Import Certificate**, לחצו על **Next**.
			- .11 לחצו על **Next**.
			- .12 בעת הצורך, הזינו סיסמה ואז לחצו על **Next**.
	- .**Browse...** על לחצו ואז **Place all certificates in the following store** בחרו .13
		- .**OK** על ולחצו **Trusted Root Certification Authorities** בחרו .14
			- .15 לחצו על **Next**.
			- .16 לחצו על **Finish**.
			- .17 לחצו על **Yes** אם טביעת האצבע )טביעת האגודל( נכונה.
				- .18 לחצו על **OK**.

# **מידע קשור**

• [ניהול אבטחת הרשת של המכשיר שלכם באמצעות](#page-151-0) TLS/SSL

### **נושאים קשורים:**

• [יצירת תעודה עם חתימה עצמית](#page-135-0)

# **הדפסת מסמכים מאובטחת באמצעות TLS/SSL**

- [הדפסת מסמכים באמצעות](#page-156-0) IPPS
- <span id="page-155-0"></span>• [הגדרת תצורת תעודה ל -](#page-152-0)TLS/SSL ופרוטוקולים זמינים
	- [הגדרת תצורת התעודות לאבטחת המכשיר](#page-132-0)

#### **הדפסת מסמכים באמצעות IPPS**

להדפסת מסמכים באופן מאובטח עם פרוטוקול IPP, השתמשו בפרוטוקול IPPS.

- .1 הפעילו את דפדפן האינטרנט שלכם.
- <span id="page-156-0"></span>"machine's IP כ. הזינו "http://machine's IP לתוך סרגל כתובת הדפדפן שלכם (כאשר F) הינו " "address היא כתובת IP של המכשיר).

לדוגמה: https://192.168.1.2

- אם הנכם משתמשים במערכת שם תחום או מפעילים שם NetBIOS, ניתן להזין שם אחר, כגון "SharedPrinter "במקום כתובת IP. https://SharedPrinter :לדוגמה
	- אם הפעלתם שם NetBIOS, ניתן להשתמש גם בשם הצומת. https://brn123456abcdef :לדוגמה
		- ניתן למצוא את שם NetBIOS בדוח הגדרת תצורת רשת.
	- .3 בעת הצורך, הזינו את הסיסמה בשדה ההתחברות **Login** ולחצו על **Login**.

סיסמת ברירת המחדל לניהול הגדרות המכשיר מצויה בצדו האחורי של המכשיר ומסומנת "**Pwd**".

.4 לכו אל תפריט הניווט ולחצו על **Protocol > Network > Network**.

התחילו מתוך , אם תפריט הניווט אינו מופיע בצד השמאלי של המסך.

.5 וודאו כי נבחרה תיבת הסימון **IPP**.

אם תיבת הסימון **IPP** לא נבחרה, בחרו תיבת סימון **IPP** ולחצו על **Submit**.

הפעילו מחדש את המכשיר שלכם להפעלת הגדרת התצורה.

לאחר שהמכשיר הופעל מחדש, שובו לדף האינטרנט של המכשיר, הזינו את הסיסמה, לכו לתפריט הניווט ואז לחצו על **Protocol > Network > Network**.

.**HTTP Server Settings** על לחצו .6

- .7 בחרו תיבת סימון **HTTPS** באזור **IPP** ואז לחצו **על Submit**.
- .8 הפעילו מחדש את המכשיר שלכם להפעלת הגדרת התצורה.

תקשורת באמצעות IPPS אינה יכולה למנוע גישה בלתי מורשית לשרת ההדפסה.

### **מידע קשור**

Ø

• [ניהול אבטחת הרשת של המכשיר שלכם באמצעות](#page-151-0) TLS/SSL

#### **נושאים קשורים:**

# **שימוש ב 3-SNMPv**

<span id="page-157-0"></span>• [ניהול אבטחת הרשת של המכשיר שלכם באמצעות](#page-158-0) 3SNMPv

# <span id="page-158-0"></span>**ניהול אבטחת הרשת של המכשיר שלכם באמצעות 3SNMPv** פרוטוקול פשוט לניהול רשת גרסה 3 (3SNMPv (המספק זיהוי משתמש והצפנת נתונים לניהול מאובטח של התקני רשת. .1 הפעילו את דפדפן האינטרנט שלכם. .2 הזינו "Name Common://https "בסרגל הכתובת של הדפדפן שלכם )כאשר "Name Common "הוא השם המשותף שהקצתם לתעודה שיכול להיות כתובת IP, שם צומת או שם תחום. .3 בעת הצורך, הזינו את הסיסמה בשדה ההתחברות **Login** ולחצו על **Login**. סיסמת ברירת המחדל לניהול הגדרות המכשיר מצויה בצדו האחורי של המכשיר ומסומנת "**Pwd**". .4 לכו לתפריט הניווט ולחצו על **Protocol > Network > Network**. התחילו מתוך , אם תפריט הניווט אינו מופיע בצד השמאלי של המסך. .5 וודאו כי הגדרת SNMP מאופשרת ואז לחצו על **Settings Advanced**. .6 הגדירו את תצורת הגדרות SNMP. **אפשרות תיאור גישת קריאה -כתיבה SNMP v1/v2c**  שרת ההדפסה עושה שימוש בגרסה 1 וגרסה c2 של פרוטוקול SNMP. במצב זה ניתן להשתמש בכל יישומי Brother. אך הוא לא מאובטח שכן הוא לא יאומת על ידי המשתמש, והנתונים לא יוצפנו. **גישת קריאה -כתיבה 3SNMPv וגישת קריאה בלבד c2v1/v** שרת ההדפסה עושה שימוש בגישת קריאה-כתיבה של גרסה 3 ובגישת קריאה בלבד של גרסה 1 וגרסה c2 של פרוטוקול SNMP. כאשר הנכם משתמשים במצב **גישת קריאה -כתיבה 3SNMPv וקריאה בלבד c2v1/v**, חלק מיישומי המכשיר עם גישה לשרת ההדפסה אינם פועלים כהלכה שכן הם מרשים גישת קריאה בלבד של גרסה 1 וגרסה c.2 אם ברצונכם להשתמש בכל היישומים, מומלץ להשתמש במצב **גישת SNMP v1/v2cכתיבה-קריאה גישת קריאה -כתיבה 3SNMPv** שרת ההדפסה עושה שימוש בגרסה 3 וגרסה c2 של פרוטוקול SNMP. אם ברצונכם לנהל את שרת ההדפסה באופן מאובטח, השתמשו במצב זה. כאשר הנכם משתמשים במצב **גישת קריאה - כתיבה 3SNMPv**, נא לשים לב כי: למעט Professional BRAdmin, כל היישומים העושים שימוש ב - c2v1/SNMPv יהיו מוגבלים. כדי לאפשר את השימוש ביישומי c2v1/SNMPv, השתמשו במצב **גישת קריאה-כתיבה 3SNMPv ובגישת קריאה בלבד c2v1/v או .SNMP v1/v2c כתיבה- קריאה גישת** .7 לחצו על **Submit**.

- 
- אם המכשיר מציג את אפשרויות הגדרת הפרוטוקול, בחרו את האפשרויות הרצויות לכם.
	- .8 הפעילו מחדש את המכשיר שלכם להפעלת הגדרת התצורה.

#### **מידע קשור**

• שימוש ב 3-[SNMPv](#page-157-0)

#### **נושאים קשורים:**

# **שימוש ב -IPsec**

- [מבוא ל -](#page-160-0)IPsec
- הגדרת תצורת IPsec באמצעות כלי Web Based Management
- <span id="page-159-0"></span>• הגדרת תצורת תבנית כתובת IPsec באמצעות כלי Using Web Based Management
	- הגדרת תצורת תבנית IPsec באמצעות כלי [Management Based Web](#page-165-0)

#### **מבוא ל- IPsec**

<span id="page-160-0"></span> IPsec( אבטחת פרוטוקול אינטרנט( הוא פרוטוקול אבטחה העושה שימוש בפונקצית פרוטוקול אינטרנט אופציונאלי למניעת מניפולציות ולהבטחת סודיות הנתונים המשודרים כמנות IP. פרוטוקול IPsec מצפין נתונים המועברים ברשת, כגון נתוני הדפסה הנשלחים ממחשבים למדפסת. כיוון שהנתונים מוצפנים בשכבת הרשת, יישומים העושים שימוש בפרוטוקול ברמה גבוהה יותר משתמשים בפרוטוקול IPsec גם אם המשתמש אינו מודע לכך.

פרוטוקול IPsec תומך בפונקציות הבאות:

• שידורי IPsec

על פי תנאי הגדרת IPsec, המחשב המחובר לרשת שולח נתונים אל ומקבל נתונים מההתקן הספציפי העושה שימוש ב- IPsec. כאשר ההתקנים מתחילים לתקשר באמצעות IPsec , מוחלפים מפתחות קודם באמצעות חילופי מפתחות באינטרנט ) IKE - Exchange Key Internet), ולאחר מכן הנתונים המוצפנים משודרים באמצעות המפתחות.

בנוסף לכך, חילופי מפתחות באינטרנט כולל שני מצבי הפעלה: מצב תעבורה ומצב מנהרה. מצב התעבורה משמש בעיקר לתקשורת בין התקנים ומצב המנהרה משמש בסביבות כגון רשת וירטואלית פרטית (VPN).

לשידורי IPsec, דרושים התנאים הבאים:

- מחשב שיכול לתקשר באמצעות IPsec מחובר לרשת.
	- המכשיר שלכם מוגדר לתקשורת IPsec.
- המחשב המחובר למכשיר שלכם מוגדר לחיבורי IPsec.
	- הגדרות IPsec

ההגדרות נחוצות לחיבורים באמצעות IPsec. הגדרות אלו ניתן להגדיר באמצעות Based Web .Management

להגדרת תצורת הגדרות IPsec, עליכם להשתמש בדפדפן על מחשב המחובר לרשת.

**מידע קשור** 

• [שימוש ב -](#page-159-0)IPsec

### **הגדרת תצורת IPsec באמצעות כלי Management Based Web**

<span id="page-161-0"></span>תנאי חיבור IPsec מורכבים משני סוגי תבניות: כתובת ו- IPsec. ניתן להגדיר את תצורתם של עד 10 תנאי חיבור.

- .1 הפעילו את דפדפן האינטרנט שלכם.
- "machine's IP ו http://machine's IP לתוך סרגל כתובת הדפדפן שלכם (כאשר machine's IP" "address היא כתובת IP של המכשיר(.

לדוגמה:

Ø

https://192.168.1.2

.3 בעת הצורך, הזינו את הסיסמה בשדה ההתחברות **Login** ולחצו על **Login**.

Ø סיסמת ברירת המחדל לניהול הגדרות המכשיר מצויה בצדו האחורי של המכשיר ומסומנת "**Pwd**".

#### .4 לכו לתפריט הניווט ולחצו על **IPsec > Security > Network**.

. התחילו מתוך  $\equiv$ , אם תפריט הניווט אינו מופיע בצד השמאלי של המסך

.5 הגדרת תצורת ההגדרות.

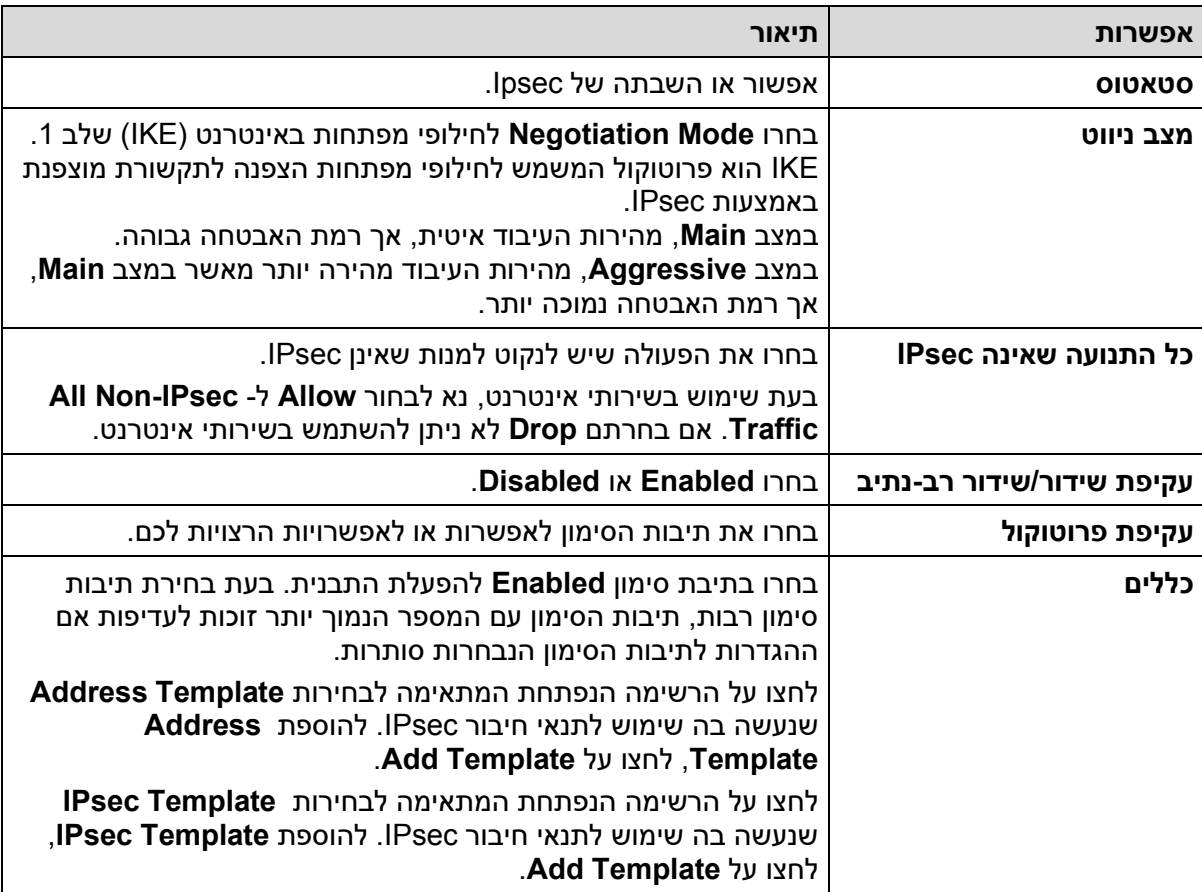

#### .6 לחצו על **Submit**.

אם צריך להפעיל מחדש את המכשיר להפעלת ההגדרות החדשות, יופיע מסך אישור ההפעלה מחדש.

אם קיים סעיף ריק בתבנית שאפשרתם בטבלת **Rules**, תופיע הודעת שגיאה. אשרו את בחירותיכם ולחצו שוב על **Submit**.

**מידע קשור** 

• [שימוש ב -](#page-159-0)IPsec

**נושאים קשורים:** 

- [הגדרת תצורת התעודות לאבטחת המכשיר](#page-132-0) 
	- [Web Based Management](#page-364-0) לכלי גישה•

## **הגדרת תצורת תבנית כתובת IPsec באמצעות כלי Management Based Web Using**

- .1 הפעילו את דפדפן האינטרנט שלכם.
- <span id="page-163-0"></span>"machine's IP כ. הזינו "http://machine's IP לתוך סרגל כתובת הדפדפן שלכם (כאשר F) ו "address היא כתובת IP של המכשיר).

לדוגמה:

Ø

https://192.168.1.2

.3 בעת הצורך, הזינו את הסיסמה בשדה ההתחברות **Login** ולחצו על **Login**.

סיסמת ברירת המחדל לניהול הגדרות המכשיר מצויה בצדו האחורי של המכשיר ומסומנת "**Pwd**".

.4 לכו לתפריט הניווט ולחצו על **Template Address IPsec > Security > Network**.

התחילו מתוך  $\equiv$ , אם תפריט הניווט אינו מופיע בצד השמאלי של המסך.  $\blacksquare$ 

- .5 לחצו על לחצן **Delete** למחיקת תבנית כתובת. כאשר נעשה שימוש בתבנית כתובת, לא ניתן למחוק אותה.
	- .6 לחצו על **Template Address** שיצרתם. אז מופיע **Template Address IPsec**.
		- .7 הגדרת תצורת ההגדרות.

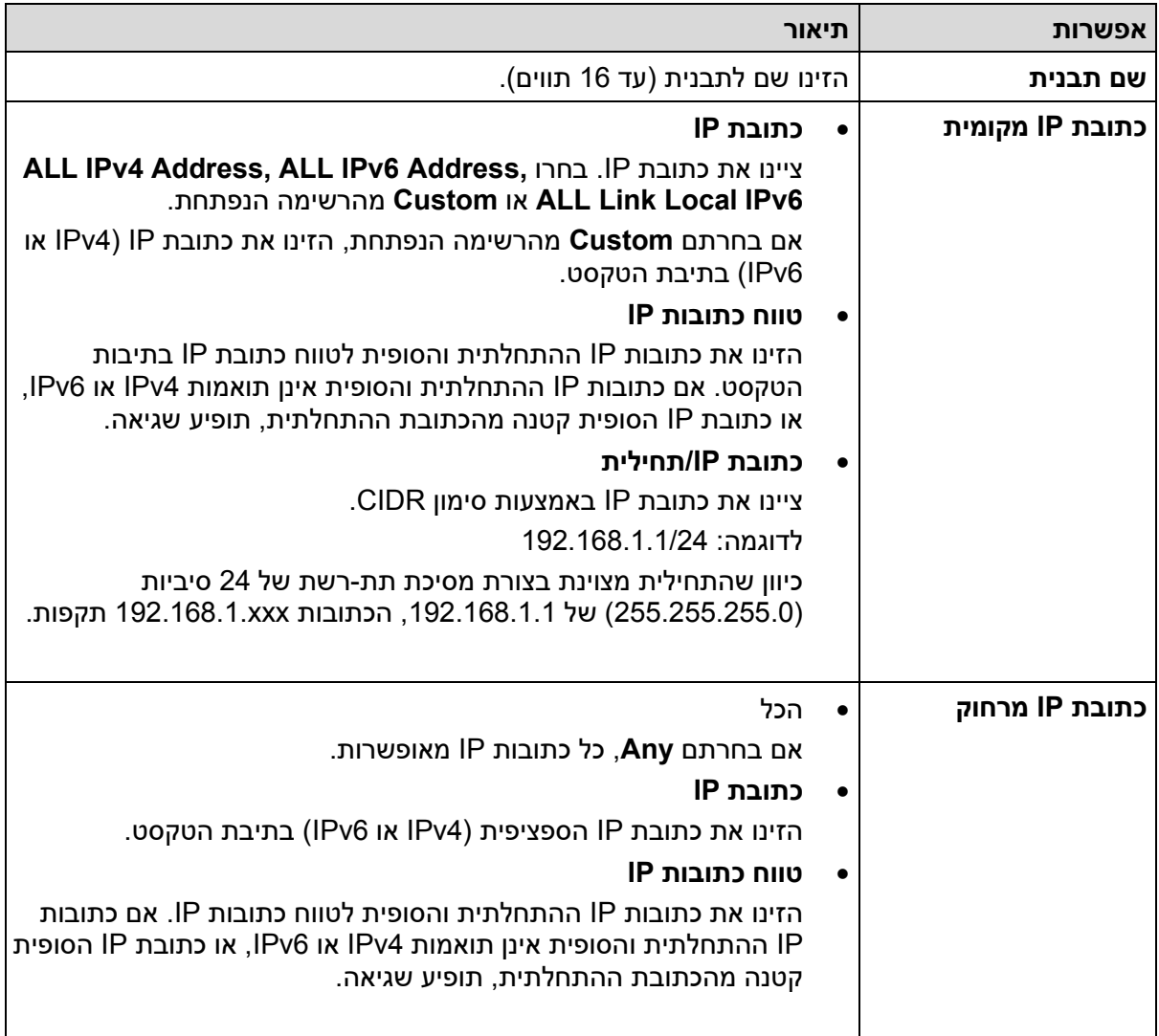

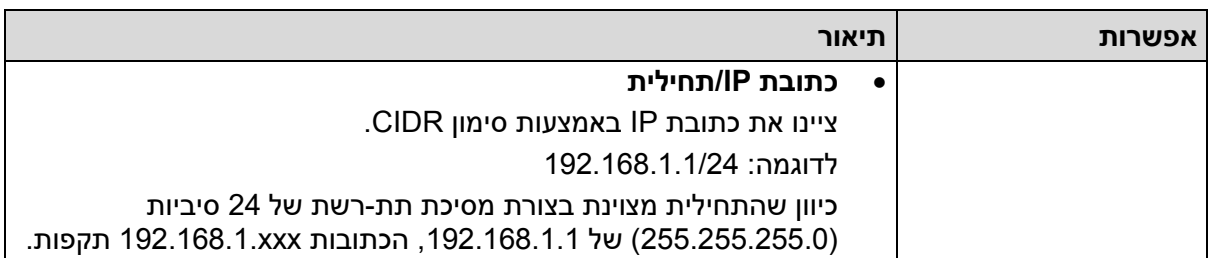

### .8 לחצו על **Submit**.

כאשר שיניתם את ההגדרות לתבנית המצויה בשימוש כעת, הפעילו מחדש את המכשיר שלכם להפעלת הגדרת התצורה.

# **מידע קשור**

• [שימוש ב -](#page-159-0)IPsec

## **נושאים קשורים:**

### **הגדרת תצורת תבנית IPsec באמצעות כלי Management Based Web**

- .1 הפעילו את דפדפן האינטרנט שלכם.
- <span id="page-165-0"></span>"machine's IP כ. הזינו "http://machine's IP לתוך סרגל כתובת הדפדפן שלכם (כאשר F) ו "address היא כתובת IP של המכשיר).

לדוגמה:

Ø

Ø

https://192.168.1.2

.3 בעת הצורך, הזינו את הסיסמה בשדה ההתחברות **Login** ולחצו על **Login**.

סיסמת ברירת המחדל לניהול הגדרות המכשיר מצויה בצדו האחורי של המכשיר ומסומנת "**Pwd**".

.4 לכו לתפריט הניווט ולחצו על **Template IPsec > Security > Network**.

התחילו מתוך , אם תפריט הניווט אינו מופיע בצד השמאלי של המסך.

- .5 לחצו על לחצן **Delete** למחיקת **Template IPsec**. כאשר **Template IPsec** בשימוש, לא ניתן למחוק אותה.
	- .6 לחצו על **Template IPsec** שברצונכם ליצור. אז מופיע מסך **Template IPsec**. שדות הגדרת .שבחרתם **Internet Key Exchange (IKE)** -ו **Use Prefixed Template** פי על משתנים התצורה
		- .7 בשדה **Name Template**, הזינו שם לתבנית )עד 16 תווים(.
		- .8 אם בחרתם **Custom** ברשימה הנפתחת **Template Prefixed Use**, בחרו באפשרויות **Internet (IKE (Exchange Key** ושנו את ההגדרות בעת הצורך.
			- .9 לחצו על **Submit**.

#### **מידע קשור**

- [שימוש ב -](#page-159-0)IPsec
- הגדרות [1IKEv](#page-166-0) לתבנית IPsec
- הגדרות [2IKEv](#page-168-0) לתבנית IPsec
- [הגדרות ידניות לתבנית](#page-171-0) IPsec

#### **נושאים קשורים:**

# **הגדרות 1IKEv לתבניתIPsec**

<span id="page-166-0"></span>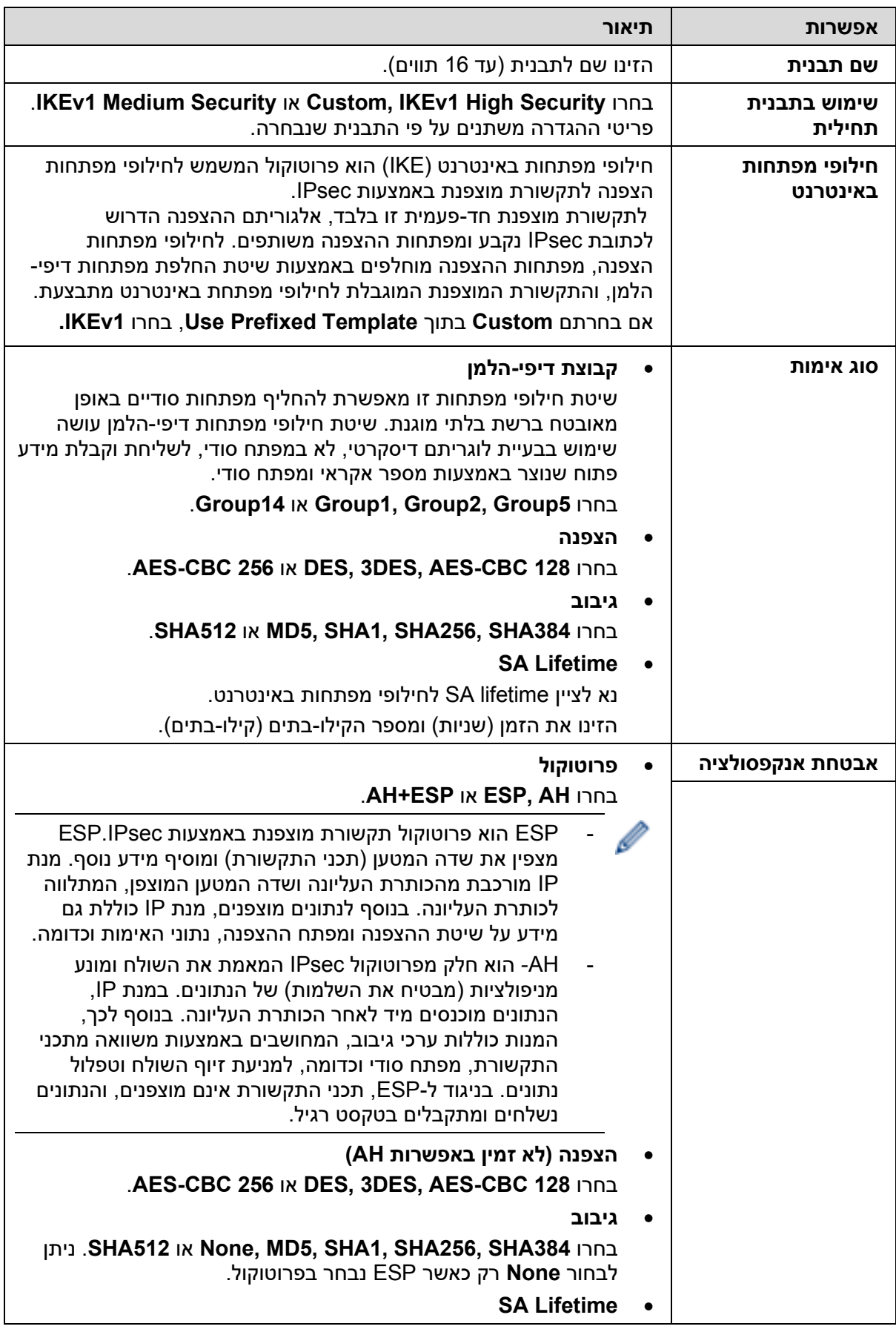

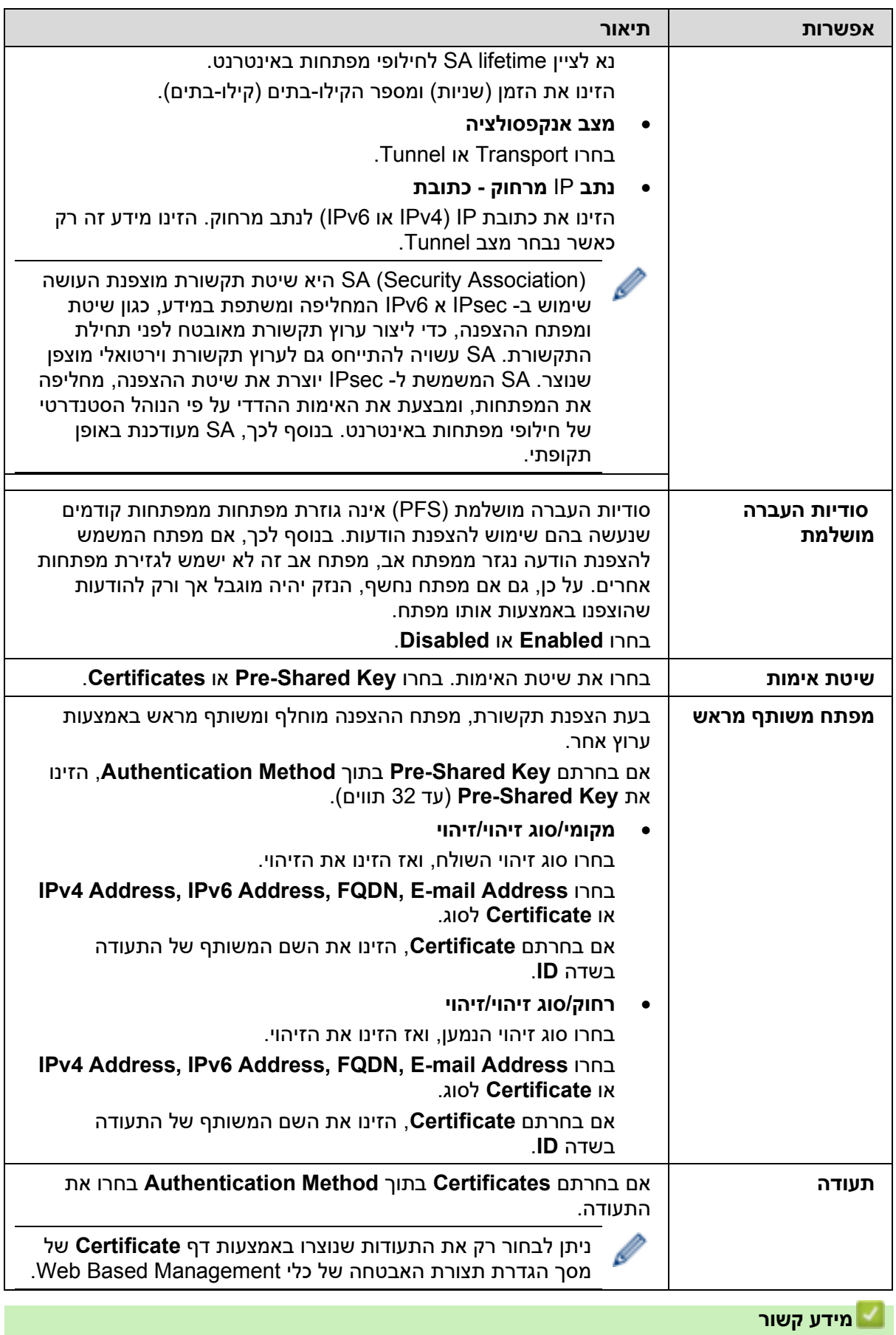

• הגדרת תצורת תבנית IPsec באמצעות כלי [Management Based Web](#page-165-0)

# **הגדרות 2IKEv לתבנית IPsec**

<span id="page-168-0"></span>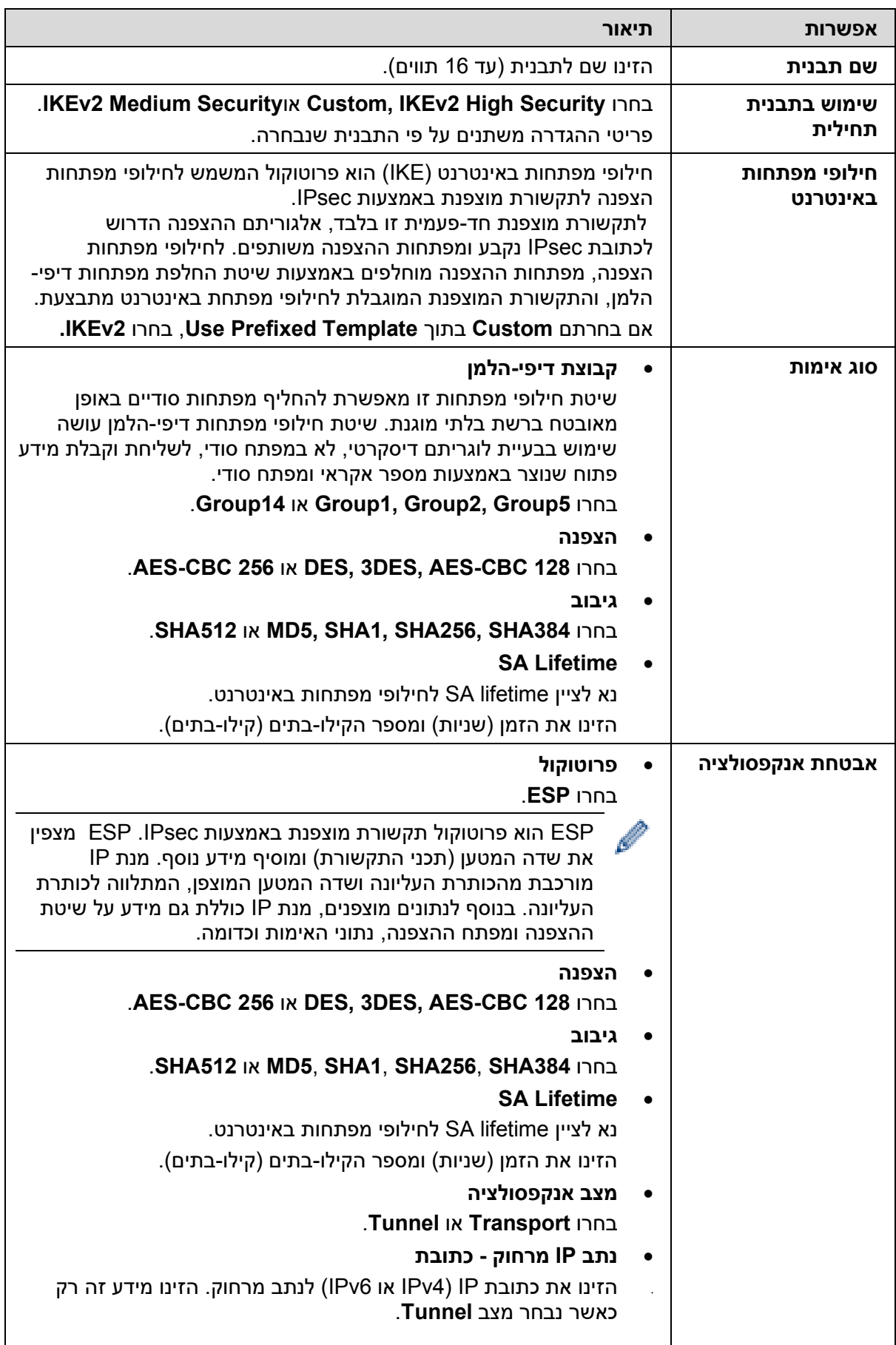

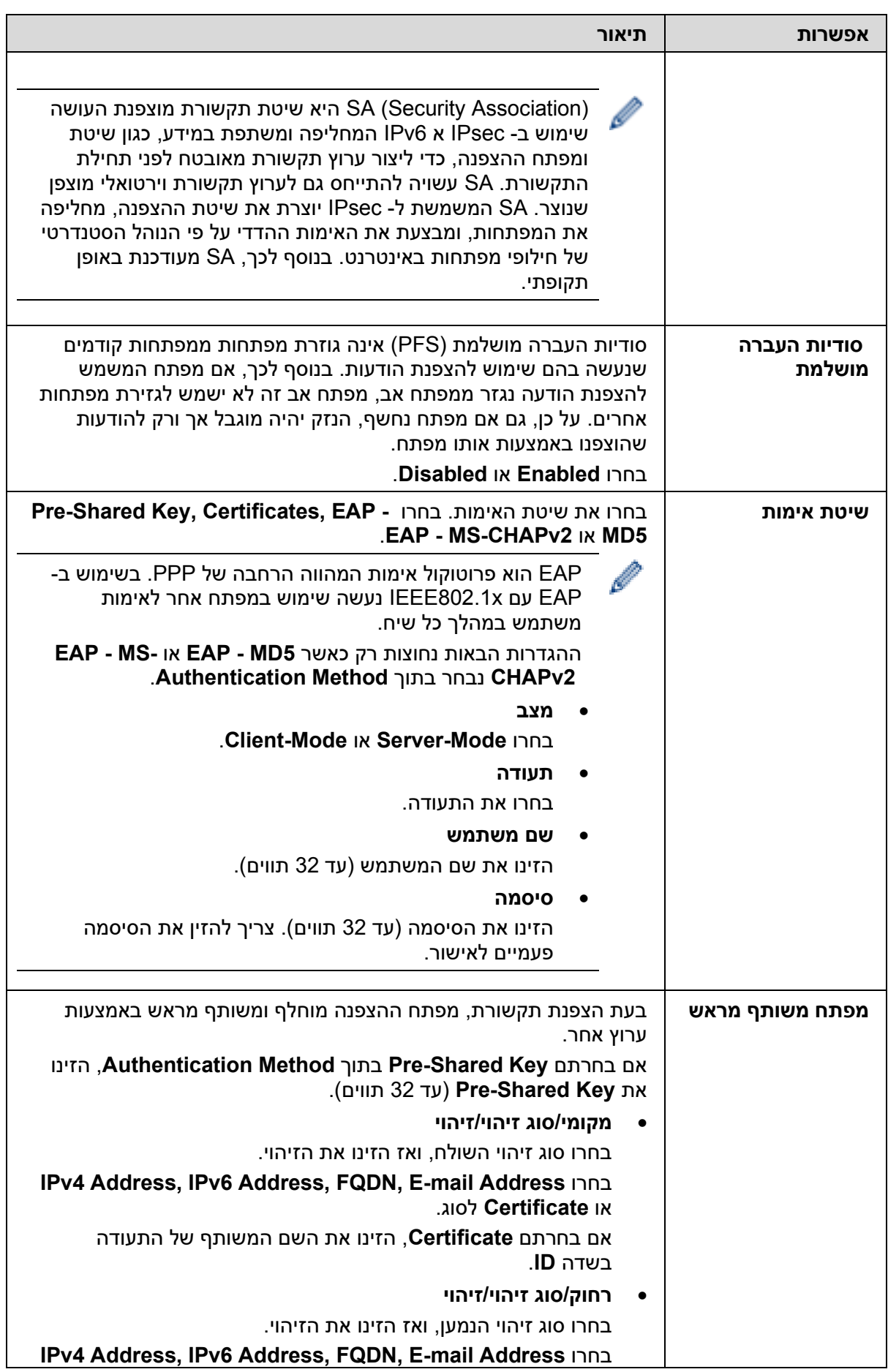

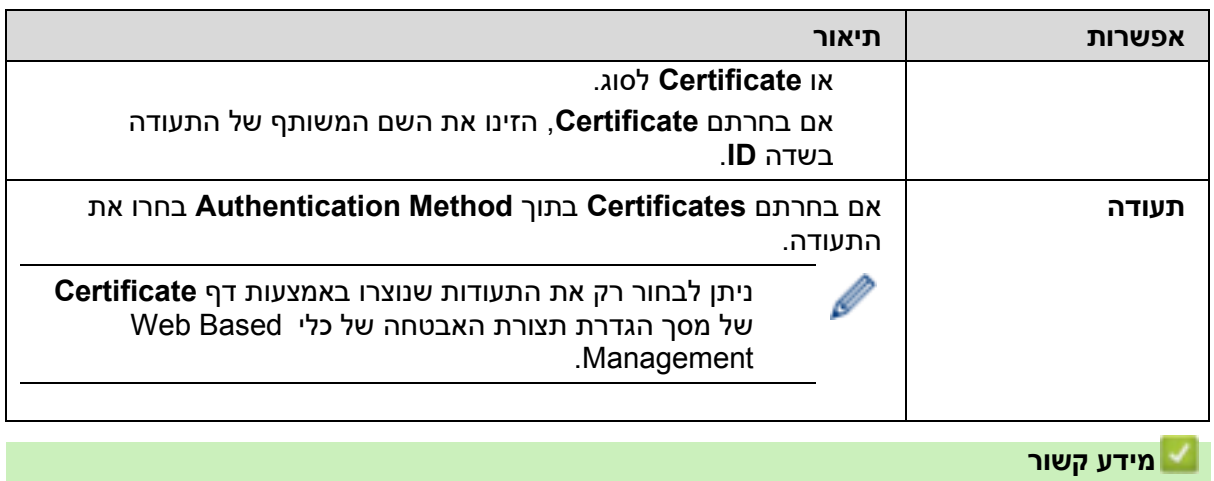

• הגדרת תצורת תבנית IPsec באמצעות כלי [Management Based Web](#page-165-0)

# **הגדרות ידניות לתבנית IPsec**

<span id="page-171-0"></span>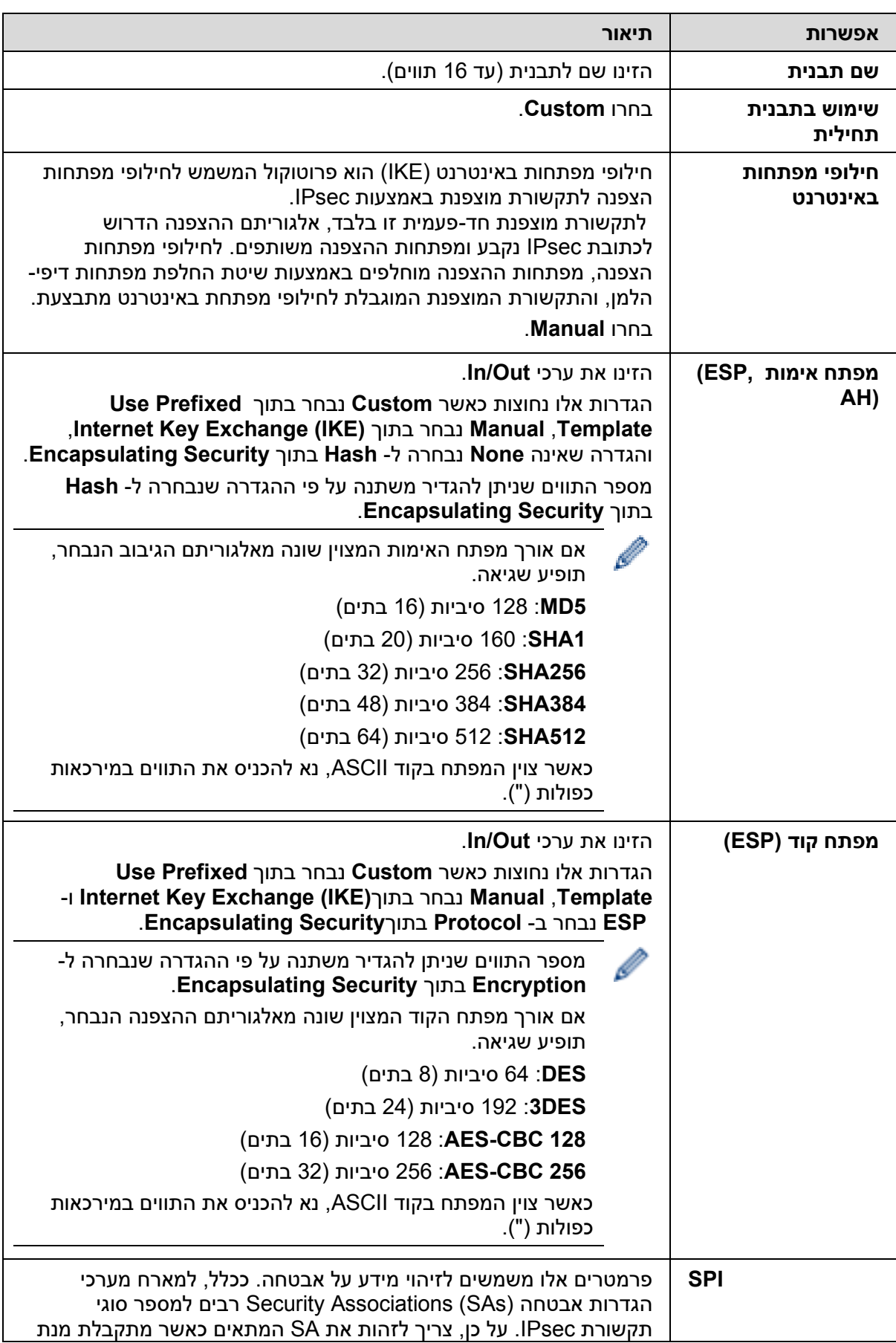

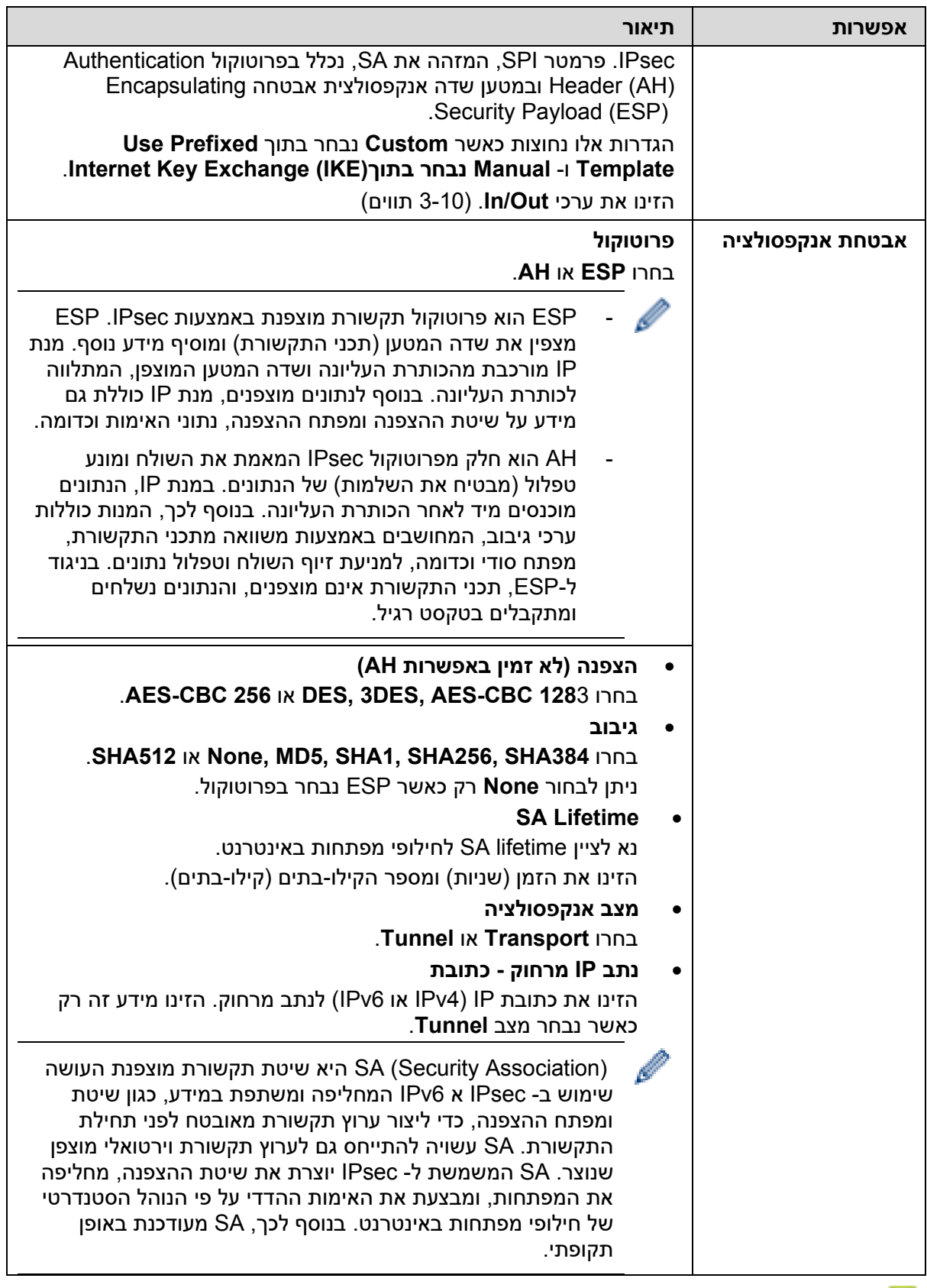

# **מידע קשור**

• הגדרת תצורת תבנית IPsec באמצעות כלי [Management Based Web](#page-165-0)

# **שימוש בשיטת אימות x802.1 IEEE לרשת מחווטת או אלחוטית**

- מהו אימות [x802.1 IEEE](#page-174-0) ?
- <span id="page-173-0"></span>• הגדרת אימות x802.1 IEEE [לרשת מחווטת או אלחוטית באמצעות כלי](#page-175-0)Management Based Web [\)דפדפן אינטרנט\(](#page-175-0) 
	- שיטות אימות [x802.1 IEEE](#page-177-0)

# **מהו אימות x802.1 IEEE ?**

<span id="page-174-0"></span>תקן x802.1 IEEE הוא תקן IEEE המגביל את הגישה של התקני רשת בלתי מורשים. מכשיר Brother ..<br>שלכם שולח בקשת אימות לשרת RADIUS (שרת אימות) באמצעות נקודת גישה או צומת. לאחר שבקשתכם אומתה על ידי שרת RADIUS, המכשיר שלכם יכול לגשת לרשת.

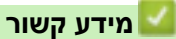

• שימוש בשיטת אימות x802.1 IEEE [לרשת מחווטת או אלחוטית](#page-173-0) 

### <span id="page-175-0"></span>**הגדרת אימות x802.1 IEEE לרשת מחווטת או אלחוטית באמצעות כלי Management Based Web )דפדפן אינטרנט(**

- אם הגדרתם את תצורת המכשיר שלכם באמצעות אימות TLS-EAP, עליכם להתקין את תעודת הלקוח שהונפקה על ידי רשות תעודות דיגיטליות (CA (לפני תחילת הגדרת התצורה שלכם. פנו אל מנהל הרשת שלכם לגבי תעודת לקוח. אם התקנתם יותר מתעודה אחת, מומלץ לרשום את שם התעודה שברצונכם להשתמש בה.
- לפני אימות תעודת השרת, צריך לייבא את תעודת CA שהונפקה על ידי רשות התעודות הדיגיטליות החתומה על תעודת השרת. צריך לפנות למנהל הרשת או ספק האינטרנט שלכם כדי לבדוק הם יש צורך בייבוא תעודה דיגיטלית.

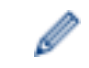

ניתן גם להגדיר את תצורת אימות x802.1 IEEE באמצעות אשף ההגדרה האלחוטית מלוח הבקרה (רשת אלחוטית).

- .1 הפעילו את דפדפן האינטרנט שלכם.
- "machine's IP כאשר )שלכם הדפדפן כתובת סרגל לתוך" http://machine's IP address" הזינו .2 "address היא כתובת IP של המכשיר(.

לדוגמה: https://192.168.1.2

• אם הנכם משתמשים במערכת שם תחום או מפעילים שם NetBIOS, ניתן להזין שם אחר, כגון "SharedPrinter "במקום כתובת IP.

https://SharedPrinter :לדוגמה

• אם הפעלתם שם NetBIOS, ניתן להשתמש גם בשם הצומת.

https://brn123456abcdef :לדוגמה

- ניתן למצוא את שם NetBIOS בדוח הגדרת תצורת רשת.
- .3 בעת הצורך, הזינו את הסיסמה בשדה ההתחברות **Login** ולחצו על **Login**.

סיסמת ברירת המחדל לניהול הגדרות המכשיר מצויה בצדו האחורי של המכשיר ומסומנת "**Pwd**".

.4 לכו לתפריט הניווט ולחצו על **Network**.

התחילו מתוך , אם תפריט הניווט אינו מופיע בצד השמאלי של המסך.

- .5 בצעו את אחת הפעולות הבאות:
	- לרשת המחווטת

.**Wired > Wired 802.1x Authentication** על לחצו

• לרשת האלחוטית

 **.Wireless > Wireless (Enterprise)** על לחצו

- .6 הגדירו את תצורת הגדרות האימות של x802.1 IEEE.
- לאפשור אימות x802.1 IEEE לרשתות מחווטות, בחרו Enabled ל status x802.1 Wired .Wired 802.1x Authentication בדף
- אם הנכם משתמשים באימות TLS-EAP, עליכם לבחור את תעודת הלקוח שהותקנה )המוצגת עם שם התעודה( לאימות מהרשימה הנפתחת Certificate Client.
- אם בחרתם באימות TTLS-EAP ,PEAP ,FAST-EAP או TLS-EAP, בחרו את שיטת האימות מהרשימה הנפתחת Verification Certificate Server. נא לאמת את תעודת השרת באמצעות תעודה דיגיטלית, המיובאת למכשיר מראש, שהונפקה על ידי רשות התעודות הדיגיטליות החתומה על תעודת השרת.

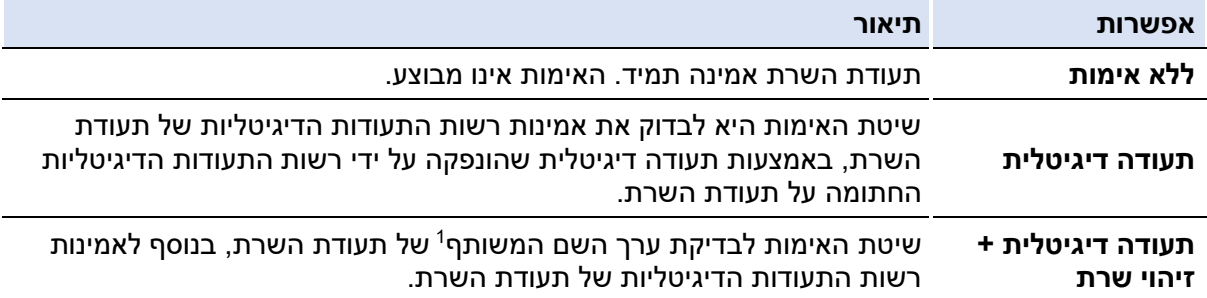

בחרו באחת משיטות האימות הבאות להרשימה הנפתחת **Verification Certificate Server**.

#### .7 כאשר סיימתם את הגדרת התצורה, לחצו על **Submit**.

לרשות מחווטות: לאחר הגדרת התצורה, חברו את המכשיר שלכם לרשת הנתמכת x802.1 IEEE. לאחר מספר דקות, הדפיסו את דוח הגדרת תצורת הרשת לבדיקת סטאטוס **<x802.1 IEEE Wired<**.

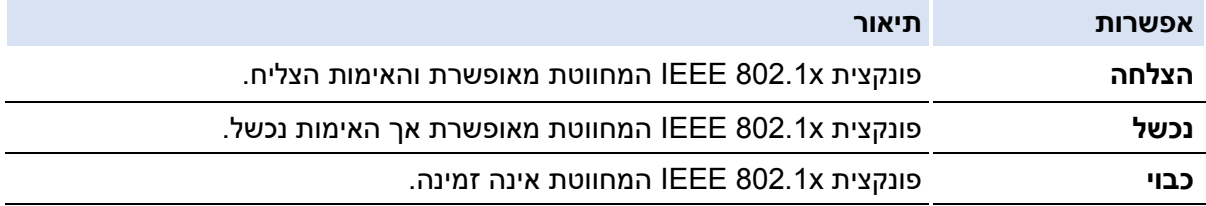

#### **מידע קשור**

• שימוש בשיטת אימות x802.1 IEEE [לרשת מחווטת או אלחוטית](#page-173-0) 

#### **נושאים קשורים:**

- [הגדרת תצורת התעודות לאבטחת המכשיר](#page-132-0) 
	- [Web Based Management](#page-364-0) לכלי גישה•

1 אימות השם המשותף משווה את השם המשותף של תעודת השרת למחרוזת התווים שהוגדרה לזיהוי השרת. לפני השימוש בשיטה זו, נא לפנות למנהל המערכת שלכם לגבי השם המשותף של תעודת השרת ואז הגדירו את תצורת זיהוי השרת.

### **שיטות אימות x802.1 IEEE**

### **EAP-FAST**

<span id="page-177-0"></span>פרוטוקול אימות בר הרחבה - אימות גמיש באמצעות מנהור מאובטח )FAST-EAP - Extensible סיסקו ידי על פותח( Authentication Protocol-Flexible Authentication via Secured Tunneling מערכות בע"מ, העושה שימוש בזיהוי משתמש וסיסמה לצורך אימות, ובאלגוריתם מפתח סימטרי להשגת תהליך אימות באמצעות מנהור.

מכשיר Brother תומך בשיטות האימות הפנימי הבאות:

- EAP-FAST/NONE
- EAP-FAST/MS-CHAPv2
- EAP-FAST/GTC

### **5MD-EAP( רשת מחווטת(**

פרוטוקול אימות בר -הרחבה - אלגוריתם תמצות מסרים גרסה 5 )5MD-EAP - Extensible 5 Algorithm Digest Message-Protocol Authentication )עושה שימוש בזיהוי משתמש וסיסמה לאימות אתגר -מענה.

### **PEAP**

פרוטוקול אימות בר-הרחבה מוגן (Protected Extensible Authentication Protocol - PEAP) הוא גרסה של שיטת EAP שפותחה על ידי סיסקו מערכות בע"מ, תאגיד מיקרוסופט וחברת Security RSA. PEAR Secure Sockets Layer (SSL)/Transport Layer Security (TLS)תעבורה שכבת אבטחת מנהרת יוצר בין הלקוח לבין שרת אימות, לשליחת זיהוי משתמש וסיסמה.PEAP מספק אימות הדדי בין השרת לבין הלקוח.

מכשיר Brother תומך בשיטות האימות הפנימי הבאות:

- PEAP/MS-CHAPv2
- PEAP/GTC

# **EAP-TTLS**

פרוטוקול אימות בר -אבטחה - אבטחת שכבת תעבורה באמצעות מנהור )TTL-EAP - Extensible ו - Funk Software ידי על פותחה( Authentication Protocol-Tunneled Transport Layer Security Certicom. TTLS-EAP יוצר מנהרת SSL מוצפנת בדומה לפרוטוקול PEAP, בין הלקוח לבין שרת אימות, לשליחת זיהוי משתמש וסיסמה. TTLS-EAP מספק אימות הדדי בין השרת לבין הלקוח.

מכשיר Brother תומך בשיטות האימות הפנימי הבאות:

- EAP-TTLS/CHAP
- EAP-TTLS/MS-CHAP
- EAP-TTLS/MS-CHAPv2
- EAP-TTLS/PAP

# **EAP-TLS**

פרוטוקול אימות בר הרחבה - אבטחת שכבת תעבורה )TLS-EAP - Authentication Extensible Security Layer Transport-Protocol )מצריך אימות תעודה דיגיטלית בשרת הלקוח והאימות כאחד.

**מידע קשור** 

• שימוש בשיטת אימות x802.1 IEEE [לרשת מחווטת או אלחוטית](#page-173-0) 

### **Active Directory Authentication באימות שימוש**

HL-L8230CDW/HL-L8240CDW :**קשורים דגמים**

- [Active Directory Authentication](#page-179-0) לאימות מבוא•
- <span id="page-178-0"></span>Web Based Management כלי באמצעות [Active Directory Authentication](#page-180-0) תצורת הגדרת•
	- [התחברות אל שינוי הגדרות המכשיר באמצעות לוח הבקרה של המכשיר](#page-181-0) Directory Active( )[Authentication](#page-181-0)

### **Active Directory Authentication לאימות מבוא**

HL-L8230CDW/HL-L8240CDW :**קשורים דגמים**

<span id="page-179-0"></span>שיטת אימות Authentication Directory Active מגבילה את השימוש במכשיר שלכם. אם Active Authentication Directory מאופשר, לוח הבקרה של המכשיר יינעל. לא ניתן לשנות את הגדרות המכשיר עד להזנת זיהוי משתמש וסיסמה.

שיטת אימות Authentication Directory Active מציעה את התכונה הבאה:

שמירת נתוני הדפסה נכנסים

.Web Based Management באמצעות Active Directory Authentication הגדרות את לשנות ניתן

**מידע קשור** 

[Active Directory Authentication](#page-178-0) באימות שימוש•
**Web Based Managementכלי באמצעות Active Directory Authentication תצורת הגדרת**

HL-L8230CDW/HL-L8240CDW :**קשורים דגמים**

שיטת אימות Authentication Directory Active תומכת באימות Kerberos ואימות 2NTLMv. צריך להגדיר את תצורת פרוטוקול SNTP( שרת זמן רשת( והגדרת תצורת שרת DNS לאימות.

- .1 הפעילו את דפדפן האינטרנט שלכם.
- "machine's IP כ. הזינו "http://machine's IP לתוך סרגל כתובת הדפדפן שלכם (כאשר F) הזינו " "address היא כתובת IP של המכשיר(.

לדוגמה: https://192.168.1.2

.3 בעת הצורך, הזינו את הסיסמה בשדה ההתחברות **Login** ולחצו על **Login**.

סיסמת ברירת המחדל לניהול הגדרות המכשיר מצויה בצדו האחורי של המכשיר ומסומנת "**Pwd**".

.4 לכו לתפריט הניווט ולחצו על **Function Restriction User > Administrator Restriction** .**Management**

התחילו מתוך  $\equiv$ , אם תפריט הניווט אינו מופיע בצד השמאלי של המסך.

- .**Active Directory Authentication** בחרו .5
	- .6 לחצו על **Submit**.

P

Ø

- .**Active Directory Authentication** על לחצו 7 .7
	- .8 הגדירו את תצורת ההגדרות הבאות:

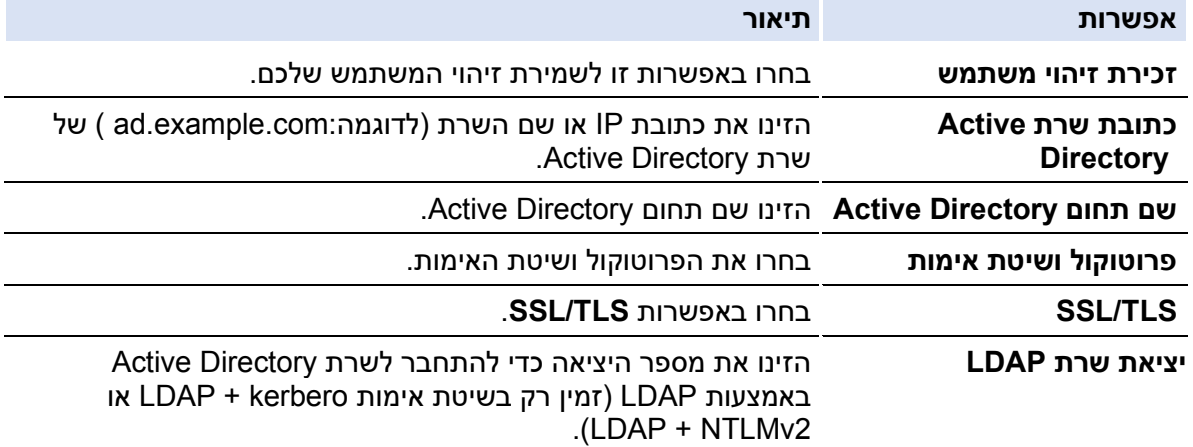

#### .9 לחצו על **Submit**.

#### **מידע קשור**

[Active Directory Authentication](#page-178-0) באימות שימוש•

#### **נושאים קשורים:**

## **התחברות אל שינוי הגדרות המכשיר באמצעות לוח הבקרה של המכשיר Directory Active( )Authentication**

HL-L8230CDW/HL-L8240CDW :**קשורים דגמים**

כאשר Authentication Directory Active מאופשר, לוח הבקרה של המכשיר ינעל עד להזנת זיהוי המשתמש והסיסמה שלכם על לוח הבקרה של המכשיר.

- .1 הזינו את זיהוי המשתמש שלכם על לוח הבקרה של המכשיר.
	- . לחצו על  $[OK]$ .
- .3 כאשר האימות הצליח, לוח הבקרה של המכשיר נפתח, ועל הצג מופיע מסך הבית.

**מידע קשור** 

[Active Directory Authentication](#page-178-0) באימות שימוש•

# **שימוש באימות LDAP**

HL-L8230CDW/HL-L8240CDW :**קשורים דגמים**

- [מבוא לאימות](#page-183-0) LDAP
- הגדרת תצורת אימות LDAP באמצעות כלי [Management Based Web](#page-184-0)
- <span id="page-182-0"></span>• [התחברות אל שינוי הגדרות המכשיר באמצעות לוח הבקרה של המכשיר \)אימות](#page-185-0) LDAP)

## **מבוא לאימות LDAP**

HL-L8230CDW/HL-L8240CDW :**קשורים דגמים**

<span id="page-183-0"></span>אימות LDAP מגביל את השימוש במכשיר שלכם. אם אימות LDAP מאופשר, לוח הבקרה של המכשיר יינעל. לא ניתן לשנות את הגדרות המכשיר עד להזנת זיהוי משתמש וסיסמה.

אימות LDAP מציע את התכונה הבאה:

שמירת נתוני הדפסה נכנסים

ניתן לשנות את הגדרות אימות LDAP באמצעות Management Based Web.

## **מידע קשור**

• [שימוש באימות](#page-182-0) LDAP

## **הגדרת תצורת אימות LDAP באמצעות כלי Management Based Web**

HL-L8230CDW/HL-L8240CDW :**קשורים דגמים**

- .1 הפעילו את דפדפן האינטרנט שלכם.
- <span id="page-184-0"></span>"machine's IP כ. הזינו "http://machine's IP לתוך סרגל כתובת הדפדפן שלכם (כאשר F) הזינו " "address היא כתובת IP של המכשיר).

לדוגמה: https://192.168.1.2

.3 בעת הצורך, הזינו את הסיסמה בשדה ההתחברות **Login** ולחצו על **Login**.

סיסמת ברירת המחדל לניהול הגדרות המכשיר מצויה בצדו האחורי של המכשיר ומסומנת "**Pwd**".

.4 לכו לתפריט הניווט ולחצו על **Function Restriction User > Administrator** או **Restriction** .**Management**

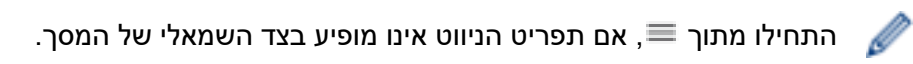

- .**LDAP Authentication** בחרו .5
	- .6 **לחצו על Submit.**

Ø

- .7 לחצו על **תפריט Authentication LDAP**.
	- .8 הגדירו את תצורת ההגדרות הבאות:

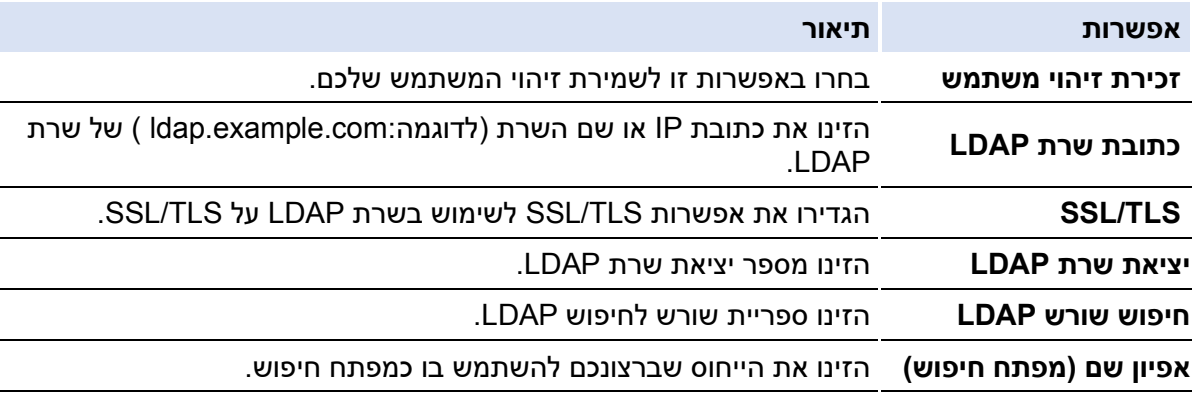

## .9 לחצו על **Submit**.

## **מידע קשור**

• [שימוש באימות](#page-182-0) LDAP

#### **נושאים קשורים:**

## **התחברות אל שינוי הגדרות המכשיר באמצעות לוח הבקרה של המכשיר )אימות LDAP )**

HL-L8230CDW/HL-L8240CDW :**קשורים דגמים**

<span id="page-185-0"></span>כאשר אימות LDAP מופעל, לוח הבקרה של המכשיר ינעל עד להזנת זיהוי המשתמש והסיסמה שלכם על לוח הבקרה של המכשיר.

- .1 הזינו את זיהוי המשתמש והסיסמה שלכם על לוח הבקרה של המכשיר.
	- . לחצו על [OK].
- .3 כאשר האימות הצליח, לוח הבקרה של המכשיר נפתח, ועל הצג מופיע מסך הבית.

**מידע קשור** 

• [שימוש באימות](#page-182-0) LDAP

# **Secure Function Lock 3.0- ב שימוש**

<span id="page-186-0"></span>אבטחת 3.0 Lock Function Secure של Brother מגבירה את האבטחה על ידי הגבלת הפונקציות הזמינות על המכשיר שלכם.

- לפני השימוש ב 3.0- [Lock Function Secure](#page-187-0)
- Web Based Management כלי באמצעות [Secure Function Lock 3.0](#page-188-0) תצורת הגדרת•
	- [הגדרת תצורת מצב ציבורי לאבטחת](#page-189-0) 3.0 Lock Function Secure
		- תכונות נוספות של [3.0 Lock Function Secure](#page-190-0)
		- [רישום כרטיס זיהוי חדש באמצעות לוח הבקרה של המכשיר](#page-191-0)

## **לפני השימוש ב3.0- Lock Function Secure**

<span id="page-187-0"></span>השתמשו בנעילת פונקציות מאובטחת )Lock Function Secure )להגדרת הגבלות ספציפיות למשתמש לגבי דפים, ולמתן גישה לחלק או לכל הפעולות המצוינות להלן.

ניתן להגדיר את התצורה ולשנות את ההגדרות הבאות של 3.0 Lock Function Secure באמצעות Web :Based Management

• **הדפסה** 

ההדפסה כוללת עבודות הדפסה שנשלחו דרך Scan&iPrint Brother ,AirPrint -ו Mobile Brother .Connect

אם רשמתם את שמות ההתחברות של המשתמשים מראש, המשתמשים לא יצטרכו להזין את סיסמאותיהם בעת שימוש בפונקצית ההדפסה.

- **הדפסה צבעונית**
- **הדפסה ישירה מכונן הבזק USB**( בדגמים נתמכים בלבד(
	- **חיבור לאינטרנט** )בדגמים נתמכים בלבד(
		- **הגבלת דפים )\*(** 
			- **מוני דפים**
- **כרטיס זיהוי )כרטיס תקשורת טווח אפס(** )בדגמים נתמכים בלבד(

אם רשמתם את כרטיסי הזיהוי של המשתמשים מראש, משתמש רשום יכול להפעיל את המכשיר על ידי נגיעה בכרטיס הרשום שלו בלוגו תקשורת טווח אפס )NFC )של המכשיר.

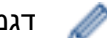

דגמי צג מסך מגע:

כאשר פונקצית הנעילה המאובטחת Lock Function Secure מופעלת, המכשיר נכנס אוטומטית למצב ציבורי וחלק מהפונקציות מוגבלות למשתמשים מאושרים בלבד. לגישה לפונקציות המוגבלות

של המכשיר, לחצו על , בחרו את שם המשתמש שלכם והזינו את הסיסמה שלכם.

#### **מידע קשור**

• [שימוש באימות](#page-182-0) LDAP

# **Web Based Management כלי באמצעות Secure Function Lock 3.0 תצורת הגדרת**

- .1 הפעילו את דפדפן האינטרנט שלכם.
- <span id="page-188-0"></span>"machine's IP כ. הזינו "http://machine's IP address" לתוך סרגל כתובת הדפדפן שלכם (כאשר F "address היא כתובת IP של המכשיר(.

לדוגמה: https://192.168.1.2

.3 בעת הצורך, הזינו את הסיסמה בשדה ההתחברות **Login** ולחצו על **Login**.

סיסמת ברירת המחדל לניהול הגדרות המכשיר מצויה בצדו האחורי של המכשיר ומסומנת "**Pwd**".

.4 לכו לתפריט הניווט ולחצו על **Function Restriction User > Administrator Restriction** .**Management**

התחילו מתוך  $\equiv$ , אם תפריט הניווט אינו מופיע בצד השמאלי של המסך.

- .**Secure Function Lock** בחרו .5
	- .6 לחצו על **Submit**.

Ø

Ø

- .7 לחצו על תפריט Functions Restricted.
- .8 בשדה **Functions Restricted / List User**, הזינו שם קבוצה או שם משתמש.
- .9 בתוך **Print** והעמודות האחרות, בחרו תיבת סימון להפעלה או מחקו תיבת סימון להגבלה של הפונקציה הרשומה.
	- .10 להגדרת תצורת ספירת דפים מרבית, בחרו בתיבת סימון **On** בעמודת **Limits Page**, ואז הזינו את המספר המרבי בשדה **Pages .Max**.
		- .11 לחצו על **Submit**.
		- .12 לחצו על תפריט **List User**.
		- .13 בשדה **List User**, הזינו את שם המשתמש.
		- .14 בשדה הסיסמה **Password**, הזינו סיסמה.

מספר התווים שניתן להגדיר משתנה על פי הדגם.

- .15 לרישום כרטיס הזיהוי של המשתמש, הזינו את מספר הכרטיס בשדה **(ID NFC (ID Card**( הזמין בדגמים מסוימים בלבד).
	- .16 בחרו **Functions Restricted / List User** לכל משתמש מהרשימה הנפתחת.
		- .17 לחצו על **Submit**.

ניתן גם לשנות את הגדרות נעילת רשימת המשתמשים בתפריט **Lock Function Secure**.

#### **מידע קשור**

[Secure Function Lock 3.0](#page-186-0)- ב שימוש•

**נושאים קשורים:** 

## **הגדרת תצורת מצב ציבורי לאבטחת 3.0 Lock Function Secure**

<span id="page-189-0"></span>השתמשו במסך Lock Function Secure להגדרת מצב ציבורי )Mode Public )המגביל את הפונקציות הזמינות למשתמשים ציבוריים. משתמשים ציבוריים לא יצטרכו להזין סיסמה לגישה לתכונות הזמינות באמצעות הגדרות מצב ציבורי.

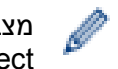

Ø

Ø

מצב ציבורי כולל עבודות הדפסה שנשלחו דרך Brother Mobile ו- Brother Mobile .Connect

- .1 הפעילו את דפדפן האינטרנט שלכם.
- "machine's IP כ. הזינו "http://machine's IP לתוך סרגל כתובת הדפדפן שלכם (כאשר F) הזינו "address היא כתובת IP של המכשיר(.

לדוגמה: https://192.168.1.2

.3 בעת הצורך, הזינו את הסיסמה בשדה ההתחברות **Login** ולחצו על **Login**.

סיסמת ברירת המחדל לניהול הגדרות המכשיר מצויה בצדו האחורי של המכשיר ומסומנת "**Pwd**".

.4 לכו לתפריט הניווט ולחצו על **Function Restriction User > Administrator** או **Restriction** .**Management**

התחילו מתוך , אם תפריט הניווט אינו מופיע בצד השמאלי של המסך.

- .**Secure Function Lock** בחרו .5
	- .6 לחצו על **Submit**.
- .7 לחצו על תפריט **Functions Restricted**.
- .8 בשורת **Mode Public**, בחרו תיבת סימון לאפשור או בטלו תיבת סימון להגבלת הפונקציה הרשומה.
	- .9 לחצו על **Submit**.

#### **מידע קשור**

[Secure Function Lock 3.0](#page-186-0)- ב שימוש•

**נושאים קשורים:** 

## **תכונות נוספות של 3.0 Lock Function Secure**

הגדירו את התכונות הבאות במסך Lock Function Secure:

## **איפוס כל המונים**

לחצו על **Reset Counter All** בעמודת **Counters Page** לאיפוס מונה הדפים.

#### **ייצוא לקובץ CSV**

<span id="page-190-0"></span>לחצו על **file CSV to Export** לייצוא מונה הדפים הנוכחי לרבות מידע על רשימת משתמשים/פונקציות . CSV כקובץ( **User List / Restricted Functions**( מוגבלות

#### **כרטיס זיהוי )כרטיס תקשורת טווח אפס( )בדגמים נתמכים בלבד(**

לחצו על תפריט **List User**, ואז הזינו את כרטיס זיהוי המשתמש בשדה **(ID NFC (ID Card**. ניתן להשתמש בכרטיס המעגל המשולב שלכם לצורך אימות.

#### **רשומת מונה אחרונה**

לחצו על **Record Counter Last** אם ברצונכם שהמכשיר ישמור את ספירת הדפים לאחר שהמונה אופס.

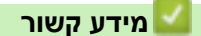

[Secure Function Lock 3.0](#page-186-0)- ב שימוש•

## **רישום כרטיס זיהוי חדש באמצעות לוח הבקרה של המכשיר**

HL-L8240CDW :**קשורים דגמים**

- <span id="page-191-0"></span>.1 געו בסמל התקשורת טווח אפס (NFC (על המכשיר עם כרטיס המעגל המשולב )כרטיס IC) .
	- .2 לחצו על שם ההתחברות שלכם.
	- . לחצו על [Register Card].
	- .4 געו עם כרטיס מעגל משולב חדש בסמל של תקשורת טווח אפס.
		- .5 לחצו על [OK[.

מספר כרטיס המעגל המשולב החדש נרשם במכשיר.

## **מידע קשור**

[Secure Function Lock 3.0](#page-186-0)- ב שימוש•

# **שליחת דוא"ל מאובטחת**

- <span id="page-192-0"></span>• [הגדרת תצורת שליחת דוא"ל באמצעות כלי](#page-124-0) Management Based Web
	- [שליחת דוא"ל עם אימות משתמש](#page-194-0)
	- [שליחת דוא"ל מאובטחת באמצעות](#page-195-0) TLS/SSL

# **הגדרת תצורת שליחת דוא"ל באמצעות כלי Management Based Web**

מומלץ להשתמש בכלי Management Based להגדרת תצורת שליחת דוא"ל מאובטחת עם אימות משתמש, או שליחת דוא"ל באמצעות SSL/TLS.

- .1 הפעילו את דפדפן האינטרנט שלכם.
- "machine's IP כ. הזינו "http://machine's IP לתוך סרגל כתובת הדפדפן שלכם (כאשר F) ו "address היא כתובת IP של המכשיר(.

לדוגמה: https://192.168.1.2

.3 בעת הצורך, הזינו את הסיסמה בשדה ההתחברות **Login** ולחצו על **Login**.

סיסמת ברירת המחדל לניהול הגדרות המכשיר מצויה בצדו האחורי של המכשיר ומסומנת "**Pwd**".

.4 לכו לתפריט הניווט ולחצו על **Protocol > Network > Network**.

התחילו מתוך  $\equiv$ , אם תפריט הניווט אינו מופיע בצד השמאלי של המסך.

- .5 בשדה **Client SMTP**, לחצו על **Settings Advanced** וודאו כי הסטאטוס של **Client SMTP** הוא .**Enabled**
	- .6 הגדירו את תצורת הגדרות **Client SMTP**.
	- אשרו כי הגדרות הדוא"ל נכונות לאחר הגדרת התצורה על ידי שליחת דוא"ל ניסיון.
	- אם אינם יודעים את הגדרות שרת SMTP, פנו למנהל הרשת או ספק שירותי האינטרנט שלכם.
		- .7 כאשר סיימתם, לחצו על **Submit**.

תיבת הדו-שיח Test Send E-mail Configuration תופיע על המסך.

.8 פעלו על פי ההוראות בתיבת הדו-שיח לבדיקת ההגדרות הנוכחיות.

#### **מידע קשור**

Ø

• [שליחת דוא"ל מאובטחת](#page-192-0) 

**נושאים קשורים:** 

## **שליחת דוא"ל עם אימות משתמש**

<span id="page-194-0"></span>מכשיר Brother שלכם תומך בשיטת AUTH-SMTP לשליחת דוא"ל באמצעות שרת דוא"ל המצריך אימות משתמש. שיטה זו מונעת גישת משתמשים לא מורשים לשרת הדוא"ל.

ניתן להשתמש בשיטת AUTH-SMTP להודעות דוא"ל ודוחות דוא"ל.

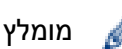

מומלץ להשתמש בכלי Management Based Web להגדרת תצורת אימות SMTP.

#### **הגדרות שרת רשת**

צריך להגדיר את תצורת אימות SMTP של המכשיר שלכם כך שתתאים לשיטה שנעשה בה שימוש על ידי שרת הדוא"ל שלכם. לפרטים על הגדרות שרת הדוא"ל שלכם, פנו למנהל הרשת או ספק שירותי האינטרנט שלכם.

לאפשור אימות שרת SMTP, במסך **SMTP** של כלי Management Based Web, תחת **Server** .**SMTP-AUTH** לבחור נא ,**Authentication Method**

**מידע קשור** 

**Contract Contract Contract** 

• [שליחת דוא"ל מאובטחת](#page-192-0) 

## **שליחת דוא"ל מאובטחת באמצעות TLS/SSL**

<span id="page-195-0"></span>המכשיר שלכם תומך בשיטות תקשורת TLS/SSL. כדי להשתמש בשרת דוא"ל העושה שימוש בתקשורת TLS/SSL, יש להגדיר את תצורת ההגדרות הבאות.

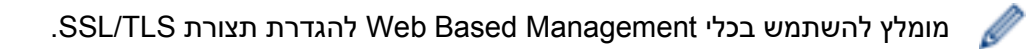

#### **אימות תעודת שרת**

בתקשורת TLS/SSL, אם בחרתם SSL או TLS, תיבת הסימון **Certificate Server Verify** תיבחר אוטומטית.

- לפני אימות תעודת השרת, צריך לייבא את תעודת CA שהונפקה על ידי רשות התעודות הדיגיטליות החתומה על תעודת השרת. צריך לפנות למנהל הרשת או ספק האינטרנט שלכם כדי לבדוק הם יש צורך בייבוא תעודה דיגיטלית.
- אם אינכם צריכים לאמת את תעודת השרת, מחקו את הסימון בתיבת הסימון **Server Verify** .**Certificate**

#### **מספר יציאה**

אם בחרתם SSL או TLS ערך היציאה ישתנה כדי להתאים לפרוטוקול. לשינוי מספר היציאה באופן ידני, הזינו את מספר היציאה לאחר בחירת הגדרות TLS/SSL.

צריך להגדיר את תצורת שיטת התקשורת של המכשיר שלכם כך שתתאים לשיטה שנעשה בה שימוש על ידי שרת הדוא"ל שלכם. לפרטים על הגדרות שרת הדוא"ל שלכם, פנו למנהל הרשת או ספק שירותי האינטרנט שלכם.

ברוב המקרים, שירות הדוא"ל המאובטחים זקוקים להגדרות הבאות:

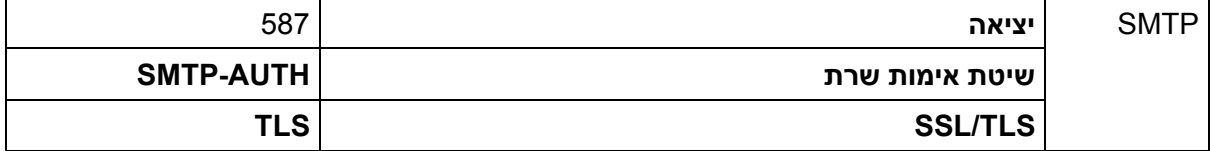

**מידע קשור** 

• [שליחת דוא"ל מאובטחת](#page-192-0) 

**נושאים קשורים:** 

• [הגדרת תצורת התעודות לאבטחת המכשיר](#page-132-0) 

## **שמירת יומן הדפסה ברשת**

- [שמירת יומן הדפסה לסקירת רשת](#page-197-0)
- <span id="page-196-0"></span>• [הגדרת תצורת שמירת יומן הדפסה להגדרות רשת באמצעות כלי](#page-198-0) Management Based Web
	- [שימוש ביומן ההדפסה השמור להגדרת גילוי שגיאות הרשת](#page-200-0)

## **שמירת יומן הדפסה לסקירת רשת**

<span id="page-197-0"></span>תכונת שמירת יומן הדפסה לרשת מאפשרת לכם לשמור את קובץ יומן ההדפסה מהמכשיר שלכם לשרת רשת באמצעות פרוטוקול מערכת קבצי אינטרנט משותפת (Common Internet File System - CIFS). ניתן לתעד את הזיהוי, סוג עבודת ההדפסה, שם העבודה, שם המשתמש, התאריך, הזמן ומספר הדפים שהודפסו לכל עבודת הדפסה. CIFS הוא פרוטוקול שרץ על IP/TCP, ומאפשר למחשבים על רשת לשתף בקבצים באינטראנט או אינטרנט.

פונקציות ההדפסה הבאות מתועדות ביומן ההדפסה:

- עבודות הדפסה מהמחשב שלכם
- הדפסה ישירה מכונן הבזק USB( בדגמים נתמכים בלבד(
- הדפסה באמצעות חיבור לאינטרנט (בדגמים נתמכים בלבד)
- Ø • תכונת שמירת יומן הדפסה ברשת תומכת באימות Kerberos ואימות 2NTLMv. צריך להגדיר את פרוטוקול SNTP( שרת זמן רשת( לצורך אימות.
	- ניתן להגדיר את סוג הקובץ TXT או CSV בעת שמירת קובץ בשרת.

**מידע קשור** 

• [שמירת יומן הדפסה ברשת](#page-196-0) 

## **הגדרת תצורת שמירת יומן הדפסה להגדרות רשת באמצעות כלי Management Based Web**

- .1 הפעילו את דפדפן האינטרנט שלכם.
- <span id="page-198-0"></span>"machine's IP כ. הזינו "http://machine's IP לתוך סרגל כתובת הדפדפן שלכם (כאשר F) ו "address היא כתובת IP של המכשיר).

לדוגמה: https://192.168.1.2

Ø

.3 בעת הצורך, הזינו את הסיסמה בשדה ההתחברות **Login** ולחצו על **Login**.

סיסמת ברירת המחדל לניהול הגדרות המכשיר מצויה בצדו האחורי של המכשיר ומסומנת "**Pwd**".

## .**Administrator > Store Print Log to Network** על ולחצו הניווט לתפריט לכו .4

התחילו מתוך $\equiv$ , אם תפריט הניווט אינו מופיע בצד השמאלי של המסך.

## .5 בשדה **Log Print**, לחצו על **On**.

## .6 הגדירו את תצורת ההגדרות הבאות:

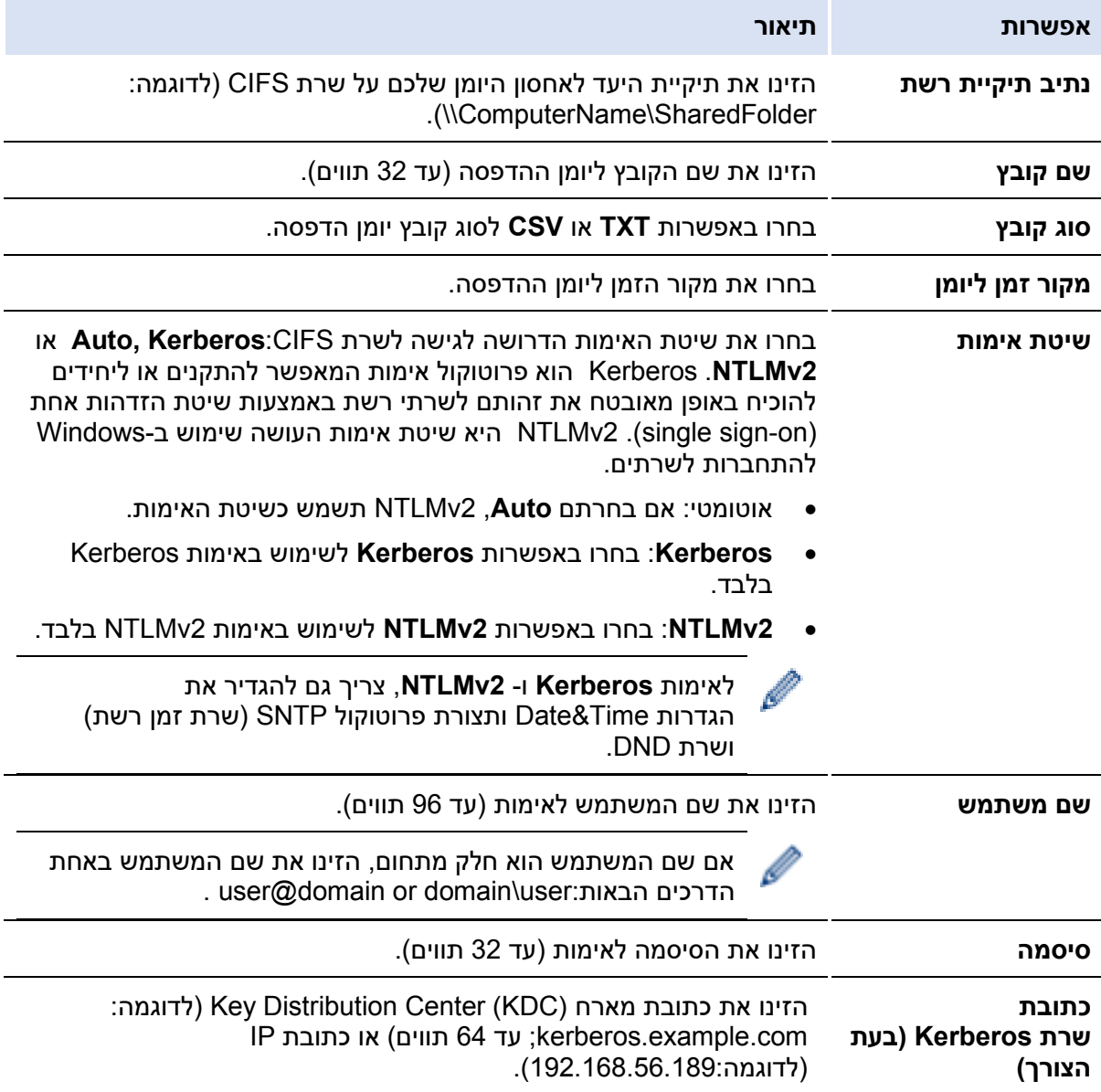

## **אפשרות תיאור**

**הגדרת גילוי שגיאות** בחרו את הפעולה שתינקט כאשר יומן ההדפסה אינו ניתן לשמירה על השרת בשל שגיאת רשת.

.7 בשדה **Status Connection**, אשרו את סטאטוס היומן האחרון.

ניתן גם לאשר את סטאטוס השגיאה על צג המכשיר שלכם.

.**Test Print Log to Network דף** להצגת **Submit על** לחצו .8

לבדיקת הגדרותיכם, לחצו על **Yes** והמשיכו לשלב הבא.

לדילוג על הבדיקה, לחצו על **No**. הגדרותיכם יישלחו אוטומטית.

- .9 המכשיר יבדוק את ההגדרות שלכם.
- .10 אם הגדרותיכם התקבלו, הודעת **OK Test** תופיע על המסך.

אם מופיעה הודעת **Error Test**, בדקו את כל ההגדרות ואז לחצו על **Submit** כדי להציג את דף הבדיקה שנית.

## **מידע קשור**

Ø

• [שמירת יומן הדפסה ברשת](#page-196-0) 

#### **נושאים קשורים:**

## **שימוש ביומן ההדפסה השמור להגדרת גילוי שגיאות הרשת**

<span id="page-200-0"></span>השתמשו בהגדרות גילוי שגיאות לקביעת הפעולה שיש לנקוט כאשר לא ניתן לשמור את יומן ההדפסה ברשת בשל שגיאת רשת.

- .1 הפעילו את דפדפן האינטרנט שלכם.
- "machine's IP ו-"http://machine's IP address" לתוך סרגל כתובת הדפדפן שלכם (כאשר F) הזינו "address היא כתובת IP של המכשיר(.

לדוגמה: https://192.168.1.2

.3 בעת הצורך, הזינו את הסיסמה בשדה ההתחברות **Login** ולחצו על **Login**.

סיסמת ברירת המחדל לניהול הגדרות המכשיר מצויה בצדו האחורי של המכשיר ומסומנת "**Pwd**".

#### .**Administrator > Store Print Log to Network** על ולחצו הניווט לתפריט לכו .4

התחילו מתוך , אם תפריט הניווט אינו מופיע בצד השמאלי של המסך.

#### **.Ignore Log & Print** או **Cancel Print** באפשרות בחרו ,**Error Detection Setting** בסעיף .5

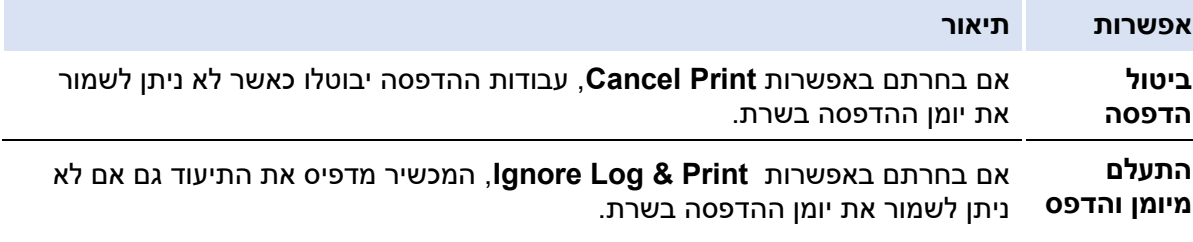

כאשר פונקצית שמירת יומן ההדפסה חודשה, יומן ההדפסה מתועד כך:

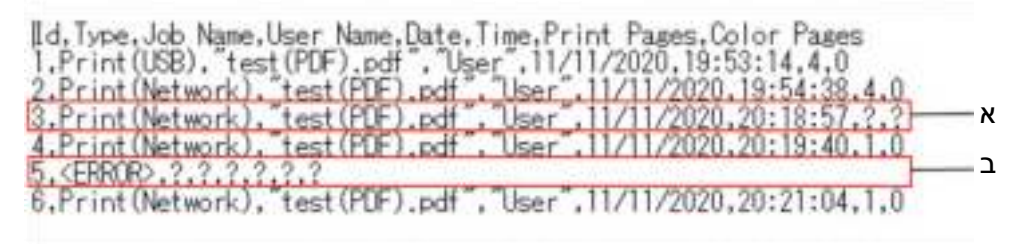

- א. אם לא ניתן לשמור את היומן בתום ההדפסה, מספר הדפים המודפסים לא יתועד.
- ב. אם לא ניתן לשמור את יומן ההדפסה בתחילת ובסוף ההדפסה, יומן ההדפסה של העבודה לא יתועד. כאשר הפונקציה חודשה, השגיאה מוצגת ביומן.

## .**Test Print Log to Network** דף להצגת **Submit על** לחצו .6

לבדיקת הגדרותיכם, לחצו על **Yes** והמשיכו לשלב הבא.

לדילוג על הבדיקה, לחצו על **No**. הגדרותיכם יישלחו אוטומטית.

- .7 המכשיר יבדוק את ההגדרות שלכם.
- .8 אם הגדרותיכם התקבלו, הודעת **OK Test** תופיע על המסך.

אם מופיעה הודעת **Error Test**, בדקו את כל ההגדרות ואז לחצו על **Submit** כדי להציג את דף הבדיקה שנית.

**מידע קשור** 

• [שמירת יומן הדפסה ברשת](#page-196-0) 

**נושאים קשורים:** 

# **נעילת הגדרות המכשיר מלוח הבקרה**

לפני הפעלת נעילת ההגדרות (Setting Lock) של המכשיר, יש לרשום ולשמור את הסיסמה שלכם. אם שכחתם את הסיסמה שלכם, עליכם לאפס את כל הסיסמאות השמורות במכשיר או לפנות למנהל המערכת שלכם או לשירות הלקוחות של Brother.

• [סקירה כללית של נעילת הגדרות](#page-203-0) 

# **סקירה כללית של נעילת הגדרות**

<span id="page-203-0"></span>השתמשו בתכונת נעילת הגדרות )Lock Setting )לחסימת גישה בלתי מורשית להגדרות המכשיר. כאשר נעילת ההגדרות מופעלת לא ניתן לגשת להגדרות המכשיר מבלי להזין את הסיסמה.

- [הגדרת סיסמת נעילת ההגדרות](#page-204-0)
	- [שינוי סיסמת נעילת ההגדרות](#page-205-0) 
		- [הפעלת נעילת הגדרות](#page-206-0)

<span id="page-204-0"></span>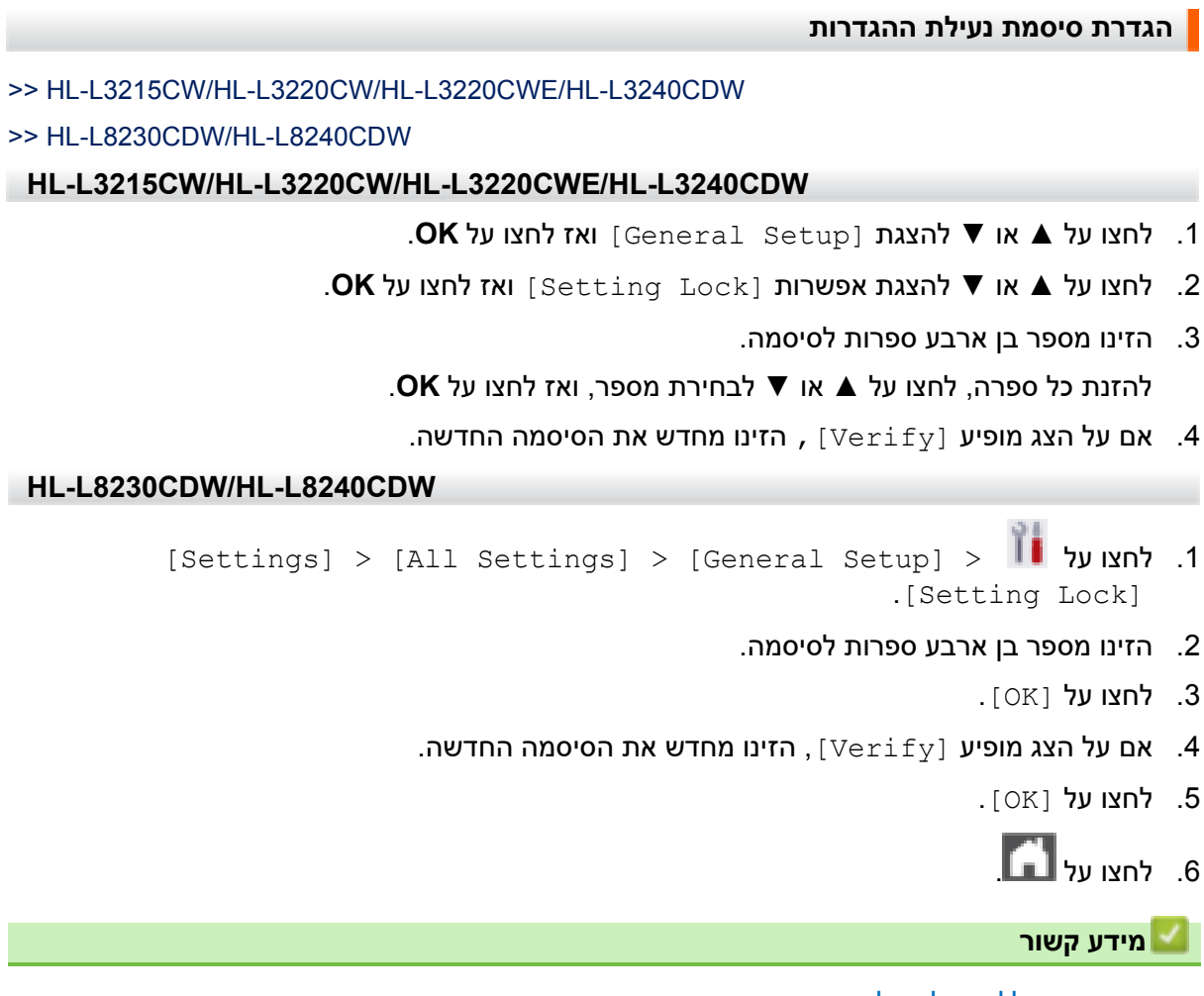

• [סקירה כללית של נעילת הגדרות](#page-203-0) 

<span id="page-205-0"></span>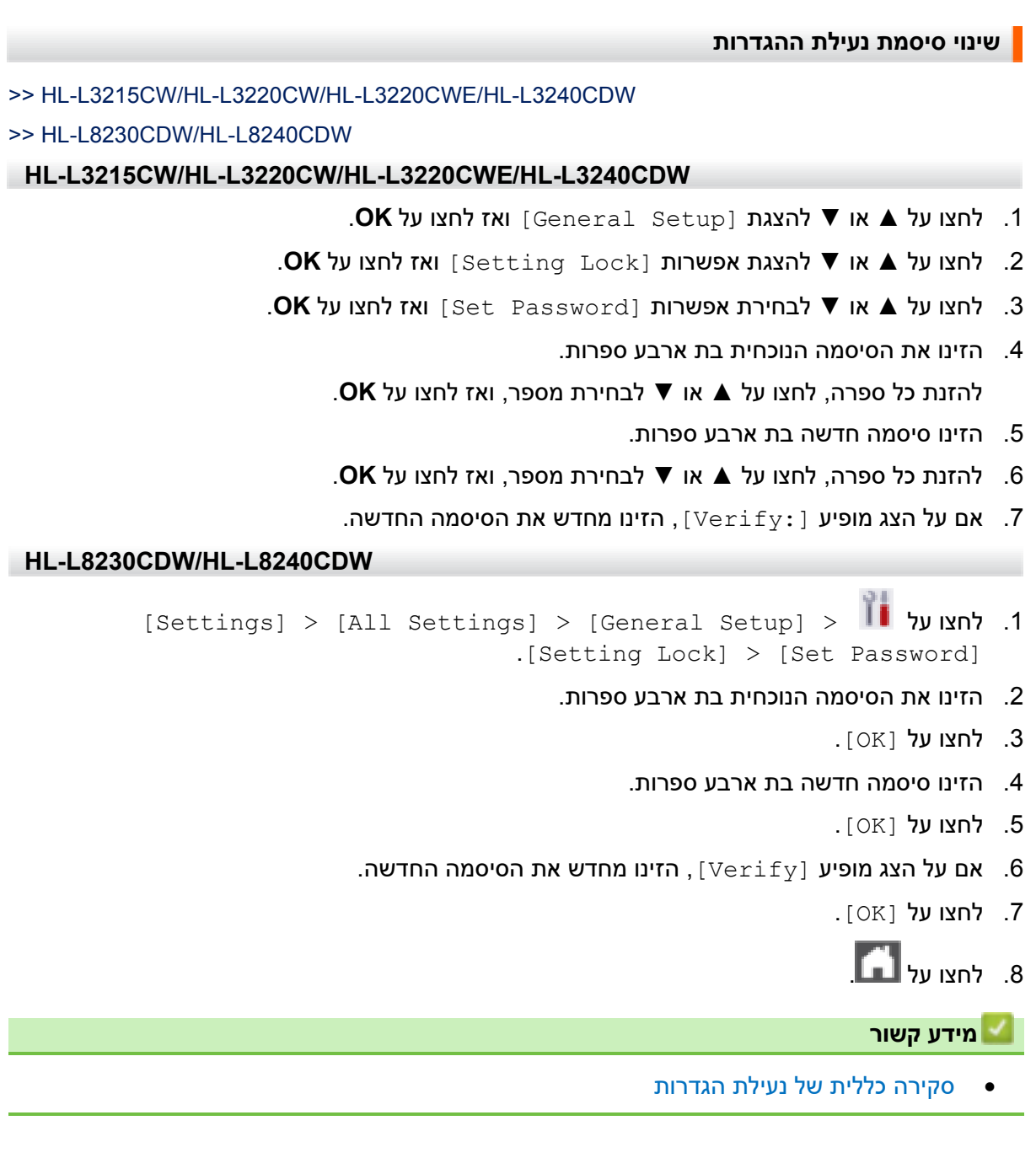

 $\overline{\phantom{a}}$ 

<span id="page-206-0"></span>**הפעלת נעילת הגדרות**  >> HL-L3215CW/HL-L3220CW/HL-L3220CWE/HL-L3240CDW >> HL-L8230CDW/HL-L8240CDW **HL-L3215CW/HL-L3220CW/HL-L3220CWE/HL-L3240CDW**  .1 לחצו על ▲ או ▼ להצגת [Setup General [ואז לחצו על **OK**. .2 לחצו על ▲ או ▼ להצגת אפשרות [Lock Setting [ואז לחצו על **OK**. .3 לחצו על **OK** כאשר על הצג מופיע [On[. .4 הזינו את הסיסמה הנוכחית בת ארבע ספרות. להזנת כל ספרה, לחצו על ▲ או ▼ לבחירת מספר, ואז לחצו על **OK**. **HL-L8230CDW/HL-L8240CDW**  [Settings] > [All Settings] > [General Setup] > על לחצו .1 . [Setting Lock] > [Lock Off→On] .2 הזינו את הסיסמה הנוכחית בת ארבע ספרות. .3 לחצו על [OK[. **מידע קשור**  • [סקירה כללית של נעילת הגדרות](#page-203-0) 

# **Global Network Detection בתכונות שימוש**

<span id="page-207-0"></span>כאשר נעשה שימוש במכשיר ברשת פרטית, השתמשו בתכונת Detection Network Global למניעת סיכון של התקפות בלתי צפויות מהרשת הגלובאלית.

- [אפשור גילוי כתובת](#page-208-0) IP גלובאלית
- [חסימת תקשורת מהרשת הגלובאלית](#page-209-0)

<span id="page-208-0"></span>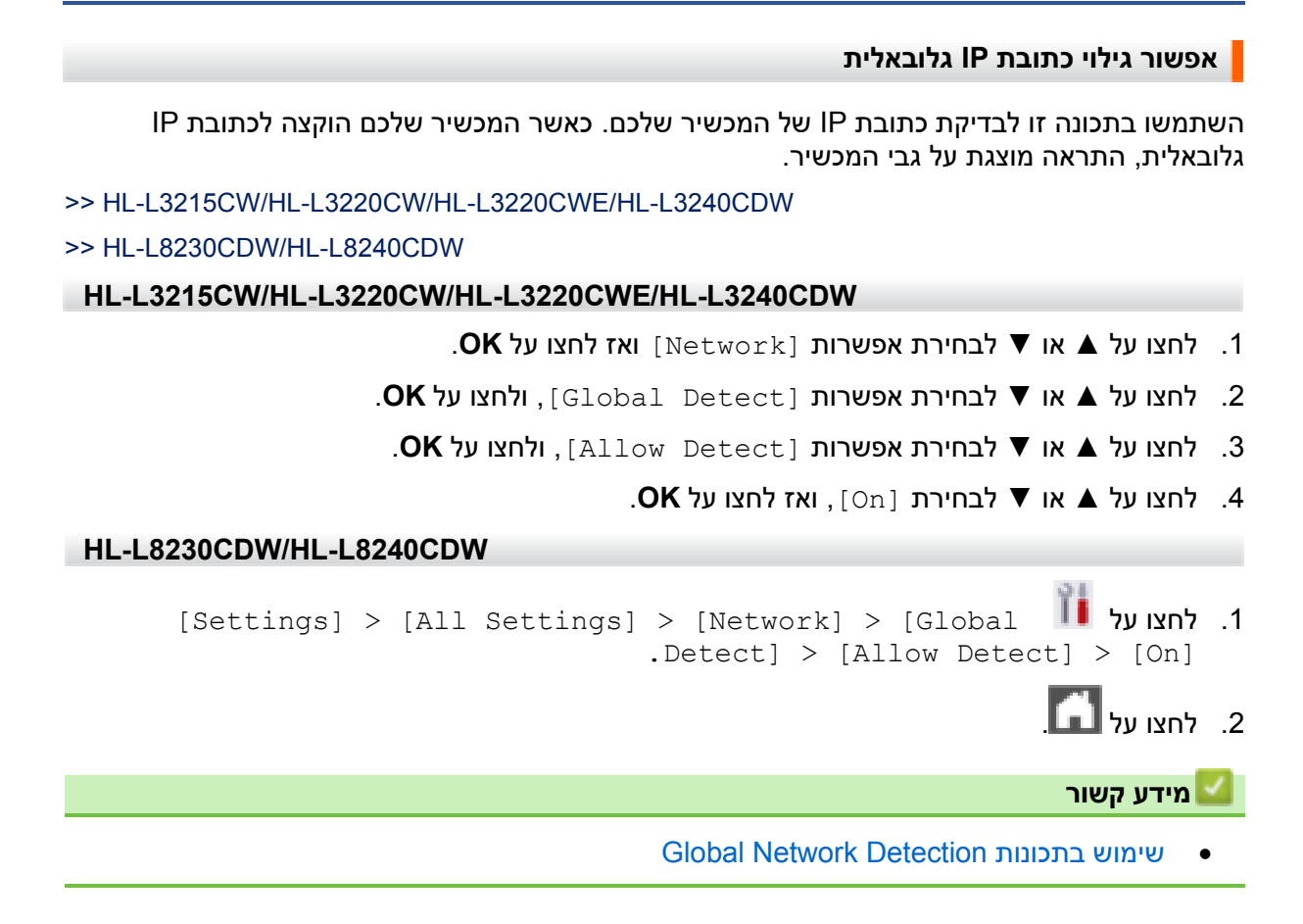

<span id="page-209-0"></span>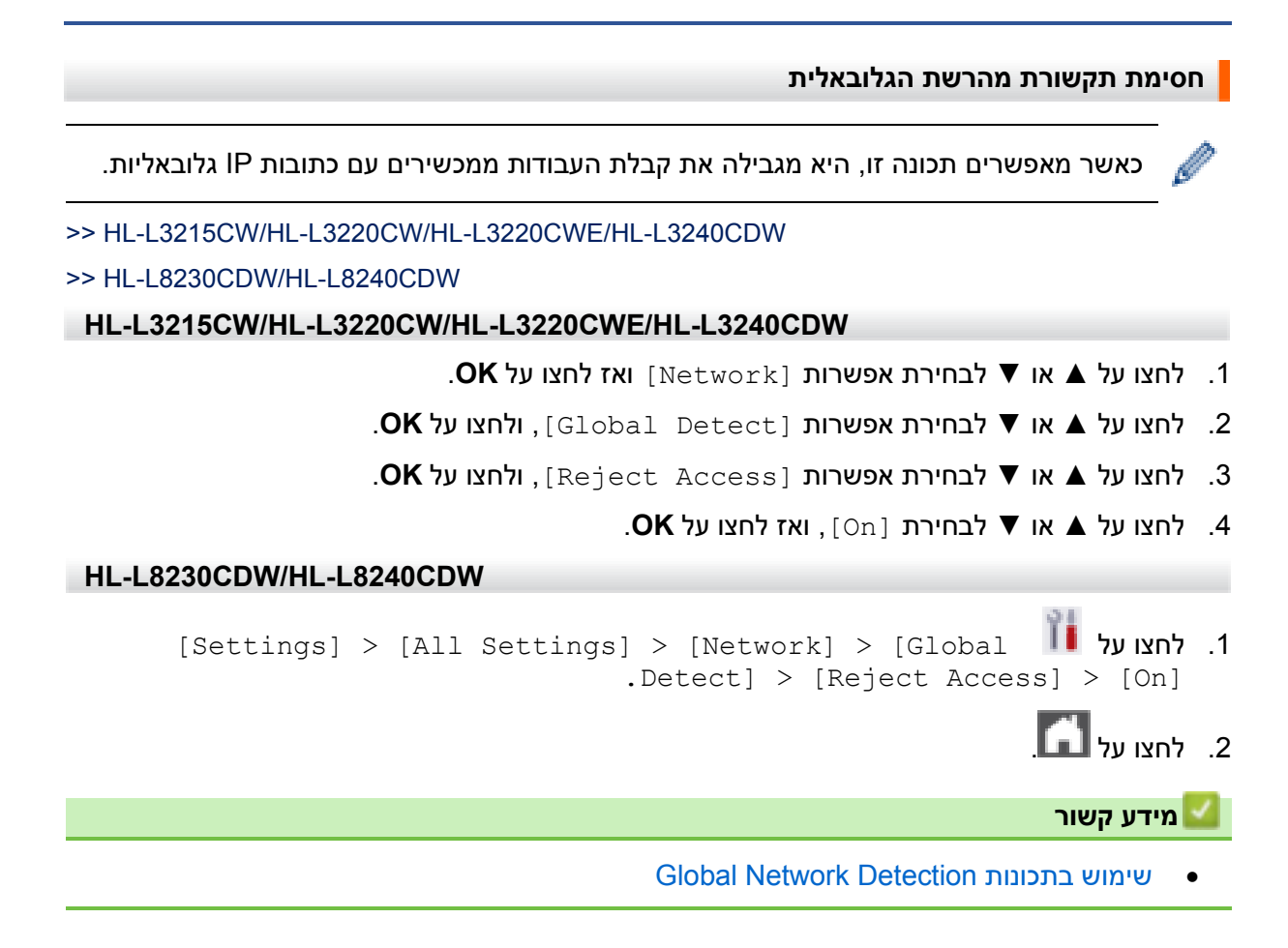

# **חיבור נייד/אינטרנט**

- [Brother Web Connect](#page-211-0)
	- [AirPrint](#page-226-0) •
- $\blacksquare$  [שירות הדפסה](#page-232-0) ™Mopria
- [Brother Mobile Connect](#page-233-0) •
- [רישום קורא חיצוני של כרטיסי מעגלים משולבים](#page-234-0)

# **Brother Web Connect**

HL-L8230CDW/HL-L8240CDW :**קשורים דגמים**

- סקירה כללית של [Connect Web Brother](#page-217-0)
- <span id="page-211-0"></span>• [שירותים מקוונים שנעשה בהם שימוש עם](#page-214-0) Connect Web Brother
	- [Brother Web Connect](#page-216-0) הגדרת•
	- [הורדת והדפסת מסמכים באמצעות](#page-224-0) Connect Web Brother

# **סקירה כללית של Connect Web Brother**

HL-L8230CDW/HL-L8240CDW :**קשורים דגמים**

אתרי אינטרנט מסוימים מספקים שירותים המאפשרים למשתמשים לטעון ולצפות בתמונות וקבצים באתרי האינטרנט. מכשיר Brother שלכם יכול להוריד ולהדפיס תמונות שכבר הוטענו בשירותי אינטרנט אלו.

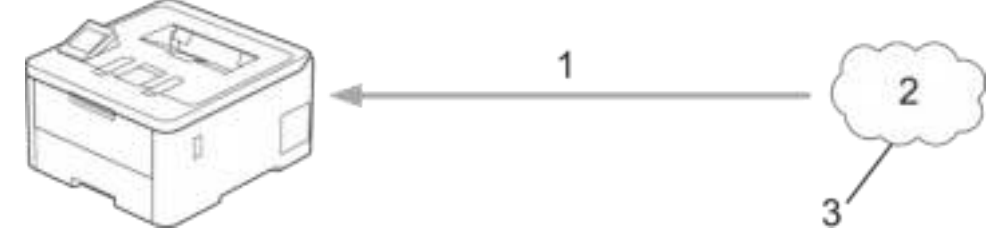

- .1 הדפסה
- .2 תצלומים, תמונות, מסמכים וקבצים אחרים.
	- .3 שירות אינטרנט

כדי להשתמש ב-Connect Web Brother, על מכשיר Brother שלכם להיות מחובר לרשת עם גישה לאינטרנט, באמצעות חיבור מחווט או אלחוטי .

להגדרות רשת שעושות שימוש בשרת פרוקסי, צריך גם להגדיר את תצורת המכשיר לשימוש בשרת פרוקסי. אם אינכם בטוחים לגבי תצורת הרשת שלכם, נא לבדוק עם מנהל הרשת.

שרת פרוקסי הוא מחשב המשמש כמתווך בין מחשבים ללא חיבור אינטרנט ישיר לבין האינטרנט.

#### **מידע קשור**

- [Brother Web Connect](#page-211-0) •
- [הגדרת תצורת הגדרות שרת הפרוקסי באמצעות לוח הבקרה של המכשיר](#page-213-0)

## **הגדרת תצורת הגדרות שרת הפרוקסי באמצעות לוח הבקרה של המכשיר**

<span id="page-213-0"></span>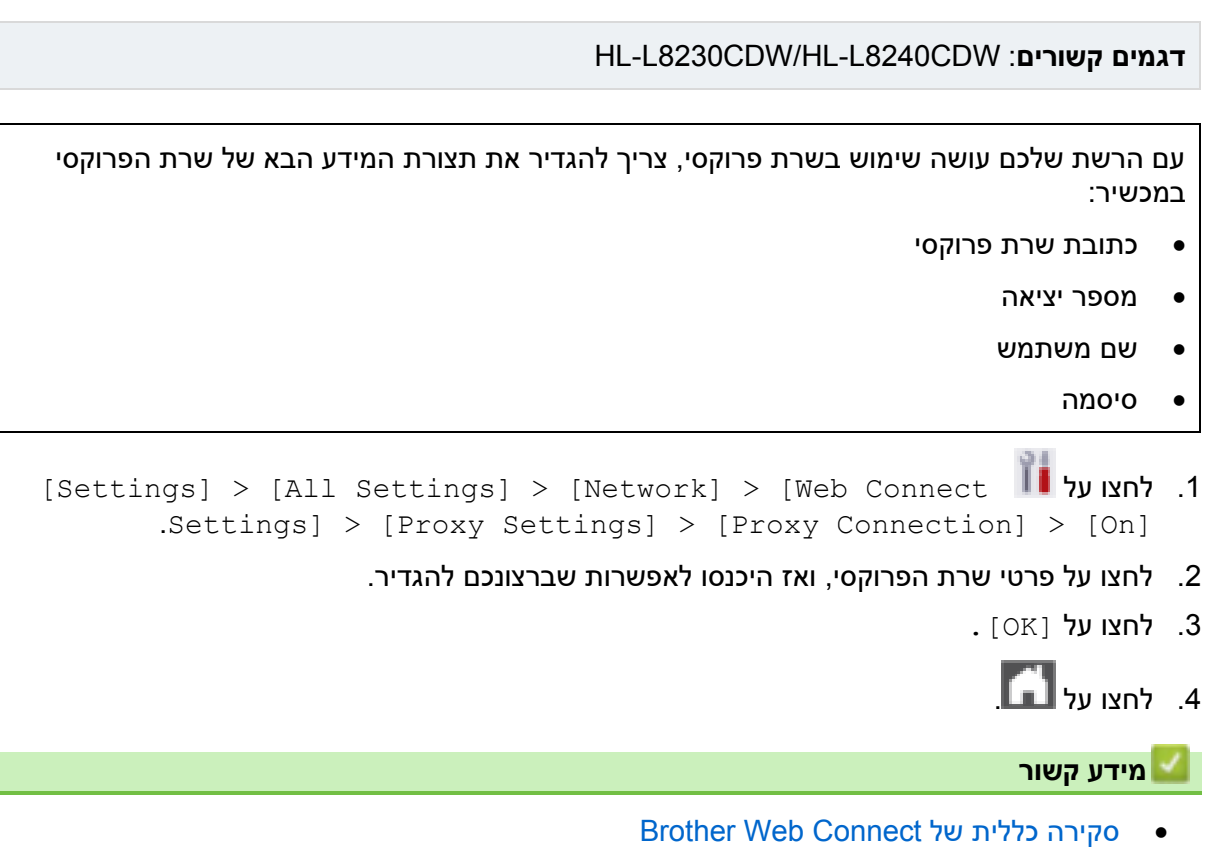

#### **נושאים קשורים:**

• [הגדרת תצורת הגדרות שרת הפרוקסי באמצעות כלי](#page-121-0) Management Based Web

## **שירותים מקוונים שנעשה בהם שימוש עם Connect Web Brother**

HL-L8230CDW/HL-L8240CDW :**קשורים דגמים**

השתמשו ב- Connect Web Brother לגישה לשירותים ממכשיר Brother שלכם.

<span id="page-214-0"></span>כדי להשתמש ב-Connect Web Brother הנכם זקוקים לחשבון בשירות המקוון שברצונכם להשתמש בו. אם עדיין אין לכם חשבון, השתמשו במחשב לגישה לאתר האינטרנט של השירות וצרו חשבון.

אם כבר יש לכם חשבון, אין צורך ליצור חשבון נוסף.

## **Google Drive™**

שירות שמירת, עריכת ושיתוף מסמכים וסנכרון קבצים מקוון.

[drive.google.com](https://accounts.google.com/v3/signin/identifier?dsh=S1208738948%3A1687776557070743&continue=https%3A%2F%2Fdrive.google.com%2F&emr=1&followup=https%3A%2F%2Fdrive.google.com%2F&ifkv=Af_xneFqWAKa5tUJDKKf2BdaXuftf9rigyUG01Trn1VkY0EQH-qWtP-9tACBrZ2dYldO_GEb4UM_&osid=1&passive=1209600&service=wise&flowName=GlifWebSignIn&flowEntry=ServiceLogin) :URL כתובת

## **Evernote®**

שירות שמירת וניהול קבצים מקוון.

 [www.evernote.com](http://www.evernote.com/) :URL כתובת

#### **Dropbox**

שירות שמירת, שיתוף וסנכרון קבצים מקוון.

 [www.dropbox.com](http://www.dropbox.com/) :URL כתובת

#### **OneDrive**

שירות שמירת, שיתוף וניהול קבצים מקוון.

[onedrive.live.com](https://onedrive.live.com/about/auth/) :URL כתובת

#### **Box**

שירות עריכת ושיתוף מסמכים מקוון.

 [www.box.com](http://www.box.com/) :URL כתובת

# **OneNote**

שירות עריכת ושיתוף מסמכים מקוון.

#### [www.onenote.com](http://www.onenote.com/) :URL כתובת

## **SharePoint Online**

שירות שמירת, שיתוף וניהול קבצים מקוון.

למידע נוסף על כל אחד משירותים אלו, נא לפנות לאתר האינטרנט של השירות.

הטבלה הבאה מציגה את סוגי הקבצים שניתן להשתמש בהם עם כל תכונה שלConnect Web Brother:

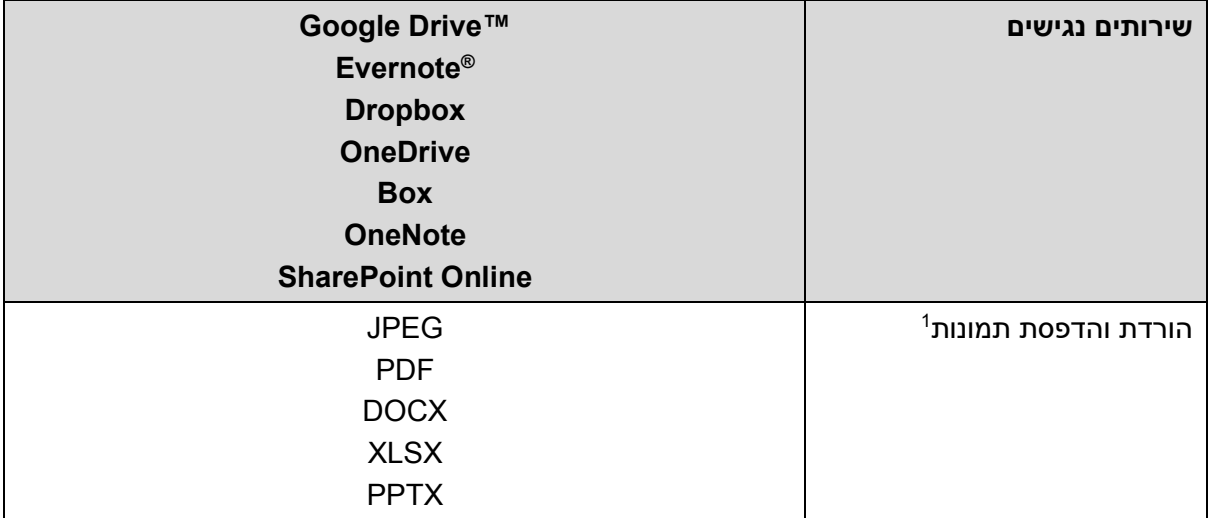

<sup>1</sup> פורמטי DOC/XLS/PPT זמינים גם להורדת ולהדפסת תמונות.

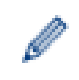

)להונג קונג, טייוואן וקוריאה(

 Connect Web Brother תומך בשמות קבצים באנגלית בלבד. שמות קבצים בשפה המקומית לא יורדו.

# **מידע קשור**

[Brother Web Connect](#page-211-0) •
# **Brother Web Connect הגדרת**

# HL-L8230CDW/HL-L8240CDW :**קשורים דגמים**

- סקירה כללית של [Connect Web Brother](#page-217-0)
- <span id="page-216-0"></span>• [יצירת חשבון לכל שירות מקוון לפני השימוש ב -](#page-219-0)Connect Web Brother
	- בקשת גישה באמצעות [Connect Web Brother](#page-220-0)
	- רישום חשבון במכשיר Brother שלכם ל -[Connect Web Brother](#page-222-0)

# **סקירה כללית של Connect Web Brother**

HL-L8230CDW/HL-L8240CDW :**קשורים דגמים**

הגדירו את תצורת הגדרות settings Connect Web Brother באמצעות ההליך הבא:

# **שלב :1 יצירת חשבון בשירות שברצונכם להשתמש בו.**

<span id="page-217-0"></span>גשו לאתר האינטרנט של השירות באמצעות מחשב וצרו חשבון. )אם כבר יש לכם חשבון, אין צורך ליצור חשבון נוסף).

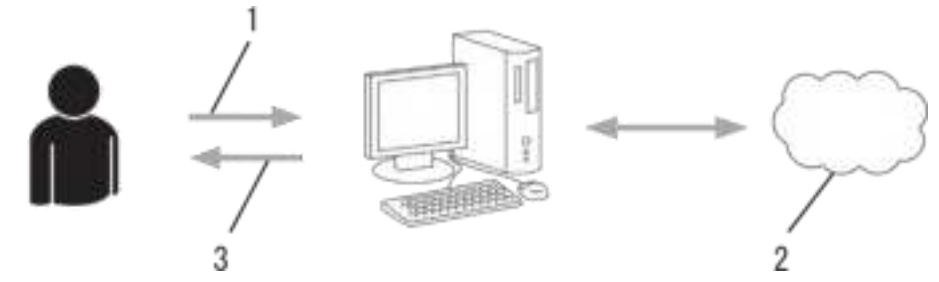

- .1 רישום משתמש
- .2 שירות אינטרנט
	- .3 השגת חשבון

# **שלב :2 בקשת גישה באמצעות Connect Web Brother**

הפעילו את הגישה באמצעות Connect Web Brother בעזרת מחשב והשיגו זיהוי משתמש זמני.

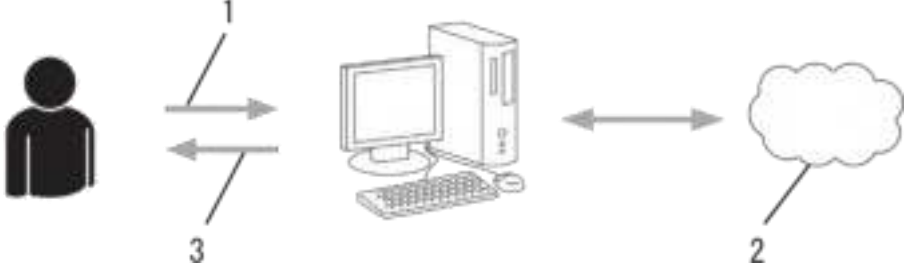

- .1 הזינו את פרטי החשבון
- .2 דף בקשת גישה באמצעות Connect Web Brother
	- .3 השגת זיהוי משתמש זמני

### **שלב :3 רשמו את פרטי החשבון שלכם במכשיר כדי שתוכלו לגשת לשירות שברצונכם להשתמש בו.**

הזינו את זיהוי המשתמש הזמני כדי לאפשר את השירות על המכשיר שלכם. ציינו את שם החשבון כפי שהייתם רוצים שיוצג על המכשיר, והזינו PIN אם ברצונכם להשתמש בו.

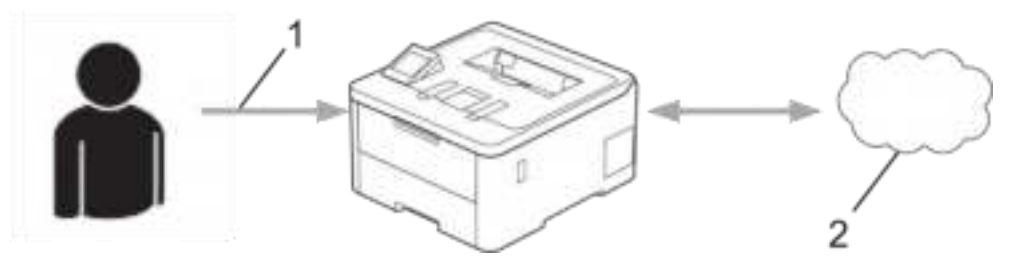

- .1 הזינו זיהוי משתמש זמני
	- .2 שירות אינטרנט

מכשיר Brother שלכם יכול כעת להשתמש בשירות.

**מידע קשור** 

[Brother Web Connect](#page-211-0) •

### **יצירת חשבון לכל שירות מקוון לפני השימוש ב -Connect Web Brother**

HL-L8230CDW/HL-L8240CDW :**קשורים דגמים**

<span id="page-219-0"></span>כדי להשתמש ב- Connect Web Brother לצורך גישה לשירות מקוון, הנכם זקוקים לחשבון בשירות המקוון. אם עדיין אין לכם חשבון, השתמשו במחשב לגישה לאתר האינטרנט של השירות וצרו חשבון. לאחר יצירת חשבון, התחברו והשתמש בחשבון פעם אחת עם המחשב לפני השימוש בתכונת Web Brother Connect. אחרת, יתכן שלא תוכלו לגשת לשירות באמצעות Connect Web Brother.

אם כבר יש לכם חשבון, אין צורך ליצור חשבון נוסף.

לאחר שסיימתם ליצור חשבון בשירות מקוון שברצונכם להשתמש בו, בקשו גישתBrother Web Connect.

### **מידע קשור**

[Brother Web Connect](#page-211-0) •

### **בקשת גישה באמצעות Connect Web Brother**

HL-L8230CDW/HL-L8240CDW :**קשורים דגמים**

<span id="page-220-0"></span>כדי להשתמש ב- Connect Web Brother לצורך גישה לשירות מקוונים, עליכם לבקש קודם גישת Connect Web Brother באמצעות מחשב עם תוכנת Brother מותקנת.

.1 גישה לאתר האינטרנט של בקשת גישה באמצעות Connect Web Brother:

**Windows**  לחצו על ) **Utilities Brother)**, ואז לחצו על הרשימה הנפתחת ובחרו את שם הדגם שלכם (אם טרם נבחר).

לחצו על **More Do** בסרגל הניווט השמאלי, ואז לחצו על **Connect Web Brother**.

ניתן גם לגשת ישירות לאתר האינטרנט. הזינו <u>bwc.brother.com</u> בסרגל הכתובת של דפדפן האינטרנט שלכם

**מקינטוש** הזינו [com.brother.bwc](https://moi.bwc.brother.com/portal/) בסרגל הכתובת של דפדפן האינטרנט שלכם.

.מופעל Brother Web Connect עמוד

**אפשרות תיאור** 

- .2 בחרו את השירות שברצונכם להשתמש בו.
- .3 פעלו על פי ההוראות שעל המסך ובקשו גישה.

בעת שימוש ב-Online SharePoint, נא לפעול על פי ההוראות שעל המסך לרישום ספריית מסמכים.

לאחר שסיימתם, יופיע זיהוי המשתמש הזמני שלכם.

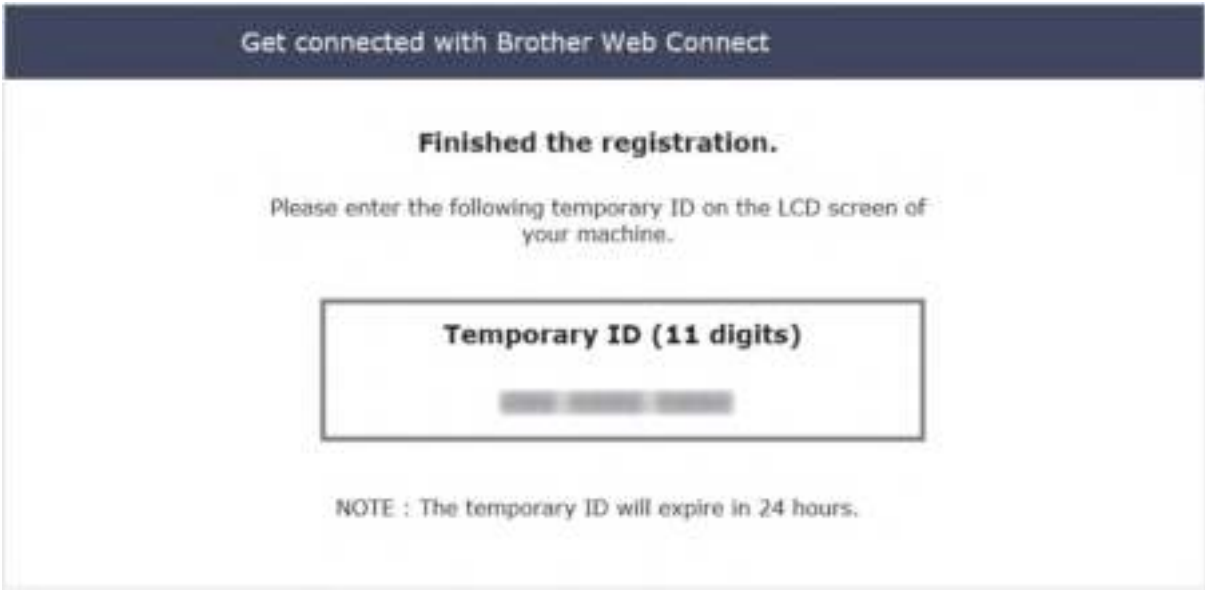

- .4 נא לרשום את זיהוי המשתמש הזמני שלכם שכן תזדקקו לו כדי לרשום חשבונות למכשיר. זיהוי המשתמש הזמני תקף למשך 24 שעות.
	- .5 סגרו את דפדפן האינטרנט.

כעת שיש לכם זיהוי משתמש לצורך גישה באמצעות Connect Web Brother, עליכם לרשום זיהוי משתמש זה במכשיר שלכם, ואז להשתמש במכשיר שלכם לצורך גישה לשירות האינטרנט שברצונכם להשתמש בו.

**מידע קשור** 

[Brother Web Connect](#page-216-0) הגדרת•

# **נושאים קשורים:**

• רישום חשבון במכשיר Brother שלכם ל -[Connect Web Brother](#page-222-0)

### **רישום חשבון במכשיר Brother שלכם ל -Connect Web Brother**

HL-L8230CDW/HL-L8240CDW :**קשורים דגמים**

<span id="page-222-0"></span>צריך להזין את פרטי חשבון Connect Web Brother שלכם ולהגדיר את תצורת המכשיר שלכם כדי שתוכלו להשתמש ב- Connect Web Brother לצורך גישה לשירות הרצוי לכם.

- עליכם לבקש גישה באמצעות Connect Web Brother לרישום חשבון במכשיר שלכם.
	- לפני רישום חשבון, נא לאשר כי התאריך והזמן הנכונים הוגדרו במכשיר.

.1 לחצו על [Web] > [Functions[.

- אם מופיע מידע לגבי החיבור לאינטרנט על צג המכשיר, נא לקרוא את המידע וללחוץ על  $[Yes]$ . אם ברצונכם להציג מידע זה שנית, לחצו על [Yes].
- לעתים עדכונים או הודעות על תכונות Connect Web Brother מופיעים על הצג. קראו את המידע ולחצו על [OK[.
	- .2 אם מופיע המידע לגבי הסכם הרישיון, בצעו את בחירתכם על פי ההוראות שעל המסך.
		- .3 לחצו על ▲או ▼להצגת השירות שברצונכם להירשם לו.
			- .4 לחצו על שם השירות.
		- .5 אם מופיע מידע לגבי Connect Web Brother, לחצו על [OK [.
			- 6. לחצו על [Print/Delete].
			- 7. לחצו על [Reqister Account].

המכשיר יבקש מכם להזין את זיהוי המשתמש הזמני שקיבלתם כאשר ביקשתם גישה באמצעות .Brother Web Connect

- $[OK]$ על  $[OK]$ .
- .9 הזינו את הזיהוי הזמני באמצעות הצג.
	- 10. לחצו על [OK].

הודעת שגיאה תופיע על הצג אם הפרטים שהזנתם אינם תואמים לזיהוי המשתמש הזמנים שקיבלתם בעת בקשת הגישה, או אם תוקפו של זיהוי המשתמש הזמני פג. הזינו את זיהוי המשתמש הזמני הנכון או בקשו גישה שנית לקבלת זיהוי משתמש זמני חדש.

המכשיר יבקש מכם להזין את שם החשבון שברצונכם שיופיע על הצג.

11. לחצו על [OK].

- .12 הזינו את השם באמצעות הצג.
	- 13. לחצו על [OK].
- .14 בצעו את אחת הפעולות הבאות:
- להגדרת PIN לחשבון, לחצו על [Yes[.( PIN מונע גישה בלתי מורשית לחשבון(. הזינו מספר בן  $\sim$ ארבע ספרות ולחצו על  $\sim$ 
	- אם אינכם רוצים להגדיר PIN, לחצו על [No[.
	- .15 כאשר פרטי החשבון שהוזנו מופיעים על הצג, אשרו את נכונותם.
		- .16 לחצו על [Yes [לרישום המידע שלכם כפי שהוזן.
			- 17. לחצו על [OK].

# 18. לחץ על  $\blacksquare$

רישום החשבון הסתיים והמכשיר שלכם יכול כעת לגשת לשירות.

# **מידע קשור**

[Brother Web Connect](#page-216-0) הגדרת•

### **נושאים קשורים:**

- [כיצד להזין טקסט במכשיר שלכם](#page-23-0)
- בקשת גישה באמצעות [Connect Web Brother](#page-220-0)

### **הורדת והדפסת מסמכים באמצעות Connect Web Brother**

HL-L8230CDW/HL-L8240CDW :**קשורים דגמים**

<span id="page-224-0"></span>מסמכים שהוטענו לחשבון שלכם ניתנים להורדה ישירות למכשיר שלכם ולהדפסה. גם מסמכים שמשתמשים אחרים טענו לחשבונות שלכם לצורך שיתוף ניתנים להורדה למכשיר שלכם ולהדפסה, כל עוד יש לכם זכויות צפייה במסמכים אלו.

אם הנכם משתמש Connect Web Brother מוגבל בשל תכונת Lock Function Secure מאופשרת )הזמינה בדגמים מסוימים(, לא ניתן להוריד את הנתונים.

תכונת ההגבלה של Lock Function Secure חלה על עבודות הדפסה שנשלחו באמצעותConnect Web.

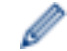

להונג קונג, טייוואן וקוריאה:

 Connect Web Brother תומך בשמות קבצים באנגלית בלבד. שמות קבצים בשפה המקומית לא יורדו.

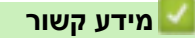

- [Brother Web Connect](#page-211-0) •
- [הורדה והדפסה באמצעות שירותי אינטרנט](#page-225-0)

### **הורדה והדפסה באמצעות שירותי אינטרנט**

HL-L8230CDW/HL-L8240CDW :**קשורים דגמים**

.1 לחצו על [Web] > [Functions[.

- <span id="page-225-0"></span>• אם מופיע מידע לגבי החיבור לאינטרנט על צג המכשיר, נא לקרוא את המידע וללחוץ על  $[Yes]$ . אם ברצונכם להציג מידע זה שנית, לחצו על [Yes].
- לעתים עדכונים או הודעות על תכונות Connect Web Brother מופיעים על הצג. קראו את המידע ולחצו על [OK[.
	- .2 לחצו על ▲ או ▼להצגת השירות המארח את המסמך שברצונכם להוריד ולהדפיס. לחצו על שם השירות.
- .3 להתחברות לשירות, לחצו על ▲ או ▼ להצגת שם החשבון שלכם ולחצו עליו. אם מסך הזנת קוד PIN מופיע, הזינו את קוד PIN בן ארבע הספרות ולחצו על [OK[.
- .4 לחצו על ▲ או ▼ להצגת התיקייה הרצויה לכם ולחצו עליו. שירותים מסוימים אינם מצריכים שמירת מסמכים בתיקיות. למסמכים שאינם שמורים בתיקיות, בחרו [Files Unsorted See [לבחירת מסמכים. מסמכי משתמשים אחרים אינם ניתנים להורדה אם אינם שמורים בתיקיה.
	- .5 בחרו את המסמכים שברצונכם להדפיס ולחצו על [OK[.
		- $[OR]$ . לאחר שסיימתם, לחצו על  $[OR]$ .
		- .7 פעלו על פי ההוראות שעל המסך להשלמת פעולה זו.

#### **מידע קשור**

• [הורדת והדפסת מסמכים באמצעות](#page-224-0) Connect Web Brother

#### **נושאים קשורים:**

• [כיצד להזין טקסט במכשיר שלכם](#page-23-0)

# **AirPrint**

- [סקירה כללית של](#page-227-0) AirPrint
- <span id="page-226-0"></span>• לפני השימוש ב - [\(macOS \(AirPrint](#page-228-0)
	- [הדפסה באמצעות](#page-229-0) AirPrint

# **סקירה כללית של AirPrint**

כלי AirPrint הוא פתרון הדפסה למערכות הפעלה של אפל המאפשר לכם להדפיס באופן אלחוטי תצלומים, דוא"לים, דפי אינטרנט ומסמכים מהאייפד, אייפון, אייפוד מגע ומחשב מקינטוש שלכם ללא צורך בהתקנת מנהל התקן.

<span id="page-227-0"></span>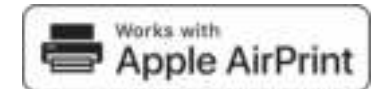

למידע נוסף, ראה אתר האינטרנט של אפל.

השימוש בתג Apple with Works פירושו שהאביזר הנלווה תוכנן לפעול ספציפית עם הטכנולוגיה המצוינת בתג, ואושר על ידי המפתח כעומד בתקני הביצועים של אפל.

**מידע קשור** 

[AirPrint](#page-226-0) •

**נושאים קשורים:** 

• בעיות [AirPrint](#page-280-0)

# **KirPrint (macOS) - לפני השימוש ב**

<span id="page-228-0"></span>לפני הדפסה באמצעות macOS, הוסיפו את המכשיר שלכם לרשימת המדפסות על מחשב מקינטוש שלכם.

- .1 בחרו **Preferences System** מתפריט אפל.
	- .2 לחצו על **Scanners & Printers**.
- .3 לחצו על צלמית + מתחת לחלון המדפסות משמאל.

אז יופיע מסך **Printer Add**.

- .4 בצעו את אחת הפעולות הבאות:
	- macOS v12 •

בחרו את המכשיר שלכם, ואז בחרו את שם הדגם מהתפריט הצץ **Use**.

macOS v11 •

בחרו את המכשיר שלכם, ואז בחרו את **AirPrint** מהתפריט הצץ **Use**.

.5 לחצו על **Add**.

**מידע קשור**  [AirPrint](#page-226-0) •

# **הדפסה באמצעות AirPrint**

- [הדפסה מאייפד, אייפון או אייפוד מגע](#page-230-0)
- <span id="page-229-0"></span>• [לפני הדפסה באמצעות](#page-231-0) (macOS (AirPrint

### **הדפסה מאייפד, אייפון או אייפוד מגע**

נוהל ההדפסה עשוי להשתנות לפי היישום. בדוגמה להלן נעשה שימוש בספארי.

- .1 בדקו שהמכשיר שלכם מופעל.
- <span id="page-230-0"></span>.2 טענו נייר במגש הניירות ושנו את הגדרות מגש הניירות במכשיר שלכם בעת הצורך.
	- .3 השתמשו בספארי כדי לפתוח את הדף שברצונכם להדפיס.

 $\mathring{\mathbb{D}}$  או  $\mathring{\mathbb{D}}$  או .4

- .5 לחצו על **Print**.
- .6 וודאו שנבחר המכשיר שלכם.
- .7 אם נבחר מכשיר אחר )או לא נבחר מכשיר כלל(, לחצו על **Printer**. אז תופיע רשימת מכשירים זמינים.
	- .8 לחצו על שם המכשיר שלכם ברשימה.
- 9. בחרו את האפשרויות הרצויות, כגון מספר הדפים להדפסה והדפסה דו-צדדית (אם נתמכת על ידי המכשיר שלכם).

.10 לחצו על **Print**.

### **מידע קשור**

• [הדפסה באמצעות](#page-229-0) AirPrint

### **לפני הדפסה באמצעות (macOS (AirPrint**

<span id="page-231-0"></span>נוהל ההדפסה עשוי להשתנות לפי היישום. בדוגמה להלן נעשה שימוש בספארי. לפני ההדפסה, נא לוודא שהמכשיר שלכם מצוי ברשימת המדפסות על מחשב מקינטוש שלכם.

- .1 בדקו שהמכשיר שלכם מופעל.
- .2 טענו נייר במגש הניירות ושנו את הגדרות מגש הניירות במכשיר שלכם בעת הצורך.
- .3 על מחשב מקינטוש שלכם, השתמשו בספארי כדי לפתוח את הדף שברצונכם להדפיס.
	- .4 לחצו על תפריט **File**, ואז בחרו **Print**.
- 5. וודאו שנבחר המכשיר שלכם. אם נבחר מכשיר אחר (או לא נבחר מכשיר כלל), לחצו על תפריט החלון הצץ **Printer** ובחרו את המכשיר שלכם.
	- 6. בחרו את האפשרויות הרצויות, כגון מספר הדפים להדפסה והדפסה דו-צדדית (אם נתמכת על ידי המכשיר שלכם).
		- .7 לחצו על **Print**.

### **מידע קשור**

• [הדפסה באמצעות](#page-229-0) AirPrint

### **נושאים קשורים:**

• לפני השימוש ב- (AirPrint (macOS)

# **שירות הדפסה TMMopria**

שירות הדפסה ™Mopria הוא תכונת הדפסה על מכשירים ניידים מסוג אנדרואיד שפותח על ידי ™Mopria Alliance. באמצעות שירות זה, ניתן להתחבר לאותה רשת כמכשיר שלכם ולהדפיס ללא צורך בהגדרה נוספת.

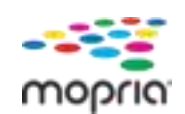

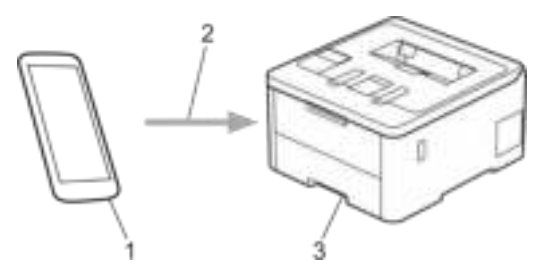

- .1 מכשיר נייד אנדרואיד
	- .2 חיבור ® Wi-Fi
	- .3 המכשיר שלכם

ולהתקינו במכשיר האנדרואיד שלכם. TMPlay Google מחנות TMMopria צריך להוריד את שירות ההדפסה לפני השימוש בתכונת TMMopria, הקפידו לאפשר אותה במכשיר הנייד שלכם.

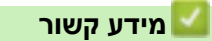

• [חיבור נייד/אינטרנט](#page-210-0) 

# **Brother Mobile Connect**

השתמשו ב-Connect Mobile Brother להדפסה מהמכשיר הנייד שלכם.

• למכשירי אנדרואיד:

<span id="page-233-0"></span>תכונת Connect Mobile Brother מאפשרת לכם להשתמש בתכונות מכשיר Brother ישירות ממכשיר אנדרואיד הנייד שלכם.

.Google Play™ מחנות Brother Mobile Connect את והתקינו הורידו

• לכל המכשירים נתמכי iOS או iPadOS לרבות אייפון, אייפד ואייפוד מגע:

תכונת Connect Mobile Brother מאפשרת לכם להשתמש בתכונות מכשיר Brother ישירות ממכשיר iOS או iPadOS שלכם.

.App Store מחנות Brother Mobile Connect את והתקינו הורידו

**מידע קשור** 

• [חיבור נייד/אינטרנט](#page-210-0) 

### **נושאים קשורים:**

• גישה אל Windows) iPrint&Scan וואר (Windows)

### **רישום קורא חיצוני של כרטיסי מעגלים משולבים**

HL-L8240CDW :**קשורים דגמים**

בעת חיבור קורא חיצוני של כרטיסי זיהוי לתקשורת טווח אפס, השתמשו בכלי Management Based Web לרישום קורא הכרטיסים. המכשיר שלכם תומך במנהל התקן מסוג HID הנתמך על ידי קוראים חיצוניים של כרטיסי מעגלים משולבים.

- .1 הפעילו את דפדפן האינטרנט שלכם.
- "machine's IP כ. הזינו "http://machine's IP לתוך סרגל כתובת הדפדפן שלכם (כאשר F) ו "address היא כתובת IP של המכשיר).

לדוגמה: https://192.168.1.2

.3 בעת הצורך, הזינו את הסיסמה בשדה ההתחברות **Login** ולחצו על **Login**.

סיסמת ברירת המחדל לניהול הגדרות המכשיר מצויה בצדו האחורי של המכשיר ומסומנת "**Pwd**".

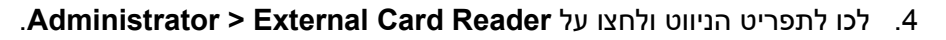

התחילו מתוך  $\equiv$ , אם תפריט הניווט אינו מופיע בצד השמאלי של המסך.

- .5 הזינו את המידע הנחוץ.
	- .6 לחצו על **Submit**.

Ø

Ø

.7 הפעילו מחדש את מכשיר Brother שלכם להפעלת הגדרת התצורה.

**מידע קשור** 

• [חיבור נייד/אינטרנט](#page-210-0) 

### **נושאים קשורים:**

[Web Based Management](#page-364-0) לכלי גישה•

# **Broth**er **iPrint&Scan**

<span id="page-235-0"></span>• גישה אל Windows) iPrint&Scan וואר (Windows

### **גישה אל Scan&iPrint ( Windows/ מקינטוש(**

השתמשו בתוכנית Scan&iPrint Brother -ל Windows ומקינטוש להדפסה מהמחשב שלכם.

<span id="page-236-0"></span>המסך הבא מציג דוגמה של Scan&iPrint Brother ל -Windows. המסך עשוי להשתנות על פי גרסת היישום שלכם.

• ל- Windows

לכו לדף ההורדות של הדגם שלכם בכתובת downloads/com.brother.support להורדת היישום האחרון.

• למקינטוש

.App Store מחנות Brother iPrint&Scan את והתקינו הורידו

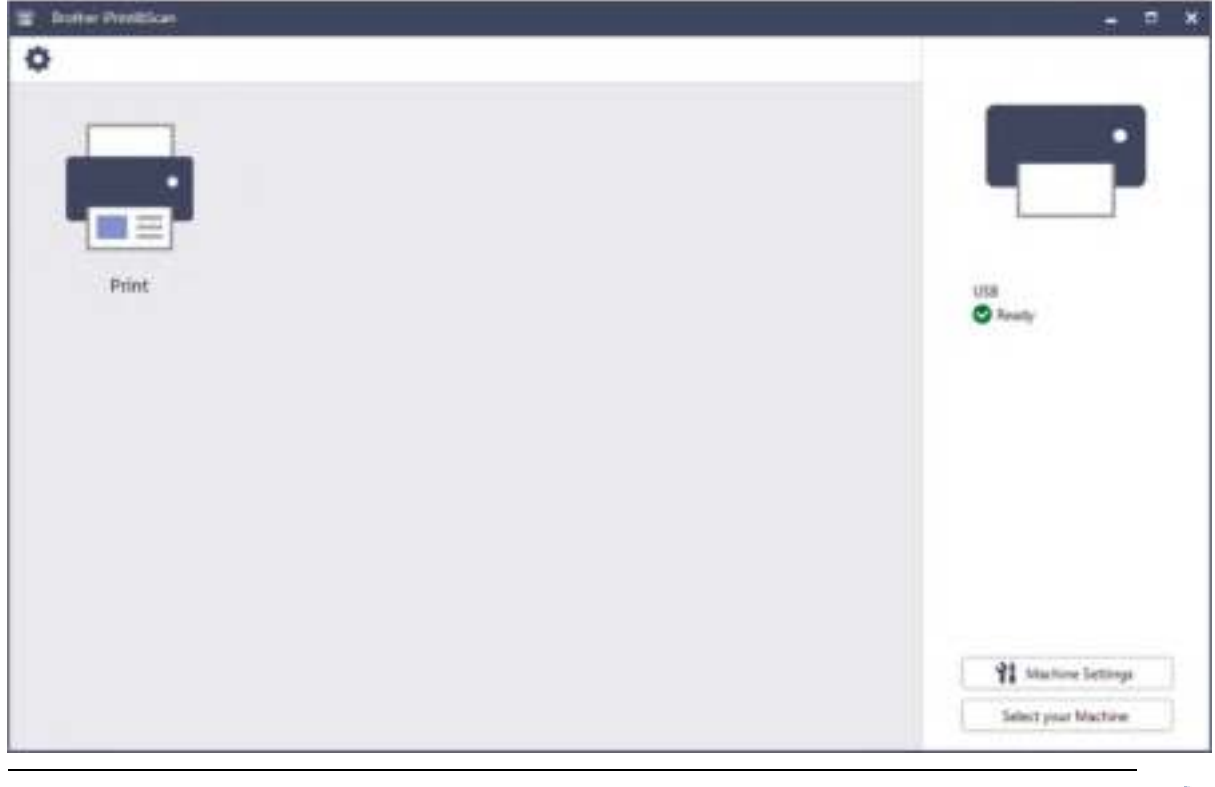

אם תתבקשו לעשות כן, התקינו את מנהל ההתקן והתוכנה הנחוצים כדי להשתמש במכשיר שלכם. הורידו את תוכנת ההתקנה מדך ההורדות של הדגם שלכם בכתובת support.brother.com.

### **מידע קשור**

[Brother iPrint&Scan](#page-235-0) •

### **נושאים קשורים:**

[Brother Mobile Connect](#page-233-0) •

### **אבחון ותיקון תקלות**

<span id="page-237-0"></span>נא לעיין בסעיף זה לפתרון בעיות אופייניות שהנכם עשויים להיתקל בהן במהלך השימוש במכשיר שלכם. את רוב הבעיות אתם יכולים לפתור בעצמכם.

#### **חשוב**

Ø

לעזרה טכנית, נא לפנות לשירות הלקוחות של Brother או למפיץ Brother המקומי שלכם.

### לעזרה נוספת, נא לבקר באתר support.brother.com.

ראשית, בדקו כי:

- הכבל החשמלי של המכשיר מחובר כהלכה ומתג ההפעלה של המכשיר מופעל. ראה מדריך הגדרות מהיר.
	- כל חומרי המיגון הוסרו. ראה מדריך הגדרות מהיר.
		- הנייר מוטען כהלכה במגש הניירות.
- כבלי הממשק מחוברים כהלכה למכשיר ולמחשב, או שהחיבור האלחוטי הוגדר במכשיר ובמחשב שלכם כאחד.
	- הודעות שגיאה ותחזוקה

אם לא פתרתם את הבעיה באמצעות הבדיקות, זהו את הבעיה וחפשו מידע קשור.

#### **מידע קשור**

- [הודעות שגיאה ותחזוקה](#page-238-0)
- [הודעות שגיאה במהלך השימוש בתכונת](#page-246-0) Connect Web Brother
	- [תקיעות נייר](#page-248-0)
	- [בעיות הדפסה](#page-260-0)
	- [שיפור איכות ההדפסה](#page-263-0) 
		- [בעיות רשת](#page-268-0)
		- בעיות [AirPrint](#page-280-0)
			- [בעיות אחרות](#page-281-0)
	- [בדיקת מידע על המכשיר](#page-283-0) 
		- [איפוס פונקציות](#page-284-0)

### **הודעות שגיאה ותחזוקה**

<span id="page-238-0"></span>בדומה לכל מוצר משרדי מתוחכם אחר, עשויות להופיע שגיאות ומוצרים מתכלים זקוקים לעתים להחלפה. במקרה זה, המכשיר שלכם מזהה את השגיאה או פעולת התחזוקה השוטפת הדרושה ומציג את ההודעה המתאימה. הודעות השגיאה והתחזוקה הנפוצות ביותר מוצגות בטבלה.

פעלו על פי ההוראות בעמודת הפעולה לפתרון השגיאה ומחיקת ההודעה.

אתם יכולים לתקן את רוב השגיאות ולבצע את רוב פעולות התחזוקה השוטפת בכוחות עצמכם. אם הנכם זקוקים לעצות נוספות: נא לבקר בכתובת support.brother.com/faqs

>> HL-L3215CW/HL-L3220CW/HL-L3220CWE/HL-L3240CDW

### >> HL-L8230CDW/HL-L8240CDW

#### **HL-L3215CW/HL-L3220CW/HL-L3220CWE/HL-L3240CDW**

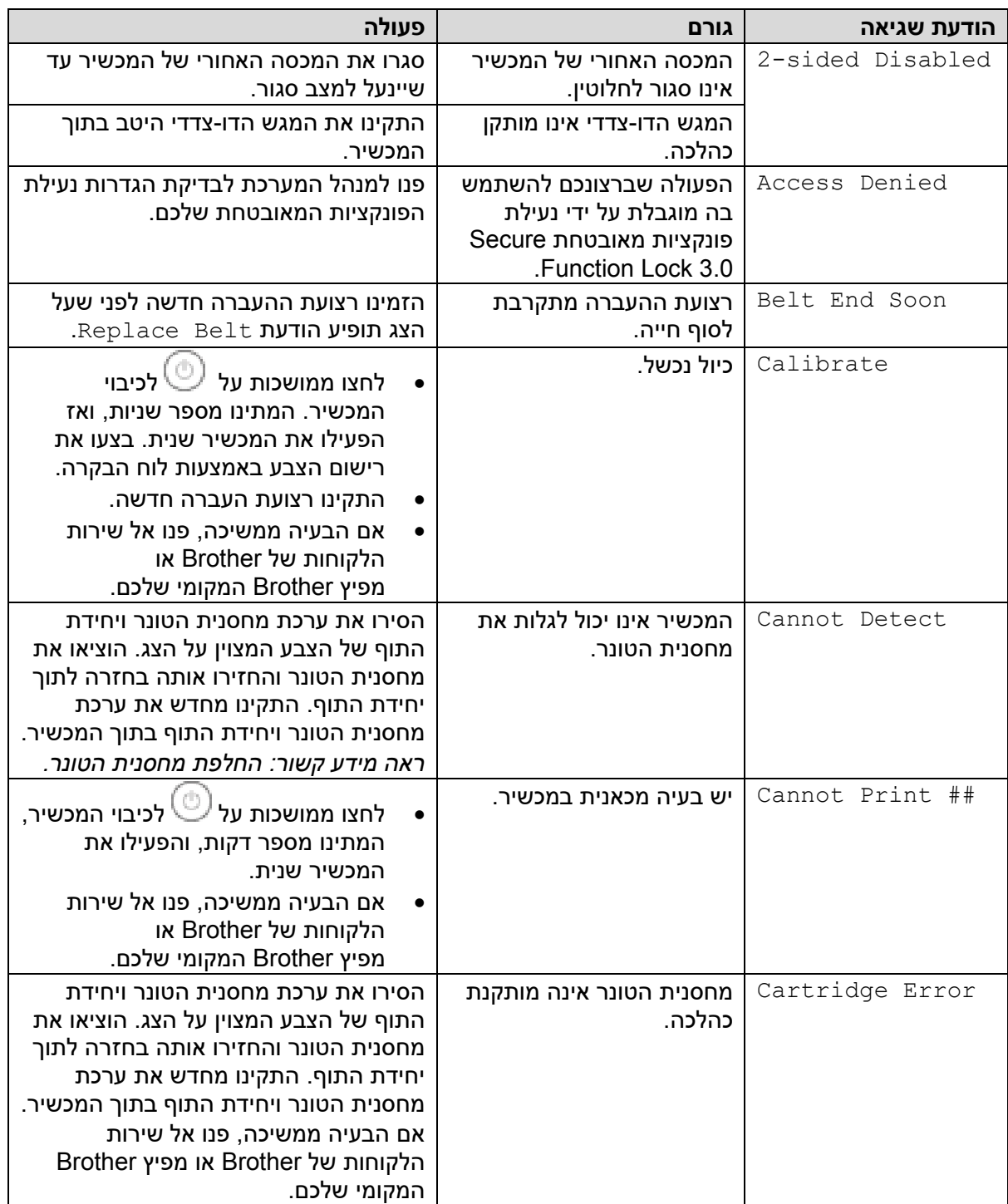

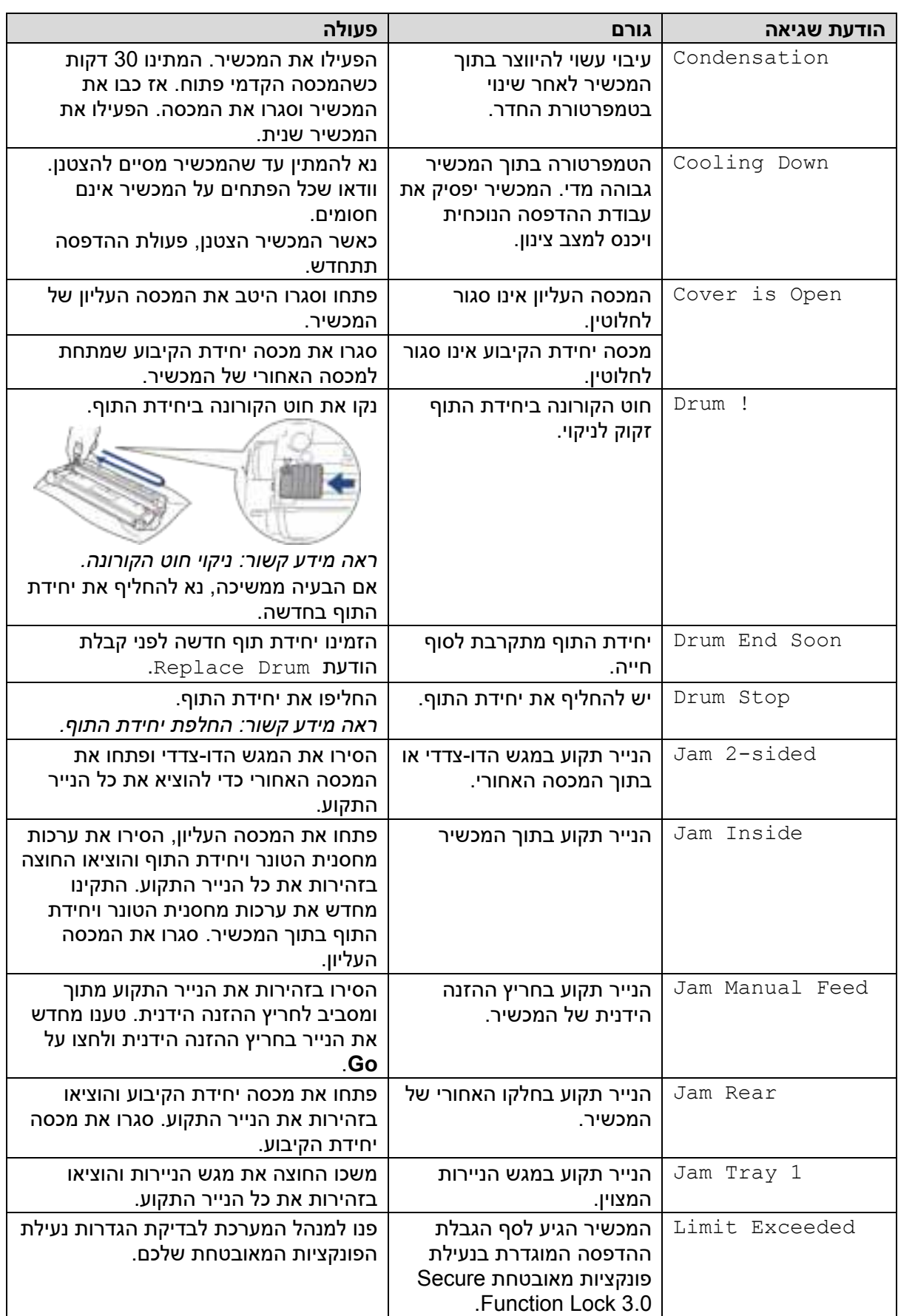

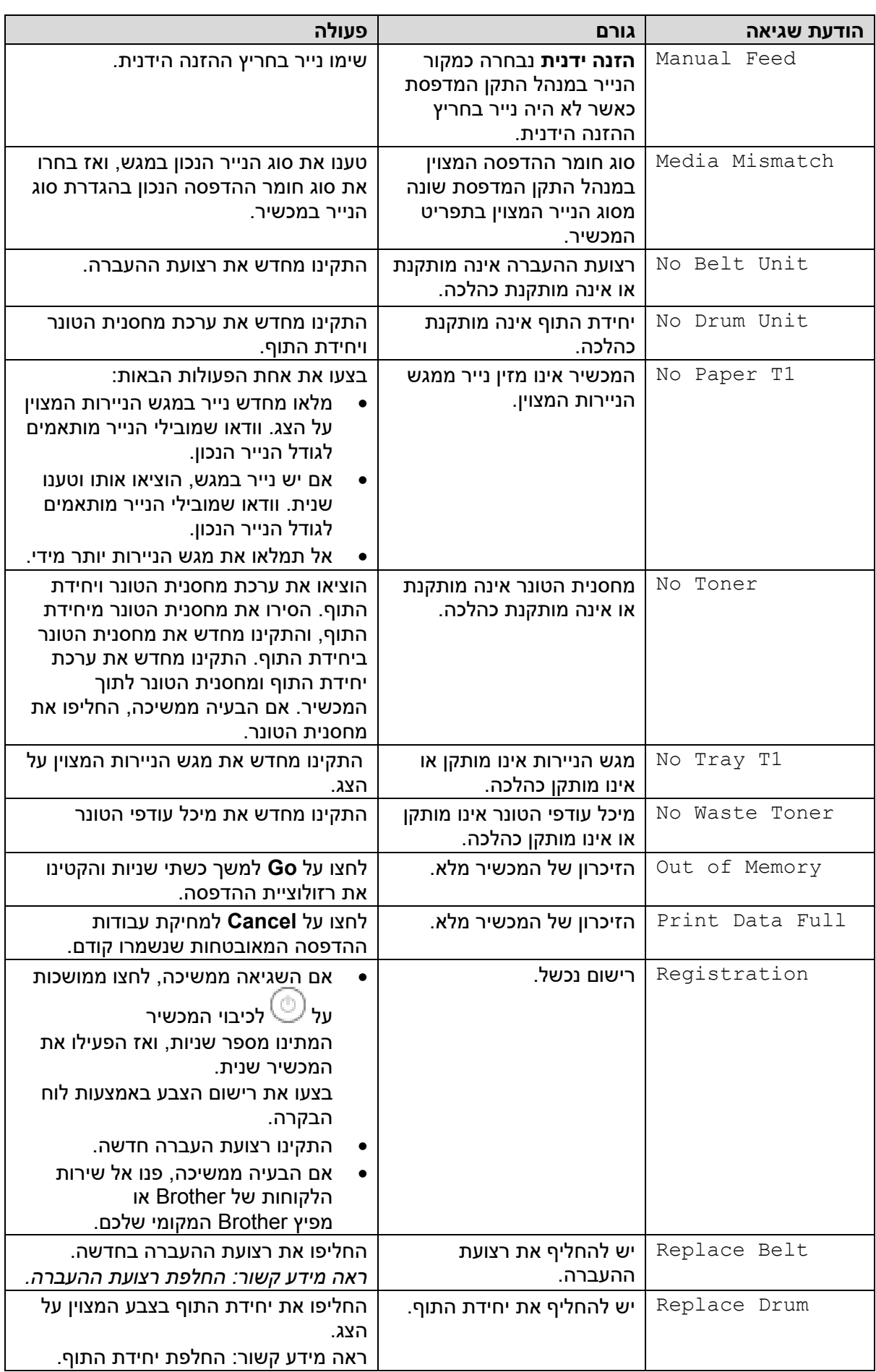

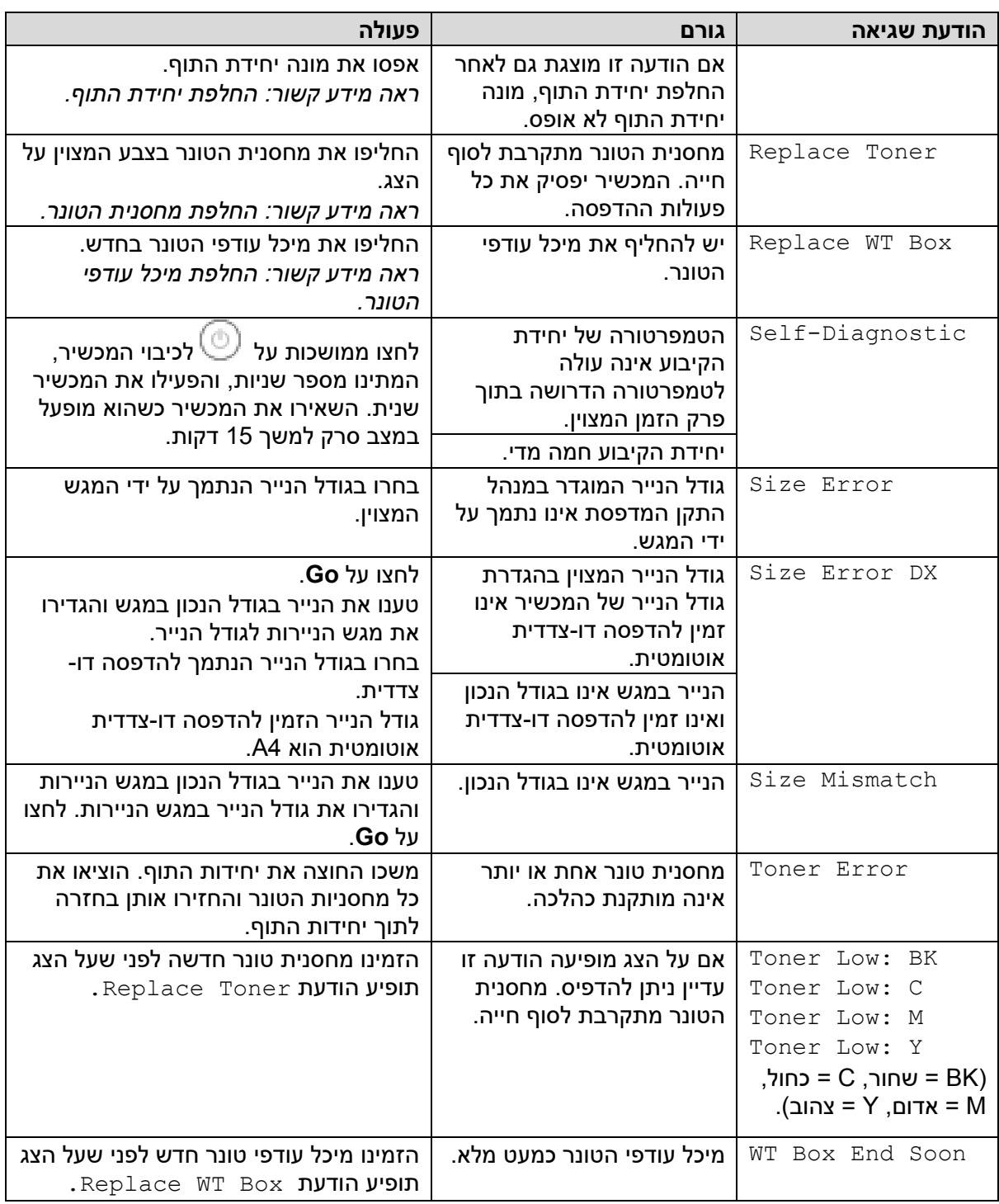

# **HL-L8230CDW/HL-L8240CDW**

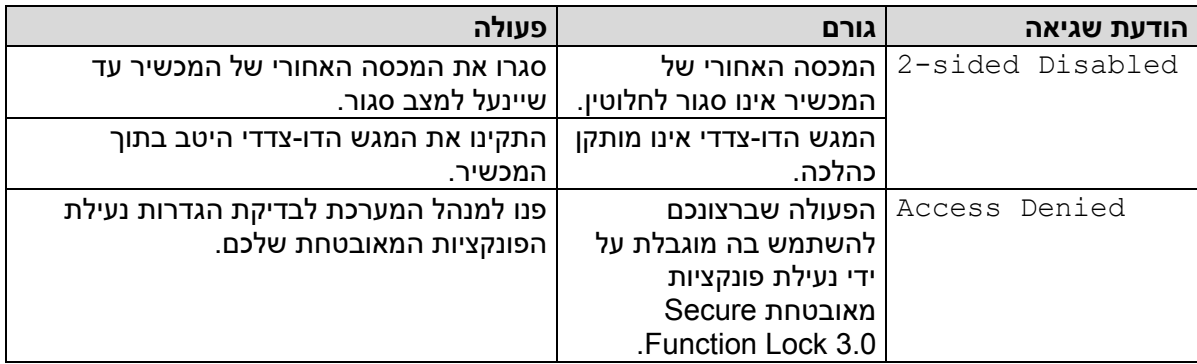

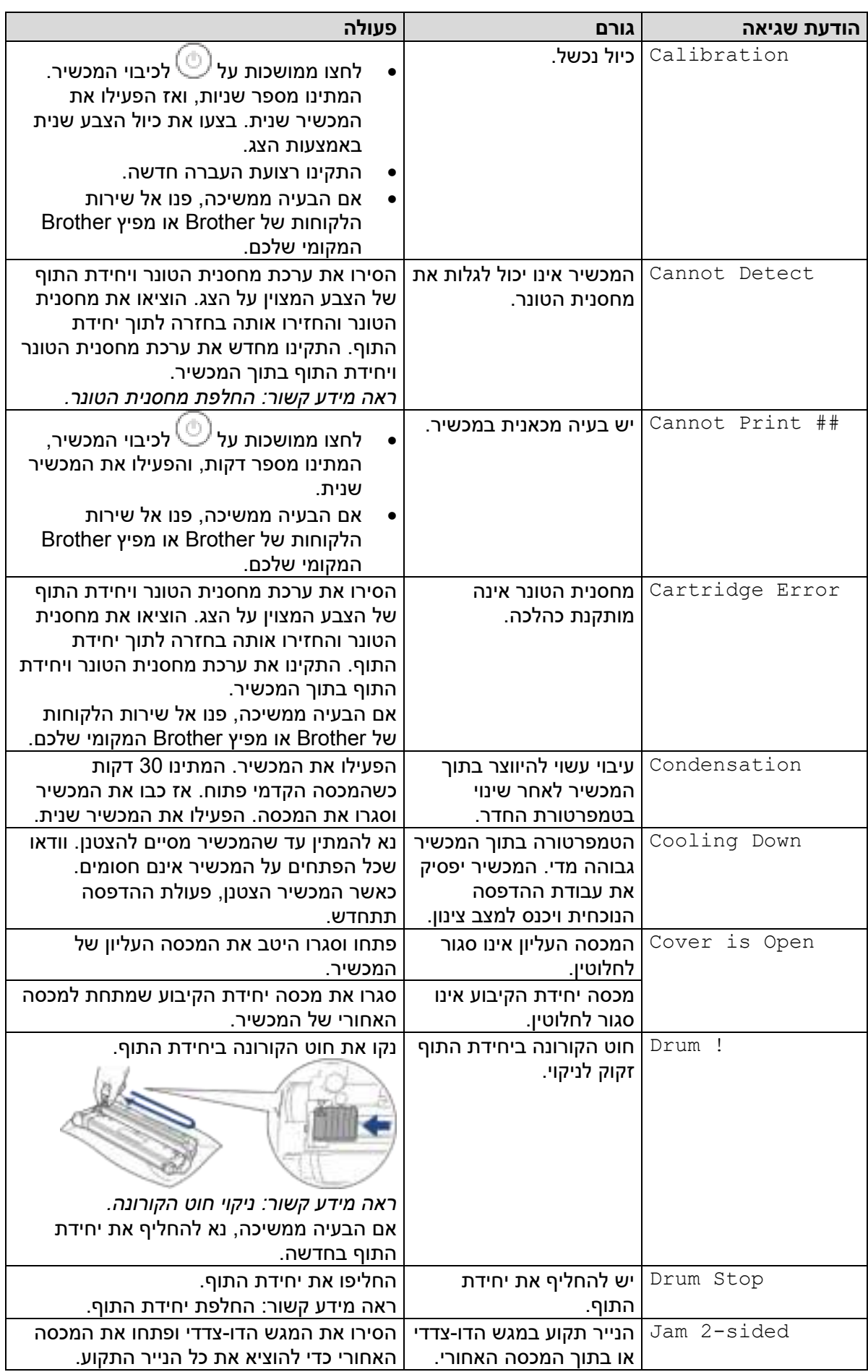

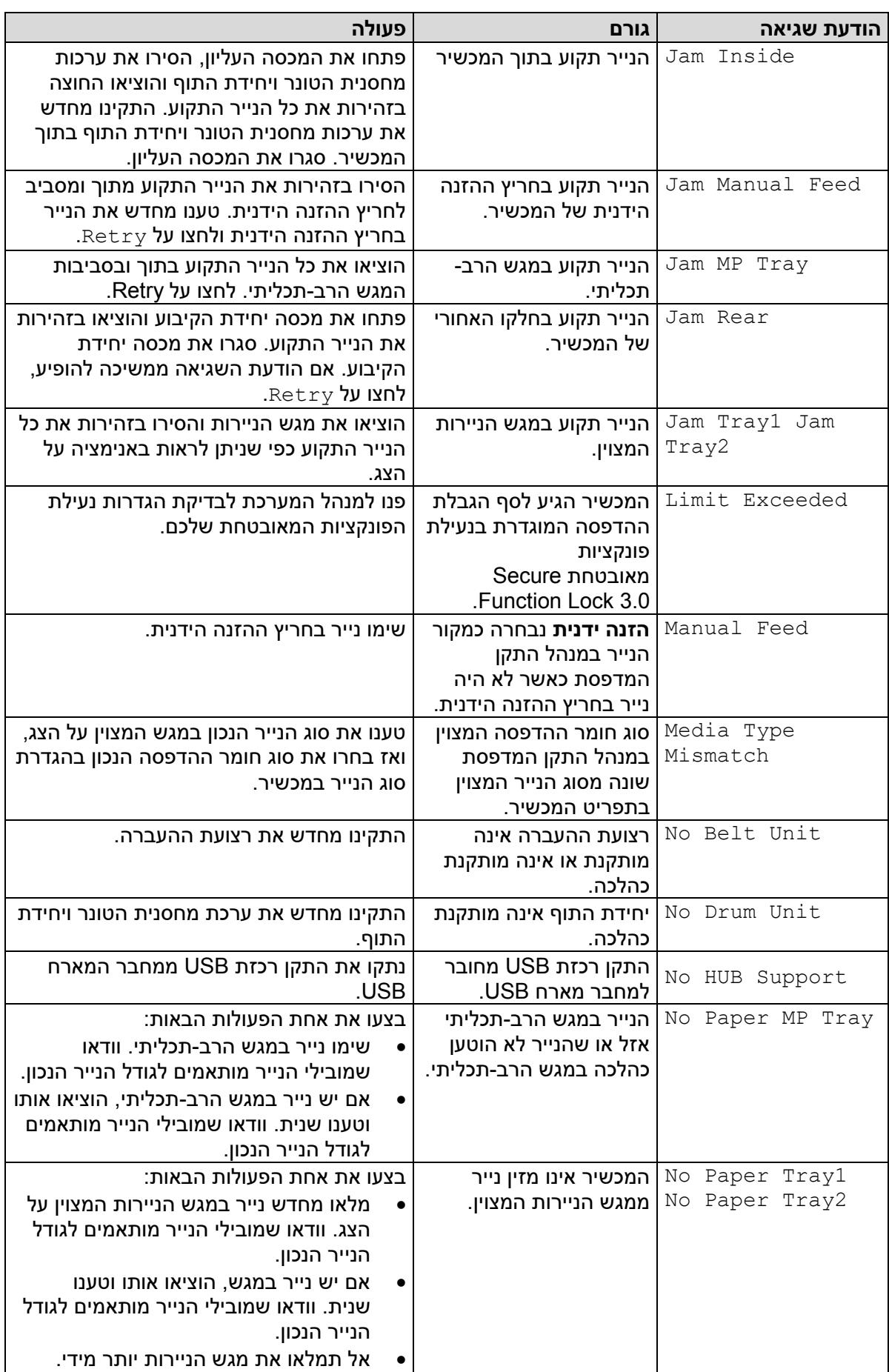

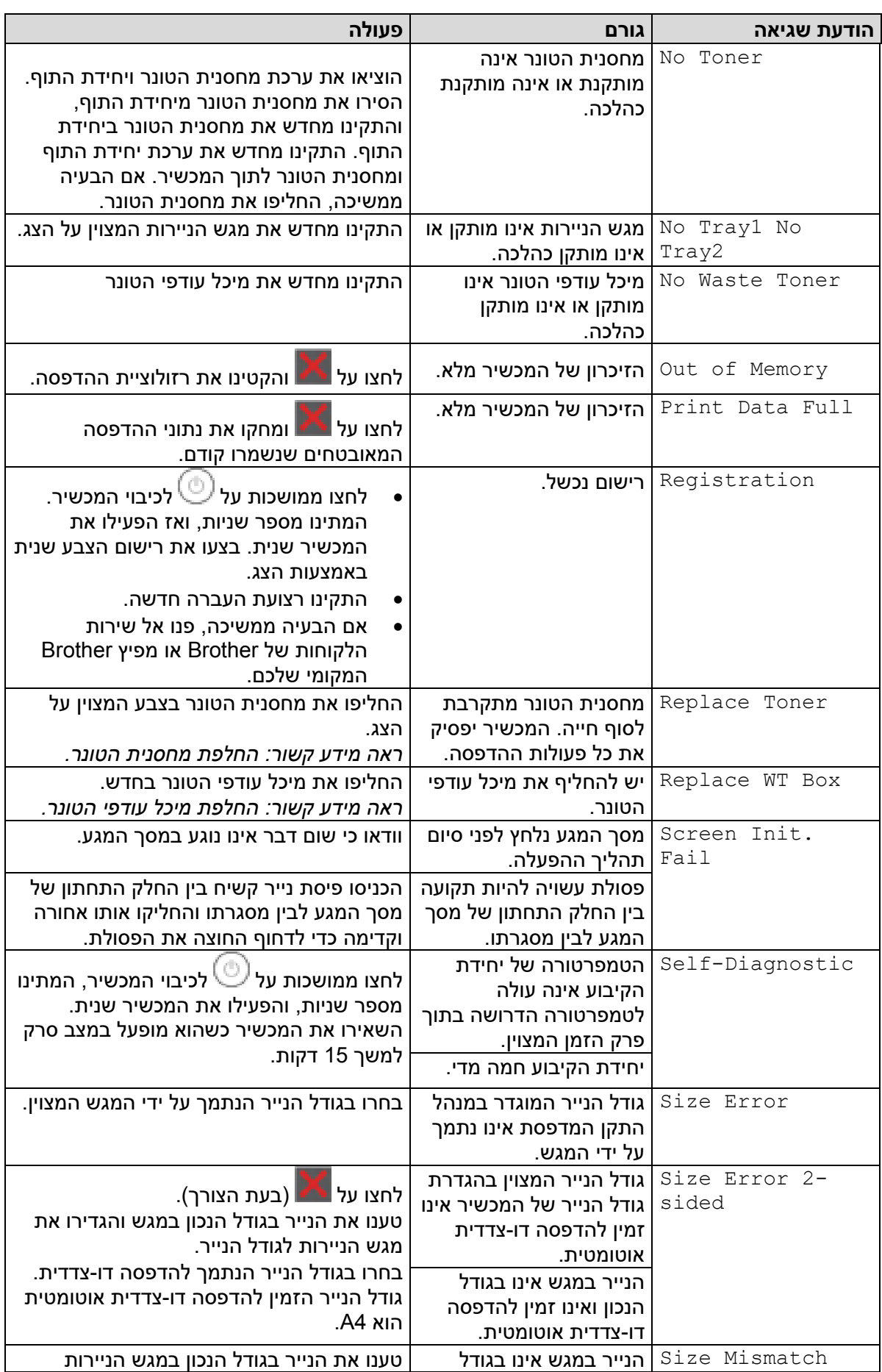

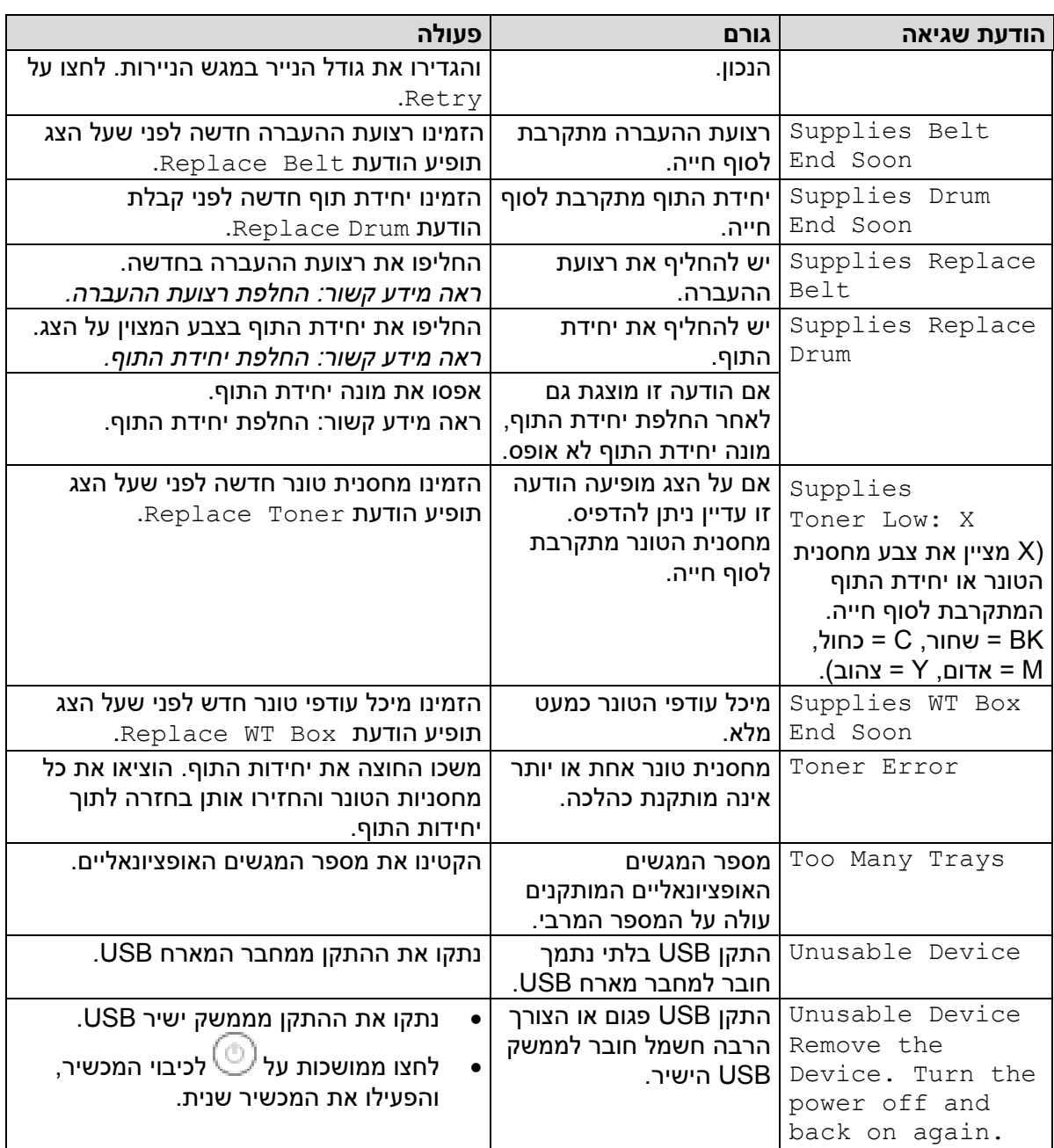

# **מידע קשור**

• [אבחון ותיקון תקלות](#page-237-0) 

# **נושאים קשורים:**

- [ניקוי חוטי הקורונה](#page-311-0)
- [החלפת מחסנית הטונר](#page-291-0) 
	- [החלפת יחידת התוף](#page-295-0)
- [החלפת רצועת ההעברה](#page-299-0)
- [החלפת מיכל עודפי הטונר](#page-303-0)

### **הודעות שגיאה במהלך השימוש בתכונת Connect Web Brother**

HL-L8230CDW/HL-L8240CDW :**קשורים דגמים**

<span id="page-246-0"></span>המכשיר שלכם יציג הודעת שגיאה אם התרחשה שגיאה כלשהי. הודעות השגיאה הנפוצות ביותר מוצגות בטבלה. את רוב השגיאות אתם יכולים לתקן בעצמכם. אם לאחר קריאת טבלה זו, עדיין אתם זקוקים לעזרה, נא לעיין בעצות העדכניות ביותר לאבחון ותיקון תקלות בכתובת support.brother.com/faqs

### **שגיאת חיבור**

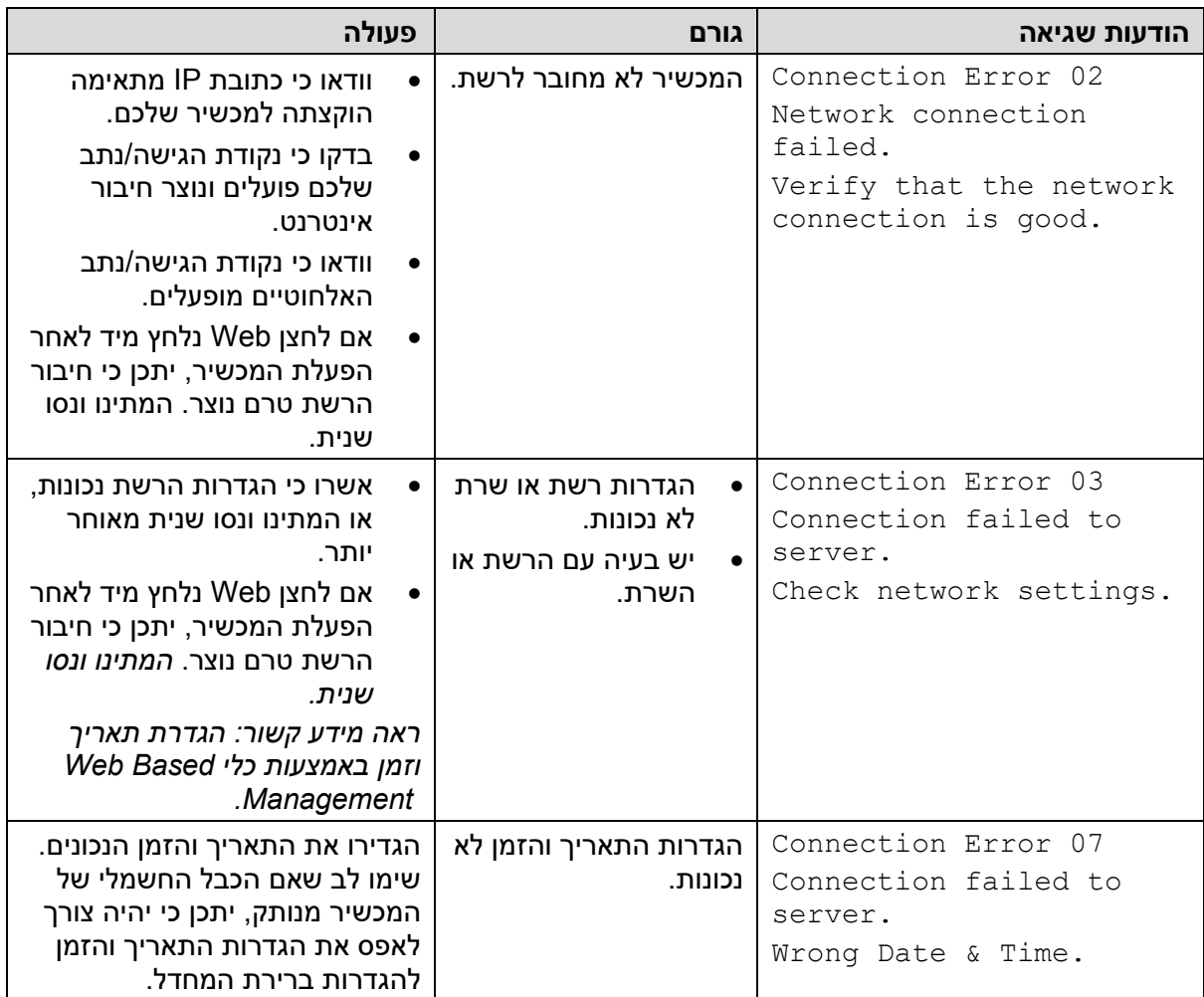

#### **שגיאת אימות**

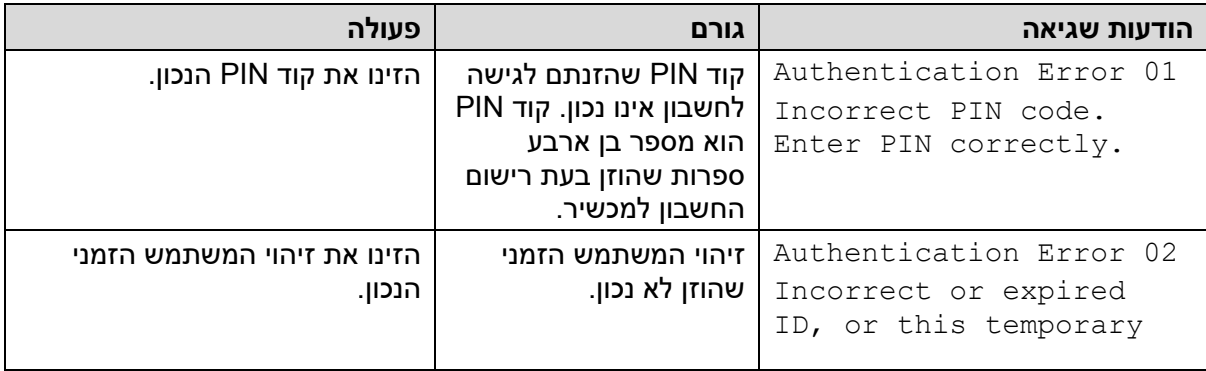

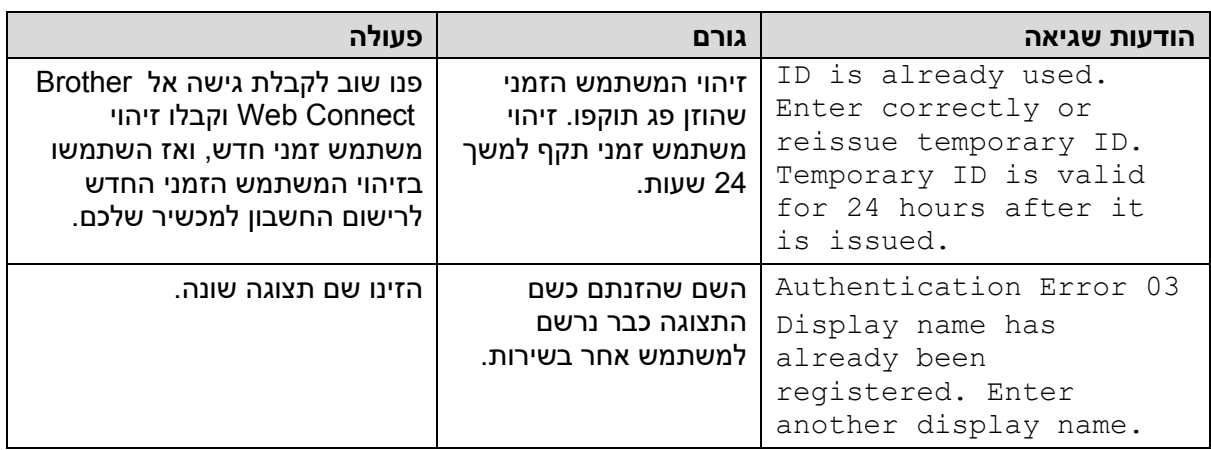

### **שגיאת שרת**

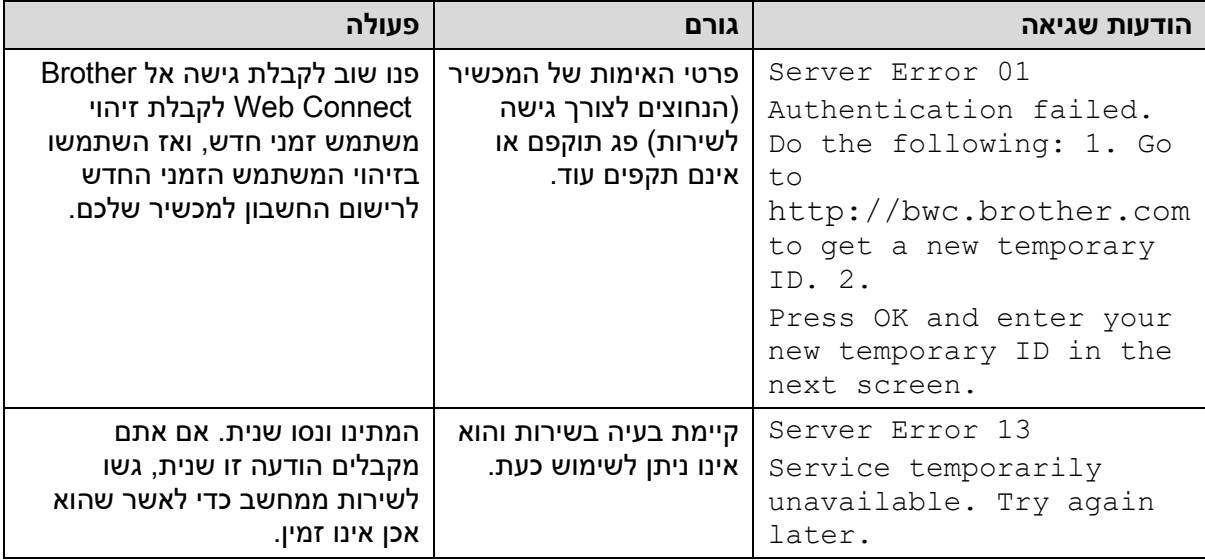

# **מידע קשור**

• [אבחון ותיקון תקלות](#page-237-0) 

# **נושאים קשורים:**

• [הגדרת תאריך וזמן באמצעות כלי](#page-124-0) Management Based Web

# **תקיעות נייר**

<span id="page-248-0"></span>הוציאו תמיד את הנייר הנותר ממגש הניירות ויישרו את החבילה בעת הוספת נייר חדש. כך ניתן למנוע תקיעות נייר.

- [שחרור תקיעות נייר](#page-249-0)
- [נייר תקוע במגש הניירות הרב-תכליתי](#page-250-0) 
	- [נייר תקוע בחריץ ההזנה הידנית](#page-251-0)
		- [נייר תקוע במגש הניירות](#page-252-0)
- [נייר תקוע בחלקו האחורי של המכשיר](#page-254-0) 
	- [נייר תקוע בתוך המכשיר](#page-256-0)
	- [נייר תקוע במגש הדו-צדדי](#page-258-0)

### **שחרור תקיעות נייר**

<span id="page-249-0"></span>אם נייר תקוע או שדפי נייר רבים מוזנים יחד לעתים תכופות, יש לבצע את הפעולות הבאות:

- נקו את גלגלי איסוף הנייר ולוח ההפרדה של מגשי הנייר. *ראה מידע קשור: ניקוי גלגלי איסוף הנייר.* 
	- טענו נייר כהלכה במגש.

*ראה מידע קשור: טעינת נייר.* 

- הגדירו את גודל הנייר וסוג הנייר הנכונים במכשיר שלכם. *ראה מידע קשור: הגדרות נייר.*
- הגדירו את גודל הנייר וסוג הנייר הנכונים במחשב שלכם. *ראה מידע קשור: הדפסת מסמך ) Windows) . ראה מידע קשור: הדפסה באמצעות AirPrint.* 
	- השתמשו בנייר המומלץ. *ראה מידע קשור: שימוש בנייר מיוחד. ראה מידע קשור: חומרי הדפסה מומלצים.*

### **מידע קשור**

• [תקיעות נייר](#page-248-0) 

### **נושאים קשורים:**

- [ניקוי גלגלי איסוף הנייר](#page-322-0)
- [הדפסה באמצעות](#page-229-0) AirPrint
	- [טעינת נייר](#page-29-0)
	- [הגדרות נייר](#page-49-0)
- [הדפסת מסמך \)](#page-57-0)Windows )
	- [שימוש בנייר מיוחד](#page-54-0)
	- [חומרי הדפסה מומלצים](#page-53-0)

### **נייר תקוע במגש הניירות הרב-תכליתי**

HL-L8230CDW/HL-L8240CDW :**קשורים דגמים**

<span id="page-250-0"></span>אם לוח הבקרה או Monitor Status של המכשיר מסמן כי קיימת תקיעת נייר במגש הניירות הרב-תכליתי, נא לבצע את הפעולות הבאות:

- .1 הוציאו את הנייר מהמגש הרב-תכליתי.
- .2 הוציאו באיטיות את כל הנייר התקוע בתוך ובסביבות המגש הרב -תכליתי.

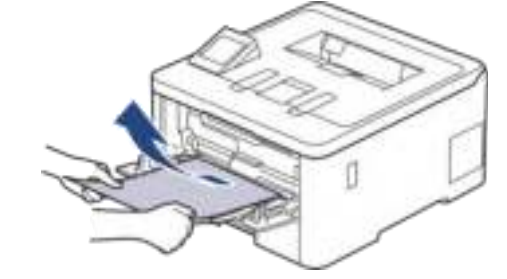

- .3 אווררו את ערימת הדפים ושימו אותה בחזרה בתוך המגש הרב-תכליתי.
- 4. טענו מחדש נייר במגש הרב-תכליתי וודאו כי הנייר נותר מתחת למובילי גובה הנייר המרבי (1) משני צידי המגש.

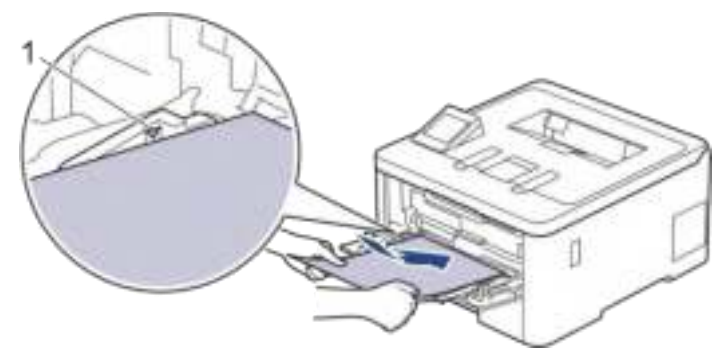

.5 נא לפעול על פי ההוראות על צג המכשיר.

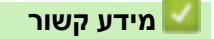

• [תקיעות נייר](#page-248-0) 

### **נייר תקוע בחריץ ההזנה הידנית**

HL-L3215CW/HL-L3220CW/HL-L3220CWE/HL-L3240CDW :**קשורים דגמים**

### **דגמים קשורים**:

<span id="page-251-0"></span>אם לוח הבקרה או Status Monitor של המכשיר מסמן כי קיימת תקיעת נייר במגש הניירות הרב-תכליתי, נא לבצע את הפעולות הבאות:

.1 הסירו בזהירות את הנייר התקוע מתוך ומסביב לחריץ ההזנה הידנית.

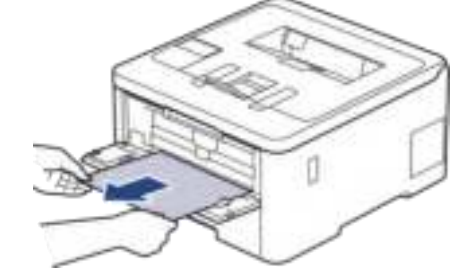

- .2 טענו מחדש את גיליון הנייר לתוך חריץ ההזנה הידנית.
	- .3 בצעו את אחת הפעולות הבאות:

HL-L3215CW/HL-L3220CW/HL-L3220CWE/HL-L3240CDW

לחצו על **Go** והמשיכו בהדפסה.

**מידע קשור** 

• [תקיעות נייר](#page-248-0)
#### **נייר תקוע במגש הניירות**

אם לוח הבקרה או Status Monitor של המכשיר מסמן כי קיימת תקיעת נייר במגש הניירות, נא לבצע את הפעולות הבאות:

.1 הוציאו את מגש הניירות החוצה מהמכשיר.

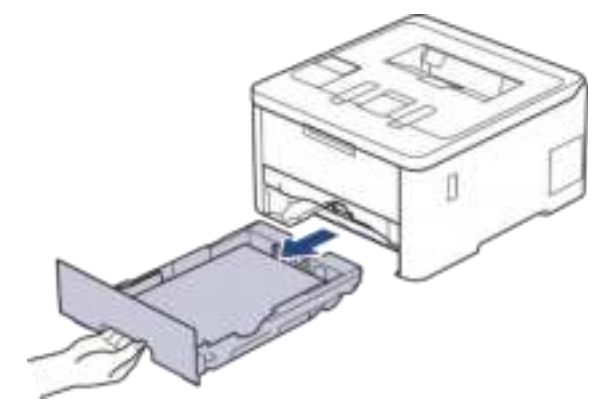

.2 משכו באיטיות את הנייר התקוע החוצה.

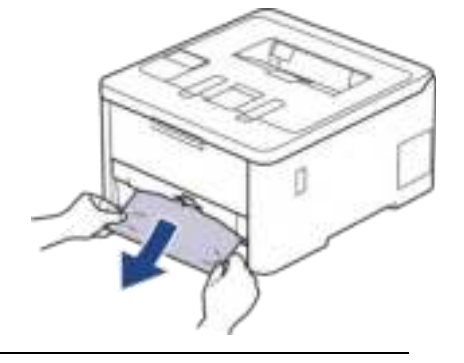

משיכת נייר תקוע כלפי מטה בשתי הידיים מאפשרת לכם להוציא את הנייר ביתר קלות.

.3 אווררו את חבילת הניירות למניעת תקיעות נייר נוספות, והזיזו את מובילי הנייר כך שיתאימו לגודל הנייר. טענו נייר במגש הניירות.

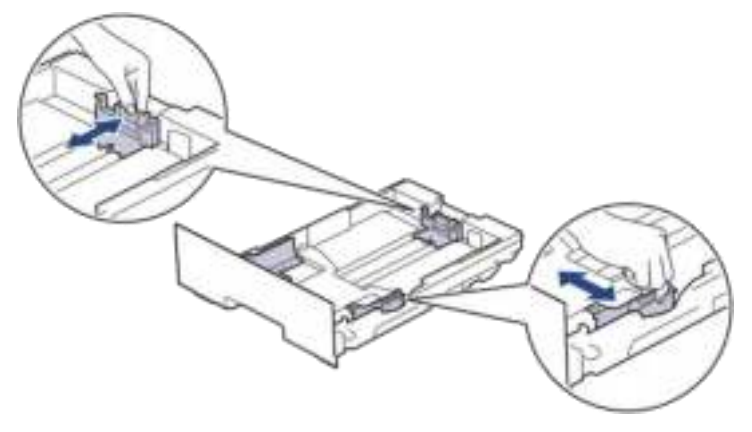

.4 וודאו כי הנייר מתחת לסימון של גובה הנייר המרבי )▼▼▼(.

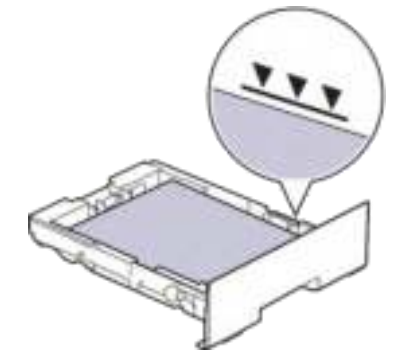

.5 החזירו את מגש הניירות לתוך המכשיר.

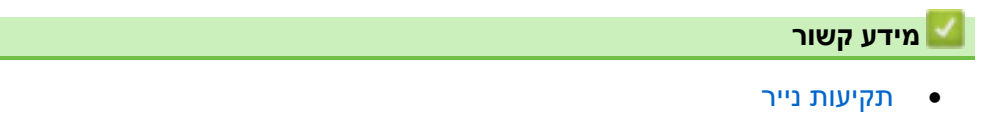

### **נייר תקוע בחלקו האחורי של המכשיר**

אם לוח הבקרה או Monitor Status של המכשיר שלכם מסמן כי קיימת תקיעת נייר בחלקו האחורי של המכשיר, נא לבצע את הפעולות הבאות:

- .1 השאירו את המכשיר פועל למשך 10 דקות כדי שהמאוורר הפנימי יצטנן את החלקים החמים מאוד בתוך המכשיר.
	- .2 פתחו את המכסה אחורי.

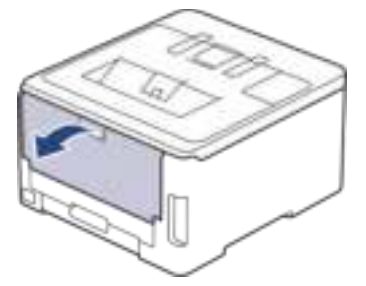

.3 משכו את המנופים הירוקים שמשמאל ומימין כלפיכם לפתיחת מכסה יחידת הקיבוע.

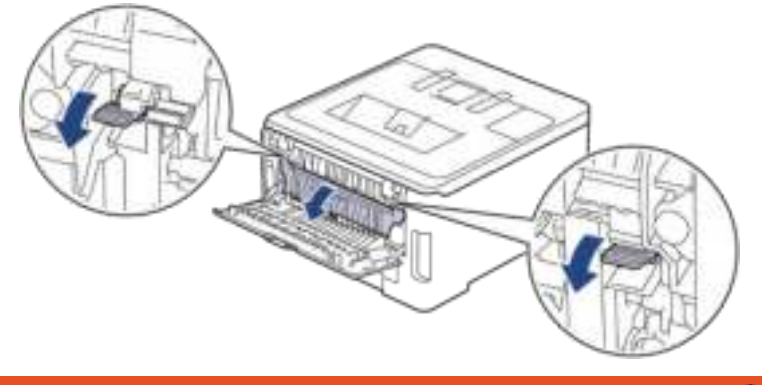

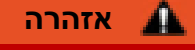

#### **משטח חם**

החלקים הפנימיים של המכשיר יהיו חמים מאוד. המתינו עד שהמכשיר יצטנן לפני שתגעו בהם.

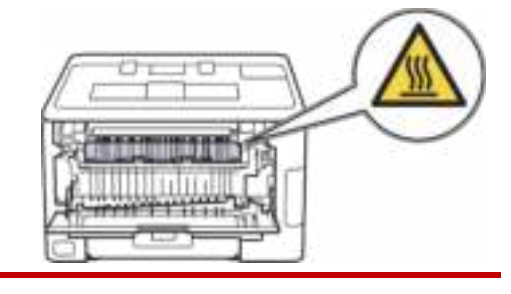

אם מנופי המעטפות האפורים שבתוך המכסה האחורי נמשכים כלפי מטה להכנסת המעטפות, הרימו מנופים אלו למצבם המקורי לפני משיכת הלוחיות הירוקות כלפי מטה.

.4 משכו בזהירות בשתי הידיים את הנייר התקוע החוצה מיחידת הקיבוע.

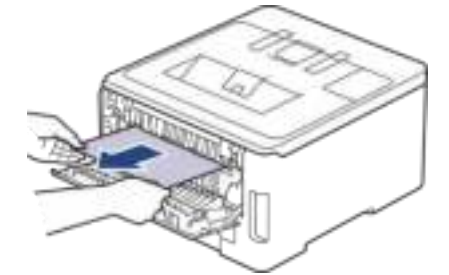

.5 סגרו את מכסה יחידת הקיבוע.

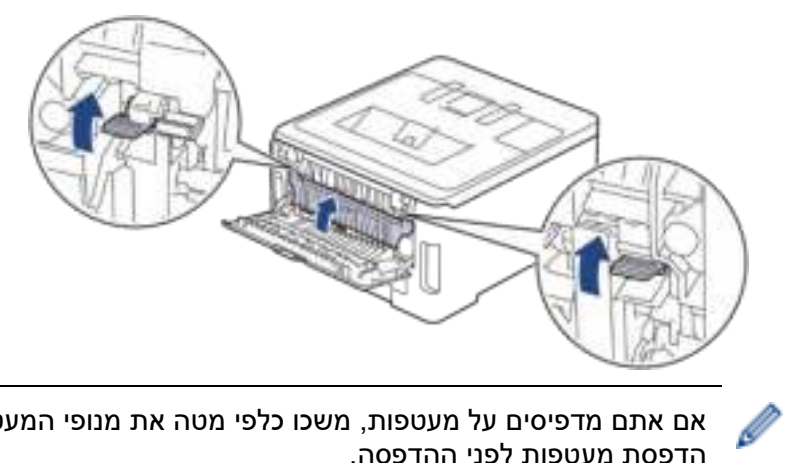

אם אתם מדפיסים על מעטפות, משכו כלפי מטה את מנופי המעטפות האפורים כדי להחזירם למצב הדפסת מעטפות לפני ההדפסה.

.6 סגרו את המכסה האחורי עד שיינעל למצב סגור.

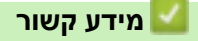

• [תקיעות נייר](#page-248-0) 

### **נייר תקוע בתוך המכשיר**

אם לוח הבקרה או Status Monitor של המכשיר מסמן כי קיימת תקיעת נייר בתוך המכשיר, נא לבצע את הפעולות הבאות:

- .1 השאירו את המכשיר פועל למשך 10 דקות כדי שהמאוורר הפנימי יצטנן את החלקים החמים מאוד בתוך המכשיר.
	- .2 פתחו את המכסה העליון עד שיינעל למצב פתוח.

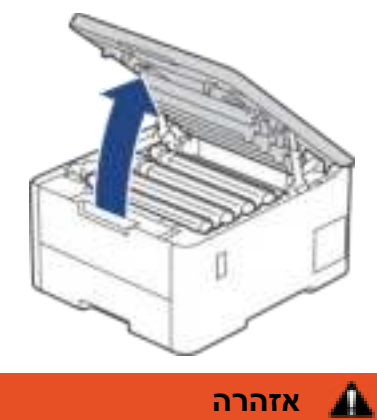

### **משטח חם**

**אזהרה** 

החלקים הפנימיים של המכשיר יהיו חמים מאוד. המתינו עד שהמכשיר יצטנן לפני שתגעו בהם.

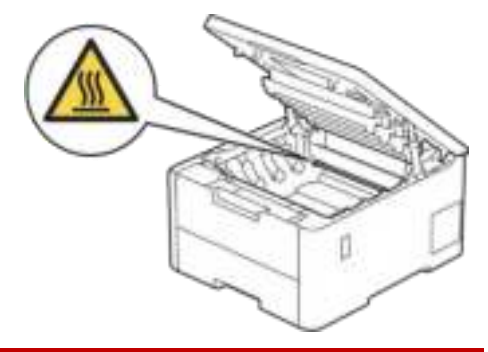

.3 הוציאו את כל ערכות מחסנית הטונר ויחידת התוף.

#### **התראה**  Л

אנו ממליצים לכם להניח מחסנית הטונר ויחידת התוף על משטח נקי ושטוח עם נייר חד- פעמי מתחת במקרה שתשפכו או תפזרו שלא בכוונה את הטונר.

### **חשוב**

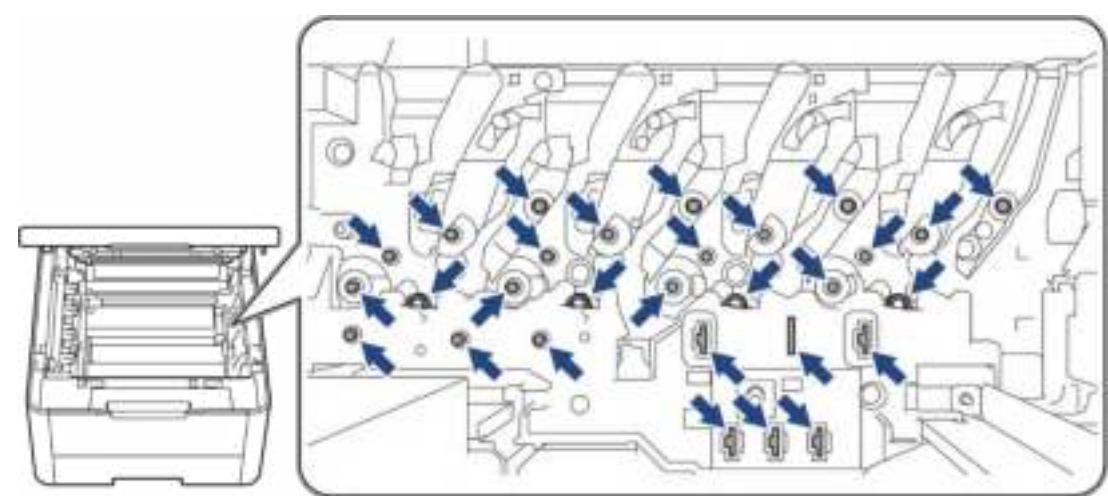

למניעת נזק למכשיר מחשמל סטאטי **אל** תגעו באלקטרודות המוצגות באיור.

.4 הוציאו בזהירות את הנייר התקוע.

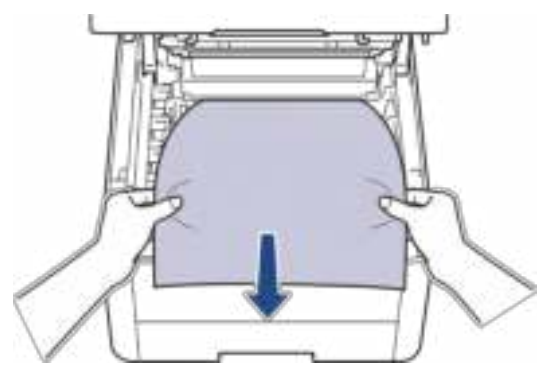

.5 התקינו מחדש כל ערכת מחסנית הטונר ויחידת התוף בתוך המכשיר. הקפידו להתאים את צבע מחסנית הטונר לתווית הצבע שעל המכשיר לכל ארבע ערכות מחסניות הטונר ויחידת התוף.

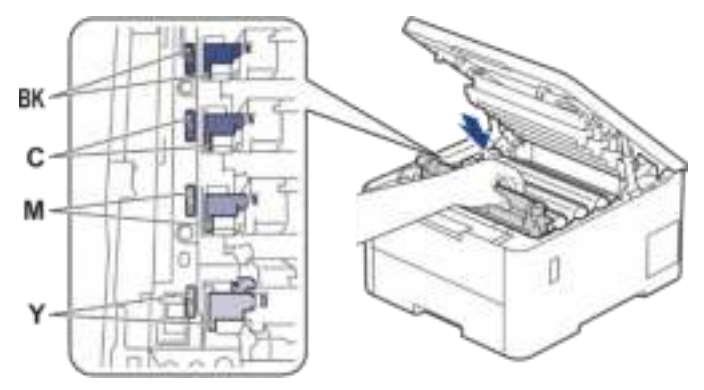

.6 סגרו את המכסה העליון של המכשיר.

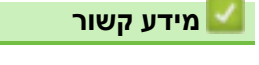

• [תקיעות נייר](#page-248-0) 

#### **נייר תקוע במגש הדו -צדדי**

HL-L3240CDW/HL-L8230CDW/HL-L8240CDW :**קשורים דגמים**

אם לוח הבקרה או Status Monitor של המכשיר מסמן כי קיימת תקיעת נייר במגש הניירות הדו-צדדי, נא לבצע את הפעולות הבאות:

- .1 השאירו את המכשיר פועל למשך 10 דקות כדי שהמאוורר הפנימי יצטנן את החלקים החמים מאוד בתוך המכשיר.
	- .2 הוציאו את מגש הניירות החוצה מהמכשיר.

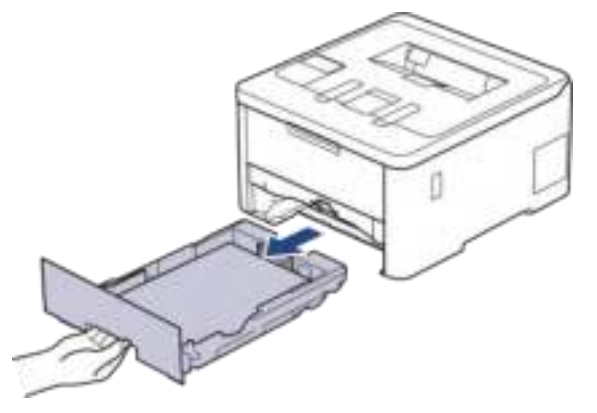

.3 הוציאו החוצה לחלוטין את מגש הניירות הדו -צדדי בחלקו האחורי של המכשיר.

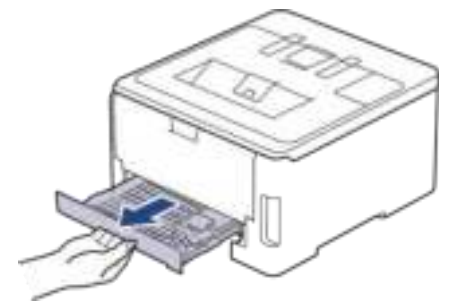

.4 משכו את הנייר התקוע החוצה מהמכשיר או מהמגש הדו - צדדי.

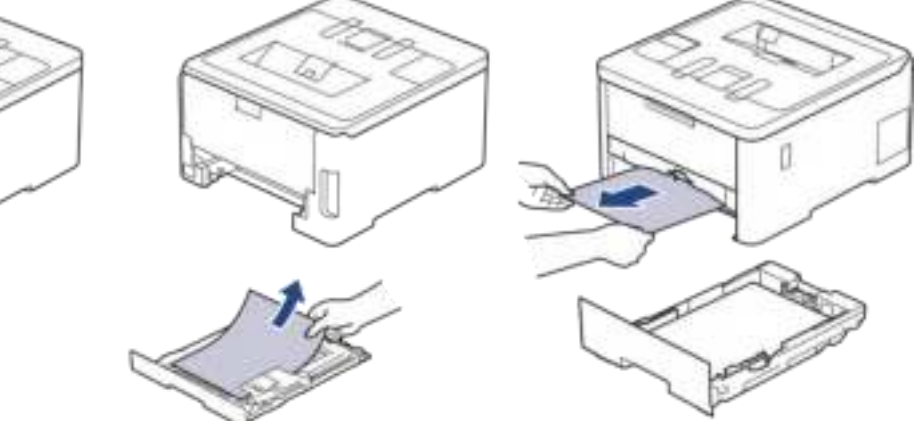

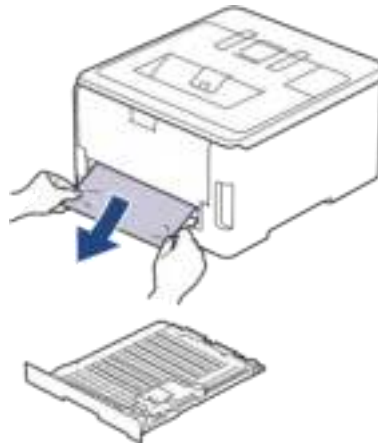

.5 הוציאו נייר שעשוי להיות תקוע מתחת למכשיר בשל חשמל סטאטי.

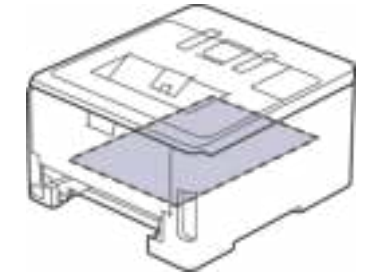

.6 אם אין נייר תקוע במגש הדו - צדדי, פתחו את המכסה האחורי.

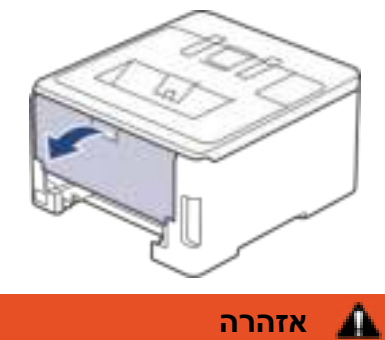

#### **משטח חם**

החלקים הפנימיים של המכשיר יהיו חמים מאוד. המתינו עד שהמכשיר יצטנן לפני שתגעו בהם.

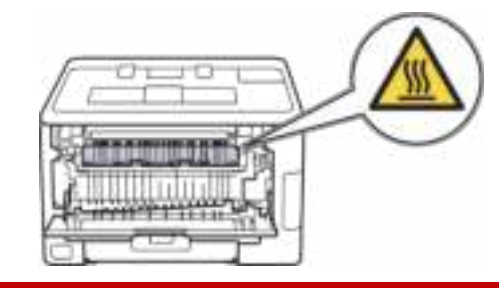

.7 משכו בעדינות בשתי הידיים את הנייר התקוע מחלקו האחורי של המכשיר.

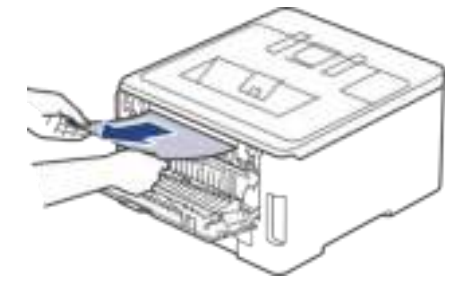

- .8 סגרו את המכסה האחורי עד שיינעל למצב סגור.
- .9 החזירו את המגש הדו -צדדי לחלקו האחורי של המכשיר.
- .10 החזירו את מגש הניירות לתוך צדו הקדמי של המכשיר.

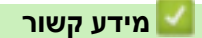

• [תקיעות נייר](#page-248-0) 

### **בעיות הדפסה**

אם לאחר קריאת המידע בטבלה זו, עדיין אתם זקוקים לעזרה, נא לעיין בעצות העדכניות ביותר לאבחון ותיקון .[support.brother.com/faqs](https://support.brother.com/g/b/midlink_productcategory.aspx?c=us&lang=en&content=faq&site=pc&targetpage=10) בכתובת תקלות

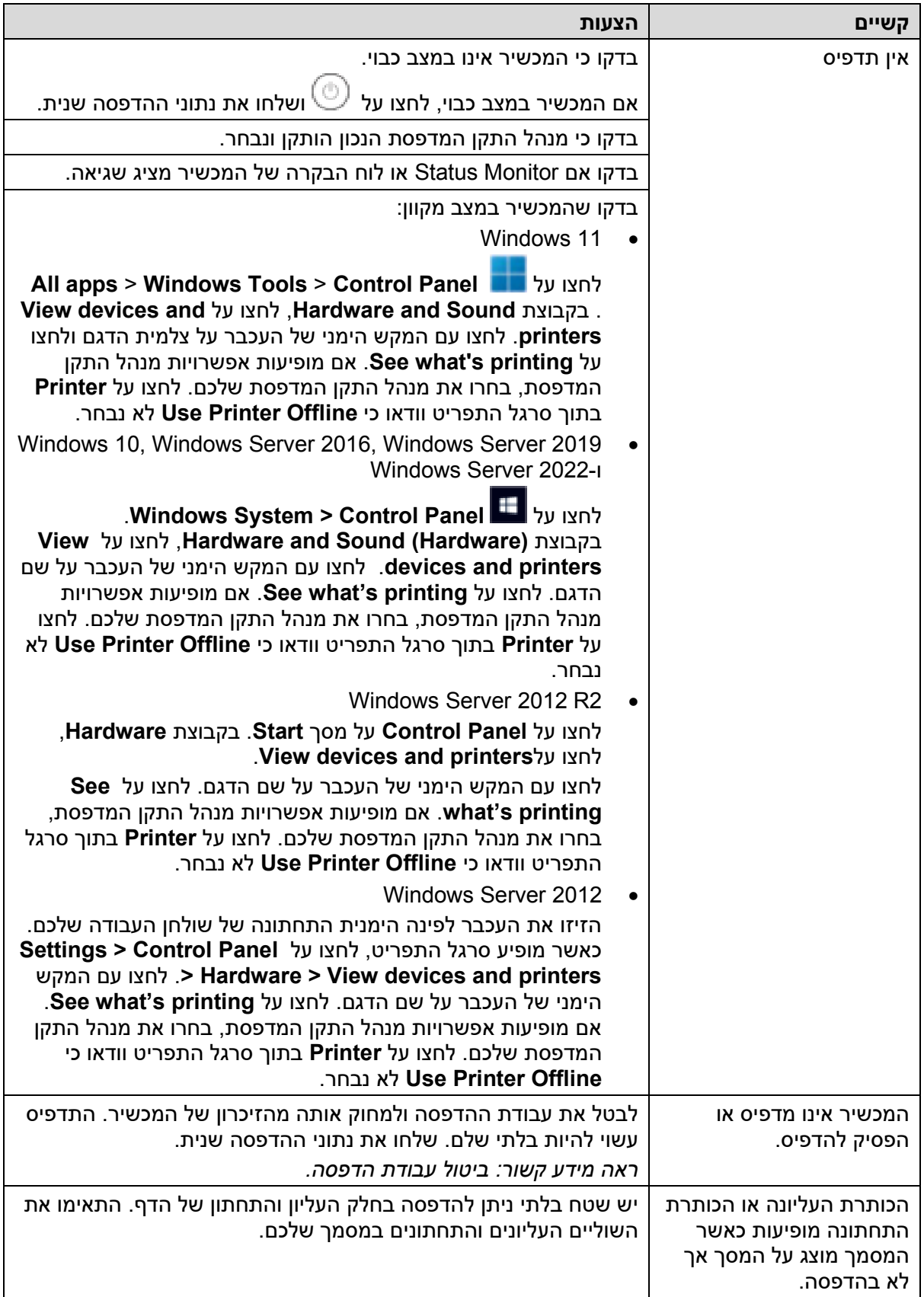

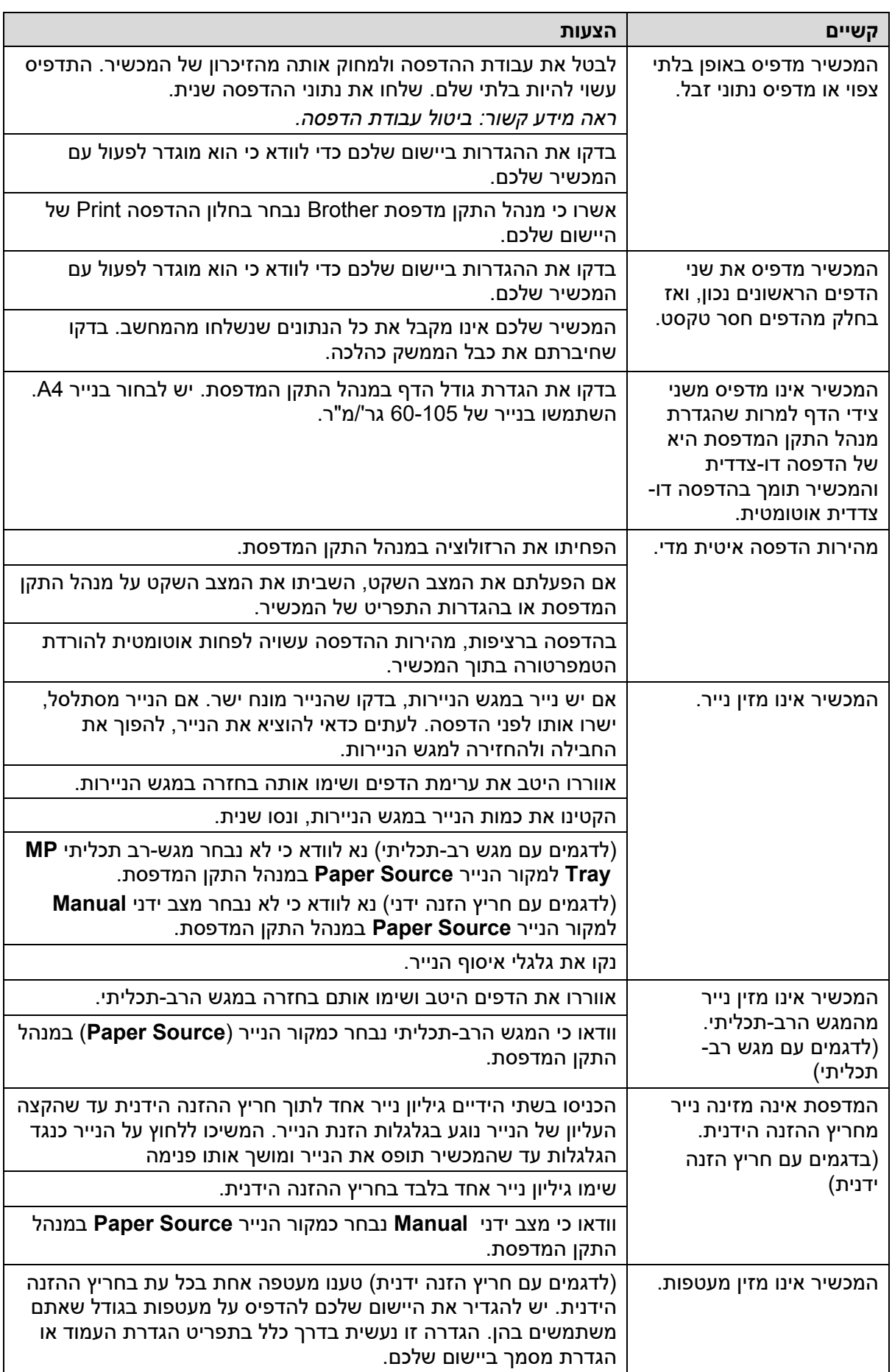

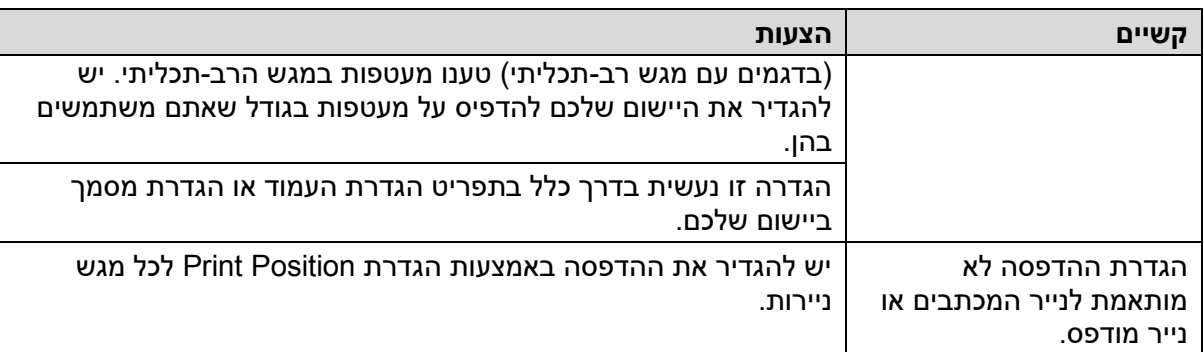

# **מידע קשור**

### • [אבחון ותיקון תקלות](#page-237-0)

### **נושאים קשורים:**

- [ניטור הסטאטוס של המכשיר מהמחשב שלכם \)](#page-69-0)Windows )
	- [טעינה והדפסה באמצעות מגש הניירות](#page-30-0) 
		- [ניקוי גלגלי איסוף הנייר](#page-322-0)
	- [טעינה והדפסה באמצעות המגש הרב-תכליתי](#page-34-0) 
		- [ביטול עבודת הדפסה](#page-78-0)

### **שיפור איכות ההדפסה**

אם אתם נתקלים בבעיית איכות הדפסה, הדפיסו קודם דף ניסיון. אם התדפיס נראה טוב, סביר להניח שהבעיה אינה במכשיר. בדקו את חיבורי כבל הממשק או נסו להדפיס מסמך שונה. אם בתדפיס או דף הניסיון שהודפס מהמכשיר קיימת בעיית איכות, בדקו את הדוגמאות לאיכות הדפסה ירודה ופעלו על פי ההמלצות בטבלה.

- .1 להשגת איכות ההדפסה הטובה ביותר, אנו מציעים לכם להשתמש בחומרי ההדפסה המומלצים. נא לוודא כי הנכם משתמשים בנייר העומד במפרטים של Brother.
	- .2 בדקו שמחסנית הטונר ויחידת התוף מותקנות כהלכה.

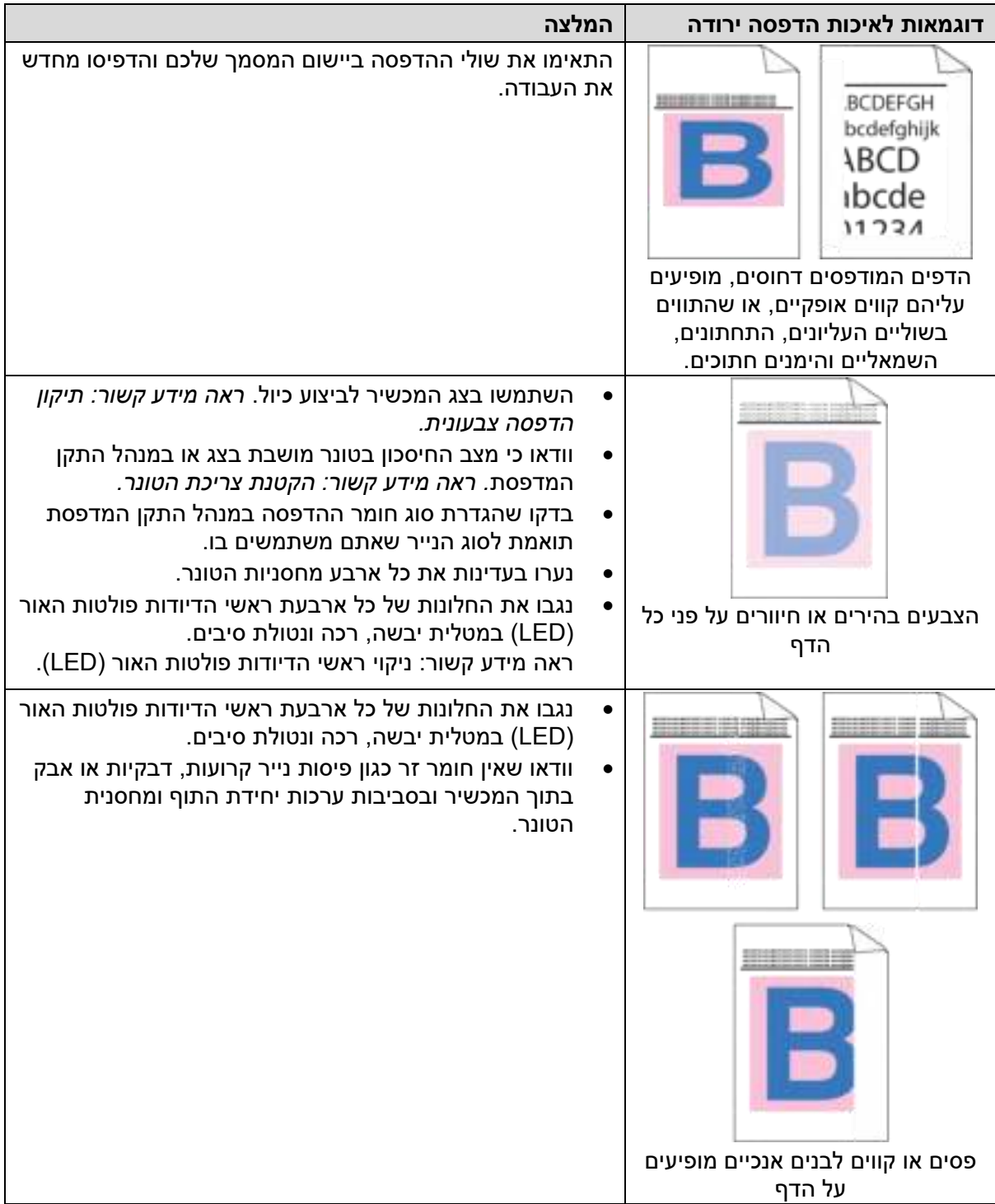

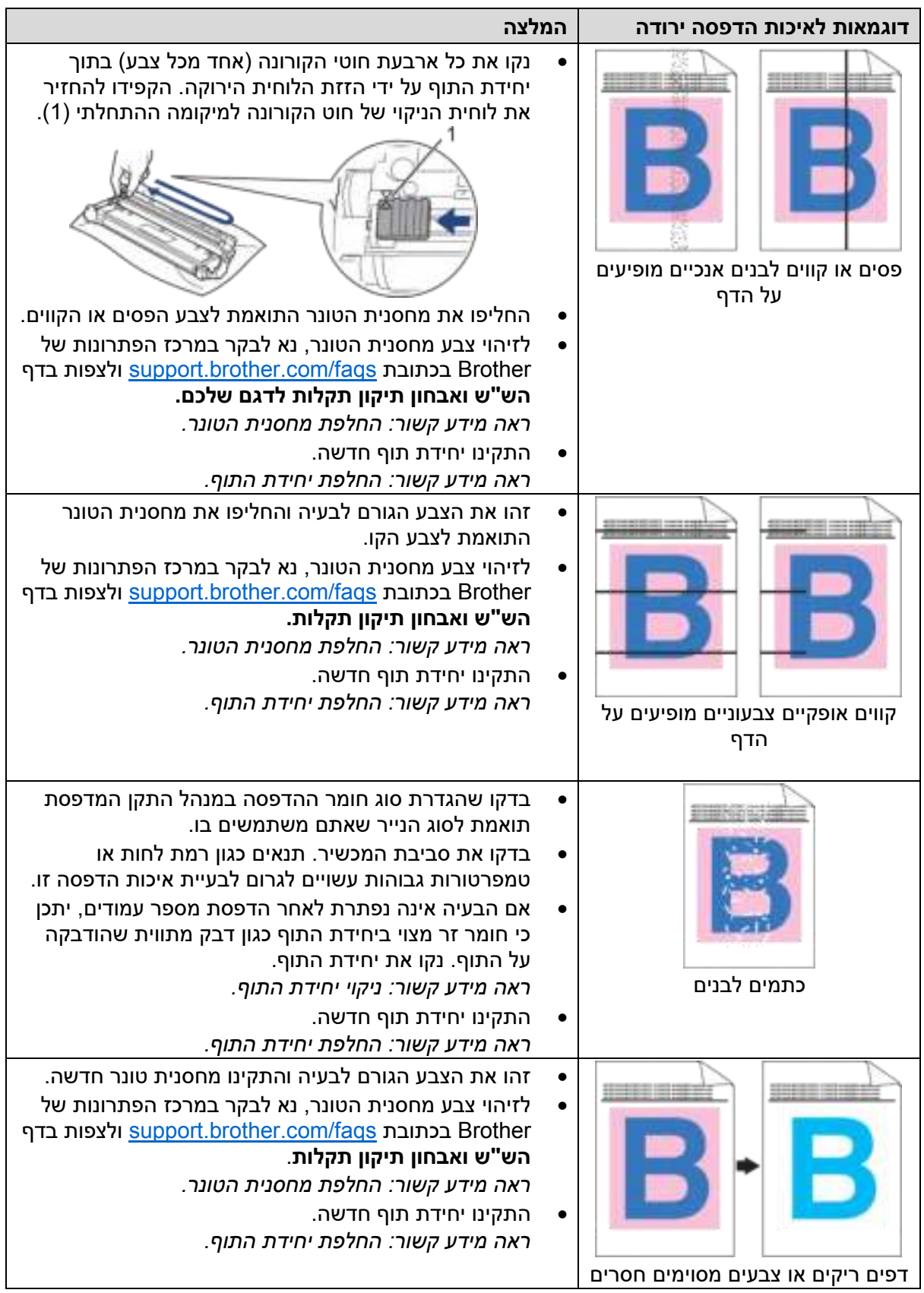

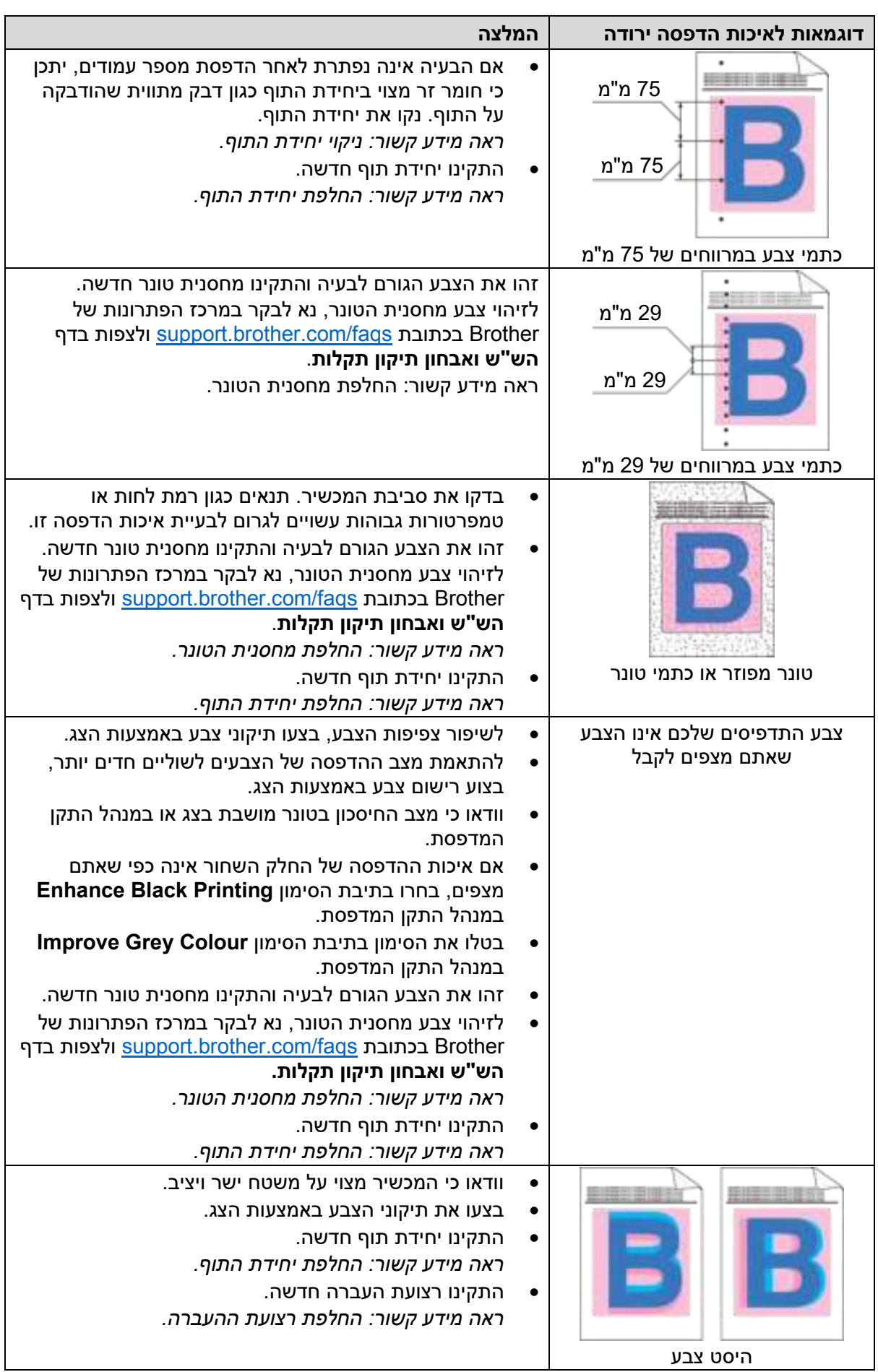

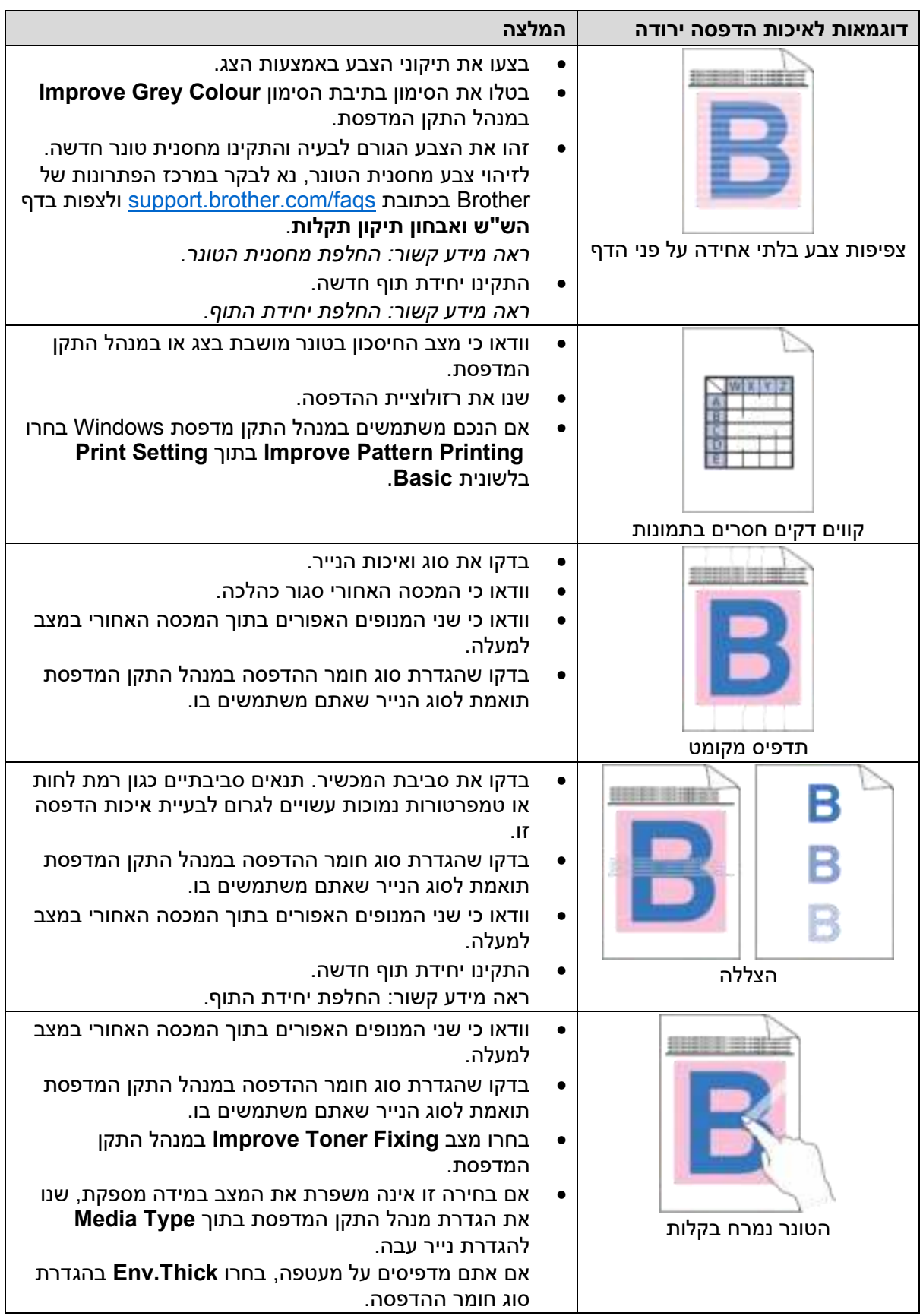

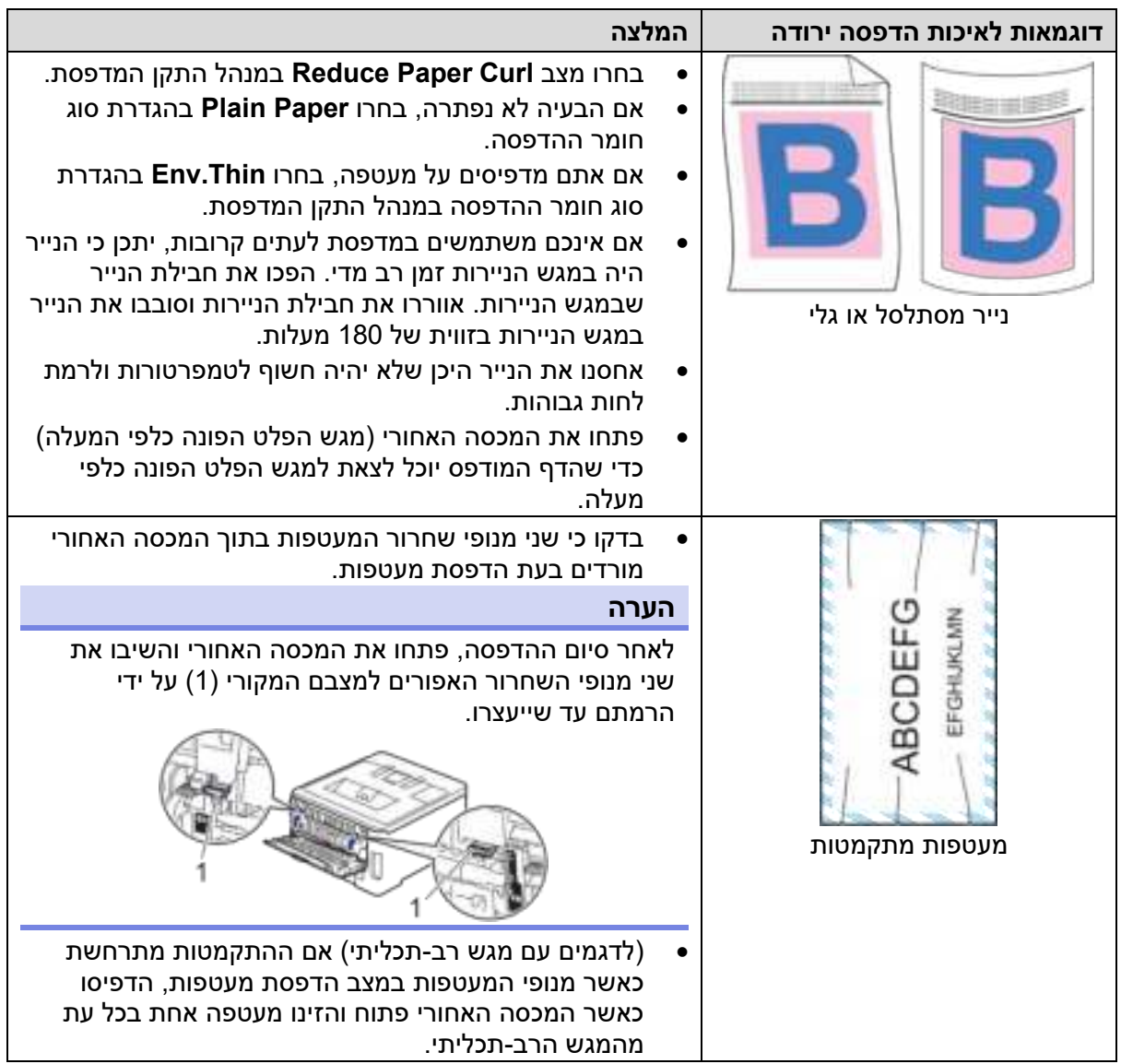

# **מידע קשור**

• [אבחון ותיקון תקלות](#page-237-0) 

### **נושאים קשורים:**

- [תיקון הדפסה צבעונית](#page-324-0)
- [החלפת מחסנית הטונר](#page-291-0) 
	- [הקטנת צריכת הטונר](#page-339-0)
	- [החלפת יחידת התוף](#page-295-0)
- [החלפת רצועת ההעברה](#page-299-0)
	- [ניקוי יחידת התוף](#page-313-0)
- [ניקוי ראשי הדיודות פולטות האור \)](#page-309-0)LED )
	- [הדפסת ניסיון](#page-79-0)

### **בעיות רשת**

- [הודעות שגיאה](#page-269-0)
- [שימוש בכלי תיקון החיבור לרשת](#page-272-0) (Windows(
	- [בדיקת הגדרות הרשת של המכשיר שלכם](#page-273-0)
- <span id="page-268-0"></span>• [אם אתם נתקלים בקשיים עם הרשת של המכשיר שלכם](#page-274-0)

# **הודעות שגיאה**

#### הודעות השגיאה הנפוצות ביותר מוצגות בטבלה.

#### <span id="page-269-0"></span>>> HL-L3215CW/HL-L3220CW/HL-L3220CWE/HL-L3240CDW

#### >> HL-L8230CDW/HL-L8240CDW

### **HL-L3215CW/HL-L3220CW/HL-L3220CWE/HL-L3240CDW**

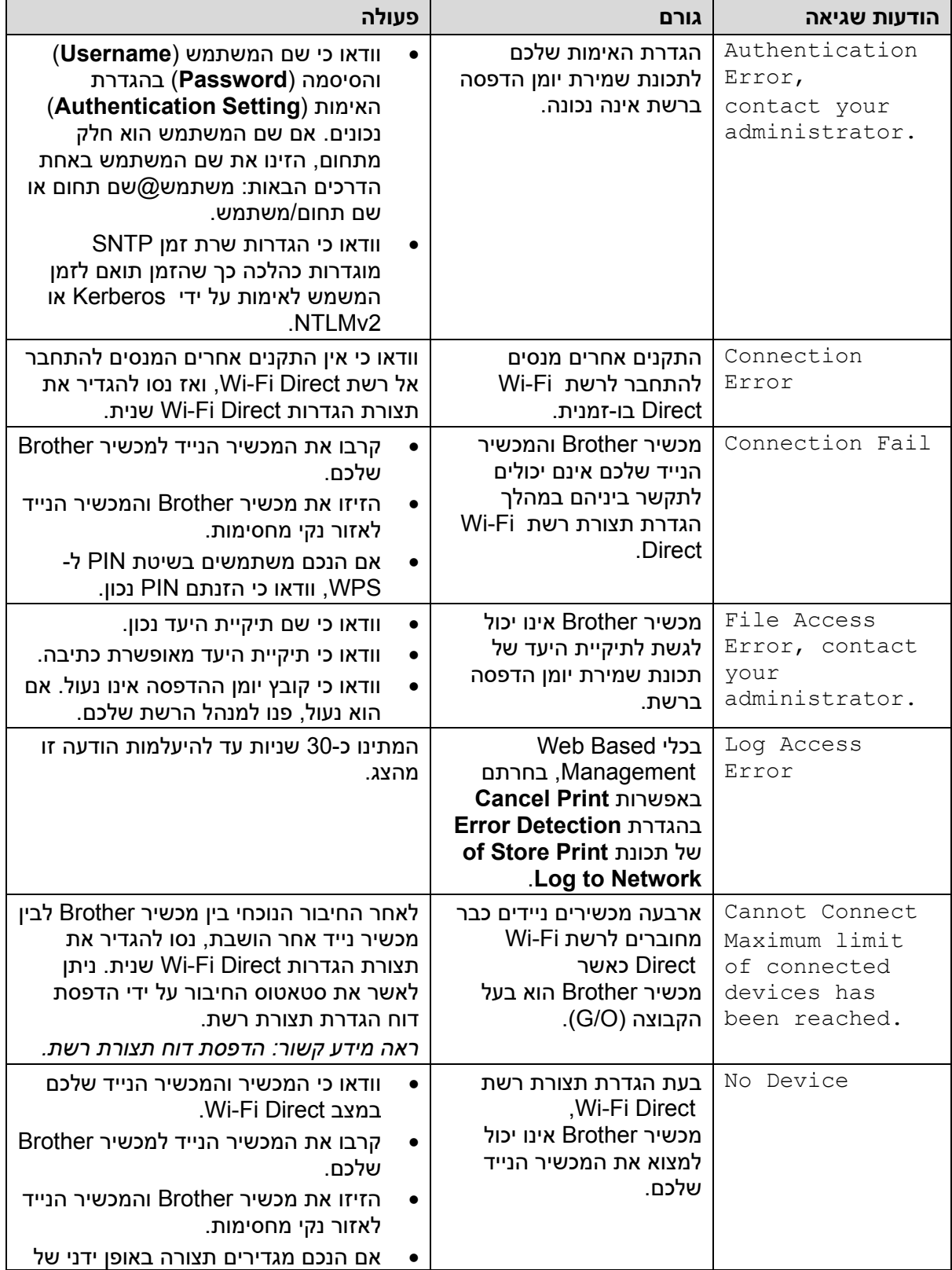

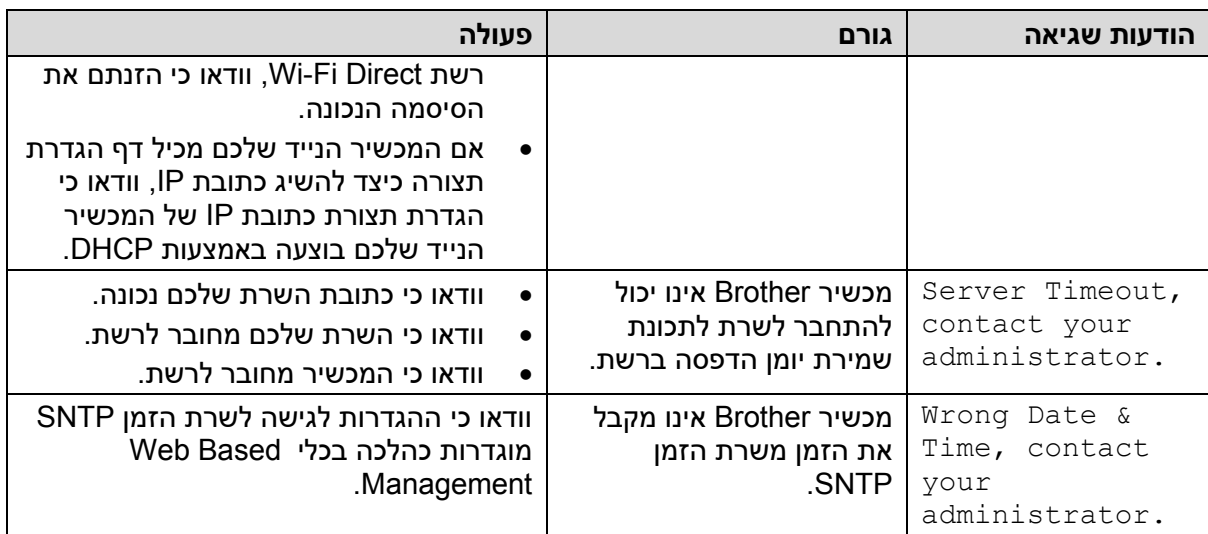

### **HL-L8230CDW/HL-L8240CDW**

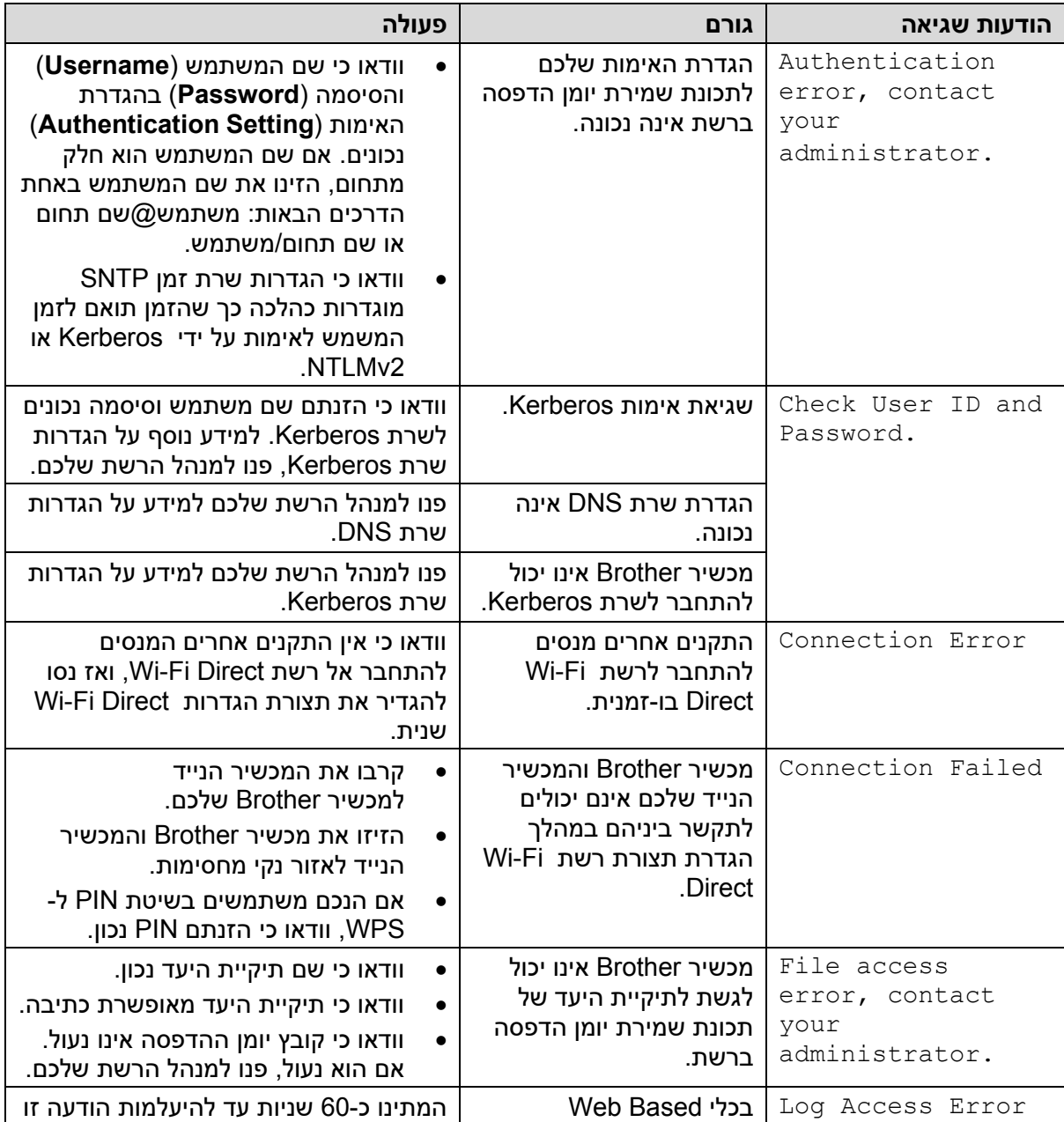

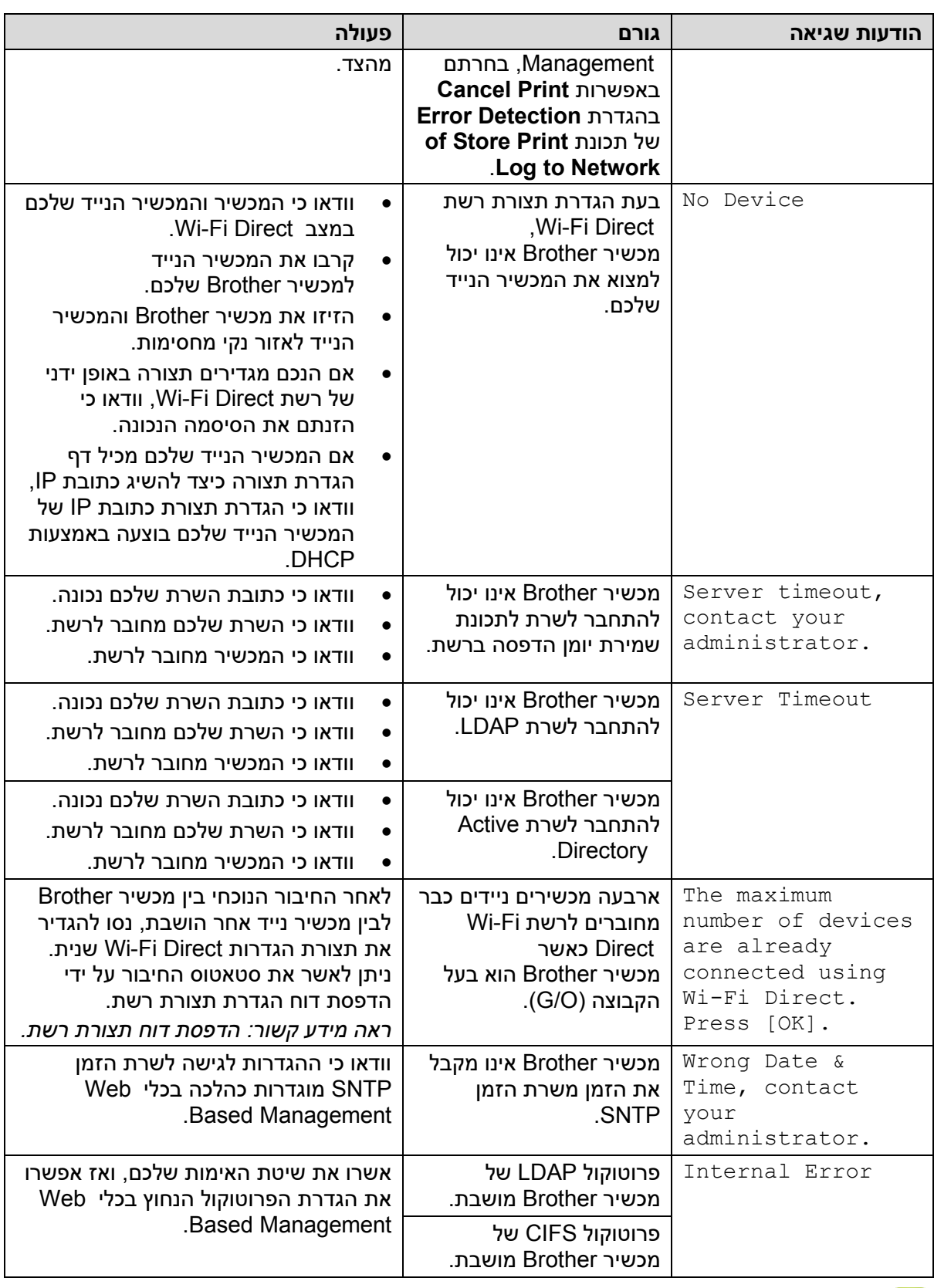

# **מידע קשור**

• [בעיות רשת](#page-268-0) 

#### **נושאים קשורים:**

• [הדפסת דוח תצורת רשת](#page-122-0) 

### **שימוש בכלי תיקון החיבור לרשת (Windows(**

<span id="page-272-0"></span>השתמשו בכלי תיקון חיבור רשת )Tool Repair Connection Network )לתיקון הגדרות הרשת של מכשיר Brother. כלי זה יקצה כתובת IP ומסיכת תת- רשת נכונה.

וודאו כי המכשיר מופעל ומחובר לאותה רשת כמחשב שלכם.

- .1 לחצו על ) **Utilities Brother)**, ואז לחצו על הרשימה הנפתחת ובחרו את שם הדגם שלכם )אם טרם נבחר).
	- .2 לחצו על **Tools** בסרגל הניווט השמאלי, ואז לחצו על **Tool Repair Connection Network**.
		- .3 יש לפעול על פי ההוראות שעל המסך.
		- .4 בדקו את האבחנה על ידי הדפסת דוח הגדרת תצורת רשת או דף הגדרות מדפסת.

Ø כלי תיקון החיבור לרשת יתחיל לפעול אוטומטית אם בחרתם באפשרות **Connection Enable Tool Repair** בתוך Monitor Status. לחצו עם המקש הימני של העכבר על מסך Status אינה זו פעולה .**Other Settings > Enable Connection Repair Tool** על לחצו ואז Monitor מומלצת כאשר מנהל הרשת שלכם הגדיר את כתובת IP ל -Static, שכן היא משנה אוטומטית את כתובת IP.

אם כתובת IP ומסיכת תת- רשת נכונה עדיין לא הוקצו גם לאחר שימוש בכלי תיקון החיבור לרשת, פנו למנהל הרשת שלכם.

#### **מידע קשור**

• [בעיות רשת](#page-268-0) 

#### **נושאים קשורים:**

- [הדפסת דוח תצורת רשת](#page-122-0)
- [המכשיר שלי לא יכול להדפיס ברשת](#page-277-0)
- [אני רוצה לבדוק שהתקני הרשת שלי פועלים כהלכה](#page-279-0)

### **בדיקת הגדרות הרשת של המכשיר שלכם**

- [הדפסת דוח תצורת רשת](#page-122-0)
- <span id="page-273-0"></span>• [שינוי הגדרות המכשיר באמצעות כלי](#page-362-0) Management Based Web
	- [אם אתם נתקלים בקשיים עם הרשת של המכשיר שלכם](#page-274-0)

### **אם אתם נתקלים בקשיים עם הרשת של המכשיר שלכם**

<span id="page-274-0"></span>אם אתם חושבים שקיימת בעיה במכשיר שלכם, בדקו את הדברים הבאים. את רוב הבעיות אתם יכולים לפתור בעצמכם.

לעזרה נוספת, נא לבקר באתר support.brother.com/faqs

- [אני לא יכול להשלים את הגדרת תצורת הרשת האלחוטית](#page-275-0) 
	- [המכשיר שלי לא יכול להדפיס ברשת](#page-277-0)
	- [אני רוצה לבדוק שהתקני הרשת שלי פועלים כהלכה](#page-279-0)

# **אני לא יכול להשלים את הגדרת תצורת הרשת האלחוטית**

<span id="page-275-0"></span>כבו את הנתב האלחוטי שלכם והפעילו אותו מחדש. אז נסו להגדיר את תצורת ההגדרות האלחוטיות שנית. אם אינכם יכולים לפתור את הבעיה, פעלו על פי ההוראות הבאות: חקרו את הבעיה באמצעות דוח רשת מקומית אלחוטית.

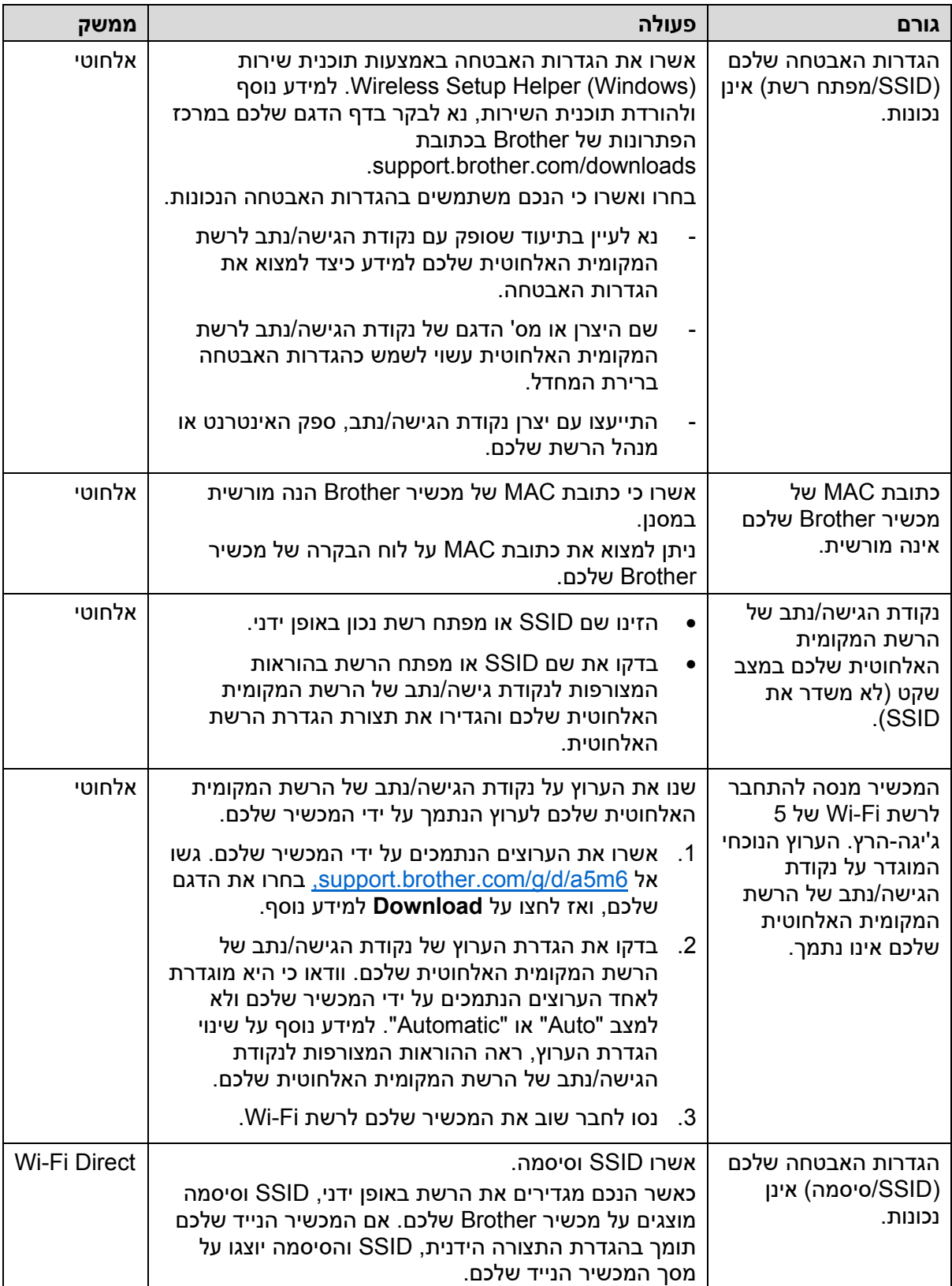

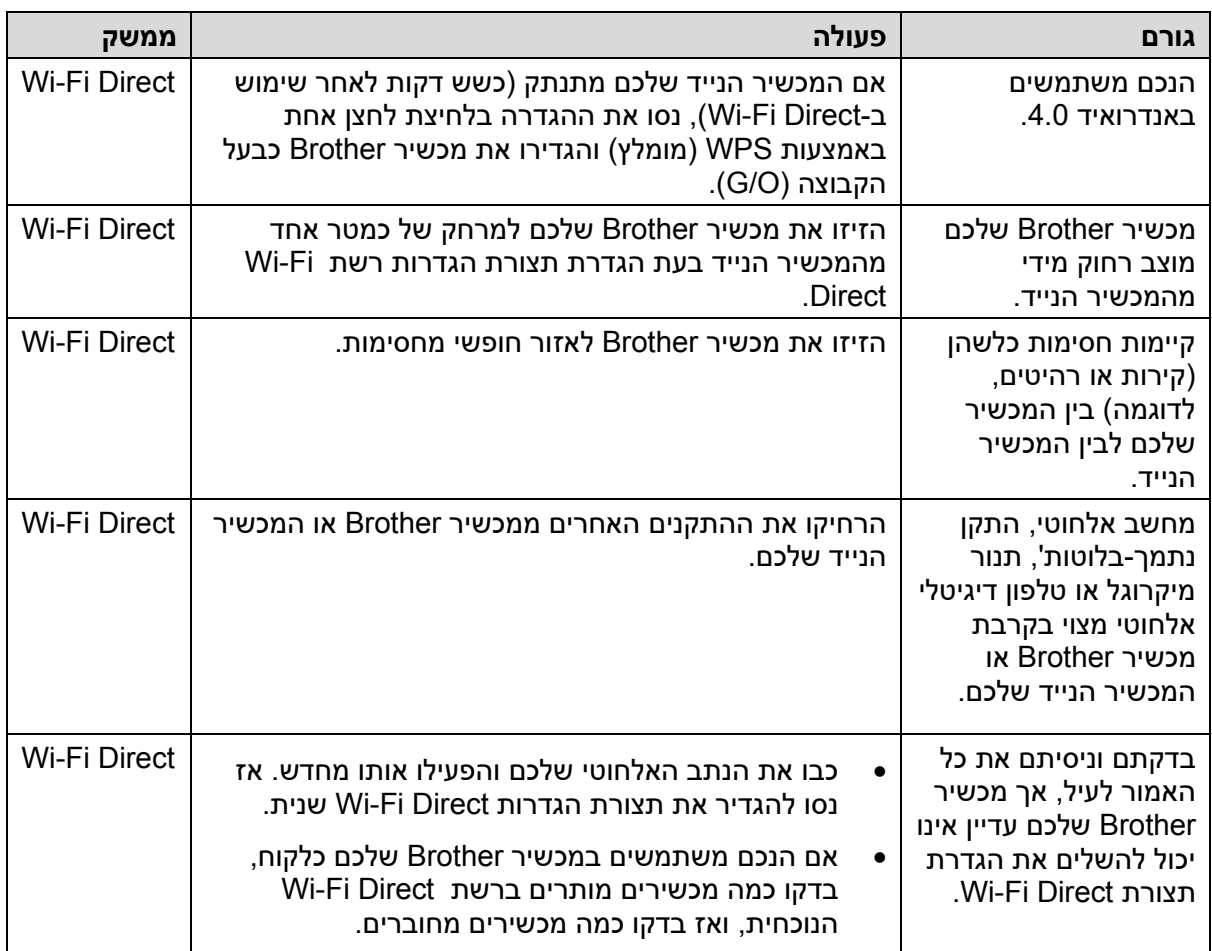

### **-ל Windows**

אם החיבור האלחוטי שלכם נקטע, ובדקתם וניסיתם את כל האמור לעיל, מומלץ להשתמש בכלי תיקון החיבור לרשת.

# **מידע קשור**

• [אם אתם נתקלים בקשיים עם הרשת של המכשיר שלכם](#page-274-0) 

#### **נושאים קשורים:**

• [הגדרת תצורת המכשיר שלכם לרשת אלחוטית כאשר](#page-102-0) SSID אינו משודר

# **המכשיר שלי לא יכול להדפיס ברשת**

<span id="page-277-0"></span>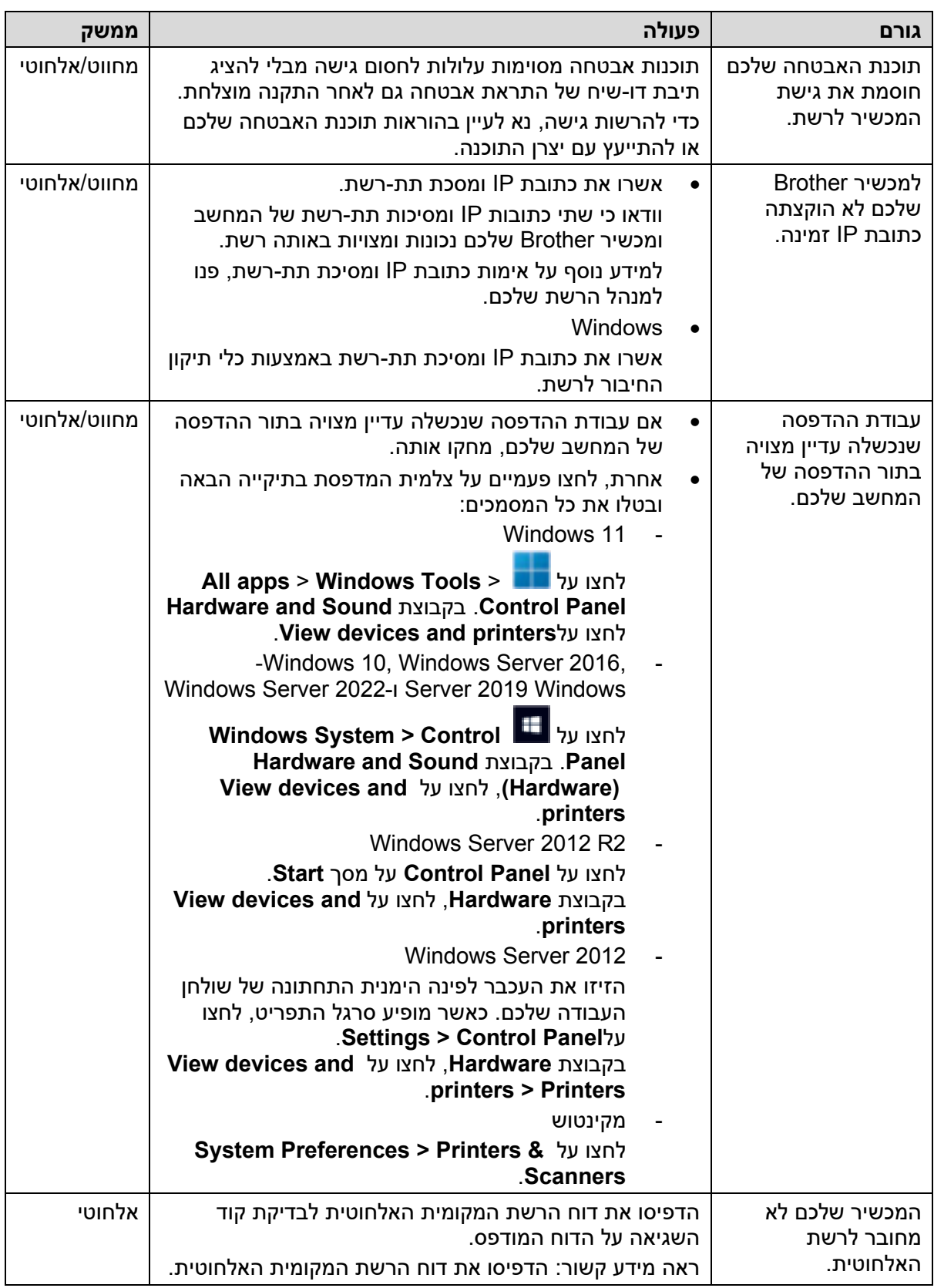

אם בדקתם וניסיתם את כל האמור לעיל, אך המכשיר שלכם עדיין אינו יכול להדפיס, הסירו את מנהל התקן המדפסת (Windows (והתקינו אותו מחדש.

### **מידע קשור**

• [אם אתם נתקלים בקשיים עם הרשת של המכשיר שלכם](#page-274-0) 

### **נושאים קשורים:**

- [הדפסת דוח רשת מקומית אלחוטית](#page-115-0)
- [קודי שגיאות של דוח רשת מקומית אלחוטית](#page-116-0)
- [שימוש בכלי תיקון החיבור לרשת](#page-272-0) (Windows(
- [אני רוצה לבדוק שהתקני הרשת שלי פועלים כהלכה](#page-279-0)

### **אני רוצה לבדוק שהתקני הרשת שלי פועלים כהלכה**

<span id="page-279-0"></span>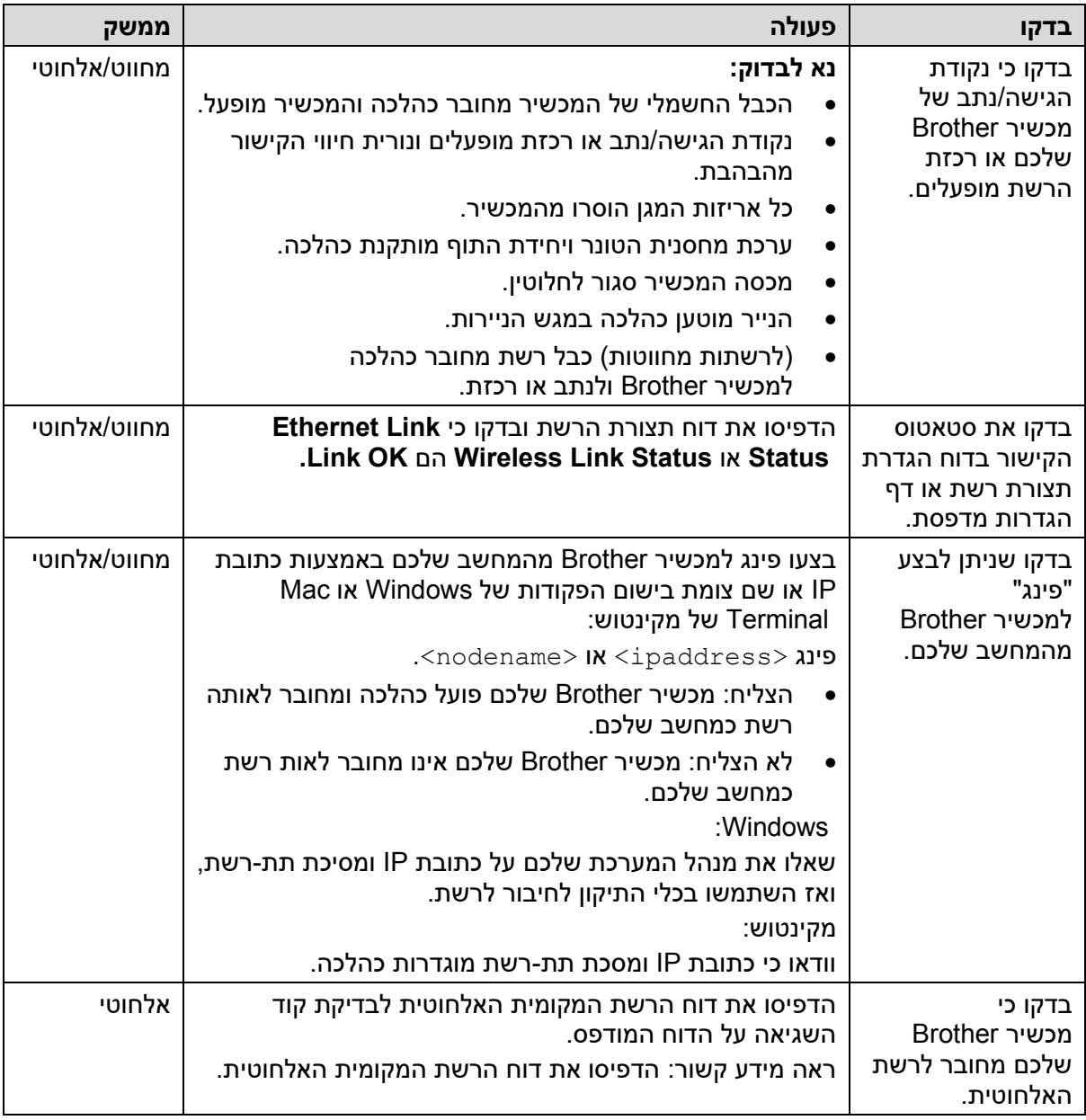

אם בדקתם וניסיתם את כל האמור לעיל אך עדיין יש לכם בעיות, עיינו בהוראות המצורפות לנקודת הב ברקרב הבירה הא להיות הא להקרק האו <sub>ו</sub>של השפעה הא להיות המודדות המודדות הרשת.<br>הגישה/נתב האלחוטיים שלכם למציאת מידע על SSID (שם רשת) ומפתח הרשת (סיסמה) והגדירו אותם כהלכה.

#### **מידע קשור**

• [אם אתם נתקלים בקשיים עם הרשת של המכשיר שלכם](#page-274-0) 

#### **נושאים קשורים:**

- [הדפסת דוח תצורת רשת](#page-122-0)
- [הדפסת דוח רשת מקומית אלחוטית](#page-115-0)
- [קודי שגיאות של דוח רשת מקומית אלחוטית](#page-116-0)
- [שימוש בכלי תיקון החיבור לרשת](#page-272-0) (Windows(
	- [המכשיר שלי לא יכול להדפיס ברשת](#page-277-0)

# **בעיות AirPrint**

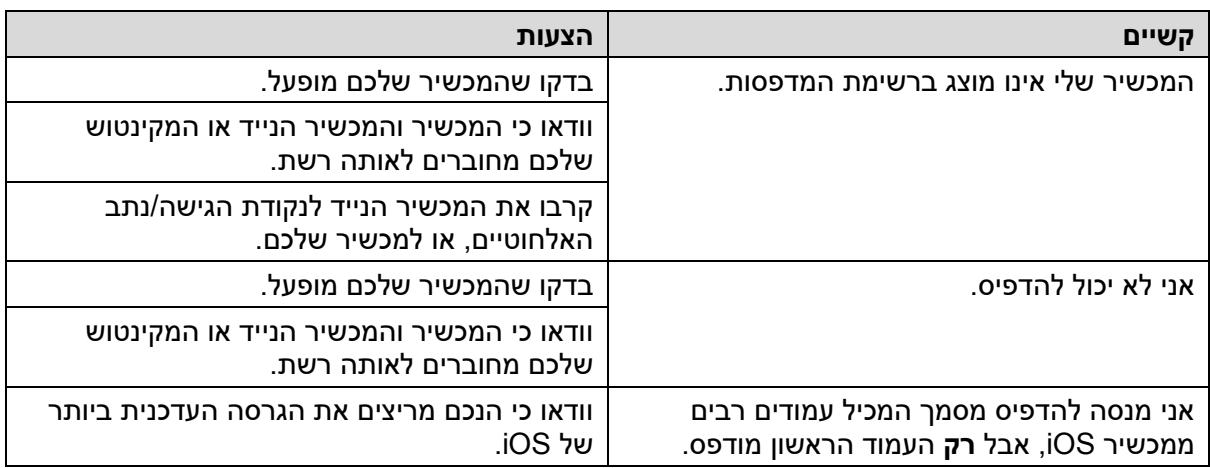

# **מידע קשור**

• [אבחון ותיקון תקלות](#page-237-0) 

### **נושאים קשורים:**

• [סקירה כללית של](#page-227-0) AirPrint

### **בעיות אחרות**

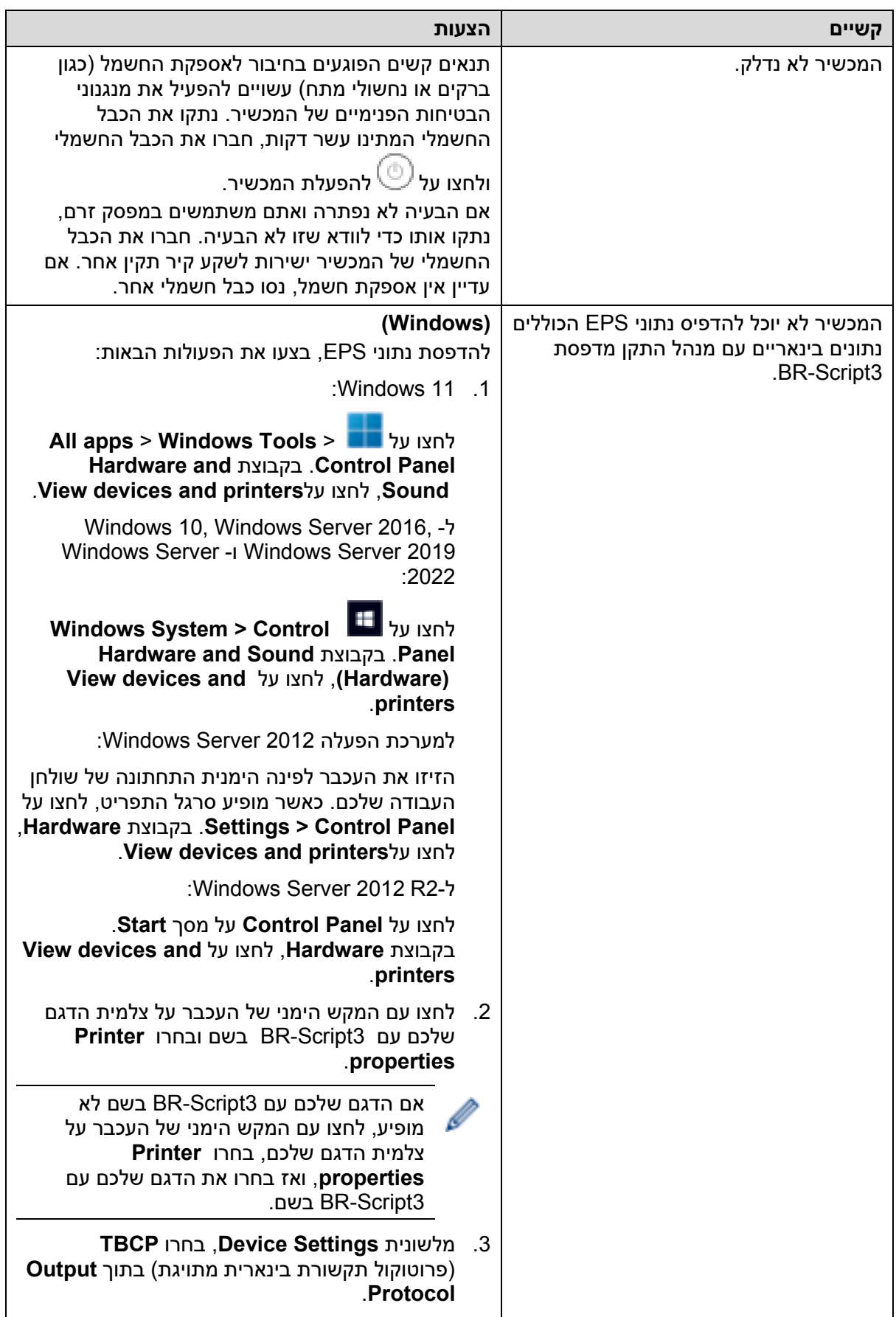

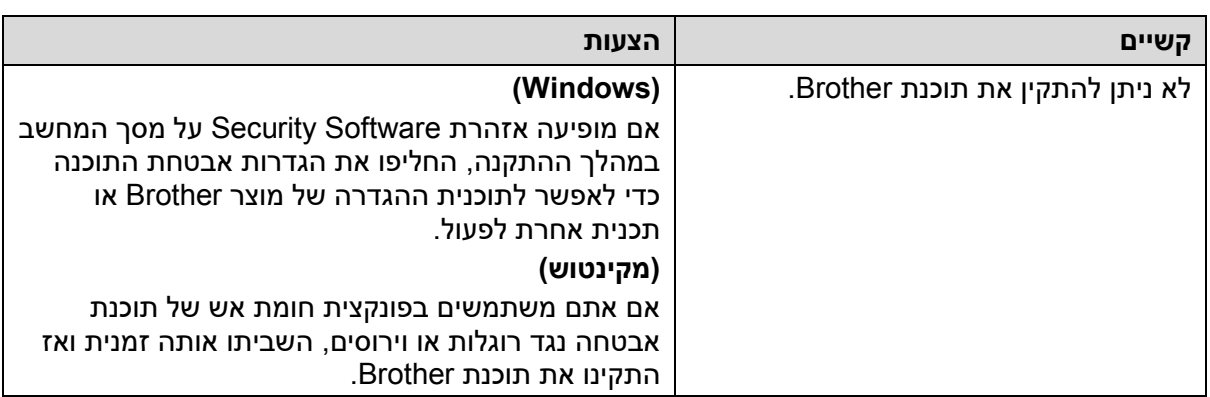

**מידע קשור** 

• [אבחון ותיקון תקלות](#page-237-0) 

**בדיקת מידע על המכשיר** 

פעלו על פי ההוראות הבאות לבדיקת המספר הסידורי וגרסת הקושחה של המכשיר שלכם.

>> HL-L3215CW/HL-L3220CW/HL-L3220CWE/HL-L3240CDW

>> HL-L8230CDW/HL-L8240CDW

#### **HL-L3215CW/HL-L3220CW/HL-L3220CWE/HL-L3240CDW**

.1 לחצו על ▲ או ▼ לבחירת אפשרות [.Info Machine [, ולחצו על **OK**.

### .2 לחצו על ▲ או ▼ לבחירת אחת האפשרויות הבאות:

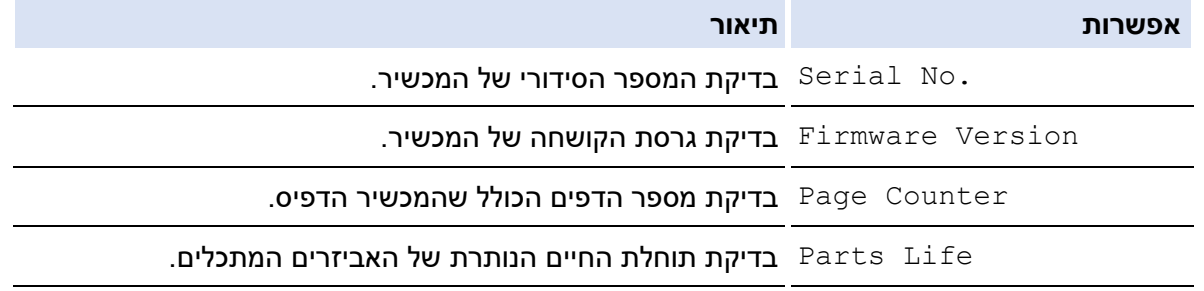

### .3 לחצו על **OK**.

### **HL-L8230CDW/HL-L8240CDW**

- . [ Settings ] > [All Settings] > [Machine Information] על לחצו .1
	- .2 לחצו על אחת האפשרויות הבאות:

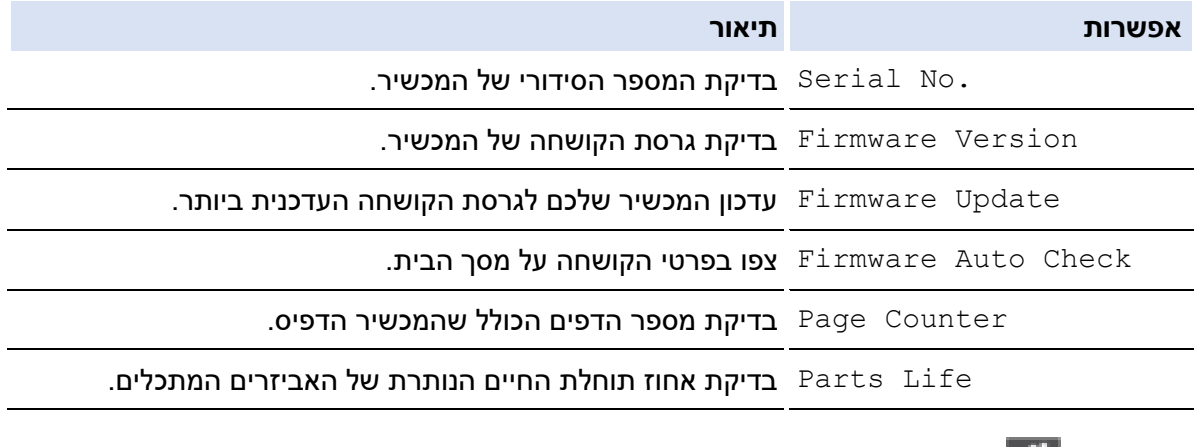

 $\Box$  לחצו על  $\Box$ 

**מידע קשור** 

• [אבחון ותיקון תקלות](#page-237-0) 

### **איפוס פונקציות**

- [איפוס מכשיר](#page-285-0)
- [איפוס רשת](#page-286-0)
- <span id="page-284-0"></span>• [איפוס להגדרות ברירת המחדל](#page-287-0)

<span id="page-285-0"></span>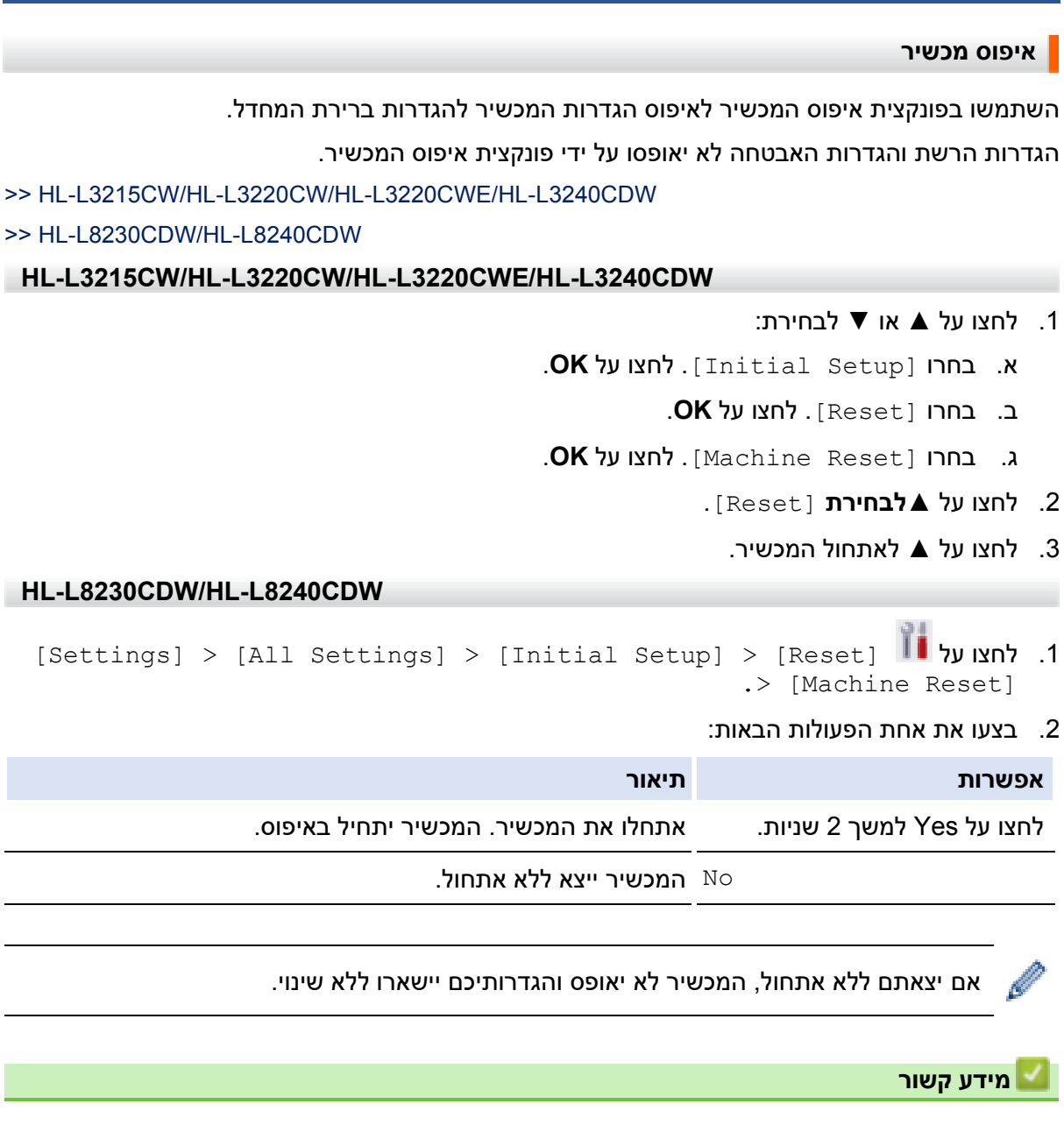

• [איפוס פונקציות](#page-284-0) 

#### **איפוס רשת**

<span id="page-286-0"></span>השתמשו בפונקצית איפוס הרשת להחזרת הגדרות הרשת של המכשיר, כגון סיסמה וכתובת IP, בחזרה להגדרות ברירת המחדל.

נתקו את כל כבלי הממשק לפני ביצוע איפוס רשת.

>> HL-L3215CW/HL-L3220CW/HL-L3220CWE/HL-L3240CDW

>> HL-L8230CDW/HL-L8240CDW

**HL-L3215CW/HL-L3220CW/HL-L3220CWE/HL-L3240CDW** 

.1 לחצו על ▲ או ▼ לבחירת:

- א. בחרו [Setup Initial[. לחצו על **OK**.
	- ב. בחרו [Reset[. לחצו על **OK** .
- ג. בחרו [Reset Machine[. לחצו על **OK**.
	- .2 לחצו על **▲לבחירת** [Reset[.
		- .3 לחצו על **▲** לאתחול המכשיר.

#### **HL-L8230CDW/HL-L8240CDW**

[Settings] > [All Settings] > [Initial Setup] > [Reset] על לחצו .1 .> [Network Reset]

.2 בצעו את אחת הפעולות הבאות:

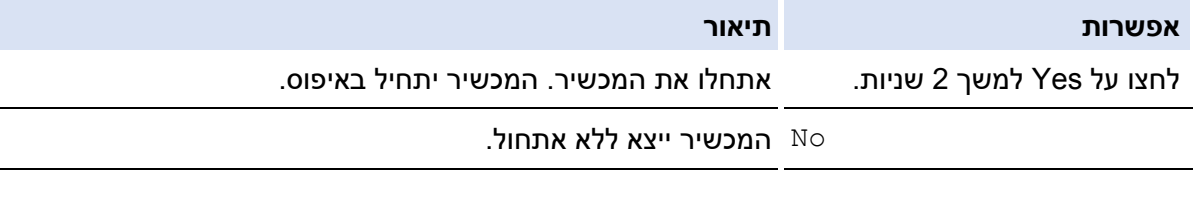

אם יצאתם ללא אתחול, המכשיר לא יאופס והגדרותיכם יישארו ללא שינוי.

### **מידע קשור**

• [איפוס פונקציות](#page-284-0) 

#### **איפוס להגדרות ברירת המחדל**

<span id="page-287-0"></span>השתמשו בפונקצית האיפוס להגדרות ברירת המחדל להחזרת כל ההגדרות להגדרות ברירת המחדל.

נתקו את כל כבלי הממשק לפני ביצוע איפוס להגדרות ברירת המחדל.

>> HL-L3215CW/HL-L3220CW/HL-L3220CWE/HL-L3240CDW

>> HL-L8230CDW/HL-L8240CDW

**HL-L3215CW/HL-L3220CW/HL-L3220CWE/HL-L3240CDW** 

- .1 לחצו על ▲ או ▼ לבחירת:
- א. בחרו [Setup Initial[. לחצו על **OK**.
	- ב. בחרו [Reset[. לחצו על **OK** .
- ג. בחרו [Reset Factory[. לחצו על **OK**.
	- .2 לחצו על **▲לבחירת** [Reset[.
		- .3 לחצו על **▲** לאתחול המכשיר.

#### **HL-L8230CDW/HL-L8240CDW**

- [Settings] > [All Settings] > [Initial Setup] > [Reset] על לחצו .1 .> [Factory Reset]
	- .2 בצעו את אחת הפעולות הבאות:

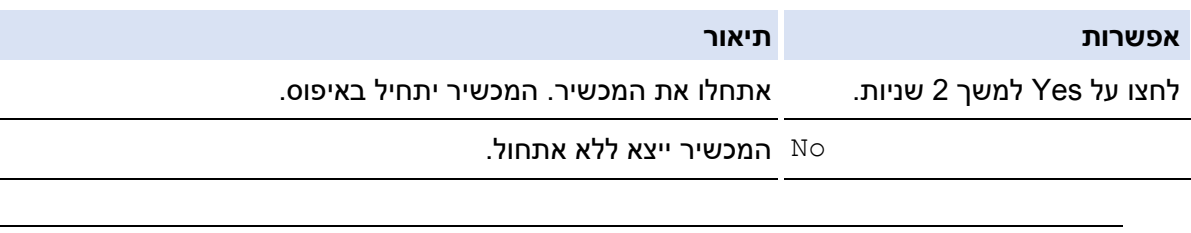

אם יצאתם ללא אתחול, המכשיר לא יאופס והגדרותיכם יישארו ללא שינוי.

### **מידע קשור**

• [איפוס פונקציות](#page-284-0)
### **תחזוקה שוטפת**

- [החלפת אביזרים מתכלים](#page-289-0) 
	- [ניקוי המכשיר](#page-307-0)
	- [תיקון הדפסה צבעונית](#page-324-0)
- <span id="page-288-0"></span>• [בדיקת תוחלת החיים הנותרת של אביזרים מתכלים](#page-327-0) 
	- [אריזת ושליחת המכשיר](#page-328-0)
	- [החלפת חלקים לצורכי תחזוקה](#page-330-0)

### **החלפת אביזרים מתכלים**

יש להחליף אביזרים מתכלים כאשר המכשיר מאותת כי תוחלת החיים של האביזר הסתיימה.

<span id="page-289-0"></span>מחסנית הטונר ויחידת התוף הם שני אביזרים נפרדים. נא לוודא כי שניהם מותקנים כערכה אחת. קוד המוצר של האביזרים המתכלים עשוי להשתנות מארץ לארץ.

#### **חשוב**

למניעת בעיות איכות הדפסה, נא **לא** לגעת בחלקים המוצללים המוצגים באיורים.

#### **מחסנית טונר**

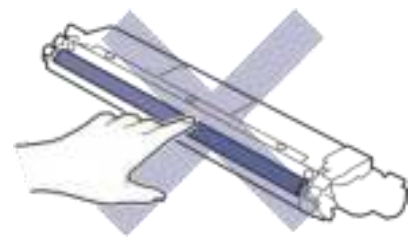

**יחידת התוף** 

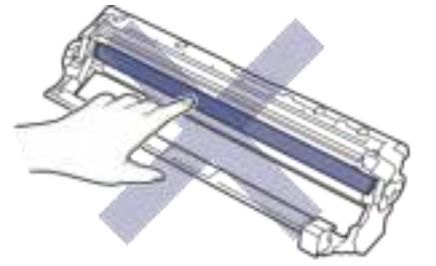

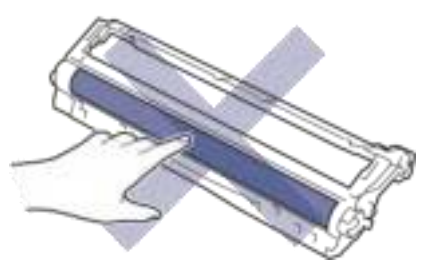

#### **יחידת רצועת ההעברה**

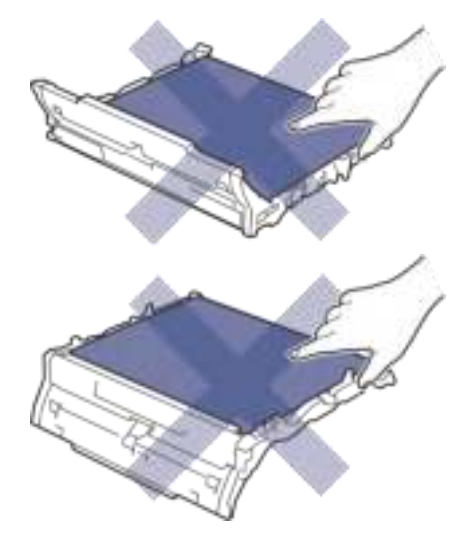

#### **מיכל עודפי טונר**

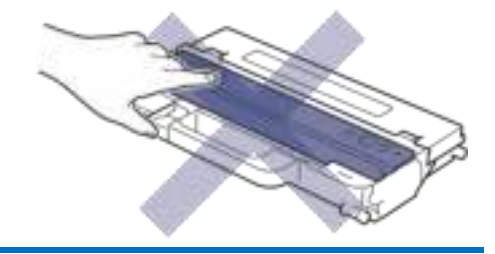

#### **הערה**

- הקפידו לאטום היטב את האביזרים המתכלים המשומשים בשקית כדי שאבקת הטונר לא תישפך מהמחסנית.
- נא לבקר בכתובת [original/com.brother](https://web.global.brother/bd/original/index.htm) להוראות כיצד להחזיר את האביזרים המתכלים המשומשים לתכנית האיסוף והמיחזור של Brother. אם לסניף Brother המקומי שלכם אין עדיין תכנית איסוף, או אם בחרתם שלא להחזיר את האביזרים המתכלים המשומשים שלכם, יש להשליך את האביזרים המתכלים המשומשים על פי התקנות המקומיות בנפרד מהפסולת הביתית הרגילה. אם יש לכם שאלות, נא לפנות את הרשות המקומית לסילוק אשפה.
	- אנו ממליצים לשים אביזרים מתכלים משומשים וחדשים על גיליון נייר למניעת שפיכה או התפזרות שלא בכוונה של החומר שבתוכם.
	- שימוש בנייר שאינו תואם לחומרי ההדפסה המומלצים עלול לקצר את תוחלת החיים של האביזרים המתכלים וחלקי המכשיר.
	- תוחלת החיים הצפויה של מחסניות הטונר מבוססת על תקן 19798 IEC/ISO. תדירות ההחלפה תשתנה על פי כמות הדפים המודפסים, אחוז הכיסוי, סוג חומרי ההדפסה שנעשה בהם שימוש וההפעלה/כיבוי של המכשיר.
	- החלפה תכופה של אביזרים למעט מחסניות טונר תשתנה על פי כמות הדפים המודפסים, סוגי חומרי ההדפסה שנעשה בהם שימוש וההפעלה/כיבוי של המכשיר.
	- השתמשו במחסנית הטונר בזהירות. אם מתפזר טונר על ידיכם או בגדיכם, נגבו או שטפו אותו במים קרים תכף ומיד.

#### **מידע קשור**

- [תחזוקה שוטפת](#page-288-0)
- [החלפת מחסנית הטונר](#page-291-0) 
	- [החלפת יחידת התוף](#page-295-0)
- [החלפת רצועת ההעברה](#page-299-0)
- [החלפת מיכל עודפי הטונר](#page-303-0)

#### **החלפת מחסנית הטונר**

<span id="page-291-0"></span>לפני תחילת הליך ההחלפה, ראה מידע קשור: החלפת אביזרים מתכלים.

- .1 בדקו שהמכשיר מופעל.
- .2 פתחו את המכסה העליון עד שיינעל למצב פתוח.

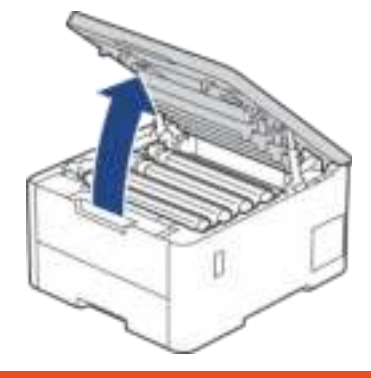

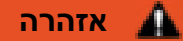

#### **משטח חם**

החלקים הפנימיים של המכשיר יהיו חמים מאוד. המתינו עד שהמכשיר יצטנן לפני שתגעו בהם.

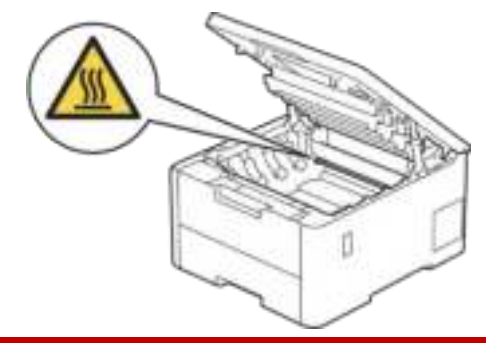

.3 הסירו את ערכת מחסנית הטונר ויחידת התוף של הצבע המצוין על הצג.

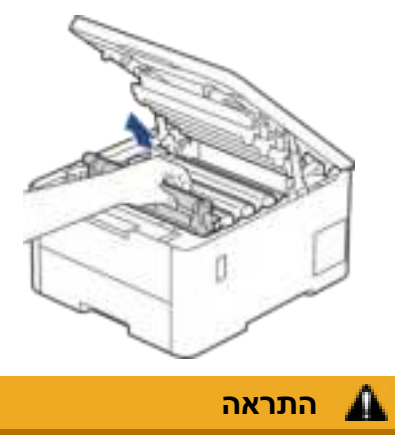

אנו ממליצים לכם להניח מחסנית הטונר ויחידת התוף על משטח נקי ושטוח עם נייר חד- פעמי מתחת במקרה שתשפכו או תפזרו שלא בכוונה את הטונר.

## **חשוב**

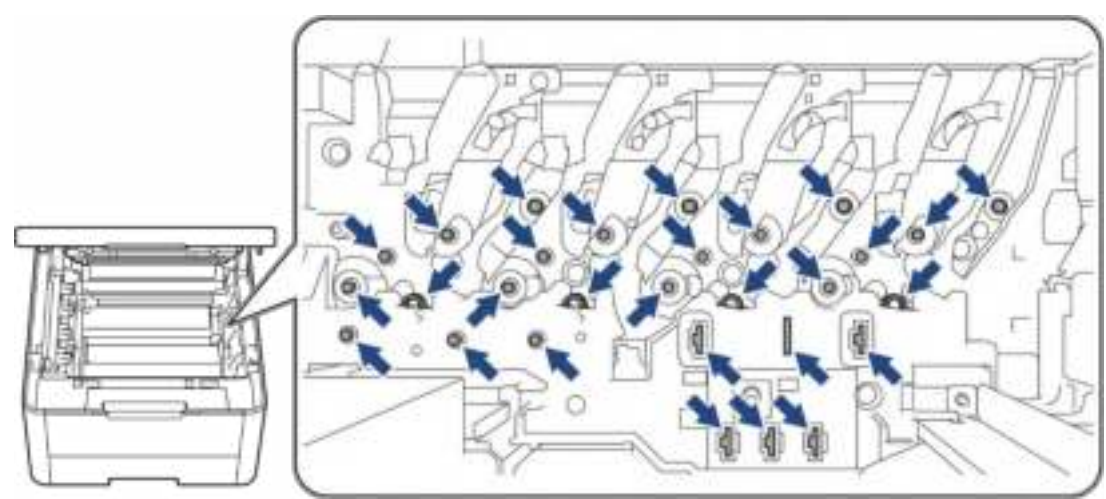

למניעת נזק למכשיר מחשמל סטאטי **אל** תגעו באלקטרודות המוצגות באיור.

.4 דחפו כלפי מטה את מנוף הנעילה הירוק והוציאו את מחסנית הטונר מיחידת התוף.

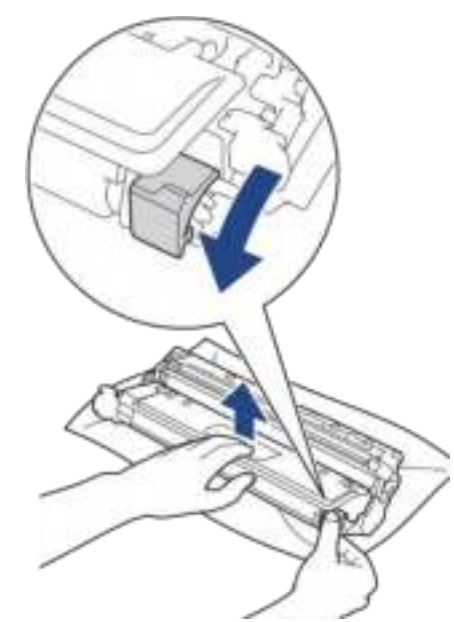

- .5 הוציאו את מחסנית הטונר החדשה מהאריזה.
	- .6 הסירו את חומרי המגן.

ß

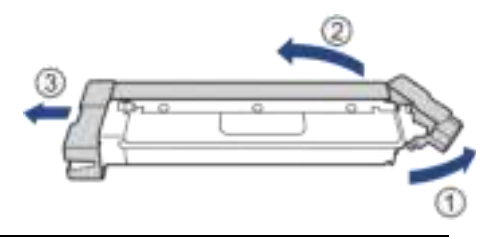

צורת מחסנית הטונר עשוי להשתנות על פי הארץ והאזור.

.7 הכניסו את מחסנית הטונר החדשה במקום הנכון היטב בתוך יחידת התוף עד שתשמעו אותה ננעלת למקומה.

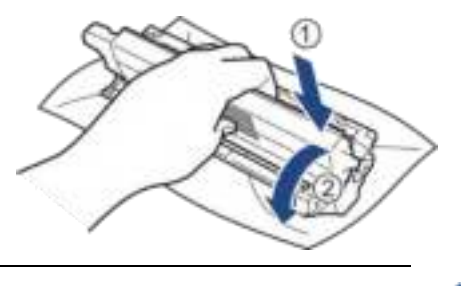

בדקו כי התקנתם את מחסנית הטונר כהלכה אחרת היא עלולה להיפרד מיחידת התוף.

.8 נקו את חוט הקורונה בתוך יחידת התוף באמצעות החלקה בעדינות של הלוחית הירוקה משמאל לימין ומימין לשמאל מספר פעמים.

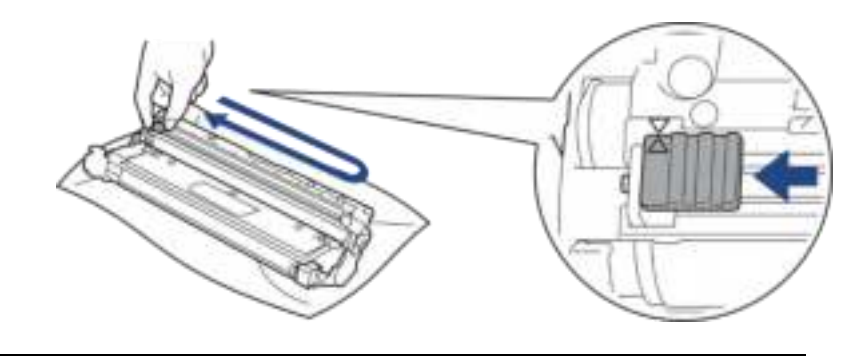

- הקפידו להחזיר את הלוחית הירוקה למיקומה ההתחלתי ) ▲(. החץ על הלוחית חייב להתאים לחץ על יחידת התוף. אם לא, על הדפים המודפסים עשוי להופיע פס אנכי.
	- .9 הכניסו את ערכת מחסנית הטונר ויחידת התוף לתוך המכשיר. נא לוודא שהצבע של מחסנית הטונר תואם לתווית הצבע שעל המכשיר.

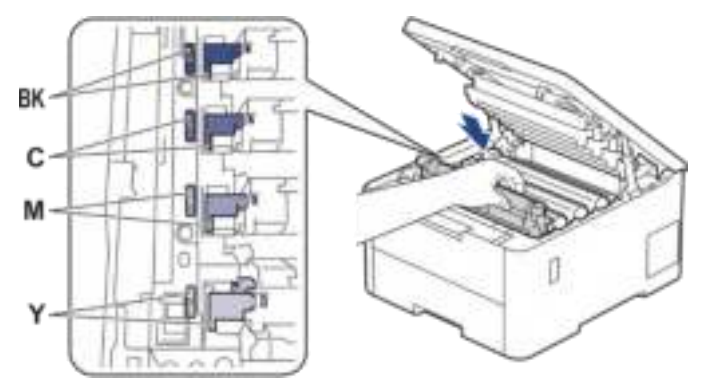

.10 סגרו את המכסה העליון של המכשיר.

- לאחר החלפת מחסנית הטונר, **אל** תכבו את המכשיר ואל תפתחו את המכסה העליון עד שצג המכשיר שב למצב Ready.
	- מחסנית הטונר המצורפת למכשיר Brother הנה מחסנית טונר מקורית.
- אנו ממליצים להחזיק מחסנית טונר חדשה בהישג יד כאשר מופיעה אזהרת התרוקנות הטונר.
	- **לא** להוציא את מחסנית הטונר החדשה מהאריזה עד להת קנתה.
	- אם מחסנית הטונר נותרת מחוץ לאריזה במשך זמן רב, תוחלת החיים של הטונר תתקצר.
	- מומלץ להשתמש באביזרים מתכלים מקוריים של Brother להבטחת איכות וביצועי הדפסה יציבים.

• למרות שלא כל האביזרים המתכלים הלא מקוריים עלולים לגרום לבעיות באיכות ההדפסה, יתכן שחלקם עלול ים לפגוע באיכות ההדפסה או לגרום לתקלות במכשיר. חברת Brother עשויה לגבות תשלום עבור תיקון המכשיר אם הוכח כי אביזרים מתכלים לא מקוריים גרמו לנזק, גם אם המכשיר עדיין מכוסה על ידי האחריות.

### **מידע קשור**

• [החלפת אביזרים מתכלים](#page-289-0) 

#### **נושאים קשורים:**

- [שיפור איכות ההדפסה](#page-263-0)
- [הודעות שגיאה ותחזוקה](#page-238-0)

#### **החלפת יחידת התוף**

לפני תחילת הליך ההחלפה, *ראה מידע קשור: החלפת אביזרים מתכלים.* 

<<החלפת יחידת התוף

<span id="page-295-0"></span>(HL-L3215CW/HL-L3220CW/HL-L3220CWE/HL-L3240CDW) הגדרות טבלאות<<

(HL-L8230CDW/HL-L8240CDW) התוף מונה איפוס<<

#### **החלפת יחידת התוף**

- .1 בדקו שהמכשיר מופעל.
- .2 פתחו את המכסה העליון עד שיינעל למצב פתוח.

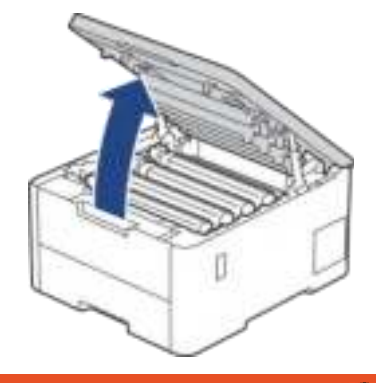

#### **אזהרה**  ₳

#### **משטח חם**

החלקים הפנימיים של המכשיר יהיו חמים מאוד. המתינו עד שהמכשיר יצטנן לפני שתגעו בהם.

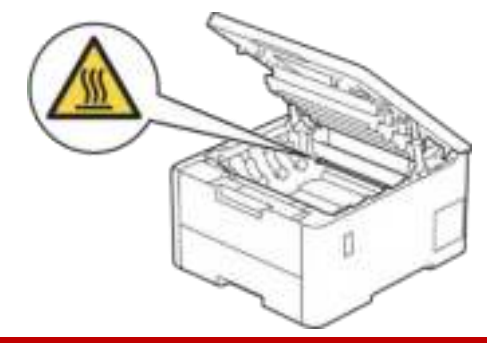

.3 הסירו את ערכת מחסנית הטונר ויחידת התוף של הצבע המצוין על הצג.

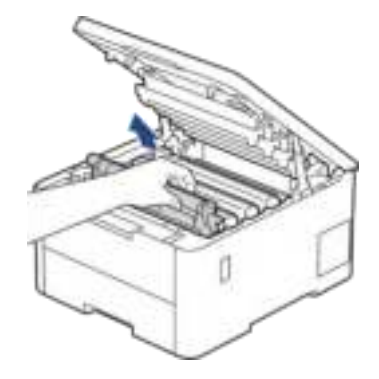

# **התראה**

אנו ממליצים לכם להניח מחסנית הטונר ויחידת התוף על משטח נקי ושטוח עם נייר חד- פעמי מתחת במקרה שתשפכו או תפזרו שלא בכוונה את הטונר.

#### **חשוב**

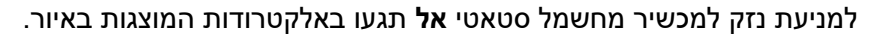

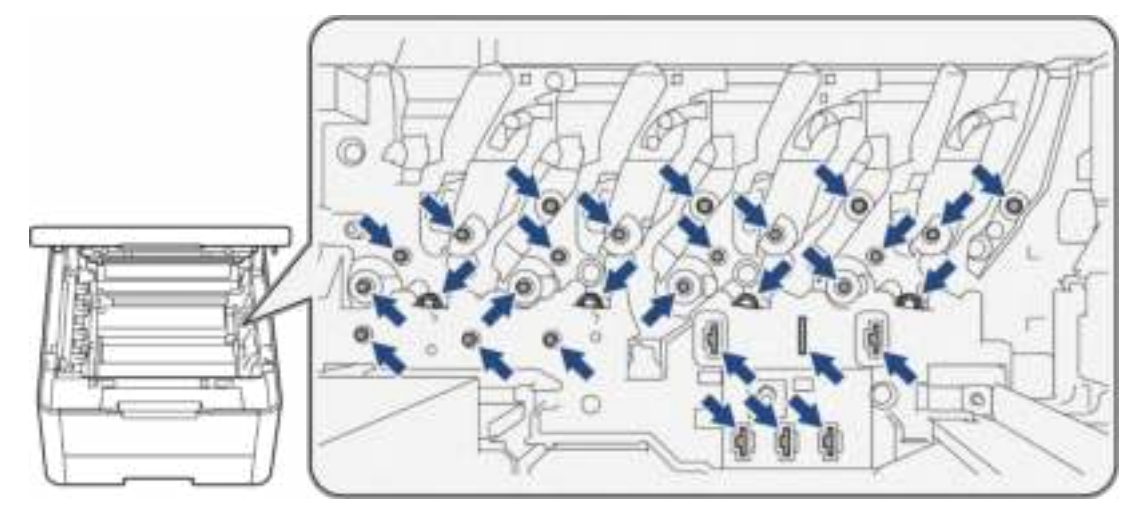

.4 דחפו כלפי מטה את מנוף הנעילה הירוק והוציאו את מחסנית הטונר מיחידת התוף.

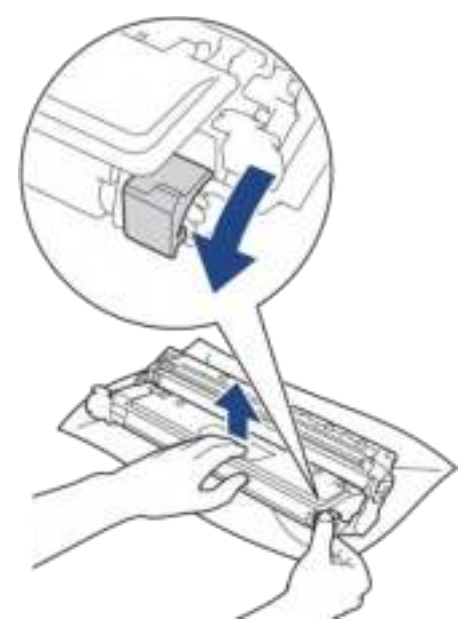

- .5 הוציאו את יחידת התוף החדשה מהאריזה.
	- .6 הסירו את כיסוי המגן.

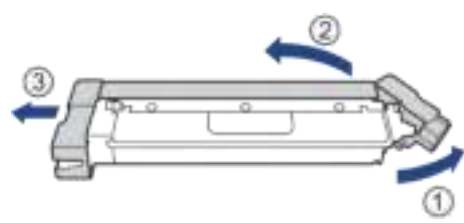

.7 הכניסו מחדש היטב את מחסנית הטונר לתוך יחידת התוף החדשה עד שתשמעו אותה ננעלת למקומה.

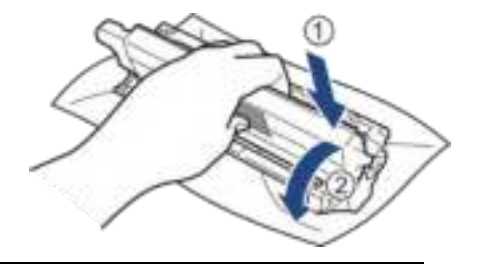

- בדקו כי התקנתם את מחסנית הטונר כהלכה אחרת היא עלולה להיפרד מיחידת התוף.
- .8 נקו את חוט הקורונה בתוך יחידת התוף באמצעות החלקה בעדינות של הלוחית הירוקה משמאל לימין ומימין לשמאל מספר פעמים.

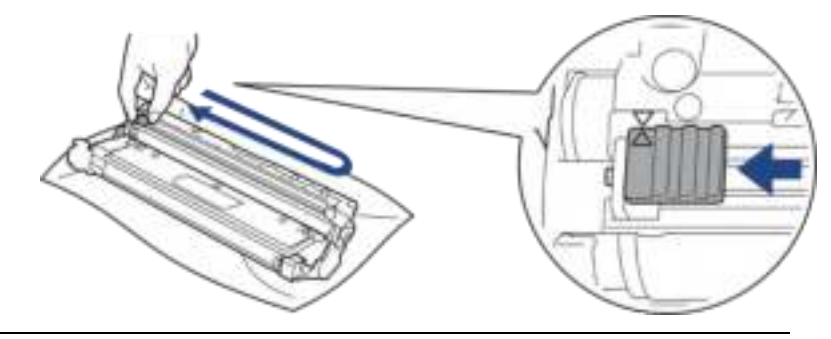

הקפידו להחזיר את הלוחית הירוקה למיקומה ההתחלתי ) ▲(. החץ על הלוחית חייב להתאים לחץ על יחידת התוף. אם לא, על הדפים המודפסים עשוי להופיע פס אנכי.

.9 הכניסו את ערכת מחסנית הטונר ויחידת התוף לתוך המכשיר. נא לוודא שהצבע של מחסנית הטונר תואם לתווית הצבע שעל המכשיר.

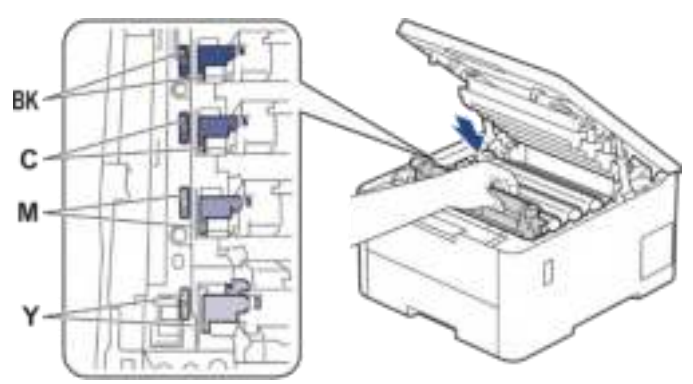

- .10 סגרו את המכסה העליון של המכשיר.
- .11 אפסו את מונה התוף על פי ההוראות בסעיף הבא.

#### **הערה**

- הבלאי של התוף מתרחש כתוצאה מהשימוש והסיבוב של התוף והמגע שלו עם נייר, טונר וחומרים אחרים במסלול הנייר. כאשר התוף מגיע לסף מספר הסיבובים שנקבע על ידי המפעל התואם לתפוקת הדפים של המכשיר, הצג של המוצר יודיע לכם על הצורך בהחלפת התוף. המוצר ימשיך לפעול, אך איכות ההדפסה לא תהיה מיטבית.
	- אם יחידת תוף שהוצאה מהאריזה חשופה לאור שמש ישיר )או לתאורה מלאכותית במשך פרקי זמן ממושכים) היחידה עלולה להינזק.
	- גורמים רבים קובעים את תוחלת חיי התוף כגון טמפרטורה, לחות, סוג הנייר, סוג הטונר שנעשה בו שימוש וכדומה. בתנאים אידיאליים, תוחלת החיים הממוצעת המשוערת של התוף עומדת על כ-

20,000 דפים לעבודת הדפסה ]דפים חד-צדדיים בגודל Letter4/A). מספר הדפים עשוי להשתנות בשל מגוון גורמים לרבות אך ללא הגבלה סוג וגודל חומר ההדפסה. כיוון שאין לנו שליטה על גורמים רבים שקובעים את תוחלת החיים של יחידת התוף בפועל, איננו יכולים להתחייב לגבי מספר הדפים המינימאלי שיודפסו על ידי יחידת התוף שלכם.

- השתמשו במכשיר אך ורק בסביבה נקייה, ללא אבק, עם אוורור מספיק.
- מומלץ להשתמש באביזרים מ תכלים מקוריים של Brother להבטחת איכות וביצועי הדפסה יציבים. למרות שלא כל האביזרים המתכלים הלא מקוריים עלולים לגרום לבעיות באיכות ההדפסה, יתכן שחלקם עלולים לפגוע באיכות ההדפסה או לגרום לתקלות במכשיר. חברת Brother עשויה לגבות תשלום עבור תיקון המכשיר אם הוכח כי אביזרים מתכלים לא מקוריים גרמו לנזק, גם אם המכשיר עדיין מכוסה על ידי האחריות.

#### **חשוב**

- למניעת בעיות איכות הדפסה או נזק למכשיר, **לא** לאפס את מונה התוף אלא במקרה של החלפת יחידת התוף.
- אם איפסתם את מונה התוף מבלי להחליף את יחידת התוף, המכשיר לא יוכל לחשב כהלכה את יתרת תוחלת חיי התוף.

### **(HL-L3215CW/HL-L3220CW/HL-L3220CWE/HL-L3240CDW) התוף מונה איפוס**

- .1 בדקו שהמכשיר מופעל.
- .2 וודאו כי המכסה של המכשיר סגור.
	- .3 לחצו על **OK** ועל **▲** בו-זמנית.
	- .4 לחצו על **OK** לבחירת [Drum[.
- .5 בחרו את צבע הטונר ליחידת התוף שהחלפתם ולחצו על **OK** .
	- .6 בחרו ▲ לאיפוס מונה התוף.

### **(HL-L8230CDW/HL-L8240CDW) התוף מונה איפוס**

- .1 בדקו שהמכשיר מופעל.
- .<br>2. לחצו על IIII למשך כחמש שניות.
	- .3 לחצו על ]Drum ].
- .4 בחרו את צבע הטונר ליחידת התוף שהחלפתם.
	- 5. לחצו על [Yes].

### **מידע קשור**

• [החלפת אביזרים מתכלים](#page-289-0) 

#### **נושאים קשורים:**

- [שיפור איכות ההדפסה](#page-263-0)
- [הודעות שגיאה ותחזוקה](#page-238-0)

#### **החלפת רצועת ההעברה**

לפני תחילת הליך ההחלפה, *ראה מידע קשור: החלפת אביזרים מתכלים.* 

<<החלפת רצועת ההעברה

<span id="page-299-0"></span>(HL-L3215CW/HL-L3220CW/HL-L3220CWE/HL-L3240CDW) ההעברה רצועת מונה איפוס<<

(L8230CDW/HL-L8240CDW) ההעברה רצועת מונה איפוס<<

#### **החלפת רצועת ההעברה**

- .1 בדקו שהמכשיר מופעל.
- .2 פתחו את המכסה העליון עד שיינעל למצב פתוח.

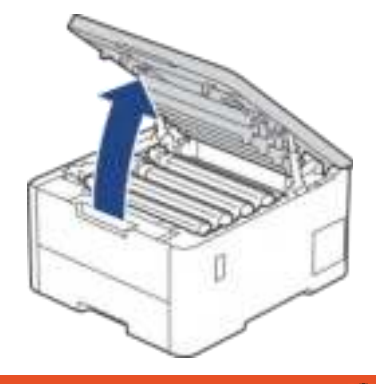

#### **אזהרה**  ₳

#### **משטח חם**

החלקים הפנימיים של המכשיר יהיו חמים מאוד. המתינו עד שהמכשיר יצטנן לפני שתגעו בהם.

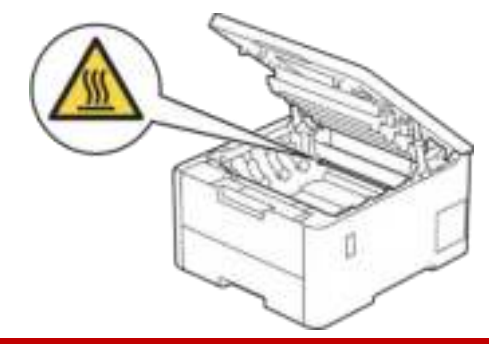

.3 הוציאו את כל ערכות מחסנית הטונר ויחידת התוף.

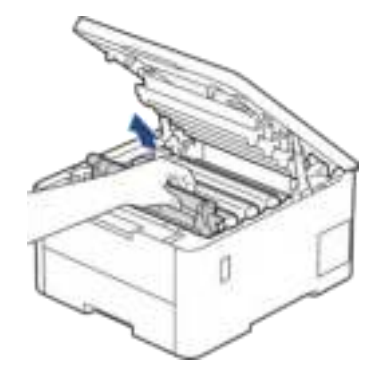

# **התראה**

אנו ממליצים לכם להניח מחסנית הטונר ויחידת התוף על משטח נקי ושטוח עם נייר חד- פעמי מתחת במקרה שתשפכו או תפזרו שלא בכוונה את הטונר.

#### **חשוב**

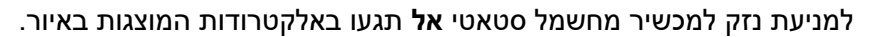

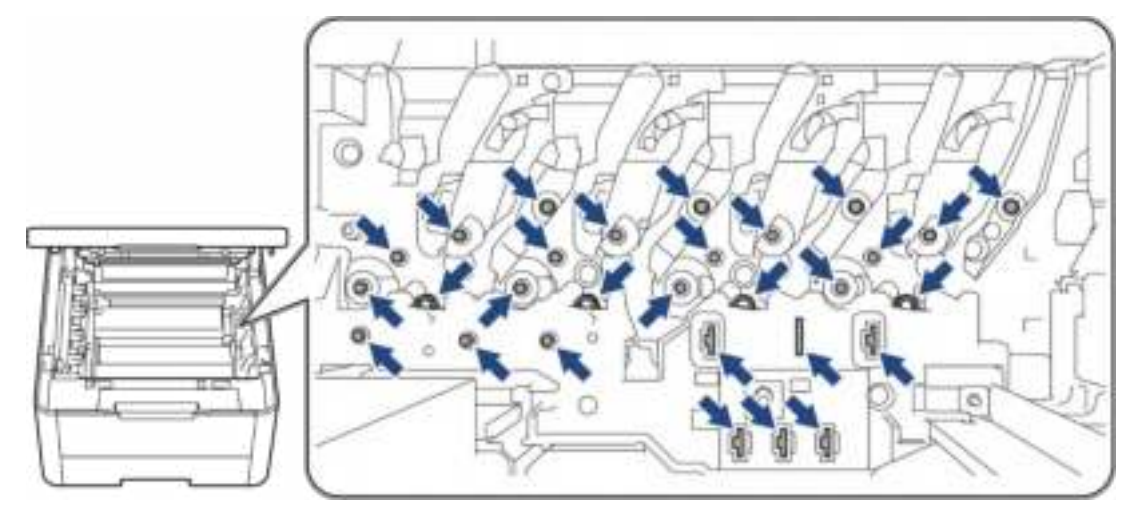

.4 החזיקו את הידית הירוקה של רצועת ההעברה והרימו את רצועת ההעברה, ואז משכו אותה החוצה מבלי שתיגע במכשיר.

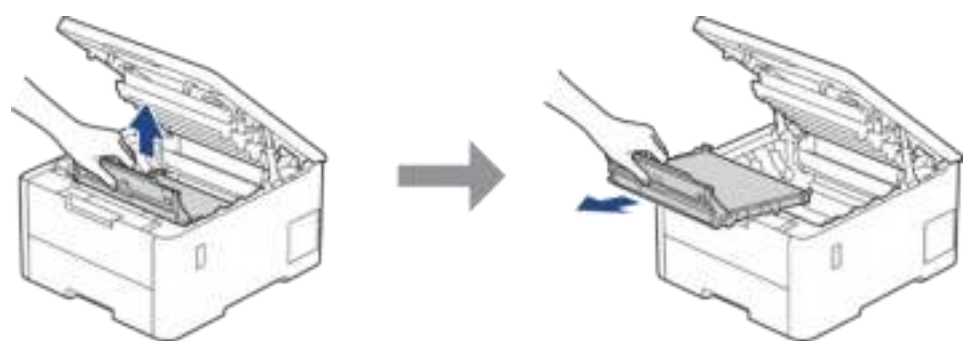

.5 הוציאו את רצועת ההעברה החדשה מהאריזה והתקינו אותה במכשיר.

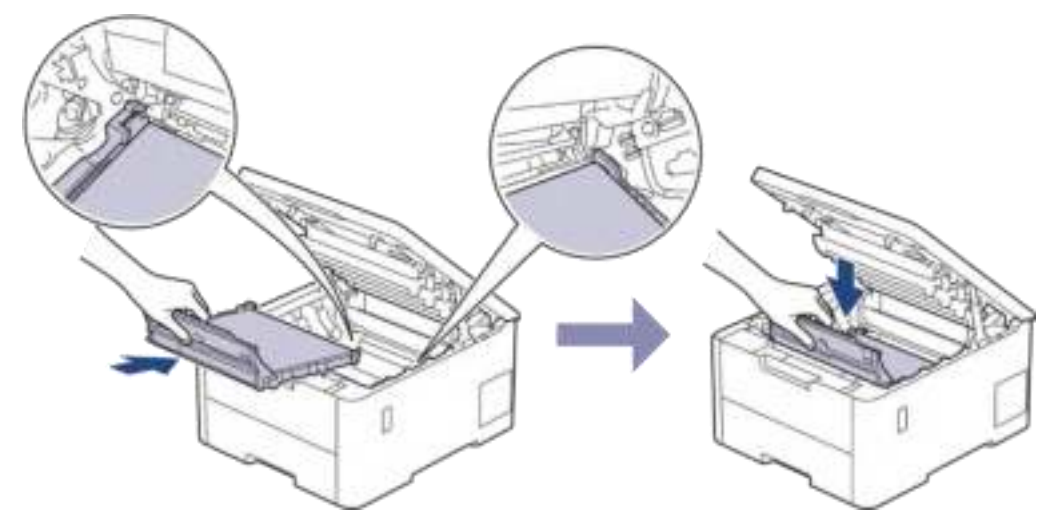

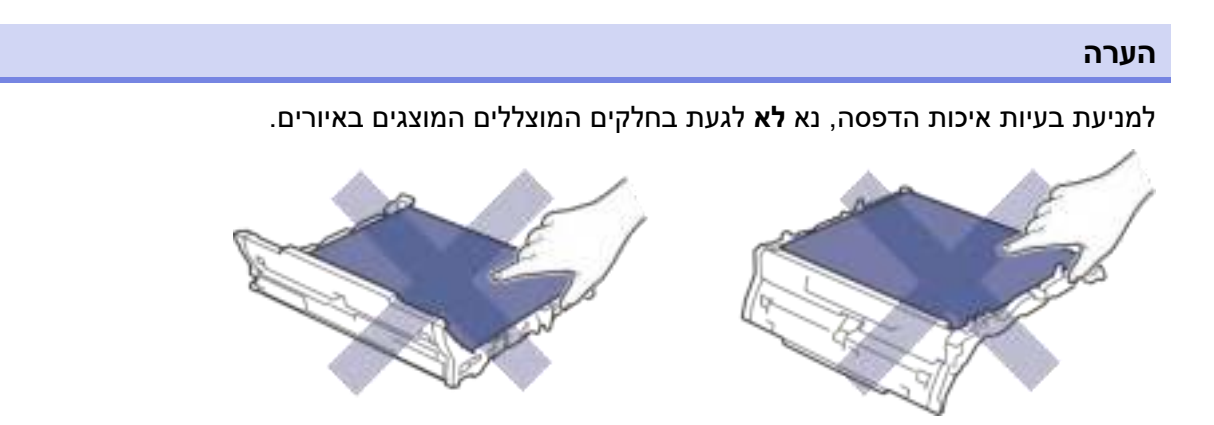

.6 התקינו מחדש כל ערכת מחסנית הטונר ויחידת התוף בתוך המכשיר. הקפידו להתאים את צבע מחסנית הטונר לתווית הצבע שעל המכשיר לכל ארבע ערכות מחסניות הטונר ויחידת התוף.

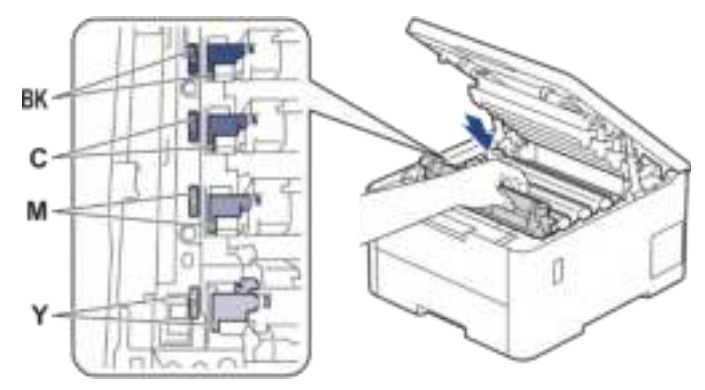

- .7 סגרו את המכסה העליון של המכשיר.
- .8 אפסו את מונה רצועת ההעברה על פי ההוראות בסעיף הבא.

#### **חשוב**

למניעת בעיות איכות הדפסה או נזק למכשיר, **לא** לאפס את מונה רצועת ההעברה אלא במקרה של החלפת רצועת ההעברה.

#### **(HL-L3215CW/HL-L3220CW/HL-L3220CWE/ HL-L3240CDW) ההעברה רצועת מונה איפוס**

- .1 בדקו שהמכשיר מופעל.
- .2 וודאו כי המכסה של המכשיר סגור.
	- .3 לחצו על **OK** ועל **▲** בו-זמנית.
- .4 לחצו על ▲ או ▼ להצגת אפשרות [Belt [ואז לחצו על **OK**.
	- .5 בחרו ▲ לאיפוס מונה רצועת ההעברה.

#### **(HL-L8230CDW/HL-L8240CDW) ההעברה רצועת מונה איפוס**

- .1 בדקו שהמכשיר מופעל.
- 2. לחצו על **111** למשך כחמש שניות.
	- 3. לחצו על [Belt].
	- 4. לחצו על [Yes].

**מידע קשור** 

• [החלפת אביזרים מתכלים](#page-289-0) 

### **נושאים קשורים:**

- [שיפור איכות ההדפסה](#page-263-0)
- [הודעות שגיאה ותחזוקה](#page-238-0)

#### **החלפת מיכל עודפי הטונר**

<span id="page-303-0"></span>לפני תחילת הליך ההחלפה, *ראה מידע קשור: החלפת אביזרים מתכלים.* 

- .1 בדקו שהמכשיר מופעל.
- .2 פתחו את המכסה העליון עד שיינעל למצב פתוח.

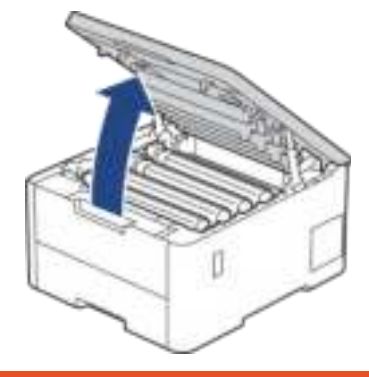

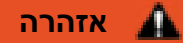

#### **משטח חם**

החלקים הפנימיים של המכשיר יהיו חמים מאוד. המתינו עד שהמכשיר יצטנן לפני שתגעו בהם.

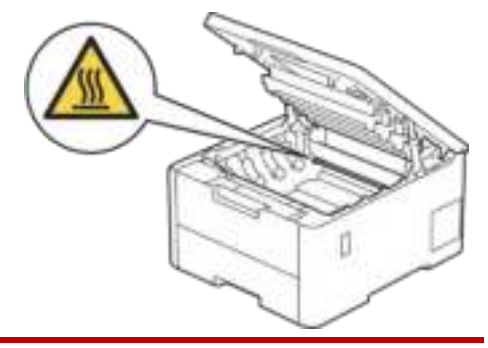

.3 הוציאו את כל ערכות מחסנית הטונר ויחידת התוף.

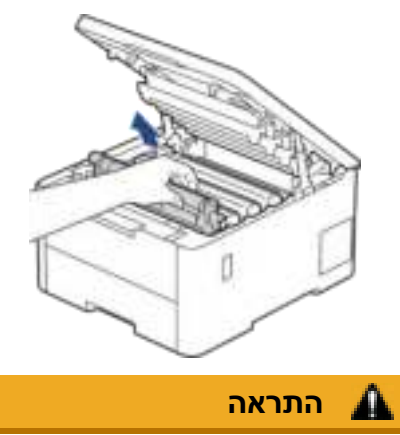

אנו ממליצים לכם להניח מחסנית הטונר ויחידת התוף על משטח נקי ושטוח עם נייר חד- פעמי מתחת במקרה שתשפכו או תפזרו שלא בכוונה את הטונר.

### **חשוב**

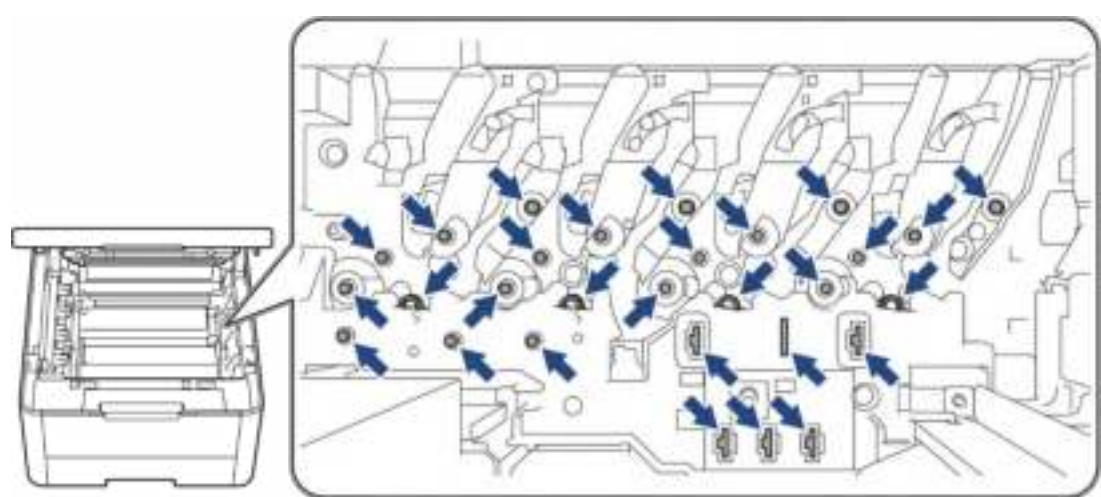

למניעת נזק למכשיר מחשמל סטאטי **אל** תגעו באלקטרודות המוצגות באיור.

.4 החזיקו את הידית הירוקה של רצועת ההעברה והרימו את רצועת ההעברה, ואז משכו אותה החוצה מבלי שתיגע במכשיר.

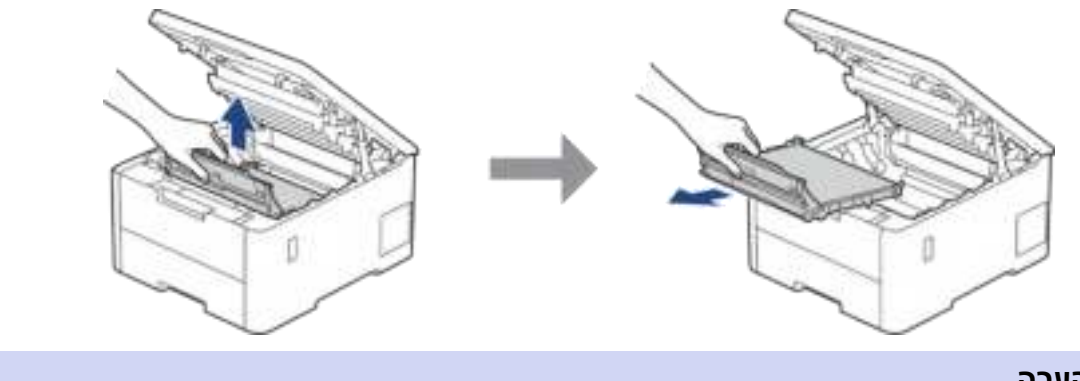

### **הערה**

למניעת בעיות איכות הדפסה, נא **לא** לגעת בחלקים המוצללים המוצגים באיורים.

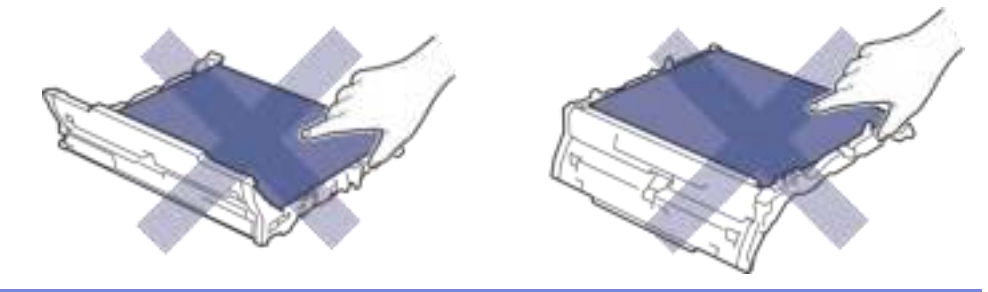

.5 הסירו את חומר האריזה הכתום והשליכו אותו.

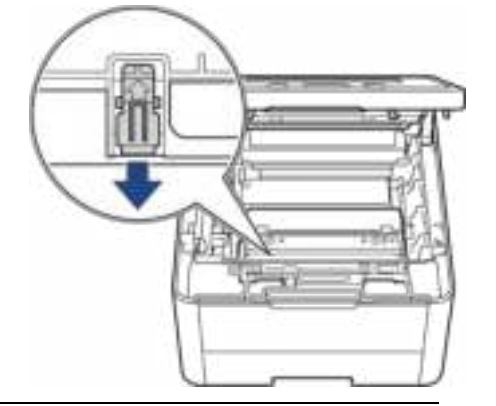

שלב זה נחוץ רק בעת החלפת מיכל עודפי הטונר בפעם הראשונה, ואינו נחוץ למיכל עודפי הטונר החלופי. חומרי האריזה כתומים מותקנים במפעל להגנה על המכשיר במהלך המשלוח.

.6 אחזו בידית הירוקה של מיכל עודפי הטונר והסירו את מיכל עודפי הטונר מהמכשיר.

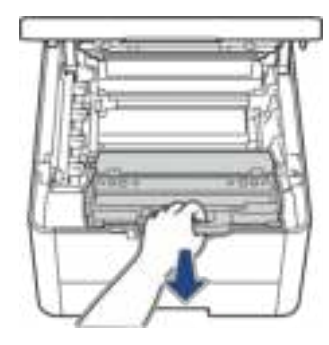

Ø

Ø

**אל** תעשו שימוש חוזר במיכל עודפי הטונר .

.7 הוציאו את מיכל עודפי הטונר החדש מהאריזה והתקינו אותו במכשיר. וודאו כי מיכל עודפי הטונר מותקן כהלכה במקומו.

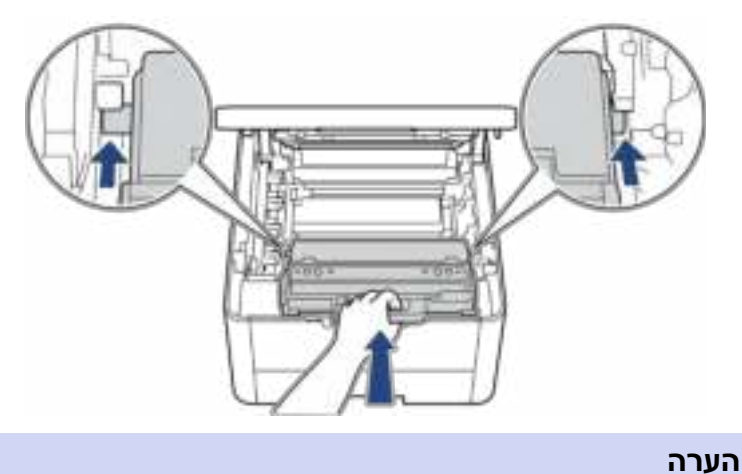

למניעת בעיות איכות הדפסה, נא **לא** לגעת בחלקים המוצללים המוצגים באיורים.

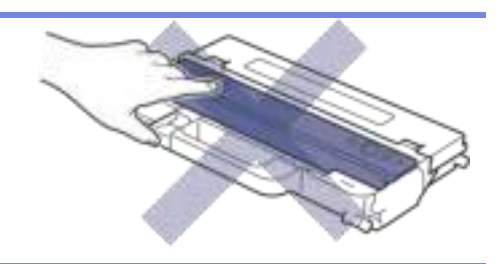

.8 התקינו את רצועת ההעברה בחזרה לתוך המכשיר.

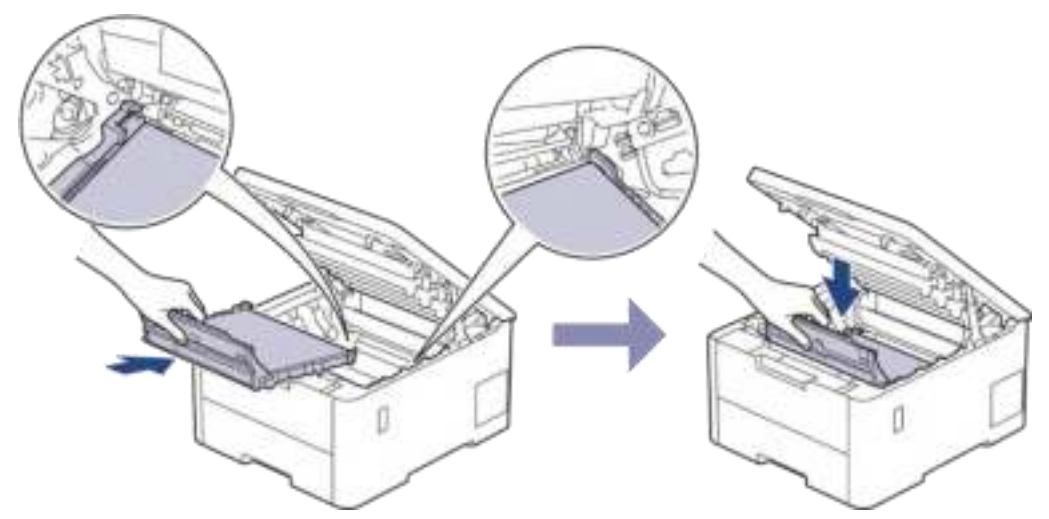

.9 התקינו מחדש כל ערכת מחסנית הטונר ויחידת התוף בתוך המכשיר. הקפידו להתאים את צבע מחסנית הטונר לתווית הצבע שעל המכשיר לכל ארבע ערכות מחסניות הטונר ויחידת התוף.

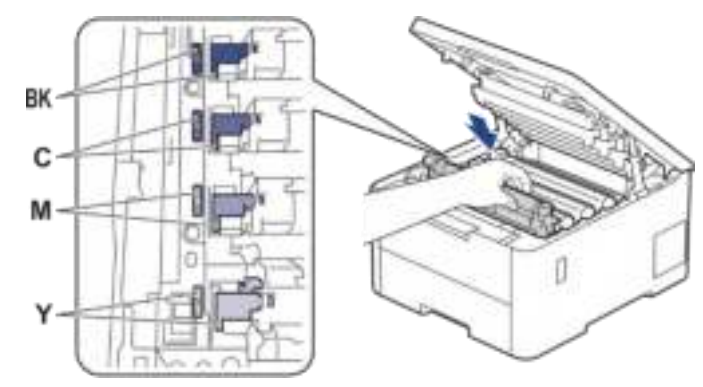

.10 סגרו את המכסה העליון של המכשיר.

### **מידע קשור**

• [החלפת אביזרים מתכלים](#page-289-0) 

### **נושאים קשורים:**

• [הודעות שגיאה ותחזוקה](#page-238-0)

#### **ניקוי המכשיר**

נקו את החלקים החיצוניים והפנימיים של המכשיר באופן שוטף באמצעות מטלית יבשה נטולת סיבים.

<span id="page-307-0"></span>בעת החלפת מחסנית הטונר או יחידת התוף, הקפידו לנקות את החלקים הפנימיים של המכשיר. אם עמודים מודפסים מוכתמים בטונר, נקו את החלקים הפנימיים של המכשיר באמצעות מטלית יבשה נטולת סיבים.

# **אזהרה**

**אל** תשתמשו בחומרים דליקים, כל תרסיס או ממיס/נוזל אורגני המכיל אלכוהול או אמוניה לניקוי החלקים הפנימיים או החיצוניים של המכשיר. הדבר עלול לגרום לשריפה. אלא השתמשו במטלית יבשה, רכה ונטולת סיבים.

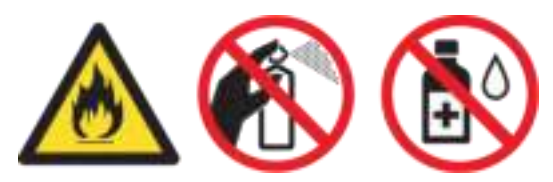

### **חשוב**

- **לא** להשתמש באלכוהול איזופרופילי להסרת לכלוך מלוח הבקרה. הוא עלול לסדוק את לוח הבקרה.
	- למניעת בעיות איכות הדפסה, נא **לא** לגעת בחלקים המוצללים המוצגים באיורים.

### **מחסנית טונר**

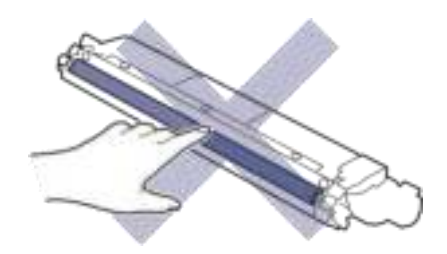

**יחידת התוף** 

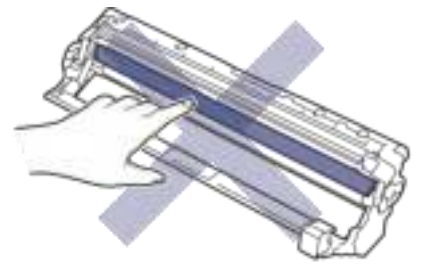

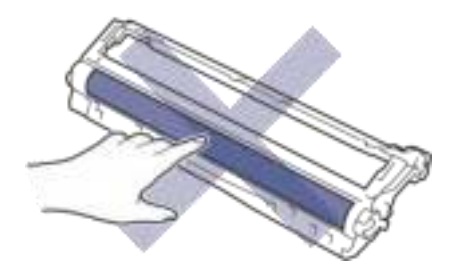

#### **יחידת רצועת ההעברה**

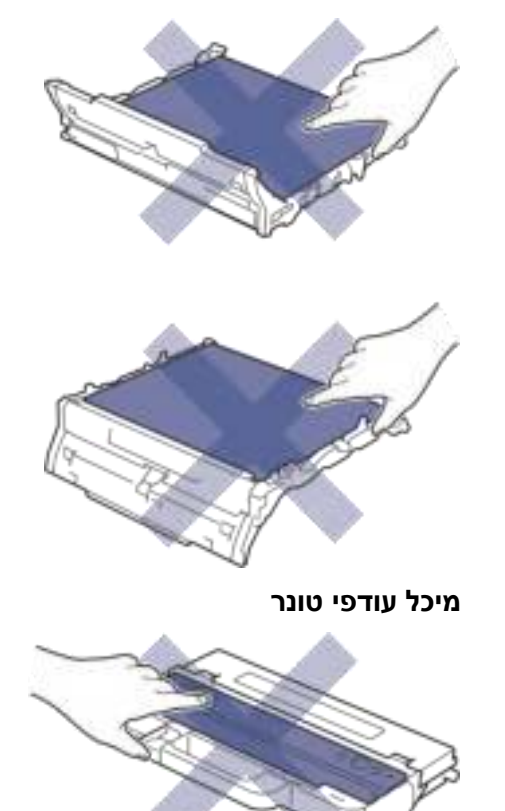

### **אסור** להפוך את מיכל עודפי הטונר שכן הטונר עלול להישפך החוצה.

### **מידע קשור**

Ø

- [תחזוקה שוטפת](#page-288-0)
- [ניקוי ראשי הדיודות פולטות האור \)](#page-309-0)LED )
	- [ניקוי צג מסך המגע](#page-310-0)
	- [ניקוי חוטי הקורונה](#page-311-0)
		- [ניקוי יחידת התוף](#page-313-0)
	- [ניקוי גלגלי איסוף הנייר](#page-322-0)

#### **ניקוי ראשי הדיודות פולטות האור )LED )**

לפני תחילת הליך הניקוי, *ראה מידע קשור: ניקוי המכשיר.* 

<span id="page-309-0"></span>אם יש בעיית איכות הדפסה, כגון צבעים בהירים או דהויים, פסים לבנים או פסים לאורך העמוד, יש לנקות את ראשי הדיודות פולטות האור ) LED )כך:

- .1 לחצו ממושכות על  $\mathbb{C}^J$ לכיבוי המכשיר.
- .2 פתחו את המכסה העליון עד שיינעל למצב פתוח.

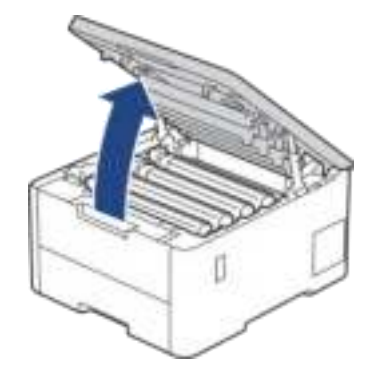

.3 נגבו את ארבע חלונות ראשי הדיודות פולטות האור )LED )1 ) (במטלית יבשה, רכה ונטולת סיבים. לא לגעת בחלונות באצבעות.

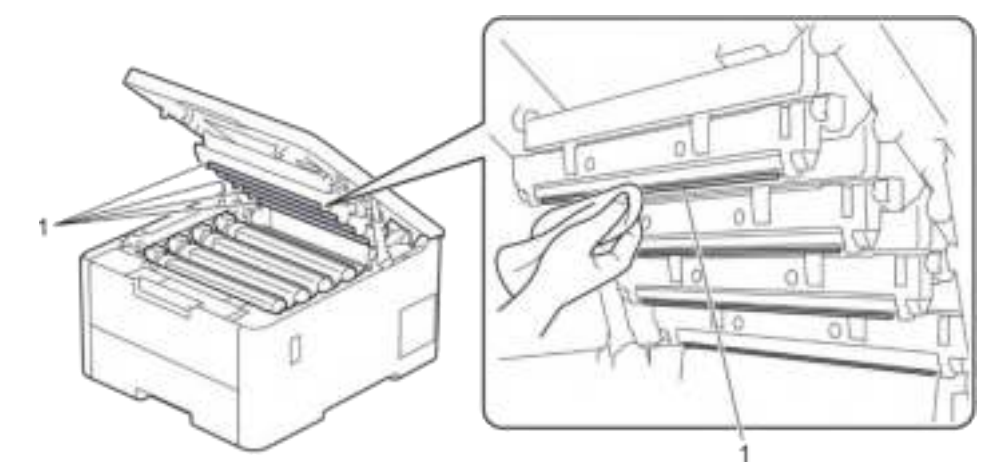

- .4 סגרו את המכסה העליון של המכשיר.
	- . לחצו על  $\mathbb{C}$  להפעלת המכשיר.  $5$

#### **מידע קשור**

• [ניקוי המכשיר](#page-307-0) 

**ניקוי צג מסך המגע** 

HL-L8230CDW/HL-L8240CDW :**קשורים דגמים**

<span id="page-310-0"></span>לפני תחילת הליך הניקוי, *ראה מידע קשור: ניקוי המכשיר.* 

#### **חשוב**

**לא** להשתמש בכל סוג של חומרי ניקוי נוזליים )לרבות אתנול(.

- 1. לחצו ממושכות על  $\mathbb{C}^{\mathsf{J}}$ לכיבוי המכשיר.
- .2 נגבו את מסך המגע במטלית יבשה, רכה ונטולת סיבים.

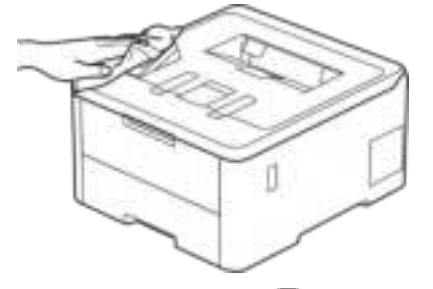

. לחצו על  $\textcircled{1}$ להפעלת המכשיר.  $3$ 

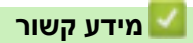

• [ניקוי המכשיר](#page-307-0) 

#### **ניקוי חוטי הקורונה**

<span id="page-311-0"></span>לפני תחילת הליך הניקוי, *ראה מידע קשור: ניקוי המכשיר.* 

.1 פתחו את המכסה העליון עד שיינעל למצב פתוח.

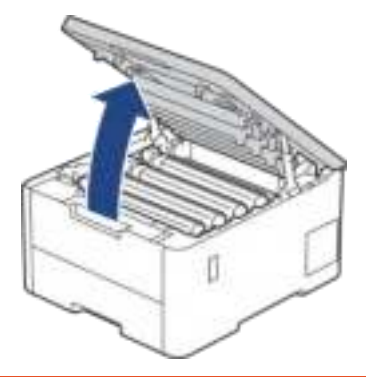

# **משטח חם**

₳

**אזהרה** 

החלקים הפנימיים של המכשיר יהיו חמים מאוד. המתינו עד שהמכשיר יצטנן לפני שתגעו בהם.

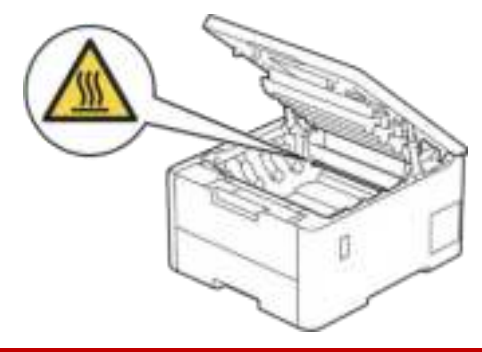

.2 הוציאו את ערכת מחסנית הטונר ויחידת התוף.

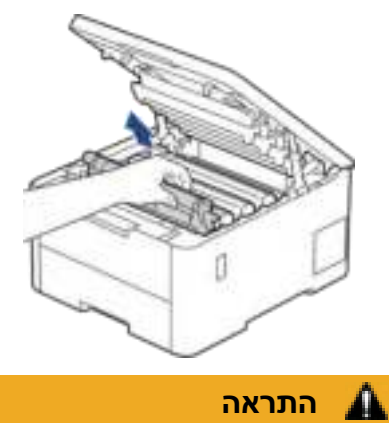

אנו ממליצים לכם להניח מחסנית הטונר ויחידת התוף על משטח נקי ושטוח עם נייר חד- פעמי מתחת במקרה שתשפכו או תפזרו שלא בכוונה את הטונר.

### **חשוב**

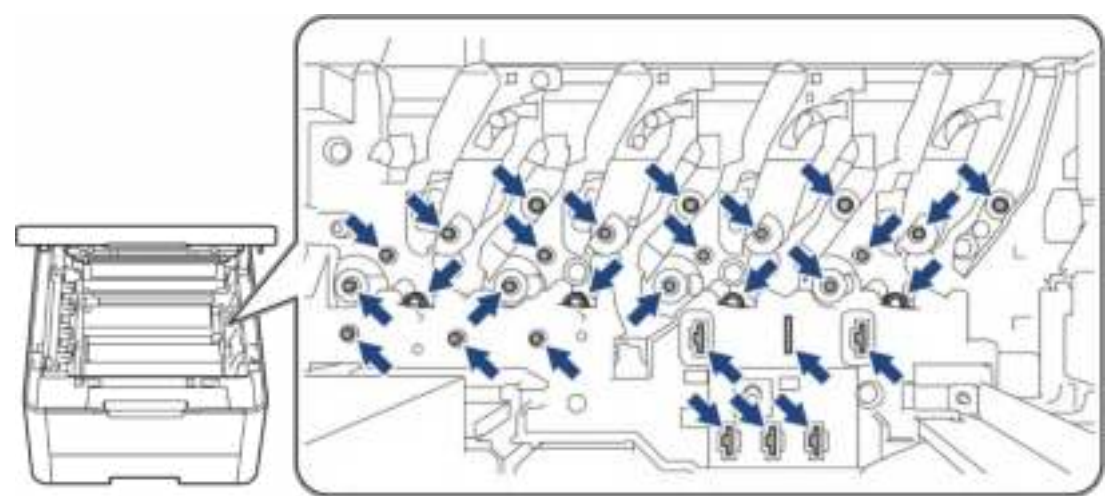

למניעת נזק למכשיר מחשמל סטאטי **אל** תגעו באלקטרודות המוצגות באיור.

.3 נקו את חוט הקורונה בתוך יחידת התוף באמצעות החלקה בעדינות של הלוחית הירוקה משמאל לימין ומימין לשמאל מספר פעמים.

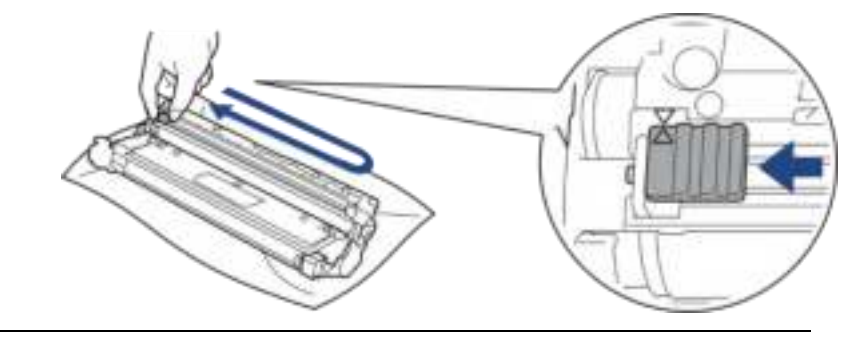

- הקפידו להחזיר את הלוחית הירוקה למיקומה ההתחלתי ) ▲(. החץ על הלוחית חייב להתאים לחץ Ø על יחידת התוף. אם לא, על הדפים המודפסים עשוי להופיע פס אנכי.
	- .4 הכניסו את ערכת מחסנית הטונר ויחידת התוף לתוך המכשיר. נא לוודא שהצבע של מחסנית הטונר תואם לתווית הצבע שעל המכשיר.

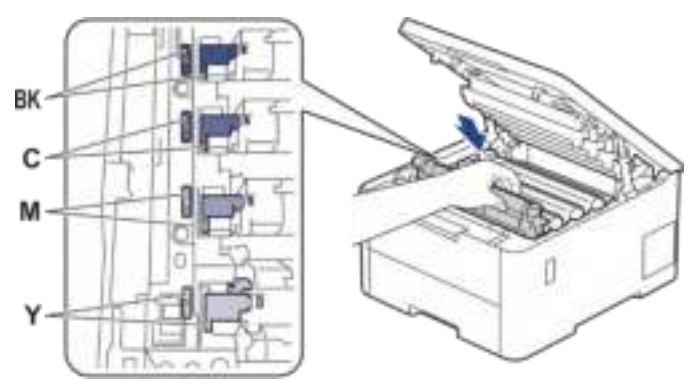

.5 סגרו את המכסה העליון של המכשיר.

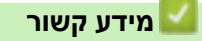

• [ניקוי המכשיר](#page-307-0) 

**נושאים קשורים:** 

• [הודעות שגיאה ותחזוקה](#page-238-0)

#### **ניקוי יחידת התוף**

- <span id="page-313-0"></span>• אם על התדפיס מופיעות נקודות שחורות או לבנות או סימנים חוזרים ונשנים אחרים במרווחים של 75 מ"מ, יתכן כי מצוי חומר זר בתוך התוף כגון דבק מתווית המודבקת על משטח התוף.
	- לפני תחילת הליך הניקוי, ראה מידע קשור: ניקוי המכשיר.

>> HL-L3215CW/HL-L3220CW/HL-L3220CWE/HL-L3240CDW

#### >> HL-L8230CDW/HL-L8240CDW

**HL-L3215CW/HL-L3220CW/HL-L3220CWE/HL-L3240CDW** 

- .1 בדקו שהמכשיר במצב Ready.
- .2 לחצו על ▲ או ▼ להצגת אפשרות [Reports Print [ואז לחצו על **OK**.
	- .3 לחצו על ▲ או ▼ לבחירת אפשרות [Print Dot Drum[, ולחצו על **OK**.
		- .4 לחצו על **Go**.

המכשיר מדפיס את גיליון בדיקת נקודות התוף.

- .<br>5. לחצו ממושכות על  $\circled{\mathbb{C}}$ לכיבוי המכשיר.
- .6 פתחו את המכסה העליון עד שיינעל למצב פתוח.

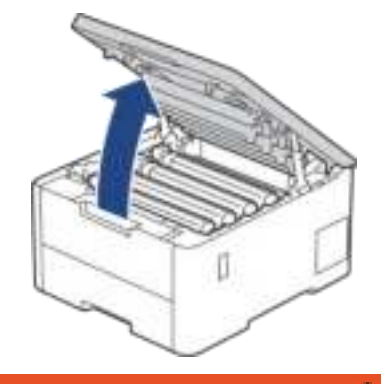

### **משטח חם**

A

**אזהרה** 

החלקים הפנימיים של המכשיר יהיו חמים מאוד. המתינו עד שהמכשיר יצטנן לפני שתגעו בהם.

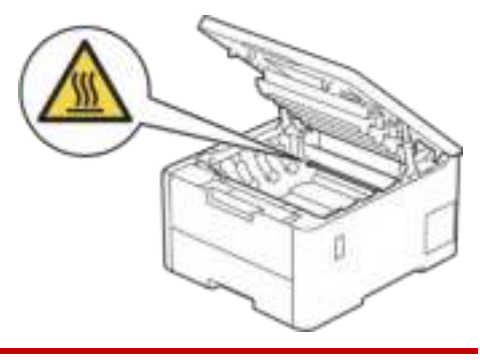

.7 צבע הנקודות המודפסות על גיליון בדיקת נקודות התוף הוא צבע התוף שיש לנקות. הסירו את ערכת מחסנית הטונר ויחידת התוף התואמת לצבע הגורם לבעיה.

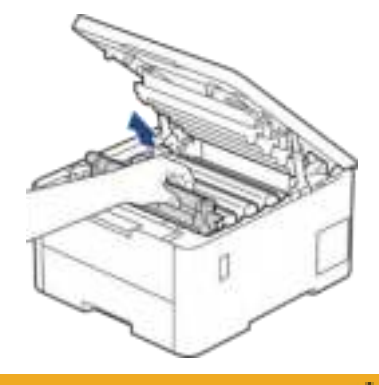

### **התראה**

אנו ממליצים לכם להניח מחסנית הטונר ויחידת התוף על משטח נקי ושטוח עם נייר חד- פעמי מתחת במקרה שתשפכו או תפזרו שלא בכוונה את הטונר.

#### **חשוב**

למניעת נזק למכשיר מחשמל סטאטי **אל** תגעו באלקטרודות המוצגות באיור.

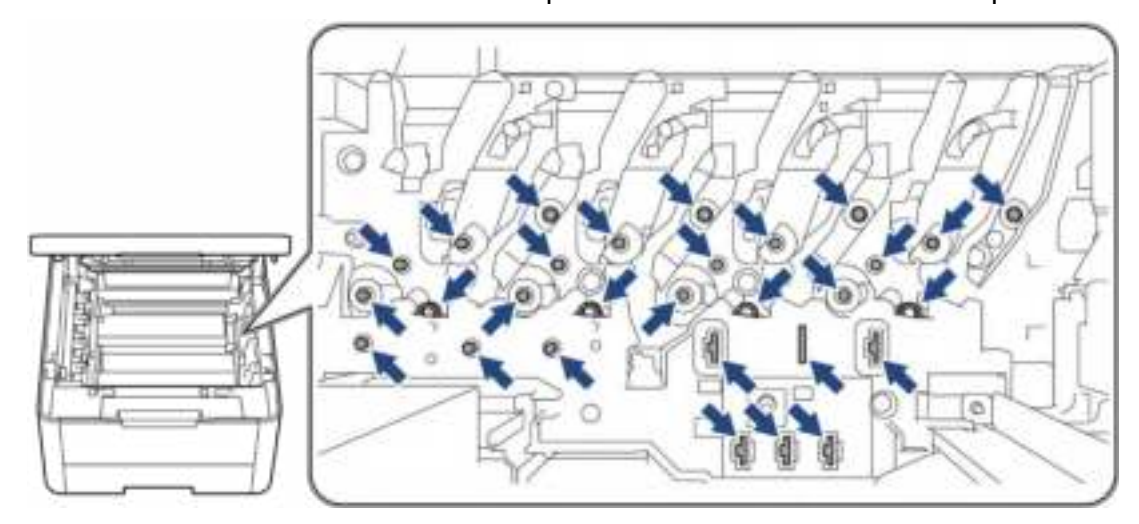

.8 דחפו כלפי מטה את מנוף הנעילה הירוק והוציאו את מחסנית הטונר מיחידת התוף.

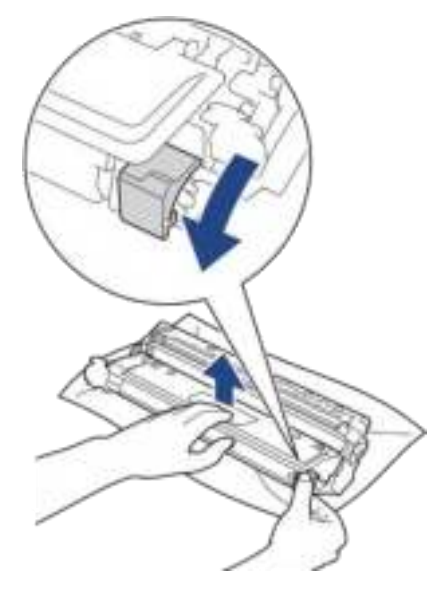

למניעת בעיות איכות הדפסה, **אל** תגעו במשטח של יחידת התוף למעט גלגלי השיניים של יחידת התוף.

.9 הרימו את מסגרת יחידת התוף בידית וסובבו אותה בניגוד לכיוון השעון כפי שניתן לראות באיור.

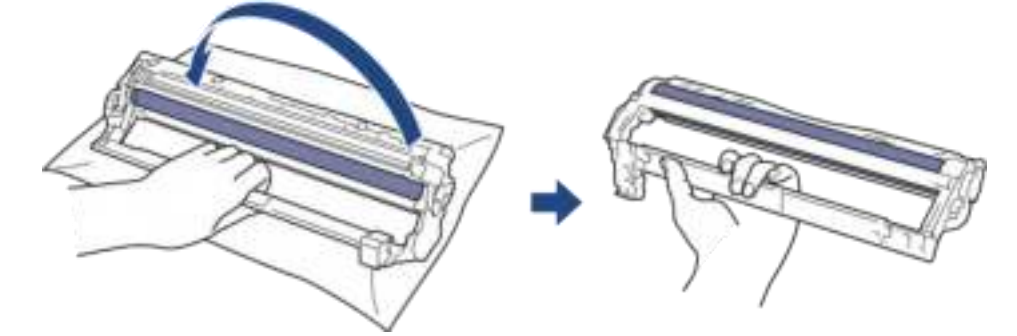

.10 שחררו את אחיזתכם כך שהמסגרת תיפול כלפי מטה, ואז השתמשו בידכם הימנית למציאת גלגל השיניים של יחידת התוף בצד ימין של המסגרת.

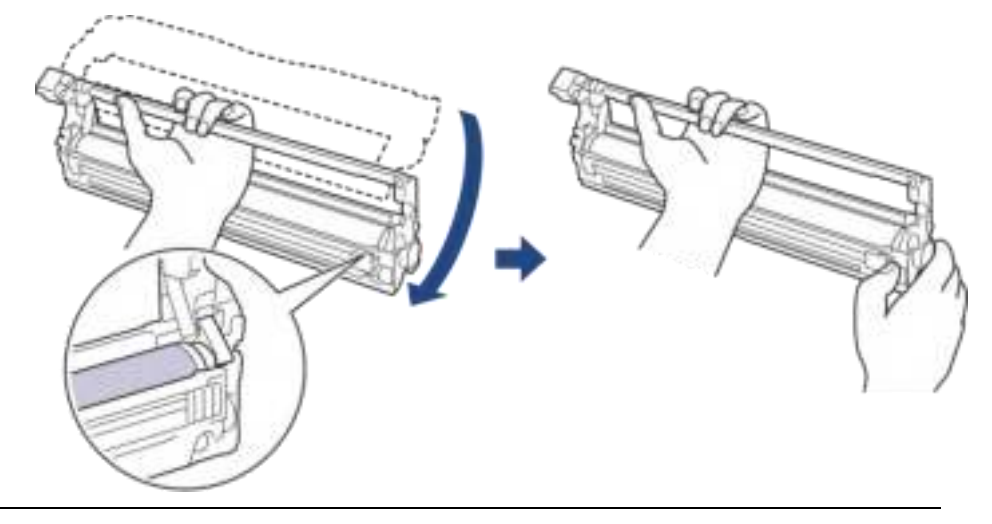

למניעת בעיות איכות הדפסה, **אל** תגעו במשטח של יחידת התוף למעט גלגלי השיניים של יחידת התוף.

.11 הטו את ידכם השמאלית כלפי מעלה להרמת המסגרת כך שניתן לראות את הרשת הממוספרת, כפי שניתן לראות באיור. השתמשו בידכם הימנית כדי לסובב את התוף במהלך חיפוש סימנים או פסולת על משטח התוף.

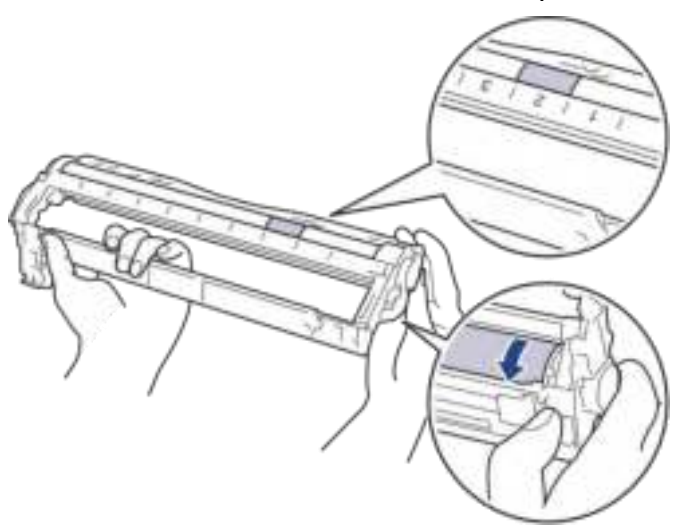

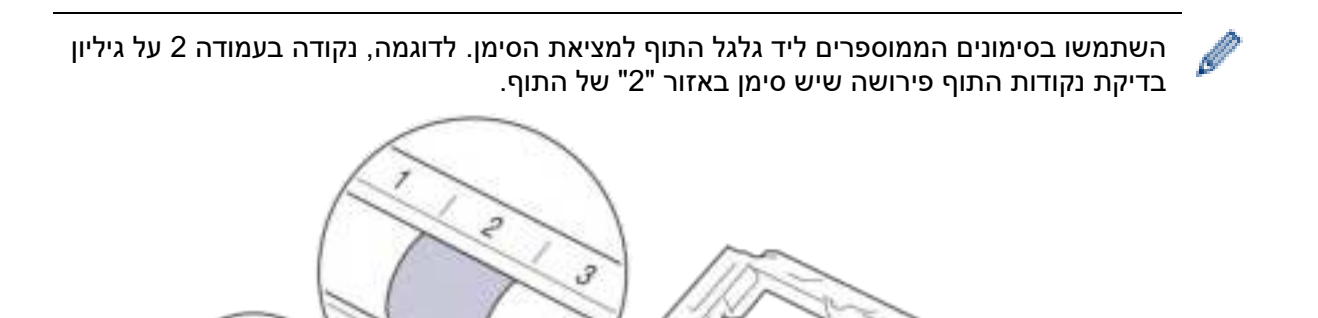

 $\overline{c}$ 

.12 נגבו את משטח התוף בעדינות עם מטלית כותנה יבשה עד להסרת האבק או הדבק מעל פני משטח התוף.

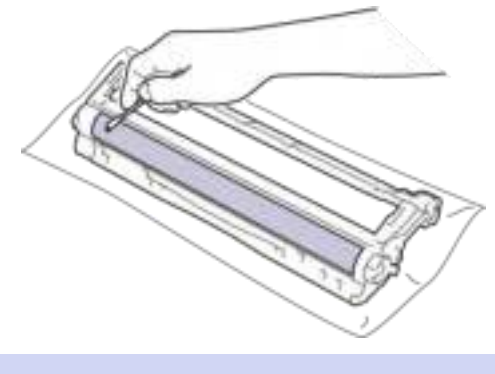

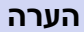

**אל** תנקו את משטח התוף הרגיש לאור בעצם חד או נוזלים כלשהם.

.13 שימו את מחסנית הטונר היטב בחזרה בתוך יחידת התוף עד שתשמעו אותה ננעלת למקומה.

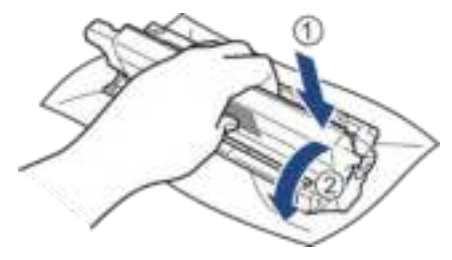

בדקו כי התקנתם את מחסנית הטונר כהלכה אחרת היא עלולה להיפרד מיחידת התוף.

.14 הכניסו את ערכת מחסנית הטונר ויחידת התוף לתוך המכשיר. נא לוודא שהצבע של מחסנית הטונר תואם לתווית הצבע שעל המכשיר.

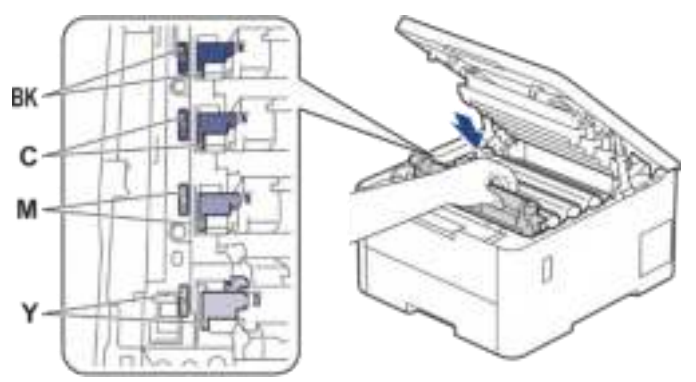

- .15 סגרו את המכסה העליון של המכשיר.
	- . לחצו על  $\textcircled{1}$ להפעלת המכשיר. 16

#### **HL-L8230CDW/HL-L8240CDW**

- .1 בדקו שהמכשיר במצב Ready.
- [Settings ] > [All Settings] > [Print Reports] > [Drum על לחצו .2 . Dot Print]
	- 3. לחצו על [Yes].

המכשיר מדפיס את גיליון בדיקת נקודות התוף.

- .4 לחצו ממושכות על לכיבוי המכשיר.
- .5 פתחו את המכסה העליון עד שיינעל למצב פתוח.

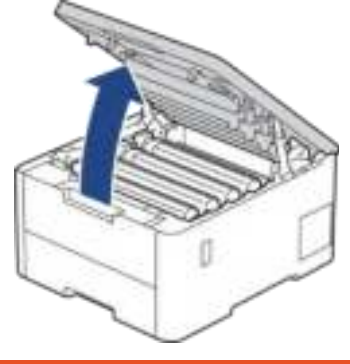

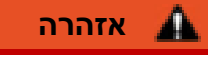

## **משטח חם**

החלקים הפנימיים של המכשיר יהיו חמים מאוד. המתינו עד שהמכשיר יצטנן לפני שתגעו בהם.

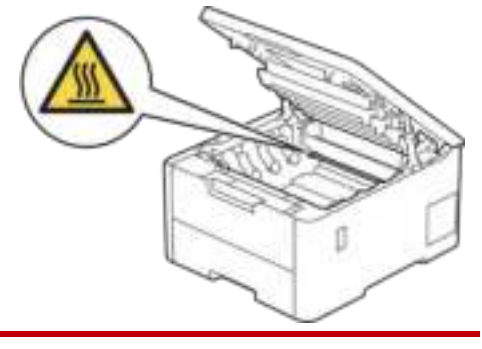

.6 צבע הנקודות המודפסות על גיליון בדיקת נקודות התוף הוא צבע התוף שיש לנקות. הסירו את ערכת מחסנית הטונר ויחידת התוף התואמת לצבע הגורם לבעיה.

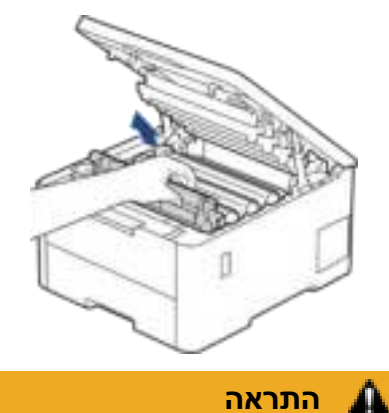

אנו ממליצים לכם להניח מחסנית הטונר ויחידת התוף על משטח נקי ושטוח עם נייר חד- פעמי מתחת במקרה שתשפכו או תפזרו שלא בכוונה את הטונר.

#### **חשוב**

למניעת נזק למכשיר מחשמל סטאטי **אל** תגעו באלקטרודות המוצגות באיור.

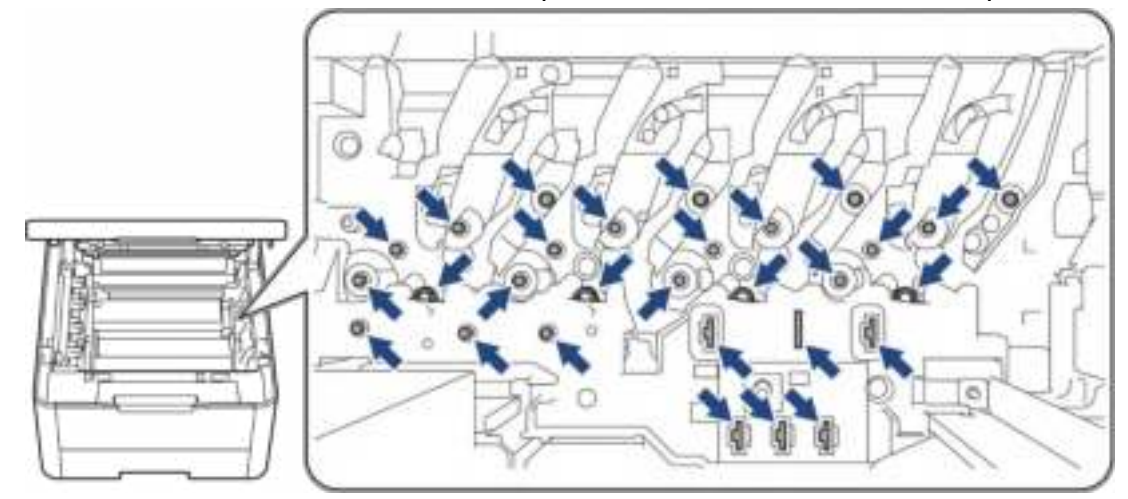

.7 דחפו כלפי מטה את מנוף הנעילה הירוק והוציאו את מחסנית הטונר מיחידת התוף.

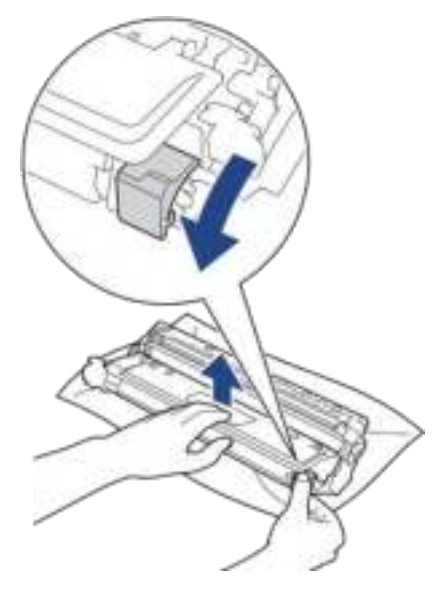

למניעת בעיות איכות הדפסה, **אל** תגעו במשטח של יחידת התוף למעט גלגלי השיניים של יחידת התוף.

.8 הרימו את מסגרת יחידת התוף בידית וסובבו אותה בניגוד לכיוון השעון כפי שניתן לראות באיור.

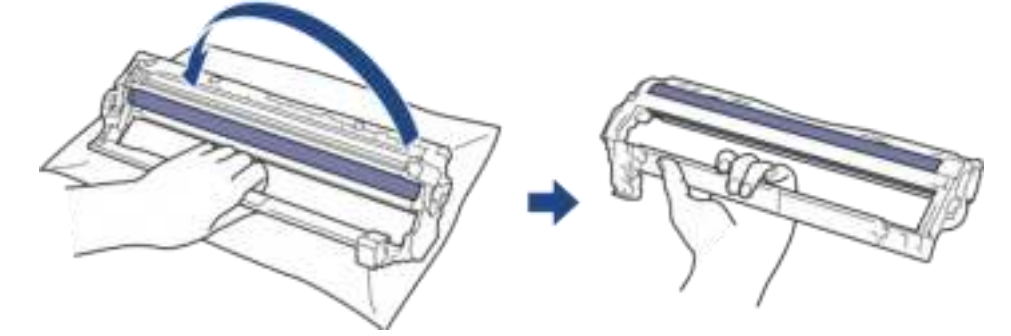

.9 שחררו את אחיזתכם כך שהמסגרת תיפול כלפי מטה, ואז השתמשו בידכם הימנית למציאת גלגל השיניים של יחידת התוף בצד ימין של המסגרת.

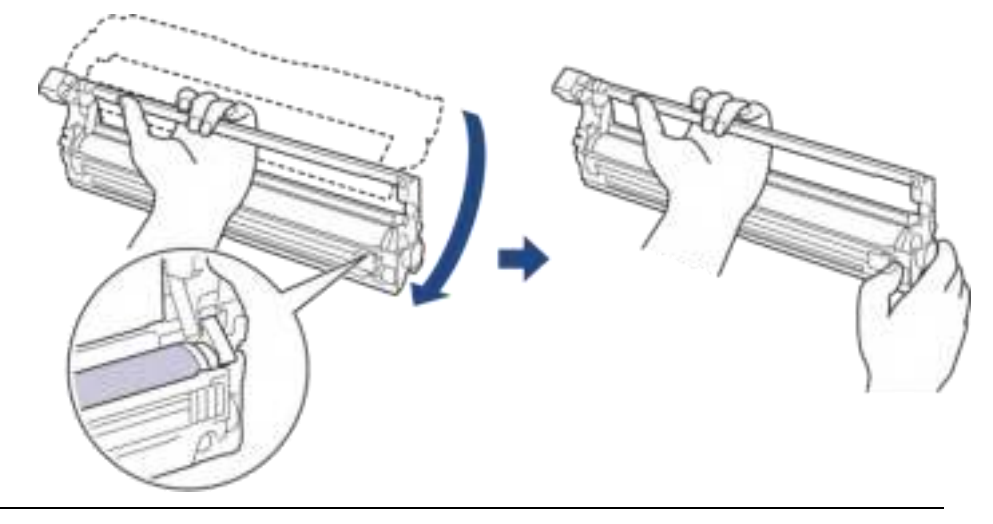

למניעת בעיות איכות הדפסה, **אל** תגעו במשטח של יחידת התוף למעט גלגלי השיניים של יחידת התוף.

.10 הטו את ידכם השמאלית כלפי מעלה להרמת המסגרת כך שניתן לראות את הרשת הממוספרת, כפי שניתן לראות באיור. השתמשו בידכם הימנית כדי לסובב את התוף במהלך חיפוש סימנים או פסולת על משטח התוף.

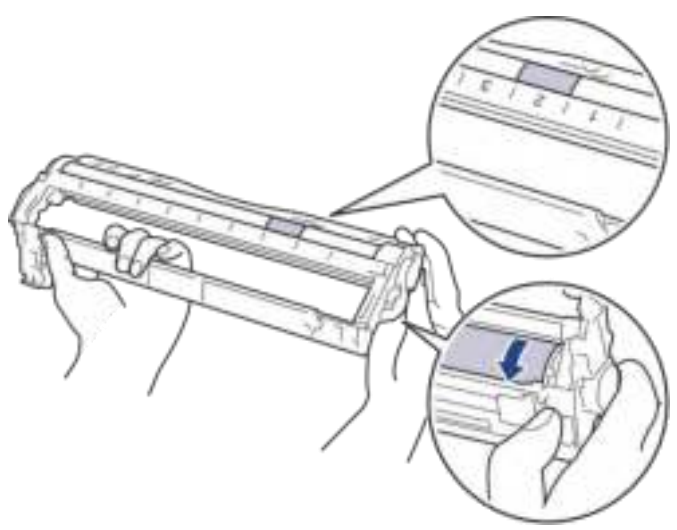

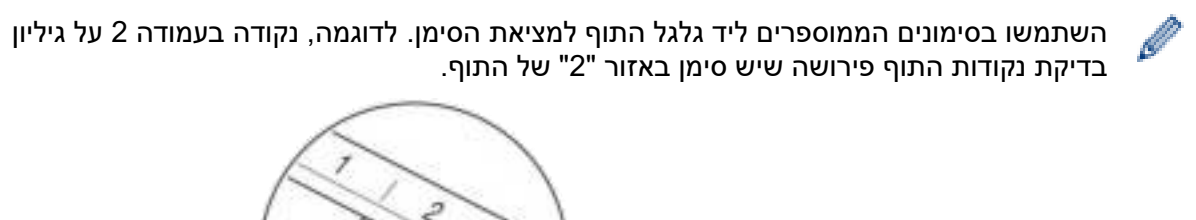

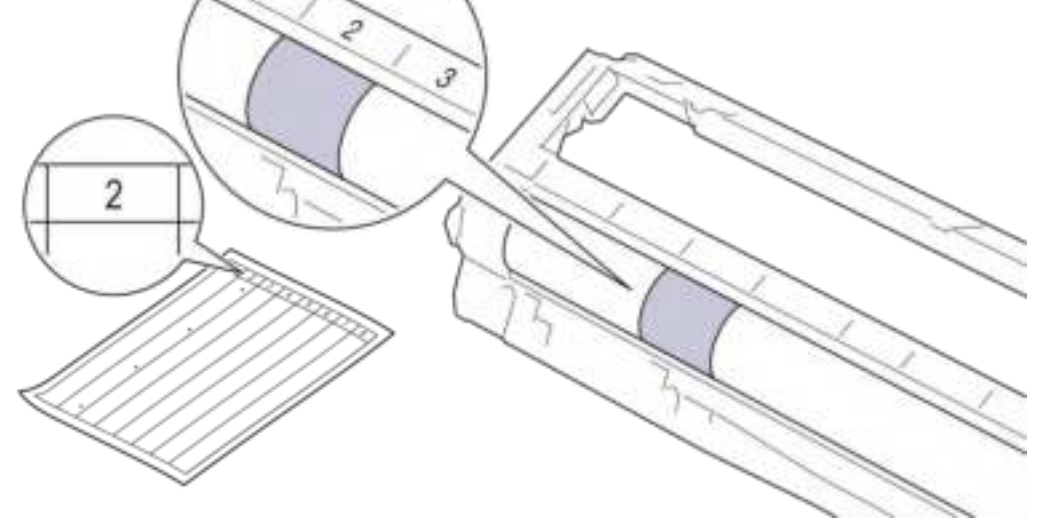

.11 נגבו את משטח התוף בעדינות עם מטלית כותנה יבשה עד להסרת האבק או הדבק מעל פני משטח התוף.

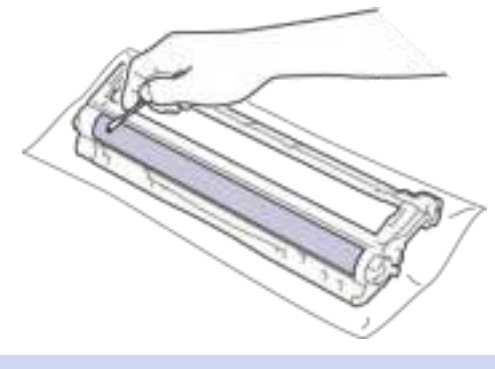

### **הערה**

B

**אל** תנקו את משטח התוף הרגיש לאור בעצם חד או נוזלים כלשהם.

.12 שימו את מחסנית הטונר היטב בחזרה בתוך יחידת התוף עד שתשמעו אותה ננעלת למקומה.

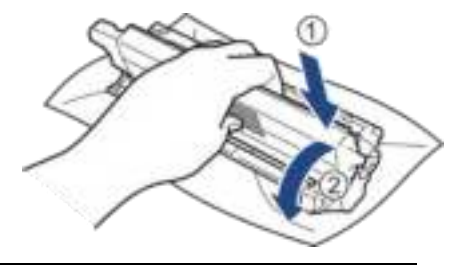

בדקו כי התקנתם את מחסנית הטונר כהלכה אחרת היא עלולה להיפרד מיחידת התוף.

.13 הכניסו את ערכת מחסנית הטונר ויחידת התוף לתוך המכשיר. נא לוודא שהצבע של מחסנית הטונר תואם לתווית הצבע שעל המכשיר.

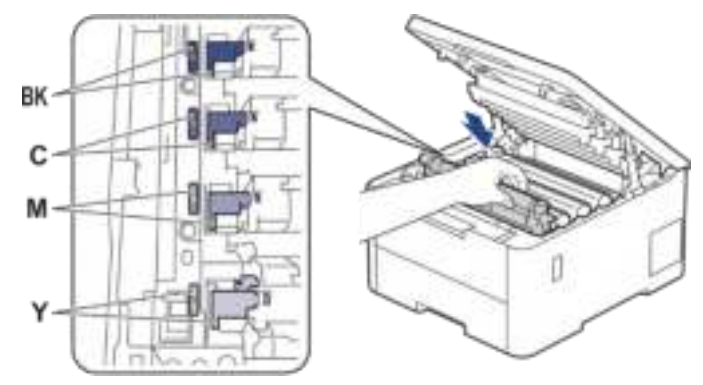

- .14 סגרו את המכסה העליון של המכשיר.
	- .15 לחצו על להפעלת המכשיר.

**מידע קשור** 

• [ניקוי המכשיר](#page-307-0) 

### **נושאים קשורים:**

• [שיפור איכות ההדפסה](#page-263-0) 

### **ניקוי גלגלי איסוף הנייר**

<span id="page-322-0"></span>ניקוי תקופתי של גלגליות איסוף הנייר מונע תקיעות נייר על ידי הבטחת הזנת נייר תקינה.

לפני תחילת הליך הניקוי, *ראה מידע קשור: ניקוי המכשיר.* 

במקרה של בעיות בהזנת נייר, נקו את גלגליות איסוף הנייר כך:

- .1 לחצו ממושכות על לכיבוי המכשיר.
- .2 הוציאו את מגש הניירות החוצה מהמכשיר.

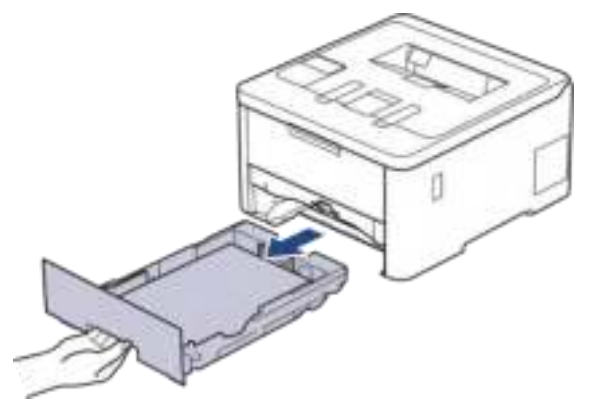

- .3 אם יש נייר טעון או משהו דבוק בתוך מגש הניירות, הסירו אותו.
- .4 סחטו היטב מטלית נטולת סיבים ספוגה במים פושרים ונגבו את לוחית ההפרדה במגש הניירות להסרת האבק.

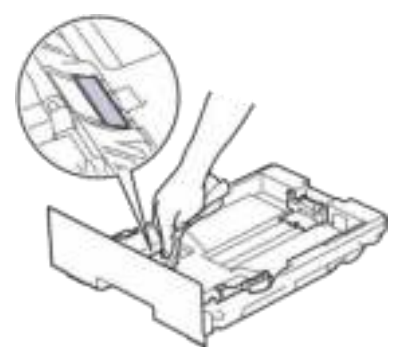

5. נגבו את שתי גלגליות איסוף הנייר (1) בתוך המכשיר להסרת האבק.

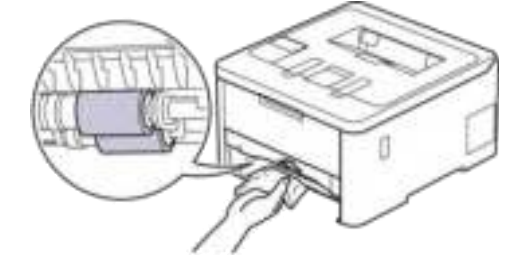

- .6 טענו שוב את הנייר והחזירו את מגש הניירות לתוך המכשיר.
	- . לחצו על  $\mathbb{C}$  להפעלת המכשיר.  $7$

**מידע קשור** 

• [ניקוי המכשיר](#page-307-0) 

## **נושאים קשורים:**

- [בעיות הדפסה](#page-260-0)
- [שחרור תקיעות נייר](#page-249-0)
<span id="page-324-0"></span>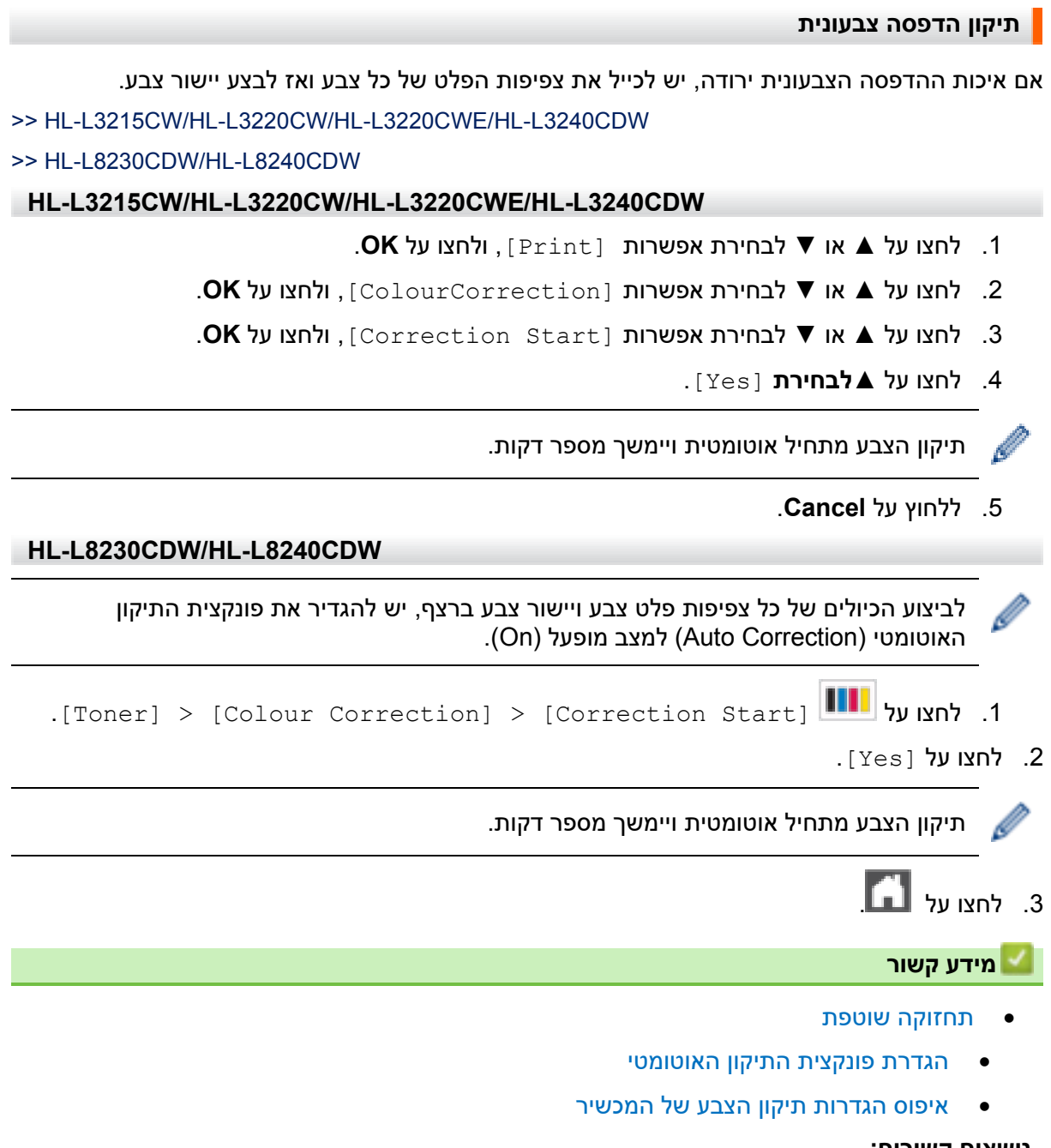

# **נושאים קשורים:**

• [שיפור איכות ההדפסה](#page-263-0) 

# <span id="page-325-0"></span>**הגדרת פונקצית התיקון האוטומטי**  אם ברצונכם שהמכשיר יבצע אוטומטית יישור צבע לאחר כיול הצבעים, יש להפעיל את פונקצית התיקון האוטומטי. >> HL-L3215CW/HL-L3220CW/HL-L3220CWE/HL-L3240CDW >> HL-L8230CDW/HL-L8240CDW **HL-L3215CW/HL-L3220CW/HL-L3220CWE/HL-L3240CDW**  .1 לחצו על ▲ או ▼ לבחירת אפשרות [Print[, ולחצו על **OK**. .2 לחצו על ▲ או ▼ לבחירת אפשרות [ColourCorrection[, ולחצו על **OK**. .3 לחצו על ▲ או ▼ לבחירת אפשרות [Correction Auto[, ולחצו על **OK**. .4 לחצו על ▲ או ▼ לבחירת [On [ואז לחצו על **OK** .5 ללחוץ על **Cancel**. **HL-L8230CDW/HL-L8240CDW**  [Settings] > [All Settings] > [Printer] > [Colour על לחצו . .1 .Correction] > [Auto Correction] > [On]  $\Box$ . לחצו על  $\Box$ **מידע קשור**  • [תיקון הדפסה צבעונית](#page-324-0)

320

<span id="page-326-0"></span>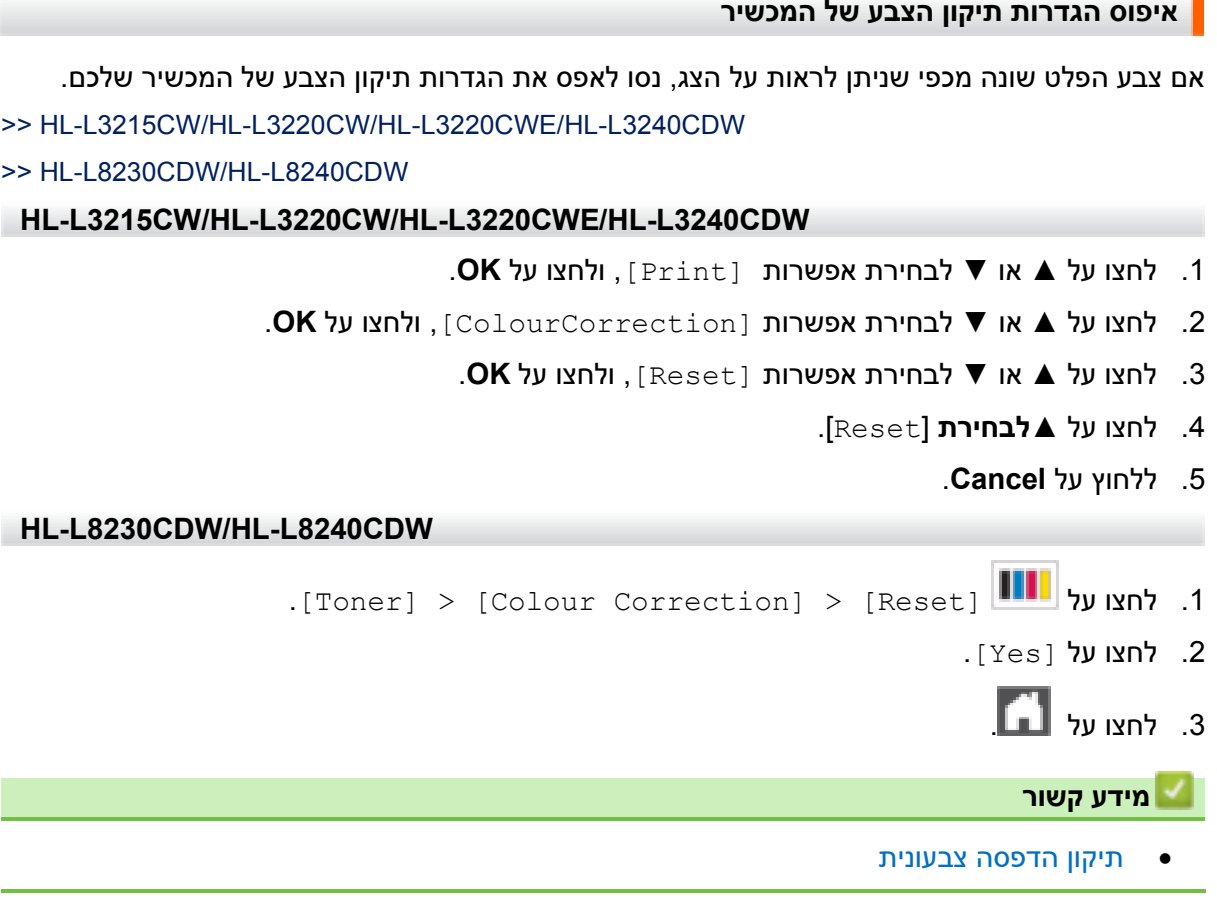

 $\blacksquare$ 

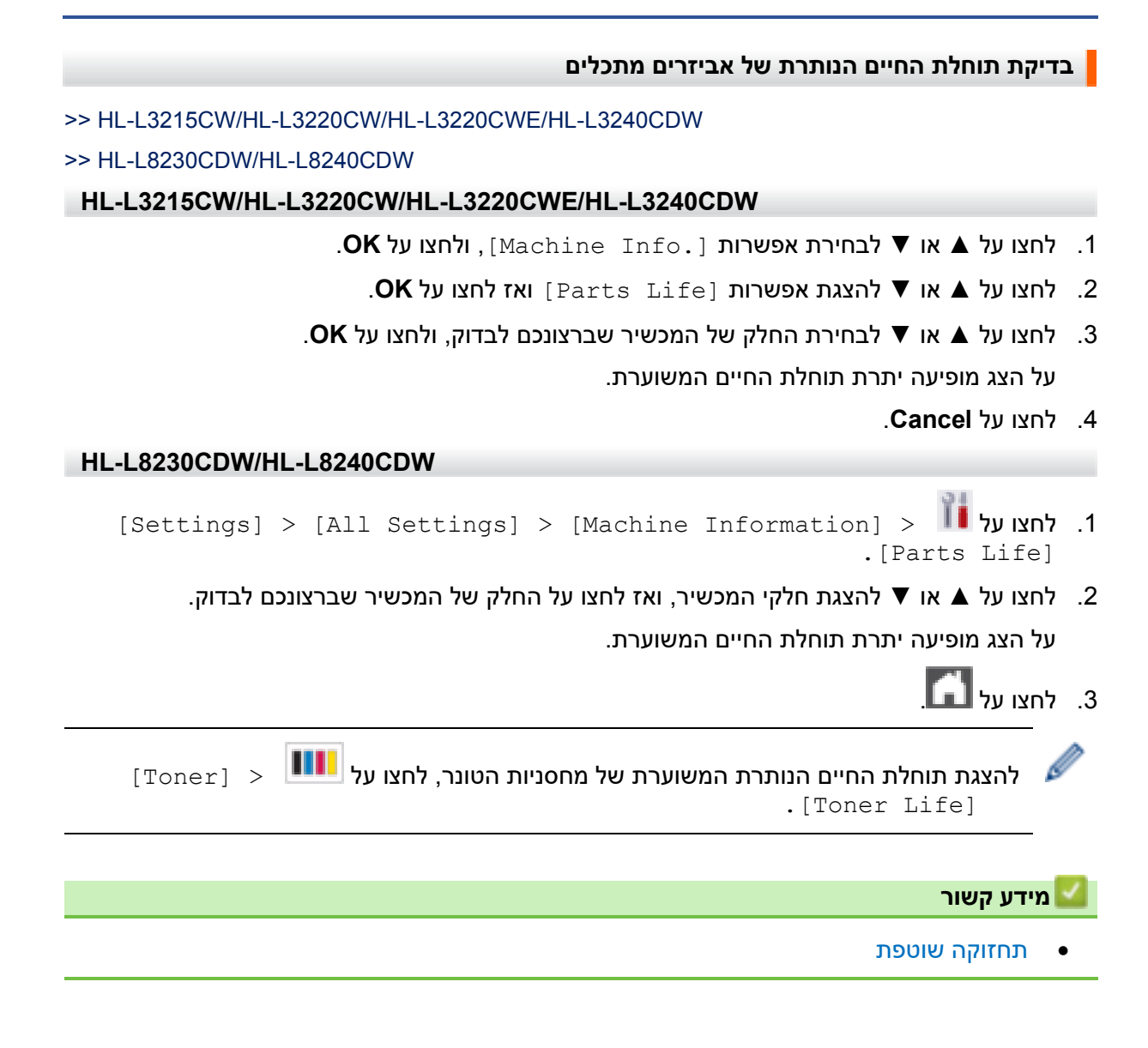

# **אריזת ושליחת המכשיר**

#### **אזהרה**  Æ

• כאשר הנכם מזיזים את המכשיר, שאו אותו כפי שניתן לראות באיור.

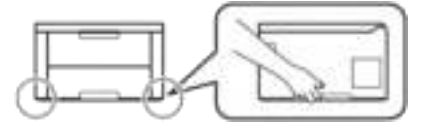

- אם במכשיר מותקנים מגש)ים( אופציונאליים, הסירו את המגש)ים( האופציונאליים **לפני** הזזת המכשיר. כל ניסיון להזיז את המכשיר מבלי להסיר את המגש)ים( האופציונאליים עלול לגרום לפציעה או לנזק למכשיר.
	- ארזו את המגש)ים( האופציונאליים בנפרד בקרטון המקורי עם חומרי האריזה המקוריים.
	- אם מסיבה כלשהי עליכם לשלוח את המכשיר שלכם, ארזו אותו היטב באריזה המקורית למניעת נזק במהלך המשלוח. יש לבטח את המכשיר כהלכה אצל המוביל.
		- הרכיבים הנכללים בקופסה עשויים להשתנות מארץ לארץ.
		- 1. לחצו ממושכות על  $\mathbb{C}^J$ לכיבוי המכשיר. תנו למכשיר להצטנן למשך 10 דקות לפחות.
			- .2 נתקו את כל הכבלים ונתקו את הכבל החשמלי משקע החשמל.
				- .3 שימו את המכשיר בשקית המקורית שלו.
- 4. ארזו את המכשיר, החומרים המודפסים והכבל החשמלי של זרם החילופין (אם קיים) בקרטון המקורי עם חומרי האריזה המקוריים כפי שניתן לראות באיור. (חומרי האריזה המקוריים עשויים להשתנות מארץ לארץ).

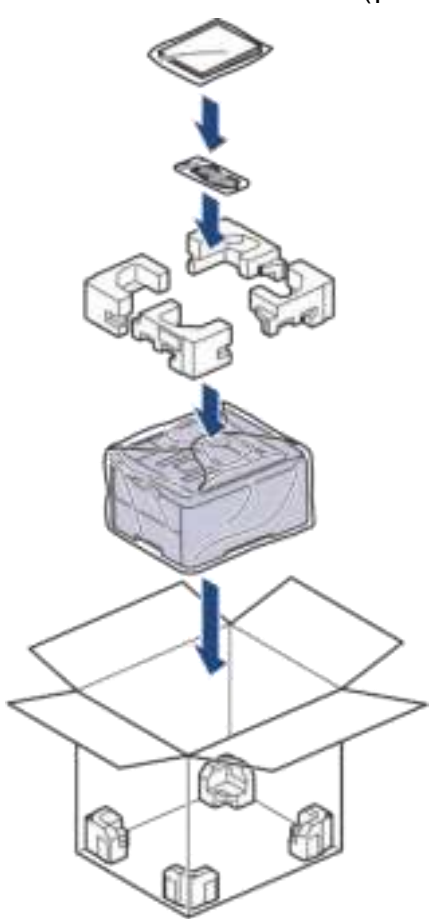

- .5 סגרו את הקרטון והדביקו אותו היטב.
- .6 אם יש לכם מגש תחתון, ארזו אותו מחדש כפי שניתן לראות באיור.

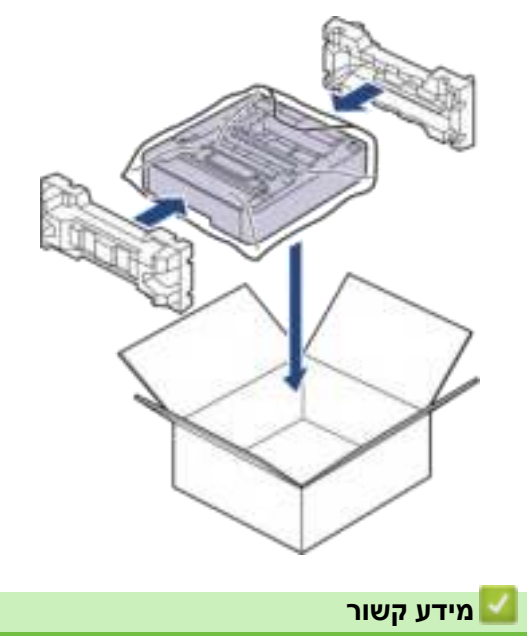

• [תחזוקה שוטפת](#page-288-0) 

# **החלפת חלקים לצורכי תחזוקה**

החליפו את החלקים הבאים לשמירת איכות ההדפסה. יש להחליף את החלקים המפורטים למטה לאחר הדפסת 50,000 דפים לערך<sup>1</sup> על פי שני דפים לעבודה ו-100,00 דפים<sup>2 ו</sup> לערך על פי חמישה דפים לעבודה<br>ליחידת הקיבוע ו-50,000 דפים<sup>3 ו</sup> לערך לערכת הזנת נייר למגש רב-תכליתי.

נא לפנות למפיץ Brother המקומי שלכם או לשירות הלקוחות של Brother כאשר ההודעות הבאות מופיעות על הצג:

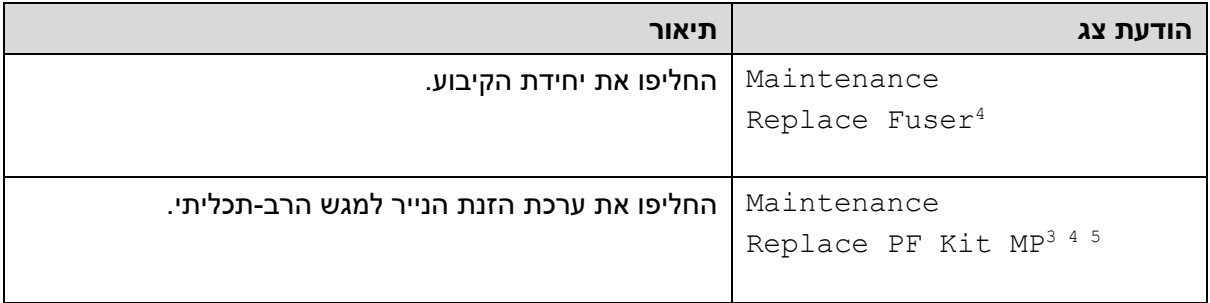

**מידע קשור** 

• [תחזוקה שוטפת](#page-288-0) 

1 דפים בגודל 4A או Letter להדפסה חד-צדדית

- <sup>2</sup> HL-L8230CDW/HL-L8240CDW
- <sup>3</sup> HL-L8230CDW/HL-L8240CDW
- 4 תדירות ההחלפה תלויה במורכבות הדפים המודפסים, אחוז הכיסוי וסוג חומר ההדפסה שנעשה בו שימוש.
- 5 הערכה כוללת את מכלול מחזיק הגלגלת, לוח ההפרדה, וקפיץ לוח ההפרדה למגש הניירות או המגש הרב -תכליתי.

### **הגדרות המכשיר**

התאימו אישית את ההגדרות והתכונות כדי להפוך את המכשיר שלכם לכלי עבודה יעיל יותר.

- [שינוי הגדרות המכשיר מלוח הבקרה](#page-332-0)
- [שינוי הגדרות המכשיר באמצעות כלי](#page-362-0) Management Based Web

# <span id="page-332-0"></span>**שינוי הגדרות המכשיר מלוח הבקרה**

- [הגדרות כלליות](#page-333-0)
- [טבלאות הגדרות ותכונות](#page-342-0)

- [הגדרת ספירה לאחור של זמן שינה](#page-334-0) 
	- [על מצב שינה עמוקה](#page-335-0)
	- [הגדרת מצב כיבוי אוטומטי](#page-336-0)
- התאמת [בהירות תאורת הרקע של הצג](#page-337-0)
- <span id="page-333-0"></span>• [שינוי משך הזמן שתאורת הרקע של הצג פועלת](#page-338-0) 
	- [הקטנת צריכת הטונר](#page-339-0)
	- [הפחתת רעש ההדפסה](#page-340-0)
		- [שינוי השפה על הצג](#page-341-0)

#### **הגדרת ספירה לאחור של זמן שינה**

<span id="page-334-0"></span>הגדרת מצב שינה )או מצב חיסכון בחשמל( יכולה להקטין את צריכת החשמל. בחירת משך הזמן שעל המכשיר להיות במצב סרק לפני שיכנס למצב שינה. שעון העצר של מצב השינה מאופס כאשר המכשיר מקבל עבודת הדפסה.

כאשר המכשיר במצב שינה, הוא פועל כאילו הוא כבוי. המכשיר יתעורר כאשר יקבל עבודת הדפסה. היעזרו בהוראות הבאות להגדרת זמן עיכוב (ספירה לאחור) לפני שהמכשיר נכנס למצב שינה.

הגדרת מצב שינה אינה ניתנת להשבתה בשל שיקולים של איכות הסביבה.

### >> HL-L3215CW/HL-L3220CW/HL-L3220CWE/HL-L3240CDW

>> HL-L8230CDW/HL-L8240CDW

#### **HL-L3215CW/HL-L3220CW/HL-L3220CWE/HL-L3240CDW**

#### .1 לחצו על ▲ או ▼ לבחירת:

- א. בחרו [Setup General[. לחצו על **OK**.
	- ב. בחרו [Ecology[. לחצו על **OK**.
	- ג. בחרו [Time Sleep[. לחצו על **OK**.
- .2 לחצו על ▲ או ▼ לבחירת משך הזמן )עד 50 דקות(, שעל המכשיר להישאר במצב סרק לפני שייכנס למצב שינה.

לחצו על **Go**.

#### **HL-L8230CDW/HL-L8240CDW**

- [Settings] > [All Settings] > [General Setup] > על לחצו .1 . [Ecology] > [Sleep Time]
- 2. הזינו את משך הזמן (עד 50 דקות) שהמכשיר יישאר במצב סרק לפני שיכנס למצב שינה ואז לחצו על  $.[OK]$ 
	- .3 לחצו על .

**מידע קשור** 

## **על מצב שינה עמוקה**

<span id="page-335-0"></span>אם המכשיר במצב שינה ואינו מקבל עבודות הדפסה במשך פרק זמן כלשהו, המכשיר יכנס אוטומטית למצב שינה עמוקה. משך הזמן תלוי במודל ובהגדרות הספציפיות שלכם.

במצב שינה עמוקה המכשיר צורך פחות חשמל מאשר במצב שינה.

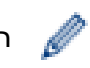

הגדרת מצב שינה אינה ניתנת להשבתה בשל שיקולים של איכות הסביבה.

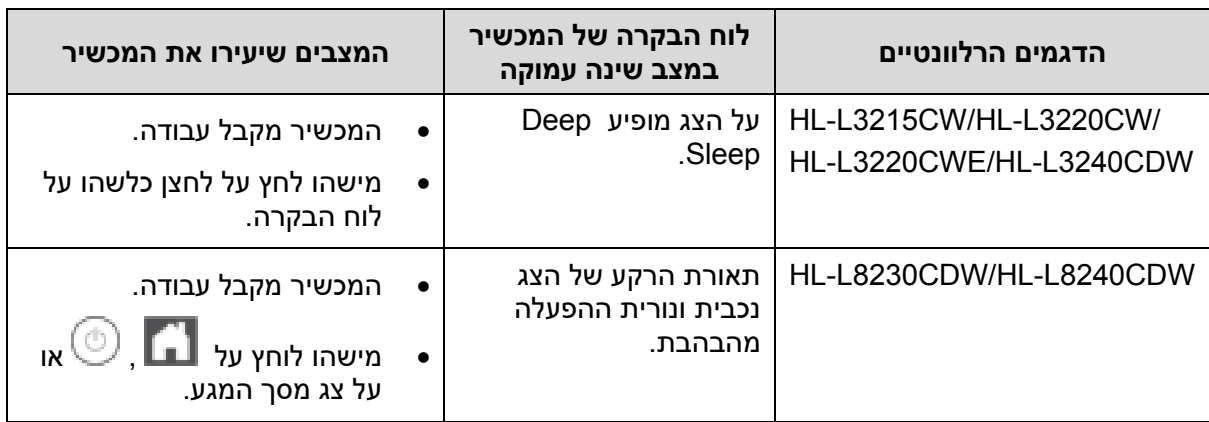

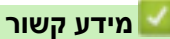

#### **הגדרת מצב כיבוי אוטומטי**

<span id="page-336-0"></span>אם המכשיר במצב שינה עמוקה למשך פרק זמן מסוים, על פי הדגם וההגדרות שלכם, המכשיר יכנס אוטומטית למצב כיבוי. המכשיר אינו נכנס למצב כיבוי כאשר הוא מחובר לרשת או שיש לו נתוני הדפסה מאובטחים בזיכרון )בדגמים מסוימים בלבד(.

להתחלת הדפסה, לחצו על על לוח הבקרה, ואז שלחו את עבודת ההדפסה.

>> HL-L3215CW/HL-L3220CW/HL-L3220CWE/HL-L3240CDW

>> HL-L8230CDW/HL-L8240CDW

**HL-L3215CW/HL-L3220CW/HL-L3220CWE/HL-L3240CDW** 

בחרו את משך הזמן שעל המכשיר להיות במצב שינה עמוקה לפני שייכנס למצב כיבוי.

- .1 לחצו על ▲ או ▼ לבחירת:
- א. בחרו [Setup General[. לחצו על **OK**.
	- ב. בחרו [Ecology[. לחצו על **OK**.
- ג. בחרו [Off Power Auto[. לחצו על **OK**.
- .2 לחצו על ▲ או ▼ לבחירת משך הזמן )4 2, 1, או 8 שעות(, שעל המכשיר להישאר במצב סרק לפני שייכנס למצב כיבוי.
	- .3 לחצו על **Go**.

**HL-L8230CDW/HL-L8240CDW** 

- [Settings] > [All Settings] > [General Setup] > על לחצו .1 . [Ecology] > [Auto Power Off]
- .2 לחצו על ▲ או ▼ להצגת משך הזמן שהמכשיר נותר במצב סרק לפני שייכנס למצב כבוי, ואז לחצו על האפשרות הרצויה לכם.

 $\blacksquare$ י לחצו על  $\blacksquare$ 

**מידע קשור** 

#### **התאמת בהירות תאורת הרקע של הצג**

HL-L8230CDW/HL-L8240CDW :**קשורים דגמים**

אם אתם מתקשים לקרוא את הצג, נסו לשנות את הגדרת הבהירות.

- <span id="page-337-0"></span>[Settings] > [All Settings] > [General Setup] > [LCD על לחצו .1 .Settings] > [Backlight]
	- .2 לחצו על האפשרות הרצויה לכם:

- [Light]
- [Med]
- [Dark]

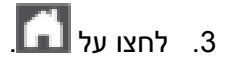

**מידע קשור** 

<span id="page-338-0"></span>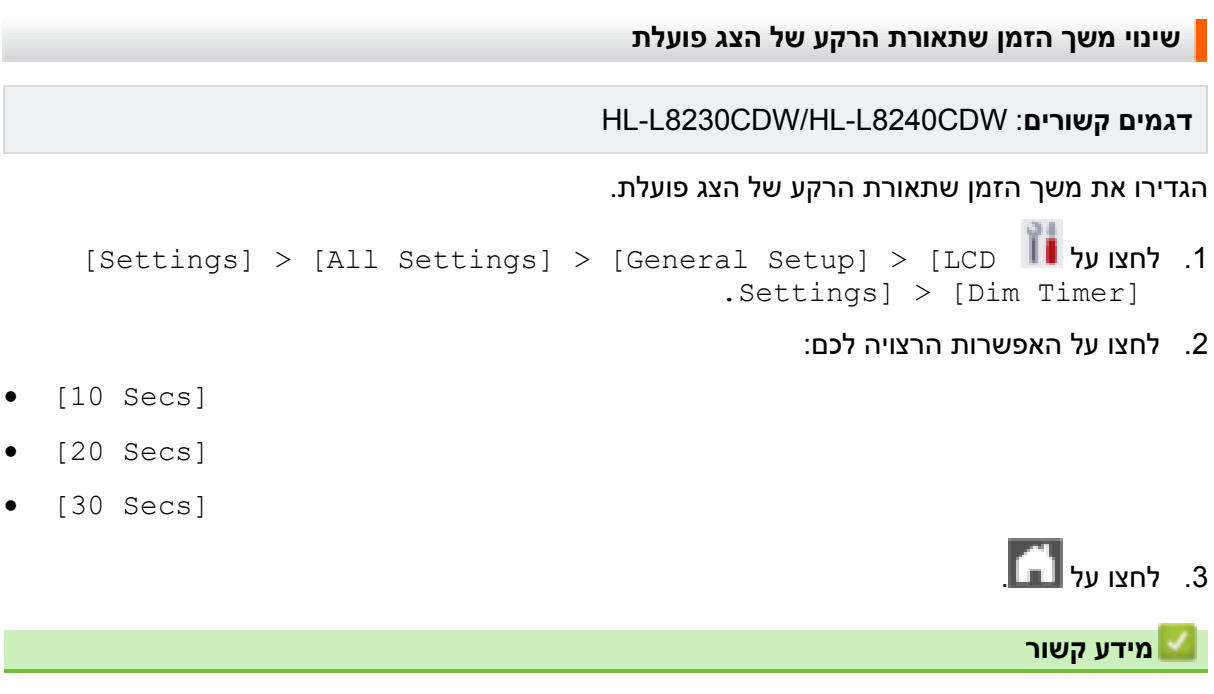

#### **הקטנת צריכת הטונר**

<span id="page-339-0"></span>השימוש בתכונת החיסכון בטונר יכול להקטין את צריכת הטונר. כאשר תכונת החיסכון בטונר מופעלת, ההדפסה של המסמכים שלכם נראית בהירה יותר.

**לא** מומלץ להשתמש בתכונת החיסכון בטונר להדפסת תצלומים או תמונות בסקלה אפורה.

>> HL-L3215CW/HL-L3220CW/HL-L3220CWE/HL-L3240CDW

>> HL-L8230CDW/HL-L8240CDW

**HL-L3215CW/HL-L3220CW/HL-L3220CWE/HL-L3240CDW** 

#### .1 לחצו על ▲ או ▼ לבחירת:

- א. בחרו [Setup General[. לחצו על **OK**.
	- ב. בחרו [Ecology[. לחצו על **OK**.
	- ג. בחרו [Save Toner[. לחצו על **OK**.
- .2 לחצו על ▲ או ▼ להצגת [On [ואז לחצו על **Go**.

**HL-L8230CDW/HL-L8240CDW** 

- [Settings] > [All Settings] > [General Setup] > על לחצו .1 . [Ecology] > [Toner Save]
	- . לחצו על [On] או [Off].
		- $\Box$ . לחצו על  $\Box$

#### **מידע קשור**

• [הגדרות כלליות](#page-333-0) 

#### **נושאים קשורים:**

• [שיפור איכות ההדפסה](#page-263-0) 

#### **הפחתת רעש ההדפסה**

<span id="page-340-0"></span>הגדרת המצב השקט יכולה להפחית את רעש ההדפסה. כאשר מצב שקט מופעל, מהירות ההדפסה איטית יותר. הגדרת ברירת המחדל היא **Off**.

>> HL-L3215CW/HL-L3220CW/HL-L3220CWE/HL-L3240CDW

>> HL-L8230CDW/HL-L8240CDW

**HL-L3215CW/HL-L3220CW/HL-L3220CWE/HL-L3240CDW** 

- .1 לחצו על ▲ או ▼ לבחירת: א. בחרו [Setup General[. לחצו על **OK**. ב. בחרו [Ecology[. לחצו על **OK**. ג. בחרו [Mode Quiet[. לחצו על **OK**. .2 לחצו על ▲ או ▼ להצגת [On [או [Off[, לחצו על **Go**. **HL-L8230CDW/HL-L8240CDW**   $[Settings] > [All Settings] > [General Setup] > 3$ . לחצו על  $\blacksquare$ . [Ecology] > [Quiet Mode]
	- 4. לחצו על [On] או [Off].
		- .5 לחצו על .

**מידע קשור** 

<span id="page-341-0"></span>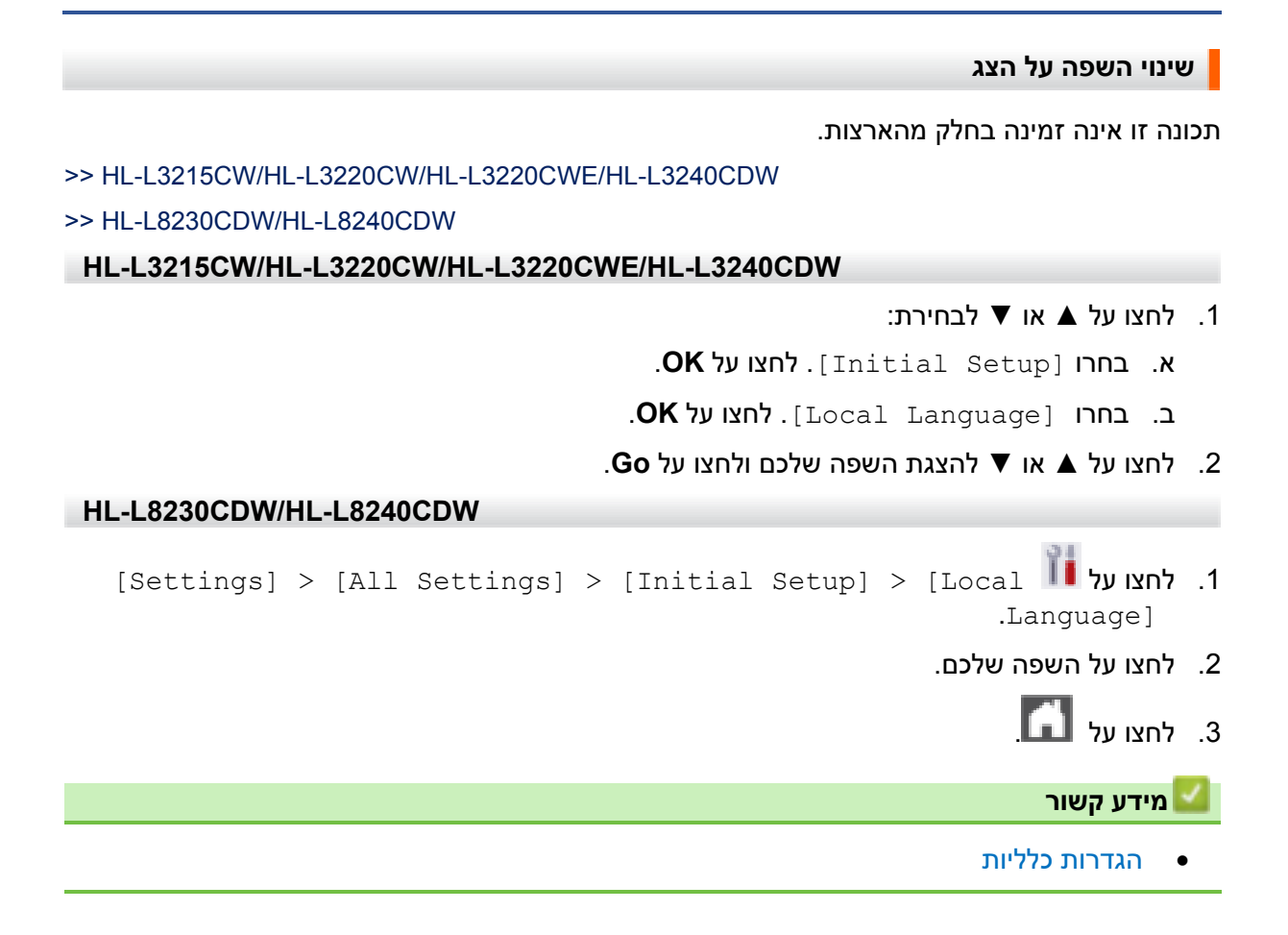

# **טבלאות הגדרות ותכונות**

<span id="page-342-0"></span>טבלאות ההגדרות יסייעו לכם להבין את הגדרות ואפשרויות התפריט המצויות בתוכניות של המכשיר.

- [\(HL-L3215CW/HL-L3220CW/HL-L3220CWE/HL-L3240CDW\)](#page-343-0) הגדרות טבלאות•
	- [\(HL-L8230CDW/HL-L8240CDW\)](#page-350-0) הגדרות טבלאות•
	- [\(HL-L8230CDW/HL-L8240CDW\)](#page-360-0) הגדרות טבלאות•

# **(HL-L3215CW/HL-L3220CW/HL-L3220CWE/HL-L3240CDW) הגדרות טבלאות**

#### HL-L3215CW/HL-L3220CW/HL-L3220CWE/HL-L3240CDW :**קשורים דגמים**

<span id="page-343-0"></span>השתמשו בטבלאות הבאות כדי להבין את התפריטים והאפשרויות השונים שתשתמשו בהם להגדרת העדפותיכם במכשיר.

> <<</a>[הגדרה כללית] [מדפסת]< [רשת]<< >>[הדפסת דוחות] <<]מידע על המכשיר[ <<]הגדרה ראשונית[

### **]הגדרה כ ללית[**

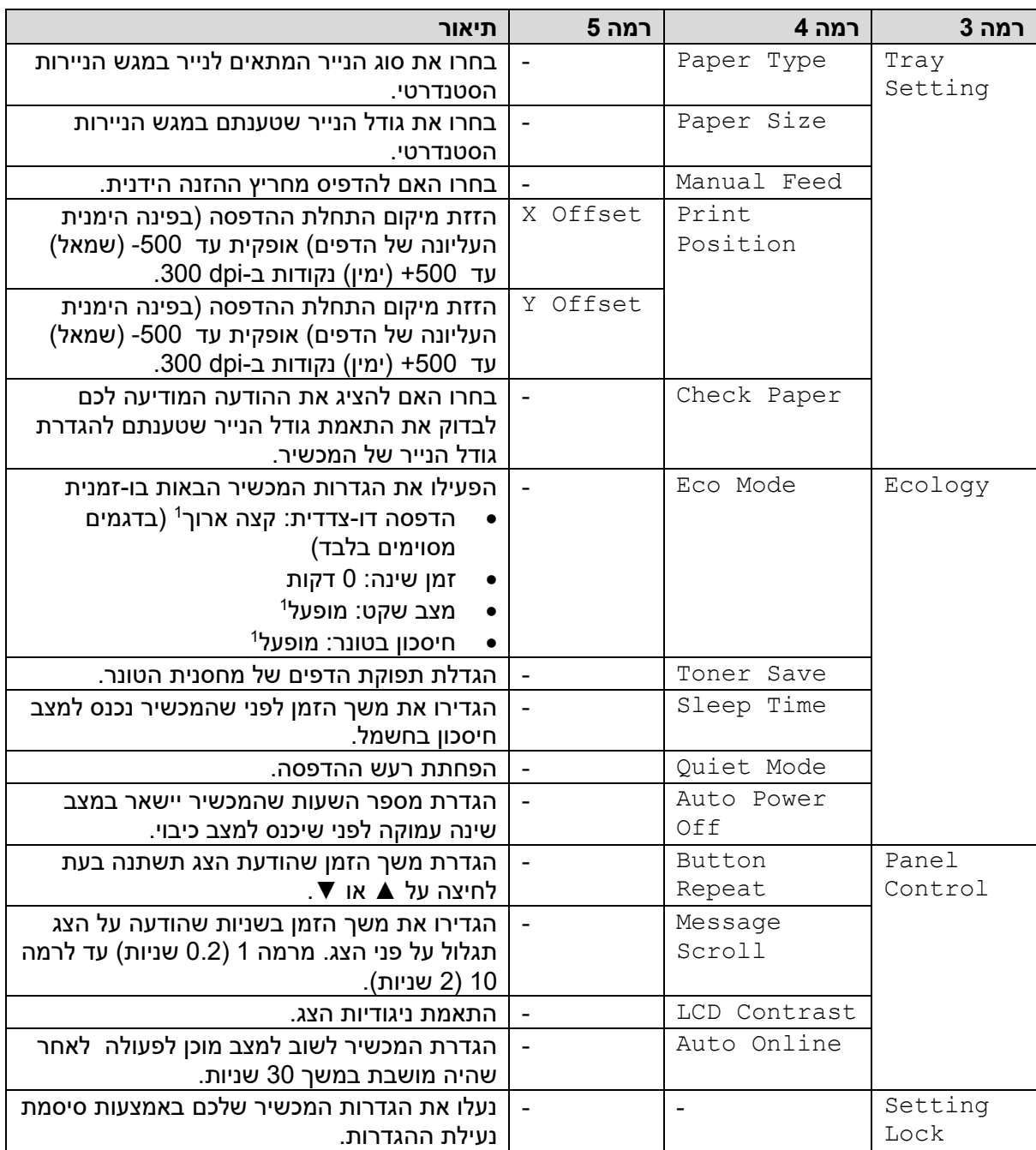

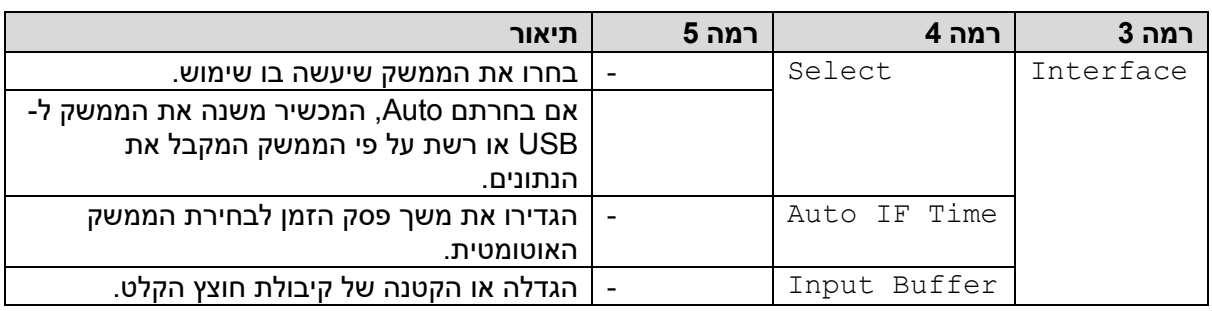

1 שינוי הגדרה זו זמין אך ורק לאחר שינוי הגדרות מכשיר מסוימות אחרות באמצעותManagement Based Web.

# **]מדפסת[**

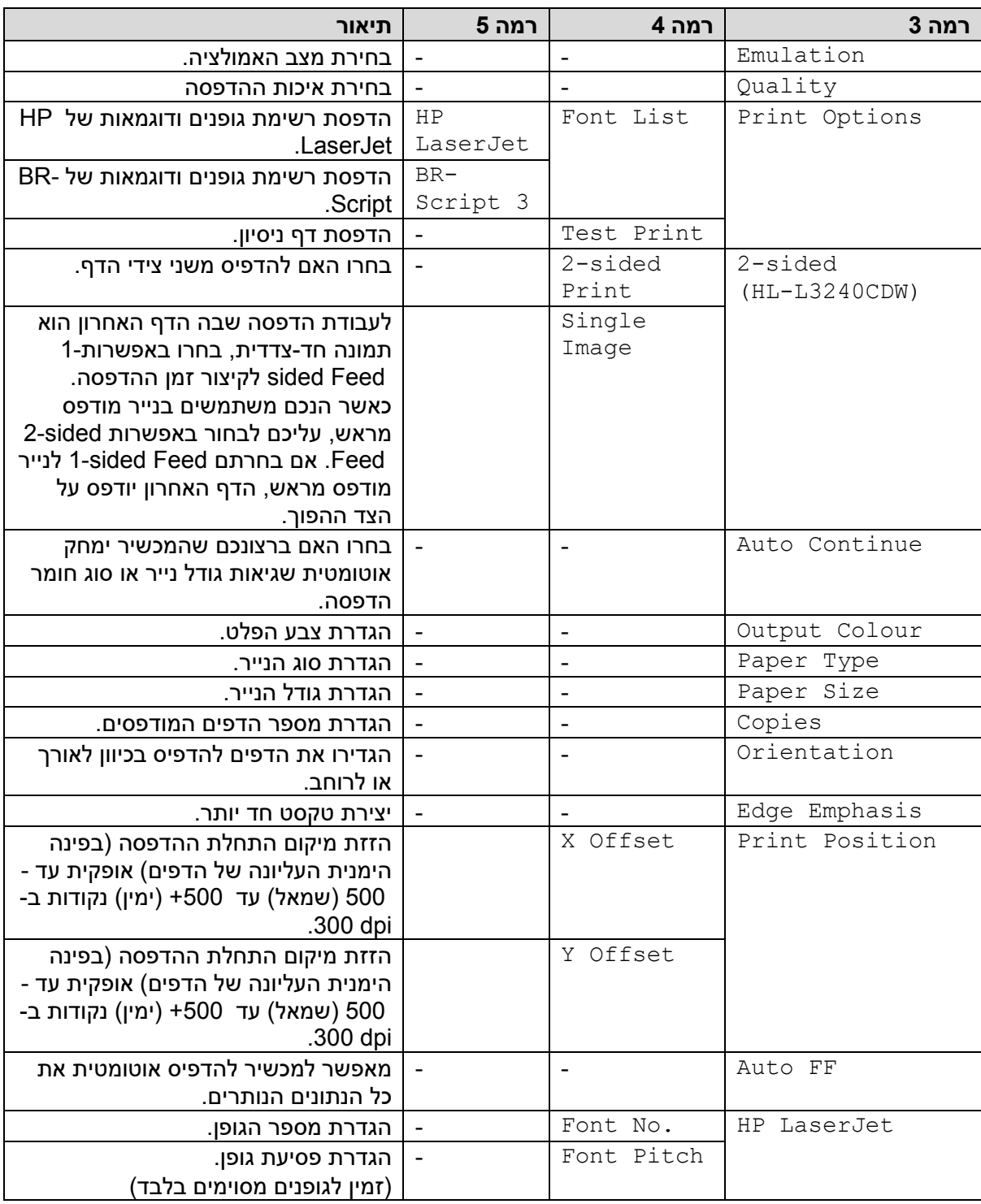

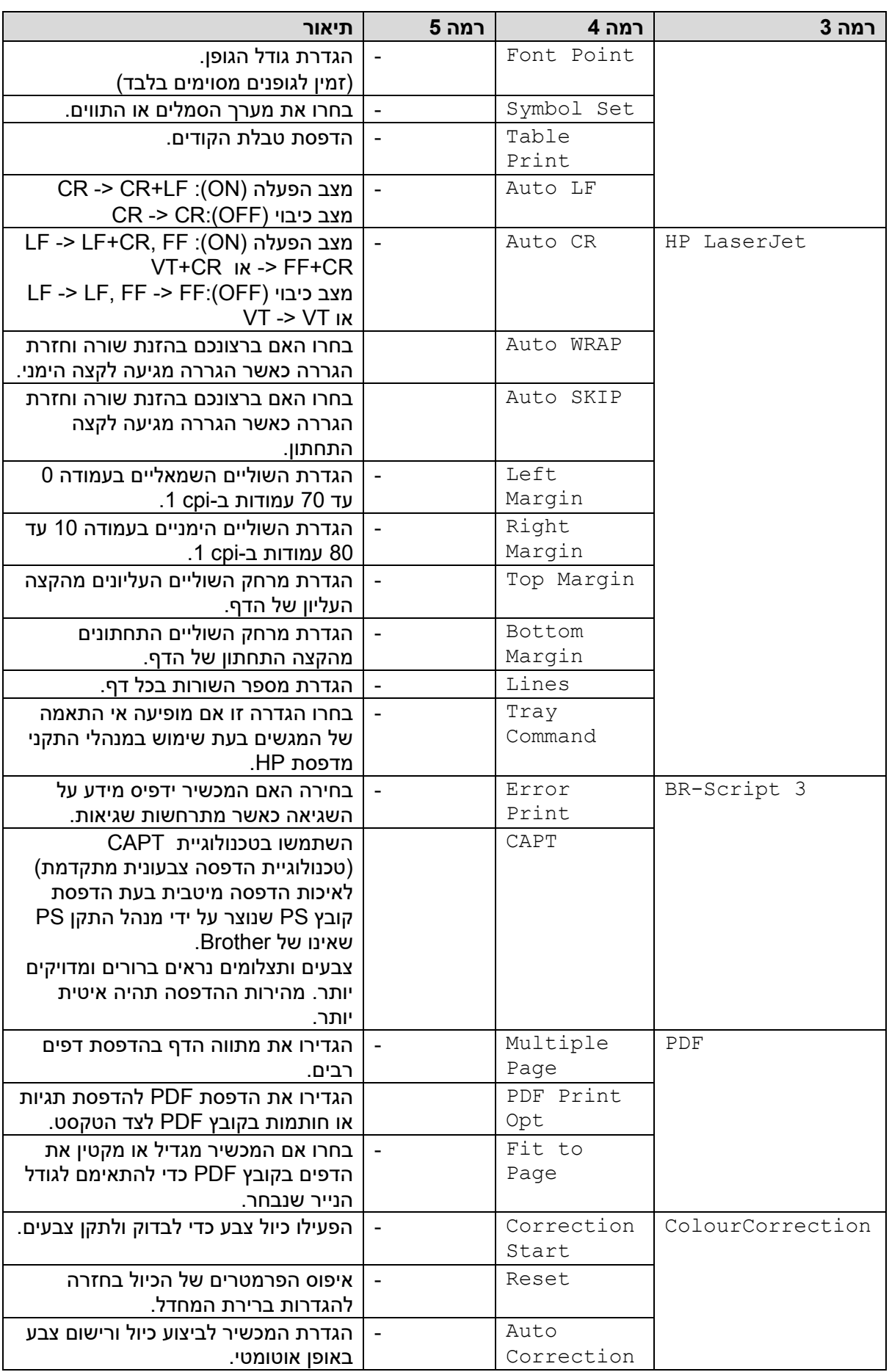

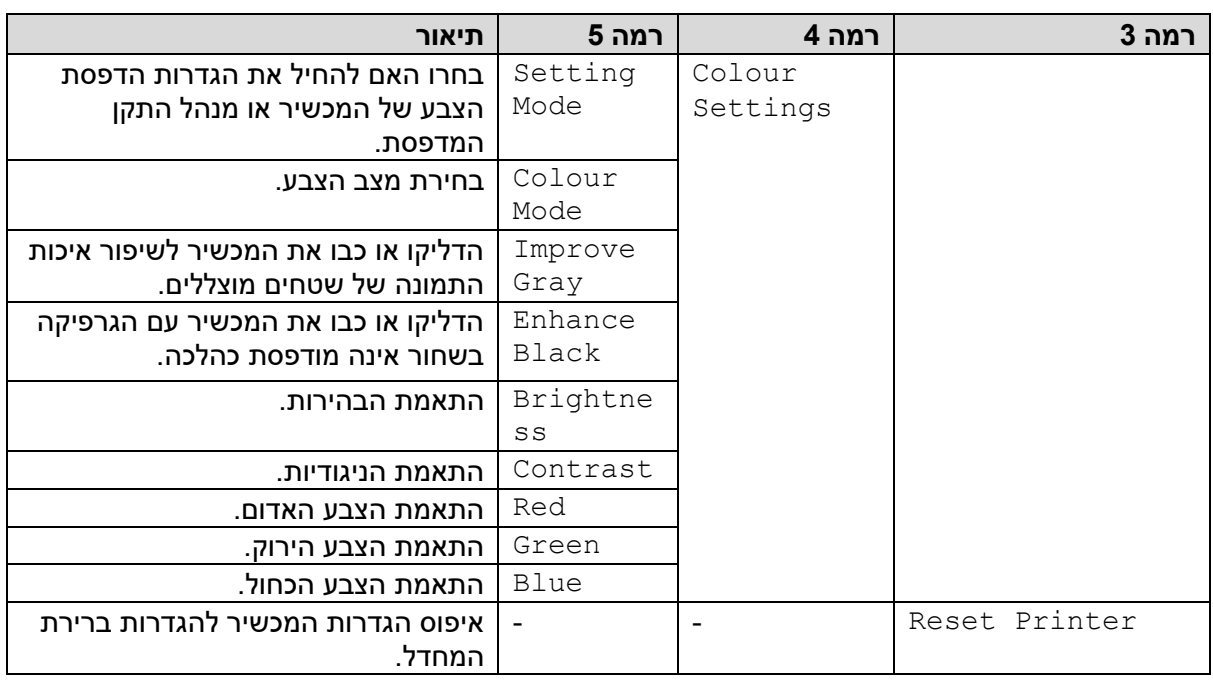

# **]רשת [**

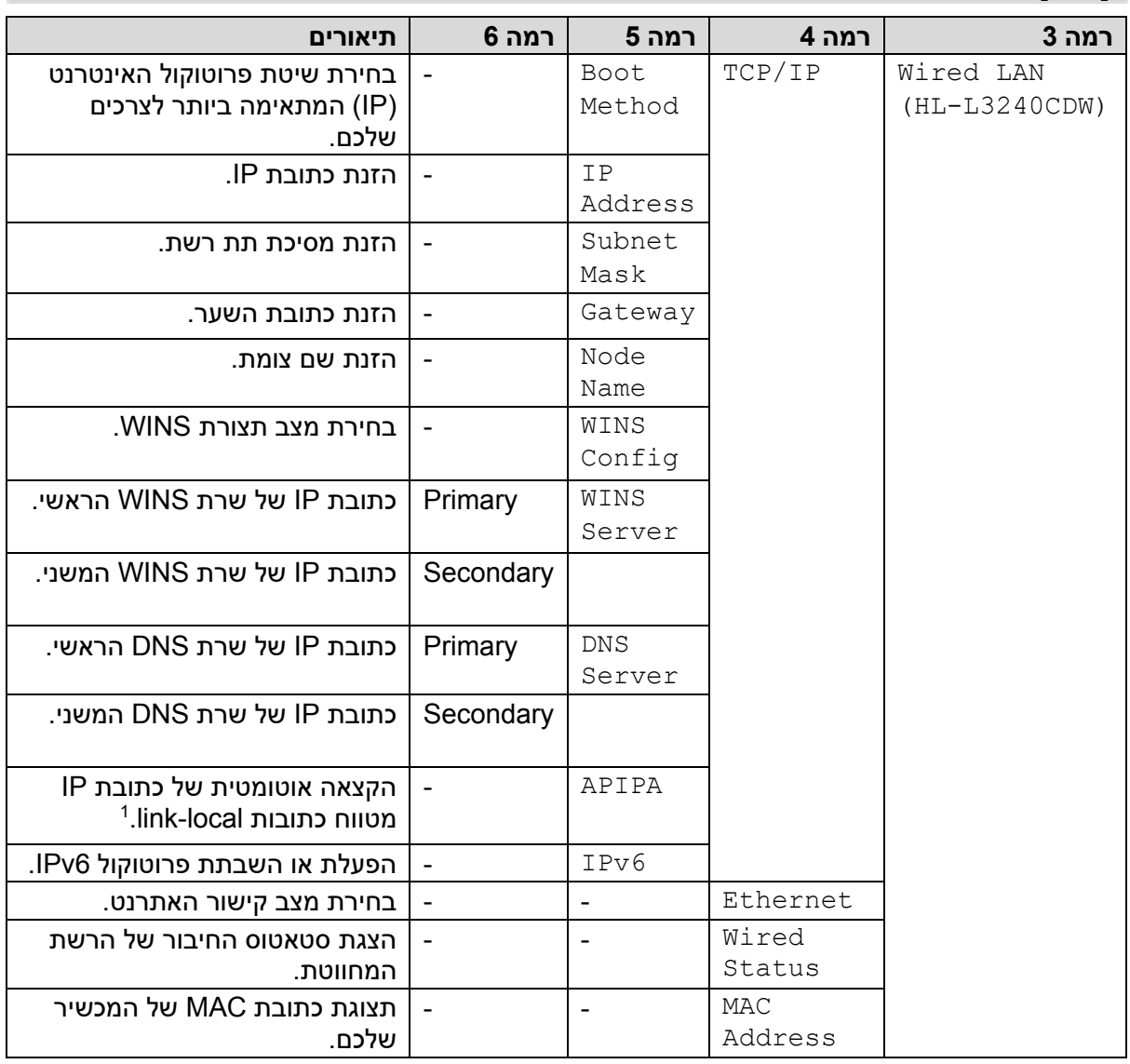

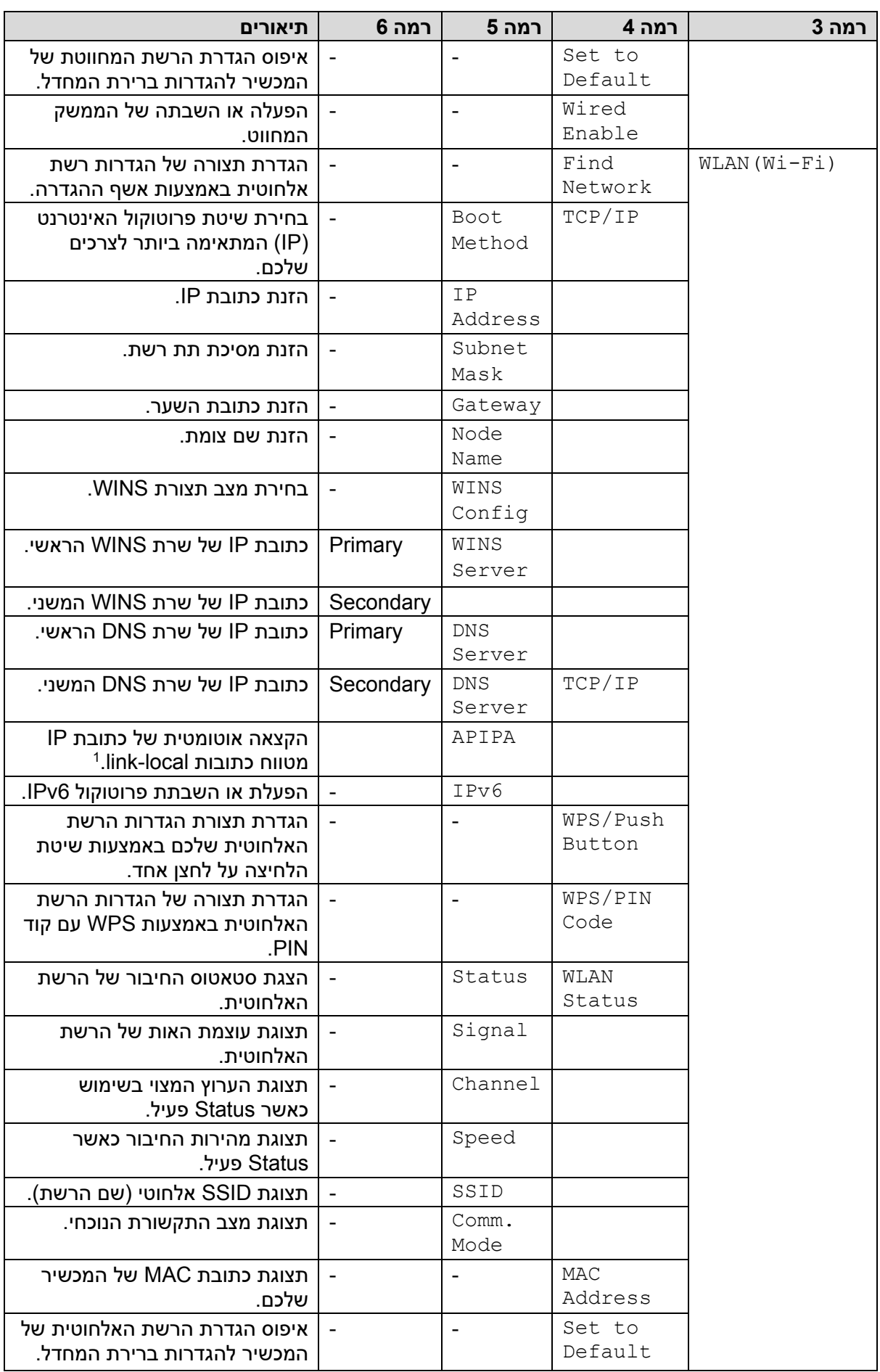

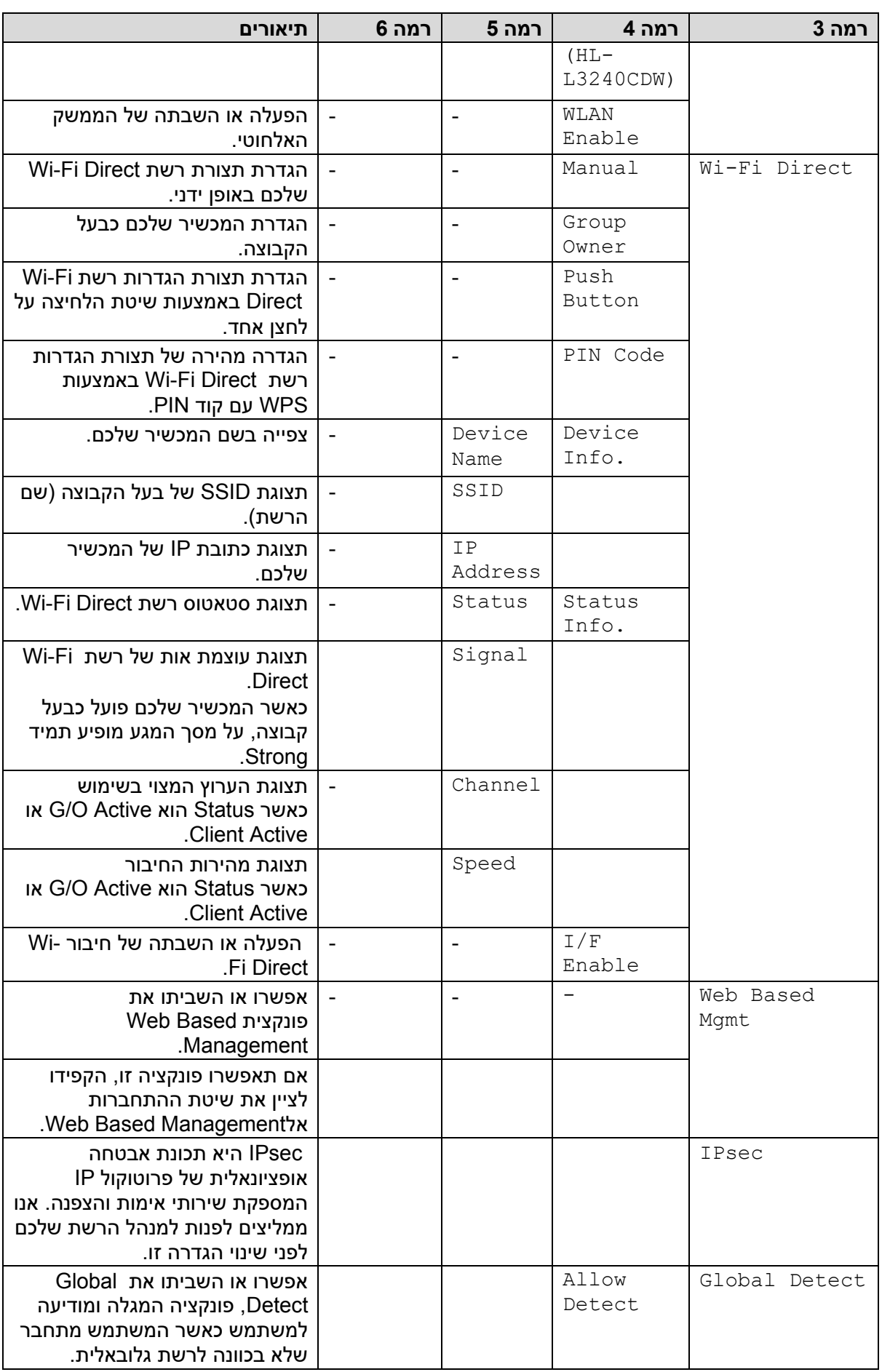

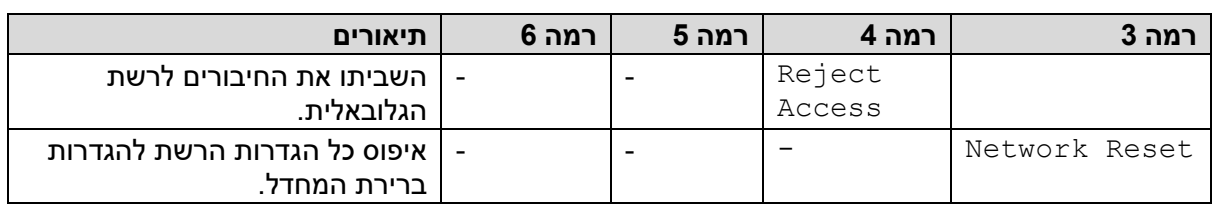

 $^1$  בעת חיבור לרשת, אם שיטת האתחול (Boot Method) של המכשיר היא Auto, ינסה המכשיר להגדיר את כתובת IP ומסיכת תת-רשת משרת אתחול כגון DHCP. אם שרת אתחול לא נמצא, תוקצה כתובת IP של APIPA כגון [001-254] 254. 169. 000-.) (255אם שיטת האתחול של המכשיר מוגדרת Static, יש להזין ידנית כתובת IP מ לוח הבקרה של המכשיר.

#### **]הדפסת דוחות[**

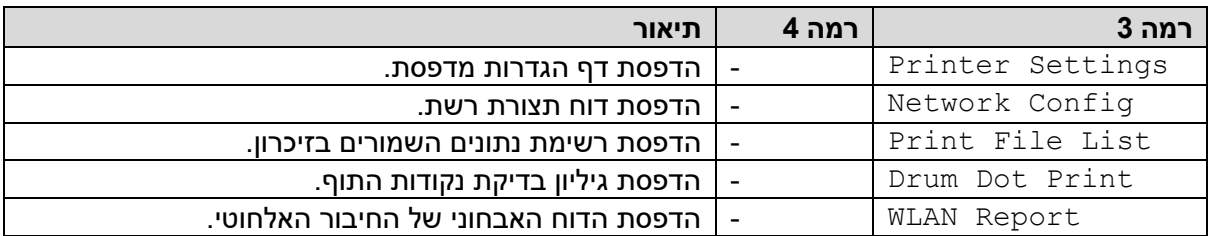

#### **]מידע על המכשיר[**

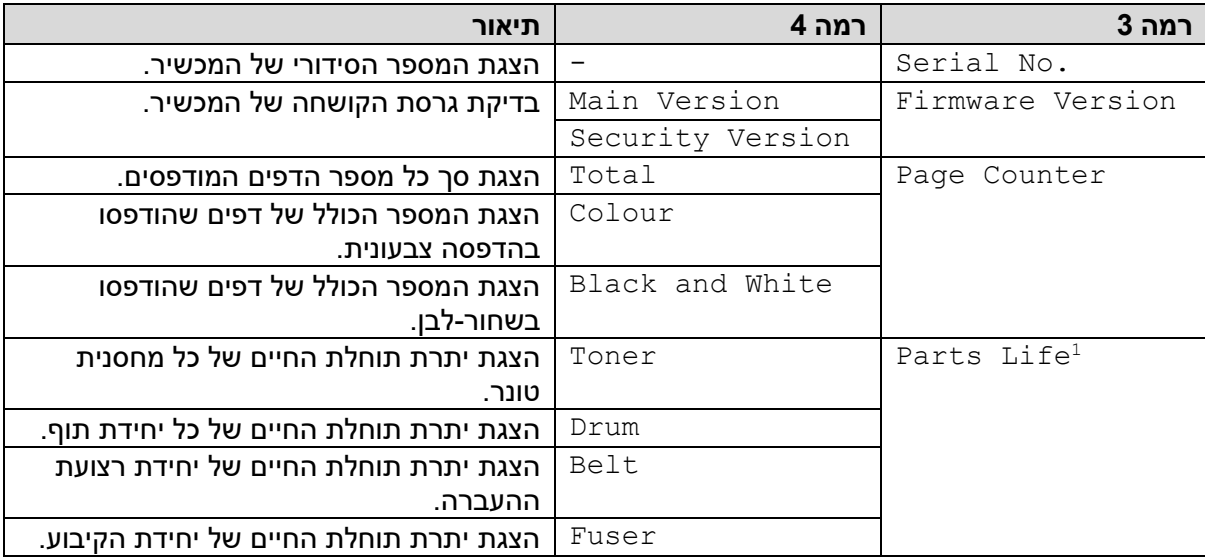

1 תוחלת החיים של החלקים הנה משוערת ועשויה להשתנות על פי סוג השימוש.

### **]הגדרה ראשונית[**

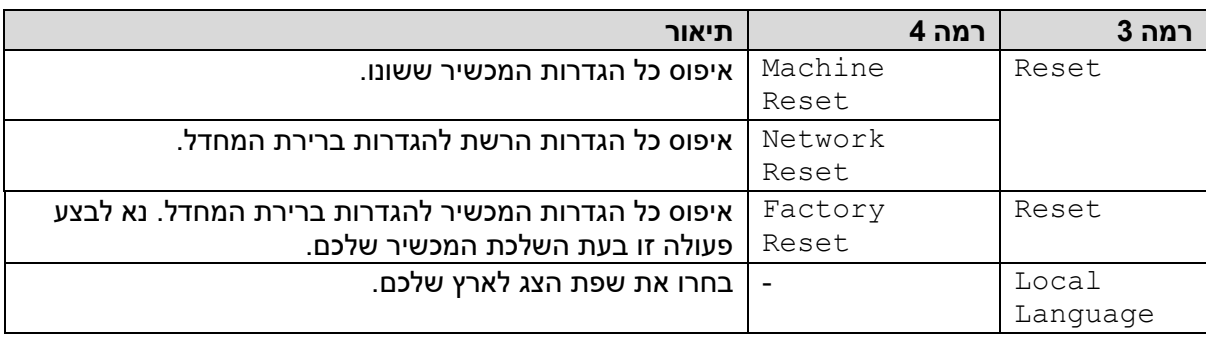

**מידע קשור** 

• [טבלאות הגדרות ותכונות](#page-342-0) 

# **(HL-L8230CDW/HL-L8240CDW) הגדרות טבלאות**

#### HL-L8230CDW/HL-L8240CDW :**קשורים דגמים**

[הגדרות]<

>>[הגדרה כללית]

[מדפסת]<

[רשת]<<

|הדפסת דוחות]

<<]מידע על המכשיר[

[הגדרה ראשונית]<

# **]הגדרות[**

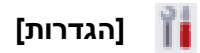

<span id="page-350-0"></span>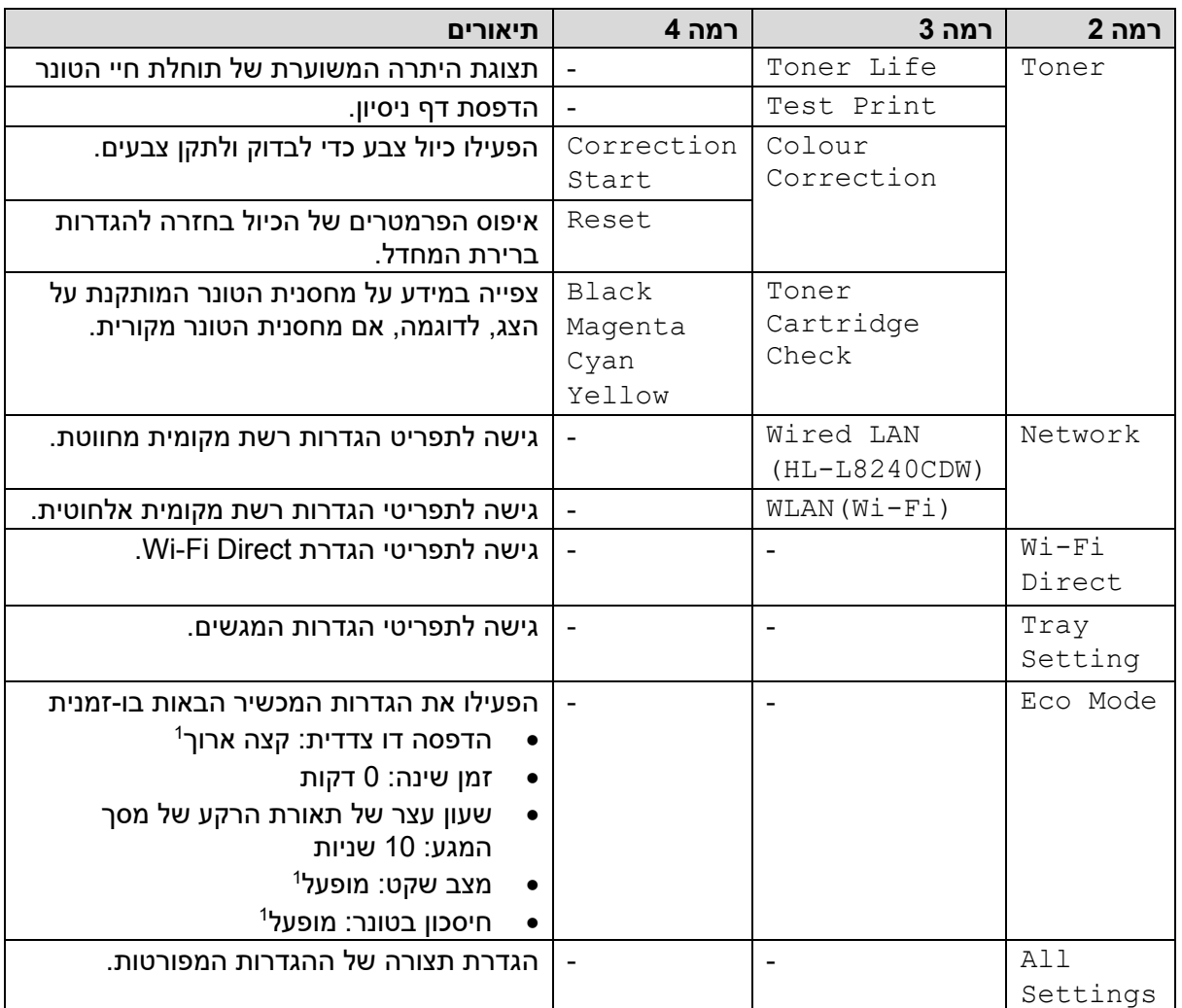

1 שינוי הגדרה זו אפשרי אך ורק לאחר שינוי הגדרות מכשיר מסוימות אחרות באמצעותManagement Based Web.

# **הגד רה כללית**

# **]כל ההגדרות[<]הגדרה כללית[**

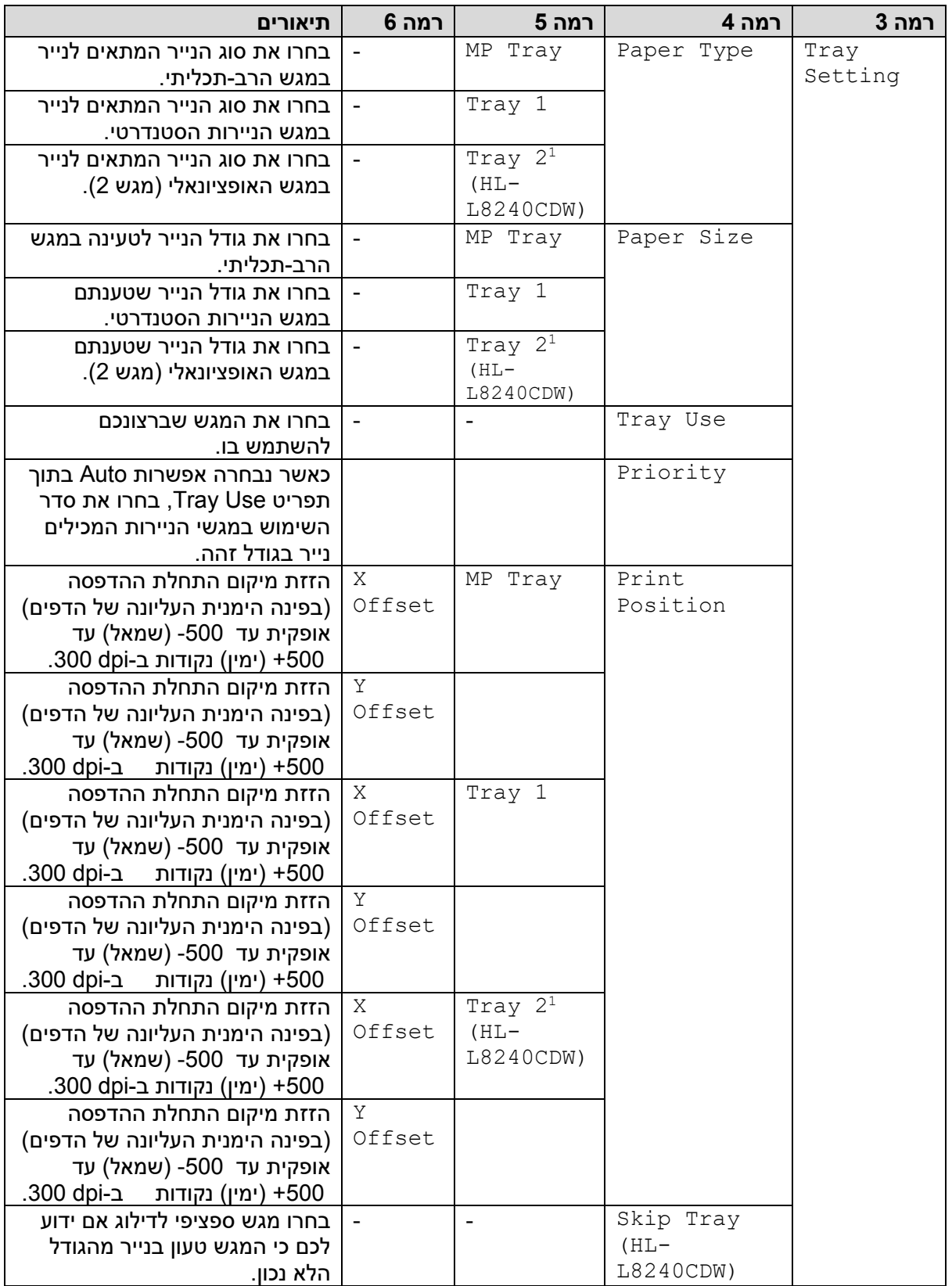

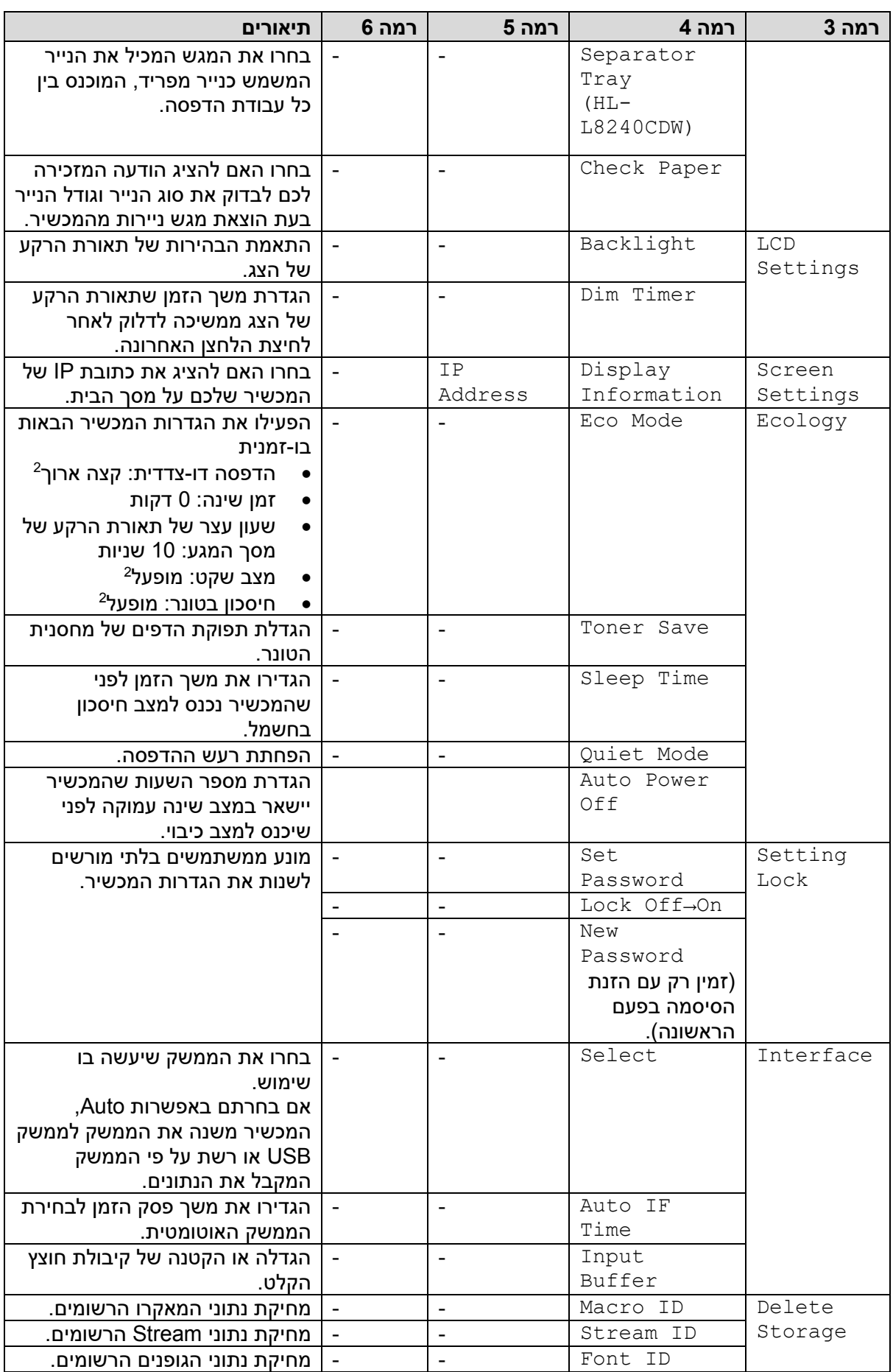

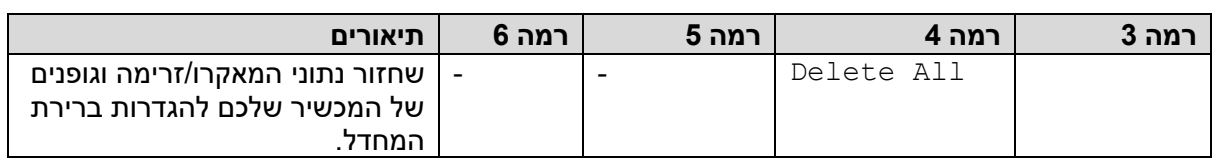

1 זמין אם המגש האופציונאלי מותקן במכשיר.

# **]מדפסת[**

# **]כל ההגדרות[<]מדפסת[**

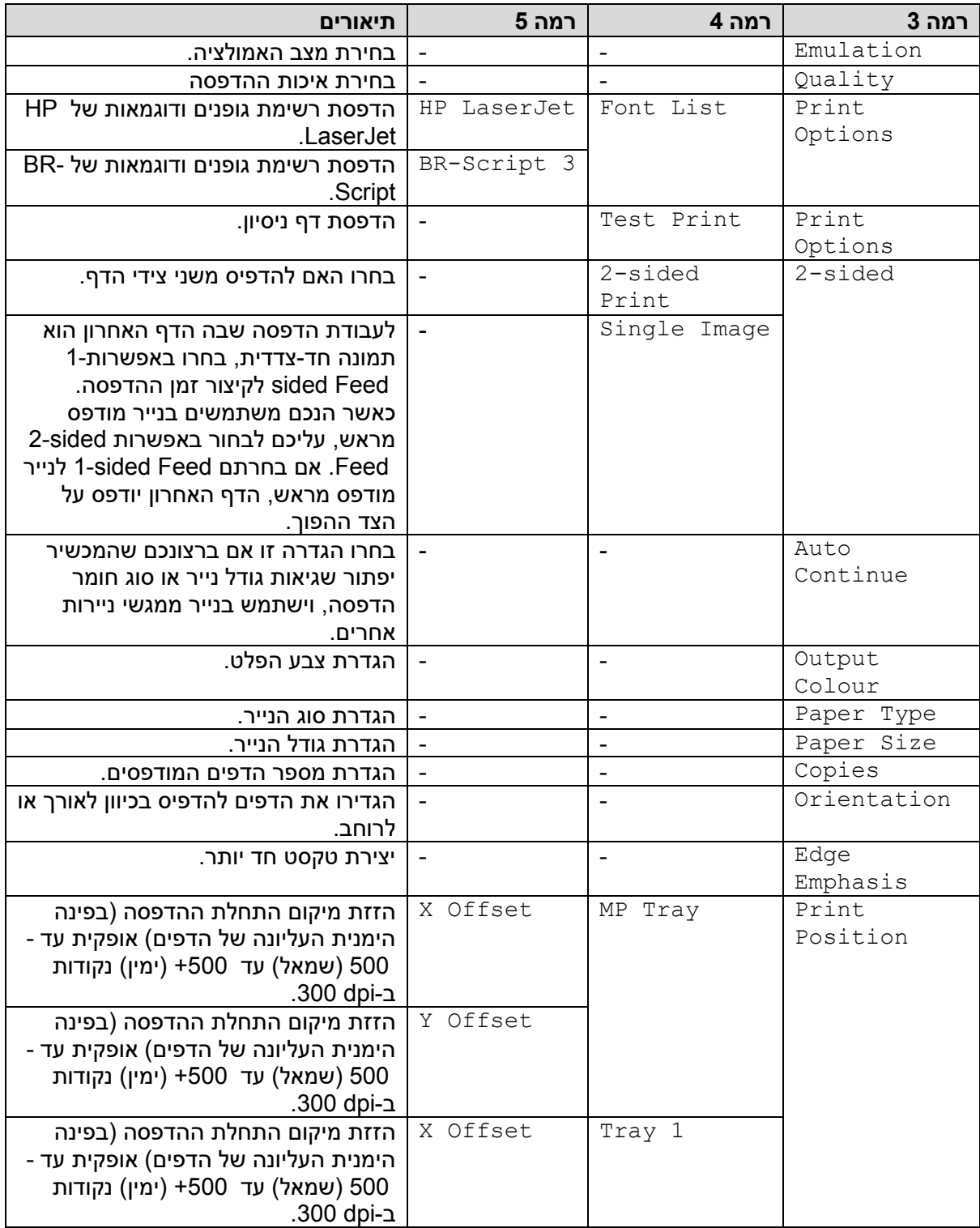

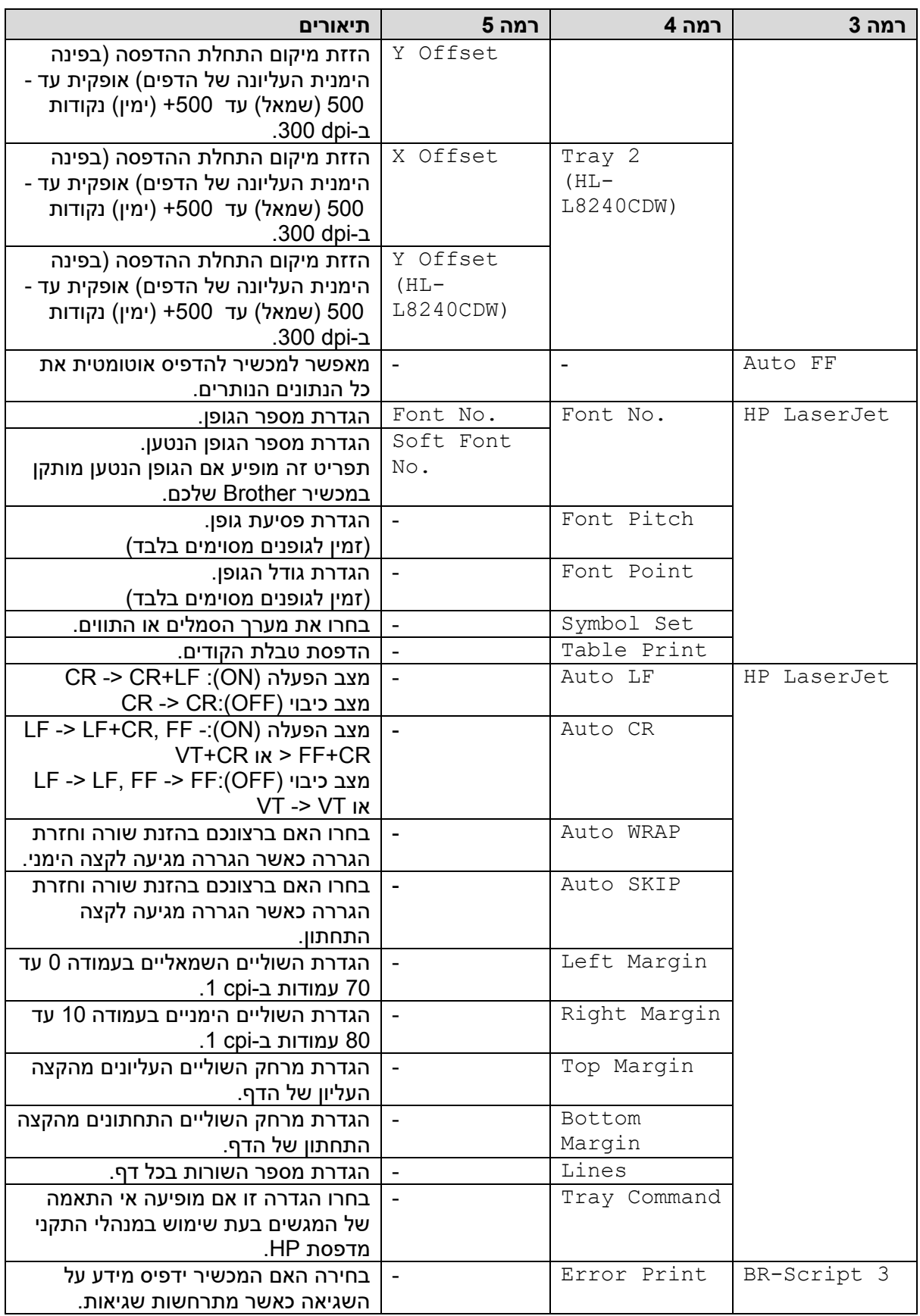

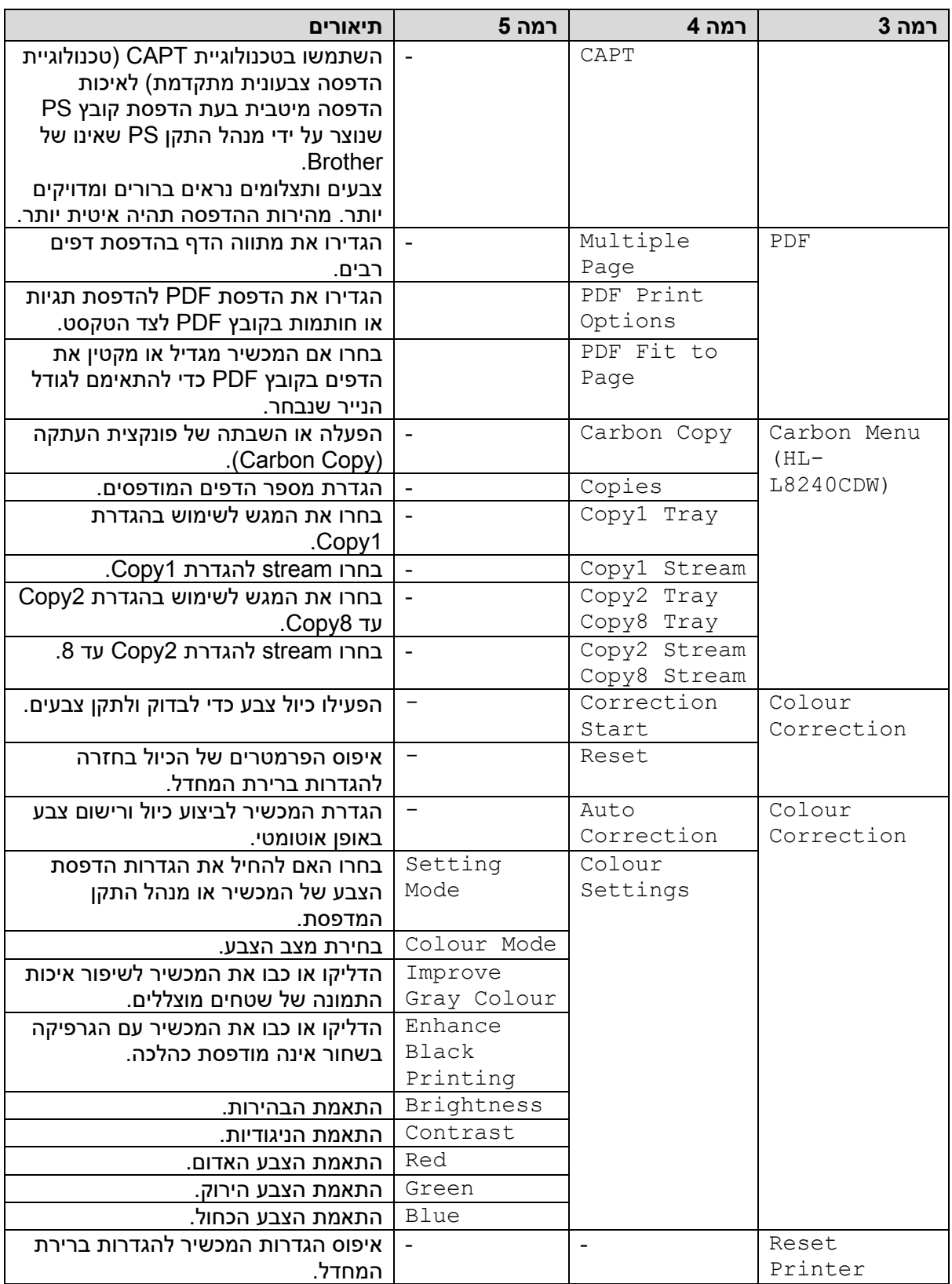

. שינוי הגדרה זו אפשרי אך ורק לאחר שינוי הגדרות מכשיר מסוימות אחרות באמצעותMeb Based Management ש

# **]רשת [**

# **]כל ההגדרות[<]רשת [**

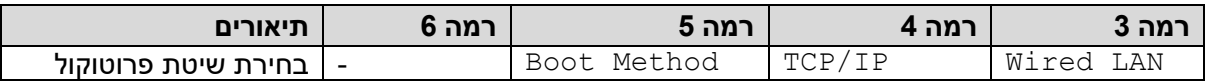

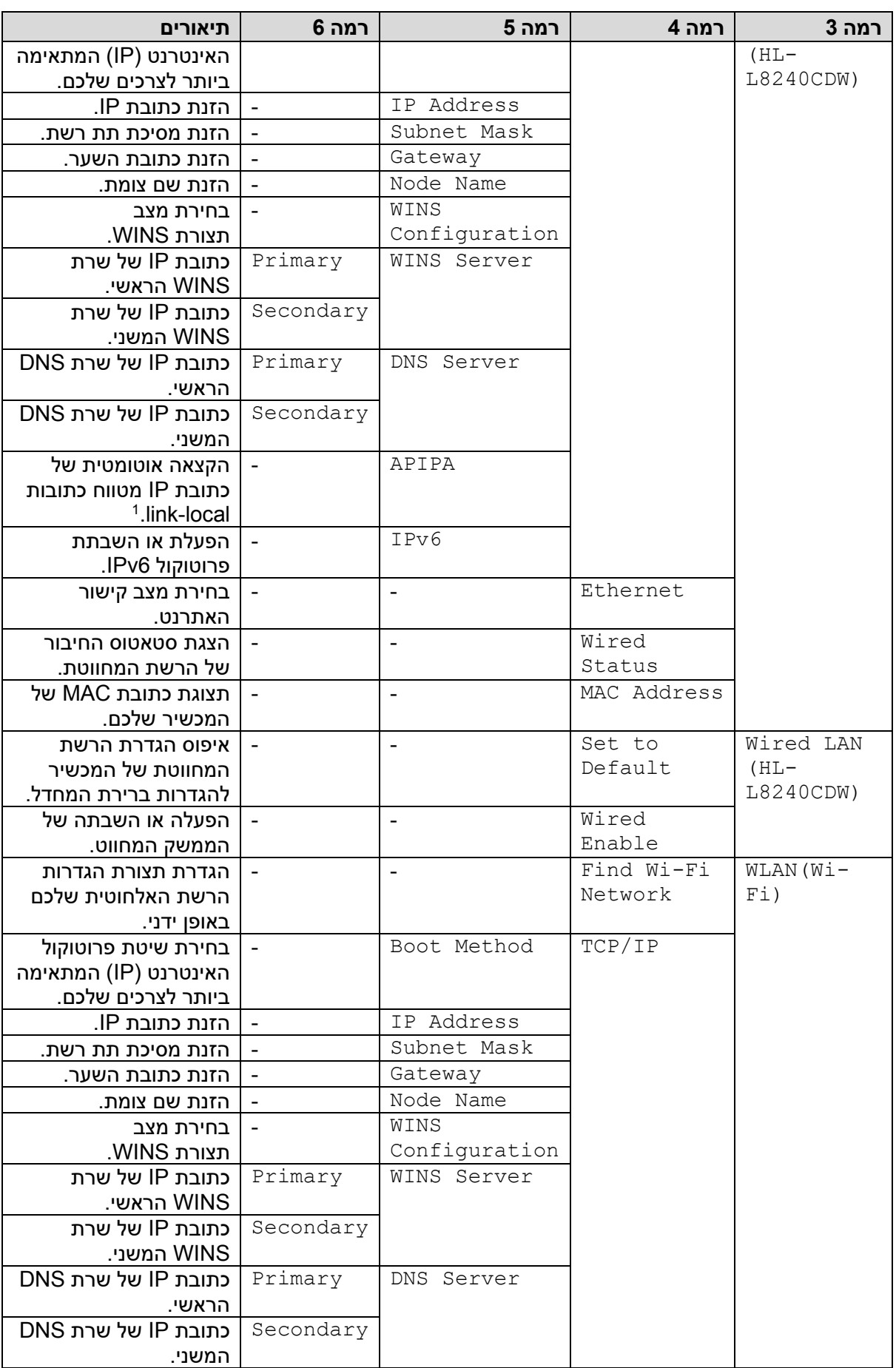

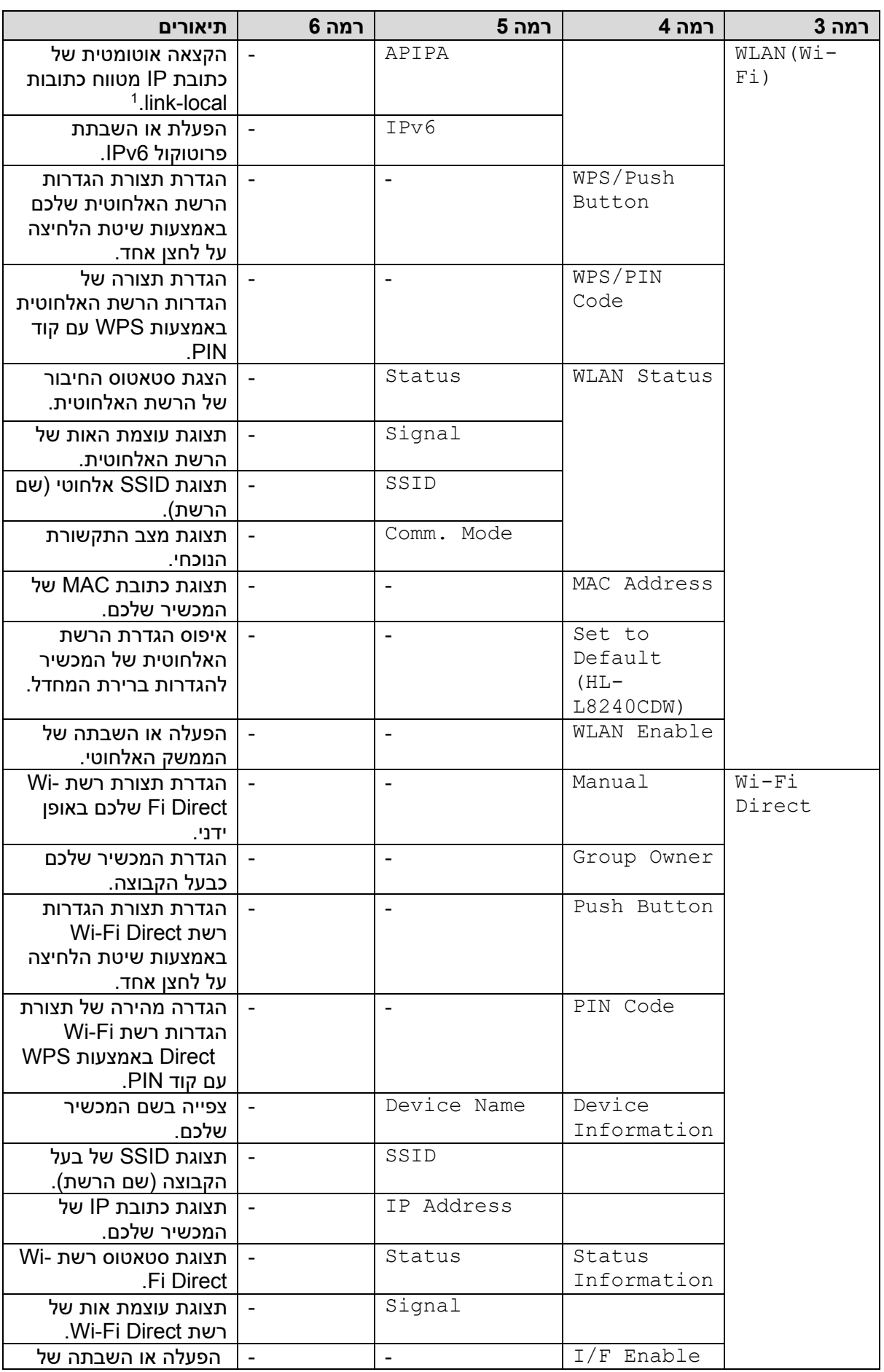

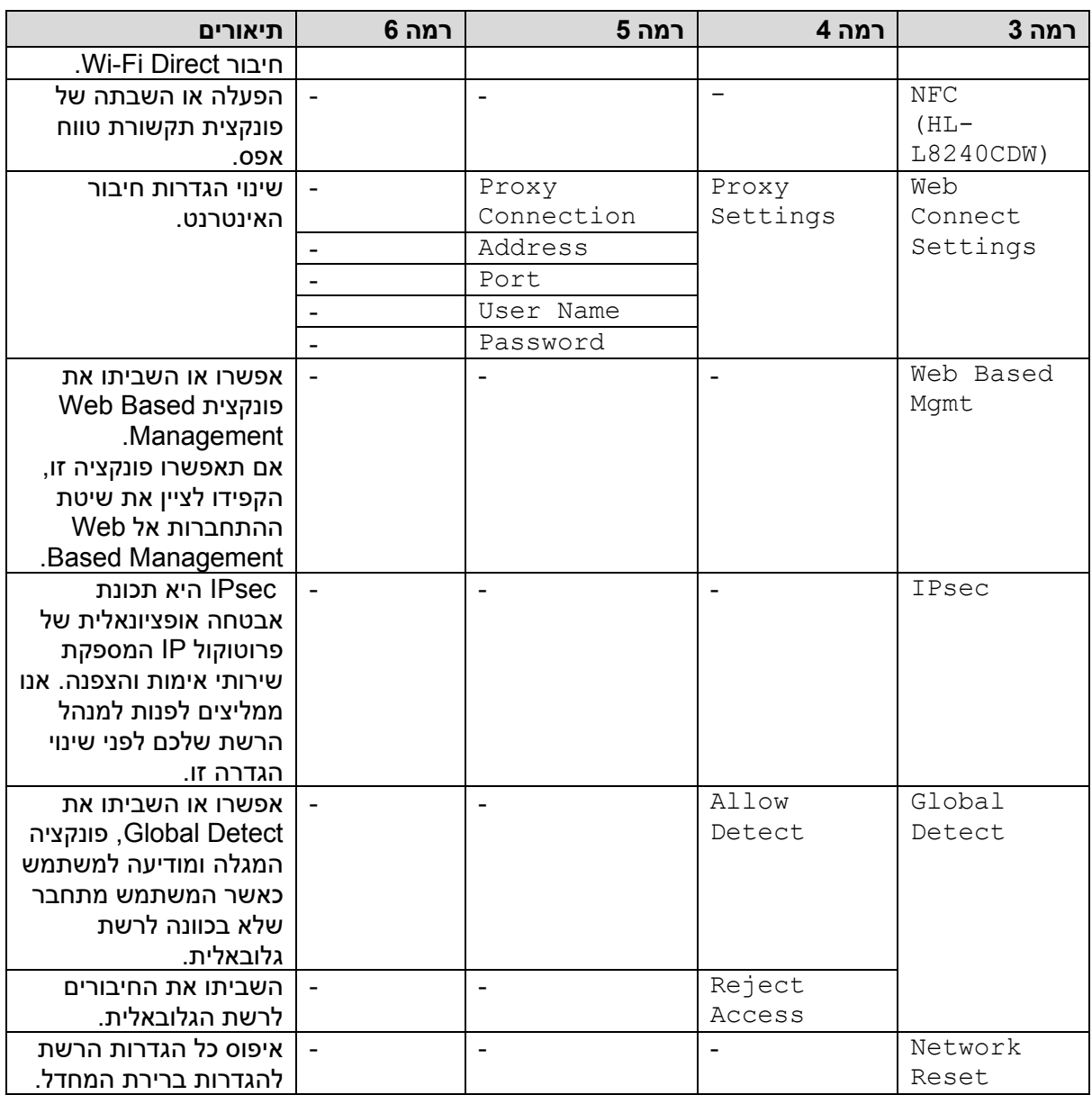

1 בעת חיבור לרשת, אם שיטת האתחול (Boot Method) של המכשיר היא Auto, ינסה המכשיר להגדיר את כתובת IP ומסיכת תת-רשת משרת אתחול כגון DHCP. אם שרת אתחול לא נמצא, תוקצה כתובת IP של APIPA כגון [001-254] 254. .169. 000-) (255אם שיטת האתחול של המכשיר מוגדרת Static, יש להזין ידנית כתובת IP מלוח הבקרה של המכשיר.

#### **]הדפסת דוחות[**

# **]כל ההגדרות[<]הדפסת דוחות[**

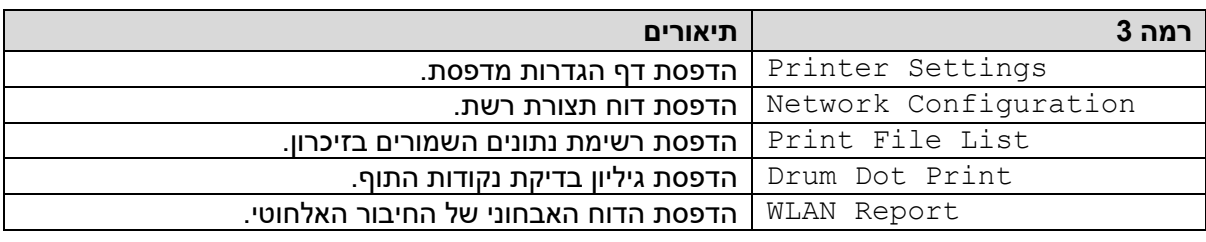

# **]מידע על המכשיר[**

### **]כל ההגדרות[<] מידע על המכשיר[**

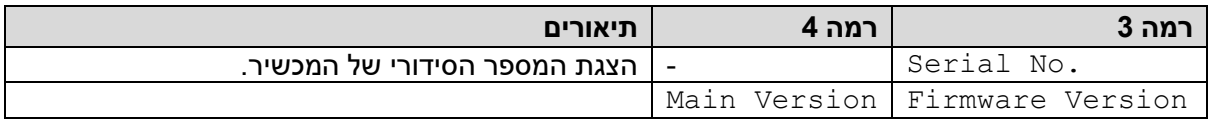

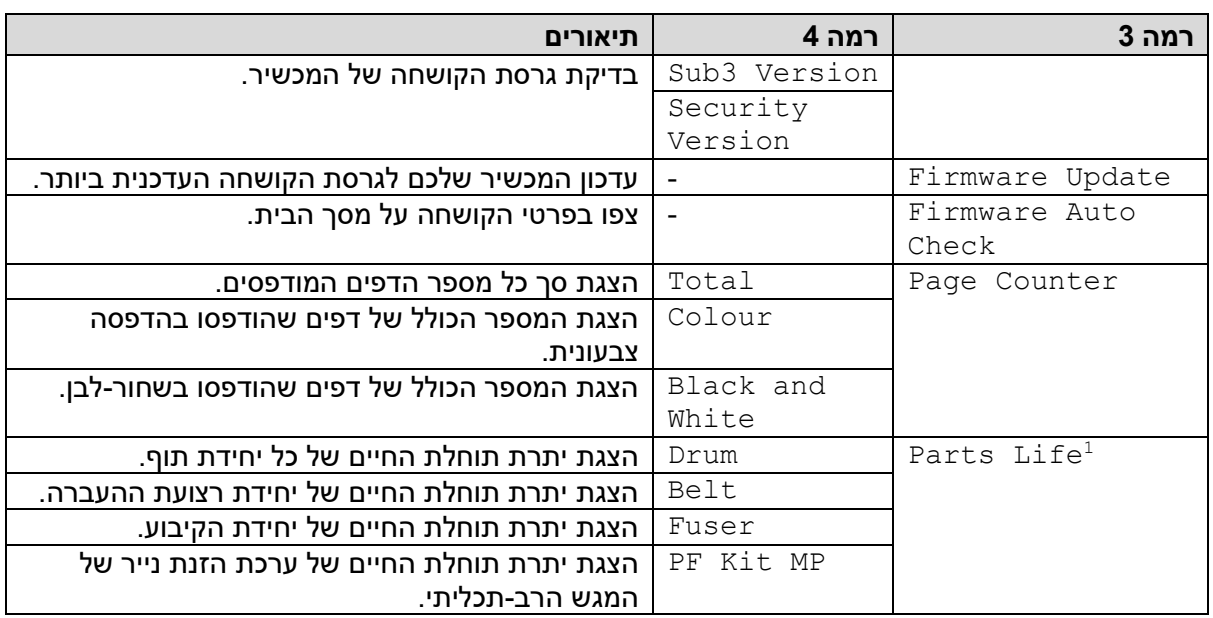

תוחלת החיים של החלקים הנה משוערת ועשויה להשתנות על פי סוג השימוש.  $^{\rm 1}$ 

# **] הגדרה ראשונית[**

# **]כל ההגדרות[<] הגדרה ראשונית[**

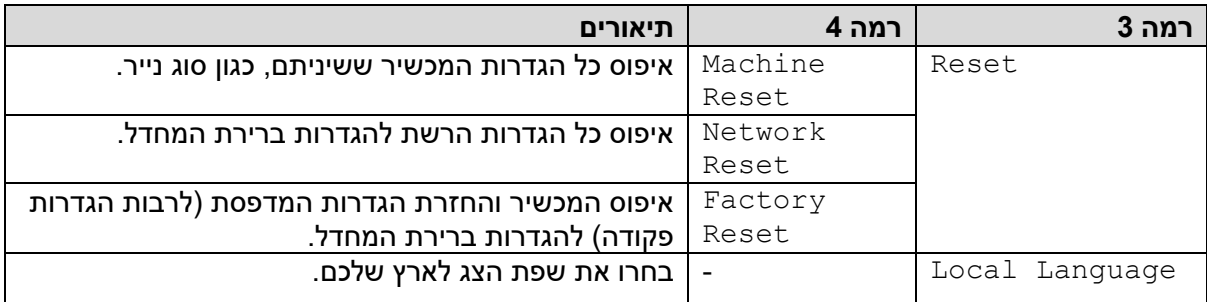

**מידע קשור** 

• [טבלאות הגדרות ותכונות](#page-342-0)
## **(HL-L8230CDW/HL-L8240CDW) הגדרות טבלאות**

HL-L8230CDW/HL-L8240CDW :**קשורים דגמים**

<<]טונר[

Wi-Fi הגדרת<<

[פונקציות]<

[הדפסה מאובטחת]<

**] טונר[** 

**] טונר[** 

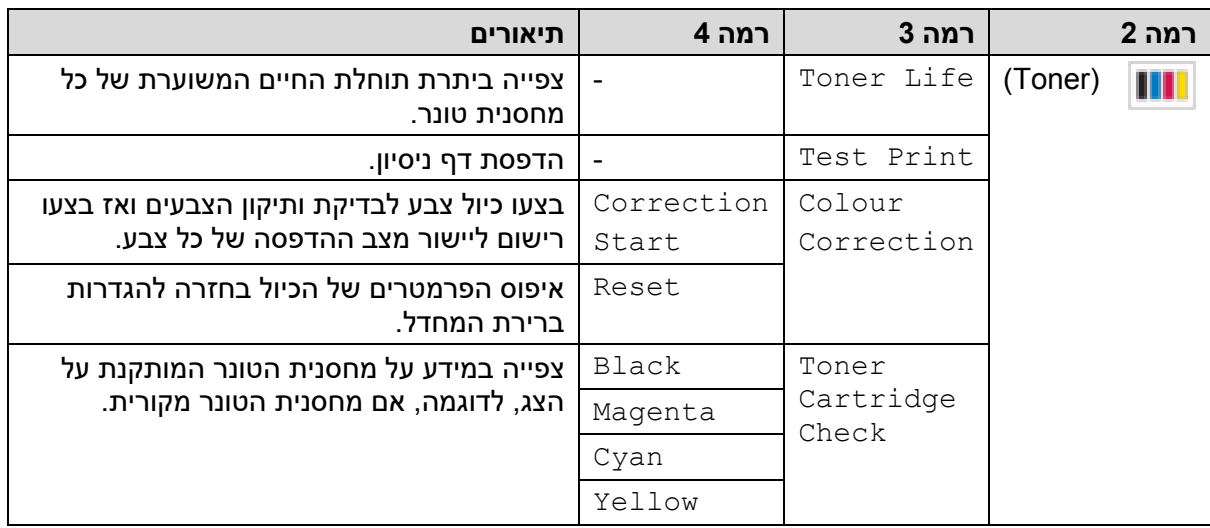

## **]Wi-Fi הגדרת]**

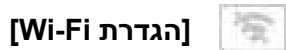

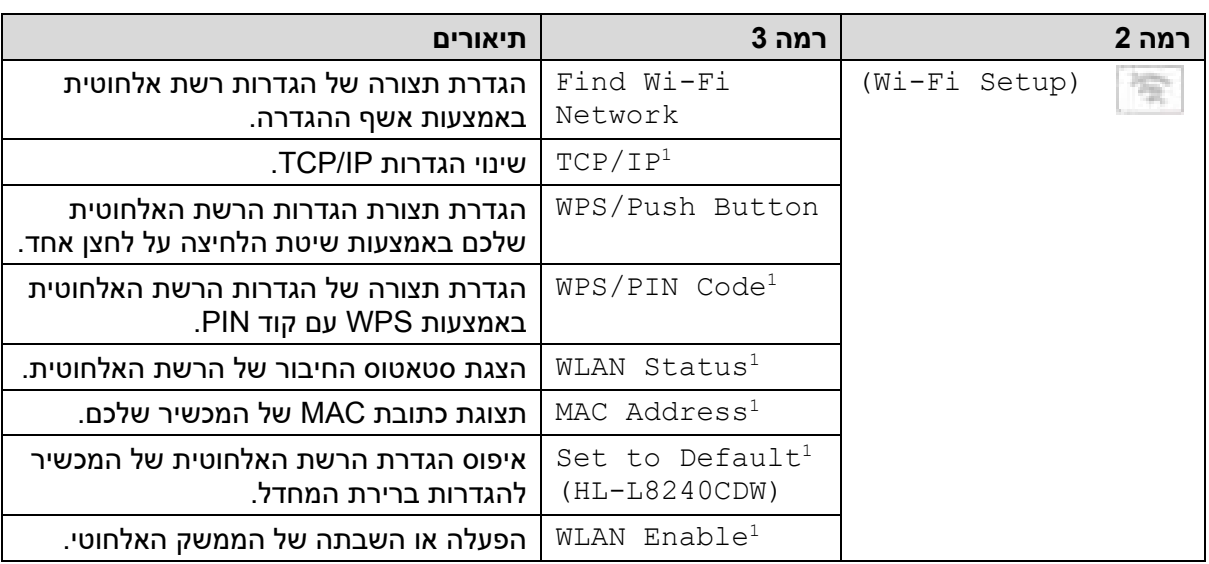

. זמין לאחר הגדרת תצורת חיבור ®Wi-Fi<sup>.</sup>

## **] פונקציות[**

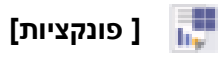

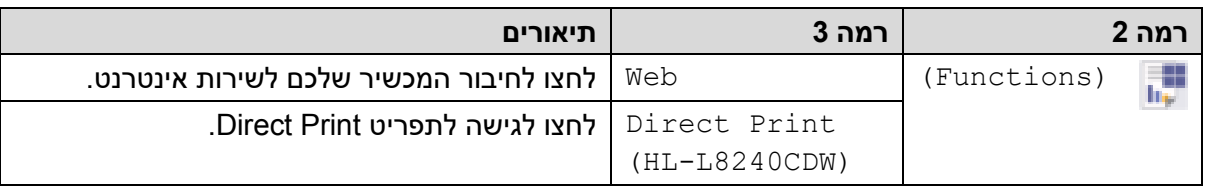

## **] הדפסה מאובטחת[**

# **]הדפסה מאובטחת[**

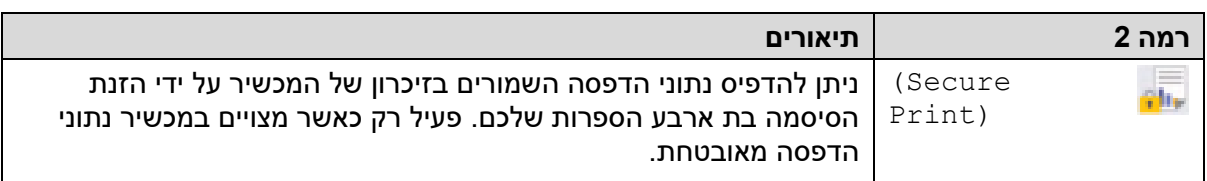

## **מידע קשור**

• [טבלאות הגדרות ותכונות](#page-342-0) 

≡

## **שינוי הגדרות המכשיר באמצעות כלי Management Based Web**

<span id="page-362-0"></span>כלי Management Based Web הוא תכנית שירות העושה שימוש בדפדפן אינטרנט סטנדרטי לניהול המכשיר שלכם באמצעות פרוטוקול העברת היפרטקסט (HTTP (או פרוטוקול העברת היפרטקסט דרך אבטחת שכבת התעבורה )HTTPS) .

- ?[Web Based Management](#page-363-0) כלי מהו•
- [Web Based Management](#page-364-0) לכלי גישה•
- [הגדרת או שינוי סיסמת התחברות לכלי](#page-366-0) Management Based Web

#### **?Web Based Management כלי מהו**

<span id="page-363-0"></span>כלי Management Based Web הוא תכנית שירות העושה שימוש בדפדפן אינטרנט סטנדרטי לניהול המכשיר שלכם באמצעות פרוטוקול העברת היפרטקסט (HTTP (או פרוטוקול העברת היפרטקסט דרך אבטחת שכבת התעבורה )HTTPS) .

- פרסומלץ להשתמש בגרסה העדכנית ביותר של דפדפני הרשת הבאים  $\bullet$
- Windows -ל Google Chrome™ ו Microsoft Edge, Firefox
	- למקינטוש Google Chrome™ ו Safari, Firefox
		- לאנדרואיד Google Chrome™ -
		- iOS-ל Google Chrome™-ו Safari, Firefox -
- נא לוודא כי JavaScript -ו Cookies תמיד מופעלים בכל דפדפן שאתם משתמשים בו.
- וודאו כי המכשיר שלכם מופעל ומחובר לאותה רשת כמחשב שלכם, וכי הרשת שלכם תומכת .TCP/IP בפרוטוקול

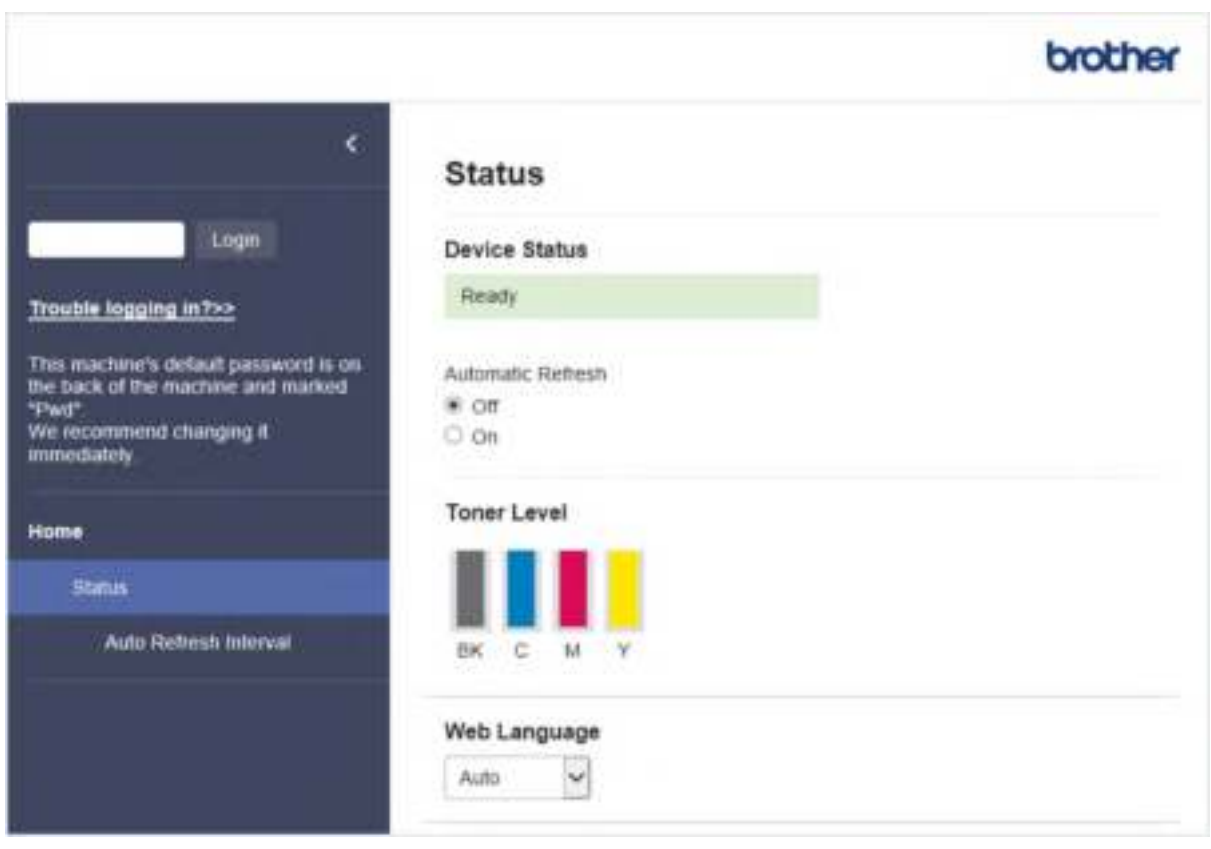

#### המסך עשוי להשתנות מהמסך המוצג לעיל.

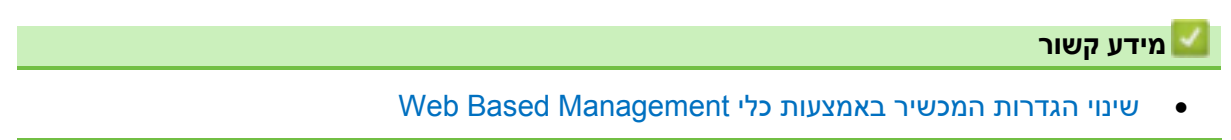

### **Web Based Management לכלי גישה**

- מומלץ להשתמש בגרסה העדכנית ביותר של דפדפני הרשת הבאים :
- Windows -ל Google Chrome™ ו Microsoft Edge, Firefox
	- למקינטוש Google Chrome™ ו Safari, Firefox
		- לאנדרואיד Google Chrome™ -
		- iOS-ל Google Chrome™-ו Safari, Firefox
- נא לוודא כי JavaScript -ו Cookies תמיד מופעלים בכל דפדפן שאתם משתמשים בו.
- <span id="page-364-0"></span>• מומלץ להשתמש בפרוטוקול אבטחה HTTPS בעת הגדרת תצורת הגדרות באמצעות כלי Based .Management
- כאשר הנכם משתמשים בפרוטוקול HTTPS להגדרת תצורת Management Based, הדפדפן שלכם יציג תיבת דו-שיח של אזהרה. למניעת הצגת תיבת הדו-שיח של האזהרה, ניתן להתקין תעודה בחתימה עצמית כדי להשתמש בתקשורת TLS/SSL. למידע נוסף נא לעיין ב"מידע קשור".
	- סיסמת ברירת המחדל לניהול הגדרות המכשיר מצויה בצדו האחורי של המכשיר ומסומנת "**Pwd**". מומלץ לשנות מיד את סיסמת ברירת המחדל כדי להגן על המכשיר שלכם מפני גישה בלתי מורשית.

<<גישה לכלי Management Based Web מדפדפן האינטרנט

)מקינטוש/Windows ( iPrint&Scan מתוך Web Based Management לכלי גישה<<

(Windows) Brother Utilities מתוך Web Based Management לכלי גישה<<

#### **גישה לכלי Management Based Web מדפדפן האינטרנט**

- .1 הפעילו את דפדפן האינטרנט שלכם.
- "machine's IP כאשר )שלכם הדפדפן כתובת סרגל לתוך" http://machine's IP address" הזינו .2 "address היא כתובת IP של המכשיר).

#### לדוגמה: https://192.168.1.2

• אם הנכם משתמשים במערכת שם תחום או מפעילים שם NetBIOS, ניתן להזין שם אחר, כגון "SharedPrinter "במקום כתובת IP.

https://SharedPrinter :לדוגמה

- אם הפעלתם שם NetBIOS, ניתן להשתמש גם בשם הצומת. https://brn123456abcdef :לדוגמה
	- ניתן למצוא את שם NetBIOS בדוח הגדרת תצורת רשת.
- .3 בעת הצורך, הזינו את הסיסמה בשדה ההתחברות **Login** ולחצו על **Login**.

סיסמת ברירת המחדל לניהול הגדרות המכשיר מצויה בצדו האחורי של המכשיר ומסומנת "**Pwd**".

. אם ברצונכם לחבר את תפריט הניווט לצד שמאל של המסך, לחצו על  $\equiv$  ואז לחצו על  $\blacksquare$  . כעת ניתן לשנות את הגדרות המכשיר.

 **)מקינטוש/Windows ( iPrint&Scan מתוך Web Based Management לכלי גישה**

- Brother iPrint&Scan את הפעילו .1
	- Windows •

 **.)Brother iPrint&Scan(** את השיקו

• מקינטוש

בסרגל תפריט **Finder**, לכו אל **Applications > Go**, ואז לחצו פעמיים על צלמית **Scan&iPrint**. אז יופיע מסר Srother iPrint&Scan.

- .2 אם מכשיר Brother שלכם לא נבחר, לחצו על לחצן **Machine your Select**, ובחרו את שם הדגם שלכם מהרשימה. לחצו על **OK** .
	- .3 לחצו על **)הגדרות המכשיר(** .
		- .4 לחצו על **Settings All**.

Ø

חלון Management Based Web יופיע על המסך.

.5 בעת הצורך, הזינו את הסיסמה בשדה ההתחברות **Login** ולחצו על **Login**.

סיסמת ברירת המחדל לניהול הגדרות המכשיר מצויה בצדו האחורי של המכשיר ומסומנת "**Pwd**".

. אם ברצונכם לחבר את תפריט הניווט לצד שמאל של המסר. לחצו על ≡ ואז לחצו על ...

כעת ניתן לשנות את הגדרות המכשיר.

ניתן גם לגשת לכלי Management Based Web מתוך Connect Mobile Brother במכשירים ניידים.

#### **(Windows) Brother Utilities מתוך Web Based Management לכלי גישה**

- .1 לחצו על ) **Utilities Brother)**, ואז לחצו על הרשימה הנפתחת ובחרו את שם הדגם שלכם )אם טרם נבחר).
	- .2 לחצו **Tools** בסרגל הניווט השמאלי, ואז לחצו על **Settings Machine**. חלון Management Based Web יופיע על המסך.
	- .3 בעת הצורך, הזינו את הסיסמה בשדה ההתחברות **Login** ולחצו על **Login**.

סיסמת ברירת המחדל לניהול הגדרות המכשיר מצויה בצדו האחורי של המכשיר ומסומנת "**Pwd**".

. אם ברצונכם לחבר את תפריט הניווט לצד שמאל של המסך, לחצו על  $\equiv$  ואז לחצו על  $\blacksquare$  .

כעת ניתן לשנות את הגדרות המכשיר.

אם הנכם משנים את הגדרות הפרוטוקול, עליכם להפעיל את המכשיר מחדש לאחר לחיצה על **Submit** להפעלת הגדרת התצורה.

לאחר ביצוע ההגדרות, לחצו על **Logout**.

**מידע קשור** 

• [שינוי הגדרות המכשיר באמצעות כלי](#page-362-0) Management Based Web

#### **נושאים קשורים:**

- [הדפסת דוח תצורת רשת](#page-122-0)
- הפעלה/השבתה של כלי Web Based Management באמצעות לוח הבקרה
	- שימוש ב -[TLS/SSL](#page-147-0)
	- [יצירת תעודה עם חתימה עצמית](#page-135-0)
- [התקנת התעודה עם חתימה עצמית למשתמשי](#page-154-0) Windows עם זכויות מנהל מערכת

### **הגדרת או שינוי סיסמת התחברות לכלי Management Based Web**

<span id="page-366-0"></span>סיסמת ברירת המחדל לניהול הגדרות המכשיר מצויה בצדו האחורי של המכשיר ומסומנת "**Pwd**". מומלץ לשנות מיד את סיסמת ברירת המחדל כדי להגן על המכשיר שלכם מפני גישה בלתי מורשית.

- .1 הפעילו את דפדפן האינטרנט שלכם.
- "machine's IP הזינו "http://machine's IP לתוך סרגל כתובת הדפדפן שלכם (כאשר F) היינו "address היא כתובת IP של המכשיר).

לדוגמה: https://192.168.1.2

• אם הנכם משתמשים במערכת שם תחום או מפעילים שם NetBIOS, ניתן להזין שם אחר, כגון "SharedPrinter "במקום כתובת IP.

https://SharedPrinter :לדוגמה

- אם הפעלתם שם NetBIOS, ניתן להשתמש גם בשם הצומת. https://brn123456abcdef :לדוגמה
	- ניתן למצוא את שם NetBIOS בדוח הגדרת תצורת רשת.
		- .3 בצעו את אחת הפעולות הבאות:
- אם הגדרתם קודם את הסיסמה שלכם, הזינו אותה, ואז לחצו על **Login**.
- אם הגדרתם קודם את הסיסמה שלכם, הזינו את סיסמת ברירת המחדל להתחברות, ואז לחצו על .**Login**
	- .4 לכו אל תפריט הניווט ולחצו על **Password Login > Administrator**.
	- Ø • סיסמת ברירת המחדל לניהול הגדרות המכשיר מצויה בצדו האחורי של המכשיר ומסומנת ."**Pwd**"
		- התחילו מתוך , אם תפריט הניווט אינו מופיע בצד השמאלי של המסך.
- .5 אם ברצונכם לשנות את הסיסמה, הזינו את הסיסמה הנוכחית שלכם בשדה **Password Old Enter**.
- .6 על פי הנחיות סיסמת ההתחברות **Password Login** שעל המסך, הזינו את הסיסמה שלכם בשדה .**Enter New Password**
	- .7 הזינו מחדש את הסיסמה בשדה **Password New Confirm**.
		- .8 לחצו על **Submit**.

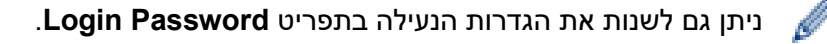

#### **מידע קשור**

• [שינוי הגדרות המכשיר באמצעות כלי](#page-362-0) Management Based Web

#### **נושאים קשורים:**

[Web Based Management](#page-364-0) לכלי גישה•

## **נספח**

- [מפרטים](#page-368-0)
- [אביזרים מתכלים](#page-376-0)
- <span id="page-367-0"></span>• [מידע חשוב על תוחלת החיים של מחסנית הטונר](#page-378-0) 
	- [מידע על שמירת איכות הסביבה ותאימות](#page-379-0) 
		- [אביזרים נלווים](#page-383-0)
	- [שירותי העזרה ושירות הלקוחות של](#page-384-0) Brother

## **מפרטים**

<<מפרטים כלליים <<מפרטי חומרי הדפסה <<מפרטי מדפסת <<מפרטי ממשקים <<מפרטי תכונת הדפסה ישירה <<פרוטוקולים נתמכים ותכונות אבטחה <<מפרטי דרישות מחשב

#### **מפרטים כלליים**

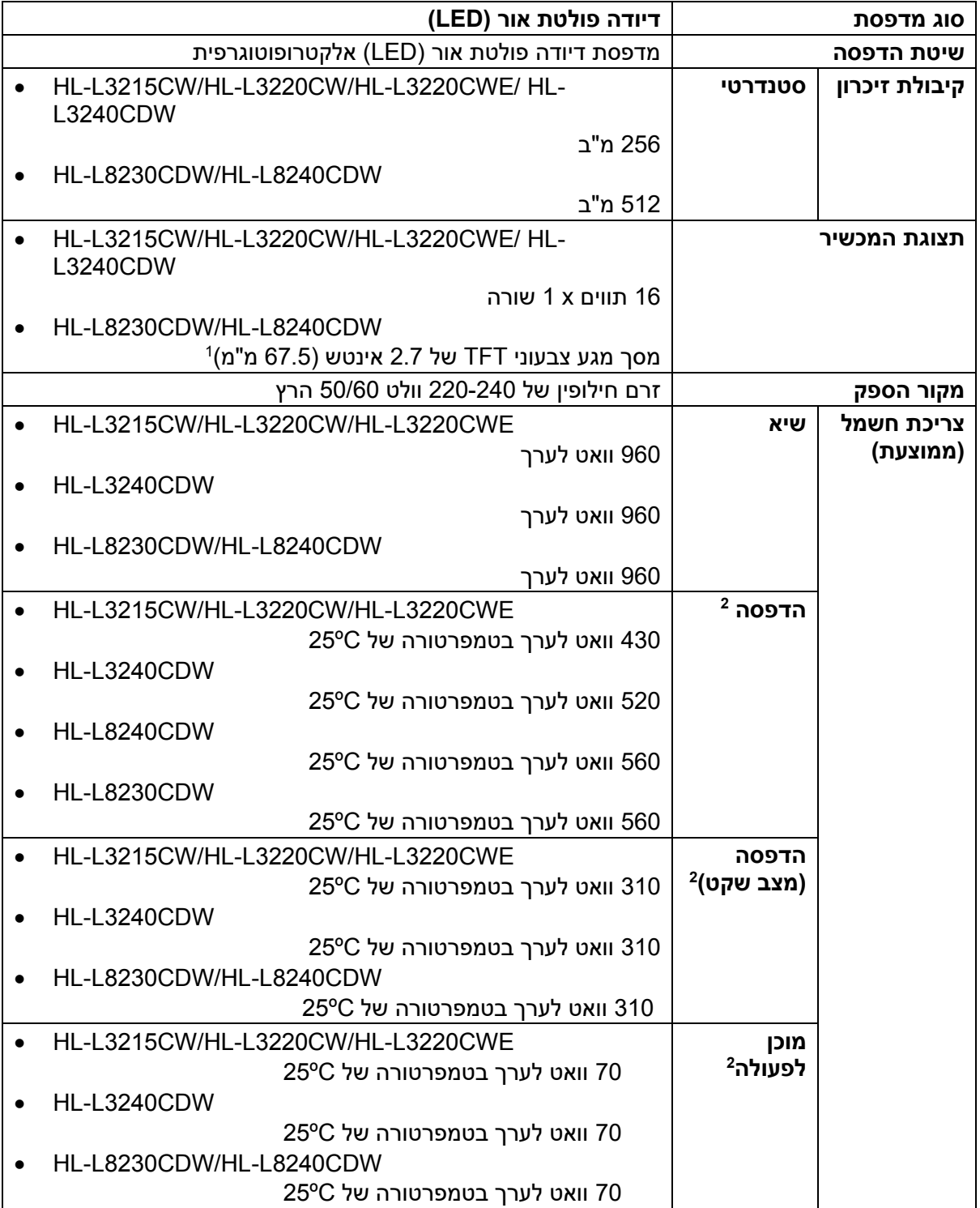

<span id="page-368-0"></span>

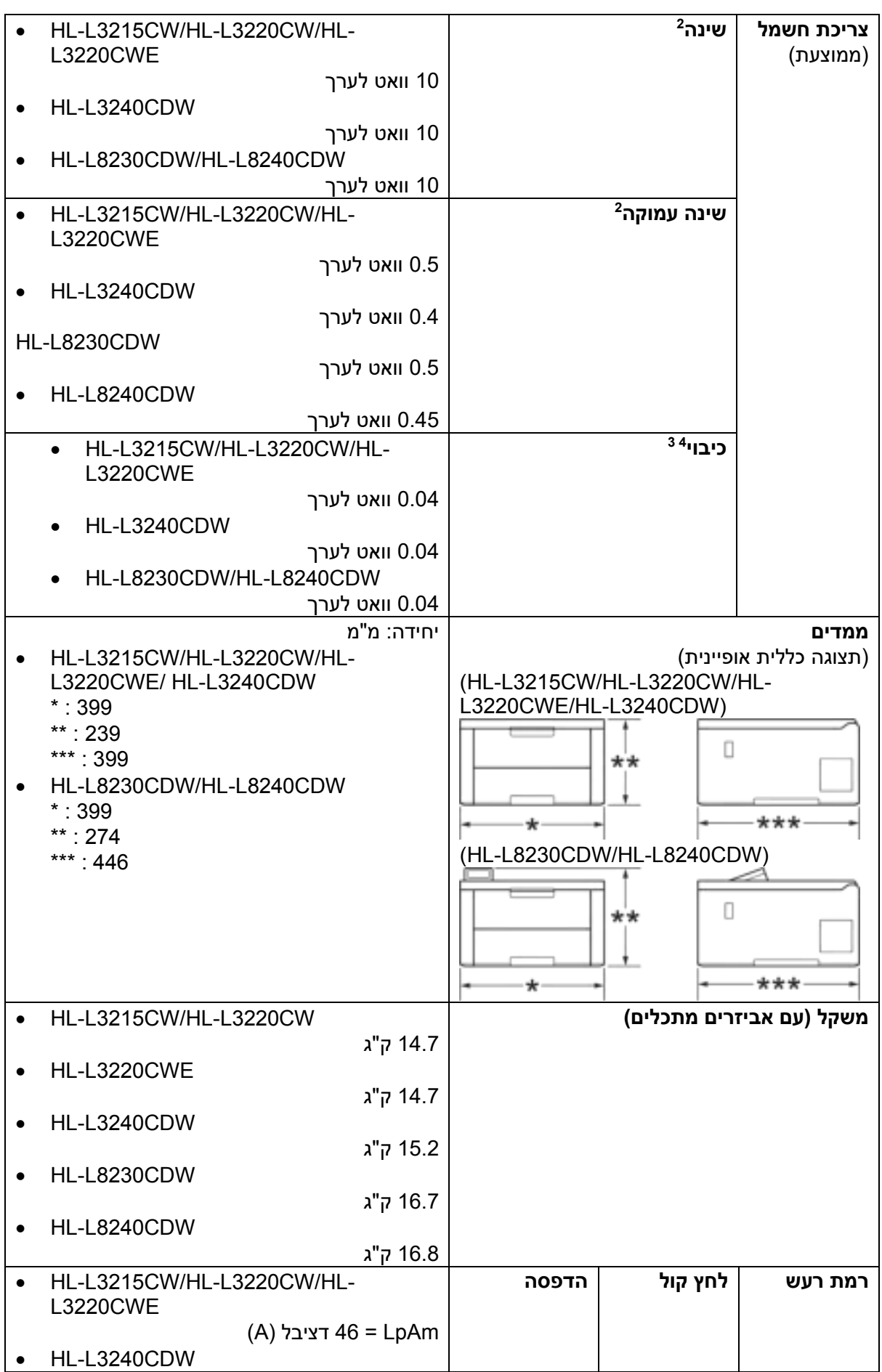

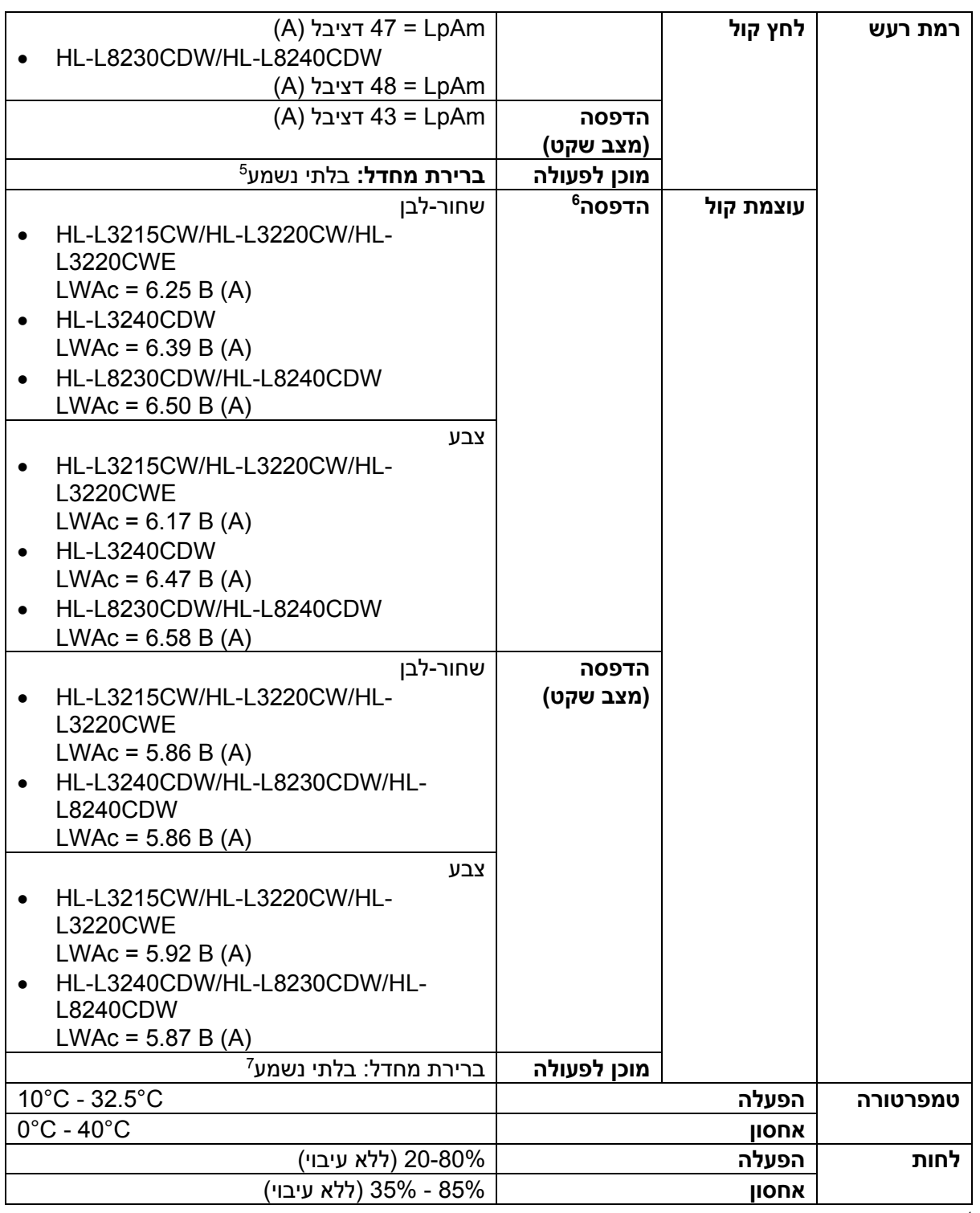

1 נמדד אלכסונית.

נמדד כאשר המכשיר מחובר באמצעות חיבור רשת זהה כשיטת הבדיקה ENERGY STAR גרסה 3.1.

3 נמדד לפי תקן 62301 IEC גרסה .2.0

4 צריכת החשמל משתנה במקצת על פי סביבת השימוש.

(A) אם מאוורר המנוע פועל: 40 = 40 דציבל (A)

6 נמדד על פי השיטה המתוארת בתוך 219 UZ-DE.

 $LWAC = 4.12 B (A):$ אם מאוורר המנוע פועל

 $LWAC = 4.81 B (A):$ אם מאוורר המנוע פועל

 $LWAc = 2.62 B (A):$ אם מאוורר המנוע פועל

7 - HL-L3215CW/HL-L3220CW/HL-L3220CWE

- HL-L3240CDW
- HL-L8230CDW/HL-L8240CDW

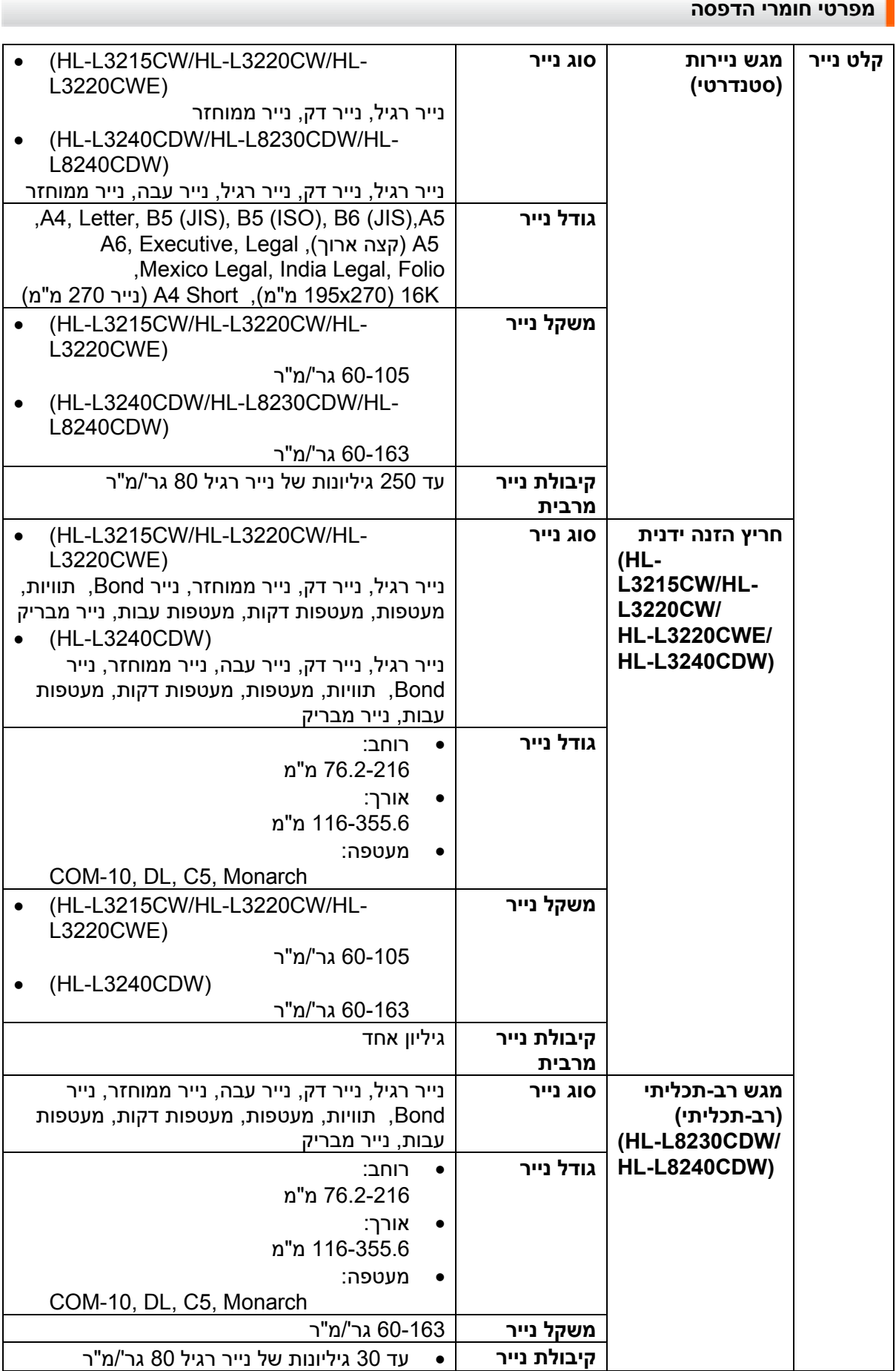

÷

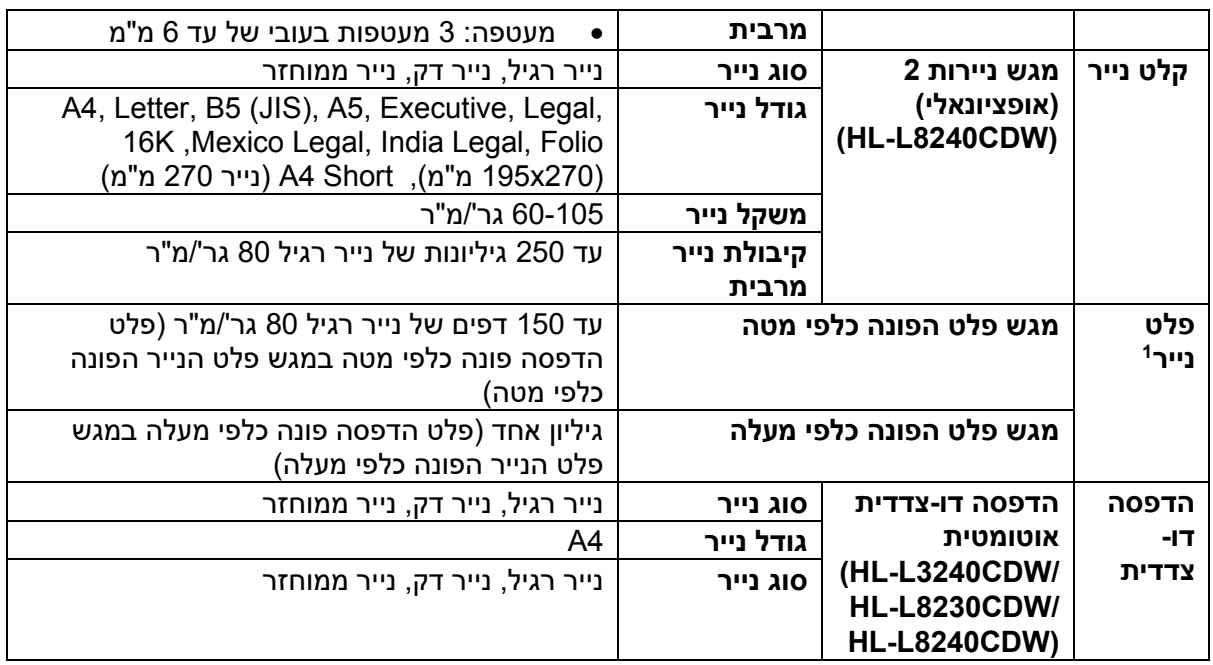

1 בהדפסת תוויות, מומלץ להסיר את הגיליונות המודפסים ממגש הפלט מיד לאחר יציאתם מהמכשיר למניעת מריחות צבע.

## **מפרטי מ דפסת**

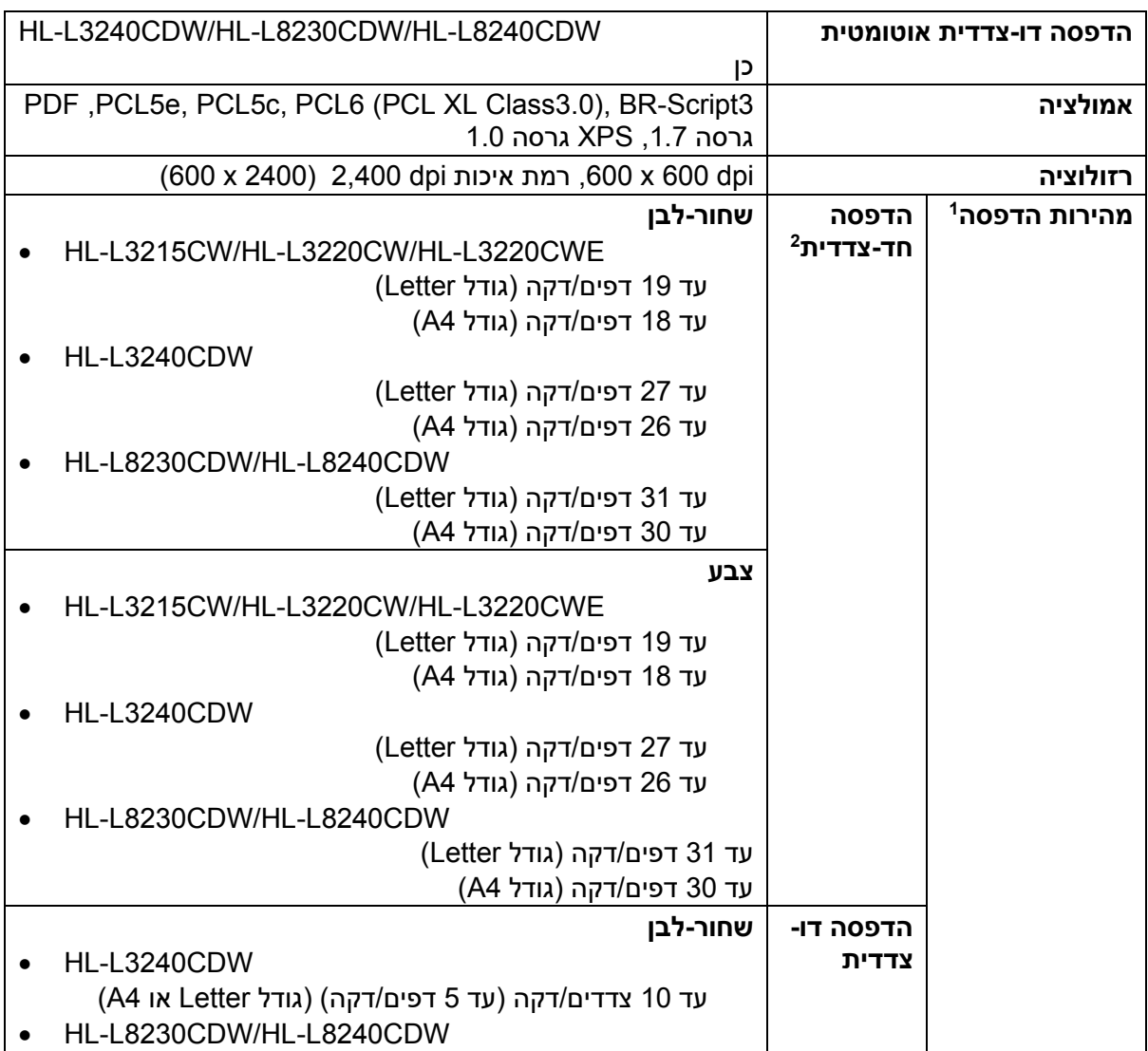

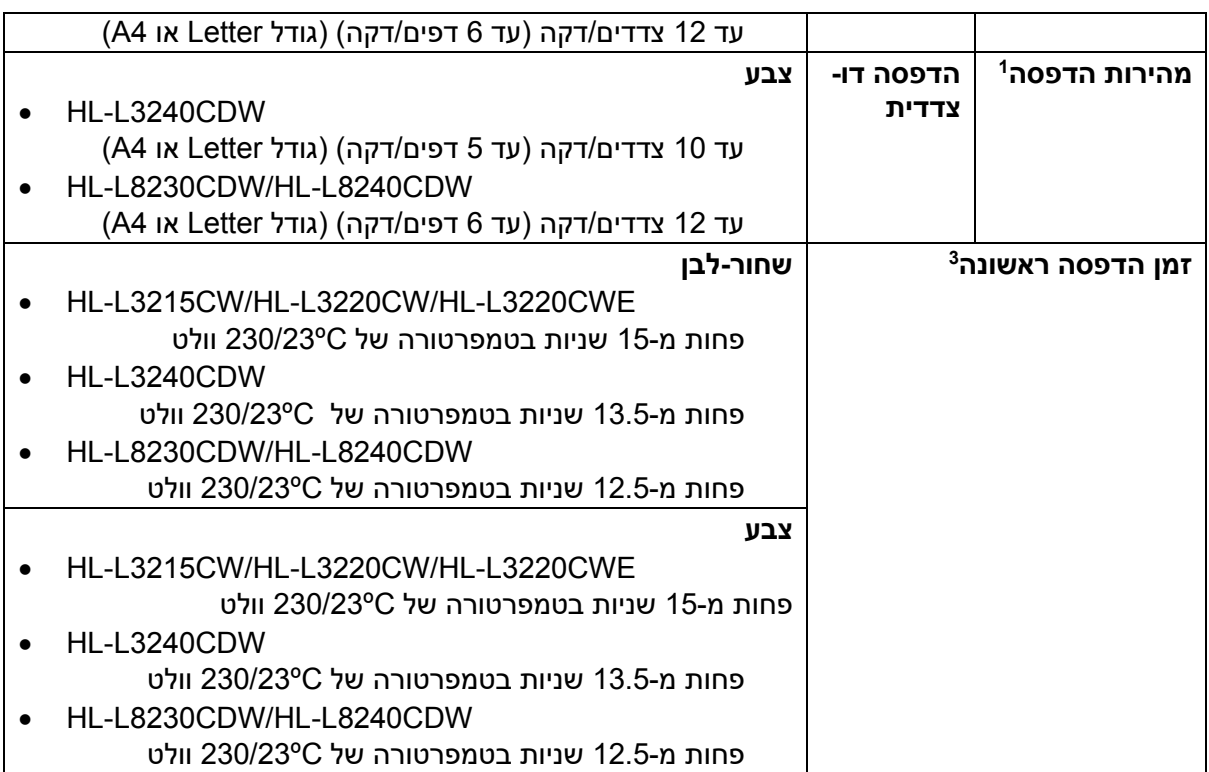

1 מהירות ההדפסה עשויה להיות איטית יותר כאשר המכשיר מחובר באמצעות רשת מקומית אלחוטית.

<sup>2</sup> מהירויות ההדפסה של "הדפסה חד-צדדית" נמדדו על פי תקן ISO/IEC 24734.

ממצב מוכן לפעולה ומגש סטנדרטי.  $^3$ 

#### **מפרטי ממשקים**

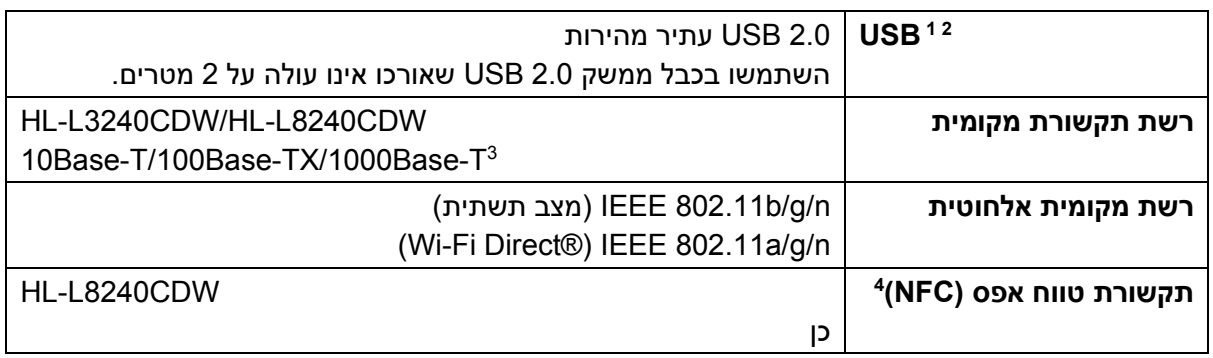

1 למכשיר שלכם ממשק 2.0 USB עתיר מהירות. ניתן גם לחבר את המכשיר למחשב עם ממשק 1.1 USB.

רכזות USB של צדדים שלישיים אינן נתמכות.

5 השתמשו בכבל רשת מקטגוריה 5 (או יותר).

4 בעת חיבור קורא כרטיסי זיהוי לתקשורת טווח אפס חיצוני, השתמשו במכשיר הנתמך על ידי מנהל התקן מסוג HID .

#### **מפרטי תכונת הדפסה ישירה**

#### **הערה**

פונקציה זו זמינה בדגם CDW8240L-HL.

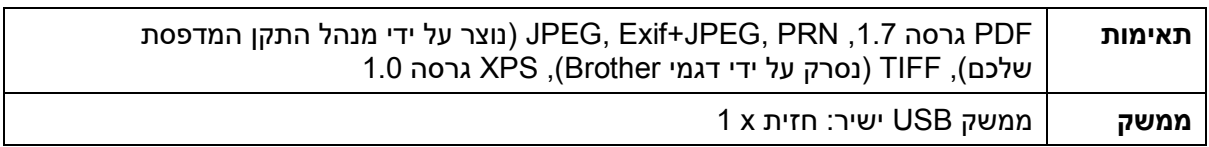

**פרוטוקולים נתמכים ותכונות אבטחה** 

#### **(HL-L3240CDW/HL-L8240CDW) אתרנט**

10Base-T/100Base-TX/1000Base-T

#### **רשת מקומית אלחוטית ) 5 ג'יגה- הרץ(**

(Wi-Fi Direct) IEEE 802.11a/n ,)תשתית מצב )IEEE 802.11a/n

#### **רשת מקומית אלחוטית )2.4 ג'יגה- הרץ(**

(Wi-Fi Direct) IEEE 802.11g/n , מצב תשתית) IEEE 802.11b/g/n

**פרוטוקולים (4IPv(**

• HL-L3215CW/HL-L3220CW/HL-L3220CWE/HL-L3240CDW

ARP, RARP, BOOTP, DHCP, APIPA (Auto IP), WINS/NetBIOS name resolution, DNS Resolver, mDNS, LLMNR responder, LPR/LPD, Custom Raw Port/Port9100, IPP/IPPS, FTP Server, TELNET Server, HTTP/ HTTPS server, TFTP client and server, SMTP Client, SNMPv1/v2c/v3, ICMP, Web Services (Print), CIFS client, SNTP client, Syslog

• HL-L8230CDW/HL-L8240CDW

ARP, RARP, BOOTP, DHCP, APIPA(Auto IP), WINS/NetBIOS name resolution, DNS Resolver, mDNS, LLMNR responder, LPR/LPD, Custom Raw Port/Port9100, IPP/IPPS, FTP Server, TELNET Server, HTTP/ HTTPS server, TFTP client and server, SMTP Client, SNMPv1/v2c/v3, ICMP, Web Services (Print), CIFS client, SNTP client, LDAP, Syslog

#### **פרוטוקולים (6IPv(**

• HL-L3215CW/HL-L3220CW/HL-L3220CWE/HL-L3240CDW

NDP, RA, DNS resolver, mDNS, LLMNR responder, LPR/LPD, Custom Raw Port/Port9100, IPP/IPPS, FTP Server, TELNET Server, HTTP/HTTPS server, TFTP client and server, SMTP Client, SNMPv1/v2c/v3, ICMPv6, Web Services (Print), CIFS Client, SNTP Client, Syslog

• HL-L8230CDW/HL-L8240CDW

NDP, RA, DNS resolver, mDNS, LLMNR responder, LPR/LPD, Custom Raw Port/Port9100, IPP/IPPS, FTP Server, TELNET Server, HTTP/HTTPS server, TFTP client and server, SMTP Client, SNMPv1/v2c/v3, ICMPv6, Web Services (Print), CIFS Client, SNTP Client, LDAP, Syslog

### **)HL-L3240CDW/HL-L8240CDW( )מחווטת )רשת אבטחת**

SMTP-AUTH, SSL/TLS (IPP, HTTP, SMTP), SNMP v3, 802.1x (EAP-MD5, EAP-FAST, PEAP, EAP-TLS, EAP- TTLS), Kerberos, IPsec

#### **אבטחת רשת )אלחוטית(**

SMTP-AUTH, SSL/TLS (IPP, HTTP, SMTP), SNMP v3, 802.1x (EAP-FAST, PEAP, EAP-TLS, EAP-TTLS), Kerberos, IPsec

#### **אבטחת רשת אלחוטית**

WEP 64/128 bit, WPA-PSK (TKIP/AES), WPA2-PSK (TKIP/AES) (Wi-Fi Direct supports WPA2-PSK (AES) only), WPA3-SAE (AES)

#### **תעודת רשת אלחוטית**

Wi-Fi Certification Mark License (WPA3™ - Enterprise, Personal), Wi-Fi Protected Setup™ (WPS) Identifier Mark License, Wi-Fi CERTIFIED™ Wi-Fi Direct

#### **מפרטי דרישות מחשב**

מערכות הפעלה ופונקציות תוכנה נתמכות

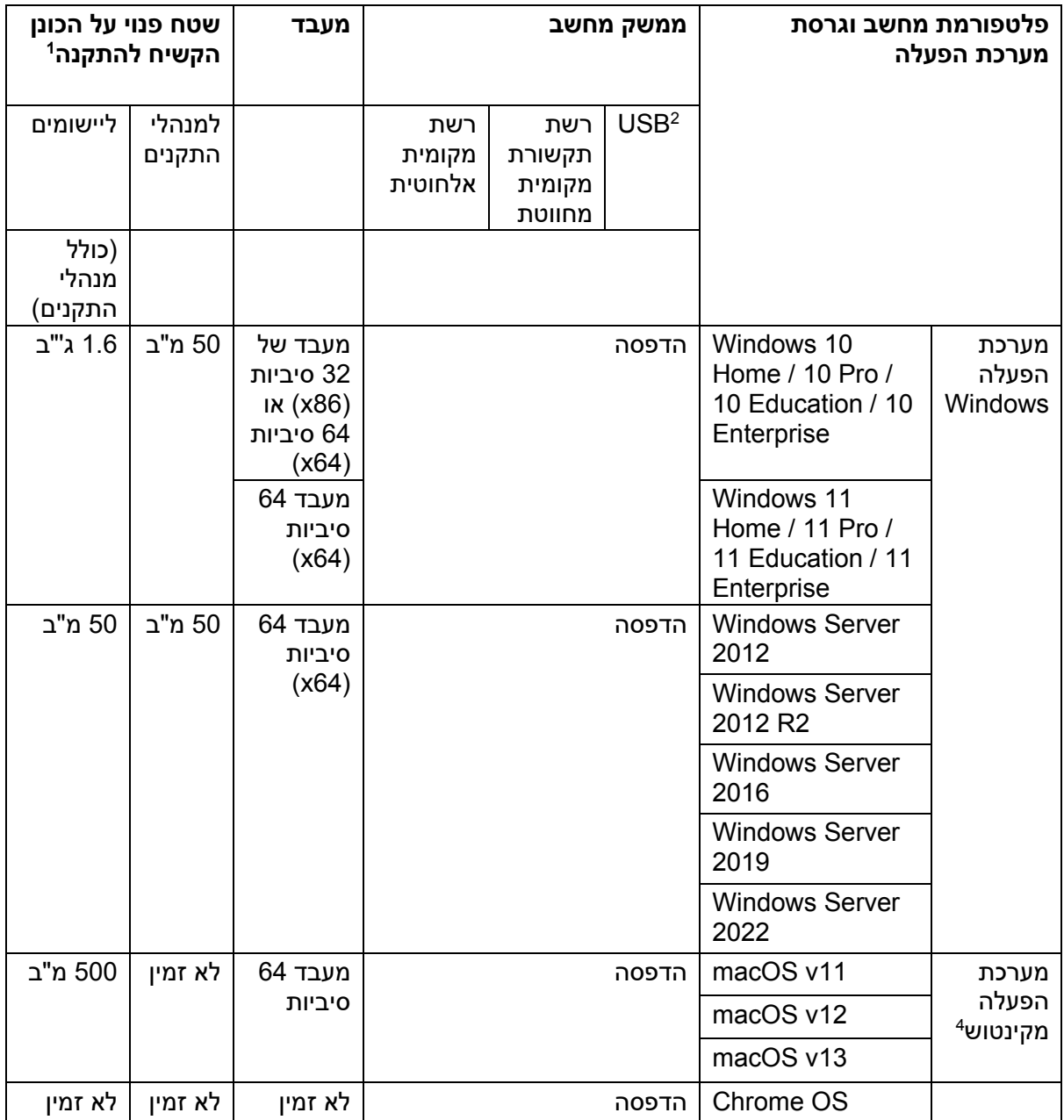

1 דרוש חיבור אינטרנט להתקנת התוכנה אם תקליטור ההתקנה של אינו מסופק.

2 יציאות USB של צדדים שלישיים אינן נתמכות.

HL-L3240CDW/HL-L8240CDW 3

4 כתב הסרת אחריות למערכת הפעלה מקינטוש מאופשרת AirPrint: הדפסה באמצעות מערכת הפעלה מקינטוש )macOS ) מצריכה שימוש בכלי AirPrint. מנהלי התקני מקינטוש אינם מסופקים למכשיר זה.

לעדכוני מנהלי ההתקנים האחרונים, נא לבקר באתר support.brother.com/downloads.

לעדכוני מערכות ההפעלה הנתמכות האחרות, לבקר בדף מערכות ההפעלה הנתמכות של הדגם שלכם .[support.brother.com/os](https://support.brother.com/g/b/midlink_productcategory.aspx?c=us&lang=en&content=os&site=pc&targetpage=35) בכתובת

כל הסימנים המסחריים ושמות המותגים והמוצרים הם קניין החברות שלהם.

**מידע קשור** 

### **אביזרים מתכלים**

 $\mathscr{Q}$ 

<span id="page-376-0"></span>כאשר יש צורך להחליף אביזרים מתכלים כגון מחסנית טונר או יחידת תוף, תופיע הודעת שגיאה על לוח הבקרה של המכשיר או Monitor Status. למידע נוסף על האביזרים המתכלים למכשיר שלכם, נא לבקר באתר brother.com/original או לפנות אל מפיץ Brother המקומי שלכם.

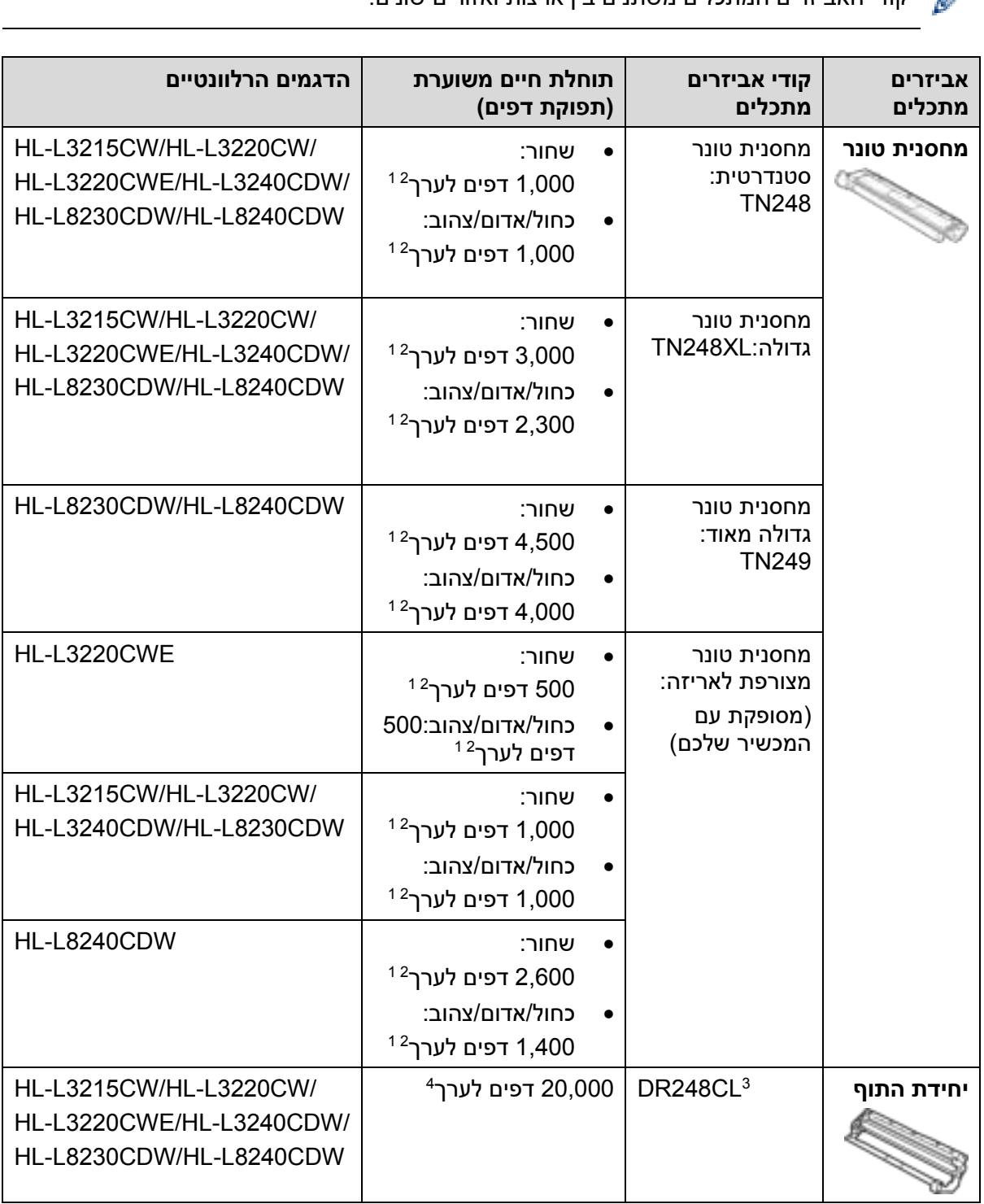

קודי האביזרים המתכלים משתנים בין ארצות ואזורים שונים.

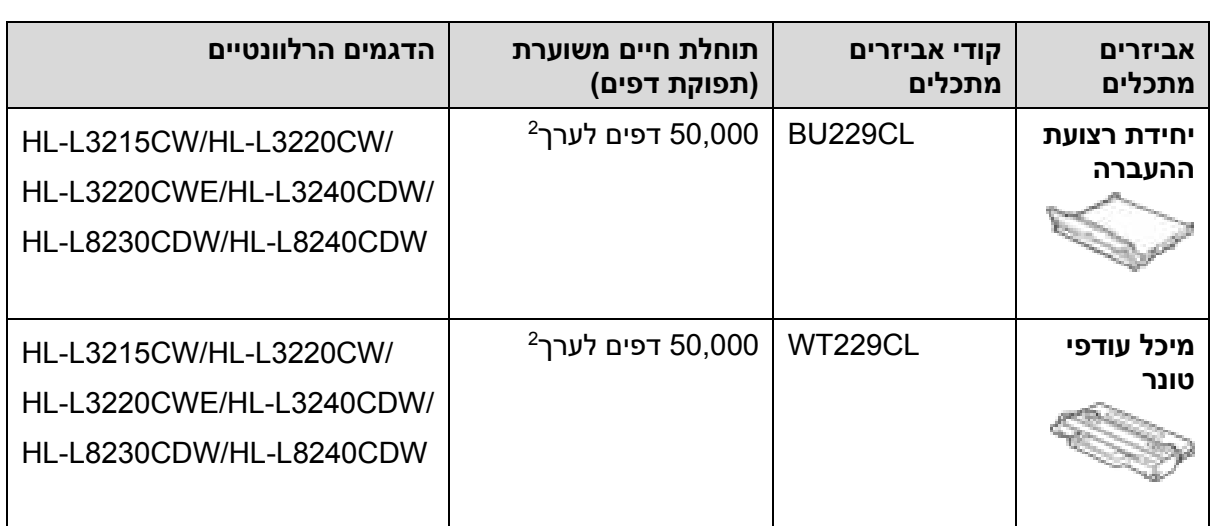

- 1 תפוקת מחסנית משוערת מוצהרת על פי תקן 19798 IEC/ISO.
	- 2 דפים בגודל 4A או Letter להדפסה על צד אחד
- 3 המכשיר מכיל ארבע יחידות תוף; אחד שחור ושלושה צבעוניים.
- 4 20,000 דפים לערך על פי 1 דף לעבודה ו-30,000 דפים על פי 3 דפים לעבודה (דפי A4/letter חד-צדדיים).
	- מספר הדפים עשוי להשתנות בשל מגוון גורמים לרבות אך ללא הגבלה סוג וגודל חומר ההדפסה.
- 5 50,000 דפים לערך על פי 2 דפים לעבודה ו60,000- דפים על פי 3 דפים לעבודה )דפי letter4/A חד-צדדיים(. מספר הדפים עשוי להשתנות בשל מגוון גורמים לרבות אך ללא הגבלה סוג וגודל חומר ההדפסה.

#### **מידע קשור**

#### **מידע חשוב על תוחלת החיים של מחסנית הטונר**

#### **תוחלת החיים של מחסנית הטונר**

המכשיר מגלה את תוחלת החיים של מחסניות הטונר באמצעות שתי השיטות הבאות:

- גילוי באמצעות ספירת הנקודות של כל צבע הדרושות ליצירת תמונה
	- גילוי באמצעות ספירת הסיבובים של גליל הפיתוח

<span id="page-378-0"></span>פעולת ההדפסה תעצור כאשר אחד מהסיפים העליונים הושגו. הסף העליון מוגדר מעל מספר הנקודות או הסיבובים הדרושים למחסנית כדי להפגין ביצועים התואמים לתפוקת הדפים המצוינת שלה. פונקציה זו נועדה להקטין את הסיכון לאיכות הדפסה ירודה ולנזק למכשיר.

שתי הודעות מציינות מתי מחסנית הטונר אזלה או מצריכה החלפה: Low Toner ו -Toner Replace.

הודעת Low Toner מופיעה על הצג כאשר מספר הנקודות או הסיבובים של גליל הפיתוח מתקרב לספירה המרבית: הודעת Toner Replace מופיעה על הצג כאשר מספר הנקודות או הסיבובים של גליל הפיתוח הגיע לספירה המרבית.

#### **תיקון צבע**

מספר סיבובי גליל הפיתוח הנספרים כוללים לא רק סיבובים לפעולות רגילות כהדפסה והעתקה, אלא גם להתאמות של המכשיר, כגון כיול צבע ורישום צבע.

#### **כיול צבע )התאמת צפיפות הצבע(**

להשגת איכות הדפסה יציבה, יש לשמור על ערך צפיפות קבוע של כל מחסנית טונר. אם לא ניתן לשמור את מאזן הצפיפות בין הצבעים, הגוון נהיה בלתי יציב והעתקי צבע מדויקים אינם אפשריים. צפיפות הטונר יכולה להשתנות כתוצאה משינויים כימיים בטונר המשפיעים על המטען החשמלי שלו, ירידה בתפקוד התקין של יחידת הפיתוח והטמפרטורה ורמות הלחות בתוך המכשיר. במהלך הכיול, דפוסי הבדיקה של התאמת רמת הצפיפות מודפסים על רצועת ההעברה.

הכיול מבוצע בעיקר במקרים הבאים:

- הפעלת פעולת תיקון הצבע מלוח הבקרה או מנהל התקן המדפסת לשיפור צפיפות הצבע.
	- החלפת מחסנית טונר או יחידת תוף משומשת בחדשה.
	- המכשיר מגלה שהטמפרטורה ורמת הלחות בסביבה השתנו.
		- הושג מספר מסוים של דפים מודפסים.

#### **רישום צבע )תיקון מיקום צבע(**

במכשיר זה, יחידת התוף ויחידת הפיתוח מוכנות לשחור ) K), צהוב )Y), אדום )M )וכחול )C )בהתאמה. ארבע תמונות צבעוניות משולבות לתמונה אחת, ולכן שגיאות רישום צבע )לדוגמה, התיאום בין ארבע תמונות הצבע) עשויות להופיע. כאשר מופיעות שגיאות רישום צבע, דוגמאות הבדיקה של תיקון רישום צבע מודפסות על רצועת ההעברה.

הרישום מבוצע בעיקר במקרים הבאים:

- הפעלת תיקון הצבע לתיקון שגיאת רישום צבע.
	- הושג מספר מסוים של דפים מודפסים.

#### **מידע קשור**

## **מידע על שמירת איכות הסביבה ותאימות**

- [מידע על נייר ממוחזר](#page-380-0)
- [זמינות של חלקי חילוף](#page-381-0)
- <span id="page-379-0"></span>• [חומרים כימיים \)תקנת](#page-382-0) REACH של האיחוד האירופי(

#### **מידע על נייר ממוחזר**

- <span id="page-380-0"></span>• נייר ממוחזר זהה באיכותו לנייר העשוי מחומרי הגלם המקוריים מהיערות. התקנים לגבי נייר ממוחזר מודרני מבטיחים כי הנייר יעמוד בדרישות האיכות הגבוהות ביותר לתהליכי הדפסה שונים. ציוד ההדמיה המסופק על ידי Brother מתאים לשימוש עם נייר ממוחזר העומד בתקן 12281:2002 EN.
- רכישת נייר ממוחזר חוסכת במשאבים טב עיים ומקדמת כלכלה בת -קיימא. הנייר מיוצר מסיבי תאית המופקים מעץ. איסוף ומיחזור נייר מאריכים את תוחלת חיי הסיבים למספר רב של מחזורי חיים, ועושים את השימוש הטוב ביותר במשאבים טבעיים אלו.
	- תהליך ייצור הנייר הממוחזר קצר יותר. הסיבים כבר עובדו, ולכן נעשה שימוש בפחות מים, אנרגיה וכימיקלים.
- מיחזור נייר תורם גם לחיסכון בפחמן על ידי עשיית שימוש חוזר בנייר הפנייתו לדרכי סילוק פסולת אחרות כגון קבורה במטמנות או שריפה. פסולת במטמנות פולטת גז מתאן, היוצר אפקט גז חממה רב עוצמה.

#### **מידע קשור**

• [מידע על שמירת איכות הסביבה ותאימות](#page-379-0) 

## **זמינות של חלקי חילוף**

<span id="page-381-0"></span>חברת Brother מתחייבת בזאת כי חלקי חילוף יהיו זמינים למשך שבע שנים לפחות לאחר תום הפצת הדגמים בשוק.

להשגת חלקי חילוף, נא לפנות לספק או מפיץ Brother שלכם.

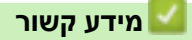

• [מידע על שמירת איכות הסביבה ותאימות](#page-379-0) 

## **חומרים כימיים )תקנת REACH של האיחוד האירופי(**

<span id="page-382-0"></span>מידע על חומרים כימיים במוצרים שלנו הנחוץ על פי תקנת REACH ניתן למצוא בכתובת .[brother.eu/reach](https://www.brother.eu/en/reach)

## **מידע קשור**

• [מידע על שמירת איכות הסביבה ותאימות](#page-379-0) 

## **אביזרים נלווים**

<span id="page-383-0"></span>זמינות האביזרים הנלווים עשויה להשתנות על פי הארץ או האזור שלכם. למידע נוסף על האביזרים הנלווים למכשיר שלכם, נא לבקר באתר brother.com/original או לפנות אל מפיץ Brother המקומי שלכם.

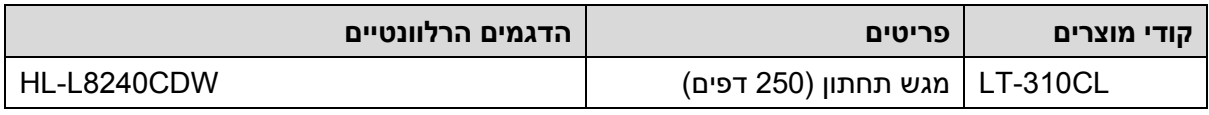

#### **מידע קשור**

#### **שירותי העזרה ושירות הלקוחות של Brother**

<span id="page-384-0"></span>אם אתם זקוקים לעזרה בשימוש במוצר Brother, נא לבקר באתר support.brother.com לש"ש ועצות על אבחון ותיקון תקלות.

ניתן גם להוריד את התוכנות, מנהלי ההתקנים והקושחות העדכניים ביותר, לשיפור ביצועי המכשיר שלכם, ותיעוד למשתמש, כדי ללמוד כיצד להפיק את המרב ממוצר Brother שלכם.

מידע נוסף על מוצרים ושירותי תמיכה זמין באתר האינטרנט של משרד Brother המקומי שלכם. נא לבקר באתר com.brother.www למציאת פרטי הקשר למשרד Brother המקומי שלכם ולרישום המוצר החדש שלכם.

**מידע קשור** 

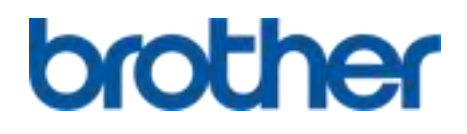

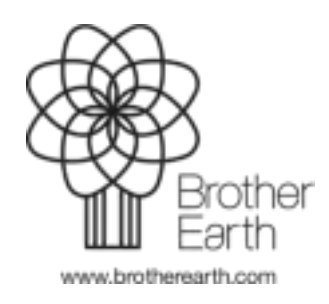

בריטניה גרסה 0